# **WebCenter 16**

User Guide

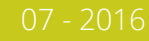

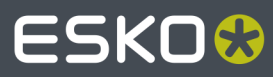

### **ESKO&**

### **Contents**

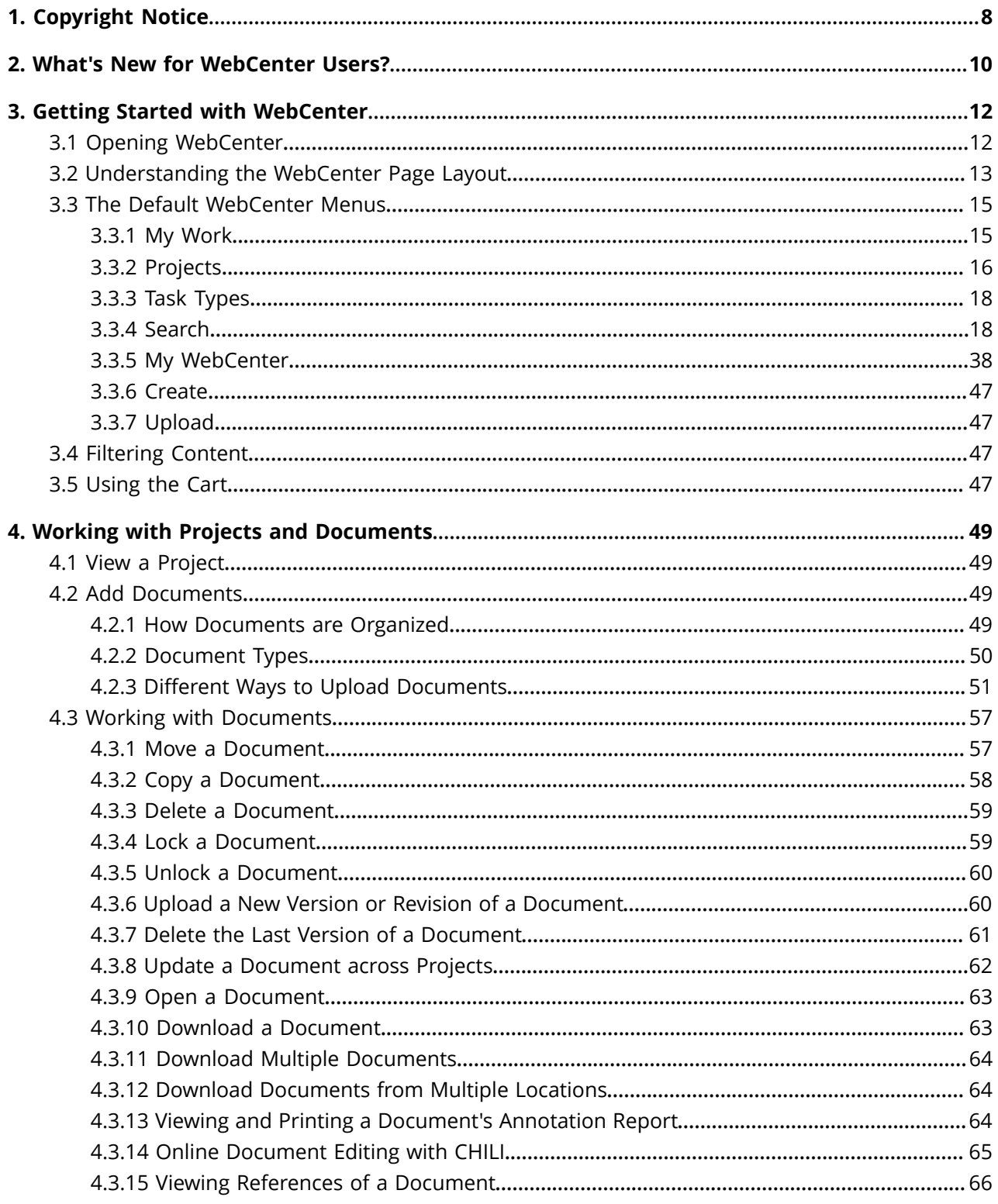

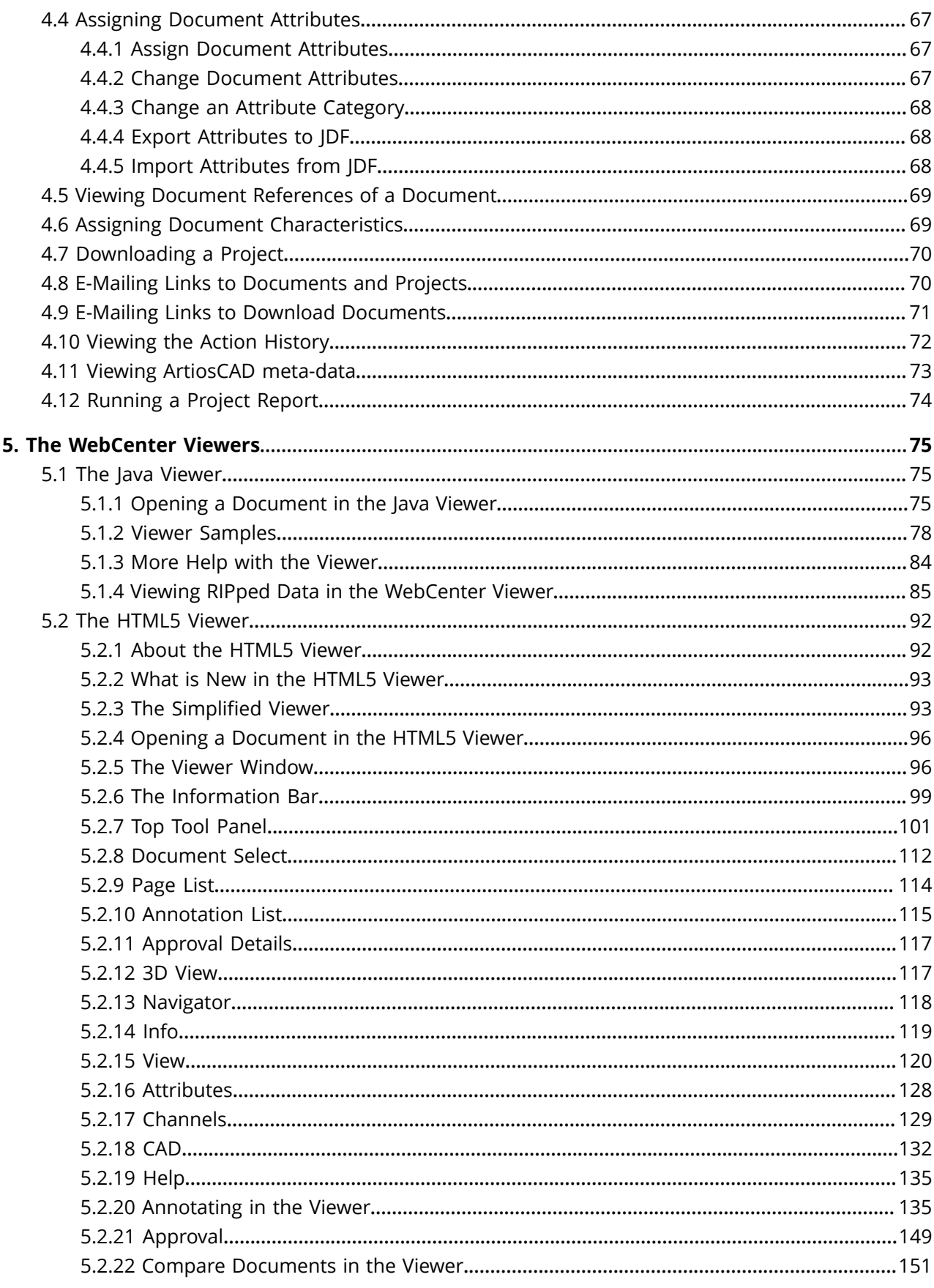

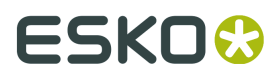

#### WebCenter

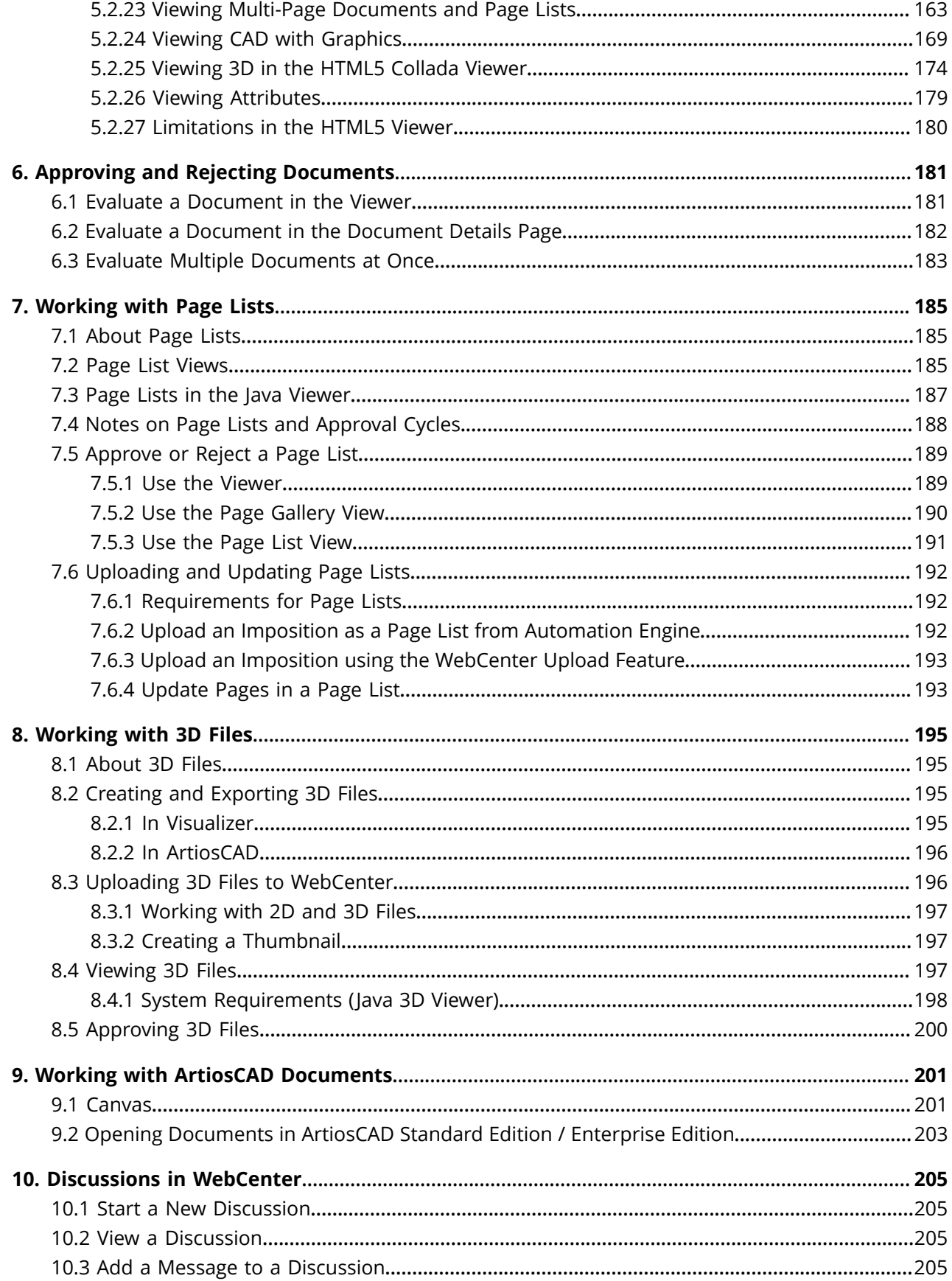

#### Contents

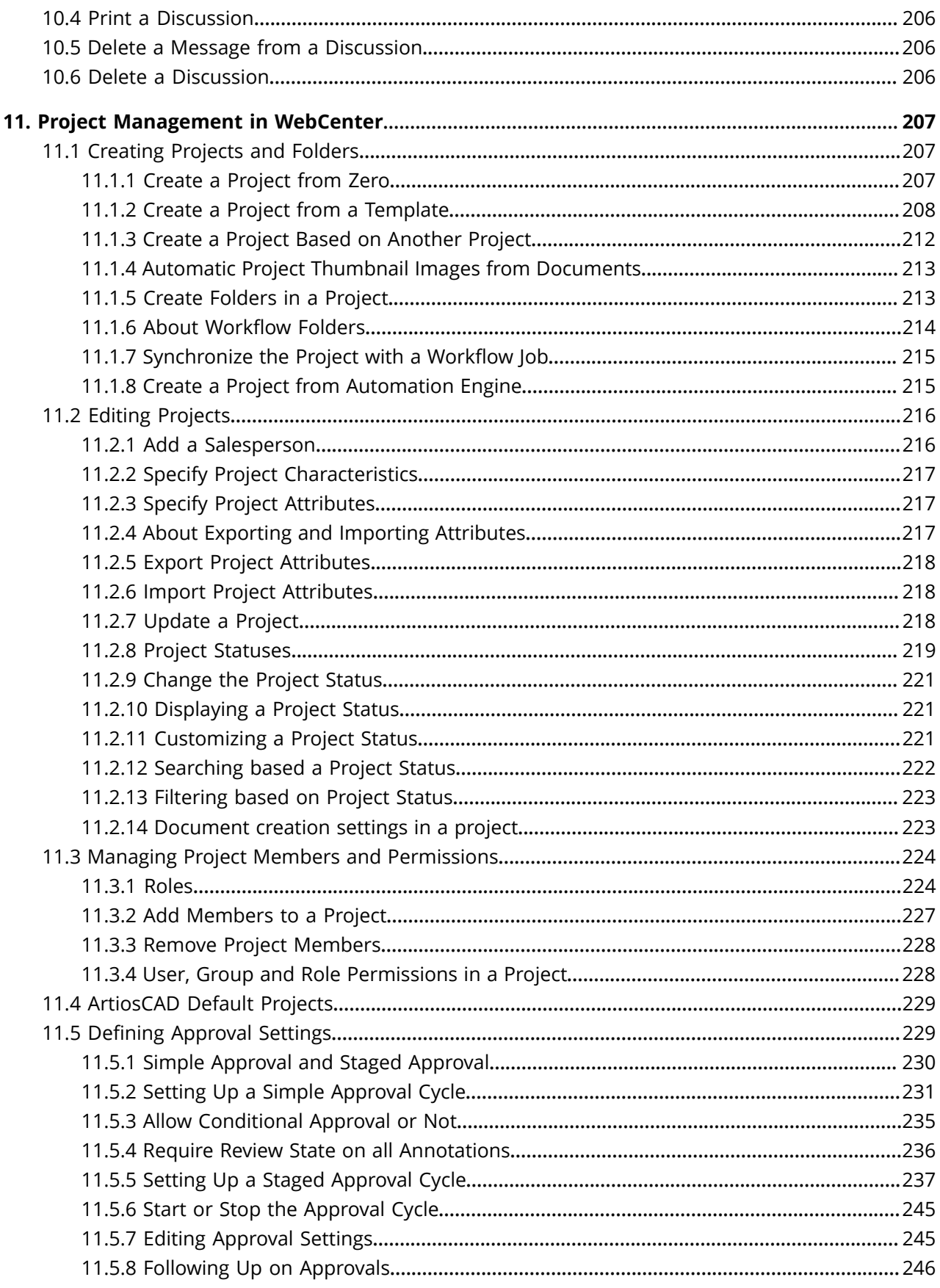

### **ESKO&**

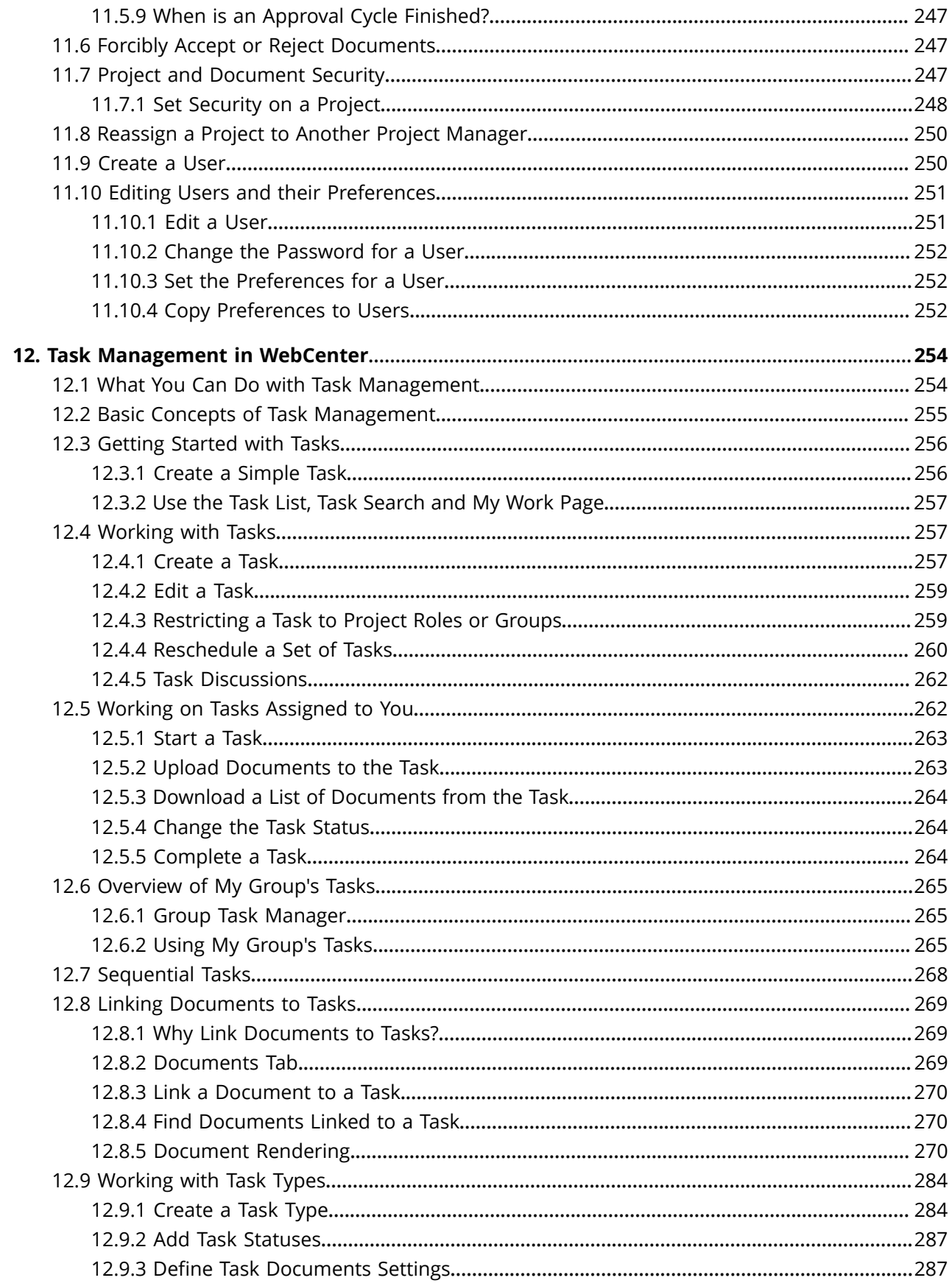

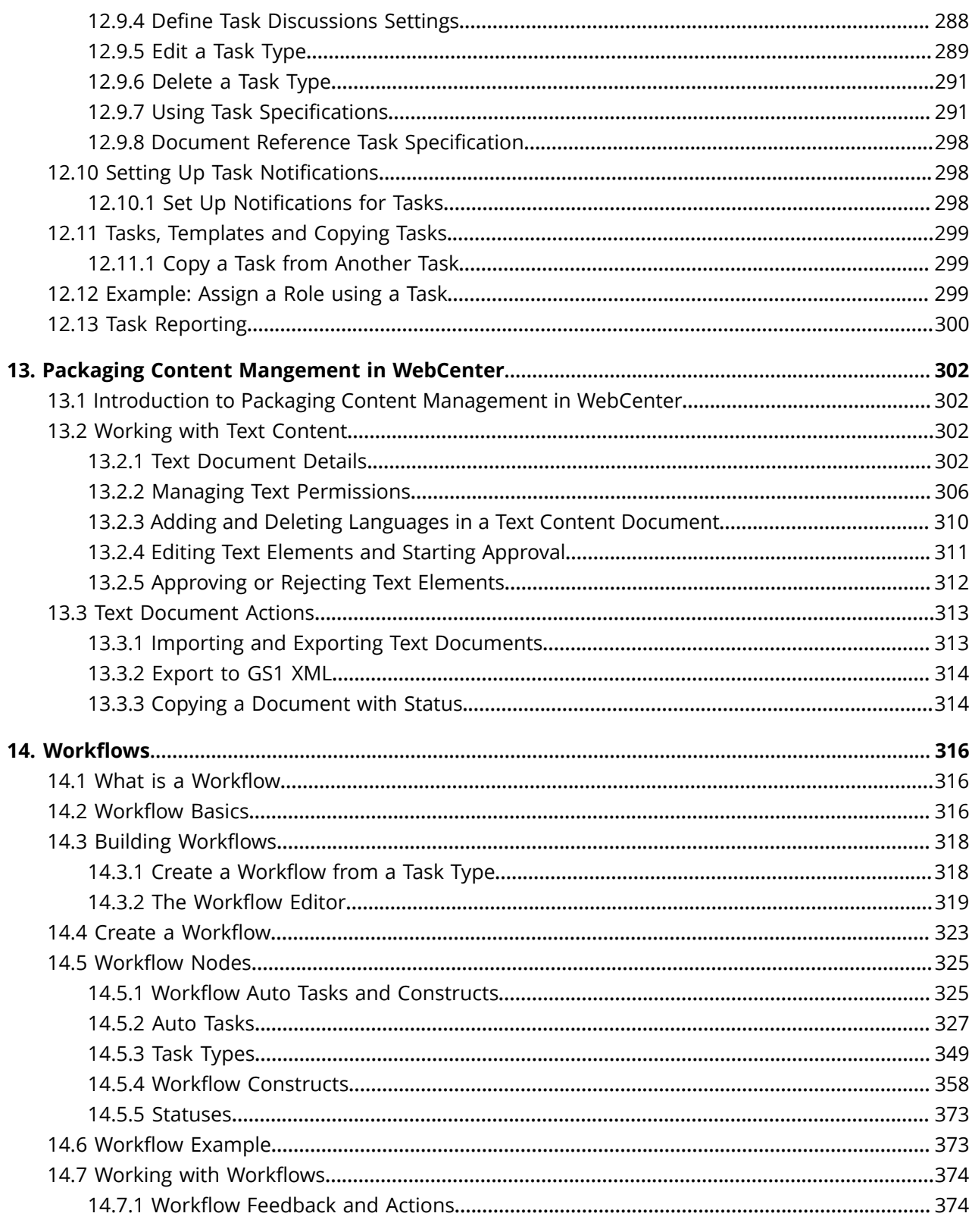

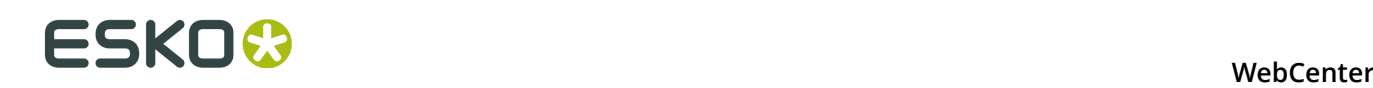

### **1. Copyright Notice**

© Copyright 2016 Esko Software BVBA, Gent, Belgium

All rights reserved. This material, information and instructions for use contained herein are the property of Esko Software BVBA. The material, information and instructions are provided on an AS IS basis without warranty of any kind. There are no warranties granted or extended by this document. Furthermore Esko Software BVBA does not warrant, guarantee or make any representations regarding the use, or the results of the use of the software or the information contained herein. Esko Software BVBA shall not be liable for any direct, indirect, consequential or incidental damages arising out of the use or inability to use the software or the information contained herein.

The information contained herein is subject to change without notice. Revisions may be issued from time to time to advise of such changes and/or additions.

No part of this document may be reproduced, stored in a data base or retrieval system, or published, in any form or in any way, electronically, mechanically, by print, photoprint, microfilm or any other means without prior written permission from Esko Software BVBA.

This document supersedes all previous dated versions.

PANTONE<sup>®</sup>, PantoneLIVE and other Pantone trademarks are the property of Pantone LLC. All other trademarks or registered trademarks are the property of their respective owners. Pantone is a wholly owned subsidiary of X-Rite, Incorporated. © Pantone LLC, 2015. All rights reserved.

This software is based in part on the work of the Independent JPEG Group.

Portions of this software are copyright © 1996-2002 The FreeType Project (www.freetype.org). All rights reserved.

Portions of this software are copyright 2006 Feeling Software, copyright 2005-2006 Autodesk Media Entertainment.

Portions of this software are copyright ©1998-2003 Daniel Veillard. All rights reserved.

Portions of this software are copyright ©1999-2006 The Botan Project. All rights reserved.

Part of the software embedded in this product is gSOAP software. Portions created by gSOAP are Copyright ©2001-2004 Robert A. van Engelen, Genivia inc. All rights reserved.

Portions of this software are copyright ©1998-2008 The OpenSSL Project and ©1995-1998 Eric Young (eay@cryptsoft.com). All rights reserved.

This product includes software developed by the Apache Software Foundation (http:// www.apache.org/).

Adobe, the Adobe logo, Acrobat, the Acrobat logo, Adobe Creative Suite, Illustrator, InDesign, PDF, Photoshop, PostScript, XMP and the Powered by XMP logo are either registered trademarks or trademarks of Adobe Systems Incorporated in the United States and/or other countries.

Microsoft and the Microsoft logo are registered trademarks of Microsoft Corporation in the United States and other countries.

SolidWorks is a registered trademark of SolidWorks Corporation.

Portions of this software are owned by Spatial Corp. 1986 2003. All Rights Reserved.

JDF and the JDF logo are trademarks of the CIP4 Organisation. Copyright 2001 The International Cooperation for the Integration of Processes in Prepress, Press and Postpress (CIP4). All rights reserved.

The Esko software contains the RSA Data Security, Inc. MD5 Message-Digest Algorithm.

Java and all Java-based trademarks and logos are trademarks or registered trademarks of Sun Microsystems in the U.S. and other countries.

Part of this software uses technology by Best Color Technology (EFI). EFI and Bestcolor are registered trademarks of Electronics For Imaging GmbH in the U.S. Patent and Trademark Office.

Contains PowerNest library Copyrighted and Licensed by Alma, 2005 – 2007.

Part of this software uses technology by Global Vision. ArtProof and ScanProof are registered trademarks of Global Vision Inc.

All other product names are trademarks or registered trademarks of their respective owners.

Correspondence regarding this publication should be forwarded to:

Esko Software BVBA

Kortrijksesteenweg 1095

B – 9051 Gent

info.eur@esko.com

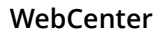

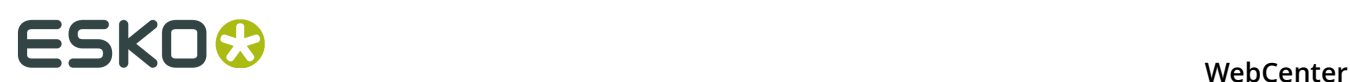

### **2. What's New for WebCenter Users?**

#### **Packaging Content Management**

WebCenter Packaging Content Management offers a simplified platform for creating, translating, approving and managing text / copy assets.

See more in: *[Packaging Content Mangement in WebCenter](#page-301-0)* on page 302

#### **HTML 5 Viewer Enhancements and 3D Viewing**

The Viewer is improved with the following features:

- *[Simplified Viewer](#page-92-0)*.
- *[New Viewer Preferences for Simplified Viewer](#page-39-0)*
- *[External Annotations from Global Vision](#page-144-0)*
- *[Creating User Annotations out of External Annotations](#page-147-0)* on page 148
- *[Annotations can be saved with a 3D position](#page-177-0)*

#### **HTML5 Workflow Editor**

*[The Workflow Editor](#page-318-0)* on page 319

#### **HTML5 Upload**

See section: *[Different Ways to Upload Documents](#page-50-0)* on page 51

#### **Task Management-Workflow Enhancements**

You have the following features in addition to the fully configurable *[Task Forms \(Task Execution](#page-295-0) [View\)](#page-295-0)* on page 296.

- Content Management specific workflow nodes:
	- *[Export to GS1 Format](#page-333-0)* on page 334
	- *[Export to XLIFF Format](#page-334-0)* on page 335
	- *[Import XLIFF Content](#page-334-1)* on page 335
	- *[Import Dynamic Content](#page-334-2)* on page 335
- *[Document Rendering](#page-269-0)* on page 270 tab to attach multiple documents to a tab
- Text Content Properties in Routing *[Router](#page-361-0)* on page 362
- Improved *[Submit Workflow](#page-345-0)* on page 346
- More options in *[Sync Workflow](#page-344-0)* on page 345
- More options in *[Select Children \(Document Reference\)](#page-338-0)* on page 339
- More options in: *[Select Parent \(Document Reference\)](#page-339-0)* on page 340
- Updated: *[Copy/Move Document](#page-327-0)* on page 328
- *[Allowed Assignee setting](#page-254-0)*

#### **Search Improvements**

The Card style Search provides a new way of displaying Document Search results.

See in: *[Normal Searching](#page-17-0)* on page 18 *[Text Document Search](#page-34-0)*

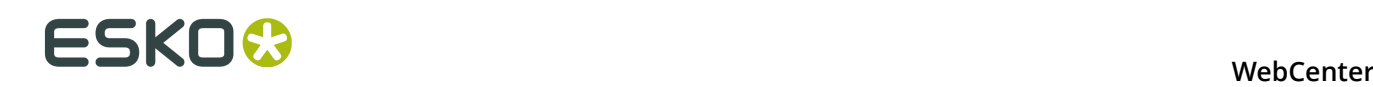

### **3. Getting Started with WebCenter**

Use WebCenter to search for information and manage projects. Anyone can search for information, but only Project Managers can manage projects. This document includes documentation for the most common and often-used features, but you will find other features and abilities as you explore the site.

### **3.1 Opening WebCenter**

**1.** Open your web browser and navigate to http://yourservername/WebCenter\_Inst or the URL that your system administrator has provided.

#### **Note:**

- On a PC using Microsoft Windows, only version 6.0 and later of Internet Explorer and version 1.5 or later of Mozilla Firefox are supported for use with WebCenter. For optimal use on Internet Explorer a more recent version is recommended however. Google Chrome is also supported.
- On Mac OS X, Safari, Mozilla Firefox and Google Chrome are supported for use with WebCenter.
- **2.** Once the page loads, enter your user name and password in the appropriate fields and click **Log In**.

#### **Note:**

If your administrator has enabled this, you can click the **Forgot Password?** link in the **Log In** page if you can't remember your password.

Enter your **Username** or **E-Mail** address in the pop-up that opens, and click **Request New Password**.

You will then receive an e-mail with a temporary password and a link to the **Log In** page.

After logging in, you will be asked to change your password.

The start page defined by your administrator appears (this is generally your **My Work** page).

**Note:** You can later change the contents of your start page.

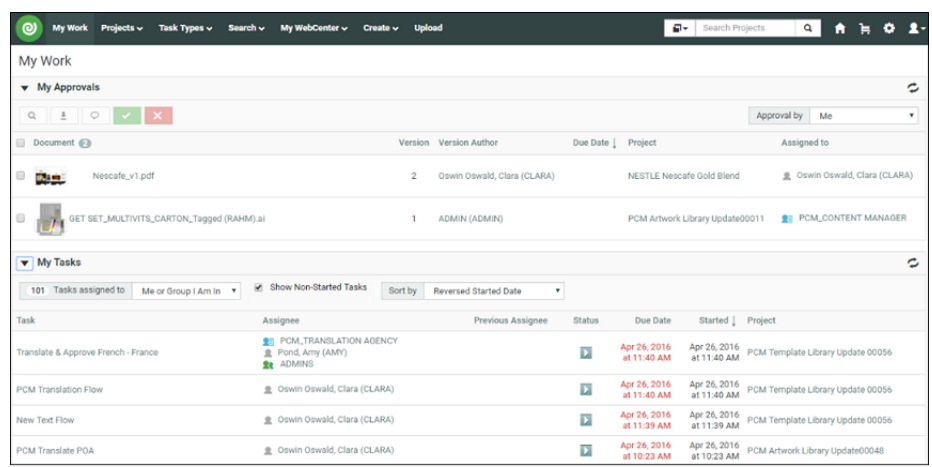

### **3.2 Understanding the WebCenter Page Layout**

#### **Header**

The top right of the WebCenter page always shows:

- the name of the current user,
- $a \biguparrow$  icon to go back to the user's start page,
- the Cart  $\mathbf{F}$
- a link to the WebCenter **Welcome** page,
- **Admin** (if the user is a member of the Admins group),
- **Contact**,
- **Logout**.

#### **Top Menu Bar**

By default, the top menu bar contains the following menus: **My Work**, **Projects**, **Task Types**, **Search**, **My WebCenter**, **Create** (if you are a Project Manager) and **Upload** (see *[The Default](#page-14-0) [WebCenter Menus](#page-14-0)* on page 15 for more details). An administrator can customize the menus.

My Work Projects v Task Types v Search v My WebCenter v Create v Upload **E**-Search Projects Q A H C 2

If you have the optional Task Management module and the **User Can Create Task Type** permission, **Task Types** also appears in the top menu bar.

#### **Documents Pages**

Below is a sample of project's **Documents** page, in grid layout, for a user who is a Project Manager.

## ■ **ESKO©**<br>■ **WebCenter**

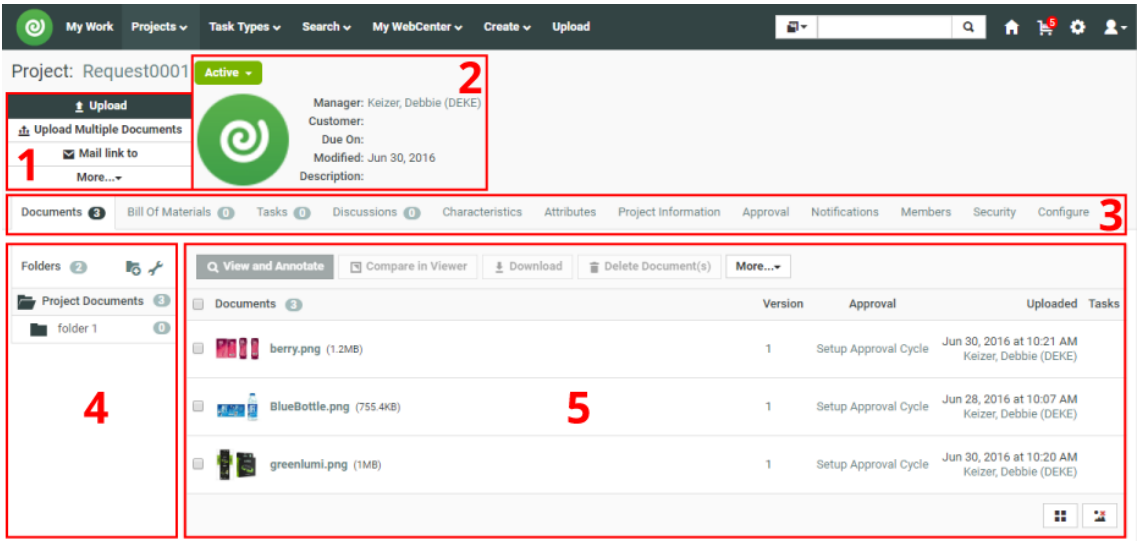

- **Area 1** is the project actions area, allowing you to perform actions on the whole project (for example, mail a link to the project to a reviewer, add the project to your favorite projects...).
- **Area 2** is the Project Details area, containing the project icon, the name and description of the project, the project status...
- **Area 3** shows links to the project pages. For example, click **Members** to view the project members. The page you are on is shown in bold.
- **Areas 4** and **5** are part of the content pane, that changes depending on the project page you are on. Here, on the **Documents** page, they show the project folders and documents.
- **Area 4** is the Folders pane, showing the projects folders. Click a folder to see the documents it contains.
- **Area 5** is the document pane, that can show the documents in a list or grid view, with or without thumbnails.

#### **Notes**

- To act on many documents at once, select their checkboxes and then choose an action in the **Actions** menu.
- To select all documents in the current folder, select the checkbox before the **Documents** header.
- To switch to a list layout, click **Show as List**.
- Hovering over a thumbnail shows a larger version of it in a pop-up window.

For Graphic documents viewable by the WebCenter Viewer, you can click the zoom icon to show an even larger thumbnail (500 x 500 pixels). This is applied to all Graphic documents on which you hover until the page is reloaded.

The pop-up window closes when you move the cursor off the thumbnail.

There is usually more than one way to accomplish a task by using a combination of menu entries, action menus, and clicking status messages. Many methods will lead to the same result.

**Note:** This layout is the default layout. However, your layout might be different depending on your customization.

### <span id="page-14-0"></span>**3.3 The Default WebCenter Menus**

### **3.3.1 My Work**

#### **What is displayed?**

Your My Work page lists the documents waiting for your approval, as well as the Tasks assigned to you, or to a group you are in.

Documents that are overdue have red due dates; documents whose due dates are within the next day have orange due dates, and documents that have far-off due dates have gray due dates.

#### **Tip:**

If you have a long list of items to attend to, use the filter options in each panel: for example you can limit the display to items assigned directly to you (**Me**), to one of the groups you are in (**A Group I Am In**), or both (**Me or Group I Am In**).

If you are a Approval Master, you can filter the approvals you need to follow up by status (for example, to only show the approvals still **Pending**), by due date, etc.

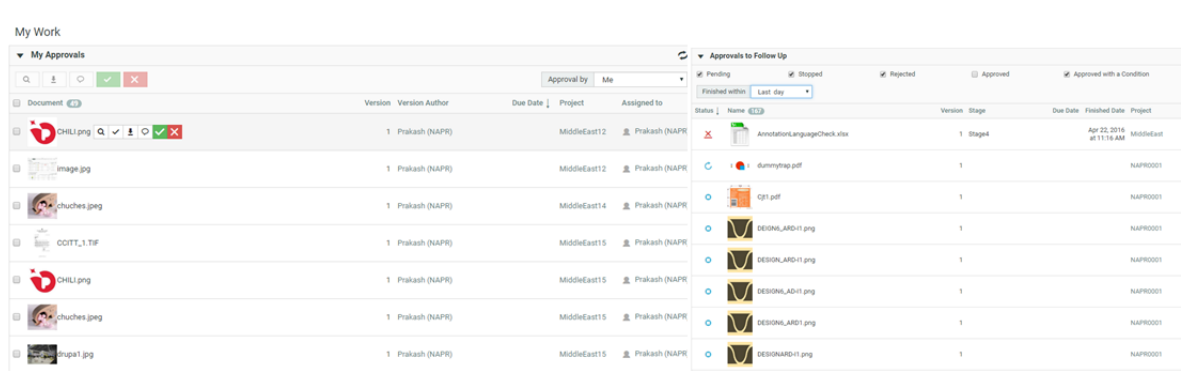

#### **Working from the My Work page**

- Click a document name to go to the document, or click the project name to go to the project. Note that the behavior may be different in case you are using a 'simplified My Work' page.
- To load multiple documents into the Viewer, select their checkboxes and click **View and Annotate** in the actions menu.

You may then navigate between the documents by using the controls in the Viewer header.

• To approve, reject or comment multiple documents, select their checkboxes, and click  $\mathbf{X}$ ,  $\mathbf{X}$ or  $\degree$  (choose a status that applies to all the documents you selected).

In the pop-up that opens, enter your comment (if applicable) and your password (if required by your server) and click **Commit**.

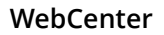

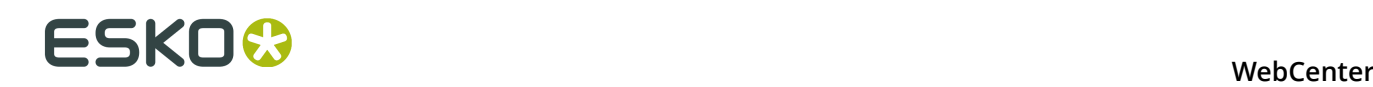

**Note:** For Page List documents, the My Work page also displays the number of pages that have already been approved, as well as the total number of pages.

#### **Indirectly Assigned Group Tasks**

If you are a Group Representative, you will be the preferred assignee when a Role is assigned to this Group. So the related approvals and tasks appear in your **My Approvals** or **My Tasks** sections on My Work page.

When the Group Representative is absent, any of the Group Members can do the tasks on his or her behalf. To do this,

#### **1.** Go to **My Work** > **My Approvals** > **/** > **My Tasks** .

**2.** Click on the drop down **Documents waiting for Approval** and select the **Me Indirectly** option.

When you select this an additional drop down **On Behalf Of** will be displayed.

**3.** Select the Representative on whose behalf you are approving the document or doing the task. All Documents / Tasks to which he / she is assigned through a Role or on behalf of a Group are loaded in this page.

You can now do the Approvals from the **My Approvals** section.

#### **Note:**

Project History will indicate that those Approvals / Tasks were executed on behalf of the Role that is represented by the Group.

#### **3.3.2 Projects**

The **Projects** menu contains the following menu items:

- *[Favorite Projects](#page-15-0)* on page 16,
- **Projects** (shows all projects visible to your user),
- *[Projects I Am Invited to](#page-16-0)* on page 17,

If you are a Project Manager, you can also see:

- *[Projects I Manage](#page-16-1)* on page 17,
- *[Create Project](#page-206-0)*.

#### <span id="page-15-0"></span>**Favorite Projects**

**Favorite Projects** shows those projects for which you have clicked **Add to Favorites** in the project's **Actions** menu.

The Favorite Projects' **Actions** menus contains **Remove from Favorites**, **Add to Cart**, and **Update Project(s)**.

- Filter the list of projects by entering a filter in the **Show Projects** field, or by changing the value in the **Modified** list, and clicking Go.
- To sort the list of projects, click the column header of the field on which you want to sort. For example, click the Created column header to sort on project creation date. This preference is saved in your profile, so it will become your new default sort option.
- To **view** a project, click its name.
- **Add to Favorites** adds the selected projects to your list of Favorite Projects.
- The **Cart** lets you download multiple projects or documents at once, and also lets you e-mail links to projects and documents. The recipients must have user names and passwords for your WebCenter site in order to view the information when they click a link. The Cart retains its contents only until you close the browser window or until you log off.
- **Update Project(s)** checks the version of each visible document in the selected projects and updates each document to its latest version if needed.

To remove a project from the Favorite Projects list, select it and click **Remove from Favorites** in the **Actions** menu.

#### <span id="page-16-1"></span>**Projects I Manage**

**Projects I Manage** shows those projects for which you are the Project Manager, or which are managed by a group of which you are a member. It only appears in the menu if you are a Project Manager (either individually or through your group memberships).

#### In the **Actions** menu are **Delete**, **Update Project(s)**, **Add to Favorites**, **Add to Cart** and **Change Manager**.

- Filter the list of projects by entering a filter in the **Show Projects** field, or by changing the value in the **Modified** list, and clicking Go.
- To sort the list of projects, click the column header of the field on which you want to sort. For example, click the Created column header to sort on project creation date. This preference is saved in your profile, so it will become your new default sort option.
- To **view** a project, click its name.
- **Add to Favorites** adds the selected projects to your list of Favorite Projects.
- The **Cart** lets you download multiple projects or documents at once, and also lets you e-mail links to projects and documents. The recipients must have user names and passwords for your WebCenter site in order to view the information when they click a link. The Cart retains its contents only until you close the browser window or until you log off.
- **Update Project(s)** checks the version of each visible document in the selected projects and updates each document to its latest version if needed.

#### **Delete** deletes the selected projects.

To have somebody else manage one of your projects, select the project, click **Change Manager** in the **Actions** menu, then select the new Project Manager and click **Finish**.

#### <span id="page-16-0"></span>**Projects I Am Invited to**

Projects I am invited to shows all the projects of which you are an invited member.

#### In the **Actions** menu are **Add to Favorites**, **Add to Cart**, and **Update Project(s)**.

• Filter the list of projects by entering a filter in the **Show Projects** field, or by changing the value in the **Modified** list, and clicking Go.

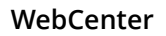

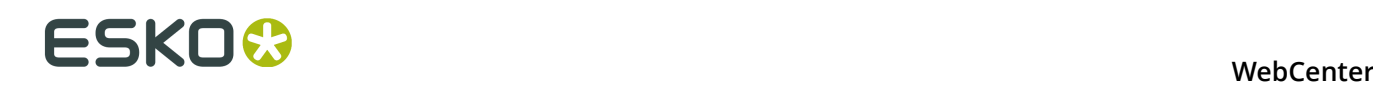

- To sort the list of projects, click the column header of the field on which you want to sort. For example, click the Created column header to sort on project creation date. This preference is saved in your profile, so it will become your new default sort option.
- To **view** a project, click its name.
- **Add to Favorites** adds the selected projects to your list of Favorite Projects.
- The **Cart** lets you download multiple projects or documents at once, and also lets you e-mail links to projects and documents. The recipients must have user names and passwords for your WebCenter site in order to view the information when they click a link. The Cart retains its contents only until you close the browser window or until you log off.
- **Update Project(s)** checks the version of each visible document in the selected projects and updates each document to its latest version if needed.

#### **3.3.3 Task Types**

You will only see this menu if you have the Task Management license. See *[Task Management in](#page-253-0) [WebCenter](#page-253-0)* on page 254 for more information.

### <span id="page-17-1"></span>**3.3.4 Search**

#### **Searching Content in WebCenter**

When searching for projects or documents, you can use normal searching or keyword searching.

The normal method searches more fields than keyword searching, but keyword searching may be more useful when you know less about the desired results.

Both are accessed by clicking **Search** in the main menu.

#### **Tip:**

Keyword searching is also available in the header of every WebCenter page, at the top right under **Welcome**, **Contact**, **Logout**...

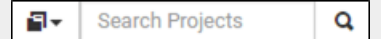

Keyword searches in the header automatically have an \* appended to them.

#### <span id="page-17-0"></span>**Normal Searching**

- **1.** In the **Search** menu, click **Projects**, **Documents** or **Tasks**, depending on what you want to search.
- **2.** When using **normal searching**, you see multiple fields to fill in. Click **Keyword Search** to search on keywords alone.

To switch from keyword to normal searching, click the **More options** link.

**3.** Enter search terms in the fields as desired.

#### **Note:**

- To search for **Documents** or **Projects** based on attributes:
	- click the **Attributes** link,
	- select the **Attribute Category**,
	- specify the values of the **Attributes** you are searching for,
	- and click **Add** to return to the **Search** page.
- To search for **Documents** or **Projects** based on **characteristics**:
	- click **Characteristics**,
	- select the desired items in the characteristics tree or **Find more characteristics**.

You can choose to search on **any of** or **all of** the items selected. Click **Add** to return to the **Search** page.

Searching on attributes and characteristics is available only using normal searching.

#### **Tip:**

You can search for documents based on their **Approval Status**: select either a single approval status or:

- **All Approved** to select documents with any approved status (**Approved**, **Approved with comments**, **Force Approved** or **Force Approved with comments**).
- **All Rejected** to select documents with any rejected status (**Rejected** or **Force Rejected**).
- **All Completed** to select documents with any approved or rejected status.

## ■ **ESKO©**<br>■ **WebCenter**

#### **Tip:**

You can search for document **revisions**. The **revision** field can be shown in the search results and can be used to sort the results.

You can search for revisions only if your administrator has set this up for you. Read about this in *Configure Search Crawler Setup*.

You can specify the **revision** you want to search for from the drop down. Select:

**Latest Revision** to search the latest revision of the document you are searching for. Only the latest revision will appear in the results. A document can appear multiple times in the search results if multiple versions are linked to different projects.

**Note:** The search results will show only the document revisions linked to at least one project. If a version is linked to a project, all the revisions prior to that can be found in the search.

For example, a document has three revisions (Base- versions 1, 2 and 3; Revision A- versions 4,5 and 6 and Revision B-version7).

If the revision indexing is not enabled, the search will find only version 7 if this is the only version linked to a project currently. When revisions are indexed, all the latest versions of the previous revisions will appear in the search results. The search will find version 3 (Base), 6(A) and 7(B).

- **All Revisions** to display all revisions of the document.
- **Base Revision** to search for the first revision of the document.
- **Specific Revision** and specify the revision letter in the field.

#### **Tip: Searching based on Project Status**:

You can specify **Project Status** as a criteria in Project Search. To do so, select the **Project Status** from the drop down. Read more in: *[Searching based a Project Status](#page-221-0)* on page 222

To type in a custom value (or to use wild cards /AND/ OR etc.) click the edit  $\frac{|\mathbf{x}|}{\mathbf{x}}$  button.

**Tip:** When you are searching for **Tasks** based on task specifications:

- click on the link **Task Specifications** and start typing the name of the specification
- or select from the drop down listing all specifications.
- **4.** Use the *[Search Results Options](#page-22-0)* to determine what you want to see in your search results and in what order.
- **5.** You can also:
	- clear all fields: click **Clear this form**.
	- save the search query for future use (see *[To Save a Search](#page-25-0)* on page 26).
- **6.** Click **Search** to search using the criteria you entered.

**Note:** For normal searches, WebCenter searches all the fields available on the **Search** page. Each document type in the **Search for** list has different searchable fields.

The **Search Results** page shows your results.

- You can view your Project search results in a **List** or a **Grid**, and choose to view the thumbnails or not.
- Task Searches can be viewed only as a List
- Document searches can be viewed as **Card** or **List** or **Grid**.

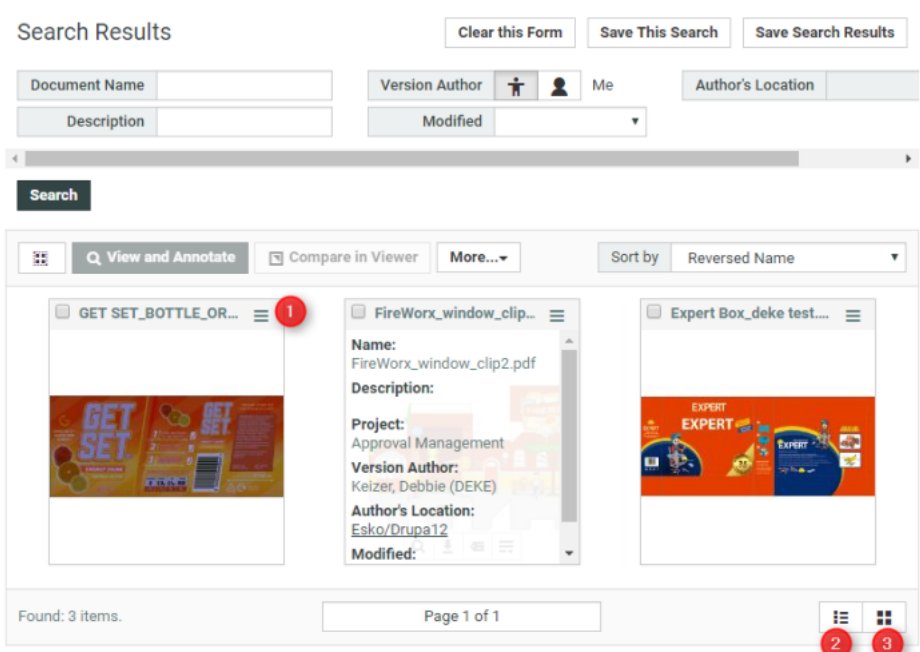

When using **Card** search, you have a catalog like view of your Documents. To view the related information, click  $\equiv$ .

The number of items displayed in Card, List or Grid is set in *[Preferences](#page-38-0)*.

#### **Note:**

It is possible to configure a specific Saved Search to always show up as card view, see *Configure Initial Search Results Style*.

The Card style Search provides a new way of displaying Document Search results. The new Card style is more image-centric and allows to hide additional metadata initially.

**Note:** Search results display only projects or documents for which you have **View** permission.

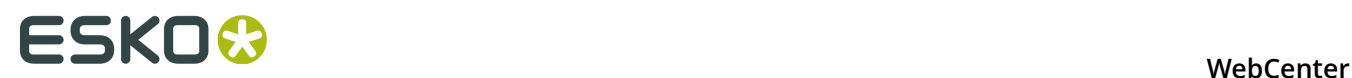

#### **Use Basic and Advanced Search Characters**

#### **Basic Search**

Basic searching allows the following characters.

**Note:** For **attributes** and searching from ArtiosCAD Enterprise Client, **Advanced Search Characters** are always enabled.

You can type in multiple words separated by spaces to look for projects or documents having both words. The words do not have to be in any particular order.

For example, if you search for  $box$  company, it will return results which include both words and also boxed. See other examples below:

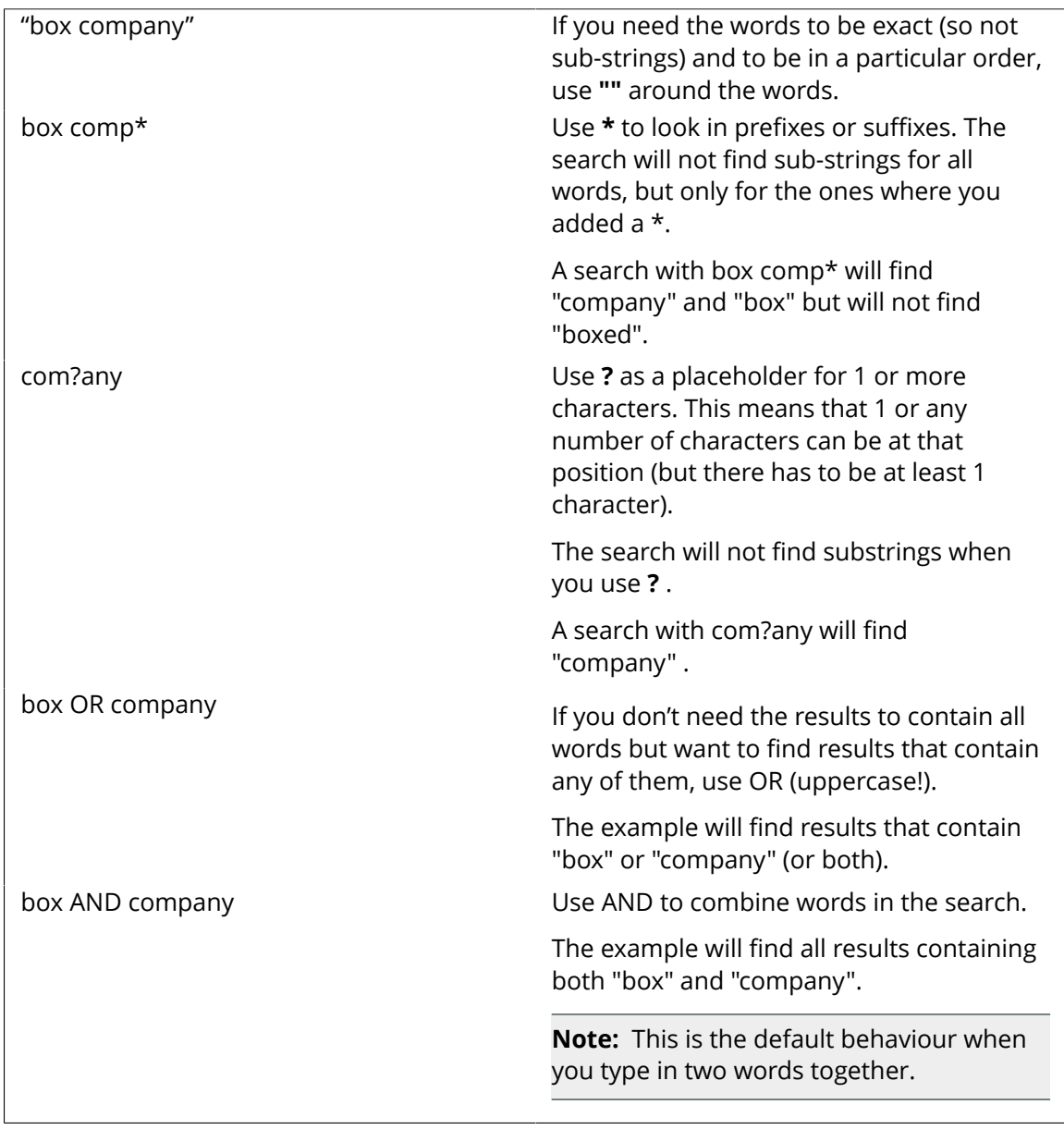

#### **Advanced Search**

If you want to perform a more precise search, select **Use Advanced Search Characters**.

This allows you to use the **+ - && | |!() {} [] ^ "** ~ : \ characters as search operators, to refine the search.

#### **Note:**

When "Use Advanced Search Characters" WebCenter will no longer look for sub-strings and you are required to use stars if you want to look for sub-strings.

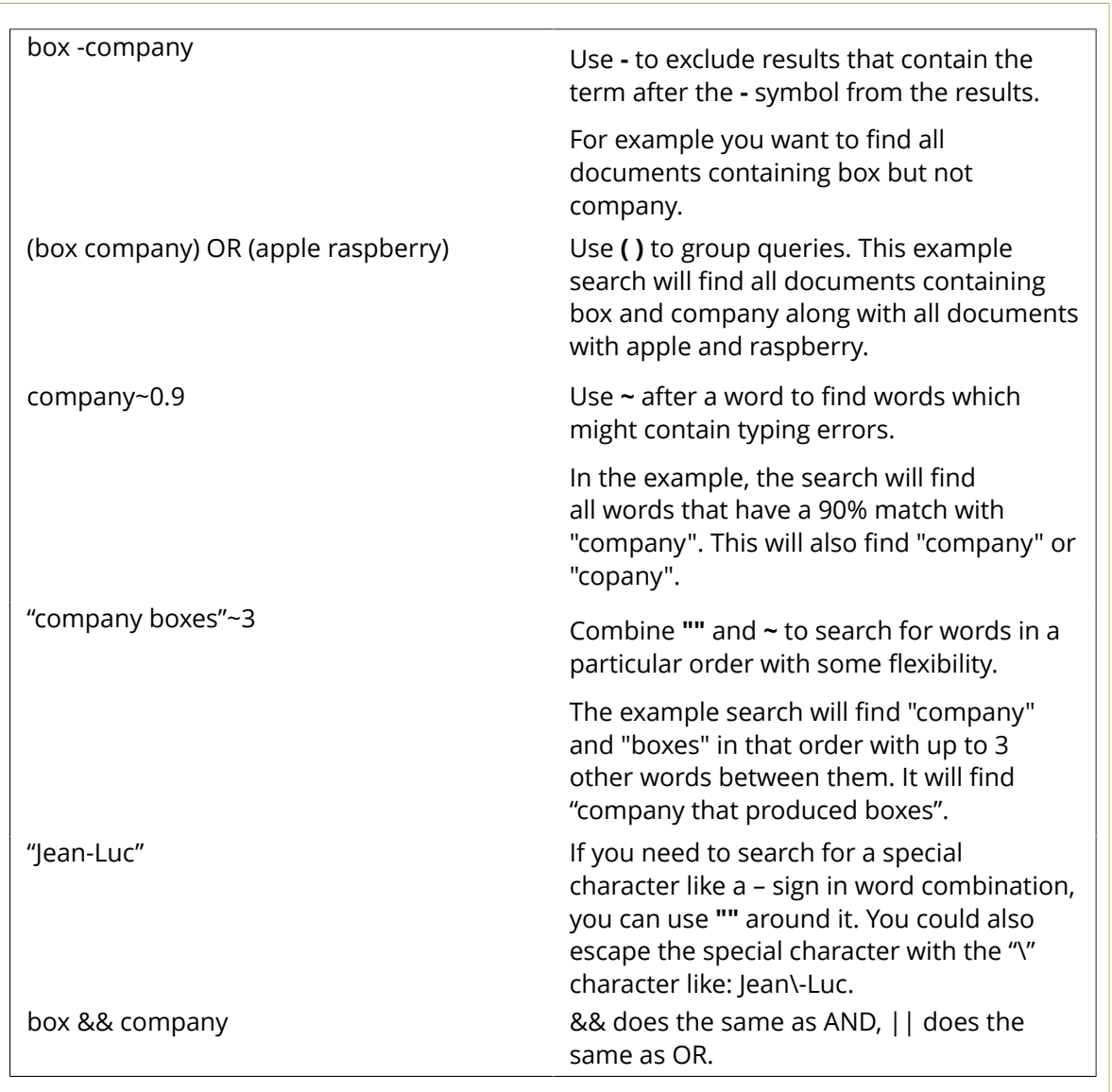

#### <span id="page-22-0"></span>**Search Result Options**

Use the **Search Results Options** to determine what you want to see in your search results and in what order.

### ■ **ESKO©**<br>■ **WebCenter**

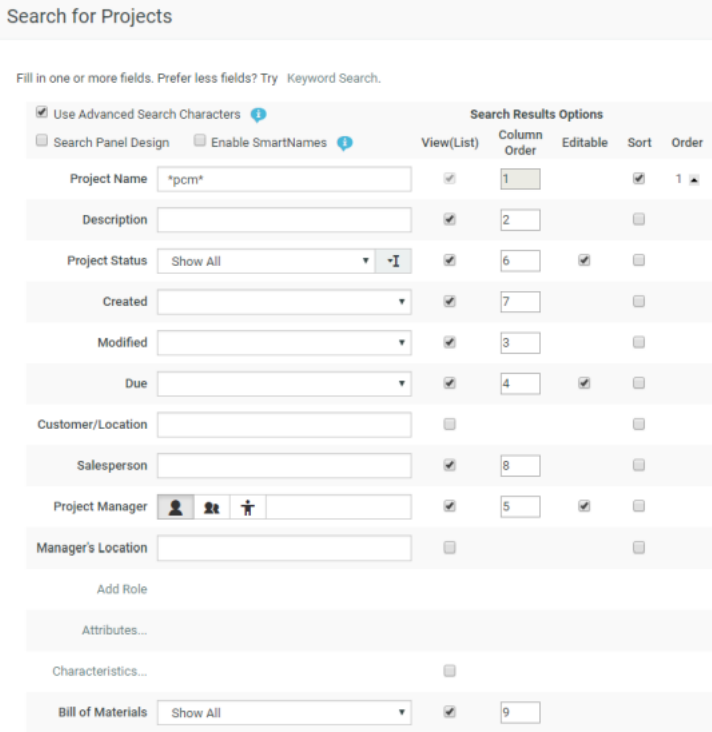

#### **View**

Select the information you want to see when viewing the results.

For example, when selecting **Description**, **Created** date and **Project Manager** (the **Project Name** is always shown), your results are displayed as below.

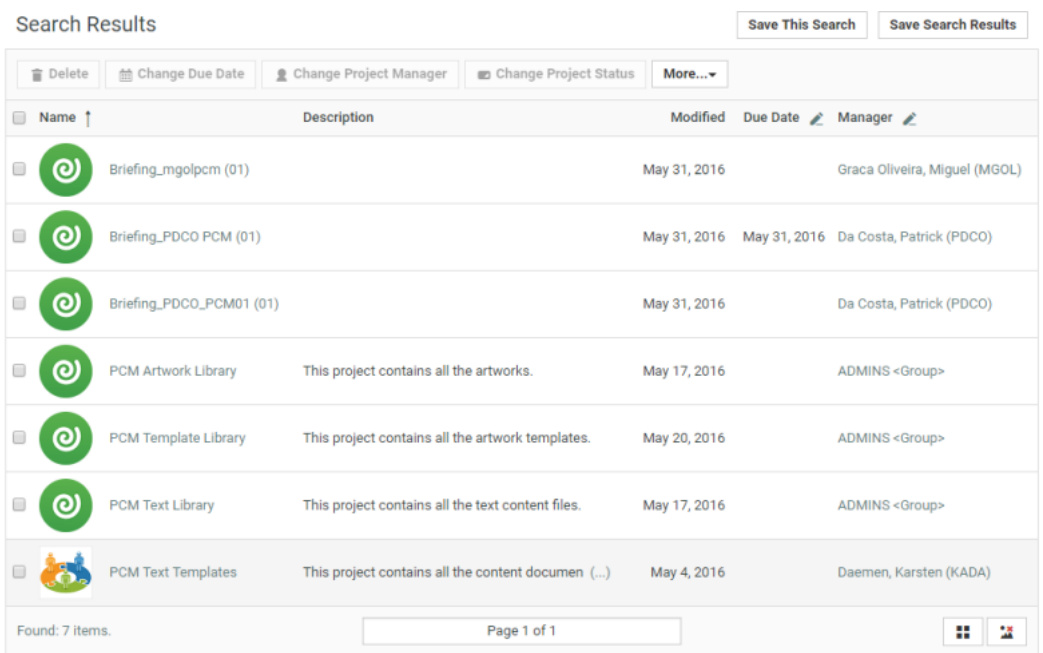

#### **Note:**

If the Administrator has enabled **Editable** items, you get an Edit **button next to the selected** items in the List View.

#### **Column Order**

Use the **Column Order** column to define how to display the information for each Project found: enter numbers to order the columns (in **List View**) or the text under the project icon (in **Grid View**).

**Note:** The first column is always the **Project Name**.

#### **Sort**

Use the **Sort** column to define how you want your results sorted: first click the check box of the first sorting criterion, then the check box of the second, etc. WebCenter shows numbers indicating the sorting order.

For example, if you want your results to be sorted first by Project Manager then by date created, first click the **Sort** check box for **Project Manager** (this shows a **1** beside it), then the **Sort** check box for **Created** (this shows a **2**).

Read more about sorting in *[Sorting Search Results](#page-24-0)* on page 25.

#### **Order**

The order column shows the sorting order (**1**, **2**...) but also allows you to sort by **ascending** or **descending** order.

- Ascending order sorts **from A to Z** (for alphabetical fields like **Project Name**) and **from old to new** (for chronological fields like **Created**).
- Descending order  $\downarrow$  sorts **from Z to A** (for alphabetical fields) and **from new to old** (for chronological fields).

#### <span id="page-24-0"></span>*Sorting Search Results*

You can sort the **search results** in the **List** / **Grid** view based on sort-enabled search columns.

#### **In the List Layout:**

You can click on the primary sort field header  $\uparrow$  /  $\downarrow$  to switch between ascending and descending. All sortable fields will have the sort icon next to their header text.

To change the primary sort field, click on the sort icon next to it.

- Up arrow  $\,$  in the column header indicates that the results are sorted on this field in ascending order. To sort the results in the reverse order, click  $\downarrow$ .
- Down arrow  $\downarrow$  indicates that results are sorted on this field in descending order. To reverse the order click  $\uparrow$ .

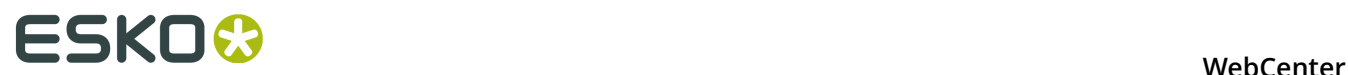

#### **In the Grid Layout:**

If the search results are in the **grid layout**, you will see a drop down with sortable fields instead of the sort icons.

> Project Name Name Reversed Name **Project N Reversed Project Name** Description **Reversed Description** Project Manager Reversed Project Manager Modified **Reversed Modified** Due Date **Reversed Due Date Project Status** Reversed Project Status

For example, sorting by **Name** / **Reversed Name** will make the name field in the ascending or descending order.

#### **Note:**

The configured *sort fields* will be applicable in both the **grid** and **list** layouts.

#### **Advanced Searches**

Use the **Search** menu to search content in WebCenter. You can search for:

- **Projects**
- **Documents** including their **revisions**.
- **Tasks**
- **Reports**

You can create **Saved Searches** based on your chosen search criteria. If you are an administrator, you can create advanced asset browsers this way. Read in *[Searching and Browsing Assets](#page-27-0)* on page 28

#### <span id="page-25-0"></span>**To Save a Search**

- **1.** In the **Search** menu, click **Projects**, **Documents** or **Tasks**, depending on what you want to search.
- **2.** Define your search criteria.

For more information, see *[Search](#page-17-1)* on page 18.

**3.** Click **Save this Search**.

The **Save Search** page appears.

- **4.** Do one of the following:
	- To create a new saved search, type a **Name** for the saved search.
	- To update/change an existing saved search, select it from the **Your previously saved searches** list.
- **5.** Administrators have to select one of the following **Search scope** options (other users can only save personal searches):
- **Personal**, if only you should be able to see this saved search.
- **Global**, if all users of the system should be able to see this saved search.
- **6.** Click **Save**.

You can read more about working with Saved Searches in *[Creating Advanced Saved Searches](#page-26-0)* on page 27.

#### **Downloading Search Results**

You can download the results of your search as an Excel file ( $.x1s$ ).

- **1.** In the **Search Results** page, click **Save Search Results**.
- **2.** In the pop-up that opens, choose to **Open** the resulting Excel file in your spreadsheet application, or **Save** it to your hard disk.

#### <span id="page-26-0"></span>**Creating Advanced Saved Searches**

Normal and keyword searches may be saved for future use.

To access saved searches, click **Search** > **Saved Searches** . Shown below is a sample Saved Searches page.

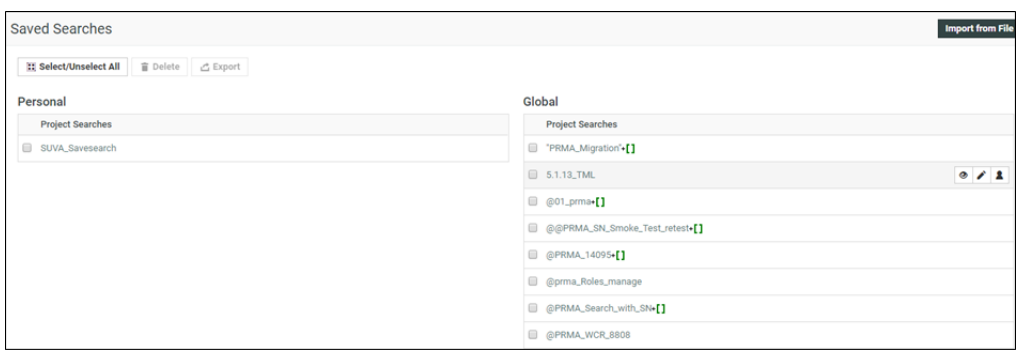

Searches can be saved as:

- a **Personal** search visible only to the individual user.
- a **Global** search visible to all WebCenter users.

#### **Note:**

- **1.** For each Global Saved Search, an Administrator can determine a set of Groups/Companies/ Locations whose members can see this Saved Search
- **2.** It is not possible to set Visibility for Personal Saved Searches
- To execute a Saved Search, simply click its name from the **Saved Searches** page.
- To edit a saved search, click **Edit Search**.
- To **Make Search Personal**, click **2**
- To **Make Search Global**, click

**Smart Names I** lenabled Searches do not have the **Make Search Personal** option.

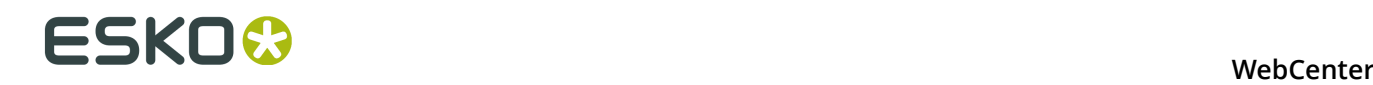

• To create Global Saved Searches dedicated to a company or group, click **Edit Visibility**

link. In the next window, select the **Available Groups**, **Available Companies/Locations** to whom you want to give the exclusive visibility. In this case, if you assign the visibility to a group, a company or location, the search will be visible to either the group or the company or both.

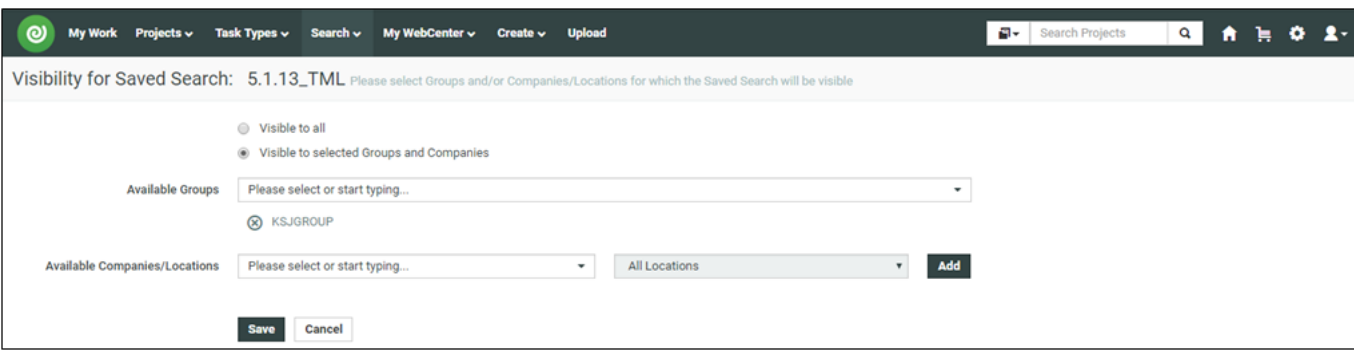

#### **Note:**

If you select a company without specifying any of its locations, all the company locations will be able to access the saved search.

If you remove the **Available Groups**/**Companies** /**Locations**, the visibility settings will be modified.

• To delete saved searches, select them and click **Delete**. Use **Select All** and click **Delete** to delete all of them.

#### **Running Reports**

You can run pre-configured reports from the **Search** menu if your Admin has given you access to these reports (see the Administration Guide for more information).

**Note:** This only includes system-wide reports. *[Project reports](#page-73-0)* are available from within the project.

#### **1.** Go to **Search** > **Reports** .

- **2.** Click on the desired report name on the **Reports** page.
- **3.** If the report requires parameters, the **Run Report** page appears. Specify the report parameters (the mandatory parameters are marked by an \*) and click **Run Now**.

#### <span id="page-27-0"></span>**Searching and Browsing Assets**

The asset browser is a user-friendly feature to search and find assets in a large collection of WebCenter assets. The administrator can customize the Asset Browser into a Menu for easy access. You can use the configured Asset Browser to browse for assets stored in the WebCenter. This is an advanced way of searching which is available from WebCenter 12 onwards.

#### **WebCenter**

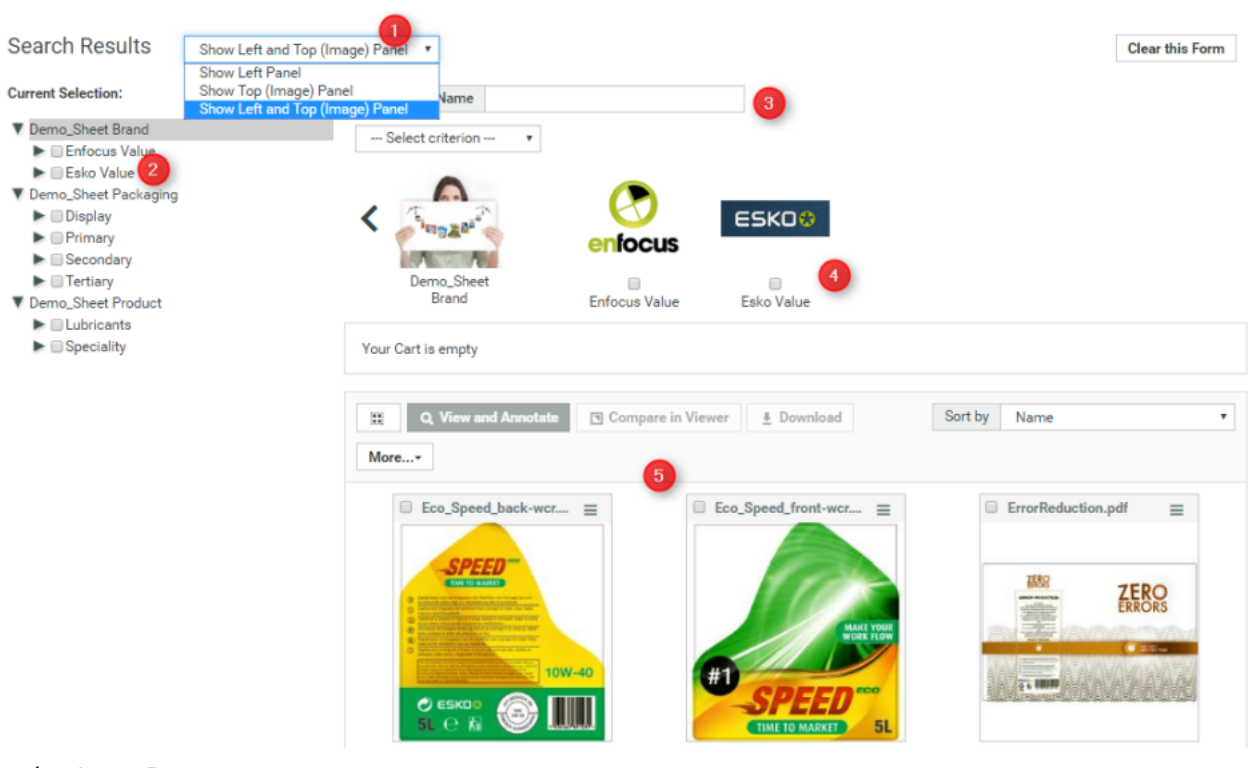

In the Asset Browser you can:

- **1.** Select the browsing options in the Asset Browser. You can choose to see the left Panel (the browsing tree) or the top panel (with images). You can also choose to have both options.
- **2.** Browse the tree(s) on the left panel to select the items based on the visible attributes.
- **3.** You can use the options in the Search Panel at the top to refine the Asset Browsing (Searching) results in addition to the tree selection.
- **4.** If you opted for the image panel, you can browse through the image representations.
- **5.** Select the assets from the results to download or view them (by clicking the **Actions** menu).

You can select the assets and start actions directly from the action list menu if you have all the assets that you need in one single page. You can download the assets, view them or start a new projects with the selected assets from action list.

If the Cart is configured in the Asset Browser, you can use it to collect items from several rounds of searching. You can then download or start with a new project from the Cart.

#### *Tree Browsing in the Asset Browser*

You can see an example for tree browsing in Asset Browser below.

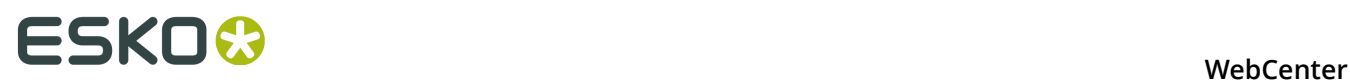

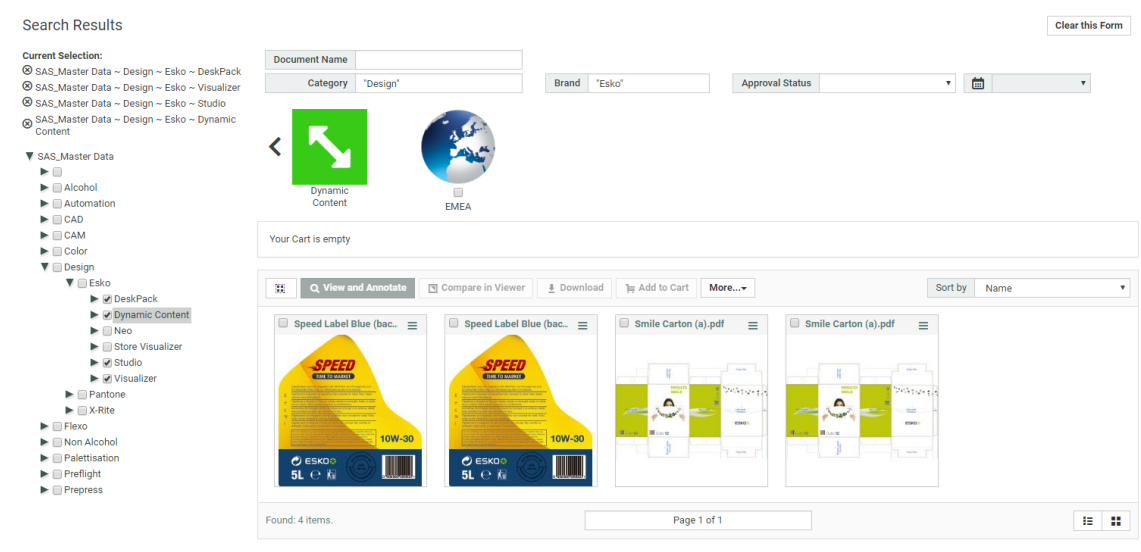

- There are different trees with multiple branches for each of these as well.
- If you want to select the sub-brands of **Esko**, select them one by one. In this example, **DeskPack**, **Dynamic Content**, **Studio** and **Visualizer** are selected. Note that if you select the main branch, all the sub-branches will be automatically included.
- Refine other criteria from other trees according to your needs.
- Click on **Search** to get the assets filtered to your criteria.

**Note:** If the **Search** button is not available in your Asset Browser, your results will be automatically set according to your modified criteria.

You can see your selection on the top left hand side.

**Note:** You can change the result layout from card layout to grid or list layout by clicking on one of the buttons at the bottom right.

#### *Graphical Browsing in the Asset Browser*

Graphical Browsing is possible when the administrator has configured the **Attributes** with associated images. Image browsing is straightforward like tree browsing and an example is given below.

#### **WebCenter**

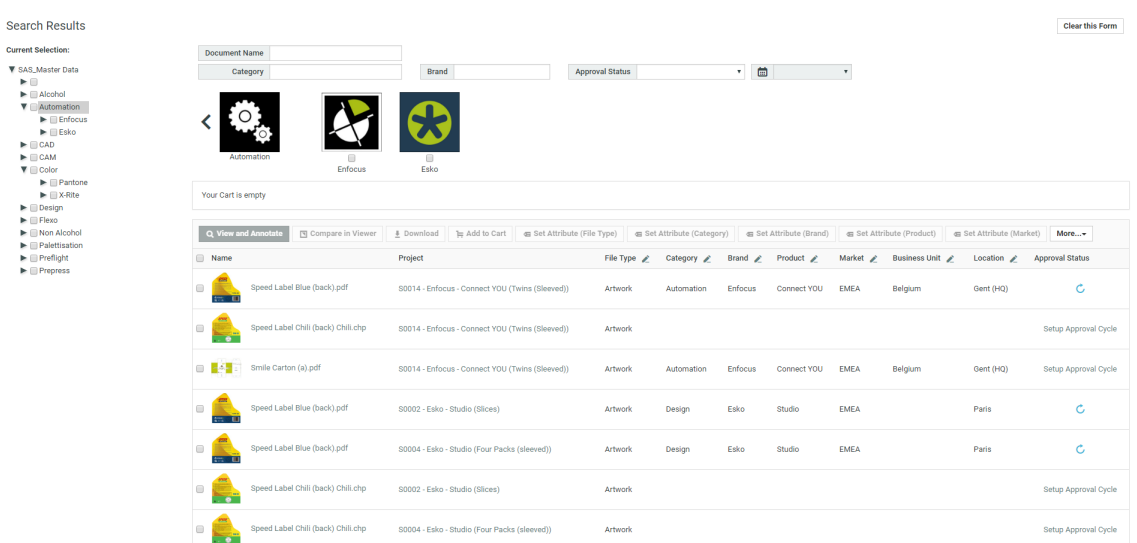

• There are three **lists** (Brand, Packaging and Product) in this example. You have multiple **Attributes** under each of these **lists**. For graphical Asset Browsing, you need images configured for the **lists** and **Attributes**.

Administrator rights are necessary for adding images to **Attributes** and **lists**.

- To select sub-brands of **Esko Value**, click on the image representation . This will bring out the images representing sub-brands on the top image pane. In this example, **Color**, **Innovation** and **Speed** are by selecting their respective images. Note that if you select the main branch, all the sub-branches will be automatically included as search criteria. For instance, in this example all the 1L, 2L and 5L will be selected under **Speed**.
- Refine other criteria from other **lists** according to your needs. In this example all **Attributes** under **Packaging** and **Product** are selected by selecting the **list** images.

You can use the triangular back **button to go back one step at a time.** 

• Click on **Search** to get the assets filtered to your selections.

**Note:** If the **Search** button is not available in your Asset Browser, your results will be automatically set according to your criteria.

#### *Using the Cart from the Asset Browser*

You can use the Cart in the Asset Browser to assemble the assets selected from the Asset Browser. From the Cart, you can:

- start the viewer
- download the assets
- start a new project with these assets
- modify the assets.

You can do several rounds of searching and browsing to add documents one by one to the Cart and then proceed with the actions listed above.

**Note:** The Cart has to be configured by the administrator while determining the settings of the Asset Browser (the **Saved Search**). Read more in *Configuring the Cart in the Asset browser*

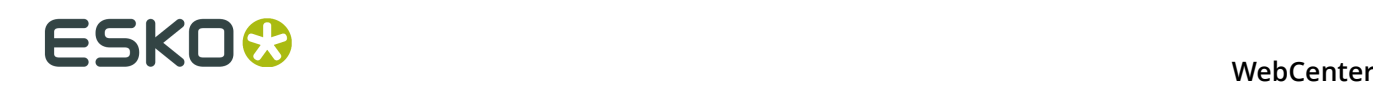

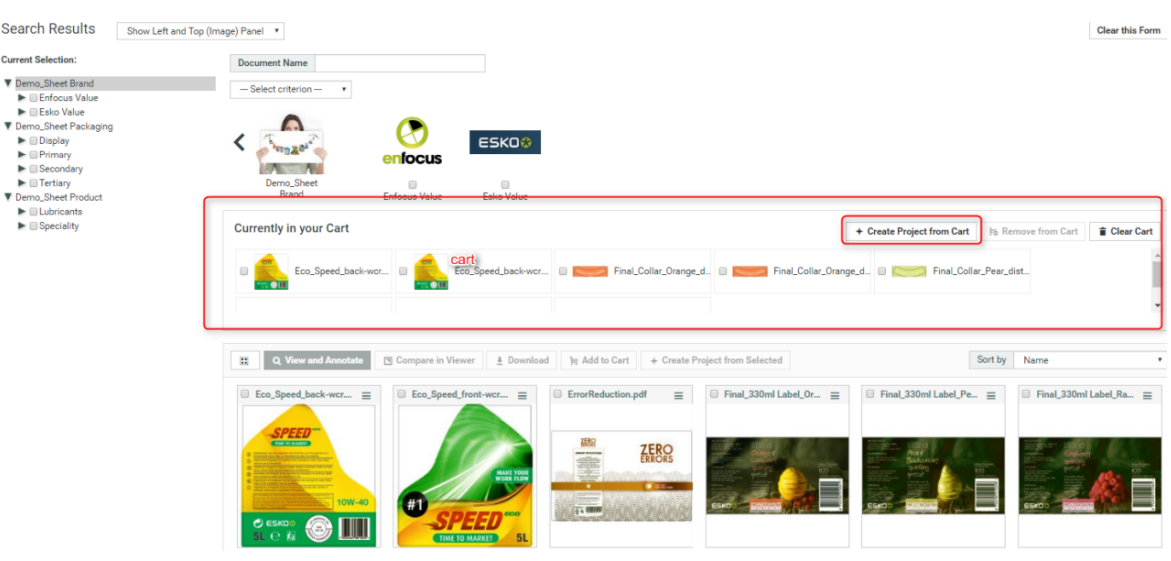

You can read more about Cart in *[Using the Cart](#page-46-0)* on page 47

#### *Creating a Project from the Asset Browser*

Your Packaging Projects often involve modification of existing packaging or creation of new packaging with recurring elements. You can use a template for the recurring elements. Asset Browser will help you to browse for these templates and existing packaging projects. You can start creating a project directly from the Asset Browser. You can do this by:

- using the **Cart** to collect items and starting a project using **Create Project from Cart** link.
- or by selecting the **Create Project from Selected** option from **action list** menu.

This will lead to the WebCenter project creation user interface.

**Note:** The administrator has to enable project creation this in the **Saved Search** settings. Read more in *Configure Project Creation from the Asset Browser*.

#### **Using Searches to do Bulk Project Operations**

#### *Updating Project Due Date, Project Manager or Project Status in Bulk*

If your administrator has setup a Saved Search Results for bulk operations, you can change

- the **Due date**
- **Project Manager**
- **Project Status**

in bulk.

- **1.** Go to **Search** > **Saved Searches** . Select one or more projects from the Saved Search Results.
- **2.** Select the **Projects** for which you want to change the Project Parameters.
- **3.** Click the pencil icon for the parameter you want. Or select the desired bulk action from the **Actions** menu.

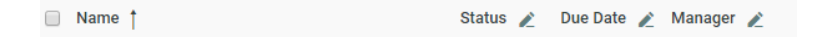

A **Simple** bulk operations dialog will open.

- **4.** Do any or all of the following operations:
	- To change the **Due Date**, pick a new date and time using the selectors.
	- To change the **Project Manager**, first choose whether you want to select a **User** or **Group**. After that, select a user or group from the list, or start typing to find the one you want.
	- To change the **Project Status**, pick a new status from the list.
- **5.** Choose **Advanced** if you wish to assign different values to your selected projects. You can return to the default mode by clicking **Simple** again.
- **6.** Click **Start** and wait for the action to complete. You will be notified of any issues regarding the operation.

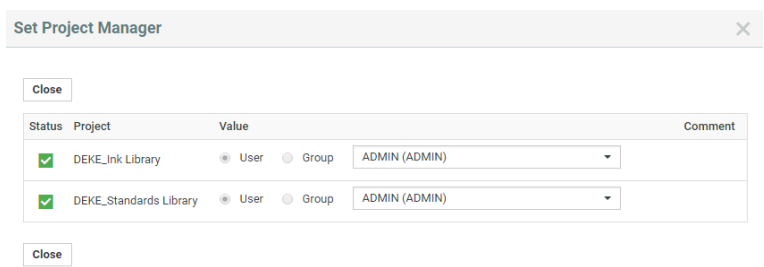

**7.** Click **Close** to close the dialog. Your search results will automatically update.

#### *Updating Attribute Category, Project Member or Project Permissions in Bulk*

You can change the Project Attribute Category of multiple projects from Project Search results in one go. Also, you can add Project Members to multiple projects and set their permissions.

- **1.** Go to **Search** > **Saved Searches** . Select one or more projects from the Saved Search Results.
- **2.** Select the **Projects** for which you want to change the Project Parameters.
- **3.** Use the buttons **Change Attribute Category** or **Manage Members/Permissions** in the table header.

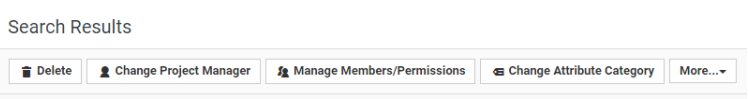

- To change the **Attribute Category**, pick an attribute category from the list.
- To add a **Project Member**, first choose whether you want to add a **User**, **Group** or **Role**. After that, select a user, group or role from the list, or start typing to find the one you want. Once you have selected your desired new project member you can immediately modify the new member's project permissions.

You can specify Custom folder permissions for inviting Project Members in the bulk operation. Use **Add folder** link to add a new line. Specify a set of permissions for the folder by typing in the folder name inside the provided edit field. Only the specified folders'

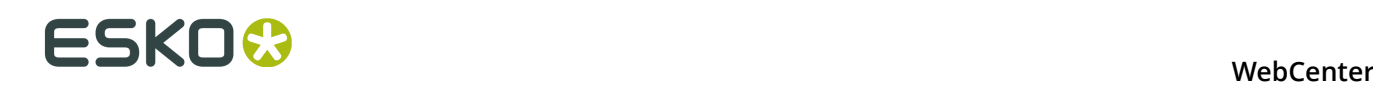

permissions will be changed. Permissions on folders that do not exist in a given Project will be skipped

You can take out the Root permissions from the list. If no Root is in this list but the member is new to the project, he will only get view rights on the Root.

**Note:** The selected User, Group or Role will be invited if it is not yet present in the Project.

- **4.** Click **Start** and wait for the action to complete. You will be notified of any issues regarding the operation.
- **5.** Click **Close** to close the dialog. Your search results will automatically update.

#### *Updating Role Members in Bulk*

- **1.** Go to **Search** > **Saved Searches** . Select one or more projects from the Saved Search Results.
- **2.** Select the **Projects** for which you want to change the Project Parameters.
- **3.** Click the pencil icon for the **Role** you want. Or select the desired bulk action from the table header.

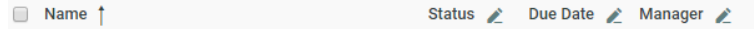

#### **Assign Project Role Member** dialog will open.

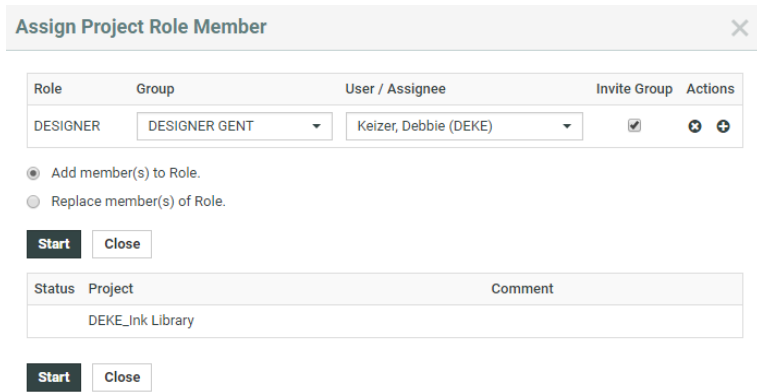

- **4.** In this window, you can **Add members to role** or **Replace members of role**.
- **5.** Change the value of the desired parameter:
	- a) Select a User and/or Group to assign to the role.
	- b) You may add multiple assignments using the **actions** buttons.
	- c) Select whether to add the members to the group and replace the members. If the members are replaced, all blocking tasks and approvals will be moved to the first of the new members.
- **6.** Click **Start** and wait for the action to complete. The dialog will indicate which projects were successfully modified. It will also list all of the problems.
- **7.** Click **Close** to update your search results.

#### <span id="page-34-0"></span>**Searching for Text Content**

#### **Search and Select Text Content in Search Menu** To search for Text Content, go to **Search** > **Documents** > **Search for** > **Text Content** .

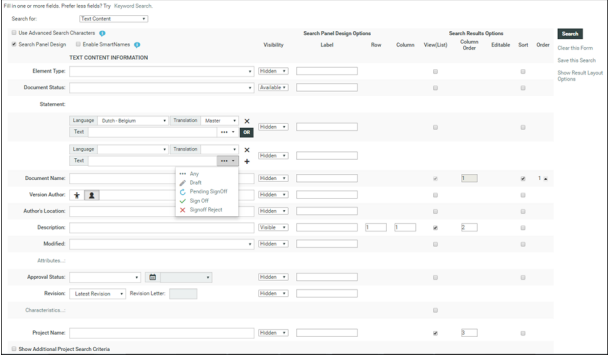

You can search based on the Text Content Criteria such as:

- **Element Type**: To search for a document based on its Element Type, select it in this field. Read more in: *Element Types*.
- **Document Status**: To search documents based on its status, select the status (**Draft** / **Signed Off**) from the drop-down.
- **Statements**' criteria: These fields allow you to select and search based on:
	- **Language** of the Text Element. For example, select English-United States to search for Master statements in English (US).
	- Whether the Element is a **Translation** or **Master**. It can be specified in the **Translation** drop-down.

**Note:** You can also leave these fields blank. If the language field is blank, the search will process all languages (Master and Translated).

- Actual **Text** from statements. Type the word in the **Text** field.
- **Text Element Status**: Click **...** and select the status from the drop- down. For example, you can search for Signed-off statements with a particular text piece.
- A combination of Text Statements' criteria

You can add new rows for additional search criteria by clicking **+**. When you have multiple rows, you can use either **AND** or **OR** operation to refine the Search.

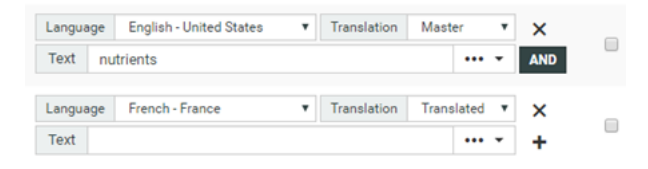

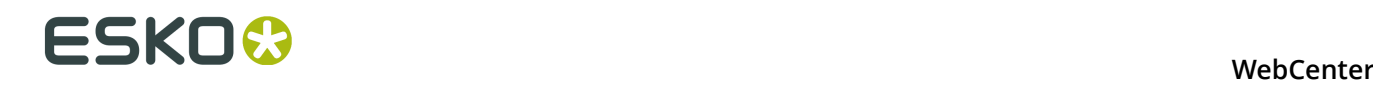

In the example screen shot, the **Search** will find all Master Statements with nutrients in its content **AND** with French- France as Translation.

#### **Configuring Text Search Results**

The Search Results page shows all Text Content Documents that match the specified criteria. Each **statement** row selected to **View** is represented as a single column in the Results.

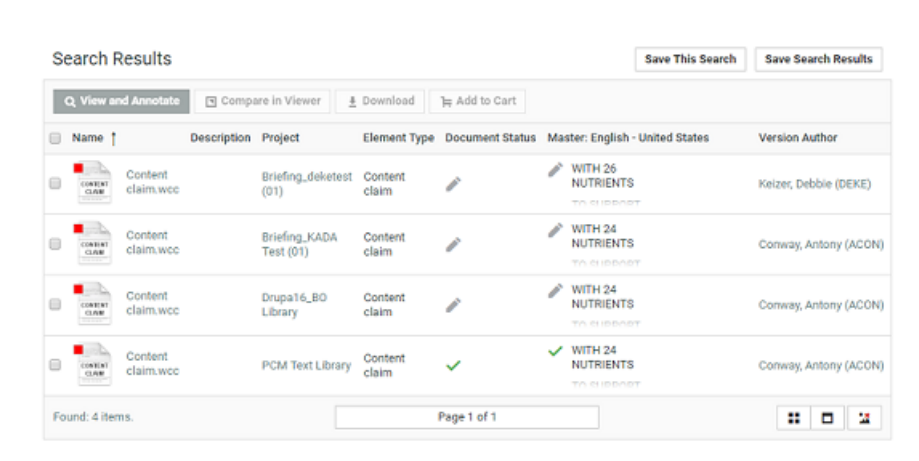

**Note:** You can save Text Document Searches in Excel. The document statuses are not included in the Excel export.

#### **Search Results Options**

To customize the Search Results, select your criteria in the **Search Result Options** fields. The **Document Name** is selected by default. Read in:*[Search Result Options](#page-22-0)* on page 23.

#### **Search Panel Design**

As an Admin, you can setup a Text Content Search with a *Design Panel* just like other document saved searches. The users can select individual text statement criteria in the Panel to filter the search results.

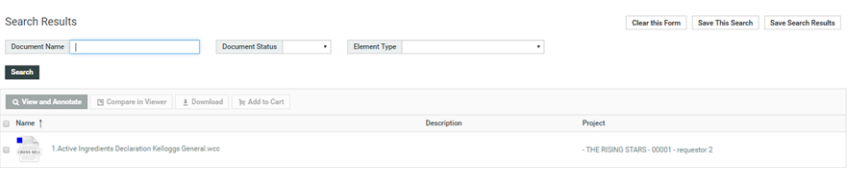

#### **Note:**

• If no **Statement** language is selected from the language drop down, you will not be able to view it as a separate column. The results will then match Text statements of any language.

#### **Saved Search for Text Content Search**
#### **WebCenter**

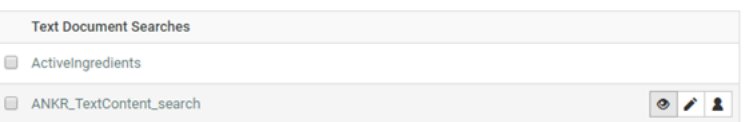

To view My Saved Searches, go to **Search** > **Saved Searches** You can view the saved search in the table under Text Document Searches. Saved Search for Text Content Document behaves exactly like any other document saved in the WebCenter.

**Note:** Only an Admin can modify the visibility of a Global Search.

#### **Keyword Searching**

- **1.** In the **Search** menu, click **Projects**, **Documents** or **Tasks**, depending on what you want to search.
- **2.** When using keyword searching, you see the **Keyword Search** field. When using normal searching, you see multiple fields to fill in.

To switch from normal to keyword searching, click the **Keyword Search** link.

- **3.** Enter the terms to search in the **Keyword Search** field.
- **4.** You can also:
	- clear the field: click **Clear this form**.
	- save the search query for future use: click **Save this Search** (see *[To Save a Search](#page-25-0)* on page 26).
- **5.** Click **Search** to search using the keyword(s) you entered.

#### **Note:**

- For keyword search of projects, WebCenter searches the project name, project description, project characteristics, the modification date, and text attributes.
- For keyword search of documents, WebCenter searches the document name, document description, document characteristics, project names, approval status, and text attributes.

The **Search Results** page shows your results.

You can choose your desired view of results by clicking **Show as List**,**Show as Grid**,**Show Thumbnails** or **Hide Thumbnails**.

**Note:** Search results display only projects or documents for which you have **View** permission.

#### **Search Strings Examples**

Shown below are different search phrases and their results. For more extensive help on searching, click **Help** in the Search page.

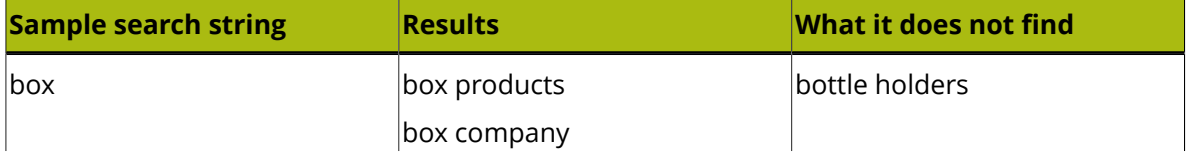

# ■ **ESKO©**<br>■ **WebCenter**

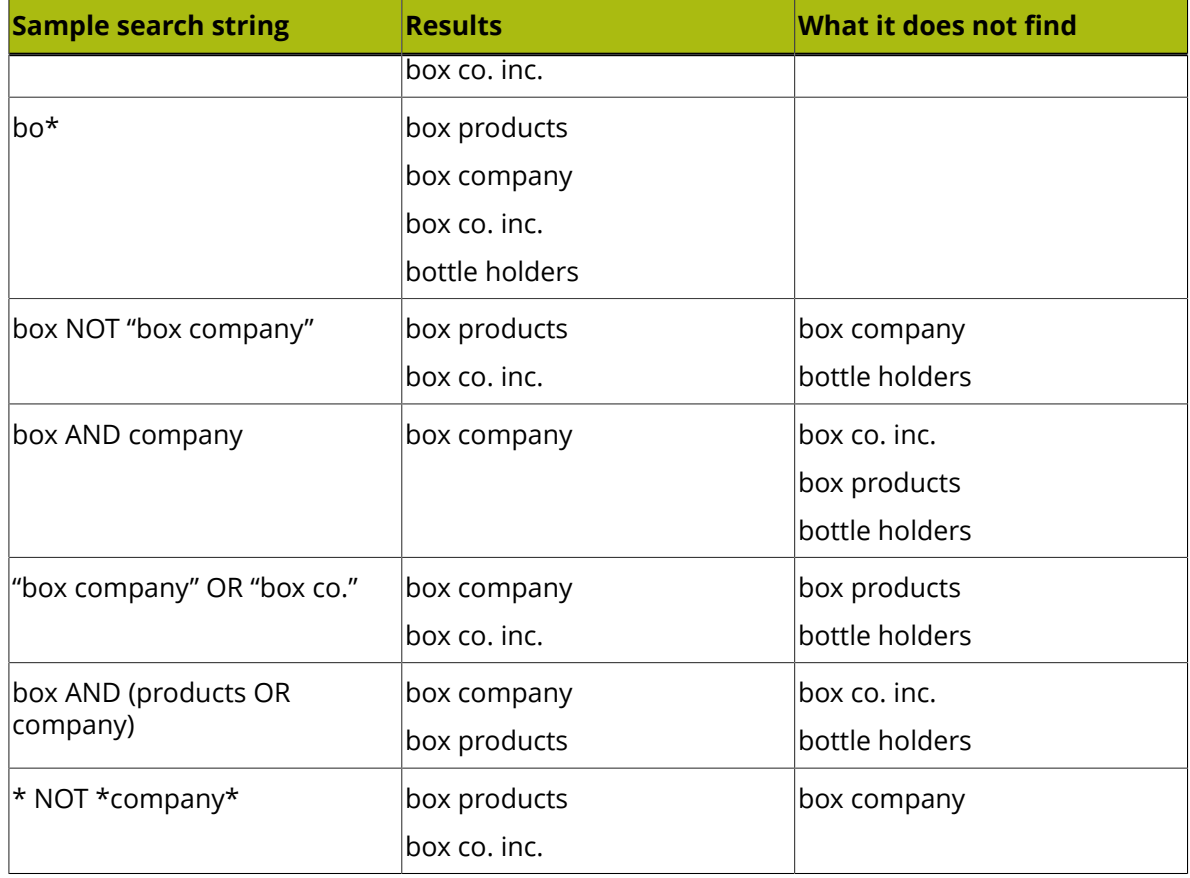

# **3.3.5 My WebCenter**

The **My WebCenter** menu contains items specifically related to your user.

#### **My Profile**

**My Profile** is where you set your name, your e-mail address, your phone numbers, your function, and your company/location.

#### **My Password**

The **Password** field is where you change your password. Enter the new password in the **Password** and **Confirm Password** fields and click **Change**. To set a blank password, enter nothing in the fields and click **Change**.

**Note:** This presents a security risk and is therefore not recommended.

#### **Single Sign-On Settings**

You can view the Single Sign On settings specific to your User account in the **My WebCenter** > **My Password** page. This page will display the Single Sign On Instances that are enabled for your User account.

You may modify configuration details of the Single Sign On Instance depending on your permissions to do so. If you have permission to modify, all your values will be saved.

**Note:** User specific settings are possible when the Single Sign On Instance supports user specific configuration.

#### <span id="page-38-0"></span>**My Preferences**

In **My Preferences** you set the unit system used to display data, the language used, the display of thumbnails, your start page, and the grid size for search results (for Esko ArtiosCAD and Graphics documents) and discussions.

#### **General**

- **Language** sets the language used by the user interface.
- **Start Page** sets the page that appears when you log on.
- **Units** sets units for all measurements to either Metric (mm, cm, dm, m) or Imperial (in, ft, yd).
- **Thumbnails**: selecting **Show thumbnails** shows thumbnails in document lists by default.
- **Cart**: **Clear Cart on Logout** is always enabled by default. Disable this option if you want to access **Cart** contents in future sessions.
- **Your Browser Timezone** shows the timezone used by your browser and WebCenter.

**Project Lists**

• **Show ... Rows** sets the number of projects displayed in the List layout.

#### **Document Lists**

- **Default Layout** sets the default view for document lists: **Grid** or **List** layout.
- **Show in Grid** sets the number of documents displayed on a single page in the Grid layout (defined as a number of **Columns** and **Rows** in the grid).
- **Show in List** sets the number of documents displayed on a single page in the List layout (defined as a number of **Rows** in the list).

#### **Search Results- All**

**Show in List** sets the number of documents displayed on a single page in the **Search** results List layout (defined as a number of **Rows** in the list).

#### **Search Results- Documents**

- **Default Layout** sets the default view for document **Search** results pages to **Grid**, **List** or **Cards** layout.
- **Show in Grid** sets the number of documents displayed on a single page in the Search Results Grid layout (defined as a number of **Columns** and **Rows** in the grid).
- **Show Cards**sets the number of the documents displayed in Card View on a single page in the Search Results.

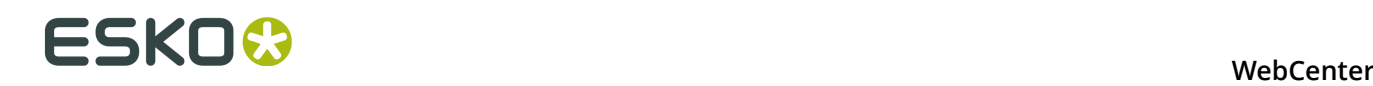

#### **Search Results- Projects**

- **Default Layout** sets the default view for project **Search** results pages to **Grid** or **List** layout.
- **Show in Grid** sets the number of projects displayed on a single page in the Search results Grid layout (defined as a number of **Columns** and **Rows** in the grid).

#### **Discussions**

- **Discussions per Page** sets the number of discussion threads displayed per page on the **Discussions** pages.
- **Postings per Page** sets the number of discussion posts displayed per page on a **Discussions** page.

#### **Viewer**

• Select your **Viewer Type**. You can set your preference to the *[HTML5 Viewer](#page-91-0)* or keep at the default ( *[Java Viewer](#page-74-0)* ).

**Note:** You can always switch to *[Java Viewer](#page-74-0)* from *[HTML5 Viewer](#page-91-0)* using the  $\frac{1}{2}$  button.

• **Viewer and Workflow Applet**: When *[opening a document in the Viewer](#page-74-1)* or when *creating a workflow*, WebCenter will download a Java applet to your computer.

From Java 1.7.0 21 (for Windows and Mac OS X 10.7 or later), you will get a security warning as the one below when the applet is downloaded. This makes the WebCenter applet look like a security risk for your computer.

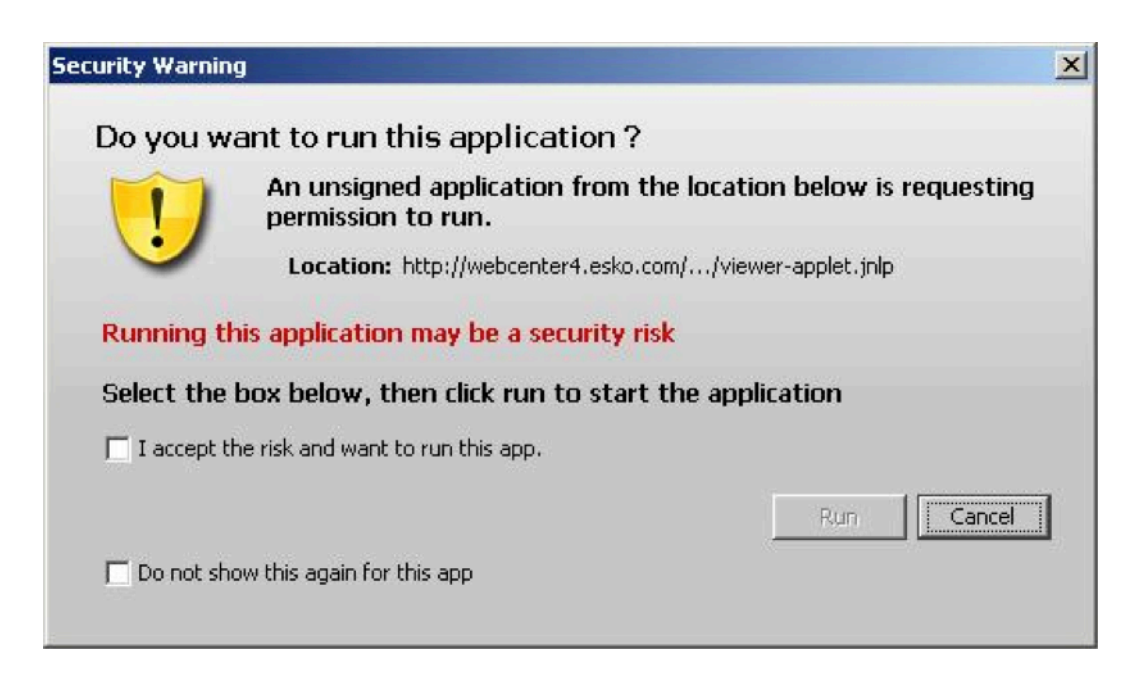

You can adapt how this security warning will look like when downloading the applet. In **Viewer and Workflow Applet**, choose either:

**Signed (sandboxed)** if you want to run the applet in a strict sandboxed environment (with no access to your computer's resources). As the applet is signed by Esko, the security warning looks less threatening.

#### **WebCenter**

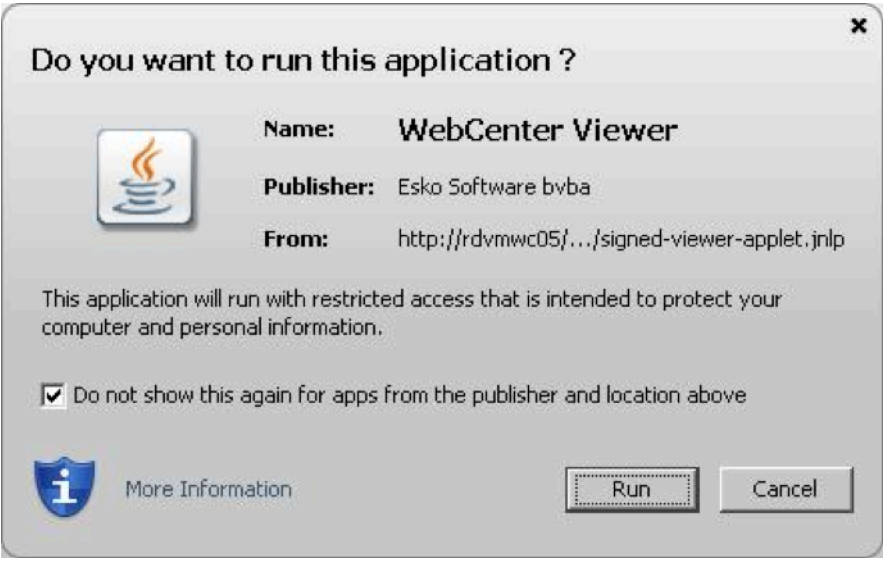

#### **Note:**

As the applet is sandboxed, it will also show a warning when trying to print from the Viewer. You will just need to click **OK** to be able to print.

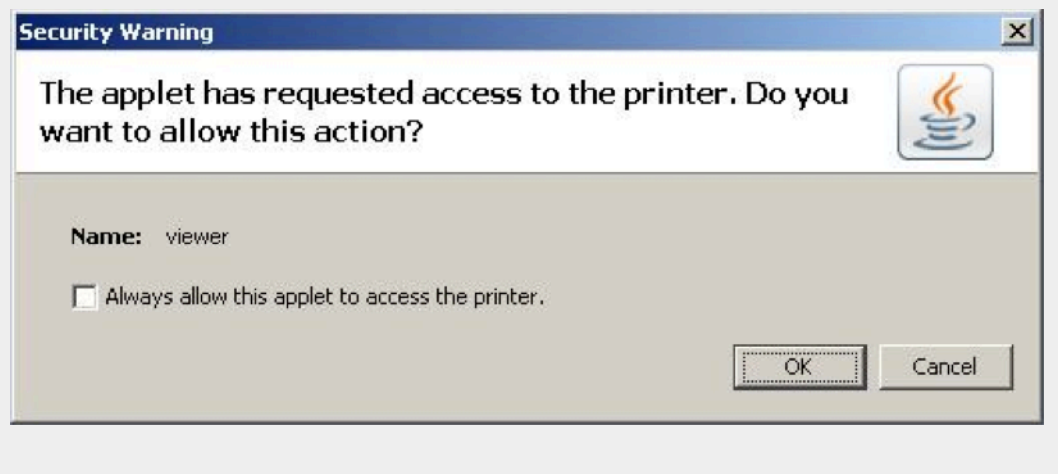

• **Signed (not sandboxed)** if you want to run the applet without restricting it to a sandbox (the applet can request additional access to your computer's resources). This means that you will not get an additional warning when printing from the Viewer.

As the applet is signed by Esko, the security warning looks less threatening.

# ■ **ESKO©**<br>■ **WebCenter**

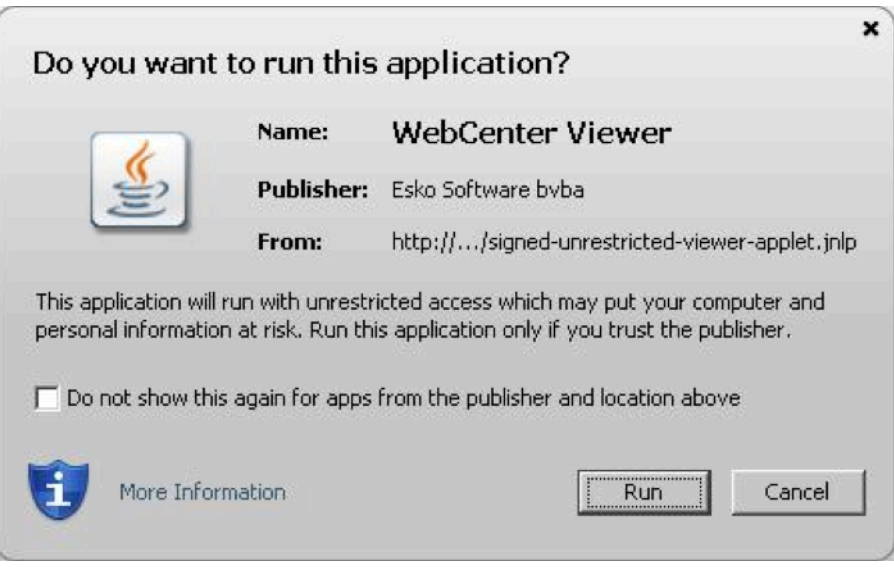

• **Unsigned** if you want to run the applet as a default unsigned applet. You will get the default security warning that does not mention Esko, but the applet will be sandboxed. This means that you will have an additional security warning when printing from the Viewer, as for the **Signed (sandboxed)** applet.

#### **Tip:**

By default, the applet is set to run as **Signed (sandboxed)**. This will work fine for most users.

More frequent users may want to switch to the **Signed (not sandboxed)** option to avoid always having to click an extra warning away when printing from the Viewer.

Mac OSX 10.6 users running Java 1.6.0 may also want to switch to the **Signed (not sandboxed)** option to avoid getting a warning when closing the Viewer by clicking  $\blacksquare$ .

With the latest versions of Java 1.7 installed, most browsers block unsigned applets by default. In this situation, it is recommended to use one of the signed settings instead.

- **Viewer Style** sets the Viewer mode as:
	- **Normal** (Default): All HTML5 Viewer features are available in this mode.
	- **Restricted**: In this mode, the user cannot access features such as *[Channels widget](#page-128-0)*, *[CAD](#page-131-0) [widget](#page-131-0)* and *[View widget](#page-119-0)*.

The side panels displaying the widgets will be in a collapsed format by default.

- **Advanced** (Java Viewer only): All HTML5 Viewer features are available in this mode. In Java Viewer all features are activated.
- **Restricted (New Look)** comes with all the enhanced features available in the HTML5 Viewer. This new viewer presents a cleaner, clutter-free look.
- Specify the **Viewer Quality** as:
	- **Best Performance** (Default):

In this mode, the Viewer uses lossy compression to transfer images. These images are transferred faster but may contain small compression artifacts.

#### • **Best Quality**:

In this mode, the Viewer uses lossless compression to transfer images. It takes longer to transfer these images. However, you can view them without compression artifacts.

**Note:** This setting is applicable to both the HTML5 and Java Viewers.

- **Annotation Color** sets the color in which annotations will be displayed in the Viewer (you can set **Viewer Default** or choose a color from the list).
- **Annotate Approved Documents** sets if and how the users are allowed to annotate documents that are already approved.
	- Select **Enabled** if you want the users to be allowed to annotate approved documents.
	- Select **Warn if Approved** if you want to display a warning before allowing the users to annotate approved documents.
	- Select **Read-Only if Approved** if you don't want the users to be allowed to annotate approved documents.
	- Select **Warn if Approved or Rejected** if you want to display a warning before allowing the users to annotate approved or rejected documents.
	- Select **Read-Only if Approved or Rejected** if you do not want the users to be allowed to annotate approved or rejected documents.
- **Annotate Documents under Approval** sets who can add annotations in the documents under approval.

**Note:** A document version is considered under approval as soon as an approval cycle is started

Choose from the following settings:

- **All Users**: This is the default setting. All users with view access to a document can annotate that document once the approval cycle has started.
- **All Approvers and Approval Master**: The Approvers and Approval master defined in the document approval setup (all stages) for the current version can annotate during the approval cycle.
- **All Approvers**: All approvers defined in the document approval setup (all stages) can annotate the document while it is being approved.
- **Pending Approvers and Approval Master:** Only an approval master or approvers who can submit an approval state (Approve or Reject) for the current version can annotate the document during the approval cycle.
- **Pending Approvers Only:** Only approvers who can submit an approval state (Approve or Reject) for the current version can annotate the document during the approval cycle.

**Note:** Project Managers who can Force Approve or Force Reject is not considered an approver. They can add annotations only if the setting is **All Users**.

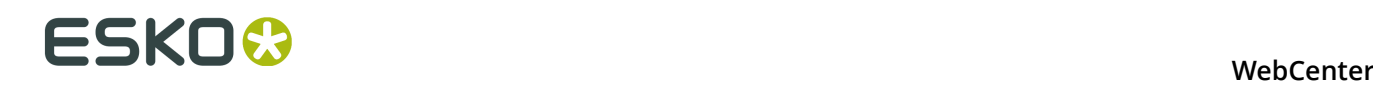

#### **Collada Viewer Preferences**

- Select your Collada **Viewer Type** as **Java Viewer** to use the Visualizer quality Java applet.
- Select the Collada **Viewer Type** as **HTML5 Viewer** (the default option) to set this as the preferred Collada Viewer. This allows you to view 3D files on browsers / devices lacking Java Applet capabilities.

#### **ArtiosCAD**

To open your document in the ArtiosCAD desktop application directly from the WebCenter server, you need to set the **ArtiosCAD Preferences** accordingly.

#### **Open ArtiosCAD Documents**

- **No Application**: This is the default **Preference**. When this is selected, you cannot open the documents in the ArtiosCAD desktop applications.
- **ArtiosCAD Standard Edition**: Select this setting to be able to download ArtiosCAD documents and open them in your ArtiosCAD desktop application.
- **ArtiosCAD Enterprise Edition**: Select this to open your ArtiosCAD documents in the installed ArtiosCAD Enterprise Edition directly from WebCenter.

The documents will open in the **managed mode** allowing you to make modifications to the file and update it without having to browse to the corresponding project and folder.

**Note:** This option is only supported from ArtiosCAD Enterprise 14 onwards.

#### **Document Upload Preferences**

- To set the mode for **Multiple Document Upload type**, select HTML5 Upload or Java Applet from the **Document Upload Preferences**. HTML 5 upload is selected by default.
- **Allow raising Document Revision when uploading a new Document Version**: Enable this to allow the users to raise the **revision** while uploading a new **document version**.

#### **Workflow Editor Preferences**

You can choose between two Workflow editor types. Choose from:

- Java editor
- HTML5 Workflow editor

#### **My Work Setup**

This is where you can customize your **My Work** page. To do this, click **My WebCenter** > **My Work Setup** > **Use Custom My Work Setup** .Select from Available Sections and add them to the **Left Column** or **Right Column** of your **My Work** page.

#### **WebCenter**

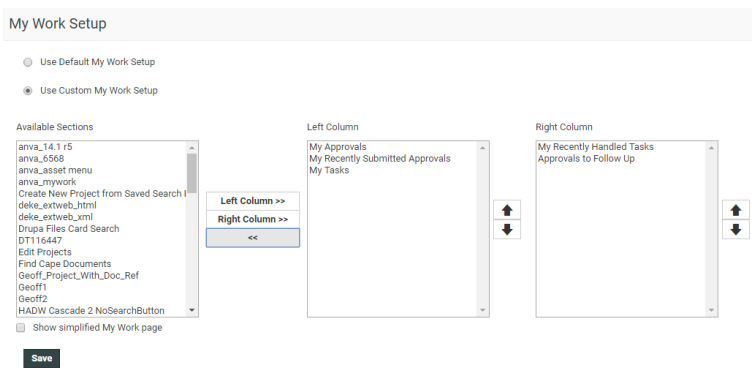

You can also select **Show simplified My Work page** (with no links to projects or documents).

Click **Save** when you are done.

#### **My Locked Documents**

**My Locked Documents** shows documents you have locked to indicate that you are currently working on them. If other users try to download a locked document, they will have to confirm that they really want to download a locked document.

**Note:** In order to lock a document you need specific permissions.

Only the person who locked it, or the Project Manager, or a member of the Admins group can unlock a locked document.

To unlock a locked document, select the checkbox to the left of its name and click **Unlock**. The function **Upload New Version** of the document also unlocks the document.

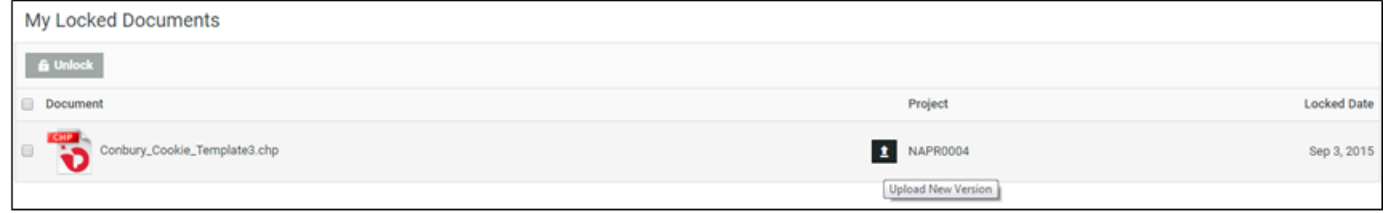

#### **Note:**

Unlocking a document without uploading a new version does not make any changes to the document. In order to change it, you must lock it, download it, change it as desired, and upload it as a new version.

#### **My Users**

In case you are a project manager with **Create User** rights, you can see the users that you have created on the **My Users** page.

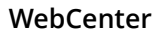

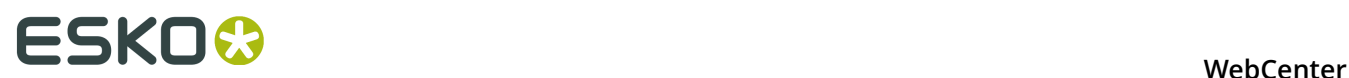

#### **My Group's Tasks**

In case you are the Group Task Manager for one or more groups, you can find the tasks assigned to your group(s) on **My Group's Tasks** page.

#### **My Group's Members**

If you are a Group Manager of a specific Group (or multiple Groups), you can use **My Group's Members** to manage your Group members.

**Note:** The administrator has to give you the Group Manager permission to access the Group members.

- If you are the Group Manager for more than one group, specify the group by the **Group Name**. This will allow you to see the members of the selected group.
- From this page, you can:

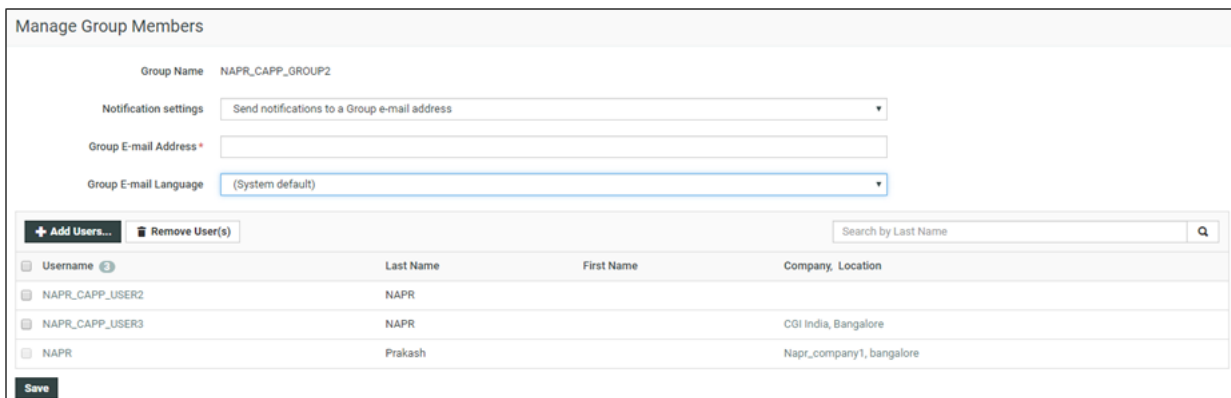

• **Remove User(s)** from the members of the group.

**Note:** The group manager cannot remove himself / herself from the list.

**Remember:** If there are dependencies such as a pending approval associated with the member being removed, the removal will not be effective. You will be warned about those dependencies during your attempt to remove a member.

• **Add Users** to the group. Your permissions and visibility determine the potential users whom you can add as the group members.

If you are a :

- **Project Manager**, your Visibility settings affect whom you can add as members.
- **Normal User**, you can add the Users associated with the same Company..
- Select from **Notifications settings** to **Send notifications to a Group e-mail Address**. You can set the **Group E-mail address** and the language to be used in the group **Group Email Language** by selecting from the drop-down menu. All notification mails will be sent to this e-mail address.

# **3.3.6 Create**

You can use this menu to create projects or users. You can only see it if you are a Project Manager. See *[Project Management in WebCenter](#page-206-0)* on page 207 for more information.

# **3.3.7 Upload**

Use this menu to upload documents into any WebCenter project for which you have upload permissions.

See *[Different Ways to Upload Documents](#page-50-0)* on page 51 for more information.

# **3.4 Filtering Content**

As more information is managed over time by WebCenter, some pages can potentially show large amounts of information. To reduce the time needed to show the page when it first loads, some pages have a filter.

To use the filter, enter a search string with an asterisk either before it, surrounding it, or after it in

the **Search** field, and click  $\mathbf{Q}$ . For example, on the **Companies** page, to only see those companies with the word Containers in their name, enter \*Containers\* and click  $\mathbf{Q}$ .

When filtering users, use the last name of the user.

To show all the items, up to the truncation limit, click  $\mathbf{Q}$  with nothing in the field.

**Note:** The truncation limit prevents lists of thousands of items from impacting response time; if you know in advance that your search will return that many items, refine it with the filter. The truncation limit can be changed; contact Professional Services at your local Esko office for more information.

# **3.5 Using the Cart**

**My Cart** is a dedicated placeholder for a single user to gather a specified set of Projects and Documents. You can add them to the Cart from the Project or the Document **Actions** menu. The Cart also lets you **Mail link to**, **Mail Download LinkRemove** or **Download** multiple items at once.

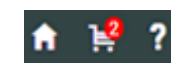

The contents of the Cart (the count is displayed next to the cart icon) are retained only for the current login session by default.

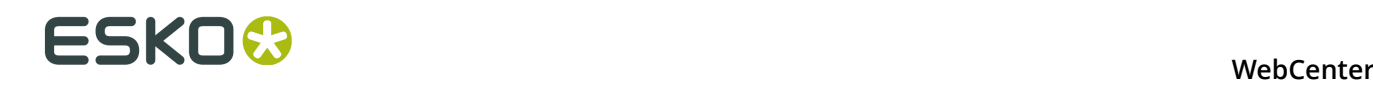

#### **Note:**

Your **Cart** contents can now be saved. Your can disable the option **Clear Cart on Logout** in **My Preferences** to save the Cart contents for future sessions.

My Cart

The Cart will not be cleared on logout. Change in My Preferences.

Click **Change in My Preferences** to clear/save cart on logout.

The Cart contents can also be cleared by clicking **Clear Cart**option on the top-right corner.

#### **Note:**

Downloading multiple documents at once or downloading projects requires having a decompression utility, or operating system support for opening compressed archives.

Mac OS X, Microsoft Windows XP, and Microsoft Windows 2003 Server have built-in support for opening compressed archives.

When e-mailing an object from the Cart, only a link to that object is placed in the body of the email message. The recipient must have a username and password for your WebCenter site, so he or she can log in to the site and see the object after clicking the link.

Shown below is a sample Cart.

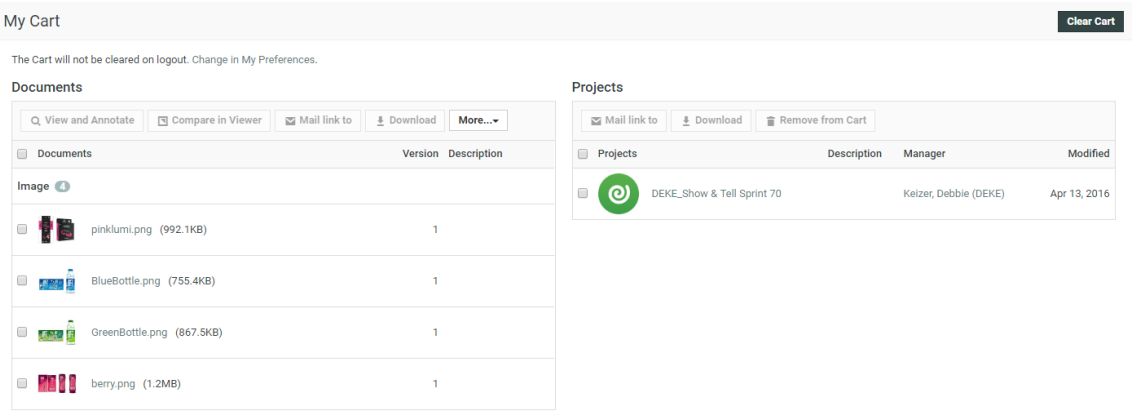

You may start the Viewer on documents in the Cart by selecting the desired documents and selecting **View and Annotate** or **Compare in Viewer** from the **Actions** menu.

# **4. Working with Projects and Documents**

This section contains information on using WebCenter from an everyday use (non-Project Manager's) perspective.

# **4.1 View a Project**

- To view a project, click its name in **Search**,**Search Results**, **My Work**, **Favorite Projects**, **Projects I Manage Projects I Am Invited to**. The **Documents** page for a non-Project Manager is shown below.
- Click an underlined item to see more information about that item.
- Click a folder name to open a folder.
- Click a document name to see the Document Details page.

By default, clicking the document name leads to the Document Action History page, but if you click a different page, WebCenter associates that desired page with the document type for the duration of the session.

- You can use the **Actions** menu to perform various actions, based on the security settings you have in the project.
- To view a document in a project, you can either click its name on any of its Details pages, or you can download it to your computer if you have download permission. If you click its name, it will be handled by your browser's default method for files of that type.

# **4.2 Add Documents**

One of the main functions of WebCenter is sharing documents between project members in a safe and traceable way.

# **4.2.1 How Documents are Organized**

Any document in WebCenter sits in at least one project. The same document can however be in different projects at once (so called "linked documents"). Linked documents are only interesting if the same design needs to be re-used and synchronized between projects. If synchronization is not needed, it's better to copy the document and each of the documents gets a separate life in WebCenter. The vast majority of documents sit in just one project.

Projects are organized in folders. Documents are put into a folder or on the root folder of the project.

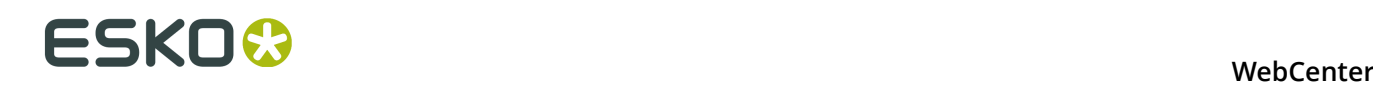

#### **Note:**

Currently, WebCenter only allows going one level deep. In most circumstances, this is not a real limitation, unless you try putting too many documents into the same project. WebCenter is well equipped to work with extreme amounts of projects so it's better taking advantage of this than creating projects with entire sub-projects put into a folder structure.

#### **Note:**

Document names within a project are unique. When trying to upload a second document with the same name in a different folder of the same project, you will get an error message.

WebCenter is fully "version enabled". This means that each document can have multiple versions. By default, you'll only see the latest version, but you can go back to previous versions. In addition, there is an action history showing when versions are uploaded and what actions took place on these versions (for example approval actions). The viewer also allows comparing versions graphically.

## **4.2.2 Document Types**

The following document types can be uploaded in WebCenter:

• **Graphic file**: WebCenter supports most common graphic formats. PDF, PS, EPS, AI, AP, EPF, DCS, PSD, CT, LP, TIF, TIFF, PAF, GRS, PNG and JPG will all be recognized.

After upload, WebCenter will calculate preview data for the WebCenter Viewer.

If you don't want this, you need to upload the graphic file as an "other" file type. Typical examples are office-based PDF files (manuals, quotes…) which are better viewed in Adobe Acrobat.

**Note:** You can also upload a ZIP file containing graphic files (a set of TIFF or LEN files, or a PDF, GRS or AP file with external images) as a "graphic file", and view it directly in the Viewer.

- **ArtiosCAD**: Native files of Esko ArtiosCAD. The extension must be .ARD, .A3D, .MFG and Canvas.
- **Cape**: Cape is a program to calculate pallets and truckloads. WebCenter allows two ways to upload files from Cape:
	- uploading a triplet of files (You need at least 2 files: the CLF and XML files. The report / diagram file (usually a JPG) is optional)
	- uploading a single ZCP file

When you have uploaded a ZCP file, check the **Cape Information** tab in the In the **Document details** page to see the information from the XML document. To view the report / diagram file, click on the document thumbnail.

- **Collada**: Collada is an interchange file format for interactive 3D applications. Regular Collada files have .DAE extension, Zipped Collada files use .ZAE.
- **Page List**: a multi-page document that will be treated like a Page List in WebCenter. A Page List represents an imposed multi-page document, the individual pages of which can be approved and version-controlled separately in WebCenter.

#### • **CHILI Package**:

This is CHILI WebCenter document type. A CHILI Package version is linked to a native CHILI document on the CHILI server. Read more in Administrator Guide.

#### • **Text Content**:

This Document Type is for Text Content in WebCenter. When **Text Content** Document Type is enabled, a .wcc will be recognized as Text Document.

- **Other**: any other file. Mostly these are office files like Microsoft Word, Excel, PowerPoint etc. Video files must also be uploaded as "other".
- **URL**: Here you can enter a link to another document anywhere on the network or on the Internet. WebCenter does nothing else than remembering this link and allowing to define attributes.

# <span id="page-50-0"></span>**4.2.3 Different Ways to Upload Documents**

There are multiple ways to upload documents to WebCenter:

- Upload via **Upload Document**: use this if you only have a single document to upload, or to upload documents one by one.
- Upload via **Upload Multiple Documents**: use this to upload multiple files at once, if you do not want (or are not able) to use a Java applet.
- Upload via **Advanced Upload Applet**: This opens a HTML5 applet allowing you to browse or drag-and-drop multiple files. These files are all uploaded in one go.
- **Upload from a workflow system**: Automation Engine, Odystar and Nexus can also upload documents to WebCenter.

In many cases, it is beneficial to upload graphic files using a workflow system, because:

- It is quicker and automated.
- The workflow system can do calculation in advance.
- You have better control over the generation of the view data (when using Automation Engine).
- **Upload from ArtiosCAD**. Use this to upload CAD files. You can only upload one document at a time but you can make the project selection and document name automatic. This makes uploading a one-click operation.

#### **Uploading a Document via Upload**

**1.** You can either go to the project/folder you want to upload the document into and click the  $t$  Upload button, or just click the **Upload** menu item from anywhere.

**2.** On the **Upload** page, select the **Project** and **Folder** you will upload the document into (if you are already in the project/folder, those are filled in automatically, but you can still **Change the Destination**).

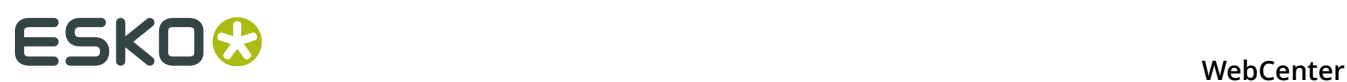

#### **Note:**

You can also select:

- **Upload Multiple Documents** to use the *[HTML5](#page-55-0)* upload. Just drag and drop files to upload them.
- **Copy/Create Multiple New Documents** to *[add multiple documents at once](#page-53-0)* (either from your computer, from another project or from a template).

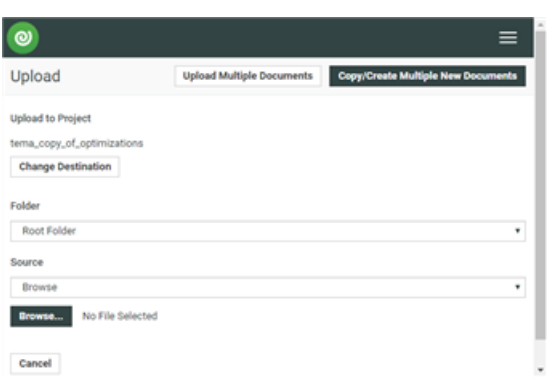

**3.** Select the document to upload as explained below.

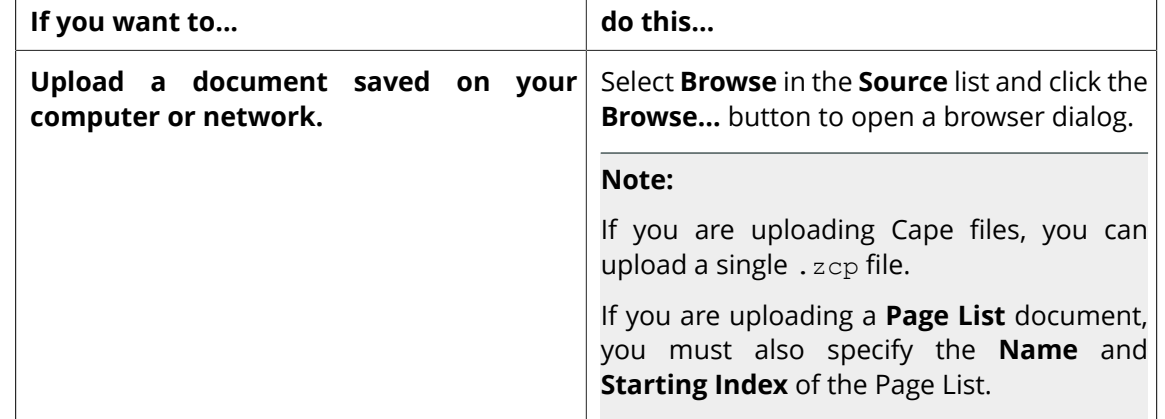

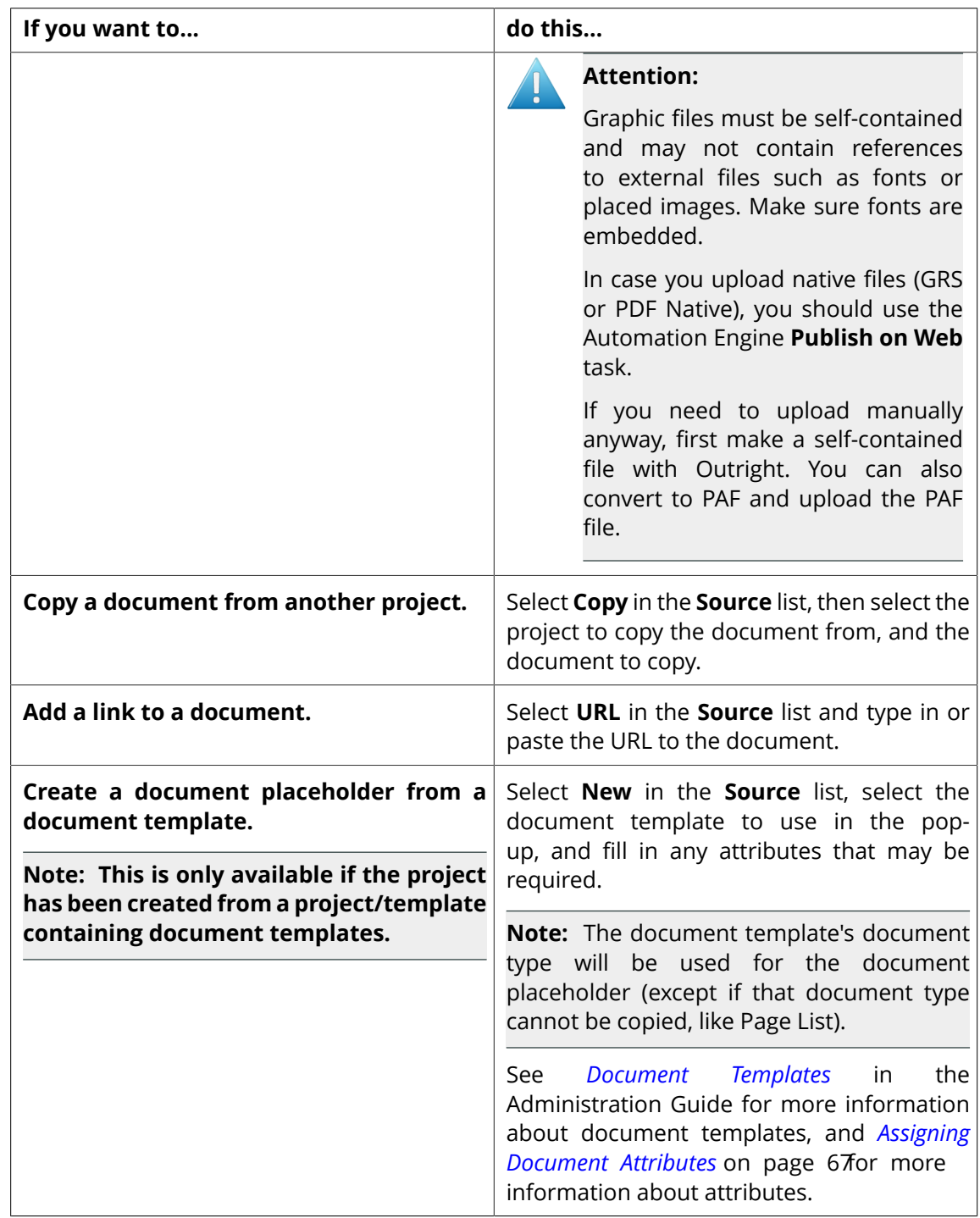

**4.** If you browsed to a document, copied it from another project or created a placeholder from a template, the **Document Type** and document **Name** are automatically detected.

You can still change them if needed (you cannot change the **Document Type** of a placeholder or a copied document).

- **5.** Enter a **Description** (optional but strongly advised).
- **6.** If you want to add this document to the Project's *Bill of Materials*, select **Add to BOM**, then enter the **Count** of this document (how many copies are needed for the BOM).

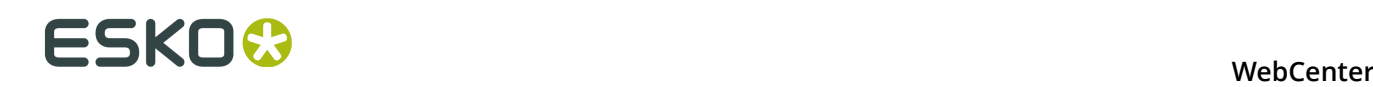

#### **Note:**

You can only do this if:

- you are an Administrator,
- you are the Project Manager,
- you have the **Change BOM** permission.
- **7.** If the document has attributes, fill them in (at least the required ones).

**Tip:** The document has the attribute category associated with its document type in the **Configure** > **Document Creation** tab of the Project (see *Document Types*).

**8.** If you want to use the **default** approval settings of the project/folder for the document, select **Apply Default Approval Settings** (this is not available for document URLs).

#### **Note:**

You can also:

- Set the approval **Due Date** (only if you have the **Change Approval Setup** permissions): enter a date or pick one in the calendar, then choose an hour.
- Start the approval cycle.

**9.** Click the **Upload** button.

**10.**If you want to define approval settings **specific to this document**, click **Setup document approval**. This will bring you to the **Approval** tab of the document details page.

If you have the task management license, you can also upload a document to a task in a project.

You can upload documents the same way as described and the document will immediately be linked to the task.

**Note:** TIFF and JPG bitmap files using indexed color spaces or RGB are not supported by the WebCenter Viewer.

**Note:** When you try uploading a document which already exists in the project, the upload of this document will fail. You won't get a new version. Use **Upload new version** instead.

The first time you save a project document, you enter all its database information. The next time you work on that document, you can:

- *[lock a document](#page-58-0)*
- *[upload a new version or revision](#page-59-0)*

It is up to you to decide if it is a draft, revision, or version according to your company's best practices. Some people publish minor changes as revisions and major changes as versions; others do the opposite, and yet others just save drafts.

#### <span id="page-53-0"></span>**Copy / Create Multiple Documents**

**1.** You can either go to the project/folder you want to upload the document into and click the

 $t$  Upload

button, or just click the **Upload** menu item from anywhere.

**2.** On the **Upload** page, select the **Project** and **Folder** you will upload the document into (if you are already in the project/folder, those are filled in automatically, but you can still **Change the Destination**).

#### **3.** Click **Copy/Create Multiple New Documents**.

**Note:** From this page, you can also click **Upload Multiple Documents** to use the *[HTML 5](#page-55-0) [Upload](#page-55-0)* to upload multiple documents.

**4.** Add a document as explained below.

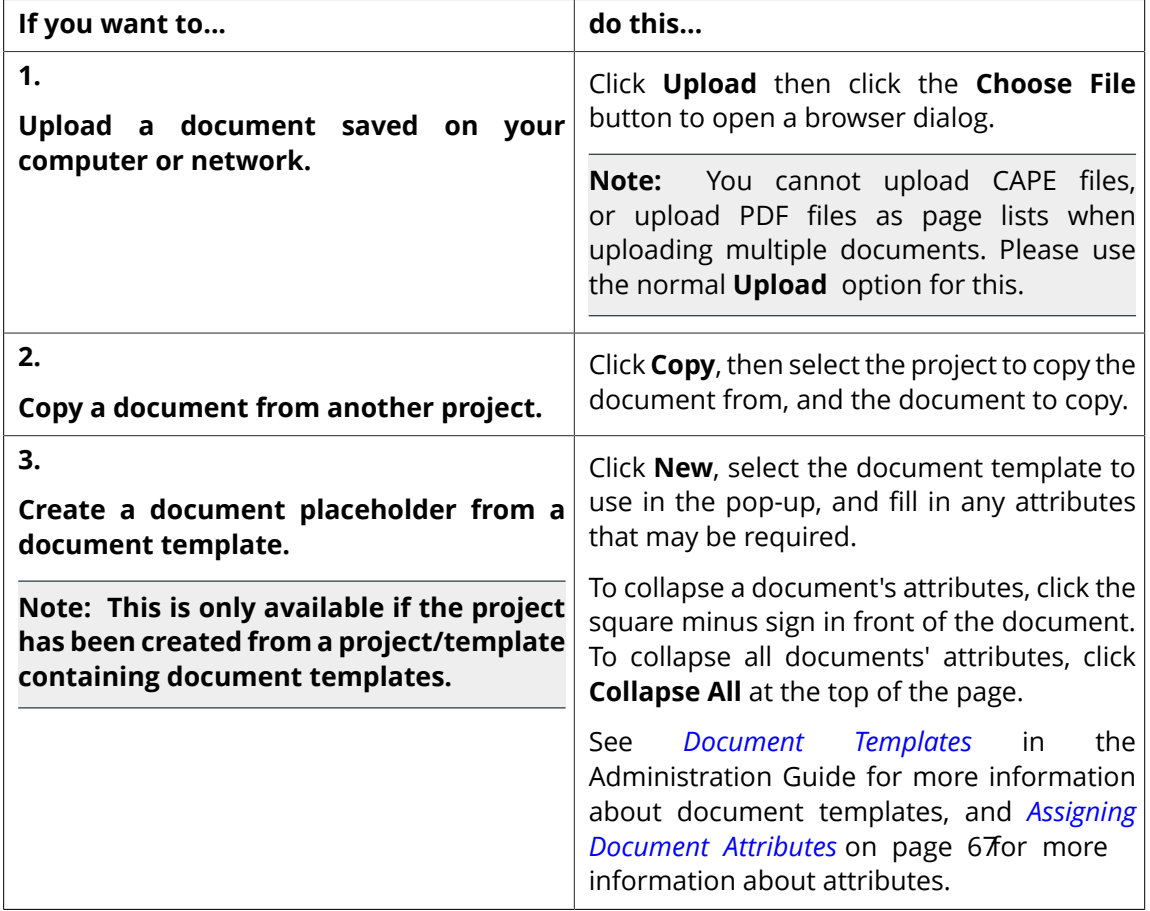

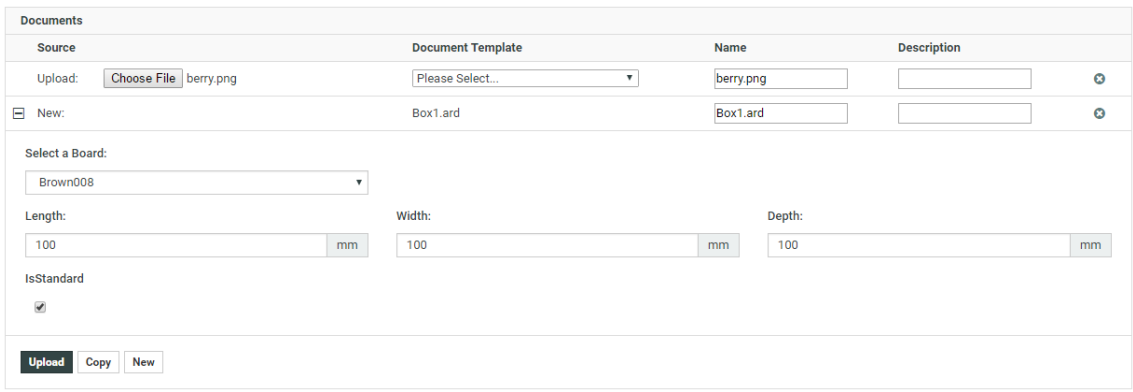

**5.** Repeat for each document you want to upload.

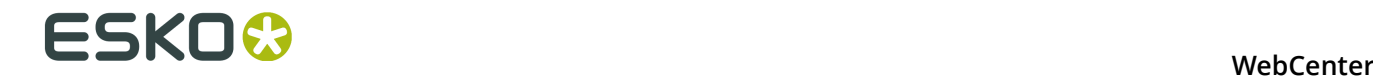

**Note:** If you want to remove a document, click the delete button behind it.

**6.** If you want to use the **default** approval settings of the project/folder for these documents, select **Apply Default Approval Settings** (they will not be applied to document URLs).

**Note:**

You can also:

- Set the approval **Due Date** (only if you have the **Change Approval Setup** permissions): enter a date or pick one in the calendar, then choose an hour.
- Start the approval cycle.

You cannot setup document-specific approval settings for several documents at once.

**7.** Click the **Upload** button.

**Note:** When you try uploading a document which already exists in the project, the upload of this document will fail. You won't get a new version. Use **Upload new version** instead.

#### <span id="page-55-0"></span>**Upload Multiple Documents via the Upload Applet**

You can **Upload Multiple Documents** in two ways:

- **1.** Click **Projects** on the Menu Header. Select the **Project** you want to upload the document to.
- 2. Click the **dot** Upload Multiple Documents option. Select the **Target Folder** from the drop-down menu.
	- You can also select menu **Upload** and upload multiple documents. In this case, select the **Project** and the **Folder** you want to upload the documents to and click **Upload Multiple Documents**.
- **3.** You can either **Select Files** (one by one or by selecting a few) or drag-and-drop from any file browser into the applet window.

You can change the destination Folder of each document if you want to.

- **4.** If you want to use the default approval settings of the project / folder for these documents, select **Apply Default Approval Settings**.
	- Set the approval **Due Date** (only if you have the **Change Approval Setup** permissions): enter a date or pick one in the calendar, then choose an hour.
	- Start the approval cycle.

You cannot setup document-specific approval settings for several documents at once.

**5.** Click **Upload**.

The upload will start and you will see a progress window. Depending on how many files and how big they are, this can take a while.

**Note:** You cannot upload ZIP files, individual CAPE files, or upload PDF files as page lists with the upload applet. Please use the normal **Upload** option in the Project for this.

**Note:** When you try uploading a document which already exists in the project, the upload of this document will fail. You can, however, upload it as a new **Version**.

**Important:** If your **Document Upload Preference** is set to **Java Applet**, your applet will be Java based. To change it go to *[My Preferences](#page-38-0)* on page 39 and change the **Multiple Document Upload Type** to **HTML5**.

#### **Upload from a Workflow System**

You can upload documents to WebCenter from:

- a Automation Engine workflow, using the **Publish on Web** task,
- an Odystar canvas, using the **WebCenter Output** gateway,
- a Nexus workflow, using the **WebCenter Output** activity.

#### **Note:**

You can also start an approval cycle on your uploaded document directly from the workflow. It uses is the default approval cycle, inherited from the project or folder you upload the document into.

If you have the **Change Approval Setup** permission, you can also set the approval due date.

For details on how to upload documents from Automation Engine, Odystar or Nexus, please see the corresponding user manuals.

#### **Upload from ArtiosCAD**

For details on how to upload documents from ArtiosCAD, please refer to the ArtiosCAD user manual.

**Note:** You cannot start an approval cycle from ArtiosCAD.

# **4.3 Working with Documents**

Once a document has been uploaded to WebCenter, you perform a number of basic operations on it, such as copying, deleting, updating or locking it, to ensure it completes its lifecycle within the system.

## **4.3.1 Move a Document**

#### **Note:**

When a document with approval settings is copied or moved to another project, the approval settings are not copied or moved.

A document with a started approval cycle may not be moved or copied as a link until the approval cycle is stopped.

A locked document cannot be moved.

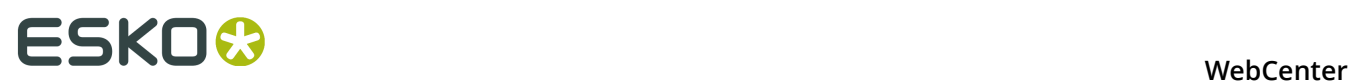

- **1.** Open the project and folder containing the document to copy and select it. If desired, select more than one document by selecting their checkboxes.
- **2.** Click **More...**. Select **Move Document(s)** from the drop-down menu.
- **3.** Choose to either **Move inside the current Project** or **Move to another Project**.
- **4.** Do one of the following:

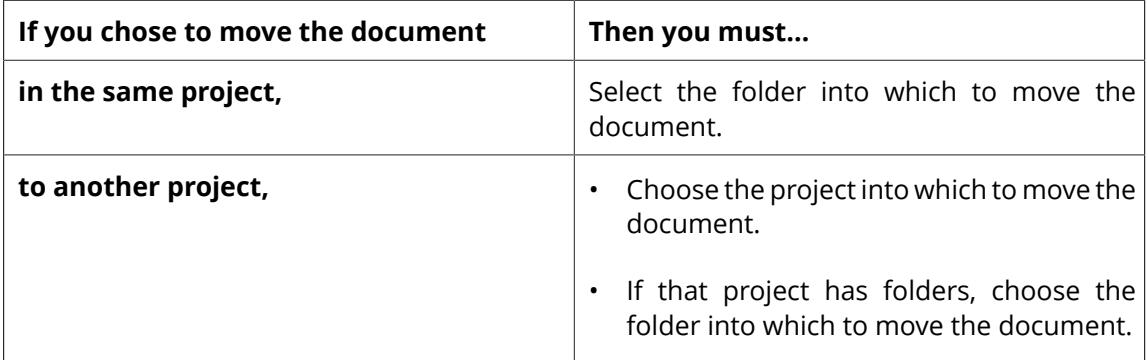

#### **5.** Click **Move**.

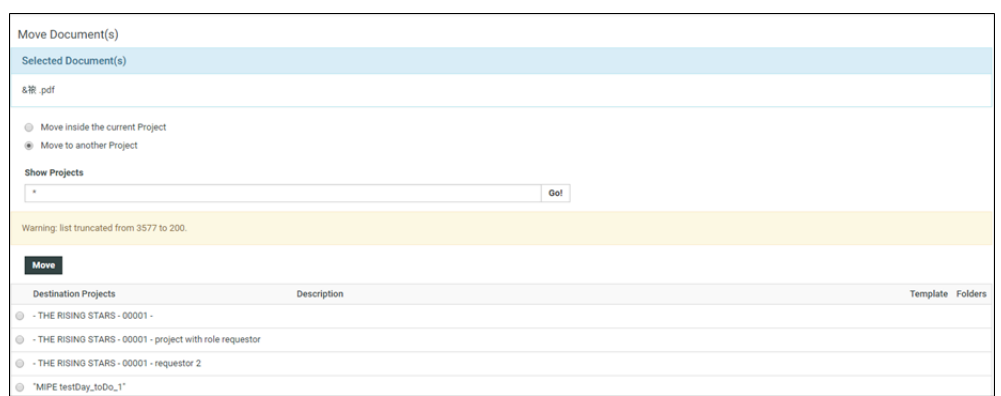

## **4.3.2 Copy a Document**

- **1.** Open the project and folder containing the document to copy and select it. If desired, select more than one document by selecting their checkboxes.
- **2.** Click **More...**. Select **Copy Document(s)** from the drop-down menu.
- **3.** Choose to either **Copy inside the current Project** or **Copy to other Project(s)**.
- **4.** Select**Copy as Link** to copy a link to the destination folder or project.

**Note:** If you opt to **Copy as Link**, you will not be able to **Rename Document** or be able to **Copy Viewer Annotations**.

**5.** Do one of the following:

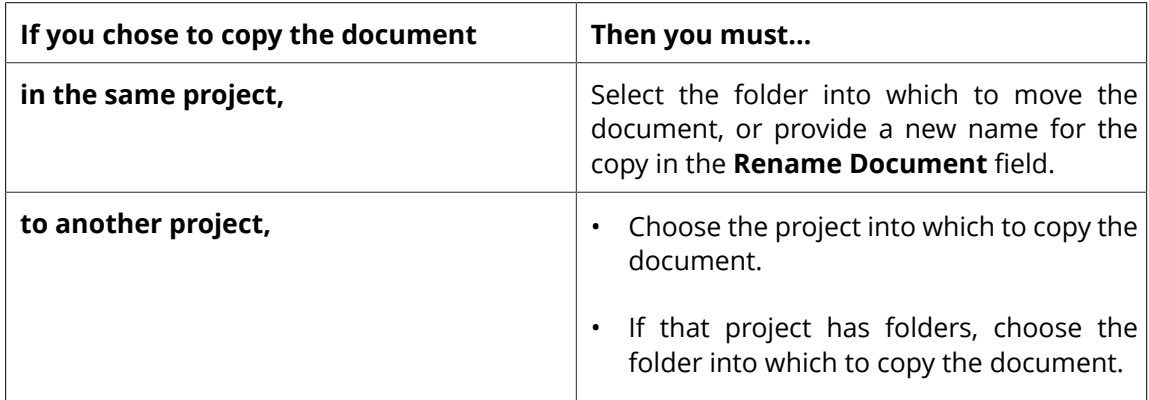

#### **6.** Click **Copy**

The document is now available in both the source and target projects.

# **4.3.3 Delete a Document**

**Note:** A document with a started Approval Cycle cannot be deleted. The Approval Cycle must be stopped before you can delete the document.

A locked document cannot be deleted.

If a document is used for a document reference attribute, it cannot be deleted

- **1.** Open the project and folder containing the document to delete and select it. If desired, select more than one document by selecting their checkboxes.
- **2.** Click **Delete Document(s)** in the **Actions** Header.
- **3.** Click **OK** to confirm the deletion.

The selection is deleted. If any selection is a linked document, only the particular link that was selected is deleted; other instances of the link are not deleted.

## <span id="page-58-0"></span>**4.3.4 Lock a Document**

Locked documents are documents you have flagged as being in use so that other users do not download them and work on them at the same time.

- **1.** Open the project and folder containing the document to lock.
- **2.** Select the checkbox of the document to lock and click **More...**.Select **Lock** from the dropdown menu. To lock more than one document at a time, select more than document. You may not lock URLs. The latest version of the document is selected for locking.

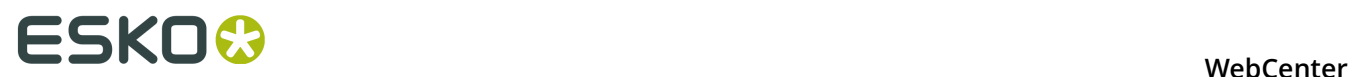

The document is now marked as locked  $\blacksquare$ . If other users try to download it, they will be asked to confirm downloading a locked document.

## **4.3.5 Unlock a Document**

- **1.** Click **My WebCenter** > **My Locked Documents** .
- **2.** Select the document(s) to unlock.
- **3.** Click the **Unlock f** Unlock button. The document(s) will no longer be shown on the list.

## <span id="page-59-0"></span>**4.3.6 Upload a New Version or Revision of a Document**

- **1.** Open the project and folder containing the document to which you will **Upload New Version** or **Raise to Revision**.
- **2.** In the **Documents** list, either:
	- Hover over the document link and click **More** or the **Upload** button to**Upload New Version**.

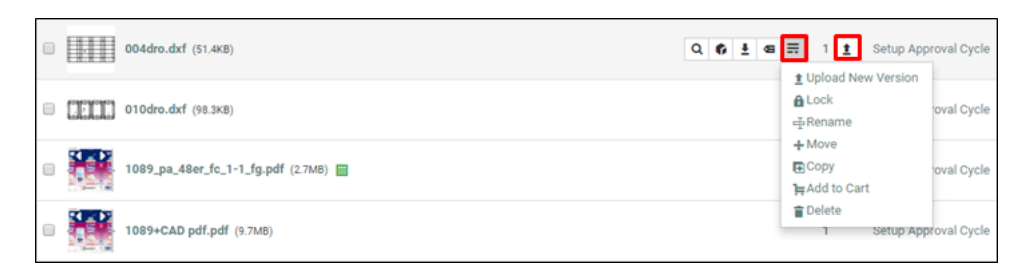

• click **Upload New Version** in the Actions Header.

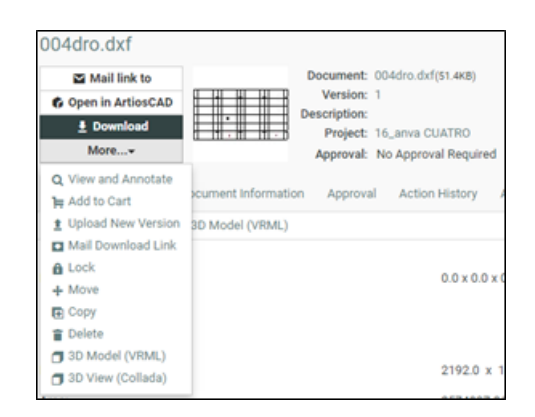

Make sure you use the buttons on the document's row.

**3. Browse** to select the new version of the document.

For document types that have more than one file, specify multiple files as needed. The filenames can differ from the original file names, but they must of the same type (i.e. have the same extension) as the original document.

**Note:** By default, if the file name of the new version of the document is different from the filename of the previous version, WebCenter will use the filename of the original or previous version when you download the new version. This behavior can be changed; contact Professional Services for assistance.

- **4.** In the **Version comment** field, enter your comments regarding the new version.
- **5.** You can make the new version a **Revision** by enabling **Raise to Revision A**. This is only available if the admin has enabled this for you.

**Note:** The revisions will be denoted as A,B,C following the version number.

- **6.** If this is a linked document, select the project(s) to check the document into.
- **7.** When you upload a new version of a document which has an approval cycle ongoing, the approval cycle stops automatically. If you want to have the approval cycle restart immediately, select **Start approval cycle on new document version**.
- **8.** If you have the **Change Approval Setup** permission, you can adjust the approval cycle's due date (in the **Specify New Due Date** option).

**Note:** If the document was in a **staged** approval cycle, **where** the cycle restarts from depends on the **When a new version is uploaded** setting. See *[Define How to Handle a New Document](#page-239-0) [Version](#page-239-0)* on page 240.

**9.** Click **Finish**.

**Note:** To access a previous version of the document, click its number in the **Version** column on the **Action History** page for that document.

## **4.3.7 Delete the Last Version of a Document**

You can delete the last version of a multi-version document if:

- you are the Project Manager for the project containing that document, an Admin, or a project member with **Delete** permission
- the project containing the document is active
- the document is not checked out by another user
- the document has more than one version
- On the Document Details page, click **More Actions...** then **Delete Version**.

# **ESKO⊙** WebCenter

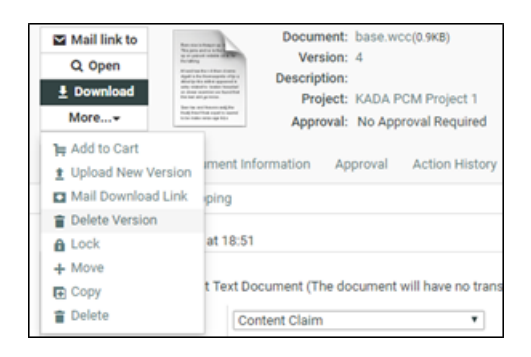

Confirm your choice by clicking **OK**.

#### **Note:**

If that document version is in a running approval cycle, WebCenter will show this message: There is a running approval cycle on this document version. Are you sure you want to delete this document version?

Clicking **OK** stops the approval cycle for that document version.

If the document came from Automation Engine, the Pilot will indicate the deletion.

If the deleted document version was linked in other projects, the link is updated (to link to the previous document version)

The document record indicating the last version index is decreased by one.

# **4.3.8 Update a Document across Projects**

If you have a document that is linked in many Projects, and upload a new version into only one Project, the links in other Projects continue to reference the prior version.

**Note:** Project Managers may update entire Projects at once, not just the contents of a single folder.

To update a document in a Project to ensure it references the latest version, do the following:

- **1.** Open the project and folder containing the document to update.
- **2.** Select the document to update. To update more than one document at a time, select as many as desired.
- **3.** Click **Update** from the **More** drop-down menu.

All documents in the folder that you selected for which you have Update permission are updated. A list is shown of the updated document(s), the containing Project, the old version number, and the new version number.

## **4.3.9 Open a Document**

Opening a document means having WebCenter open the document using the document's default application as defined in the Web browser. You need View and Download permissions to**Open** the document.

- **1.** Navigate to the document by searching for the document and clicking its name in Search Results, or by clicking its name in a project.
- **2.** Click **Open** on the Document **Actions** Header.
- **3.** The **Open** button has different behavior for different document types.

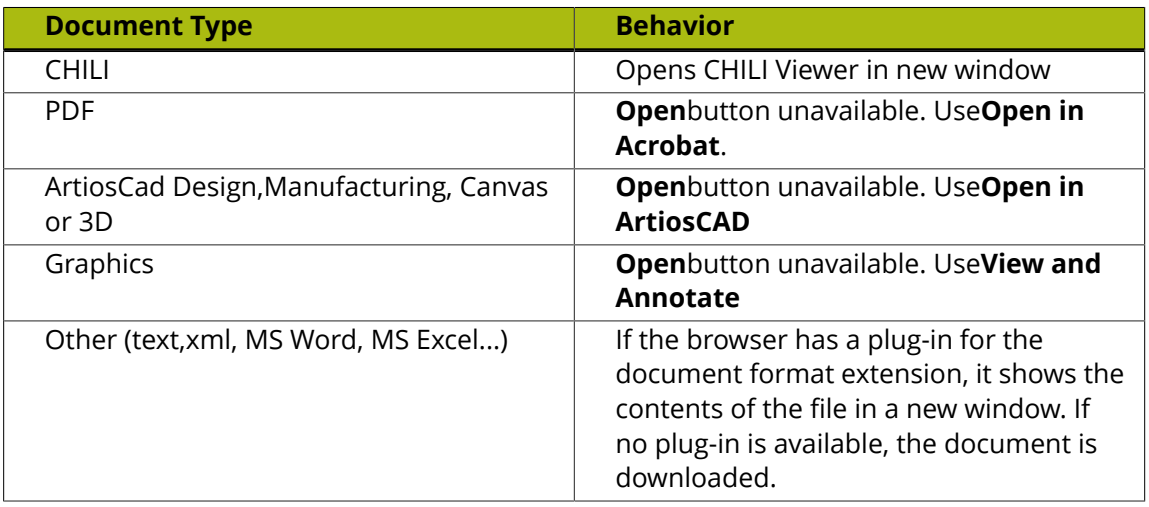

## **4.3.10 Download a Document**

- **1.** Navigate to the document by searching for the document and clicking its name in Search Results, or by clicking its name in a project.
- **2.** In the **Document**list, either:
	- Click **Download** in the **Actions** Header.
	- Hover over the document link and click **Download**

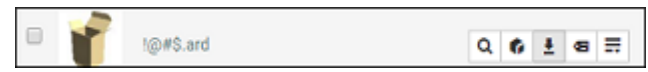

• If it is an ArtiosCAD document, choose the format in which to download it and click **Download**. You may only download in formats for which you have the **Download** permission.

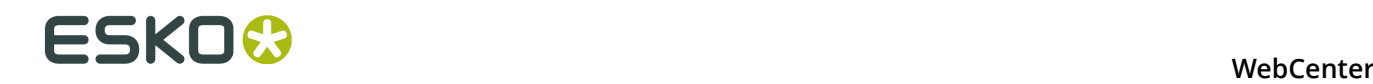

• If it is a CHILI document, choose from the download options (CHILI Package, CHILI XML, PDF), and click **Download**.

The document is downloaded and may be manipulated as desired.

# **4.3.11 Download Multiple Documents**

You can download several documents on a same page (in a Project or a Search Result page) in one go.

When you select multiple documents for download, WebCenter automatically adds them to a compressed archive, and then the archive is downloaded (WebCenterDownload.zip).

To download multiple documents, do the following:

- **1.** Select the checkboxes of the documents to download.
- **2.** Click **Download** in the **Actions** Header.

Use a decompression utility to extract the documents from the archive. The documents are now on the hard drive and may be manipulated as desired.

**Note:** To download all of a project's documents, click **More actions...** then click **Download** in the header of the Project Details page.

## **4.3.12 Download Documents from Multiple Locations**

To conveniently download documents from several projects, you can use the **Cart**. You can add documents to download to the cart as you are browsing the projects, then download them in a zip archive when you are done.

- **1.** For each document that you want to download, click **Add to Cart** in the **Actions** Header.
- **2.** Click the **Cart** button in the top row menu or next to a document name to go to the **Cart**.
- **3.** Select the checkboxes of the documents to download.
- **4.** If you are downloading ArtiosCAD or CHILI documents, choose the format in which to download them and click **Download** in the Actions Header. You may only download in those formats for which you have permission, and you may only choose one download format for designs and one for manufacturing files, respectively.

Use a decompression utility to extract the documents from the archive. The documents are now on the hard drive and may be manipulated as desired.

## **4.3.13 Viewing and Printing a Document's Annotation Report**

You can view the annotation report page with an overview of annotations done in a document without opening the document in the viewer. To view the annotation report, go to:

#### • **Document details** > **Annotations** .

**Note:** This feature is only enabled for graphic files.

You can view all the details related to the annotations in this page. In addition, you can also filter based on **Review** status, **User** and **Report style**.

Click the **Print** link to print the Annotation Report.

**Note:** The print layout will follow your annotation filters.

**Note:** This feature only works correctly in browsers supporting the HTML5 Canvas feature.

# **4.3.14 Online Document Editing with CHILI**

#### **Open CHILI Document in Editor**

When a user opens a document, it will be opened in the CHILI Editor. In the editor, the user will be able to edit the parts of the document, based on Workspace and Constraints. Read also *Dynamically assign workspaces and constraints to CHILI Documents*

In the header bar, some document information will be shown. Below, the buttons "Return", "Save as Draft" and "Save as New Version" are shown. If the user who opened the editor is an approver, he can see the approval options and from there, he can do all available approval actions. When the user approved/rejected the document, the action button list will be updated.

NOTE: "Save as Draft" button is only available if the current User has 'CHECKOUT' permission for the CHILI document; "Save as New Version" button is only available if the current User has 'ADD' permission for the CHILI document.

#### **Save a CHILI Document**

When a user saves his document as a draft, it will be saved on the CHILI server. When he then reopens the document in the editor, the changes are still there. However, when downloading the document from WebCenter, the changes will not be visible. They are only visible in the editor.

In the document details page (header), a warning should be shown that there is a draft version of the document.

When a user saves his document as New Version, it will be saved on both the CHILI server and WebCenter. The previous version will be restored to its original state in case there was a draft version.

When saving as a new version, a version comment is required. It is also possible to start approval and set a due date. When saving a linked document, the user will also get the option to select in which projects the document needs to be updated.

#### **Using and Updating WebCenter Attributes from the CHILI editor**

In a CHILI document, variables can be defined. Filling out those variables will change certain fields in the document.

When loading the document in the CHILI editor, attributes can be pushed to the editor. If an attribute in WebCenter (either project or document attribute, where document attribute gets priority) has the same name as a variable in the CHILI document, the value in CHILI can

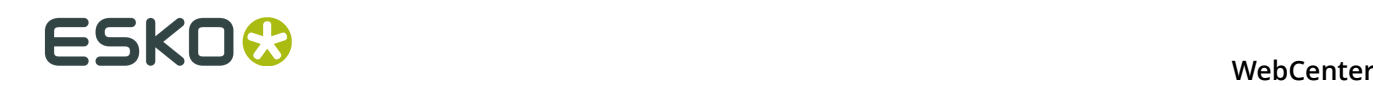

automatically be filled out. The user will be asked if he wants the variables to be updated when opening the editor on a clean document (without a draft version). After this, the user will always be able to synchronize the values on demand by clicking the "load attribute values" button. This update button can be clicked at any time.

Note: This panel and button will only be shown when there are actual matches between attributes and variables.

When an attribute name and a variable name match, and that variable is edited, it is possible to save these values back into the attribute category again when saving as a new version. When saving the Document as a new version, a popup window will come in which the user can specify a version comment and restart approval. In the same window you will have two check boxes to specify if you want to update project and document attributes. Note that for linked documents, it is not possible to save project attributes.

Note: For a lot of the variable types, conversions are foreseen in WebCenter. However, there are some limitations:

There is no conversion between the WebCenter Rich Text Attributes and CHILI's Formatted Text variable.

Multivalued Text attributes in WebCenter cannot be imported into the CHILI editor's list variable.

# **4.3.15 Viewing References of a Document**

If your current Document (including all versions of the Document) is being referenced in other Documents, you can view the details in the **References Tab**.

This tab will list the Documents referencing the current Document Version as a Document Reference.

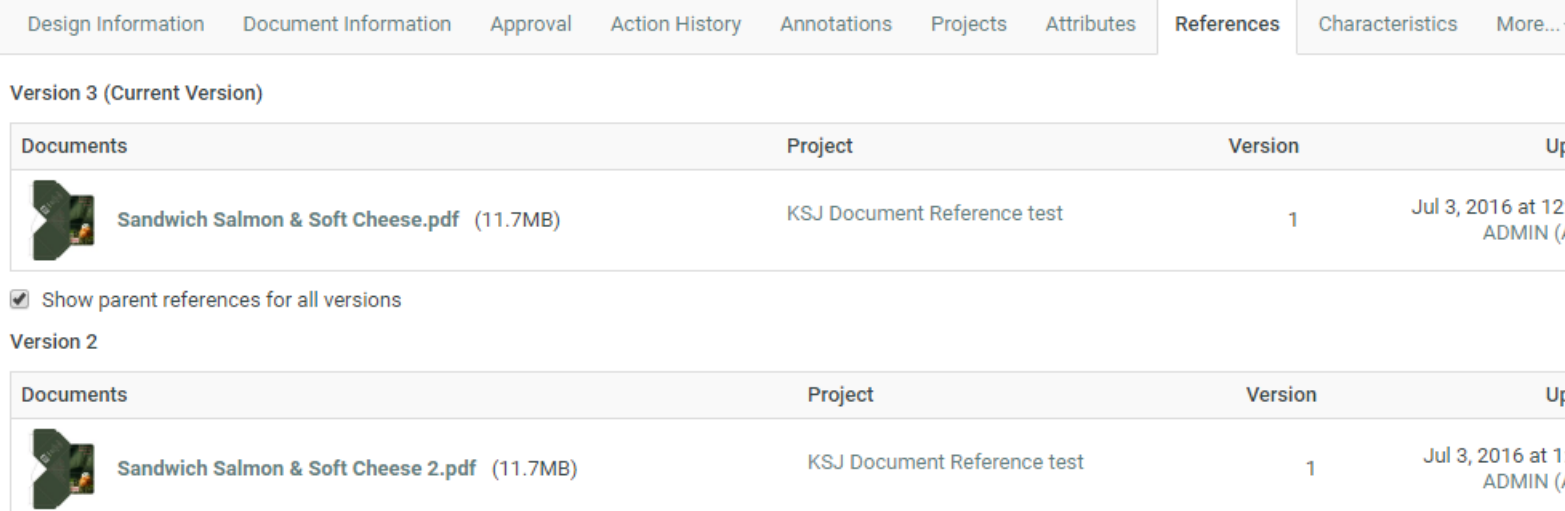

This tab provides a view of:

• the Documents in which they are referenced,

- the Projects in which those Documents reside,
- the Version
- and details on who Uploaded the Document (Version)

If the document has additional versions and one or more of these are explicitly referenced, a checkbox **Show parent references for all versions** will be displayed. Enable this to view a list for each version that are referenced.

# <span id="page-66-0"></span>**4.4 Assigning Document Attributes**

**Attributes** are a way to assign user-configurable fields and their values to documents and projects. They can be restricted to a group of preset values, or can be prompted so that the user has to set a value each time it is used.

Attributes need to have been created by an Administrator before you can use them (see the Administration Guide for more information).

# **4.4.1 Assign Document Attributes**

- **1.** Open the project and folder containing the document to change and click its name.
- **2.** Click **Attributes**.

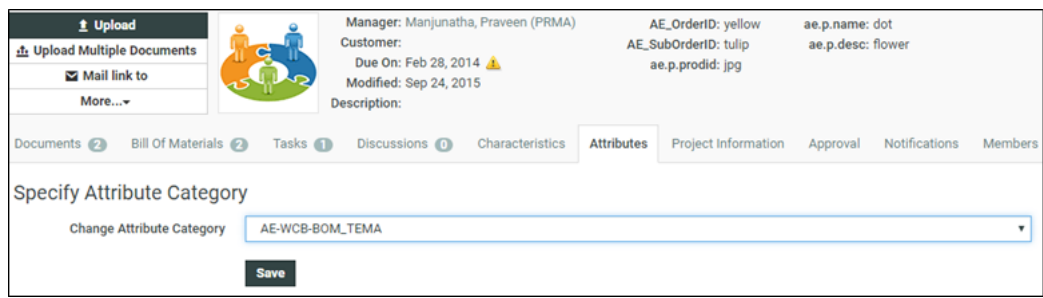

- **3. Specify Attribute Category** by selecting from **Change Attribute Category**drop-down. Click **Save**.
- **4.** In the **Attributes in Category** page, fill in the desired values for the Attributes and click **Save**.

# **4.4.2 Change Document Attributes**

- **1.** Open the project and folder containing the document to change and click its name.
- **2.** Click **Attributes**.

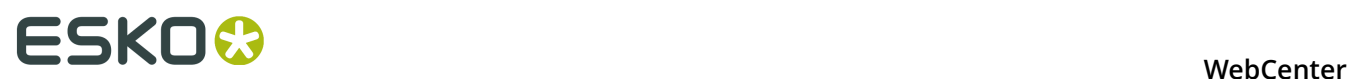

**3.** Change the Attributes values as desired and click **Save**. The values are changed.

# **4.4.3 Change an Attribute Category**

**Attribute Categories** are related Attributes grouped together for convenience. If you change an Attributes Category, the previous values are not saved.

- **1.** Open the project and folder containing the document to change and click its name.
- **2.** Click **Attributes**.
- **3.** Click the **Change Category** link.
- **4.** Select the new Attributes Category to use and click **Save**.
- **5.** Enter the values for the new Attributes and click **Save**.

# **4.4.4 Export Attributes to JDF**

To make working with other systems easier, you can export and import document Attributes by using JDF (Job Definition Format) files. You can export the Attributes, modify them in another system, and then import their changed values back into WebCenter.

Note that you cannot add more Attributes to a document this way; this only lets you change the values for existing Attributes.

- **1.** Navigate to the document with the Attributes to export.
- **2.** Click **Attributes**.
- **3.** Set the values for the Attributes as desired and click **Save** to set them. If they are already set as desired, skip this step.
- **4.** Click **Export...**.

WebCenter automatically names the file <document name> attrs.jdf. Any periods in the document name will be converted to underscores.

**5.** Save the file in the desired location.

# **4.4.5 Import Attributes from JDF**

#### **Important:**

If you want to import Attributes that are not generated by another WebCenter system, you should generate a sample JDF file for the people using the other system to use as a reference, so that they format their JDF file correctly.

The important lines are the ones similar to <eq:SmartName Name="Attribute Name" Value="Value"/>; there must be a Value tag for each Name tag.

To import a JDF file containing Attributes with changed values for a document, do the following:

- **1.** Navigate to the document with the Attributes to import.
- **2.** Click **Attributes**.

**3.** In the **Import from JDF file** field, enter the path and name of the file, or click **Browse...** and select it that way.

#### **4.** Click **Import**.

The values for existing Attributes are updated if necessary. If there are either too few or too many Attributes defined in the file as compared to the document, WebCenter will mention it in a status message.

# **4.5 Viewing Document References of a Document**

Concept definition.

# **4.6 Assigning Document Characteristics**

Characteristics are descriptive tags that can be assigned to projects or documents to make them easier to find.

Characteristics are hierarchical. This means there can be different levels of characteristics for various product lines so that you can drill down through the information to find the exact characteristic desired when searching the database.

#### **Note:**

Characteristics are linked to the document itself and not to a specific version.

So changing the characteristics of a linked document will affect all versions of the document, in all projects that have the document linked (including inactive projects).

You can only assign characteristics to a document if:

- you are an Admin,
- you are the Project Manager,
- you have **Change Properties** rights for that document.

**Important:** If the project is inactive, you will not be able to edit a document's characteristics if your Admin has not enabled **Allow changing attributes and characteristics of inactive projects** in the Preferences (see the Administration Guide for details).

- **1.** Open the project and folder containing the document to change and click its name.
- **2.** Click the **Characteristics** tab of the Document Details page.

You can also find CAD design Characteristics (associated to ARD files) in the **Characteristics** tab.

When using ArtiosCAD Enterprise, the CAD design Characteristics you assign in WebCenter will be reflected back in ArtiosCAD.

- **3.** Select the checkboxes of the desired Characteristics. The selected Characteristics will appear in the list of Characteristics. Click the **+** plus sign next to a Characteristic to see its child Characteristics.
- **4.** Click **Save**. The selected Characteristics will be associated with the document.

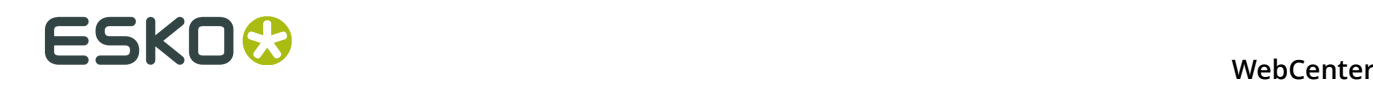

To remove Characteristics from a document, do the same as described above, but deselect the checkboxes of the Characteristics to remove them from the list.

# **4.7 Downloading a Project**

#### **Note:**

Only those documents in a project for which you have **Download** permission are included when downloading a project.

To download a project:

- **1.** Open the project.
- **2.** Add the project to the **Cart** by clicking **Add to Cart** on the **Projects** Header bar.

You can also select multiple projects in a project list and click **Add to Cart** in the **Header**bar to download them all at once.

- **3.** Click the **Cart F.** button.
- **4.** Select the project(s) to download and click **Download** in the **Header** bar.
- **5.** If prompted, choose where to save the files and click **Save**.

The project is saved as a compressed ZIP archive with the same name as the project. Use the decompression software of your choice to open it; some operating systems can open compressed archives without the need for a separate program.

When downloading multiple projects, individual projects are compressed into their own archives and then those archives are nested together in one master archive.

Your system may be configured to download and open the archive automatically, in which case you can extract the files as desired.

# **4.8 E-Mailing Links to Documents and Projects**

You can send links to documents and Projects with any MAPI-compliant messaging program.

#### **Note:**

The recipient(s) must be able to log in to your WebCenter system and have the appropriate permissions to view the Documents or Projects referenced by the links. You can**Mail link To** single or multiple Documents and Projects.

- **1.** To **Mail link To** single Project or Document:
- **1.** Navigate to the Document or Project.
- **2.** Click **Mail link To** from the Project or Document details page.
- **2.** To **Mail link To** Multiple Projects or Documents:
- **3.** Select the Documents/Projects you want to send. Click **Add to Cart** in the **Document** or **Project** Header bar.

You can also add multiple documents or Projects to the cart. Simply repeat this step.

- **4.** Click the **Cart** button.
- **5.** Select the Documents or Projects you want to send.
- **6.** Click **Mail link To** in the **Header** bar.

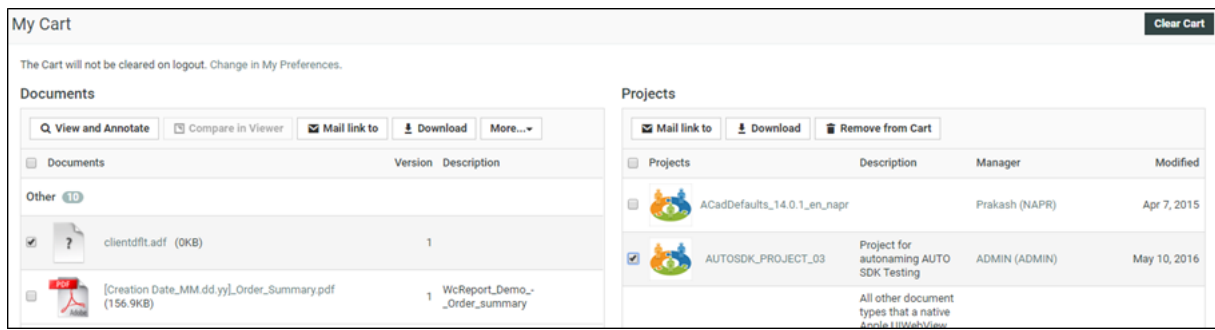

A message opens containing links to the documents or Projects in the body of the e-mail.

**7.** Address the message as desired and send it as usual.

#### **Tip:**

To send only one message containing links to both Documents and Projects, leave both messages open and cut and paste links between messages as desired.

# **4.9 E-Mailing Links to Download Documents**

You can send a link to download a certain document (or multiple documents) to non-WebCenter users. This link will only enable the recipient to download one specific file and has a fixed validity (number of days that the link is available).

To use this functionality, an Admin user first needs to enable it and set the validity for the download link (see the Administration Guide for details).

This functionality is available to Project Members that have Download permission for a given Project Document Version and to the Project Manager of the parent Project.

The following steps describe how to send a download link(s) to a non-WebCenter user:

- **1.** Select the checkboxes of the document / documents to download.
- **2.** Choose **Mail Download Link** from the **Header** bar. Your default e-mail client will open with an e-mail containing a link (URL) generated by WebCenter.
- **3.** You can add a recipient and edit the content of the e-mail message.
- **4.** Send your e-mail.

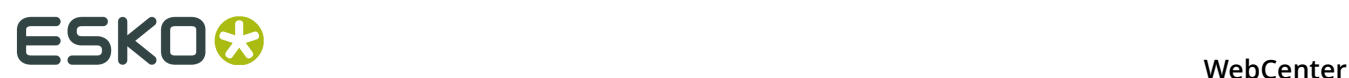

**Note:** You can also **Mail Download Link** from the pages below:

- **My Cart**
- **Document Search Results**
- **Project Details** documents
- **BOM** documents
- The recipient of the e-mail will be able to use the download link to download the file for as long as the link is valid. In case the link is no longer valid, the recipient will be informed it has expired.
- When a recipient clicks a link that is invalid, expired or tampered with (for example if the URL was changed), he/she will see a web page stating that the link is invalid.

# **4.10 Viewing the Action History**

The **Action History** page for a document shows all actions performed on the document such as version Uploads and Approval Actions.

• To view the action history, click the **Action History** link on a document.

The page displays these document details:

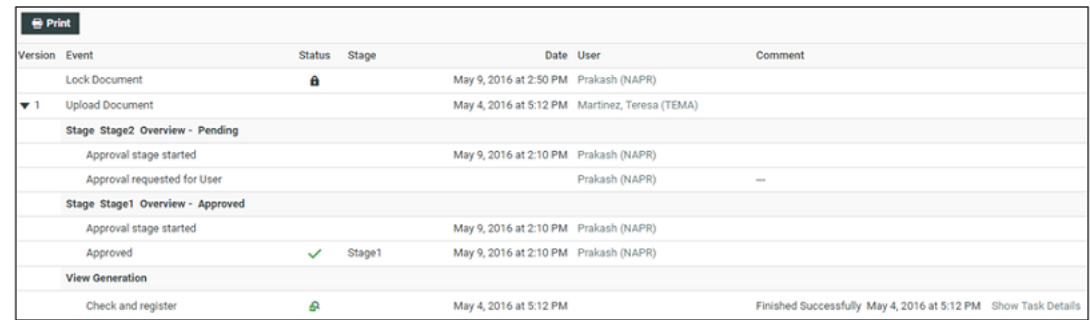

- **Version**: An overview of document versions.
- **Event**: An overview of:
	- Details of Upload Document/Upload Document Version, Approval, Lock document...
	- **View Generation** (for Graphics only) with a link to **Show Task Details**.
	- **Annotations** which display date, time, user and annotation comments.
- **Status** displays the current status of the document (Approved, Rejected, Locked...) and their icons.
- **Stage**: displays the Approval stage
- **Date** displays both Date and Time of action performed.
- The **User** that uploaded the Document/Document Version.
- **Comment**: displays Version/Approval/Annotations comments.
**Note:** the Document **Action History** varies according to the document types. Some display page information too.

You may print a printer-friendly report of the **Details** page by clicking **Print** in the header. A new page will open showing the entire Action History which you can print using the browser's **Print** command.

## **4.11 Viewing ArtiosCAD meta-data**

You can see the meta-data associated with the new ArtiosCAD Design (ARD) and Manufacturing (MFG) documents uploaded via the WebCenter interface or via an ArtiosCAD Enterprise client version 14.0.2 (or later).

In the **Design Information** tab (for design files) or in the **Manufacturing Information** tab, you can see:

- the **Grain / Flute Direction**
- the **Default Side** for the Design (ARD) and Manufacturing (MFG) documents.

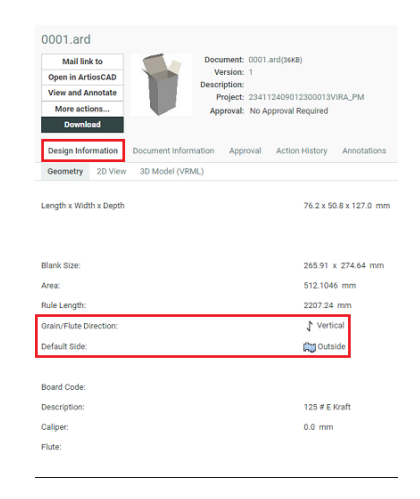

• the **Die Side** for the Manufacturing (MFG) documents.

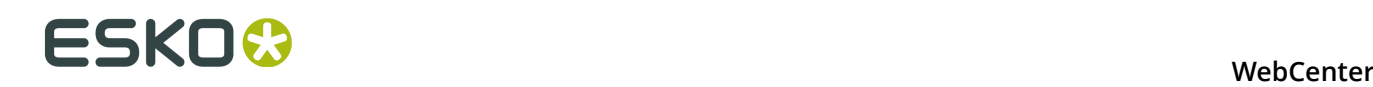

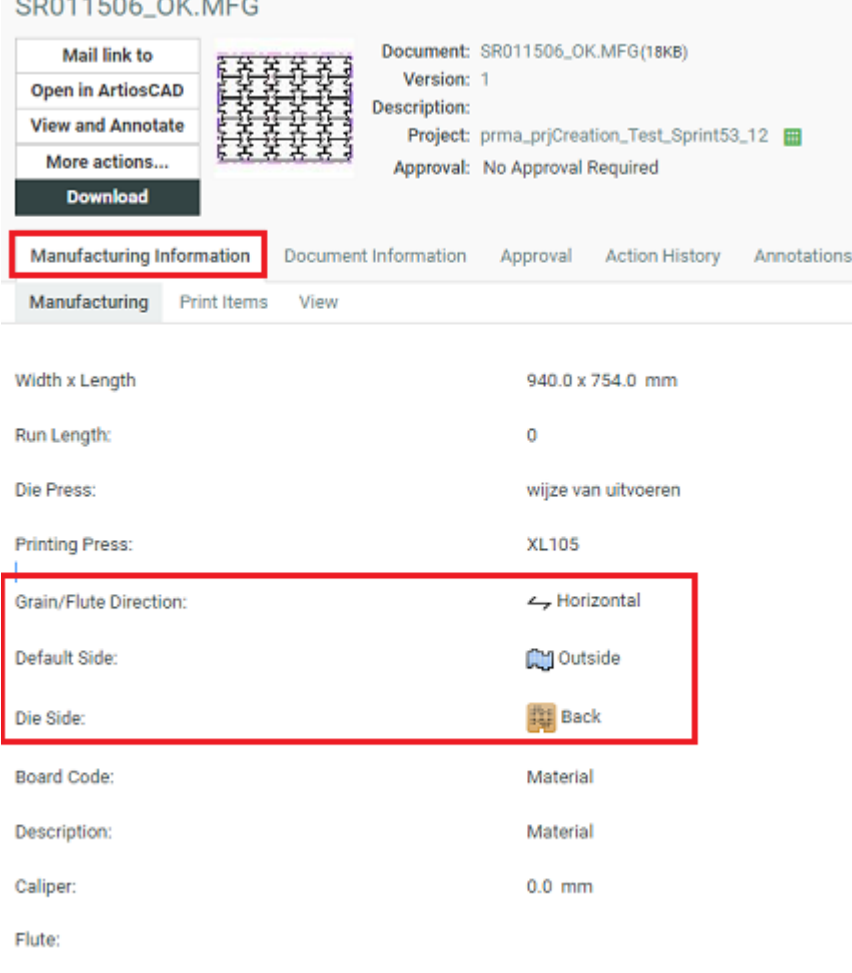

Older document versions or document versions uploaded from ArtiosCAD Enterprise client 14.0.1 or earlier will not show these data.

## **4.12 Running a Project Report**

**Americans** Alise

You can run pre-configured project reports from the projects you have access to if your Admin has given you access to these reports (see the Administration Guide for more information).

**Note:** This only includes project reports. *[System-wide reports](#page-27-0)* are available from the **Search** menu.

- **1.** In the project, go to **More actions...** > **Run Project Report** .
- **2.** If you can run several reports for this project, select the desired report on the **Run Report for Project** page.
- **3.** If the report requires parameters, specify them (mandatory parameters are marked by an  $*$ ) and click the **Run Now** button.

## **5. The WebCenter Viewers**

## **5.1 The Java Viewer**

## **5.1.1 Opening a Document in the Java Viewer**

To open a document in the Viewer:

**1.** Click the document's thumbnail or the **Q** button.

You can do this from:

- the **My Work** page (under **My Approval** if you have documents to approve or under **Approvals to Follow Up** if you are an **Approval Master**),
- the **Documents** tab in the project,
- the header of the Document Details page.
- **2.** If you see a security warning, you need to allow the Viewer applet to run on your computer. Depending on what is set in the *[Preferences](#page-38-0)*, you will see a different security warning:
	- If you see...

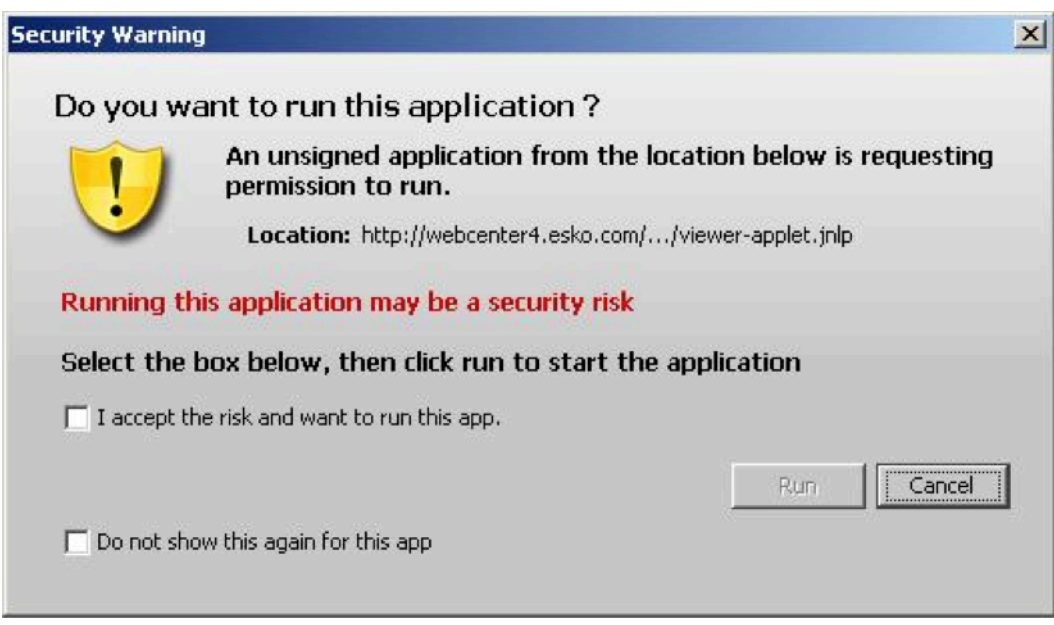

... you need to:

**1.** click **I accept the risk and want to run this app**,

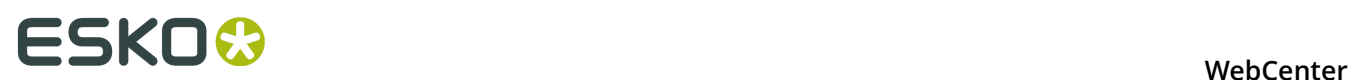

- **2.** optionally, click **Do not show again for this app** (if you don't want to see this security warning the next time you open a document in the Viewer),
- **3.** click **Run**.

You will also see a warning when trying to print from the Viewer. You will just need to click **OK** to be able to print.

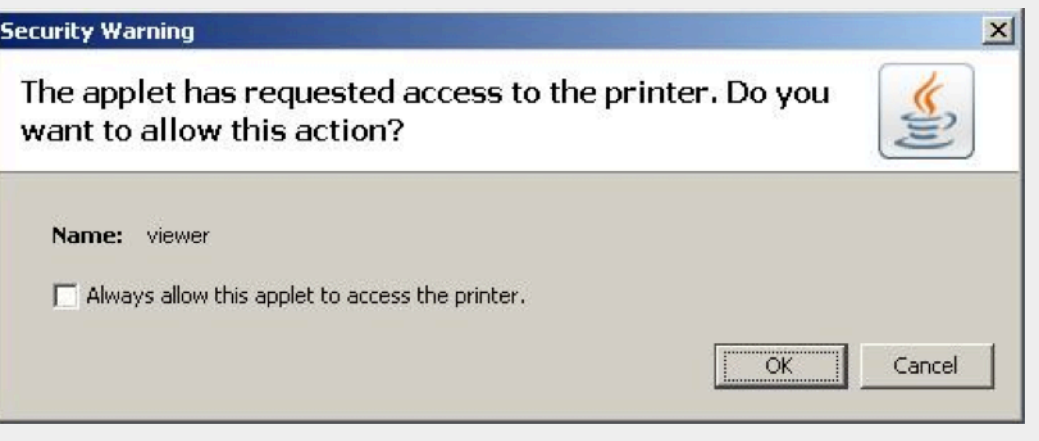

Note that due to a bug in Java 1.7.0\_21, you need to leave **Always allow this applet to access the printer** deselected or you will get a security error (Printing failed java.lang.SecurityException: checkPrintJobAccess).

If you see...

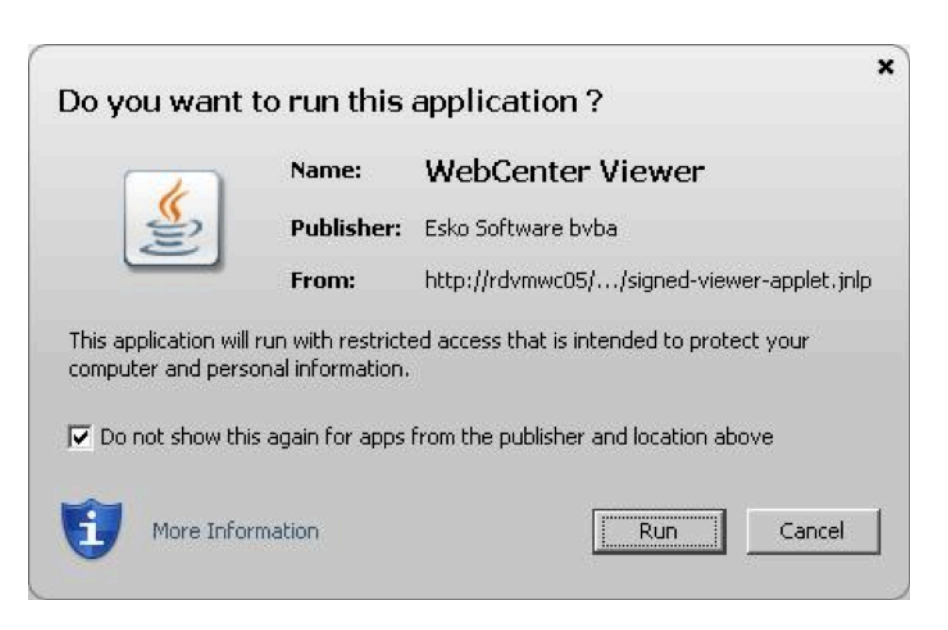

... you need to:

- **1.** optionally, click **Do not show again for apps from the publisher and location above** (if you don't want to see this security warning the next time you open a document in the Viewer),
- **2.** click **Run**.

You will also see a warning when trying to print from the Viewer. You will just need to click **OK** to be able to print.

Note that due to a bug in Java 1.7.0\_21, you need to leave **Always allow this applet** to access the printer deselected or you will get a security error (Printing failed java.lang.SecurityException: checkPrintJobAccess).

• If you see...

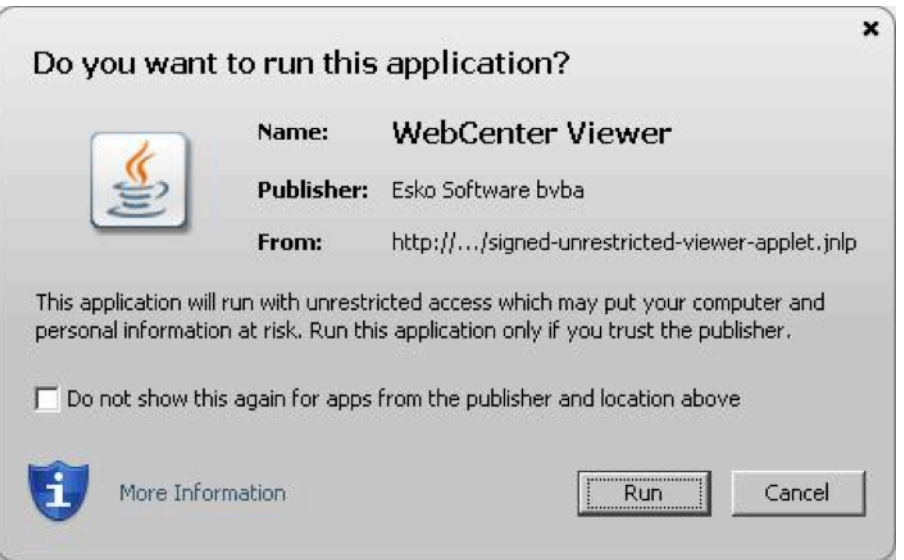

- ... you need to:
- **1.** click **I accept the risk and want to run this app**,
- **2.** optionally, click **Do not show again for this app** (if you don't want to see this security warning the next time you open a document in the Viewer),
- **3.** click **Run**.

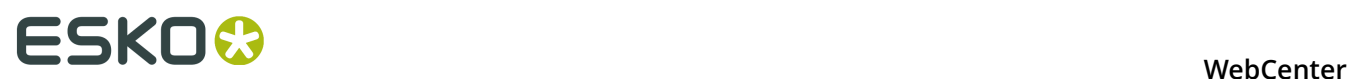

- You can only view the latest two versions of a document.
- If a document of type **ArtiosCAD**, **Graphic File**, or **Other** did not have view data generated when it was uploaded, or does not have view data for some other reason, WebCenter will ask you to create the view data when trying to view it. You must have **Update** permission on a document to generate its view data after it is uploaded.

## **5.1.2 Viewer Samples**

**An ArtiosCAD workspace in the Viewer**

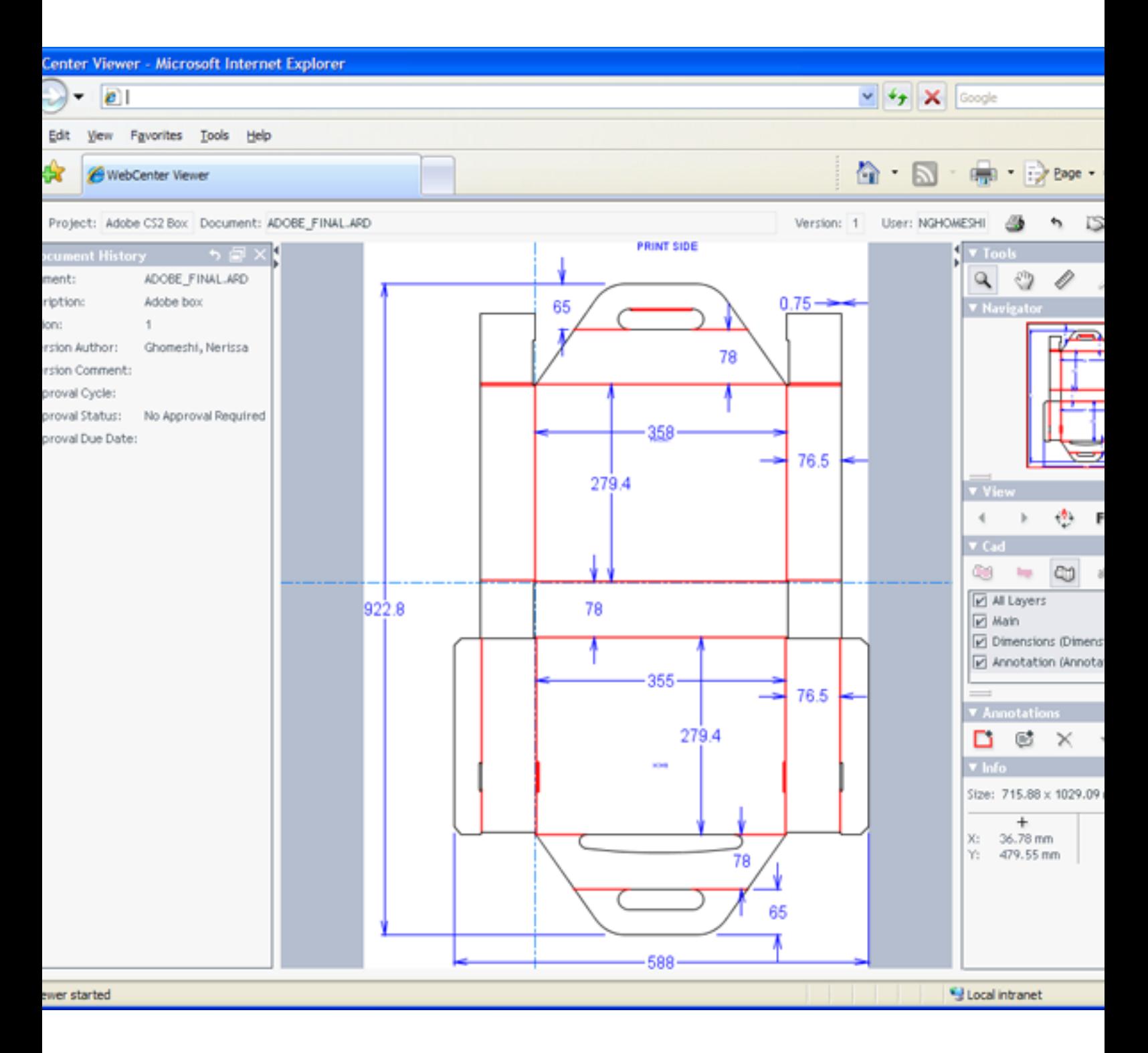

## ■ WebCenter

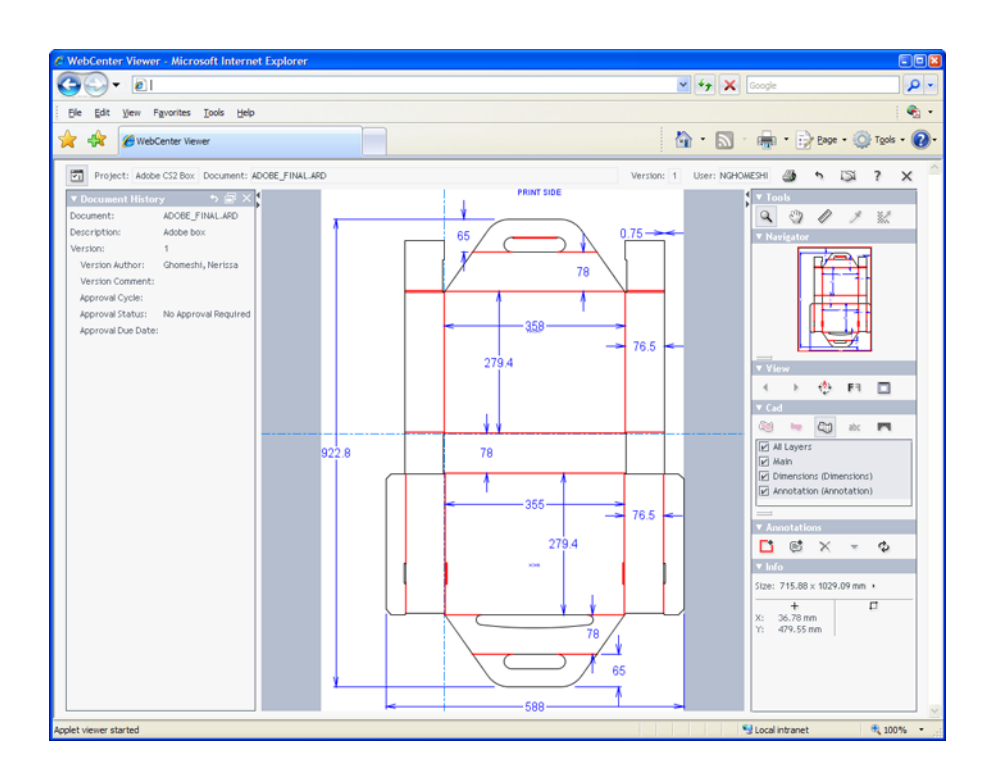

### **A Packed Archive Format (PAF) file containing both CAD and Graphics data**

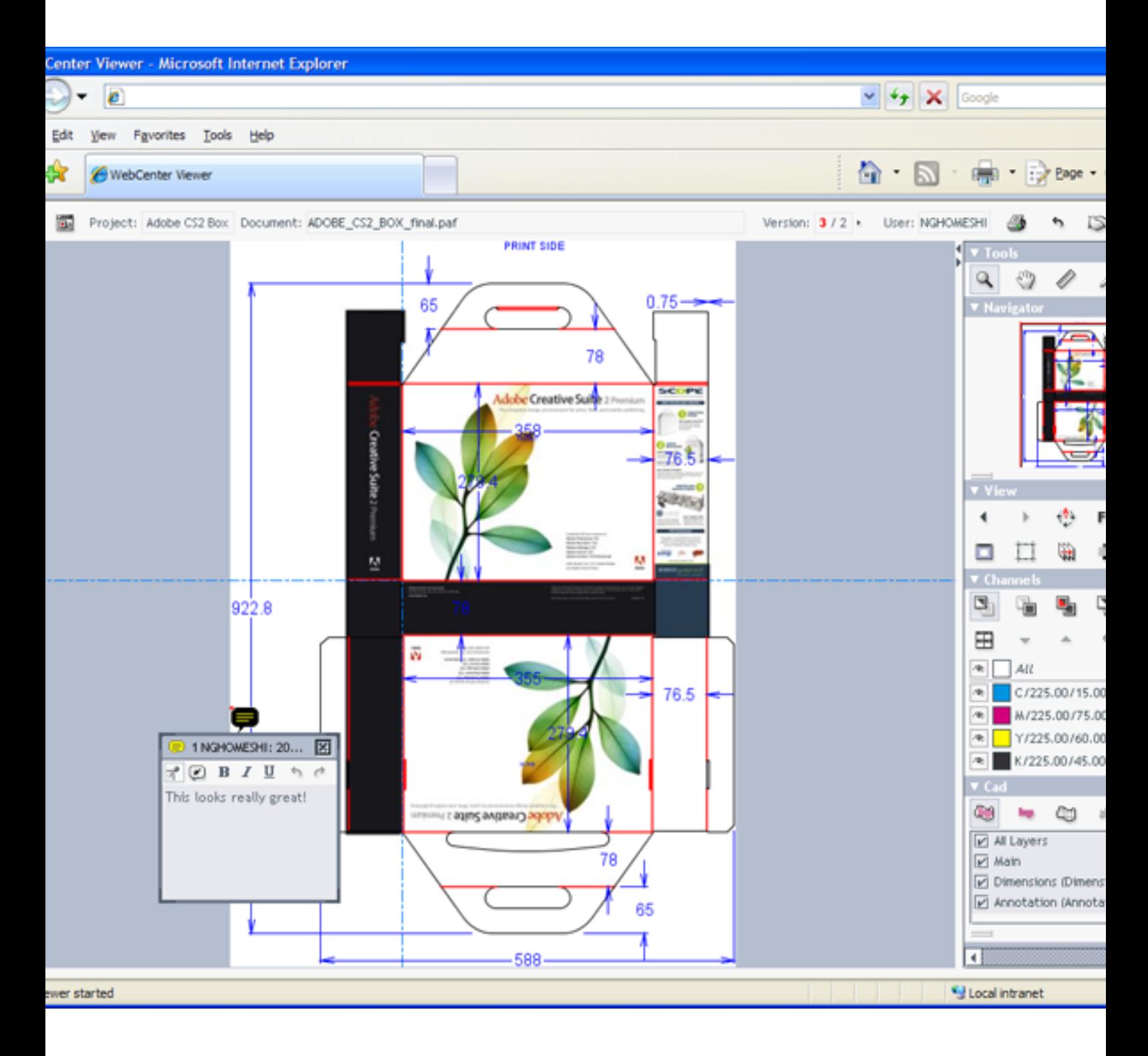

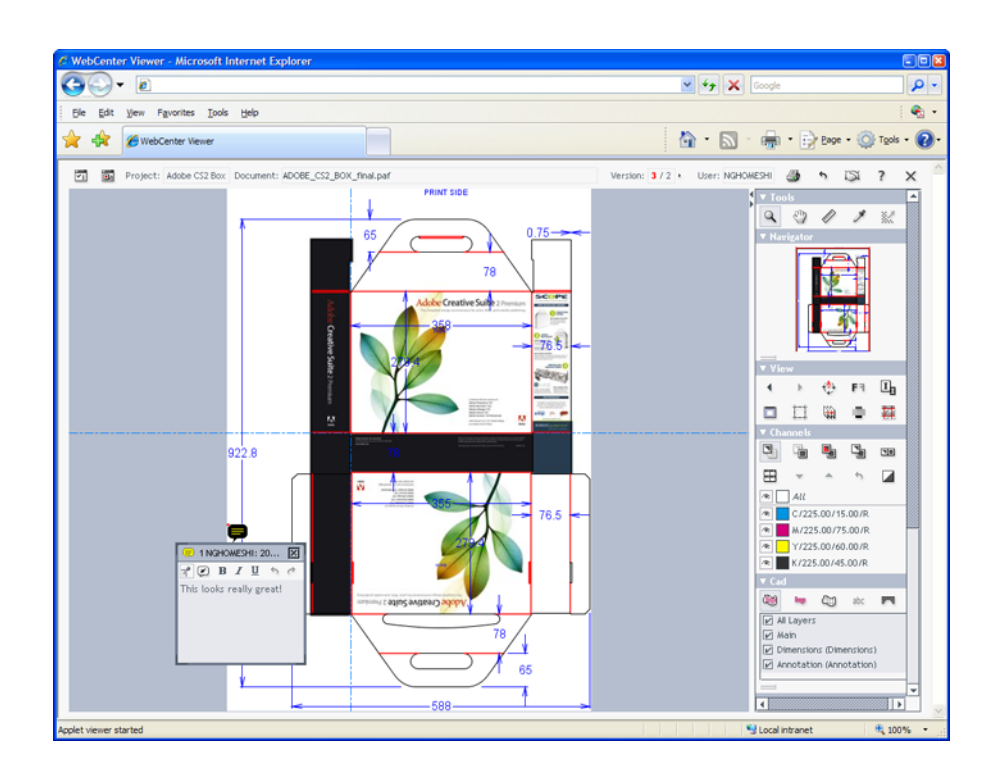

**A multi-page PDF file uploaded by BackStage / Automation Engine**

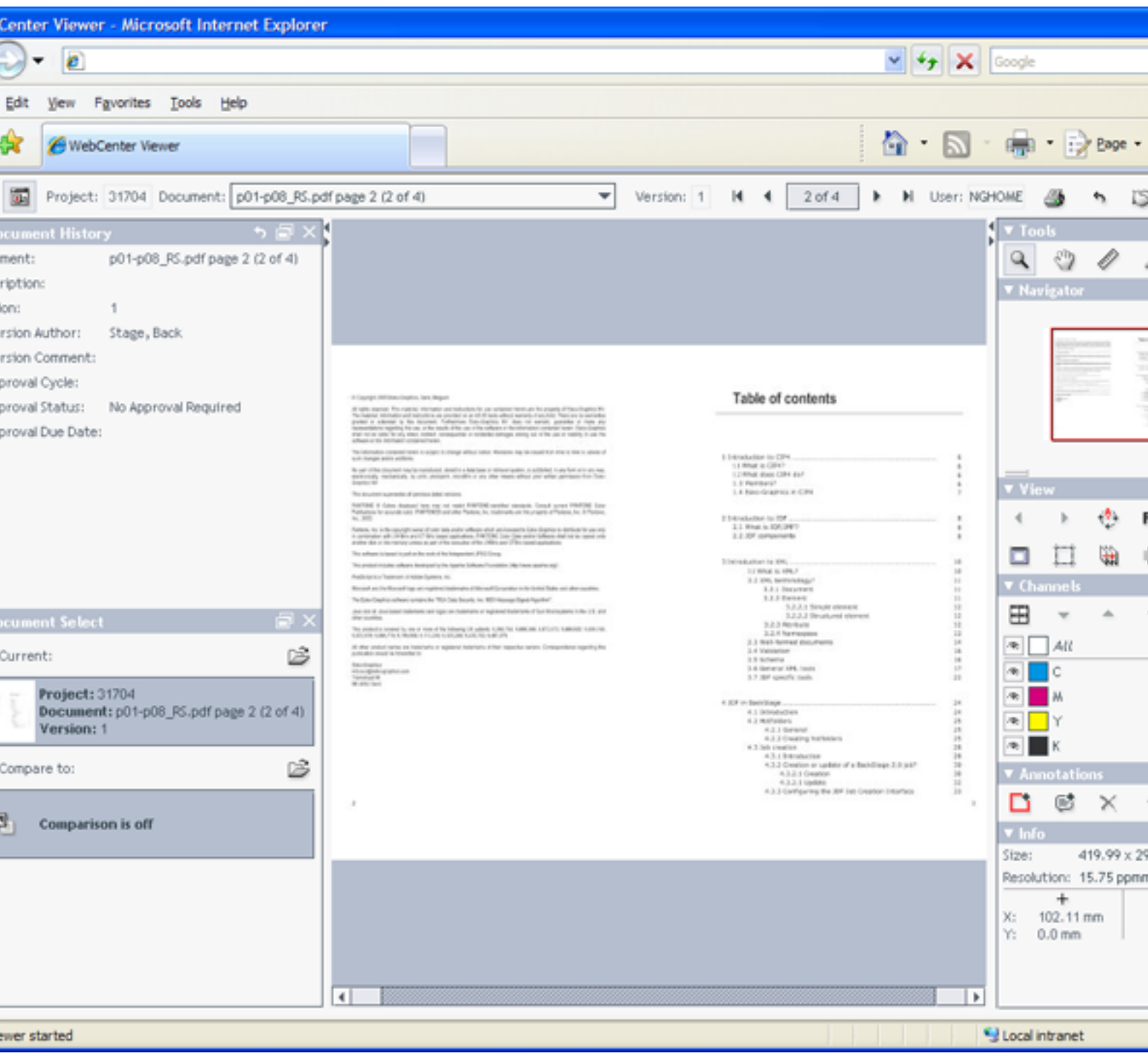

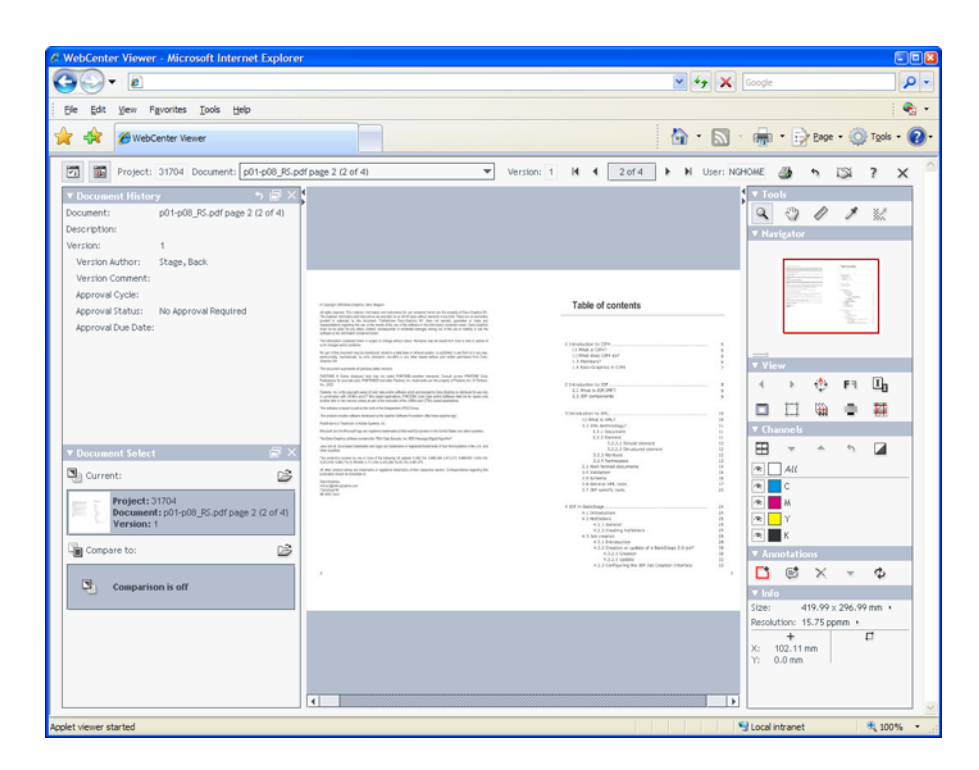

## **5.1.3 More Help with the Viewer**

#### **Help**

To learn more about using the Viewer, click the question mark at the top right of the screen.

**Note:** Some browsers consider the Help window to be a pop-up. Either turn off the browser's pop-up blocker or add the WebCenter Web server to the browser's list of allowed sites.

#### **Document types**

For a **Graphics** document to show CAD data, it must reference the ArtiosCAD file. The Viewer does not show graphics contained in an ArtiosCAD document.

For the Viewer to show **multiple pages of a PDF file**, it must have been uploaded as a **Page List** document: either through the user interface with the Upload document feature, or uploaded to WebCenter by Automation Engine.

For Page List documents, the Viewer offers a list of all the pages as a navigation aid, and a reader spread mode to evaluate impositions.

#### **Multiple documents**

To view multiple documents at once, select their checkboxes, and click **View and Annotate** in the Actions menu (inside a project or the Cart) or the **s** symbol at the top (on your My Work page).

Navigate between documents using the drop-down list box in the **Document** field or the navigation arrows in the information bar across the top of the Viewer.

#### **Zoom**

To zoom in, click inside the document or draw a rectangle around the area to enlarge with the

 $Z$ oom tool  $\mathcal{L}$ .

To zoom out, hold down shift or ctrl while the Zoom tool is active. The symbol inside the magnifying glass cursor will change from a plus sign to a minus sign.

To make the view scale to fit the space in the browser window, right-click the Zoom tool and select **Fit document in view**.

#### **Microsoft ISA Proxy server**

If you will be using the Viewer through a Microsoft ISA proxy server using authentication in an HTTPS session, use Java 1.4.2 on your machine, not Java 1.5.

To check the version of Java installed on your machine, double-click the Java applet in **Control Panel** and click **About**.

If needed, download the J2SE Java Runtime Environment (JRE) 1.4.2 from the following URL: http://java.sun.com/j2se/1.4.2/download.html.

You must be able to download and install Java applets automatically for the Viewer to work properly. If Java is installed but a red X appears in the browser, consult your system administrator to see if a firewall or proxy blocks Java downloads.

#### **Returning to WebCenter**

To leave the Viewer and return to WebCenter, click the x at the top right of the Viewer next to the question mark. Do not close the Web browser window by accident!

### **5.1.4 Viewing RIPped Data in the WebCenter Viewer**

You can view RIPped data from Odystar or Nexus (TIF or LEN files) in the WebCenter Viewer. This allows you to approve RIPped files in the powerful Viewer.

#### **Workflow Overview**

To make sure WebCenter recognizes your RIPped TIF and LEN files as digital film, use the following workflow:

- **1.** In Odystar or Nexus, **set up a flow** that contains the following stages:
	- **Split Pages**, to split the pages of a multi-page PDF document;
	- **RIP**, to RIP every page to separated TIF or LEN files;
	- **Compress**, to gather the separations back into a ZIP file that WebCenter will recognize as digital film;
	- **WebCenter Output**, to upload the ZIP files into the WebCenter project of your choice.
- **2. Submit a PDF document** to the flow.
- **3.** Log on to WebCenter and **navigate to the project** you specified in the **WebCenter Output** stage of your Odystar or Nexus flow.
- **4.** Click a ZIP file in the document list to view the RIPped page in the WebCenter Viewer.

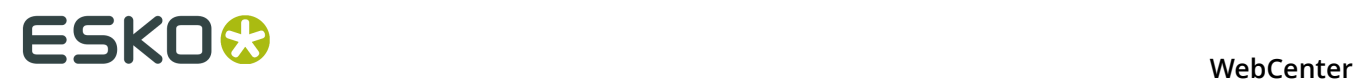

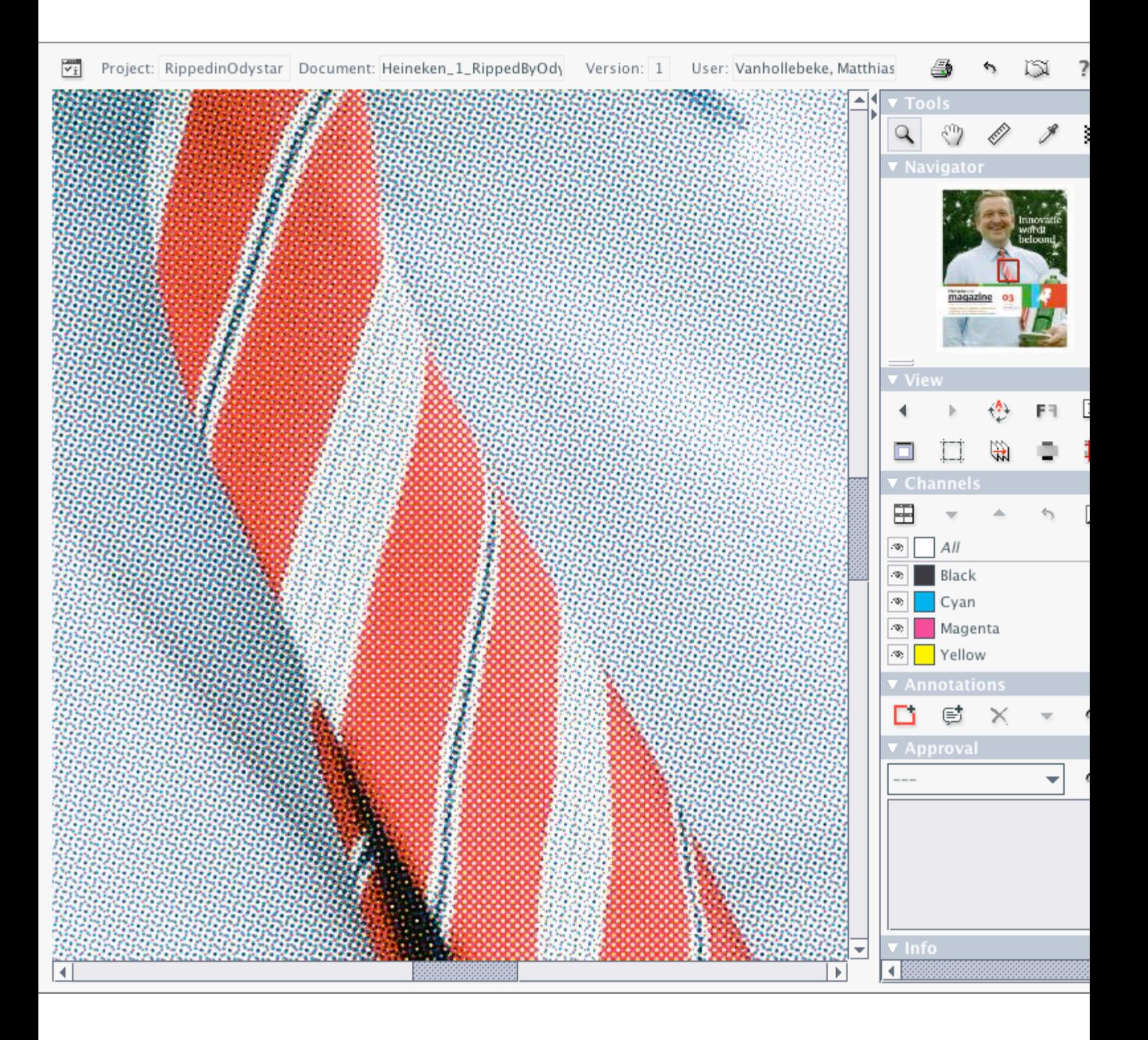

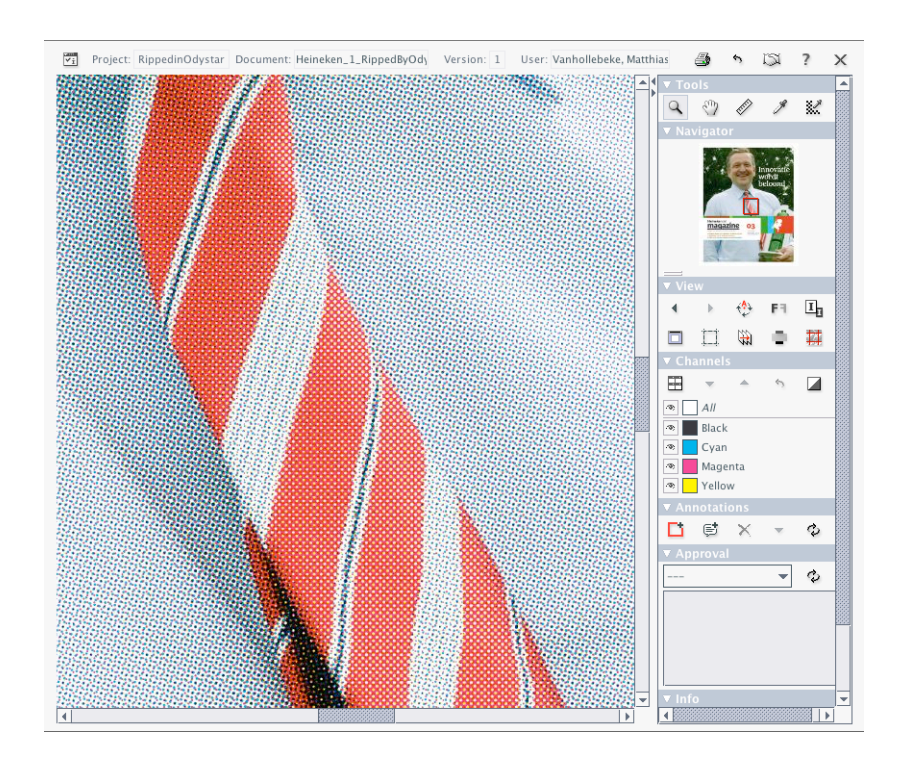

#### **Note:**

Of course, you can build on this basic workflow to include approval, or even use workflow folders in WebCenter to send PDF documents to Odystar or Nexus hot folders at the start of the flows.

### **Prepare the Odystar Canvas**

• Set up the following Canvas:

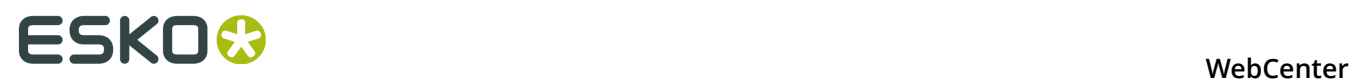

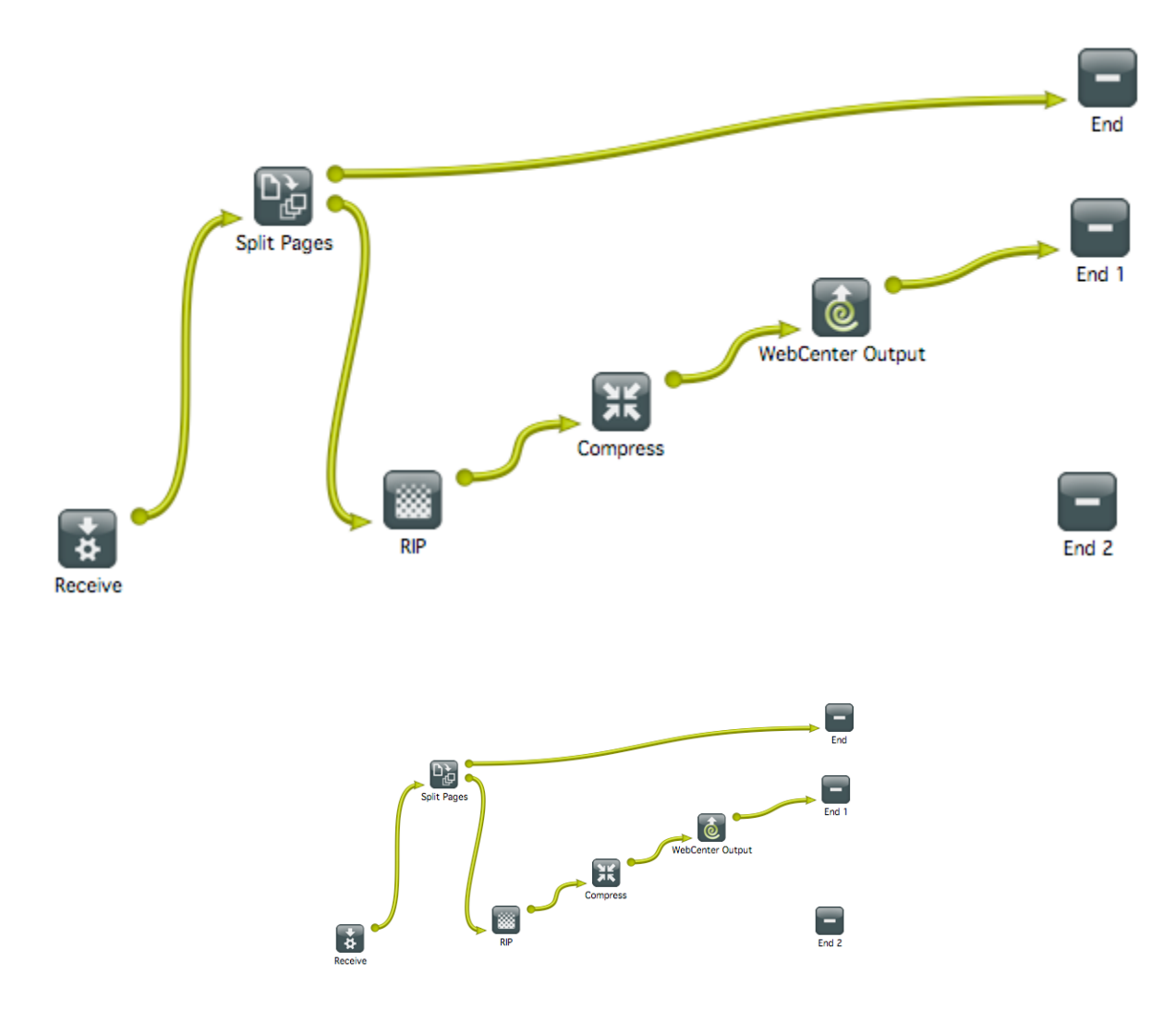

#### **Table: Gateway details**

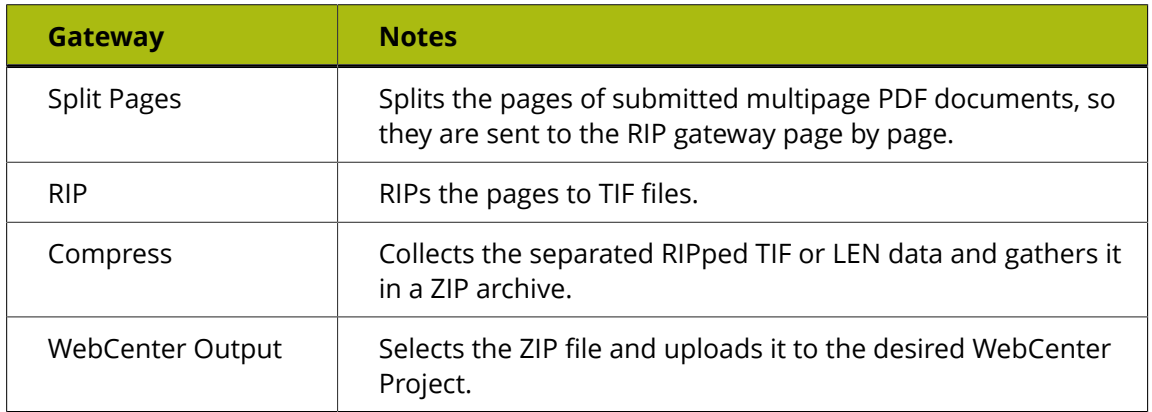

## **Prepare the Nexus Workflow**

• Set up the following workflow:

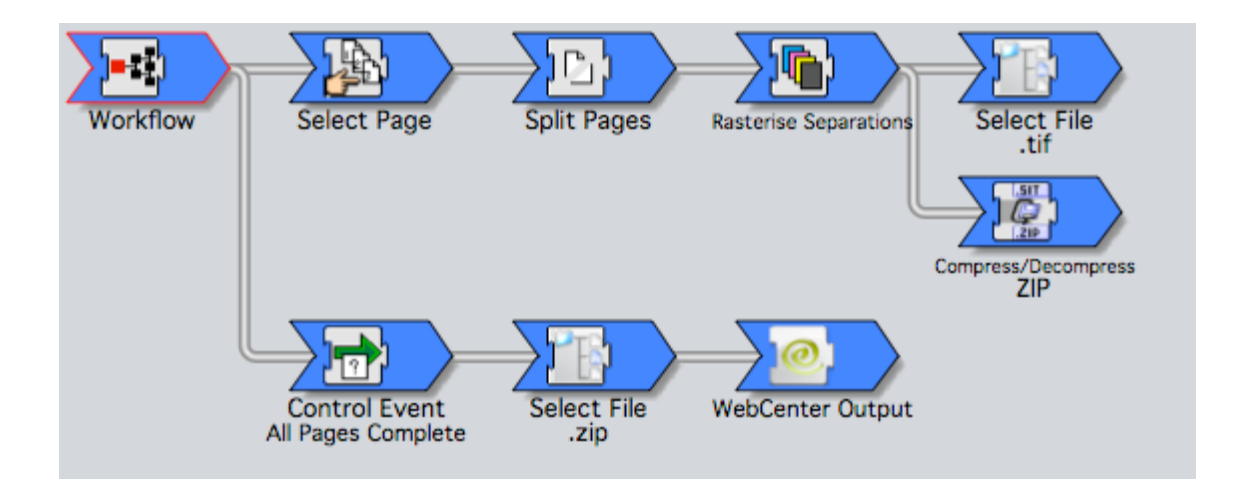

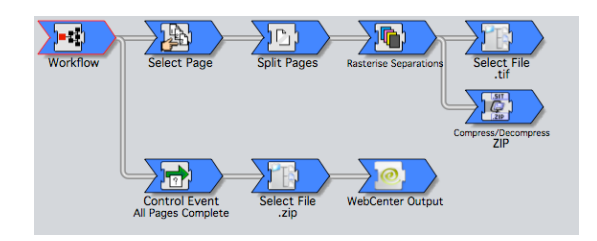

#### **Table: Activity details**

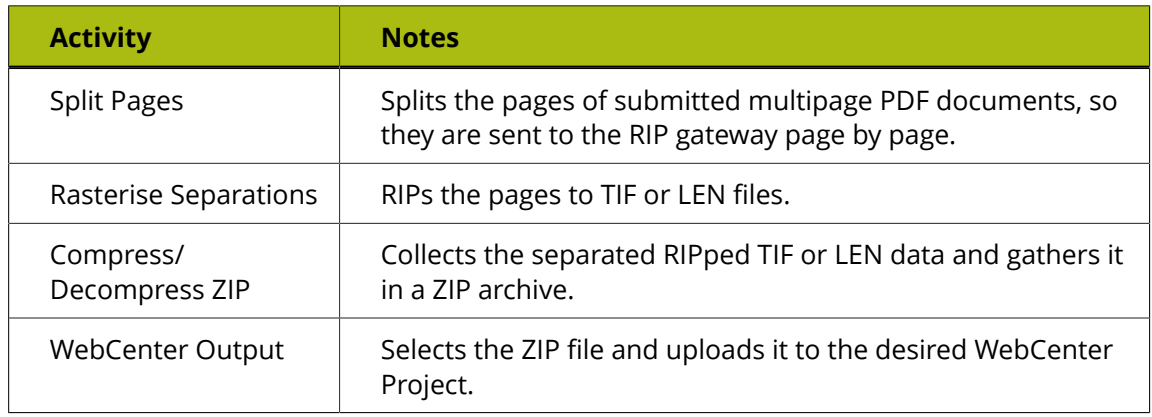

#### **Submit Files and View**

Once you have set up your Odystar or Nexus workflow, you can submit PDF documents.

The submitted documents will be RIPped and uploaded to WebCenter in the form of ZIP files, which can be recognized by WebCenter as digital film files.

Log on to WebCenter and navigate to the Project you selected as the upload destination in the **WebCenter Output** gateway/activity. You should see the digital film files appearing in the document list, with thumbnails being generated on the fly.

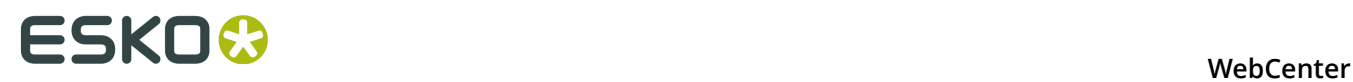

Click a document thumbnail to view it in the Viewer. Use the Viewer to zoom in, compare to previous versions, annotate or approve the RIPped page.

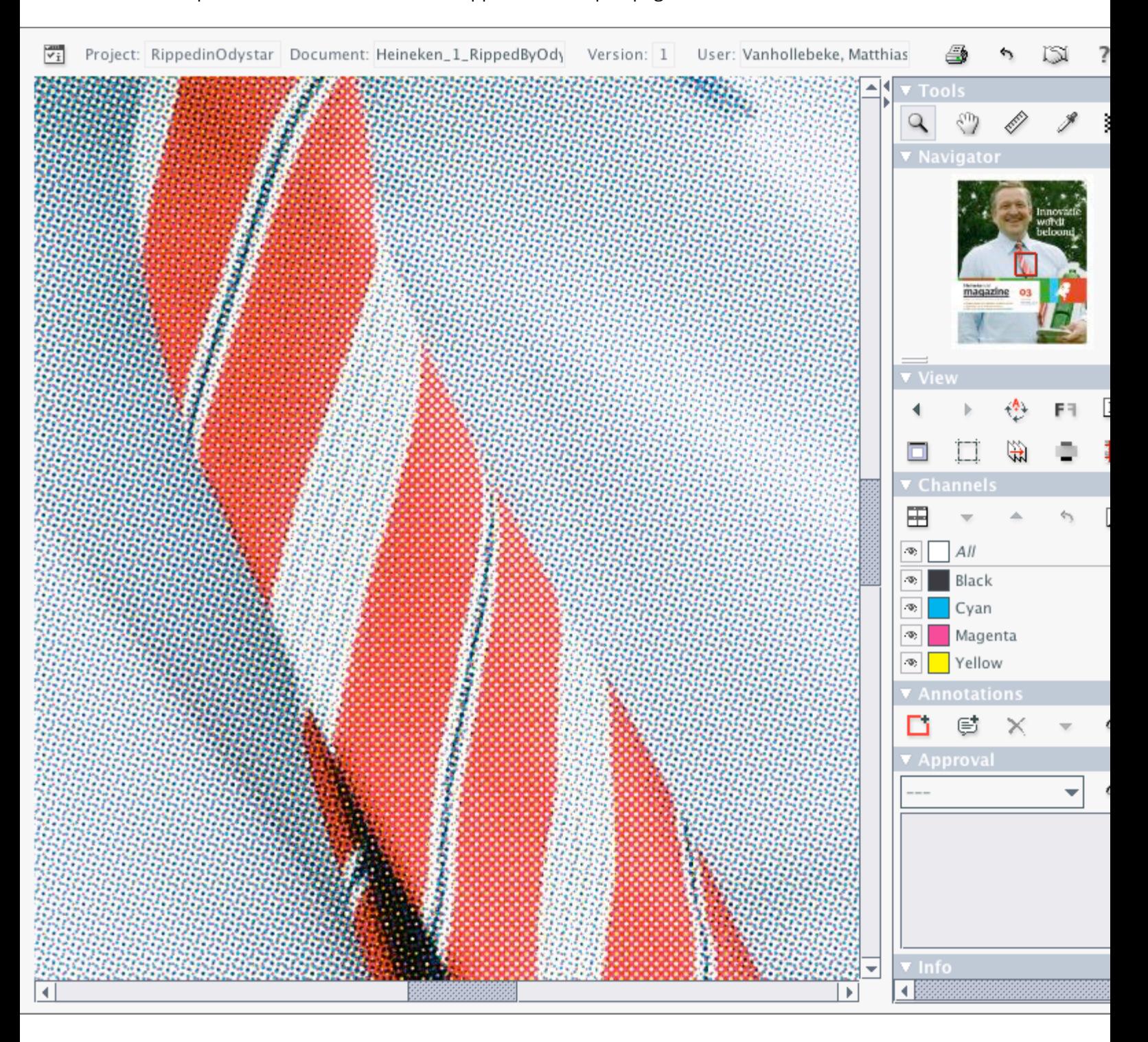

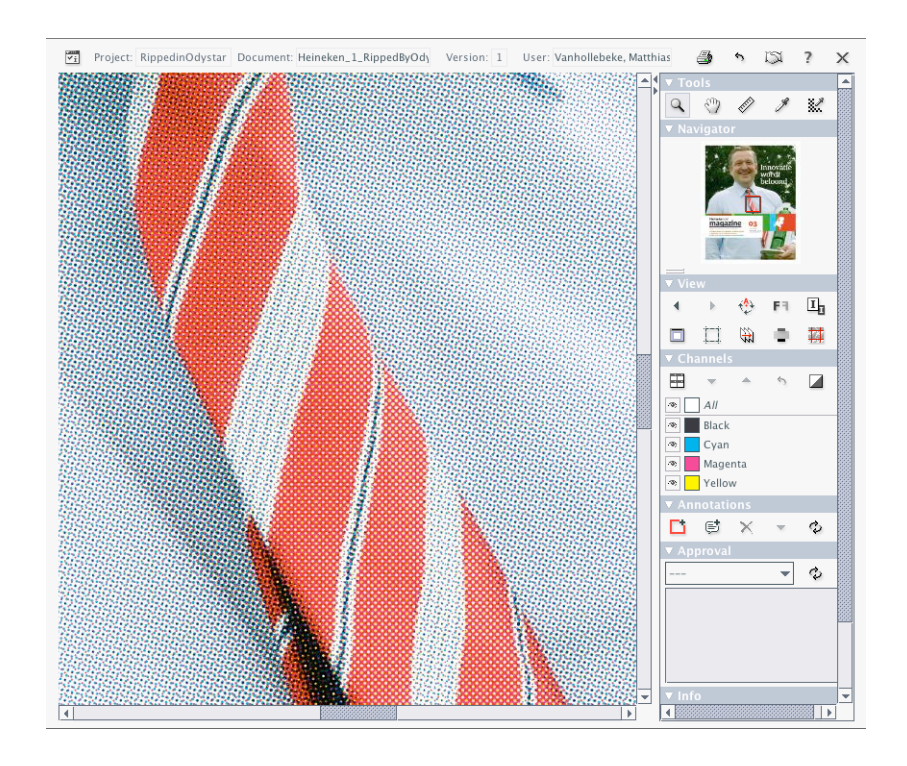

#### **Combine with a Workflow Folder Configuration**

You can combine the workflow to view RIPped data in the WebCenter Viewer with the workflow folder feature, to create a user-friendly digital film viewing and approval solution.

**Note:** Workflow folders are sometimes also referred to as "push-through folders". More information can be found in *[About Workflow Folders](#page-213-0)* on page 214.

To achieve this, proceed as follows:

- **1.** Log on as a WebCenter administrator, and in the **Admin** mode, go to **Configuration** > **Push Through Configuration** .
- **2.** To create a workflow folder, click **New Push Through Configuration** and, in the **Destination UNC** field, specify the path to the **Hot Folder** of your Odystar or Nexus server that will be RIPping your data.

Also, make sure you select the correct **workflow type** (Odystar, Nexus or Automation Engine) from the corresponding list.

**Note:** For detailed instructions on setting up workflow folders, see *Configure Push-Through Configurations for Workflow Folders* in the Administration Guide.

- **3.** Create a new folder in your WebCenter project, and in the **Folder Properties**, select the **Workflow Folder (Advanced)** option. Then select the push through configuration you just created.
- **4.** Modify your Nexus or Odystar flow to include the **WebCenter Input** activity or gateway. Make sure the settings point to the same Hot Folder you specified in the push through configuration in WebCenter.
- **5.** Upload a PDF document to the workflow folder in WebCenter.

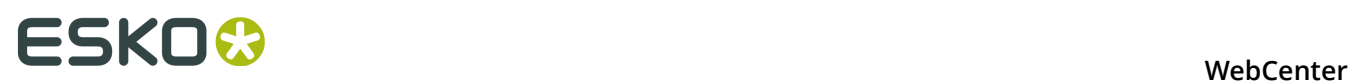

If you set up the whole workflow correctly, the files you upload will be copied to the Odystar or Nexus hot folder, where they are picked up by the WebCenter Input. The flow will RIP the pages, collect them into ZIP files and return them to the WebCenter project, where you can view and approve them.

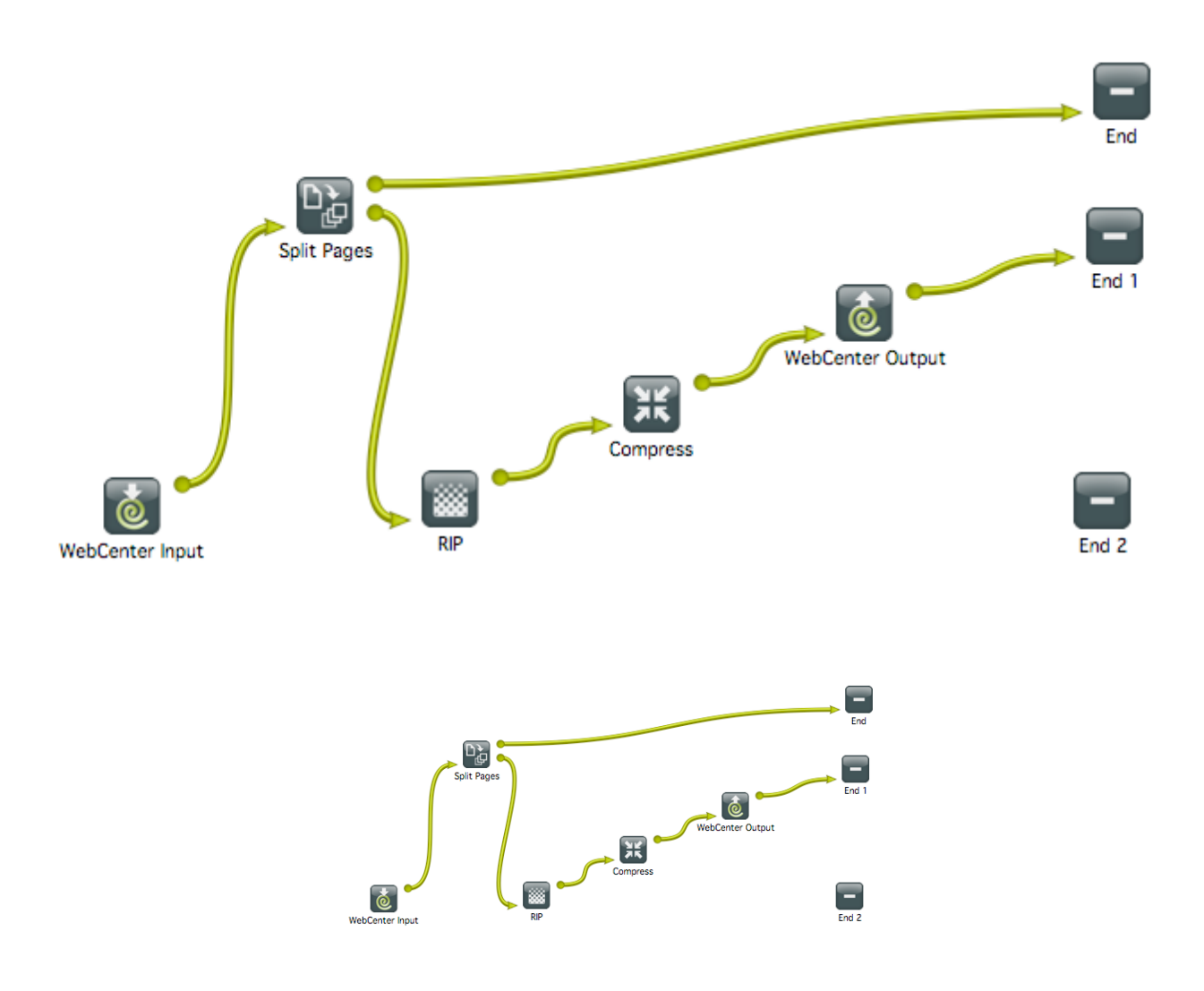

## <span id="page-91-0"></span>**5.2 The HTML5 Viewer**

## **5.2.1 About the HTML5 Viewer**

#### **What is the HTML5 ViewerViewer?**

The HTML5 Viewer is a fast and comprehensive viewing tool introduced in WebCenter 14.

From 14.1.1 onwards, the HTML5 Viewer is the default WebCenter Viewer. However, you may choose to work with the Java Viewer (default) by changing it in the **Viewer Preferences**.

#### **What does the HTML5 Viewer offer you?**

- Speed: fast viewing for Graphics and CAD files. High speed 3D viewing (14.1 and later).
- Compatibility: high speed performance on the new client browsers.

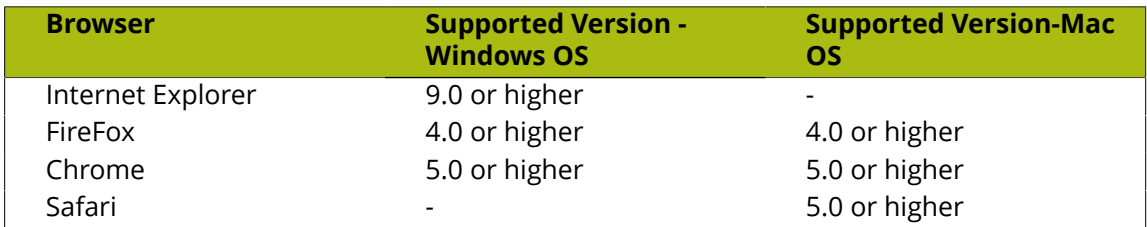

- Reliability: high accuracy in displaying your data.
- Detail: advanced zoom to see finest details, measuring exact distances. Fast zooming.
- Customizable widgets. You can even restrict access to certain features depending on the user preferences.
- Keyboard shortcuts. To see all of them, press **?**
- Easy access to help and knowledge base. Search in the **Help** widget or press **F1** to access help.

#### **Note:**

The default Viewer in the WebCenter versions upto 14.1 will be the Java Viewer. You can set the preferred Viewer as the HTML5 Viewer in the General or User Specific **Preferences**. Read more in *[Viewer](#page-39-0)* on page 40 Preferences.

### **5.2.2 What is New in the HTML5 Viewer**

- Enhancements in *[the HTML5 Viewer](#page-91-0)*: new *[Simplified Viewer](#page-92-0)*.
- *[New Viewer Preferences for Simplified Viewer](#page-39-0)*
- *[External Annotations from Global Vision](#page-144-0)*
- *[Creating User Annotations out of External Annotations](#page-147-0)* on page 148
- *[Annotations can be saved with a 3D position](#page-177-0)*

### <span id="page-92-0"></span>**5.2.3 The Simplified Viewer**

Two types of desktop layouts can be viewed when you open the viewer in a normal browser: the HTML5 Normal Viewer and the Restricted (New Look)/ the Simplified Viewer. This new viewer presents a cleaner, less complicated and clutter-free look.

#### **Viewing Simplified Viewer**

The leaner viewer offers easy navigation through some of these features:

• The Simplified Viewer comes with all the enhanced features available in the HTML5 Viewer.

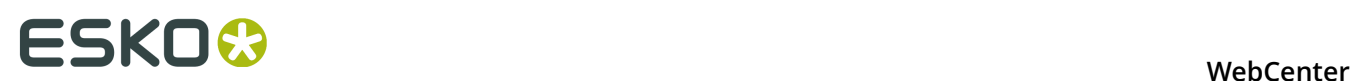

- In the Simplified Viewer the side panels are collapsed by default. You can open the specific widgets that you need.
- The new viewer allows you to resize the opened widgets (even as the side panels remain collapsed).
- With some configuration, it also allows each widget to be hidden.

#### **Opening the Viewer in Simplified Mode**

In **Viewer Preferences**, select the Restricted (New Look) as the **Viewer Style** to open the Simplified Viewer layout. It is set to **Normal** by default.

This layout consists of four sections: center, top bar, right and left side panels:

- The Information bar on the top consists details of the document, the user and buttons to execute other actions *[The Information Bar](#page-98-0)* on page 99
- Below the information bar, you have the top tool panel with all the toolbar components. Activating these help you perform different functions on the document. Read more in: *[Top](#page-100-0) [Tool Panel](#page-100-0)* on page 101
- You have the View area in the center.
- The collapsible side panels contain the **Viewer Widgets** which are collapsed by default.

#### **Ordering and Collapsing Widgets in the Side Panels**

The widgets display document information and help perform different functions. To facilitate ease of view, you can adjust them in many ways:

- Click the **Widget Header** to collapse or expand the widget.
- You can drag the widgets to either of the two side panels. The height of each widget is automatically adapted by the side panels.
- The side bars do not disappear on collapsing but remain as a thin bar containing the widgets icons that represent the widgets. Click the icon needed. It opens next to the side bar.

**Note:** You can open only one widget per side bar at a time. If you click another icon on the same bar, the first widget closes.

#### **Collapsing and Resizing Side Panels**

The side panels contain all the widgets and can be manipulated in different ways to maintain the leaner look:

- Resize and collapse side panels by using the **Toggle Right/Left Side Bar**. The side panel becomes a thin bar containing only the icons.
- When you click the expand toggle, the panels expand to fit in both side panels and the viewport.
- To revert the side panels to their original size, click the toggle button.

#### **Resizing Widgets in the Simplified Viewer**

You can choose to have a full or partial view of the widgets when you:

- Resize opened widgets even when the side panels are collapsed
- Drag the widget borders horizontally or vertically. You can also resize by dragging the bottom corner. The width and height are saved and the widget will retain these dimensions when you open the viewer the next time.
- Restore the widget to its default size by double clicking the respective icon on the side panel.

#### **Tools in Simplified Viewer**

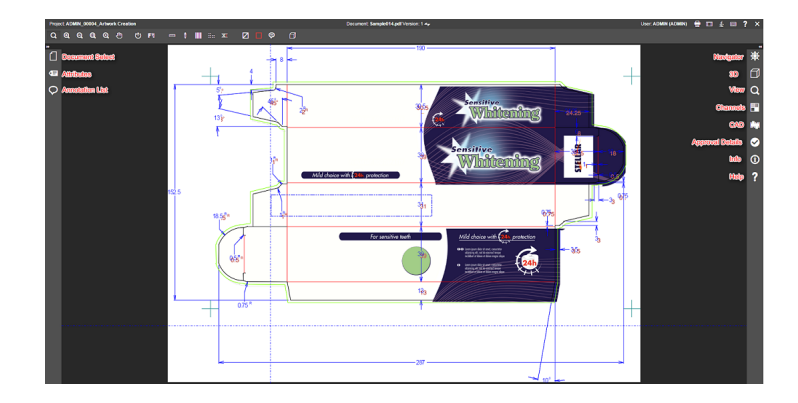

The Simplified Viewer offers tools that are similar to the Normal Viewer:

Document 18271 SCOTTS SA 200ml ORANGE RR\_V1.

• *[The Information Bar](#page-98-0)* on page 99

• *[Top Tool Panel](#page-100-0)* on page 101

<sup>et</sup> WFEditor Test

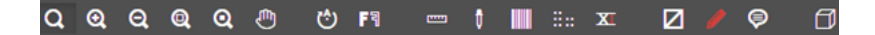

- Use  $\overline{\phantom{a}}$  or  $\overline{\phantom{a}}$  to Toggle Side Panels.
- To open the widgets, click the corresponding icons:
	- *[Navigator](#page-117-0)* on page 118
	- *[3D View](#page-116-0)* on page 117
	- *[View](#page-119-0)* on page 120
	- *[Channels](#page-128-0)* on page 129
	- **For** *[CAD](#page-131-0)* on page 132
	- *[Approval Details](#page-116-1)* on page 117
	- *[Info](#page-118-0)* on page 119
	- **7** [Help](#page-134-0) on page 135
	- *[Document Select](#page-111-0)* on page 112
	- *[Attributes](#page-127-0)* on page 128

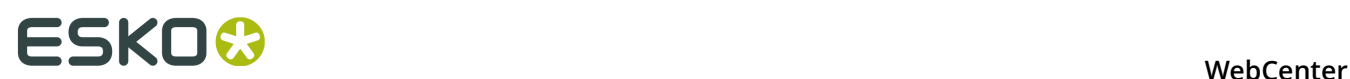

•

*[Annotation List](#page-114-0)* on page 115

## **5.2.4 Opening a Document in the HTML5 Viewer**

To View and Annotate in the HTML5 Viewer, you have to set your **Viewer Type** in the *[Viewer](#page-39-0)* on page 40 Preferences.

- To open a document in the Viewer, click the document's thumbnail or the  $\mathbf Q$  button. You can do this from:
	- the **My Work** page (under **My Approvals** if you have documents to approve or under **Approvals to Follow Up** if you are an **Approval Master**)
	- the **Documents** tab in the project
	- the header of the Document Details page.
	- the **View and Annotate** link in the Documents/Bill Of Material page
- To load multiple documents into the Viewer, select them and choose **Actions** > **View and Annotate** .
- To open a document in 3D, click **F** from the *CAD* on page 132 widget or the *[Document](#page-111-0) [Select](#page-111-0)* widget. Read more in: *[Opening Documents in the 3D Viewer](#page-176-0)* on page 177and *[Viewing](#page-173-0) [3D in the HTML5 Collada Viewer](#page-173-0)* on page 174.

### <span id="page-95-0"></span>**5.2.5 The Viewer Window**

The HTML5 Viewer comes with a number of powerful tools that make it easy to navigate, view and compare your artwork and design files.

In the Viewer Window, you can:

- quickly scan for information regarding the active document. For example, you can view the document size, resolution and the axes in the *[Info](#page-118-0)* widget.
- inspect the document using the *[top tools](#page-100-0)* and *[the Navigator widget](#page-117-0)*. The channels of the document will be visible in the *[Channels](#page-128-0)* widget.
- compare the document to a reference selected via *[the Document select widget](#page-111-0)*.
- browse and inspect individual pages of your Page List using *[the Page List widget](#page-113-0)*.
- view the *[approval details](#page-116-1)* of your document.
- *[approve or reject](#page-102-0)* your document
- view CAD design and CAD layout files. You can see the available layers in the *[CAD](#page-131-0)* widget.
- *[view the annotations](#page-114-0)* and comment on them. You can also *[annotate](#page-134-1)* on your documents.
- *[view](#page-113-0)*, *[compare](#page-164-0)*, *[annotate](#page-147-1)* and *[approve](#page-165-0)* Page Lists and multi-page documents.
- view *[CAD Overlay referred in Graphics](#page-168-0)*.
- view *[document attributes and document reference attributes](#page-178-0)*, edit and save them.
- open the *[HTML5 Collada Viewer](#page-116-0)* to view documents in 3D.*[Viewing 3D in the HTML5 Collada Viewer](#page-173-0)* on page 174

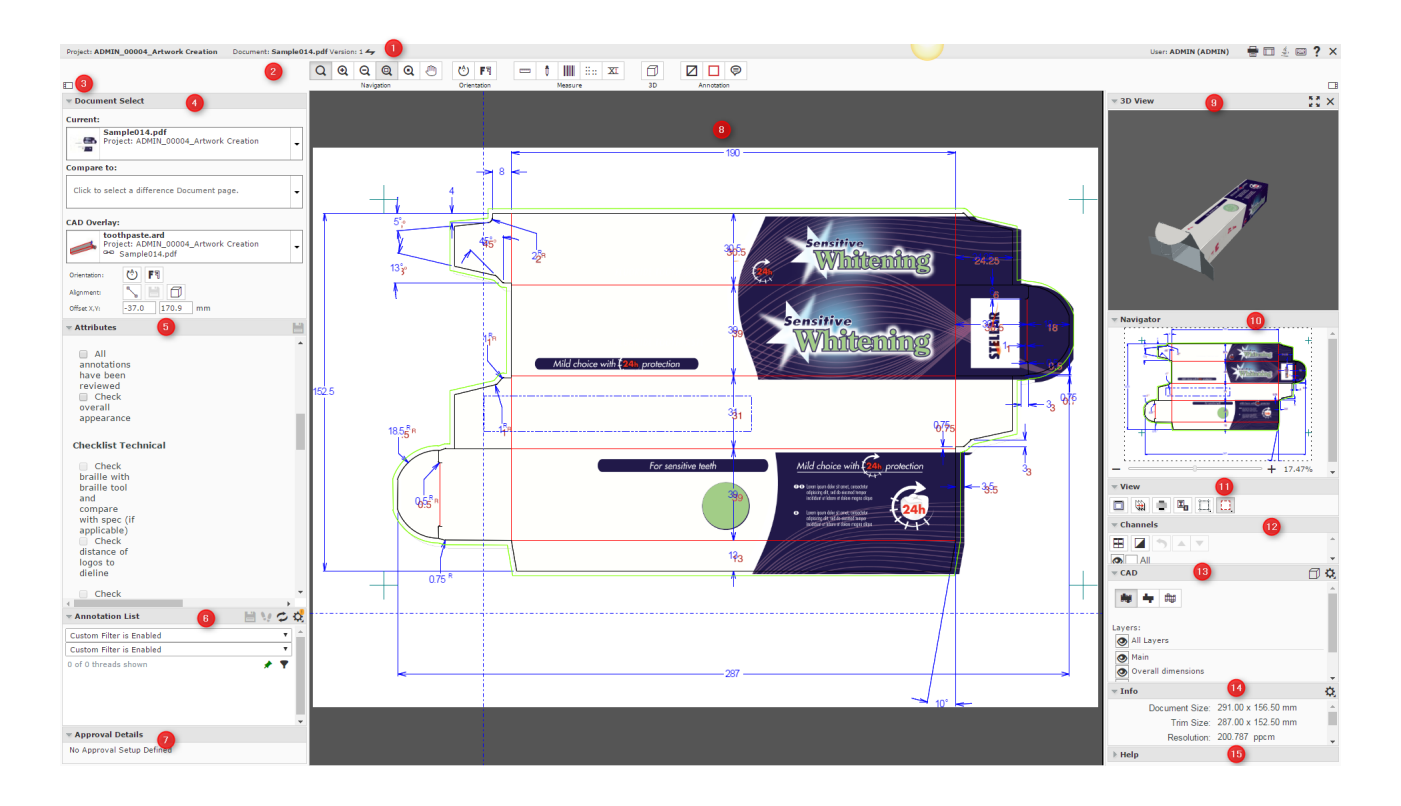

- **1.** *[The Information Bar](#page-98-0)*
- **2.** *[Top Tool Panel](#page-100-0)*
- **3.** *[Toggle Side Bar](#page-96-0)*
- **4.** *[Document Select](#page-111-0)*
- **5.** *[Attributes](#page-127-0)*
- **6.** *[Annotation List](#page-114-0)*
- **7.** *[Approval Details](#page-116-1)*
- **8.** The View area
- **9.** *[3D View](#page-116-0)*
- **10.***[Navigator](#page-117-0)*
- **11.***[View](#page-119-0)*
- **12.***[Channels](#page-128-0)*
- **13.***[CAD](#page-131-0)*
- **14.***[Info](#page-118-0)*
- **15.***[Help](#page-134-0)*

See also: *[HTML5 Viewer video tutorial](https://www.youtube.com/watch?v=IlOeeIVf_5c#t=168)*.

#### <span id="page-96-0"></span>**The Viewer Window Layout**

The Viewer window will be in the desktop layout if it is opened in a HTML5 compatible desktop browser. When you open the Viewer in a tablet or a smart phone, you will get a mobile optimized layout.

## **ESKO☆**<br>
WebCenter

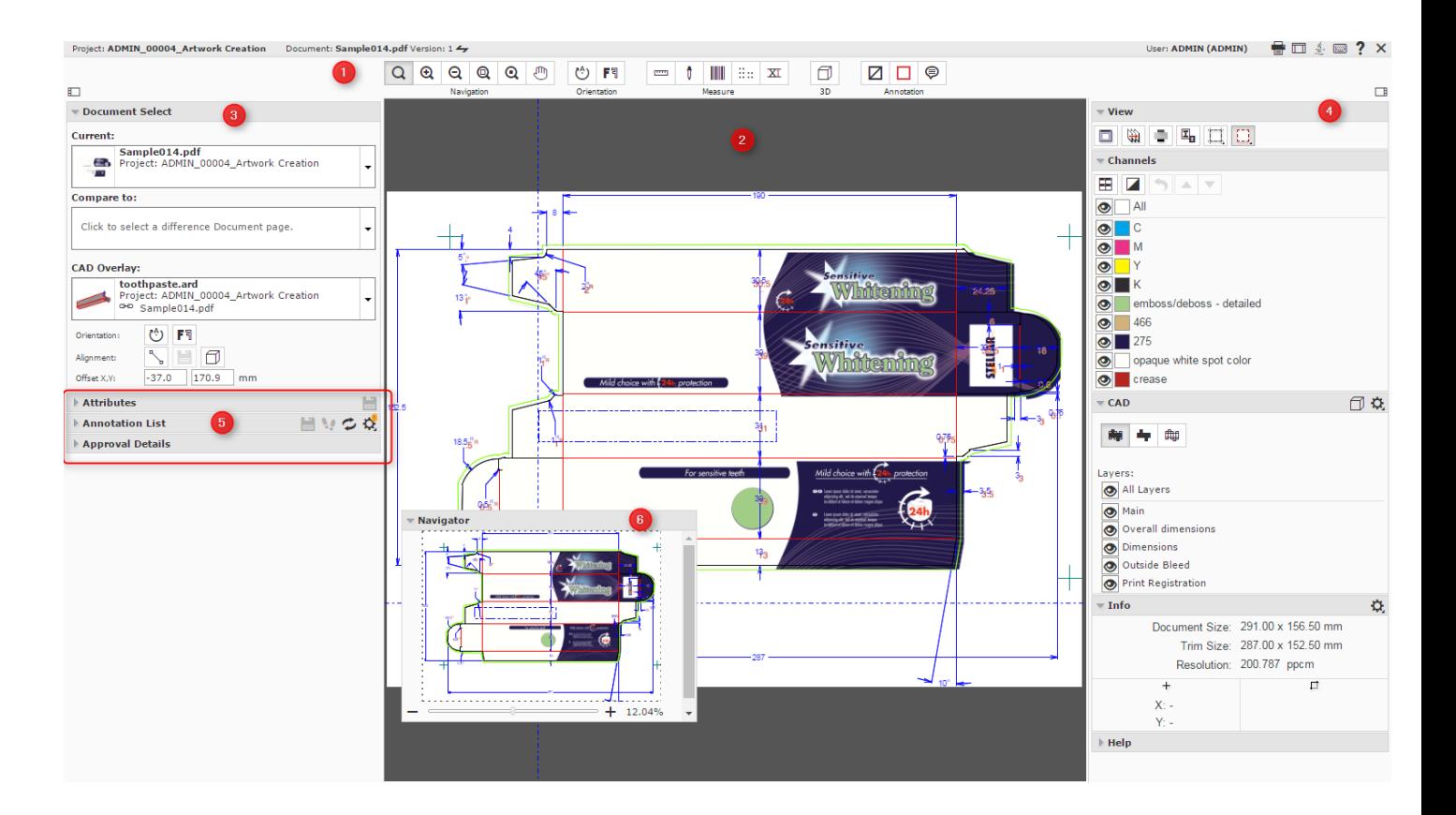

This example layout has:

- **1.** the top panel containing *[the information bar](#page-98-0)* and *[the top tool panel](#page-100-0)*.
- **2.** the central panel where you will see the document / image being viewed.
- **3.** the left sidebar
- **4.** the right sidebar
- **5.** collapsed widgets.
- **6.** a modal widget

#### **Customizing the Viewer Window Layout**

You can customize your window to suit your needs. You can:

- click-drag:
	- a widget to the center of the window (outside of the side panels).

This will make this widget a modal window. You can make a widget modal when you want this to always appear in the Viewer even when the browser window becomes small. The widget will remain modal even when you restart the Viewer.

- a widget up or down in the same panel.
- a widget from one panel to the other.
- collapse or expand a widget by clicking on its header. The sizes of the widgets in the side panel will adjust according to its contents. The scroll bars will help you navigate within the widgets.
- adjust the width of the side panels by dragging the border line.
- use the **Toggle Sidebar**  $\Box$  option to collapse the sidebars.

Your layout settings will be saved for your next use.

See also *[The Viewer Window](#page-95-0)* on page 96.

#### **Note:**

If your browser window becomes too small, the sidebars will be collapsed automatically. Make your window larger to view the sidebars again. The modal widgets will stay in its location.

### <span id="page-98-0"></span>**5.2.6 The Information Bar**

The Information bar displays:

- The **Project** name
- The **Document** name
- The **CAD info icon**: If your CAD files were saved using ArtiosCAD 14.0.2 or newer, you will see CAD info icons Document: BoxCo.ard (Version: 1)  $\big\|$   $\big\|$  The icons are:
	- Grain/Flute direction (Horizontal or Vertical)

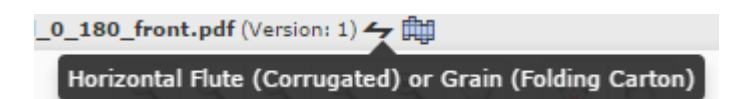

- Side (Inside or Outside)
- Die Side (Die Knife Side or Back Side, only for MFG files)
- The **Version** number and the **Revision** letter.

м

**Note:** In **Compare** mode, the two document names and version (revision) details will be visible separated by **/**.

compare1b.pdf (Version: 1) / compare1a.pdf (Version: 1)

• The **User Name**

•

**Note:** This will be used in **Annotations** and **Approvals**

## Page Navigator 14 4 3 of 3

This is only available when a multi-page document is active.

Use this to navigate through the pages of open documents. Or navigate to a page by typing in the number and pressing **Enter**.

 $\mathbb{N}$ 

Read also *[Viewing Multi-Page Documents and Page Lists](#page-162-0)* on page 163

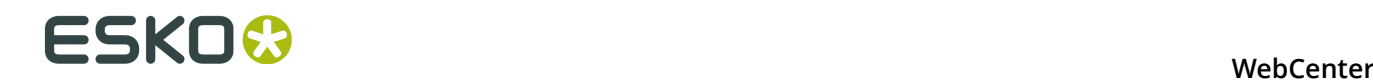

•

•

- The **Print** button. This opens the *[Print Dialog](#page-99-0)*.
- The **Reset**  $\Box$  button. Use it to reset the layout of the viewer to the default.
- The **Java Viewer button.** Use this to switch to the Java viewer.
- The **Show Keyboard Shortcuts** button .

Click this or type in **?** to see the keyboard shortcuts.

To **Display Help Pages** button to open help pages.

**Tip:** To access online help, use the keyboard shortcut **F1** or click .

The **Close** button  $X$ . Use this to close the viewer and return to WebCenter. If changes have been made to *[annotations](#page-134-1)* or to the *[approval](#page-148-0)* state, the user will be prompted to save or discard the changes.

#### <span id="page-99-0"></span>**Print Dialog**

Use the **Print to** print:

- the current view
- the selected image area
- the annotation overview

When you click on the Print **button**, the **Print** dialog opens. Specify your **Print Type** in this dialog.

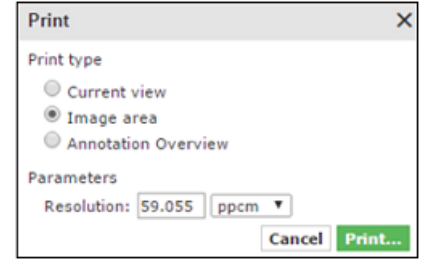

**Print Current view** (default): Select this option when you want the entire view area to be printed. Your print preview will contain:

- all panels in the split view mode with borders
- visible ruler end point and read-outs
- annotation shapes and annotation note icons. The floating annotation text boxes are not printed.

The resulting Print preview changes the background color and the titles of the windows to white.

If only some of the channels are selected, select the **Print only selected channels** option. You will get all the channels in the print, if this is unchecked.

#### **Print Image area**:

Choose this print mode to get a clean print of the current document page without the annotations, visible ruler endpoints or ruler read-outs. When multiple windows are active, either the composite of all the channels or the selected channels will be printed.

When you select this option, you have to specify the following **Parameters**:

- **Resolution**: Specify the resolution and resolution units (ppmm = pixels per millimeter, ppcm = pixels per centimeter or ppi = pixels per inch) here. The default value is 150 ppi converted to ppmm.
- **Print Current View** : Enable this to print only the current view area. Do not check this when you want the entire image to be printed.

By default, this remains unchecked.

• **Print only selected channels**: If only some of the channels are selected, select the option. You will get all the channels in the print, if this is unchecked.

#### **Print an overview of all the annotations**:

If you use this option, you get the same result as from the WebCenter annotations printing. If the viewer is in compare mode, choose to:

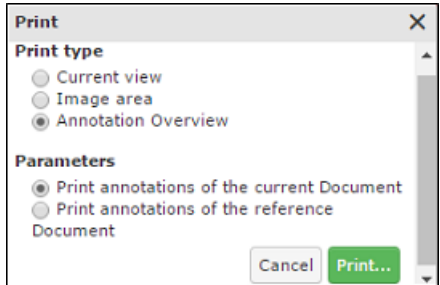

• **Print annotations of the current document**

#### • **Print annotations of the reference document**

You will be prompted to save the annotations before printing. The unsaved annotations will not be printed.

When you click **Print** in the dialog, a print preview will open in a new tab or window. Use the **Print** link from this preview.

**Note:** The paper size is not considered in this setting. This has to be specified in the print setting of the browser.

### <span id="page-100-0"></span>**5.2.7 Top Tool Panel**

<span id="page-100-1"></span>The Top Tools Panel contains some of the Viewer's most used tools. They help you in document interaction.

**Navigation Tools**

- $\cdot$  Q zoom tool
- $\cdot$  Q zoom in tool

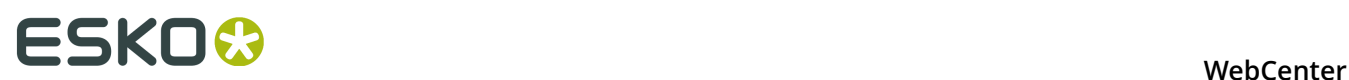

- $\cdot$  Q zoom out tool
- Qzoom to 1:1 Pixel
- $\Omega$ Zoom to Actual Size
- **Q** Fit Document in View tool
- Pan tool

<span id="page-101-0"></span>See *[Interactive Zooming](#page-102-1)* on page 103 for more information.

#### **Orientation Tools**

- Rotate view tool
- **F** Mirror view tool

See *[Rotate and Mirror](#page-104-0)* on page 105.

#### **Measure Tools**

- Ruler tool to *[Measure Distances and Angles](#page-104-1)* on page 105
- *[Measure Color Percentages](#page-107-0)* on page 108 (densitometer) tool
- *[Check Bar Codes](#page-109-0)* on page 110 tool
- *[Check Braille](#page-108-0)* on page 109 (Powered by Global Vision) tool
- *[Caliper](#page-109-1)*

#### **3D Tool**

• If you have opened a document in the *[HTML5 Collada Viewer](#page-173-0)* once, the top tool panel will show an **Open 3D View D** button.

#### **Annotation Tools**

- *[Hide Annotations](#page-144-1)* on page 145 tool
- *[Add Annotation](#page-134-2)* on page 135 tool
- *P* [Note Annotation](#page-137-0) on page 138 tool

See *[Annotating in the Viewer](#page-134-1)* on page 135 for more information.

#### **Page List Tools (only when viewing a page list / multi-page document)**

Reader Spread view

Read more in *[Reader Spread View](#page-163-0)* on page 164

- **A** Arrows to navigate between pages or spreads
	- Mark the active page. A yellow star indicates that the active page is marked.

•

•

Clear Mark from the active page.

#### **Compare Tools (only when comparing)**

You can only see the **Compare** tools when you have two documents open to compare (see ).

- **View Current Version** 
	- **View Reference Version**
- View Both- Blinking

•

•

- View Both-Show on Top
- **Pa** View Both-Show Difference
- $\Box$ View Both- Side by Side

<span id="page-102-0"></span>See *[Compare Documents in the Viewer](#page-150-0)* on page 151 for more information.

#### **Approval Tools (only when an Approval Cycle is set up)**

The Approval tools are only available when an **Approval Cycle** is set-up and you are an approver for the document. The number of Approval tools may vary depending on the approval setup.

- $\blacktriangleright$  Approve
- **X** Reject
- $\circ$  Comment

If you are the Project Manager in WebCenter, you have tools to

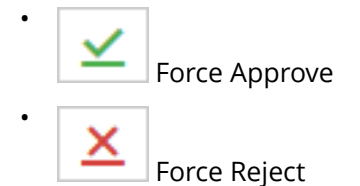

See *[Approval](#page-148-0)* on page 149 for more information.

#### <span id="page-102-1"></span>**Interactive Zooming**

You can use the **zoom** tools from the *[Navigation Tools](#page-100-1)* to view the fine details of your file.

#### **Activating the zoom**

Select the Zoom tool  $\mathbf Q$  to activate the zoom. Alternatively, activate the Zoom tool by pressing the **Z** key.

When Zoom is activated, the mouse pointer changes to  $\bigcirc$  icon. Use the following shortcuts to effectively use the zoom function.

Click Zoom in by a factor of two

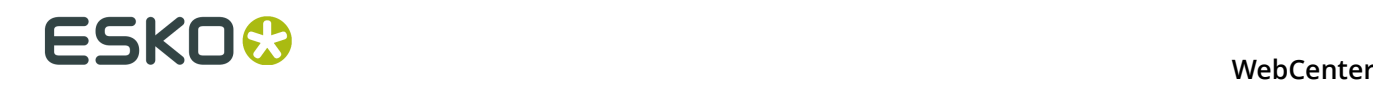

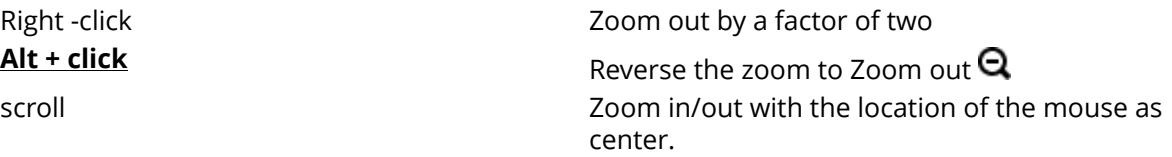

**Tip:** Double-clicking on the zoom tool **Q** will fit the document back to view from whatever zoom factor it was in.

#### **Zooming into a specific area**

Use Click-drag action to zoom into a specific area to examine the finest details of your document. When you hold the left mouse button and drag, a selection rectangle will appear. You can change the size of the selection rectangle by dragging the mouse without releasing the left mouse button.

To move the selection rectangle around, hold the left mouse button and **space** bar while dragging.

When the left mouse button is released, the viewer zooms to fit this rectangle.

If you are zoomed in with a ratio 1:10 or more, each document pixel is displayed with a small border as a grid. In compare modes, you will see the active document area as grid.

#### **Zoom to 1:1 Pixel**

When you have artwork with a defined resolution, you can use it to zoom to the image resolution.

- Right-click on  $\mathbf Q$  and select from:
	- **Zoom to 1:1 Pixel**: use this to view the image in its rasterized resolution.
	- **Zoom to Actual Size**: use this to view your artwork or image in the size corresponding to the printed size. You may need to set your monitor resolution to make this accurate.

**Note:** When the monitor resolution is not set or when the image resolution is not set, the Viewer takes 72ppi as default.

- **Set Monitor Resolution**: use this option to set your monitor resolution. Your set monitor resolution will be stored in the Viewer.
	- You can specify the resolution as a decimal number (e.g. 36.05 ppcm) or as a fraction in the pixels / size format. Read more about this in the *[Knowledge Base article](https://wiki.esko.com/pages/viewpage.action?pageId=135332828)*.

**Note:** Your settings will be saved for your later use.

#### **Using the Pan Tool**

To pan the view, click the <sup>m</sup>Pan tool or activate the Pan tool by pressing the **H** key. The pan tool lets you grab a location in the document and drag it to a new location.

#### **Tip:**

- You can pan the document by holding the **space** bar and dragging a line in the Viewer window. When you release the **space** bar, it returns to the previous mode.
- For a single pan action, use the  $\mathbb{C}$

#### **Tip:**

While panning, you can zoom in/out with the mouse point as the center in the following ways:

- double-click to zoom in
- right-click to zoom out
- scroll to zoom in/out

#### **Using the Navigator**

When you are zooming in the document, the navigator shows the highlight area as the zoomed area. To pan the document, hold the mouse and drag this selected rectangle around. The central view port will display the area correspondingly. Clicking outside the rectangle will move the rectangle to the clicked point and update the current visible area.

When the **zoom** is not activated, you may use these short-cuts to work with the zoom.

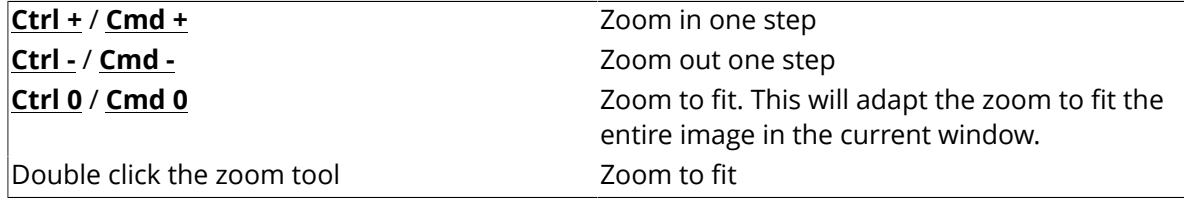

#### <span id="page-104-0"></span>**Rotate and Mirror**

You can rotate or mirror the document in view using the *[Orientation tools](#page-101-0)*

- **Rotate view**: Rotates the current view by 90 degrees clockwise.
- **FT** Mirror view: Mirrors the current view.

Use this to flip the document vertically from the center of the screen. If you are zoomed into an area, the center of this area will be used as the reference.

**Tip:** The shortcut **Ctrl+M** can be used to flip the view.

#### <span id="page-104-1"></span>**Measure Distances and Angles**

The**Ruler** tool calculates the distance between any two points in the work area with a click-dragrelease action.

When you measure from one point to another, a line is drawn and you can see measurement information such as:

- The starting location (X and Y).
- The angle measured relative to the axis (A).
- The total distance (D), the Horizontal Distance (W) and the Vertical Distance (H).

in a pop-up in the View.

#### **Measuring the distance**

- **1.** Select the **Fig. 2** Ruler tool.
- **2.** Specify the measurements in the pop-up tool bar that appears below.

•

•

- $\Delta$ : Displays the Angle (A) and the Distance (D)
- $\rightarrow$ : Displays the starting and end location (X and Y)
- $\Box$ : Displays the horizontal (W) and vertical (H) distances traveled from the x- and y-axes.

**Note:** You can choose to display all of the measurements by selecting all of the above. If you select just one, corresponding measurements will be displayed.

- $\Delta$ : Displays the Angle (A) positive upwards (Counter Clock Wise)
- $\mathbb N$ : Displays the Angle (A) positive downwards (Clock Wise)
- : Changes the color of the Ruler line in the View
- $\mathcal{D}$ : Resets the color of the Ruler
- **3.** Drag from the start to the end point.

An information pop-up located at the end point will display the measurements. The location

 $+$  will be visible at the start point.

You can drag the line to another point and the ruler will update its measurements. To move, drag the start or end point to another location.

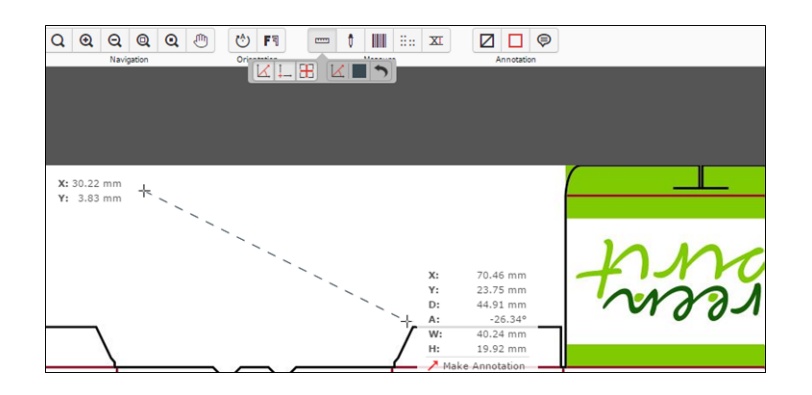

**Note:** While viewing CAD data, then the **Ruler** will snap to the end points of most line segments in the CAD drawing.

**Tip:** The Ruler tool can be combined with different view tools. You can for example indicate a certain point, then change the view by zooming out, navigating, and then indicate the second measuring point.

To make an annotation from this pop-up, click on the **Make Annotation** option. You will get an arrow annotation with the current measurements as its content.

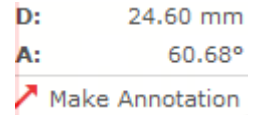

#### **Measure Screen Ruling**

You can use the **Screen Ruling and Angle** tool to measure the ruling and angle in digital film files.

Click  $\overline{\mathbb{R}}$  to activate the tool and then select a point in your file or drag it to measure within an area. The measurements are shown in *the Channels panel* and in a pop-up near the point or area you measured.

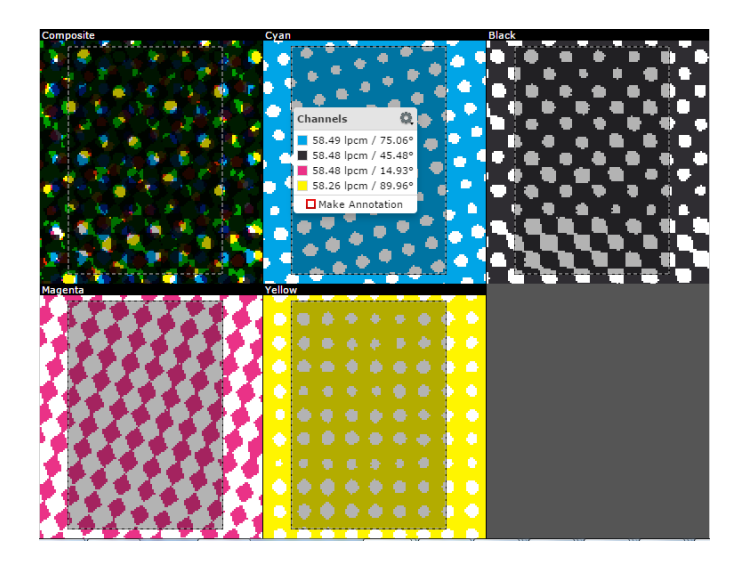

For each measured channel, you can see the lines per millimeter (lpmm) and the angle (degrees) of the line in the pop-up. When there is no screen in a channel, the value will be blank.

You can change the units of the measurements from the information pop-up. Click the **settings**

**D** button and select your preferred units. Your units will revert to the User Preference settings when you close the active session.

# **ESKO⊙** WebCenter

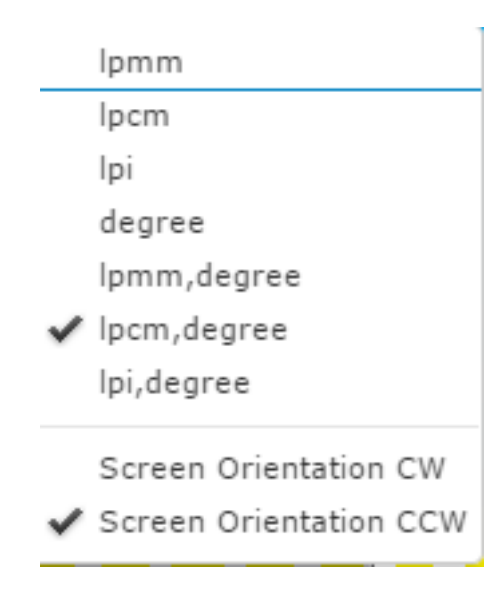

To change the orientation of the angle to either clockwise (**Screen Orientation CW**) or counter clockwise (**Screen Orientation CCW**).

To make an annotation from this pop-up, click on the Make Annotation Doption. You will get a rectangle annotation with the measurements as its content.

### <span id="page-107-0"></span>**Measure Color Percentages**

You can use the densitometer  $\mathbf{t}$  tool to measure ink coverage at a certain point or at the selected area.

Click in your file with the densitometer tool to measure the color percentages at a certain point, or drag it to measure densities within an area. The densities are shown in *the Channels panel* and in a pop-up near the location you measured.

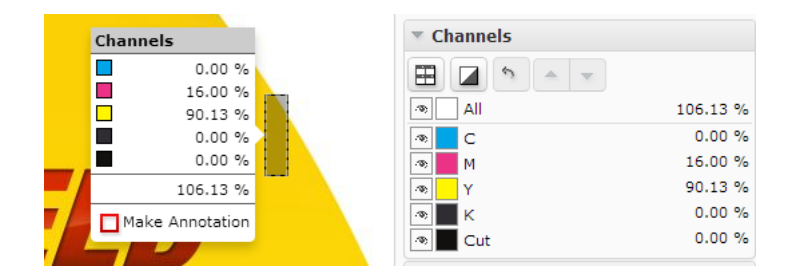

You can also click the  $\mathbb I$  tool button to make a measurement based on the current view. In this case, the densities are only visible in the **Channels** panel.

#### **Note:**

While viewing Digital Film files, you can change the units of the information pop-up. Click the **Unit**

**Settings** button and select your preferred units. Your units will revert to the User Preference settings when you close the active session.
To make an annotation from this pop-up, click on the Make Annotation **D** option. You will get a rectangle annotation with the measurements as its content.

## **Check Braille**

**Check Braille**  $\frac{1}{n}$  tool allows you to analyze and interpret the Braille text in the selected language. Select the area around the Braille text with a click-drag-release action. You can also select the Braille text area and click the  $\ddot{=}$  tool to interpret the selection. The result appears in *The Channels Panel* and in a pop-up near the location you measured.

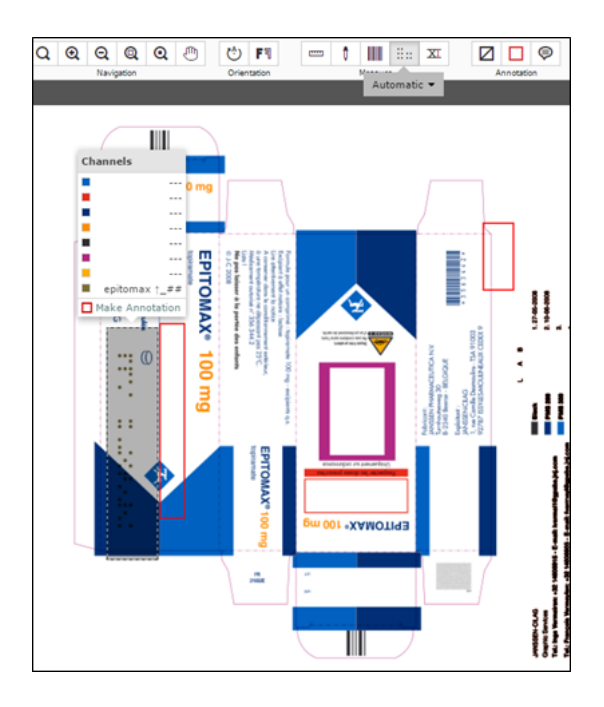

You can choose the language from the language list by clicking on the current language visible under the braille tool.

**Note:** By default, English is selected.

If there is no Braille text for a particular **Channel**, **---** is displayed.

When multiple lines are present in the Braille text, a line number in square brackets will be shown before the text of each line. For example, [1] for the first line.

[1] boots cold and flu [2] relief echinacea

The tool is visible only when the system has an Advanced Approval License.

To make an annotation from this pop-up, click on the **Make Annotation** Doption. You will get a rectangle annotation with the measurements as its content.

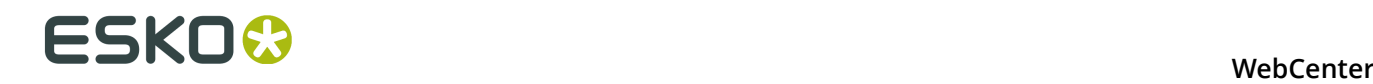

## **Check Bar Codes**

Use the Check Bar Code **III** tool to analyze and interpret the Bar Code text in the selected language.

Select the area around the bar code with a click-drag-release using the left mouse button. You

can also select the area and click the **the columptant** tool to check the bar code. The result appears in *The Channels Panel* and in a pop-up near the bar code.

The following information will appear in a pop-up:

- **Type**: The bar code type
- **Value**: The encoded value
- **Magnification**: The bar code magnification in percentage (visible only when the value is not 100%).
- **Bar Width Reduction**: The line width compensation in mm. (visible when the value is not 0).

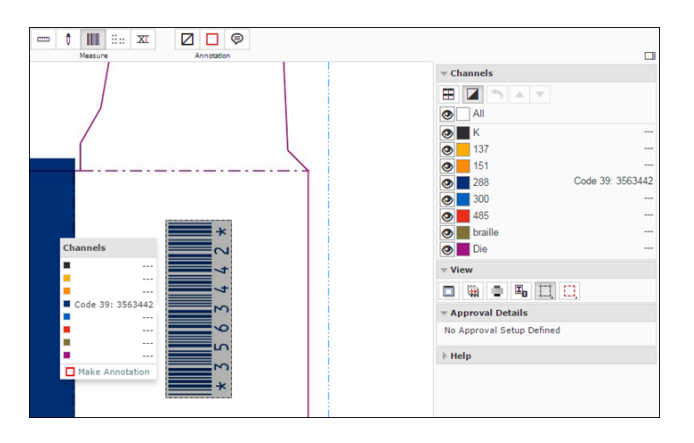

**Note:** The information will be displayed in the following order :

<Type>: <Value> <Magnification> % [<Bar Width Reduction> mm]

EAN13: 8711743206100 101.0 % [-0.01 mm]

The tool is visible only when the system has an Advanced Approval License.

To make an annotation from this pop-up, click on the **Make Annotation O** option. You will get a rectangle annotation with the measurements as its content.

#### **Caliper**

Use the **Caliper**  $\overline{X}$  tool to measure and standardize the height or width of aligned objects in the Viewer. For example, you can use this to check the text height in your artwork. You can create a **Preset** to customize your Caliper to your standardization and compliance needs.

Click the Caliper button from the **Measure** tools to activate the tool. You will get the **Free** style as the default Caliper form. In the sub tool bar, you can:

- select the **Style**. Choose from the **Style** options:
	- **Free** (Default)
	- **Fixed**
	- **Preset**
- specify the **Gap** Size which is the distance between the start and end lines. If your selected **style** is:
	- **Free**, changing the **Gap** size will alter the end line.
	- **Fixed**, the distance between the start and end lines update according the **Gap** size.
	- **Preset**, the saved **Gap** size will be applied
- define the orientation as either vertical ( $\uparrow$ **H**) or horizontal ( $\rightarrow$ **W**).
- **Save** the **Gap** size and orientation as a **Preset**. The saved **Presets** will be added to the **Style** drop down. Use the **Delete Gap** option to delete the saved **Presets**.

**Free** (Default option):

- Hold down the left or right mouse button to draw the start line and drag to the end line. Release the mouse when the desired width or height is achieved.
- To adjust the height / width, simply drag the lines. You may also move the caliper form from one location to another.

**Note:** The Caliper tool will switch to horizontal or vertical orientation corresponding to the direction of your mouse movement.

If the horizontal distance between two selected points is larger than the vertical distance, you will get a vertical form to measure the width.

If the vertical distance measures more than the horizontal, you will get a horizontal form to measure the height.

A pop up will display the current gap size and the X / Y coordinate of the end line. The information is updated when you move the lines of the Caliper.

• You can **Save/Delete** the **Gap** size and the H / W as a **Preset** on your profile. This allows you to have a customized Caliper form for your future use.

#### **Fixed**:

In this mode, you can specify a fixed **Gap size**. Use this when you want to standardize your artwork object to a pre-determined size. For example, if you have a certain text height needed in the artwork, specify that as the gap size and check the artwork text.

- Specify the **Gap** size.
- Use **H** or **W** button to fix the Caliper orientation.

**Note:** When it is fixed, the your mouse movement will not alter the Caliper orientation.

• Hold down the left or right mouse button to draw the start line and the end line will be drawn according to the **Gap** size.

• Click **Save** to create a **Preset** with the current measurements (the gap and the orientation).

**Preset**:

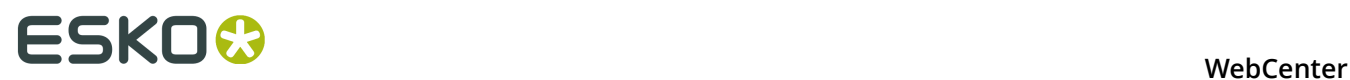

Select your saved **Preset** in the **Style** selector. Hold down the mouse to draw the lines with your preset **Gap** size and **Style**.

**Note:** In the **Fixed** and **Preset** mode, you can grab the start or end line to drag the form to another position.

Press **Esc** to revert to initial state (no lines drawn).

#### **Open 3D View**

If you have opened a document in the *[HTML5 Collada Viewer](#page-173-0)* once, the top tool panel will show an **Open 3D View** D button.

Click this to generate the *[3D View](#page-116-0)*.

# <span id="page-111-0"></span>**5.2.8 Document Select**

The **Document Select** panel allows you to select the **Current** view from the multiple files (documents or document versions) loaded into the Viewer.

**Document Select** appears when a multi-page file or multiple files are loaded into the Viewer.

When multiple documents are loaded, the panel will contain two document lists:

- **Current**
- **Compare to**

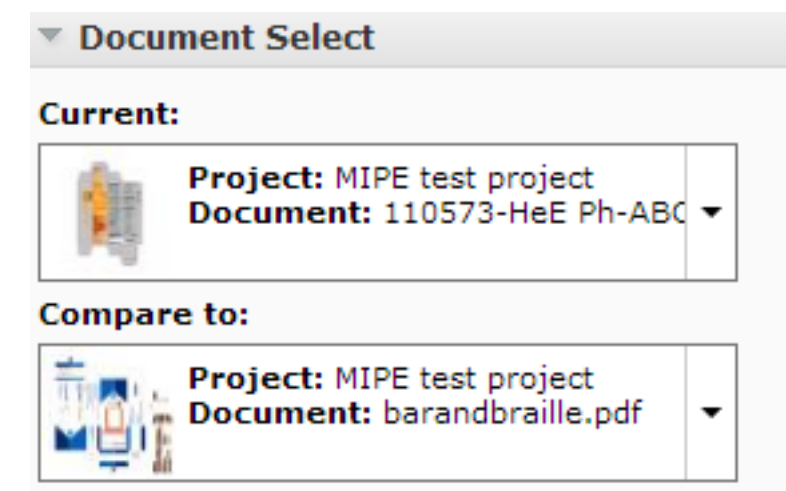

From the **Current** list, select the file you want to view. You can switch to different documents view from this list.

**Note:** If you do not want to compare documents or versions, leave the **Compare To** field empty.

#### **Compare To**

The **Compare To** list contains the possible reference documents. Select the reference document from this list to compare to the **Current**.

When a reference document is selected from the **Compare to** list, the lower part of the panel will display controls for adjusting **Channel Matching**, **Orientation** and **Alignment**.

Read *[Compare Documents in the Viewer](#page-150-0)* for more details.

#### **Selecting Documents**

You can select the current and the reference versions using the two document selectors in the **Document Select** panel.

#### **Note:**

The reference document type has to be the same as the active document type. For Example: When a CAD document is active only other CAD documents can be selected as the reference.

The *[The Information Bar](#page-98-0)* displays the selected active and reference document name and version.

The Viewer will start the last used compare mode (except the **Show Current** and **Show Reference** modes.

#### **Selecting Multi-Page Documents**

You can select the **Current** and **Compare to** pages using the two document selectors in the **Document Select** panel.

While comparing multi-page documents, a **Reset** button is enabled in the **Document Select** header. If you have defined a special mapping for *[comparing pages of multi-page documents](#page-164-0)*, you can use this to reset the mapping. You have to specify whether to reset the mapping of the active page or for all pages.

Read also *[Channel Matching, Orientation and Alignment in Compare Mode](#page-150-1)*.

#### **Viewing CAD Overlay with Graphics**

While viewing a *[graphic file with CAD reference](#page-174-0)* ), the **Document Select** widget will have:

• a **CAD Overlay** selector listing all the CAD documents opened in the Viewer and the *[CAD](#page-169-0) [references](#page-169-0)* associated with the graphics file.

If a CAD reference is found, you will see this in the *[document select](#page-111-0)* panel with a link  $\sigma$ <sup>o</sup> icon. You can select this to view together with the graphics document. If the graphics file does not have a XMP link, you can use the *document references* feature to link them.

To remove the CAD link from the graphics file, click **Turn off CAD Overlay** in the **CAD Overlay** selector and **Save**.

Read more in: *[Viewing CAD with Graphics](#page-168-0)*.

**Open [3D View](#page-116-0) D** button. Click this generate a 3D View.

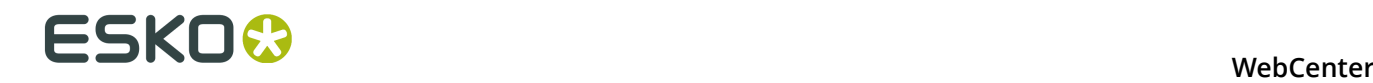

**Note:** The 3D button will be available in this widget only when it is possible to generate a 3D from the current Graphics and the selected or referred CAD overlay.

Use **Ctrl+S** to switch between Show Current and Show Reference compare modes

# **5.2.9 Page List**

The **Page list** panel will be available when you open multi-page or page list documents.

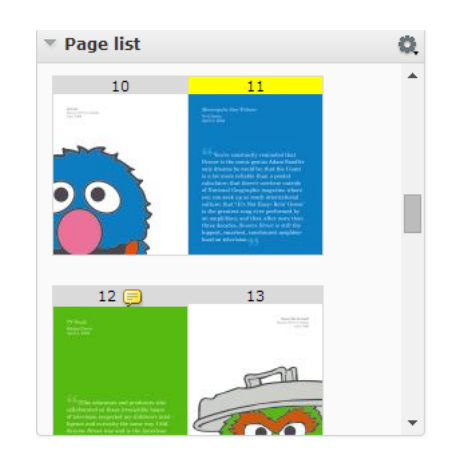

Here you can:

- see the thumbnails of all the pages. Each row will contain two thumbnails.
- configure size to **Small Thumbnails**, **Medium Thumbnails** or **Large Thumbnails**
- view a specific page by clicking the corresponding thumbnail. The thumbnail of the active page will be highlighted.
- view the page name or folio for the thumbnails. This allows you to select a page corresponding to a folio or page name.
- view which pages are annotated. These pages will have a note on the thumbnail.
- view the approval status of individual pages of a Page list. A blue circle indicates the pending approvals on a page. Read also *[Approval in Page Lists](#page-165-0)* on page 166.

**Note:** You can define page by page approval in a page list. For a multi-page document, the approval set-up is for the entire document.

• view the blank and empty pages as thumbnails. The blank pages of a page list will be displayed as white thumbnails and the empty pages as crossed thumbnails.

**Note:** You cannot view empty pages. You can view the blank pages, but you cannot annotate or compare them.

**Tip:** You can collapse other widgets to make more space for Page List panel while viewing large multi-page or page list

Read also *[Viewing Multi-Page Documents and Page Lists](#page-162-0)* on page 163

The page thumbnails of a page list or multi-page document are displayed according to the binding type:

• Left edge binding : the first page and the odd numbered pages are displayed on the right. The even numbered pages will be on the left.

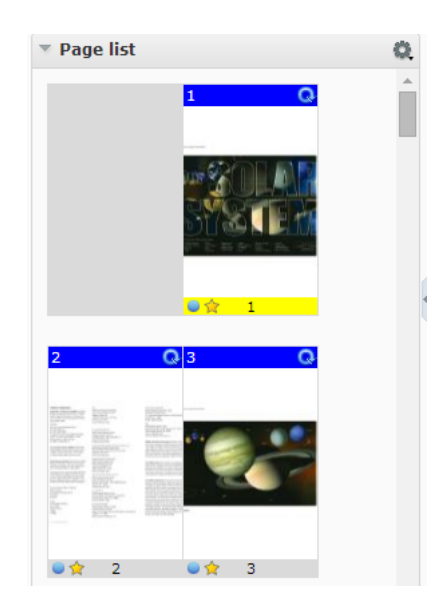

• Right edge binding : the first page and the odd numbered pages are displayed on the left. The even numbered pages are displayed on the right.

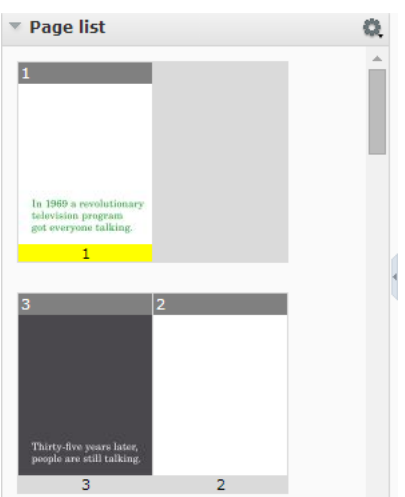

# <span id="page-114-0"></span>**5.2.10 Annotation List**

The Annotation list panel provides a listed view of the existing annotations in the currently viewed image. You can collapse this panel to hide the annotation list panel.

You can see them in the created or modified order depending on the *[setting](#page-141-0)* and filters. Replies are visible immediately below the corresponding annotation in the created/modified order.

# 5 **WebCenter**

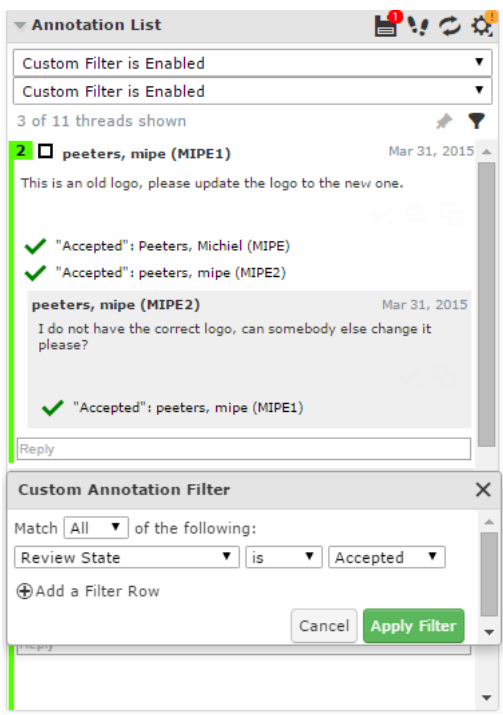

The Annotation list panel has tools to:

- *[Save annotations](#page-139-0)*
- *[Step through annotations](#page-140-0)*
- **Reload** :

You can **Reload** the annotations of the active image. This reloads all annotations without restarting the viewer. You will be warned about unsaved annotations while reloading.

- *[Annotation Options](#page-141-0)*
- *[Filter Annotations](#page-142-0)*
- *[Create Custom filters for annotations](#page-143-0)*

If you select an annotation either in the annotation list or in the viewport, this will be highlighted in the annotation list. You will also see the possible options concerning the annotation and its replies.

#### **Note:**

The time will be displayed as **5h ago**, yesterday, 2d ago... To see the exact time, hover over the displayed time.

#### **Tip:**

If you click and hold the left mouse button on an annotation in the annotation list, the annotation becomes highlighted in the view.

From within the Annotation list panel, you can:

- **Set Review State V** of the annotation
- **Zoom to annotation**
- If you are the author you can perform more actions via **More actions**
- **Edit Annotation**
- **Duplicate Annotation**

Use this to make a variation (e.g. correction) of an annotation made by another user.

• **Save Annotation**

#### • **Delete Annotation**

You can only delete comments that you have authored. All the replies to the deleted comments will also be deleted, irrespective of the author.

- Filter annotations by **User** or **Review State**.
	- Click **Edit Custom Filter** to get the **Custom Annotation Filter** window.
- **Lock Filter** by clicking the **pin**

If you lock a custom filter, it stays active for other documents and consequent viewer sessions.

# **5.2.11 Approval Details**

•

In **Approval Details**, you can see:

- the current approval status
- the approval actions
- approval info.

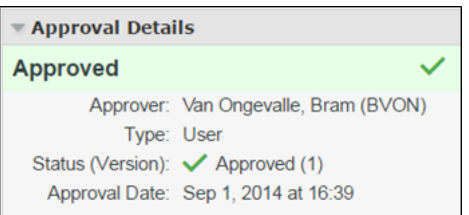

You can collapse/expand this widget and drag it around.

# <span id="page-116-0"></span>**5.2.12 3D View**

The **3D View** widget always shows the HTML5-version of the 3D viewer. After the 3D generation, you can view the 3D mockups in this widget.

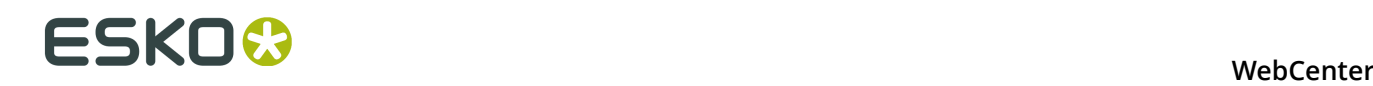

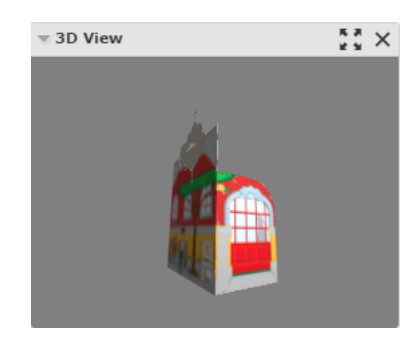

From within this widget, you can:

- **Open the 3D Viewer in a new window**
- close the **3D View** widget.

# **5.2.13 Navigator**

When you open a document in the Viewer, you can view its thumbnail in the **Navigator**. This gives an overview of the current view position. Use this widget to quickly navigate through the entire document.

The navigator highlights the area visible in the view port with a dotted rectangle. If the zoom is not active, the dotted rectangle will be around the entire document.

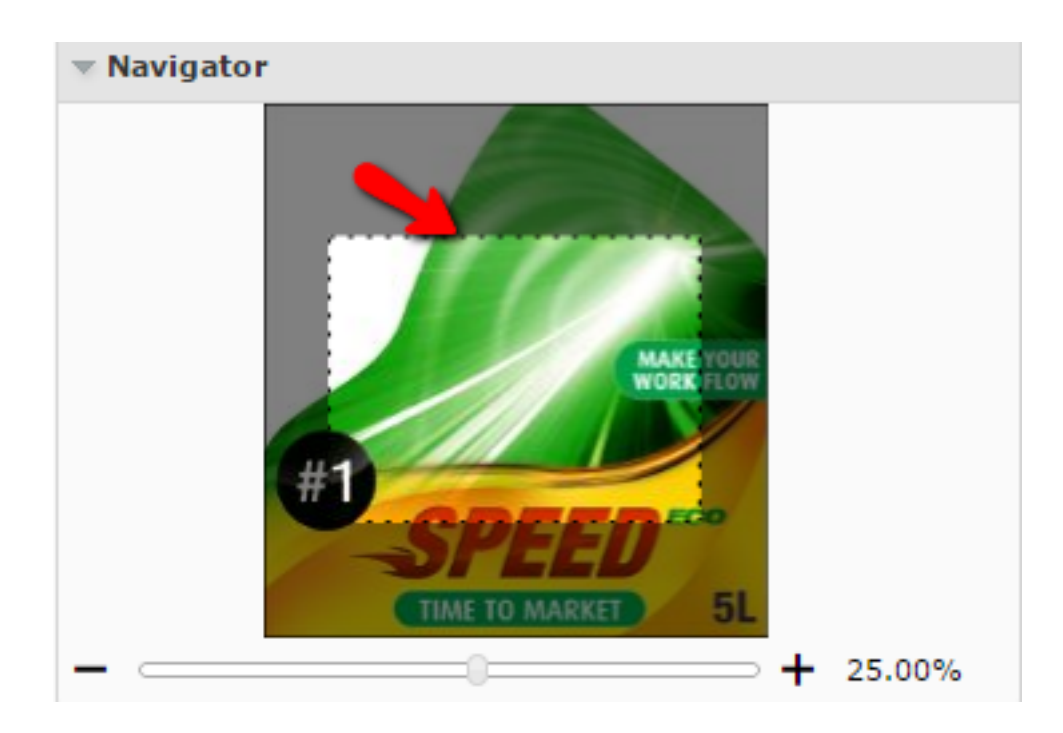

When you are zooming in the document, the navigator shows the highlight area as the zoomed area. To pan the document, hold the mouse and drag this selected rectangle around. The central view port will display the area correspondingly. Clicking outside the rectangle will move the rectangle to the clicked point and update the current visible area.

You can see the current zoom percentage at the slider bar located below the document thumbnail. You can adjust the slider or click the **+** or **-** to adjust the zoom level.

**Note:** By default, this widget is available on the right sidebar. You can drag this widget to the center or to the other sidebar.

# <span id="page-118-0"></span>**5.2.14 Info**

This widget displays information about the document being viewed. You can see the following info:

- the size of the active document
- the size of the trim box of the current page
- the resolution of the active document. If you are in compare mode, it will display the resolutions of the current and reference documents.
- the current mouse position in the document
- the current selection within the current page document when using measuring tools

In this widget you can change the units for resolution and measurements. To change, click and select your preferred units.

**Note:** The changes made will be applied to all of the Viewer measurements for the current session:

- Offsets in Compare panel
- Information Pop-ups of all measurement tools and Caliper tools

#### **Note:**

The changes made from the info widget are applied only to your current session. The next time you start the Viewer, the units will be reset to the WebCenter User settings.

#### **Note:**

To switch units for resolution and measurement, use shortcut keys. While switching, it takes the values of the next unit from the drop down list.

- **Ctrl+U** to toggle the units for the sizes used in the Viewer.
- **Ctrl+Shift+U** to toggle the units for the current resolution and screen ruling units.

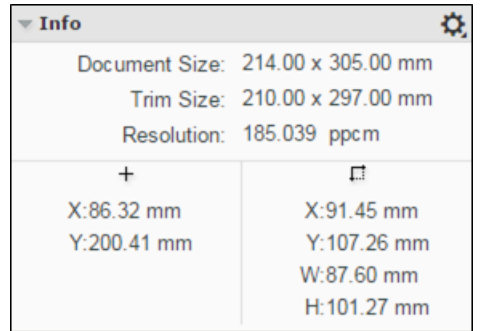

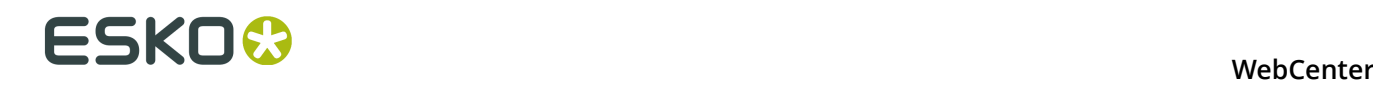

# **5.2.15 View**

•

•

•

This widget contains advanced tools for view manipulation such as:

- *[changing the background color of the image or window](#page-119-0)*
- *[view from the back](#page-120-0)*
- *[highlighting overprint with colours](#page-120-1)*
- *[viewing or hiding the trimbox \(margins\)](#page-122-0)* and *[clipping to trim box](#page-123-0)*
- *[viewing in inverse colors](#page-121-0)*
- *[compensate distortion and scaling while viewing](#page-123-1)*

# <span id="page-119-0"></span>**Change Background Color of the Image or Window**

You can use this tool to manipulate the view with a different background color other than white. This is especially useful when you are evaluating an image that will be printed in a colored background.

When you click the **Change Image or Window Background Color D** tool, you will get an additional row of tools in the View widget.

#### **Change Image Background Color...**

When you activate this option, you will get a color picker. Select the image background color

and click  $\bullet$  to return.

**Tip:** You can also click outside of this color picker to close the color picker and inspect the image with the new background.

# **Change Window Background Color...**

Select your color as described above and inspect the image with the new window color.

# **Change Both Image and Window Background Color...**

When you activate this option, you will get a color picker to select a color for the image and

window background. Select the image background color and click the to view the result.

**Note:** Your color choices are remembered for your next session. When you enable the background color options, the same colors will be available.

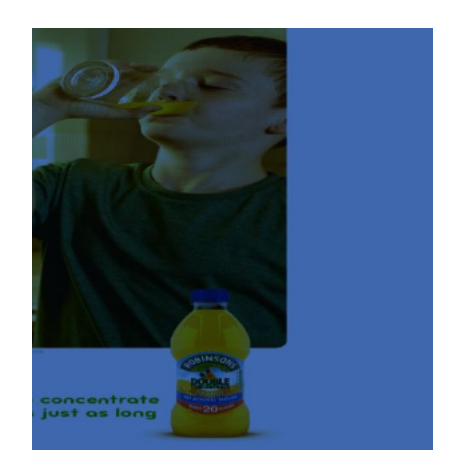

#### • **Reset Background Colors**

**Note:** The Viewer retains the last used colors for your next session. However, if you select different background colors for different pages or documents, those will be remembered only in the current session.

To turn off the tool and view the image with white background, click the  $\Box$  again.

#### <span id="page-120-0"></span>**View from Back**

Use the **View from Back**  $\overline{\mathbf{W}}$  to mirror the view. You can see the image from the back and the channel sequence will be reversed.

This is a useful tool if you are inspecting an image to be printed on a transparent medium.

#### <span id="page-120-1"></span>**Set Overprint Highlight Color**

The **Set Overprint Highlight Color \_=\_** lets you select a mask color to display in all areas where two or more active channels are overlapping. This allows you to check if trapping is done correctly.

Click the  $\blacksquare$  tool on or off to have the overprint color highlight on or off.

# 5 **WebCenter**

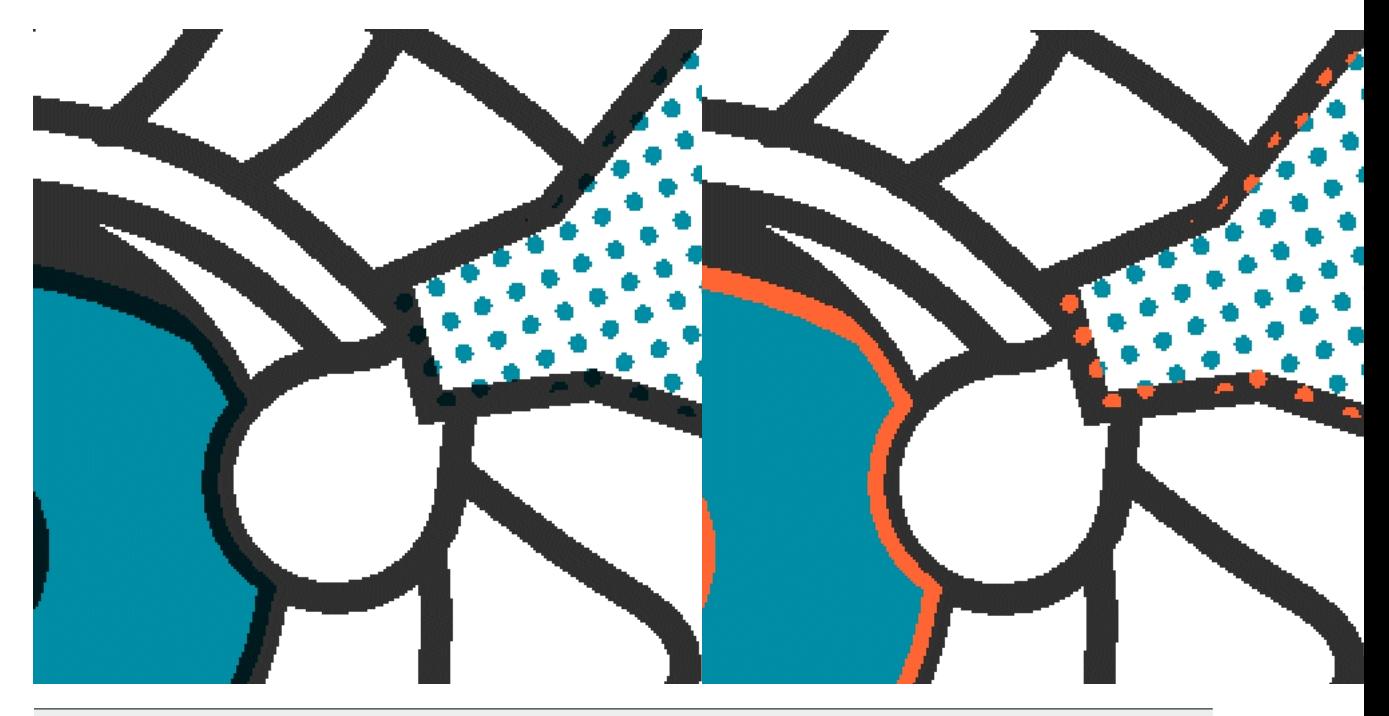

**Note:** Click **Ctrl+H** to switch between No Overprint display and Overprint display with the last selected color

#### <span id="page-121-0"></span>**Invert View**

Use the **Invert View<sup>ing</sup>** option to invert the image or images being viewed. While comparing, if you enable **Invert View** option, both the images will be inverted.

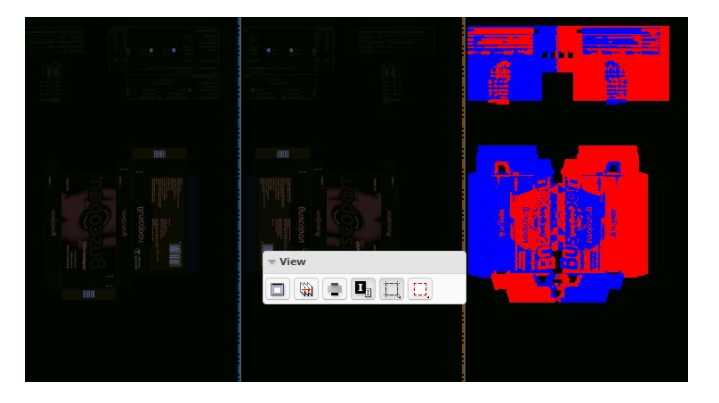

*[The orientation and alignment tools](#page-153-0)* in the **Document Select** widget has **Invert Reference Image I** option. When this is enabled, the reference image will be inverted.

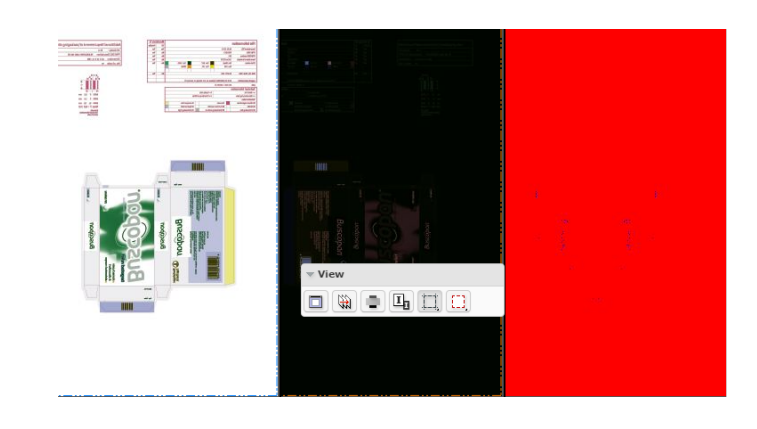

**Note:** If you enable the **Invert View** option in the View widget after inverting the reference image, your reference image will be displayed in the original state.

# <span id="page-122-0"></span>**Show or Hide Margins (Trimbox)**

The **Show/Hide Margins(Trim Box)** option allows you to toggle the margin (trim box) lines on or off.

While viewing an image with trim box information, this option will display the trim box as colored margin lines. If there is no trim box, the margin lines will follow the image outline (media box).

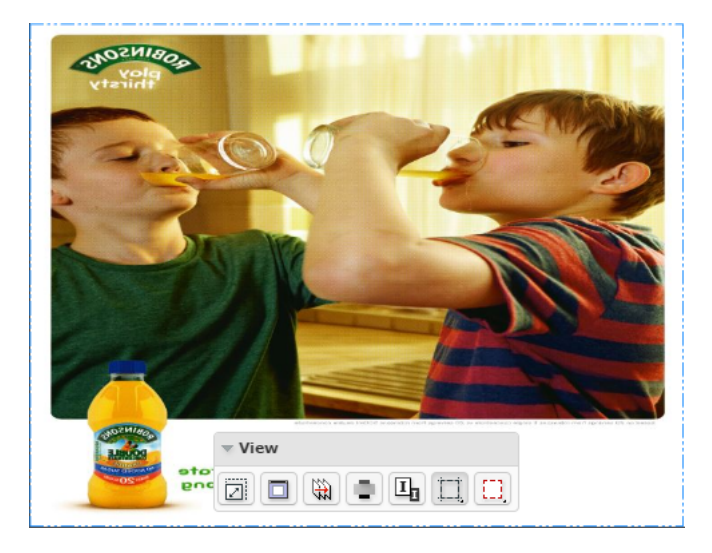

Right-click on  $\Box$  for options:

- **Show margins on current page**
- **Show margins on both pages in reader spread mode**
- **Set margin (trim box) color** sets the margin color for the current image while comparing two images.
- **Set reference margin (trim box) color** sets the margin color for the reference image while comparing two images.
- **Set current and reference margin color** sets the margin color for both images while comparing.

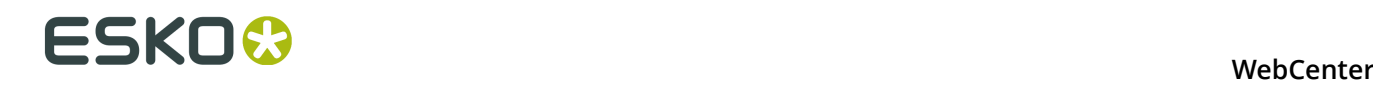

• **Reset margin colors** reverts to the viewers default margin color settings.

<span id="page-123-0"></span>**Clip Document to Margin**

The **Clip Document to Margin (Trim Box)** option limits the content to the trim box (margin).

Right-click on  $\left[\frac{1}{n}\right]$  to get more options:

- **Clip Document to margin (trim box) in reader spread mode only** prevents overlapping page margins with image content in **reader spread** view mode. This option is useful while viewing multi-page documents.
- **Clip Document to margin (trim box)** clears the content outside the trim box. This is the same as a simple click on the **Clip document to margin** button.

### <span id="page-123-1"></span>**Compensate Distortion and Scaling**

Distortion is a technique used to pre-compensate graphics which will be printed with a nonuniform printing technology. Distortion is typically done during the RIP'ping process. In some workflows scaling is used in place of distortion to pre-compensate for distortion in printing process.

The **Compensate Distortion I** tool allows to compensate both distortion and scaling.

You can use this tool while comparing files with and without distortion or with different distortion values.

**Note:** This tool is available in the **View** widget only when the active or reference file has a distortion and/or scale.

Hover on the tool to see the current distortion and scale values for the documents.

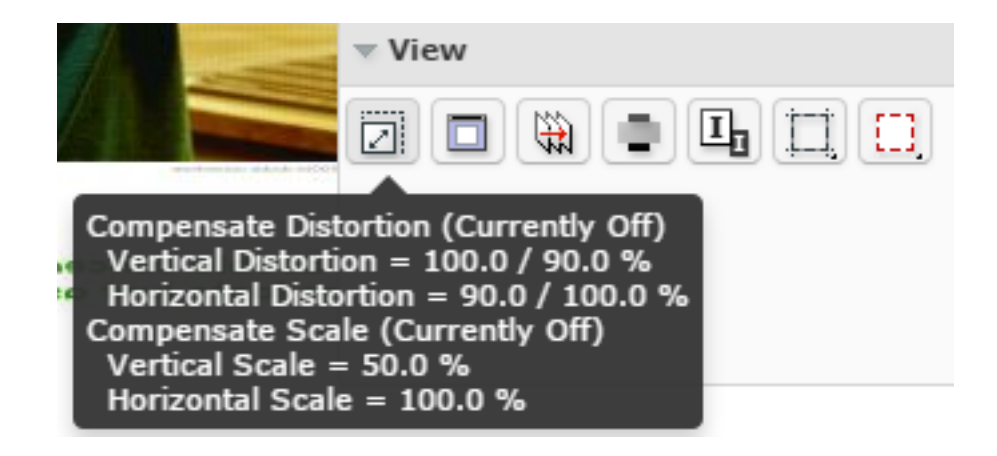

Use this tool to compensate:

- the distortion of the active and reference document when the documents only have distortion
- the scale if the active documents only have scaling
- both the distortion and scale of the documents if the active documents have both.

To activate the tool, click on the **Compensate Distortion** tool.

#### **WebCenter**

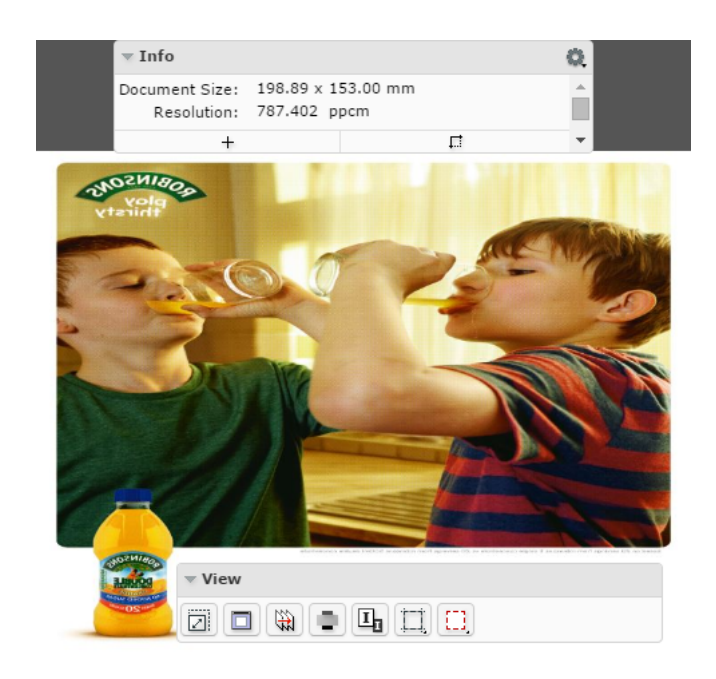

You can:

• **Compensate distortion only**

# **WebCenter**

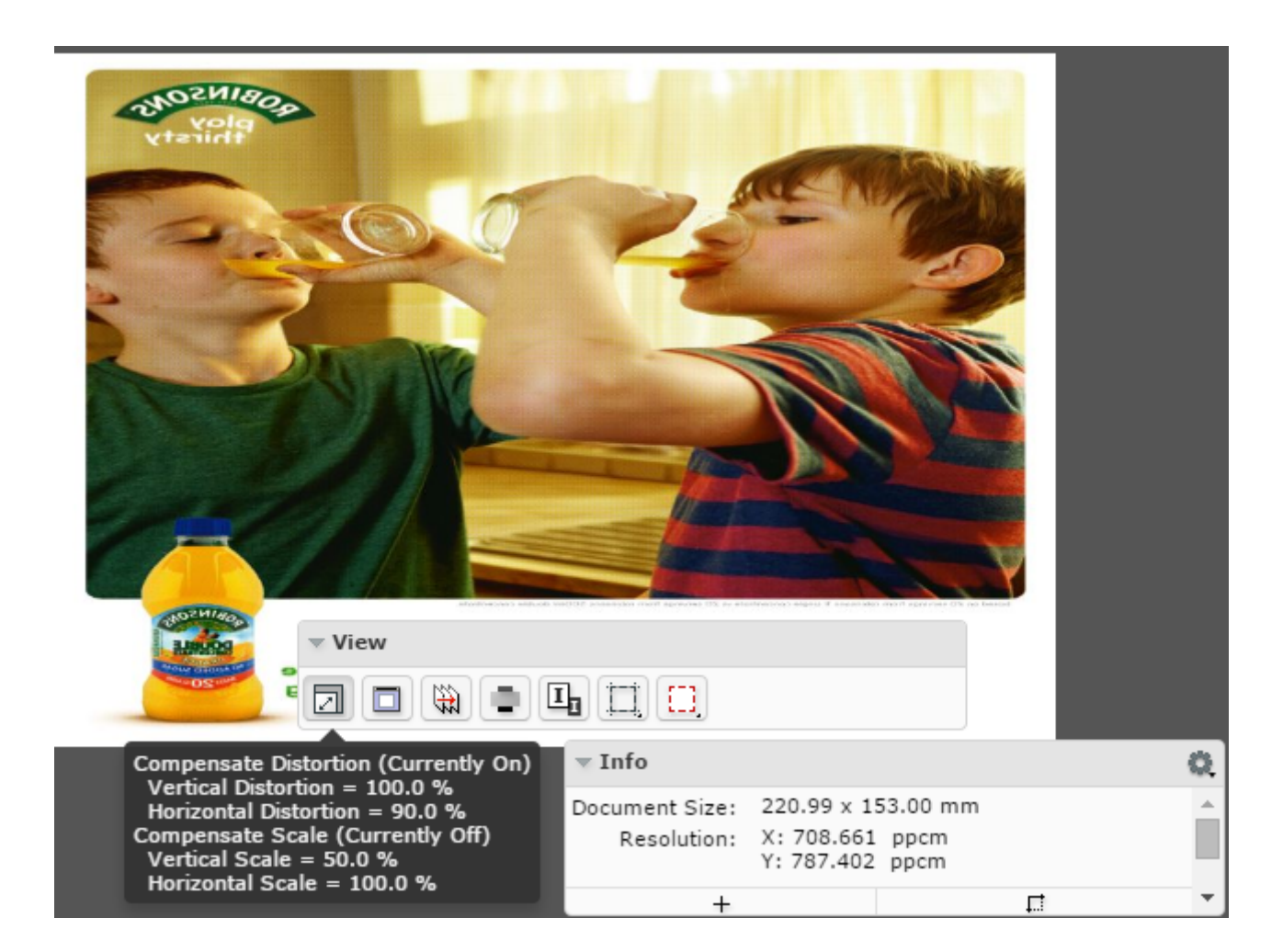

• **Compensate scale only**

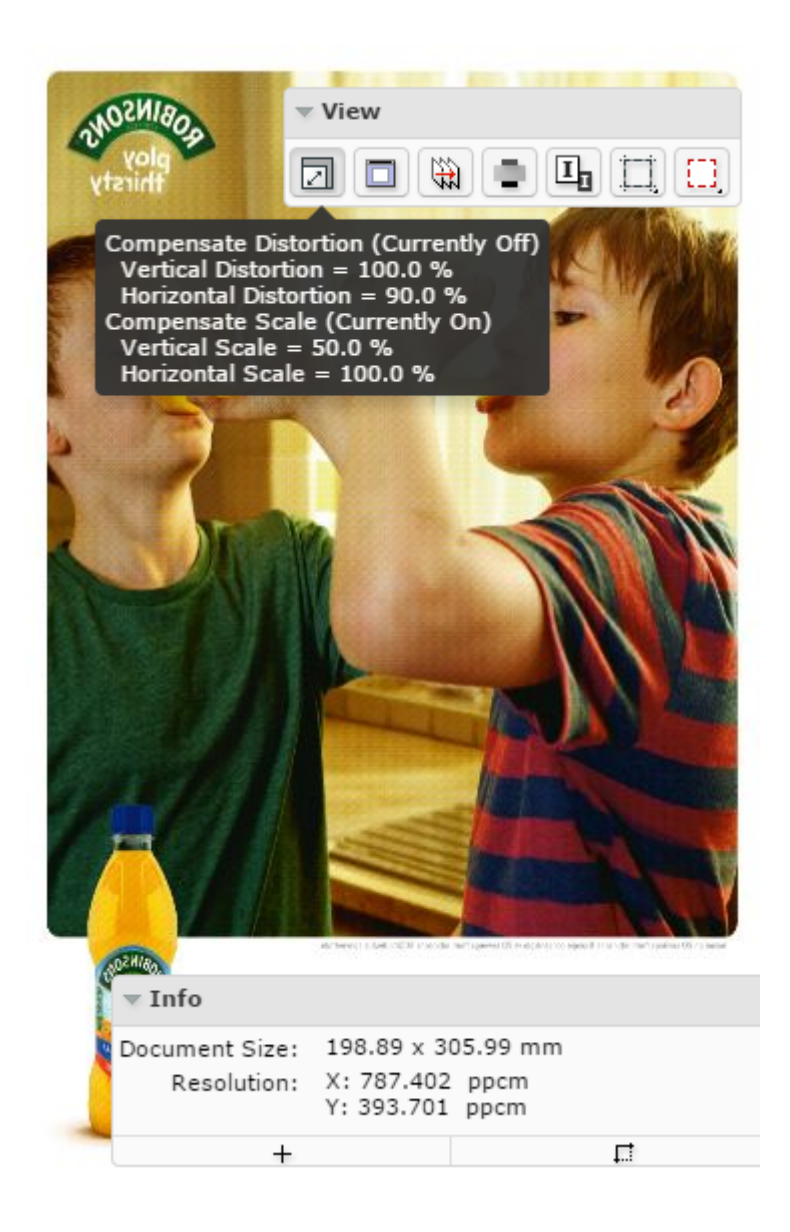

• **Compensate both distortion and scale**

# 5 **WebCenter**

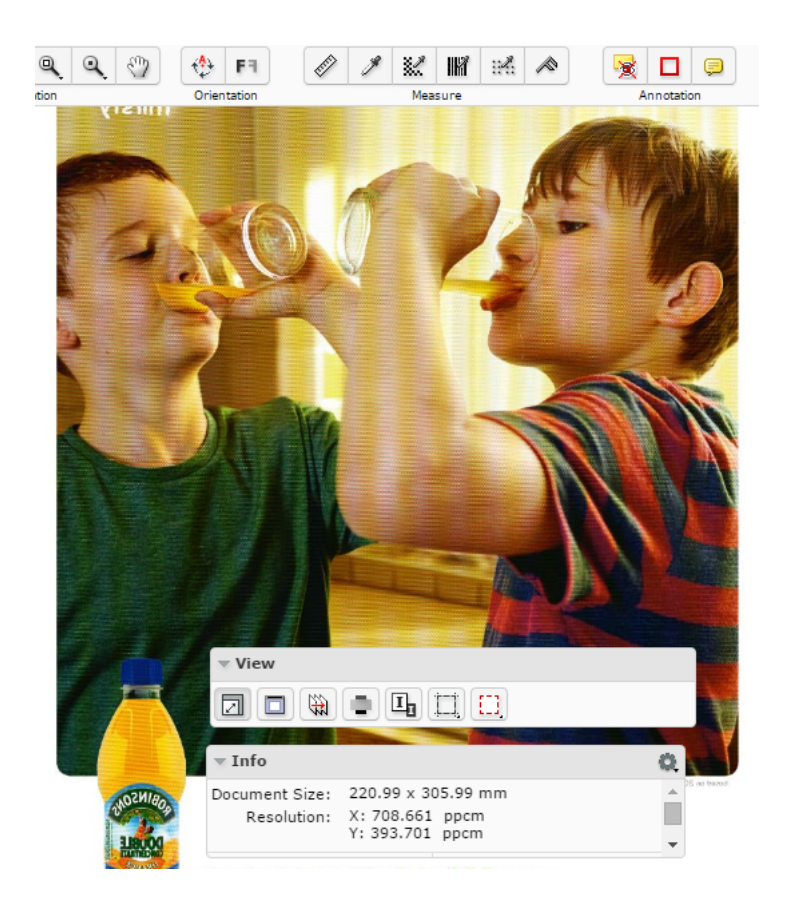

You can activate or deactivate one of these options by clicking on that option.

After the compensation of distortion or scale or both:

- the tool tip displays the updated distortion and scale information.
- the *[Info](#page-118-0)* widget displays the updated resolution and size.

# <span id="page-127-0"></span>**5.2.16 Attributes**

If the document in the Viewer has an **Attribute Category** with a Viewer specific View, you will see the **Attributes** widget in the Viewer.

**Note:** If the document does not have any **attribute category** or an attribute category with Viewer optimized view, you will not see this widget.

When you have multiple Views, they are listed alphabetically and the first applicable view is enabled by default. You can:

• **Save Attributes f**rom this widget.

**Note:** Only the users with **Project** / **Folder** level **Change Properties** permissions can change and save attributes from the *[attributes](#page-127-0)* widget.

If the user does not have permissions to edit the attributes, the editing and saving is disabled in the widget

Your unsaved changes will be notified with a **Save attributes** warning. Click this to **Save**. When the data is saved, you will see a notification.

**Switch View** when you are a member of multiple Roles and/or Groups with dedicated Viewer views. Refer this *table*.

Save your attribute changes before switching to another View. You will be warned if you try to switch views without saving your changes.

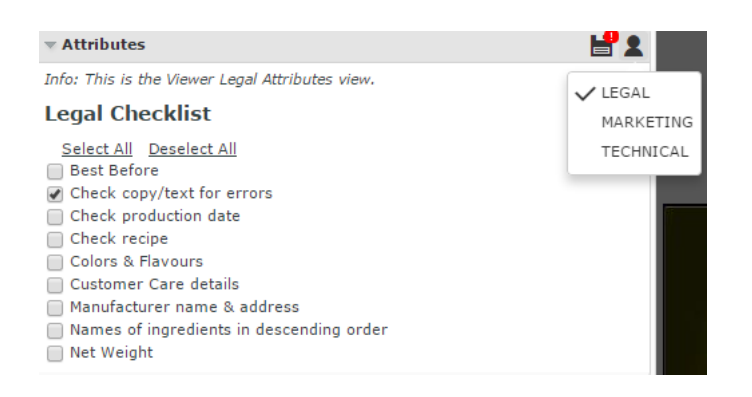

# **5.2.17 Channels**

.

•

The **Channels** panel shows the file's channels and offers separation viewing possibilities.

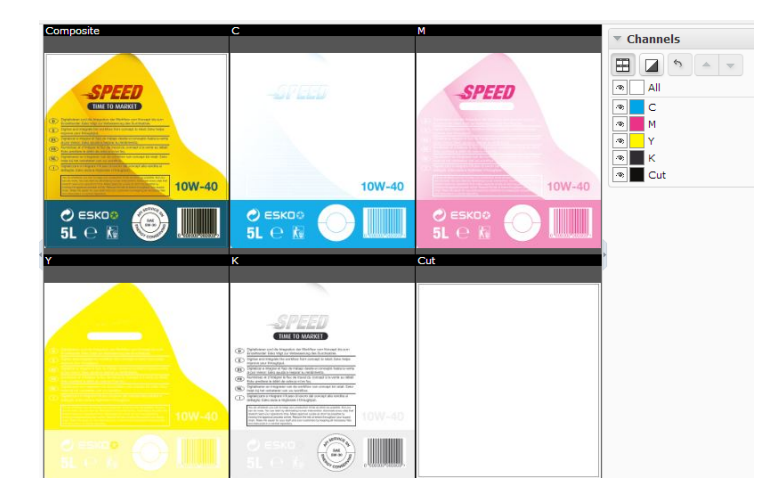

#### **Viewing Separations**

Click the **View channels in separate windows** button  $\boxplus$  to switch to a tiled view of the individual separations. The separations will be visible in the same order as in the channel list.

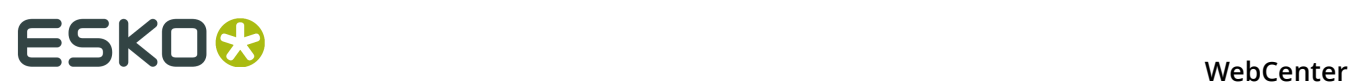

The **composite** view will always be shown as the first view followed by the visible channels in the displayed order. Right-click  $\boxplus$  to choose from :

- **Automatic tiling**
- **Horizontal tiling**
- **Vertical tiling**

#### **Viewing and Hiding Channels**

Channels Widget displays the channel list in the printing sequence. The first in the list is a channel **All**. The list displays:

- activated channel **button**
- channel swatch indicating the color of the channel. In the case of **All**, swatch box will be white.
- the channel name

for each channel.

Use  $\bullet$  button next to the channel name to hide it.

#### **Note:**

By default all channels are enabled.

#### **Viewing a single Channel**

Right-click on the eye  $\Phi$  button of a particular channel to view it as a single channel.

When all the channels are displayed, clicking on **All** will show only the first channel.

#### **Tip:**

Deselect the selected channel to select the next one. This allows stepping through the channels one by one

From single channel viewing, click **All** to view all the channels.

**Tip:**

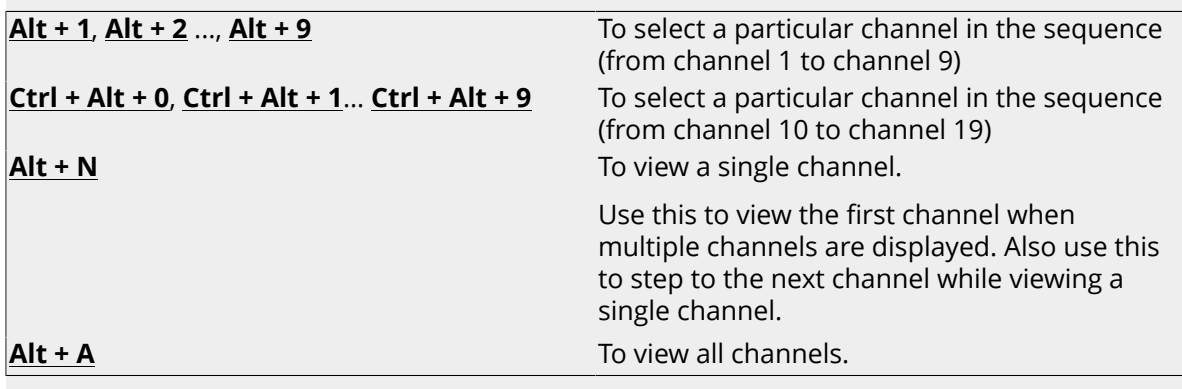

#### **Editing the Channel Color in the Viewer**

Click the color swatch next to the channel name to open the **Channel Colors** window. You can redefine the channel colors in the **Viewer**.

**Original color definition**: This section displays the name, the RGB values, the opacity and the color swatch of the original channel color.

You can redefine all these parameters in **Display color definition**.

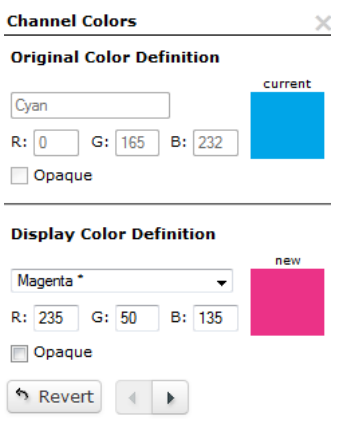

**Display color definition**: This section allows you to edit the color. You can choose a new color from the drop-down, edit the RGB values and make the color **opaque**. The color swatch will display the new channel color.

The **Revert** button resets the color definition back to the original.

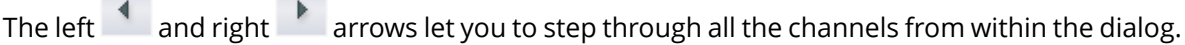

**Note:** Editing color definitions in the viewer does not change the actual image file.

#### **Viewing a Channel Opaque**

÷

Click on the **Show Single Channel as Black** button to make the selected separation/channel opaque.

**Note:** This setting is remembered the next time you open the Viewer.

Right-click  $\blacksquare$  to get the options:

**College** 

• **show single channel in channel color**

In this setting, you see the separation in its original color.

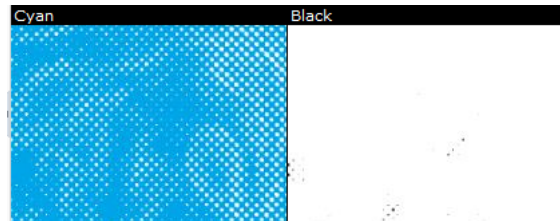

#### • **show single channel as black**

You can view single channels in black instead of its defined display color.

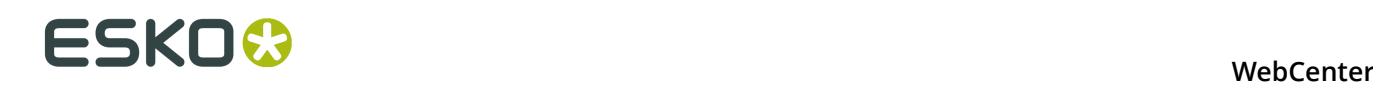

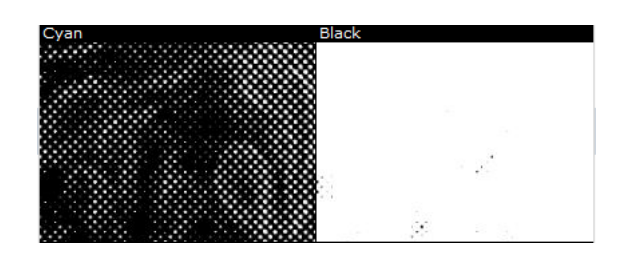

#### • **show single channel as black with show all effect** :

This eases the detection of areas with small dots by using black rather than a grey value for a display pixel that represents a partially covered area in the channel.

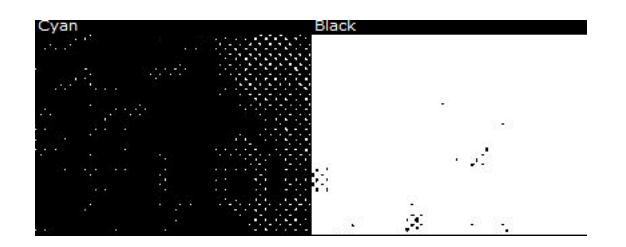

#### **Changing the Channel Order**

Select the channel you want to move and click either **Shift the active channel up**  $\triangleq$  or **Shift the active channel down v** arrow. You may also drag a channel to a different position to change the order.

Moving the channels down will put them later in the printing sequence. This would cover the other colors printed before.

**Note:** This only changes the order in the Viewer and does not influence the actual printing sequence.

#### **Reverting the Changes**

**Reset channel order and color definitions** button will undo all display color edits by default. Right-click to specify :

- **Reset channel order only**
- **Reset color definitions only**
- **Reset all channel information**

# **5.2.18 CAD**

The **CAD** panel will have options depending on the file you opened in the Viewer.

#### **While Viewing CAD files and Manufacturing Data**

**CAD** panel contains a list of layers and classes. You can select the parts of the CAD data to be displayed in the view. This panel is only available if the viewed document contains CAD data.

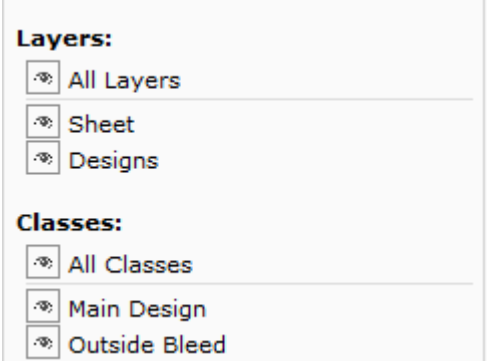

When you open a CAD document in the Viewer, this panel displays:

• **Layers** list:

Here you can turn each CAD layer off so that it is hidden from the view. Only layers present in the CAD data are shown in this list.

• **Classes** list:

Manufacturing data usually contains a number of one-up designs consisting of a number of layers. These layers belong to a layer class. In the **Classes** list, you can turn off the layer classes.

- Click **All Layers** / **All Classes** to view or hide all data at once.
- Use the eye button  $\Phi$  to select the layers or classes in view.
- Right-click on the eye <sup>®</sup> next to a layer or class to view just that one. All other layers / classes will be hidden from the view.

**Note:** The order of these layers and classes is defined in the CAD file.

#### **CAD Options**

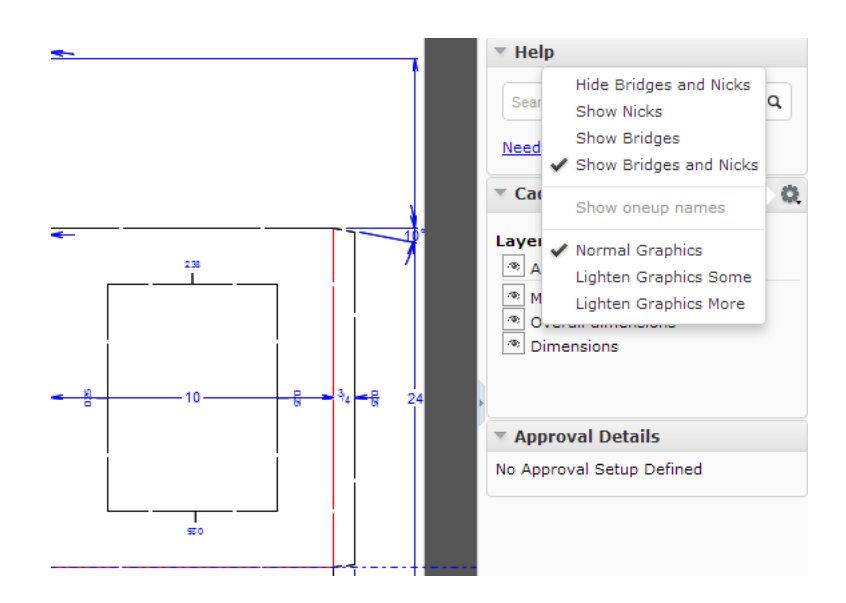

You can choose to view or hide Nicks and Bridges in the CAD file :

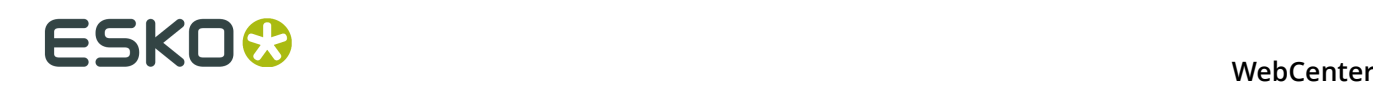

#### • **Hide Bridges and Nicks** or **Show Bridges and Nicks**

#### • **Show Nicks**

Enable this to view Nicks in the display. You can also see the size of the nicks

• **Show Bridges**

With this option, you can view the bridge-gaps.

#### • **Show one-up names**

While viewing manufacturing data, you can see the names of the One-ups using this option. This option is turned off by default. This button is disabled when displaying a single design file.

#### **While viewing CAD linked with Graphics**

When a Graphics file with a reference CAD file is opened, the CAD line work is shown on top of the graphics file in the view. You have also options in the **CAD** panel to:

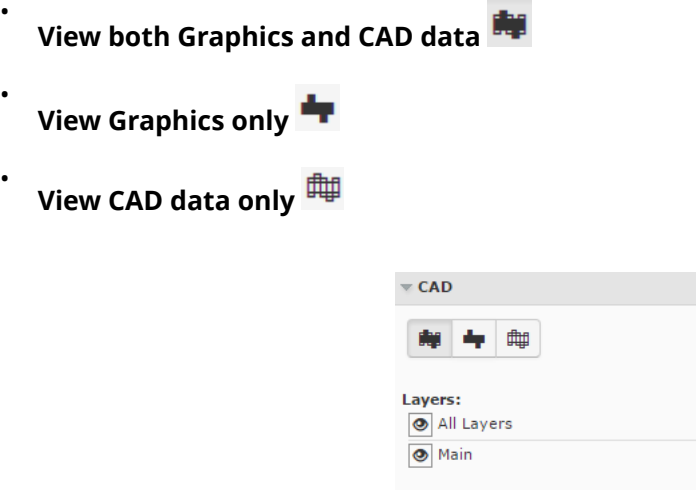

In CAD options, you can also set various degrees of dimming the graphics data to make the CAD data more visible:

 $\Box$   $\Box$   $\alpha$ 

- **Normal Graphics**
- **Lighten Graphics some**

#### • **Lighten Graphics more**

**Note:** When you re-open the viewer, CAD line work will be displayed on top of the graphics file. The modes in the CAD widget are not persistent.

#### **While viewing CAD in 3D**

While viewing a CAD design file (or a *[graphic file with CAD reference](#page-174-0)* ), the CAD widget will have an **Open 3D View** D button.

Click to open the file in the *[HTML5 Collada Viewer](#page-173-0)*. The 3D Viewer will open up in the *[3D View](#page-116-0)* widget.

#### **WebCenter**

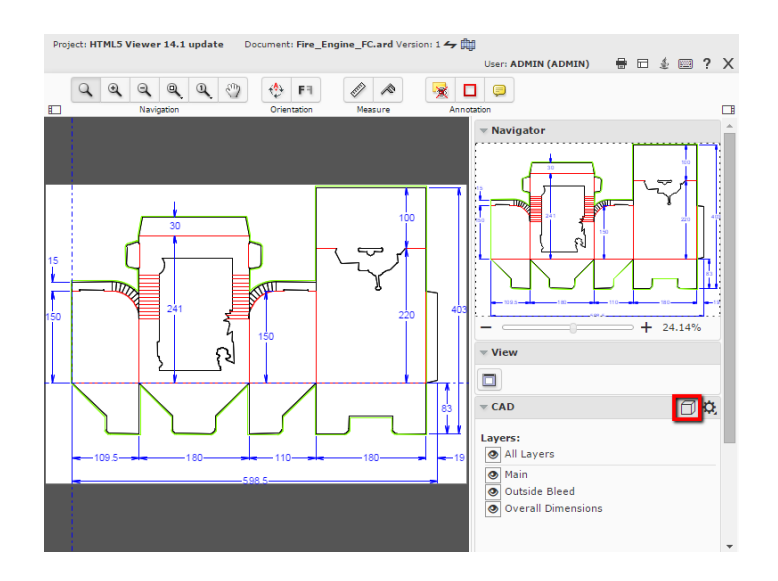

#### **Note:**

Once you have opened the file in 3D, the **Open 3D View D** button is added to the top tool panel.

# **5.2.19 Help**

You can search for information in the **Search Knowledge Base** panel from within the Viewer window.

**Tip:** To access online help, use the keyboard shortcut **F1** or click .

# **5.2.20 Annotating in the Viewer**

You can use the Viewer *[annotation tools](#page-101-0)* to add annotations or comments to the Viewed image.

To add an annotation, Click on either the *[Add Annotation](#page-134-0)* on page 135 button or the *[Note](#page-137-0) [Annotation](#page-137-0)* on page 138 button.

Click the  $\Box$  to get a list of additional annotation options. If you select a different annotation type, this button will change to the selected annotation type.

### <span id="page-134-0"></span>**Add Annotation**

- <span id="page-134-1"></span>• Click the **Add Annotation** button. This opens a sub-menu of different annotation tool options. You can use these with a clickdrag-release action:
	- **Rectangle Annotation Tool**  $\Box$ : Use this to select a rectangular area where you can annotate.

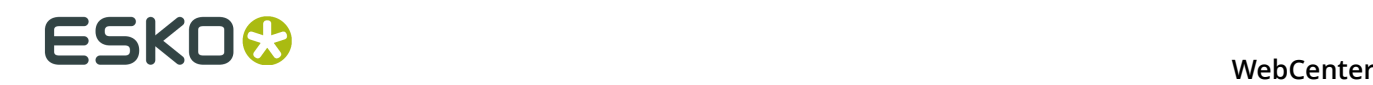

•

**Oval Annotation Tool O**: Use this to select an oval area within the image.

- **Freehand Annotation Tool** : Use this to make a freehand marking within the image.
- **Line Annotation Tool** 1: Use this to make a line marking on the image.
- **Arrow Annotation tool**  $\bigwedge$ : Use this to create an arrow marking on the image. The arrow head will be at the place where the mouse is released.
- **Highlight Annotation Tool <b>Band Annotation Tool**: Use this to select an area and highlight it in transparent yellow overprint.
- **New Global Rectangle** : Click on this to create a rectangle annotation surrounding the entire image without the dragging action. You may create multiple global rectangles.

You can also resize this global rectangle.

• **Change default annotation line color...**

When you click this color block, a window opens from which you can select a new color. This new preference is saved for all future annotations.

#### • **Reset default line color...**

When you reset the color, a message asks if you want to update all the annotations with this color.

• From the *[sub-menu](#page-134-1)*, select the type of annotation.

The Viewer remembers the selected tool until another tool is selected.

• Optionally, change the color of the annotation line. Otherwise, the default color (red) will be used.

You can change the annotation line color from the *[annotation window](#page-135-0)* as well.

- Click, drag and release within the image. You can type and format your annotation in the *[Annotation Window](#page-135-0)* on page 136. You may also **Change Color** of the annotation.
- Enter your comment inside the annotation window and save. Read also *[Annotation Window](#page-135-0)* on page 136.

#### <span id="page-135-0"></span>**Annotation Window**

While creating an annotation, an annotation window appears where you can add comments.

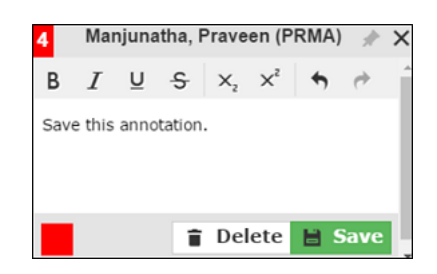

You can emphasize parts of the text using the formatting options. You may also undo and redo any changes you made in the text.

**Tip:** You can *[move](#page-138-0)* the window to move the annotation to a new position.

#### <span id="page-136-0"></span>**Annotation Pop-up**

If you select an existing annotation, the corresponding annotation pop-up opens. The pop-up contains :

- the *[type of annotation](#page-134-1)*
- the annotation sequence number
- the annotator's name
- the annotation text
- the list of replies
- the list of review states

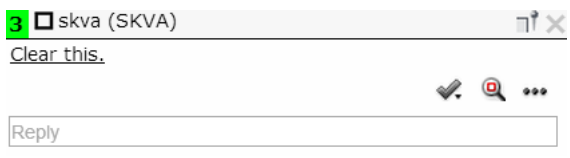

In the annotation pop-up you can:

• **Pin** the annotation pop-up.

By default, the annotation pop-ups are unpinned. Use the **Pin** icon to pin the annotation pop-up to the location. To unpin, click on the **Unpin 1** button. The setting you choose will be remembered.

- **Close** the annotation.
- **Set the review state**  of the annotation

Choose the review state from the sub-menu.

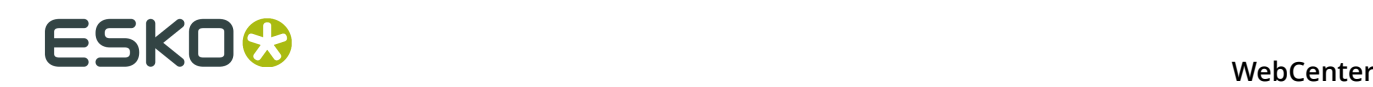

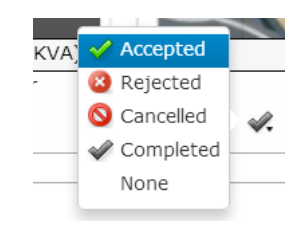

The annotation list panel will display the new review state including the name of the reviewer. Save your changes after setting the review state.

- **Zoom to annotation**
- do more actions via **Actions Menu**
	- **Edit annotation**
	- **Delete the annotation**

You can only delete comments that you have authored. All the replies to the deleted comments will also be deleted, irrespective of the author.

• **Duplicate the annotation**

Use this to make a variation (e.g. correction) of an annotation made by another user.

• **Save the annotation**

**Note:** Only the original author can edit, delete or save.

• **Reply**. Click on the **Reply** field to get a rich text editor and type in your reply. You can either **Save** or **Cancel** the typed reply.

These replies are visible in the annotation window as well as in the *[Annotation List](#page-114-0)*.

**Tip:** Only two of the latest replies are visible in the window. Click **Show x more replies** to view the rest of the replies. To view less replies, click on the **Show less replies** button.

#### **Note:**

In the **Show only selected annotation** setting, the annotation pop-ups of the selected ones are shown.

When this setting is turned off, select **Show only selected annotation pop-up** to view the selected one's pop-up and all other annotation markings. This setting overrules the **Pinning**.

Read more in *[Annotation Options](#page-141-0)* on page 142.

#### <span id="page-137-0"></span>**Note Annotation**

You can create a text annotation at any specific point on the image using the **D** Note **Annotation** tool.

• Select the  $\bigcirc$  Note annotation tool You can also set the color using :

• **Change Default Note Annotation Color**. The default is yellow.

When you click this color block, a window opens from which you can select a new color. This new preference is saved for all future note annotations.

#### **Reset Default Note Annotation Color**

• Click on the point on the image where you want the note. The *[Annotation Window](#page-135-0)* on page 136 will appear where you can enter your note.

The annotation will be marked by a small note icon in the image.

**Note:** When you select a note annotation, it will be displayed in inverted colors within the view.

#### <span id="page-138-0"></span>**Editing Annotations**

•

You can edit or move the annotations in the Viewer.

- You can select your *[annotations](#page-134-0)* by:
	- grabbing the annotation shape. When you hover near an annotation shape, the mouse pointer changes to a select arrow.
	- selecting it in the *[Annotation List](#page-114-0)* on page 115. T

#### **Note:** When selected,

- the annotation is highlighted in the annotation list with a yellow background.
- the annotation shape border thickness becomes double.
- the annotation shape displays handles to enable resizing.
- the *[Note Annotation](#page-137-0)* on page 138 color is inverted in the view area.
- a rectangle, line, arrow, oval and highlight annotations display **anchor points**.
- You can drag the annotation using the mouse.
	- You can move a *[Note Annotation](#page-137-0)* on page 138 or a Rectangle annotation by dragging it. When you hover near a note annotation, the mouse pointer changes to a select arrow.
	- To resize **rectangle annotations**, click the anchor point and drag either one of the four border lines. You can also grab one of the four corners and resize with the help of a resize cursor. To move a rectangle annotation, click and drag it to the new location.

**Note:** Highlight annotations can be modified in the same way as Rectangle annotations.

- To change an **oval annotation** shape, use any of the anchor points. Click and drag to move the annotation.
- Hold and drag the end-points to modify **line annotations** or **arrow annotations**. You can also select and drag the line or arrow to another location.
- Select and drag **freehand annotations** to change its location within the image. However, the size and shape cannot be changed.

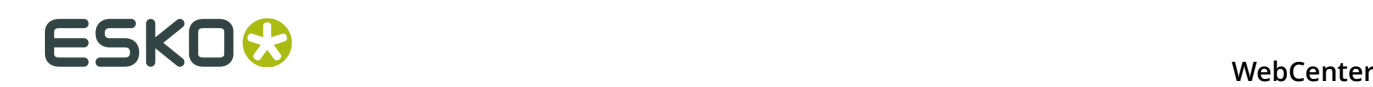

• You can use **More actions** > **Edit annotation** in the annotation window (or in the *[Annotation](#page-114-0) [List](#page-114-0)* on page 115) to edit the annotation or reply text.

**Note:** This is only possible if you are the author of the annotation/reply.

After editing, you can either **Save** or **Cancel** the text changes.

#### **Linking Annotations**

You can add multiple annotation areas to a single annotation note.

The linked annotations share the same text, sequence number, replies and review state. This helps you to draw multiple areas to one single annotation.

- **1.** Select the annotation to be linked with the new annotation shape.
- **2.** Click on **Add Annotation** and choose the annotation shape.
- **3.** Create the new annotation holding the **Shift** key.

The new annotation is linked to the selected annotation. The new annotation will share the same annotation pop-up. You can connect many locations in the same image to one annotation this way.

#### **Duplicate Annotations**

You can duplicate annotations that were created by you or another user.

- To duplicate an annotation created by another user, click the Duplicate icon
- To duplicate your own annotation, use **More actions** > **Duplicate Annotation** in the *[Annotation Pop-up](#page-136-0)* on page 137

The annotation (and any linked annotations) from which you duplicated will be made into a new annotation thread with your name as the author and the current time. The text will be duplicated as well.

The color of the duplicated annotation will be the your default color for that annotation type.

### **Delete Annotations**

You can delete your own annotations using the **delete** key. You cannot delete replies to your annotations this way.

You can also delete annotations using **Annotation List** > **More actions** > **Delete Annotation** . From the *[Annotation Pop-up](#page-136-0)* on page 137, use **More actions** > **Delete annotation** .

You have to confirm the deletion when you are deleting an annotation. However, if you are deleting replies, a confirmation is not required.

#### <span id="page-139-0"></span>**Save Annotations**

Your annotations and changes to annotations are not automatically saved to the server.

If you

- create a new annotation
- add/edit a reply
- move the pop-up
- pin/unpin pop-up
- change the annotation color
- set a review state
- edit text
- delete an annotation or a reply

the **Save** in the *[Annotation List](#page-114-0)* on page 115 warns that there are unsaved annotations (or unsaved deletions). Save these annotations or changes by either clicking this icon, or by using the Save option in the *[Annotation Pop-up](#page-136-0)* on page 137.

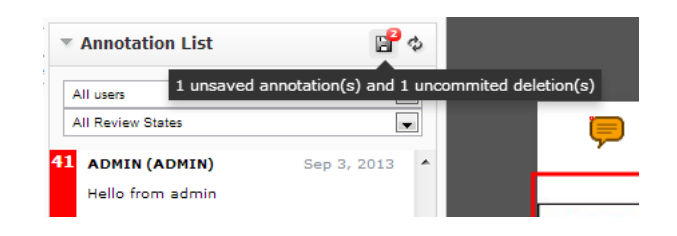

A message will indicate that the messages were saved successfully.

# **Viewing Annotations**

When you open an annotated document, the annotations will be visible on the document and the *[Annotation List](#page-114-0)* on page 115 widget.

If you select an annotation either in the annotation list or in the viewport, this will be highlighted in the annotation list. You will also see the possible options concerning the annotation and its replies.

#### **Note:**

The time will be displayed as **5h ago**, yesterday, 2d ago... To see the exact time, hover over the displayed time.

#### **Tip:**

If you click and hold the left mouse button on an annotation in the annotation list, the annotation becomes highlighted in the view.

#### <span id="page-140-0"></span>**Step Through Annotations**

You can step through all the listed annotations using the button. By default it will step through each annotation. After the last one, it will return to the first annotation again.

**Tip:** Hold the **Shift** and click to step backwards.

When you select an annotation, its comment window will appear.

You can set your preferred step through setting in *[Annotation Options](#page-141-0)* on page 142. You can set your preference as any of the four options available.

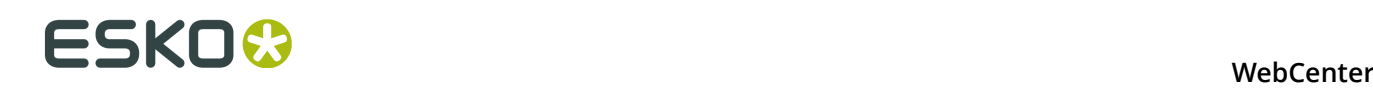

- **Step by decreasing date**: This mode will step through all annotation comments and replies sorted according to their modification dates.
- **Step by thread**: This is the default mode. Will step through each annotation, but not through the replies to the annotations.
- **Step by thread fit view**: Same as "by thread", but will zoom the view to fit the selected annotation.
- **Step by area/position fit view**: Will step through all positions/areas of linked annotation and zoom the view to fit the selected annotation part.

#### <span id="page-141-0"></span>**Annotation Options**

#### **Step through Options**

You may choose to step through the annotation in any of the following ways.

- **Step by decreasing date**: This mode will step through all annotation comments and replies sorted according to their modification dates.
- **Step by thread**: This is the default mode. Will step through each annotation, but not through the replies to the annotations.
- **Step by thread fit view**: Same as "by thread", but will zoom the view to fit the selected annotation.
- **Step by area/position fit view**: Will step through all positions/areas of linked annotation and zoom the view to fit the selected annotation part.

#### **Show only selected annotation or pop-up**

Use these two options to set the visibility of annotation and annotation pop-ups in the view. This helps in simplifying the view by displaying only targeted annotations.

• **Show only selected annotation**: Only the selected annotation is shown in the View and the pop-up appears when the annotation is selected.

In this setting you will see a warning. Warning! Only the selected annotations is shown.

#### • **Show only selected annotation pop-up**

You can choose this option when the **Show only selected annotation** is unchecked.. All the annotations will be in the View, but only the selected pop-up will be present in the view.

**Note:** This setting overrules the *[Pinning](#page-136-0)*.

A warning message will indicate your current setting. Warning! Only the pop-up of the selected annotation is shown.

#### **Show or hide sequence label on the annotation**

Use this option to show or hide the sequence number of annotations.

Unlinked annotations with sequence label:

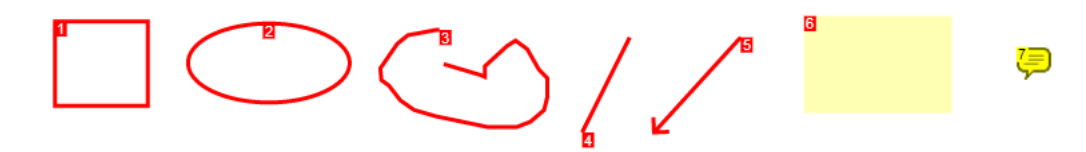

For linked annotations, the sequence number remains the same for all linked parts. A second number after a hyphen indicates different annotation areas.

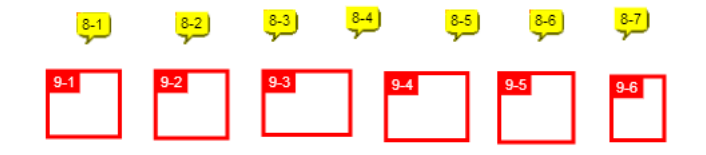

#### **Show or hide character and line count**

You can track the exact number of characters and lines in the annotation texts using this option. When you enable this, the character and line count will be shown in the *[Annotation pop-up](#page-136-0)* and in *[Annotation List](#page-114-0)* panel.

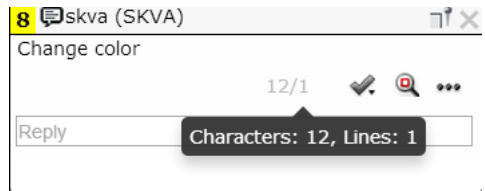

To turn this off, disable this setting in the **Annotation Options**.

#### **Ordering the Annotations**

You can order the annotations in the *[Annotation List](#page-114-0)* in two ways :

- **Ordered by creation date**: All annotation comments and replies will be sorted according to their creation dates.
- **Ordered by modification date**: All annotation comments and replies are sorted according to their modification dates.

#### <span id="page-142-0"></span>**Filter Annotations**

In the *[Annotation List](#page-114-0)* on page 115, you can :

• filter annotations by user / author.

When you select a single author, only the annotation threads and replies made by this author is displayed.

- filter annotations by its review state.
	- **Any Review State** will select all where there is a review state on the main annotation or any of the replies made.
	- **No Review State** will select all where there is no review state on the main annotation. If the review state is "None", it will not be shown.
	- **Accepted** will select all annotations and replies with Accepted review state.

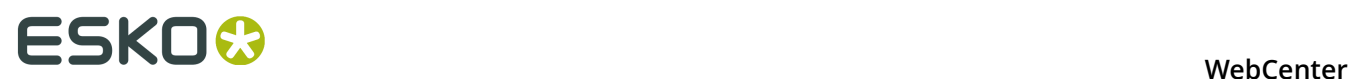

- **Rejected** will select all annotation threads and replies where the review state is Rejected.
- **Cancelled** will select all annotation threads and replies where the review state is Cancelled.
- **Completed** will select all annotation threads and replies where the review state is Completed .
- **None** will select all annotation threads and replies where the review state is None.
- You also can filter using :
	- **All Except Accepted**
	- **All Except Rejected**
	- **All Except Cancelled**
	- **All Except Completed**
	- **All Except None**
- customize your own filter combining the author and review state. Read in *[Custom Filters for](#page-143-0) [Annotations](#page-143-0)* on page 144.

#### <span id="page-143-0"></span>**Custom Filters for Annotations**

Use custom filtering to create advanced filters.

Click the **Custom Filter** button to enable this option.

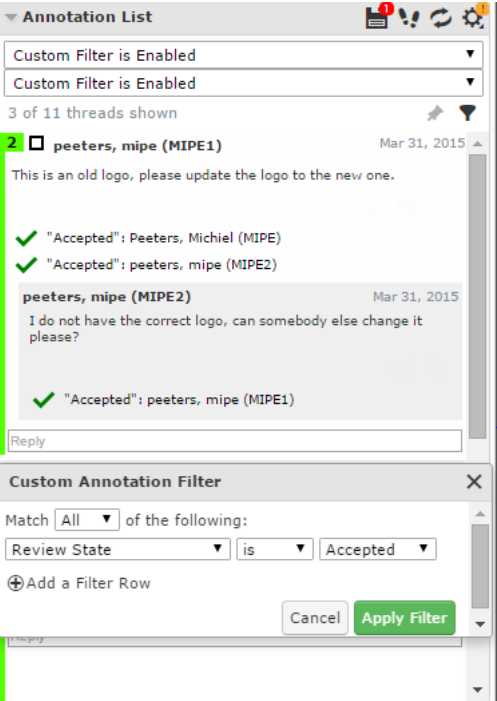
In the **custom annotation filter** dialog, you can combine the basic **Author** and **Review State** filters with a logical AND/OR operator.

Click **Apply Filter** to apply the changes and close the dialog. An active custom filter will show a message **Custom Filter Enabled** in the normal filter.

#### **Locking the custom filter**

Click the pin button to lock the custom filter. If you lock a custom filter  $\star$ , it stays active for other documents and consequent viewer sessions.

**Note:** You can always switch back to the basic filter by selecting a value from the drop down.

#### **Hide Annotations**

To hide annotations, you can click **Hide annotations** in the toolbar. You can view them again by clicking on the same button.

#### **Viewing Annotations in Compare**

The annotations are hidden by default when comparing two documents. Set **Show Annotations for**:

• **Current**

#### • **Reference**

to display annotations from either the current or the reference version.

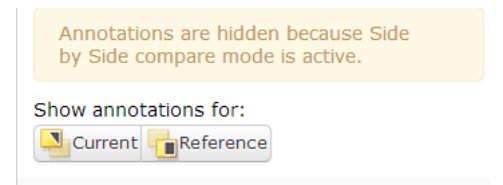

In **Blinking** compare mode, the annotations are hidden.

#### **Note:**

You can edit the annotations from the current document, but not from the reference document.

#### **Viewing External Annotations**

You can view annotation information in the Viewer even when the annotations are created by external tools such as Global Vision nodes of Automation Engine.

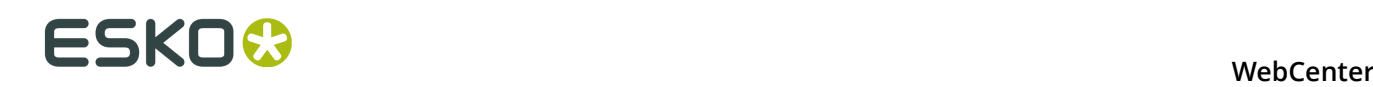

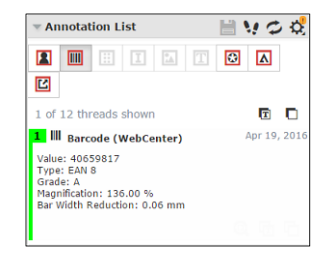

The Global Vision nodes create these five different types of annotations in an Automation Engine workflow:

- **Barcode Annotations**
- **Braille Annotations**
- **Spell Check Annotations**
- **Artwork Compare Annotations**
- **TText Compare Annotations.**

The Viewer also supports:

- **Acrobat Annotations** from Adobe Acrobat
- **Editor Annotations** from the Esko editors
- **EXTE External Annotations** coming from an unknown external tool.

When a document has Global Vision annotations, a group of buttons is shown in the **Annotation Widget** of the Viewer. Select any of them to see their information.

There is also a button for **User Annotations**. Learn more in *[Viewing Annotations](#page-140-0)* on page 141.

#### **Note:**

- Global Vision annotation buttons are only active when the document contains such annotations.
- The other annotation buttons are only shown when the document contains such annotations.
- All these externally created annotations are read-only. You cannot reply to them.
- The **Filter** option is only displayed for user created annotations.
- You can view the **Braille**, **Barcode** and **Spelling** annotations on a single document checked in Automation Engine.

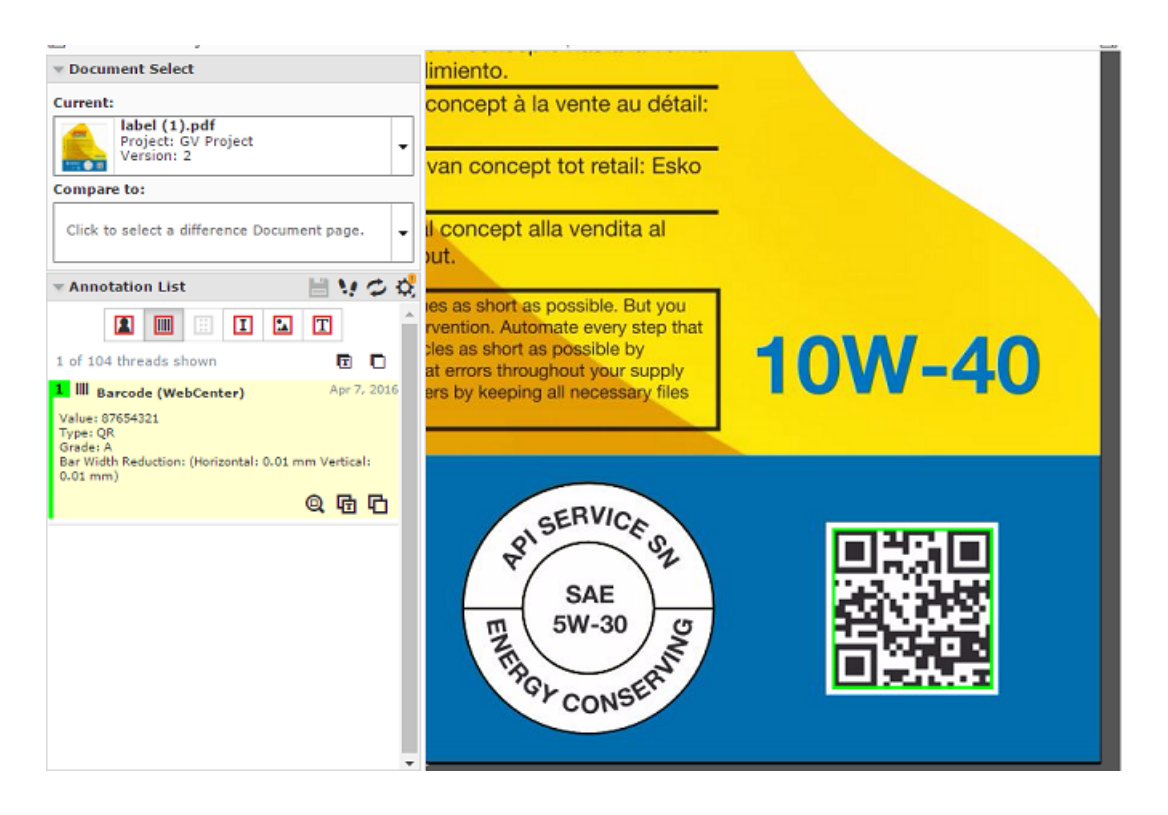

• **Artwork Compare** and **Text Compare** annotations are available when you have compared documents in Automation Engine.

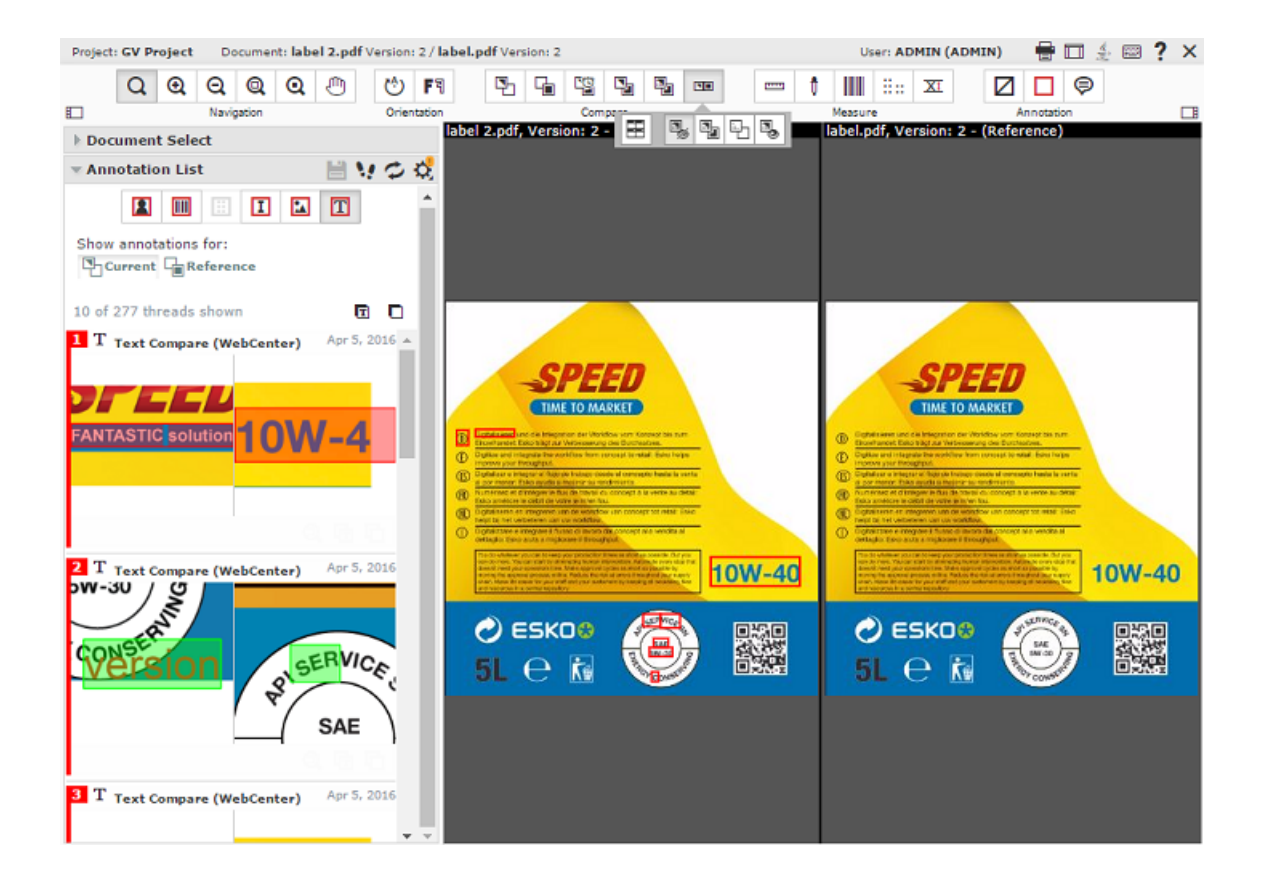

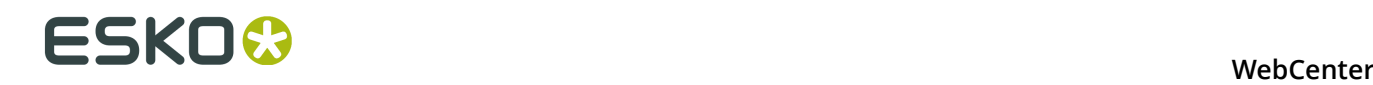

## **Creating User Annotations out of External Annotations**

#### **Creating User Annotations out of External Annotations**

You can copy and create new **User Annotations** out of the external annotations that a document contains. You can choose to create from any one or all the external annotations; with or without text.

**Note:** You cannot create text annotations from Global Vision **Artwork Compare Annotations**.

To create such **User Annotations**:

- Click **Create a User Annotation Here** button on an external annotation thread. The annotation is created.
- Click **Create a Blank User Annotation Here** button on an external annotation thread. The annotation is copied, but without the text.
- Click **Create User Annotations From All Annotations** button located on the **Annotations Widget**, when filtering on a type of external annotation. This creates **User Annotation** out of all currently displayed annotations.
- Click **Create Blank User Annotations From All Annotations** on the **Annotation Widget**, when filtering on a type of external annotation. This creates **User Annotations** out of all currently displayed annotations but without the text.

The newly created annotations have the same properties and are shown in the **User Annotations** list.

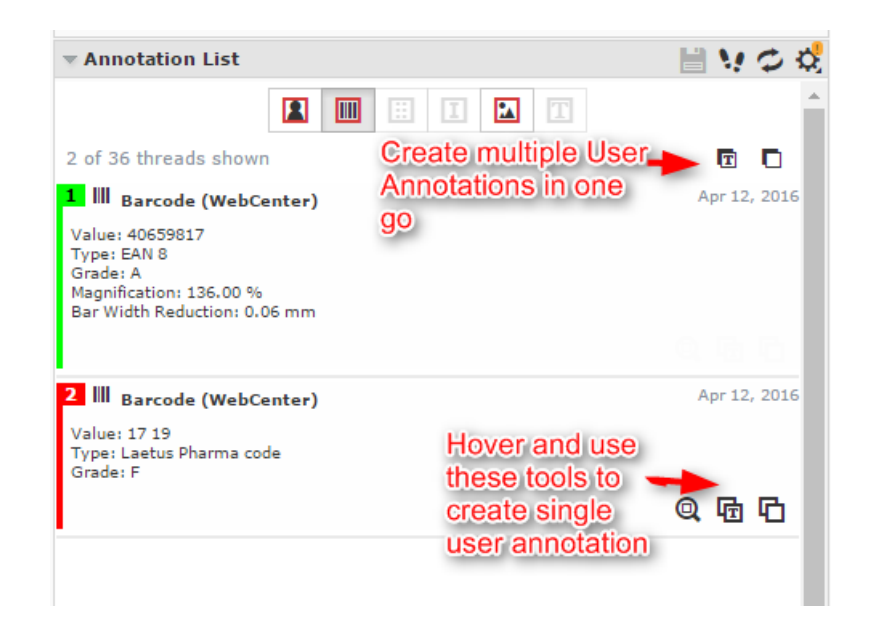

## <span id="page-147-0"></span>**Annotating in a Multi-page / Page List Document**

While *[Viewing Multi-Page Documents and Page Lists](#page-162-0)* on page 163, you can make annotations:

- on the active page
- on the adjacent page
- across both pages

When you draw annotations in the non-active page area, a message will ask you to confirm if you want to draw an annotation outside the current page. This warning does not appear when you draw an annotation across both pages.

**Note:** *[Reader Spread View](#page-163-0)* on page 164 displays only the annotations from the currently active page.

# **5.2.21 Approval**

You can evaluate and approve the documents in approval cycle from the Viewer using the *[approval tools](#page-102-0)*.

Clicking on any of the *[approval tools](#page-102-0)* opens the approval pop-up.

• You may set a condition for your approval (if the approval cycle allows this). Select **Set approval condition** and type in your condition.

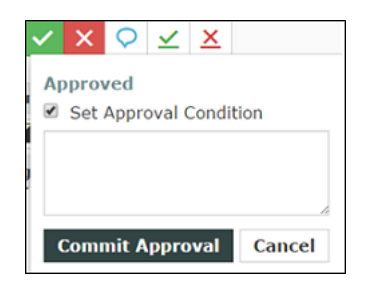

• You can give a reason for your rejection in the text box.

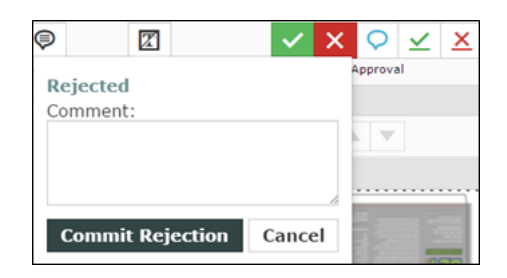

For example, if you reject a document because of a specific image detail, use *[annotations](#page-134-0)* and add this as an approval comment.

• You may also just **Comment** without approving or rejecting.

#### **Note:**

If you **Comment**, the approval status is **Pending** until you approve or reject it later.

• **Commit** button to save your approval or rejection and comments to the server.

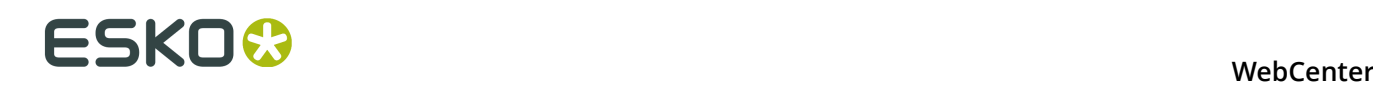

The approval status will be displayed in the top toolbar in the place of Approval tools. This status will be **Pending** if the **Approval Cycle** is still on-going.

#### **Remember:**

If you are in the Compare mode, you can only do the approval actions on the current document page.

Read also *[Evaluate a Document in the Viewer](#page-149-0)* on page 150

## <span id="page-149-0"></span>**Evaluate a Document in the Viewer**

When you need to evaluate a graphic file or a page list (see *[Document Types](#page-49-0)* on page 50 for information about the supported file types), you can first open it in the Viewer to look at it in detail. You can then approve, reject or comment it directly from the Viewer.

**1.** Click the document's thumbnail or the **Q** button.

You can do this from:

- the **My Work** page (under **My Approval** if you have documents to approve or under **Approvals to Follow Up** if you are an **Approval Master**),
- the **Documents** tab in the project,
- the header of the Document Details page.
- **2.** Click:

•

•

- $\vee$  to approve the document,
- $X$  to reject it,
- $\circ$  to comment it,

to force approve it (if you are a Project Manager),

to force reject it (if you are a Project Manager).

**3.** In the pop-up that opens, do the following:

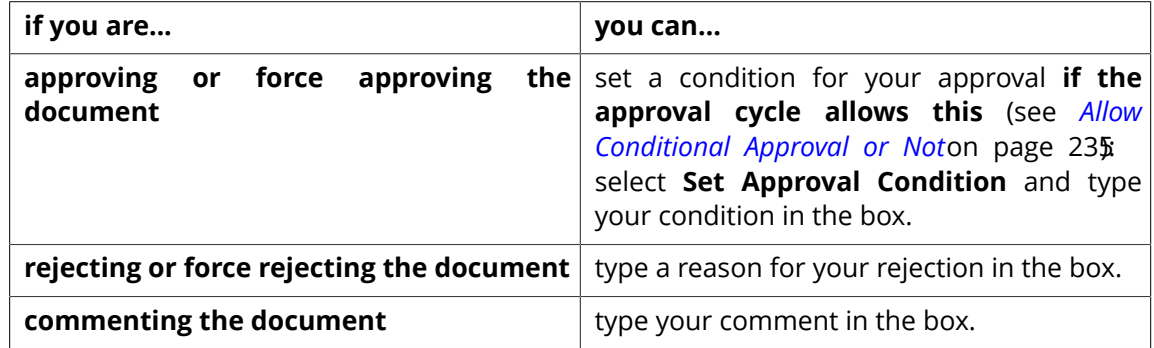

- **4.** Enter your password if your WebCenter server requires it.
- **5.** Click the **Commit** button.

If unsaved annotations are present, the Viewer alerts you about this while trying to Approve / Reject /Comment.

Once you have approved or rejected the document, you may not change its approval status later (only a **Pending** status allows future changes).

If you have entered an approval condition, a rejection reason or a comment, it will be shown in:

- the **Approval** tab of the Document Details page,
- the **Action History** tab of the Document Details page,
- • the Java **Viewer**'s **Document History** panel.
	- the HTML5 **Viewer**'s **Approval Details** panel.

To see all the documents you have recently evaluated, go to **My Work** > **My Recently Submitted Approvals** .

**Note:** If you cannot see **My Recently Submitted Approvals**, go to **My WebCenter** > **My Work Setup** to add it to your **My Work** page.

## <span id="page-150-0"></span>**5.2.22 Compare Documents in the Viewer**

You can compare two versions of a document or two documents in the Viewer. Use the different comparison modes to have a close look at the differences between the two files. First, *[select the](#page-112-0) [documents](#page-112-0)* to compare and then *[align](#page-154-0)* them as required.

Once you have opened the documents to compare, there will be extra comparison modes buttons in the *[Top Tool Pane](#page-100-0)l* on page 101, *[Channels](#page-128-0)* on page 129, **Orientation and Alignment** and **Annotation List**.

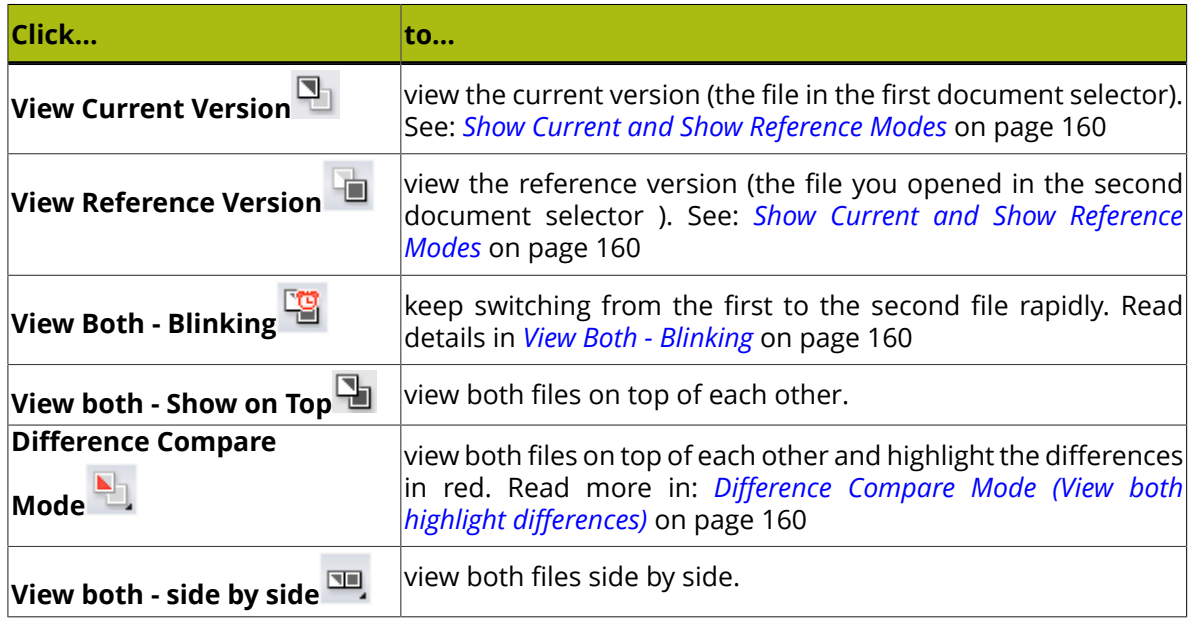

#### **Channel Matching in Compare Mode**

#### **Channel Matching in Compare**

The **Channel Matching** influences the way differences in images are displayed while comparing them. For example :

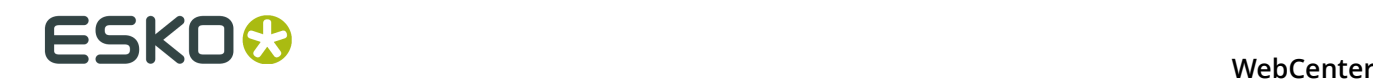

- differences in display color of the same channel in the **current** and **reference** document
- differences in ink names. For example, a design ink name could be different from its production ink name.

When a **Compare To** (reference) document is selected, a message may prompt you to open the *[Channel Matching Dialog](#page-151-0)* on page 152. This happens only when there are unmatched channels in one of the documents.

Alternatively, click on the **Channel Matching** button to open the *[Channel Matching Dialog](#page-151-0)* on page 152.

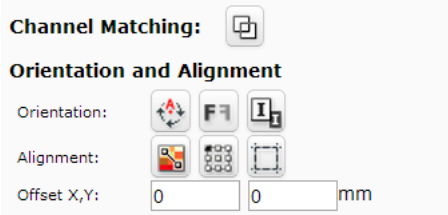

### <span id="page-151-0"></span>**Channel Matching Dialog**

**channel matching** allows linking channels that have been changed in one of the documents/ versions while comparing. Channel matching can be done automatically or manually.

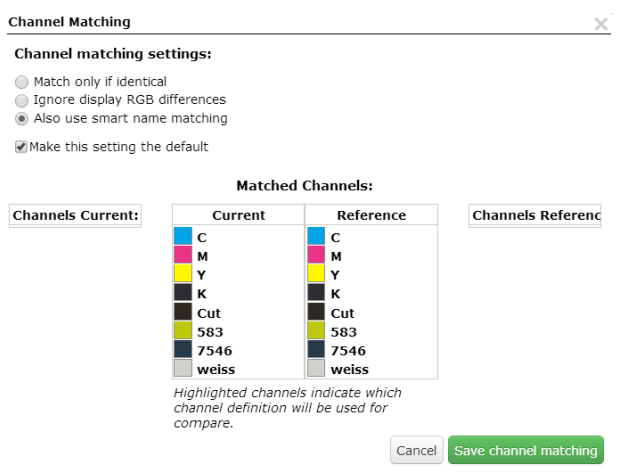

There are three settings:

- **Match only if identical**: Select this to match only the channels with identical names and display colors.
- **Ignore display RGB differences**: Select this to match channels with matching names. This setting ignores the display color differences.
- **Also use smart name matching**: Select this to match the channels with related names. For example :
	- when the names differ in the letter case (Magenta magenta)
- when the names differ in color book specification ( 660 Pantone 660 C and Cyan-Process Cyan )
- when the names are known abbreviations. Example C Cyan

**Note:** This setting ignores display color differences.

**Note:** The selection of a particular channel matching setting applies only to the current document. To make it default, enable the **Make this setting the default** check box.

It is possible to edit channel definitions of the current image to match those of the reference image (or vice versa). Read in *[Manual Channel Matching in the Viewer](#page-152-0)* on page 153

#### <span id="page-152-0"></span>**Manual Channel Matching in the Viewer**

The *[Channel Matching Dialog](#page-151-0)* on page 152 displays four channel columns listing:

- the **Channels Current** and the **Channels Reference** columns display the unmatched channels.
- the **Current** and the **Reference** columns represent the matched channels. Matched channels are displayed next to each other.
- **1.** Drag the channel to be matched from the **Channels Current** column to the **Current**.
- **2.** Drag the corresponding channel from the **Channels Reference** column to the **Reference**.
- **3.** Click on the Channel from which the definition has to be copied. The clicked channel will be highlighted in the dialog. This indicates that the corresponding channel copies the definition of the highlighted one.

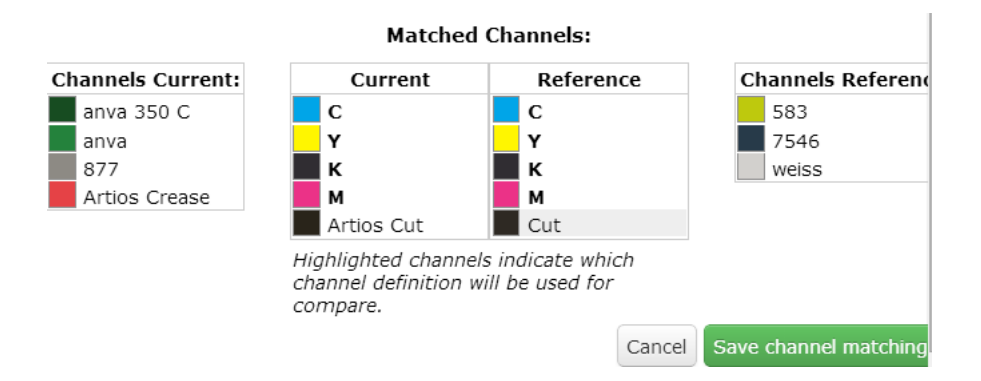

**4.** Click **Save Channel Matching**. After saving, the modified channel is marked with an asterisk \* next to the name.

#### **Matched Channels:**

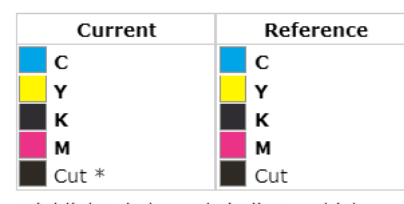

Highlighted channels indicate which channel definition will be used for compare.

#### **Note:**

Channels displayed in bold in the matched columns cannot be unmatched.

If you manually move the channels from the matched lists to the unmatched lists, the channel definitions are reset.

## **Using Orientation Tools while Comparing**

Use the **Orientation** tools to rotate, mirror or invert the reference document / version relatively to the current document / version.

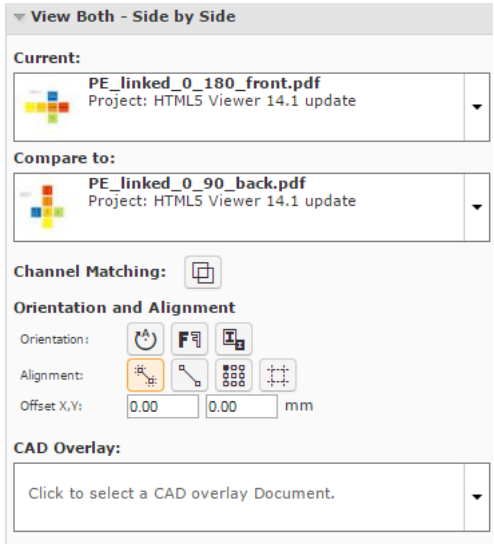

Use:

- **Rotate the reference document.**
- **Mirror F**<sup>1</sup> to mirror the reference document.
- **Invert I**<sub>to</sub> invert the reference document.

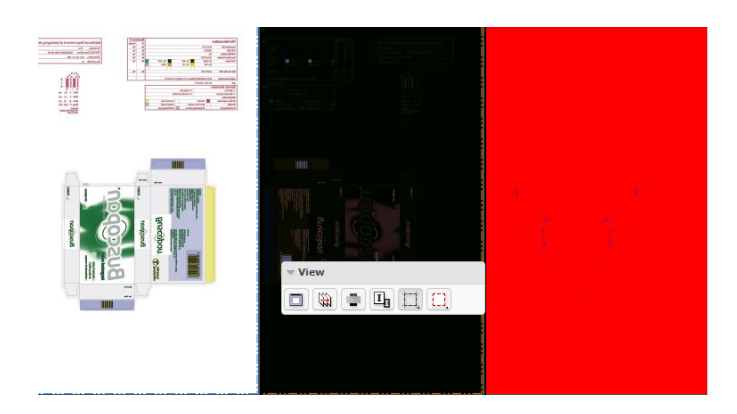

**Tip:** Use this when comparing a positive and negative version of the same document.

**Note:** The buttons indicate whether the rotation / mirroring / inverting of the reference document is currently on or off.

## <span id="page-154-0"></span>**Aligning Files**

You will get Viewer tools to align files in the **document select** panel while:

- comparing two graphics / CAD files.
- viewing a graphics file and a linked CAD Overlay. Read in: *[Aligning CAD overlay and Graphics](#page-171-0)* on page 172.

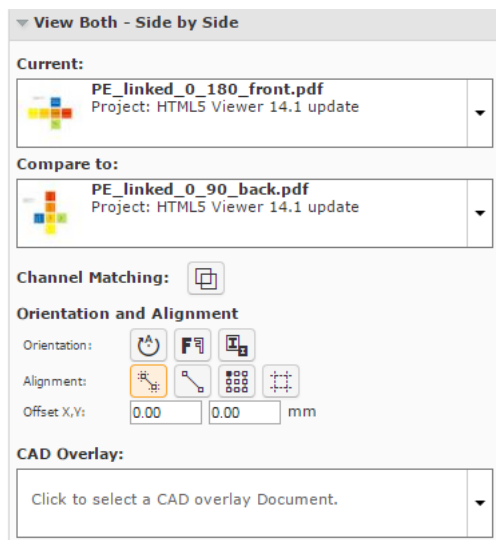

You can align the current and reference files during compare using:

- *[auto-align](#page-155-0)*
- *[anchor points](#page-156-0)*
- *[corners, margins \(Trim-boxes\) or offset values.](#page-157-0)*

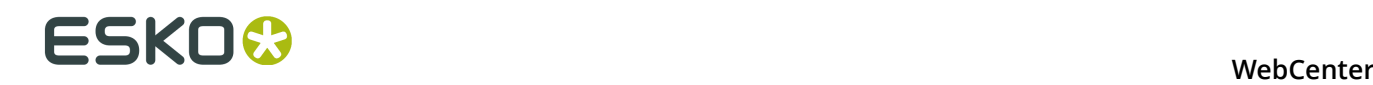

## <span id="page-155-0"></span>**Auto-aligning Files while Comparing (Graphics)**

**Auto Align** aligns the currently visible view of the two compared images automatically.

**Tip:** Using this tool along with the **zoom in** function is a quick way to align the current and reference images in the Viewer.

You can also use this to align the CAD overlay on the graphics correctly.

- **1.** Select the files to compare from the **documents**.
- **2.** Click **Actions** > **Compare in Viewer** .
- **3.** Select the **Current** and **Reference** documents in the *[Document Select](#page-111-0)* on page 112.

The viewer starts the last used Compare mode ( except the **View Reference Version** or **View Current Version** modes ) with those documents.

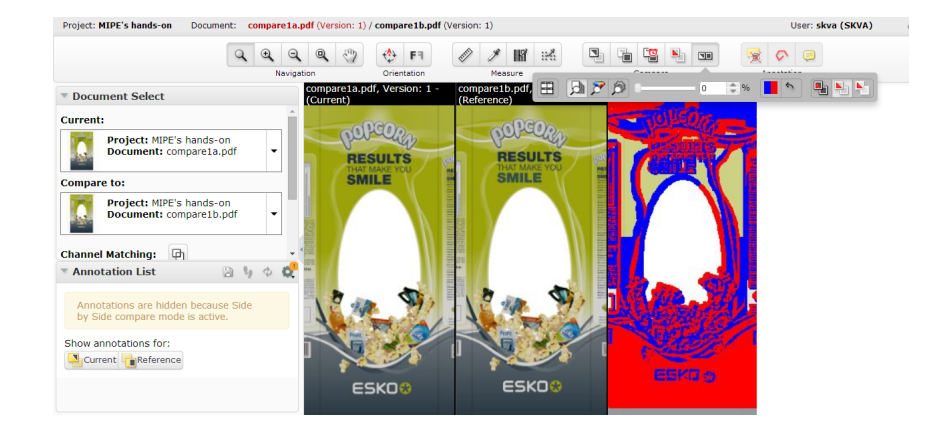

#### **4.**

Select your preferred Compare mode, for example, **View both - side by side** view.

**5.**

Zoom-in to a specific area and use **Auto-align** .

Auto Align uses the currently visible view of the two compared images to attempt an automatic alignment.

**Note:** The **offset** values are filled in automatically.

#### **Tip:**

Using this tool repeatedly with one or more zoom-ins can be a very convenient and quick way to align two images.

#### **WebCenter**

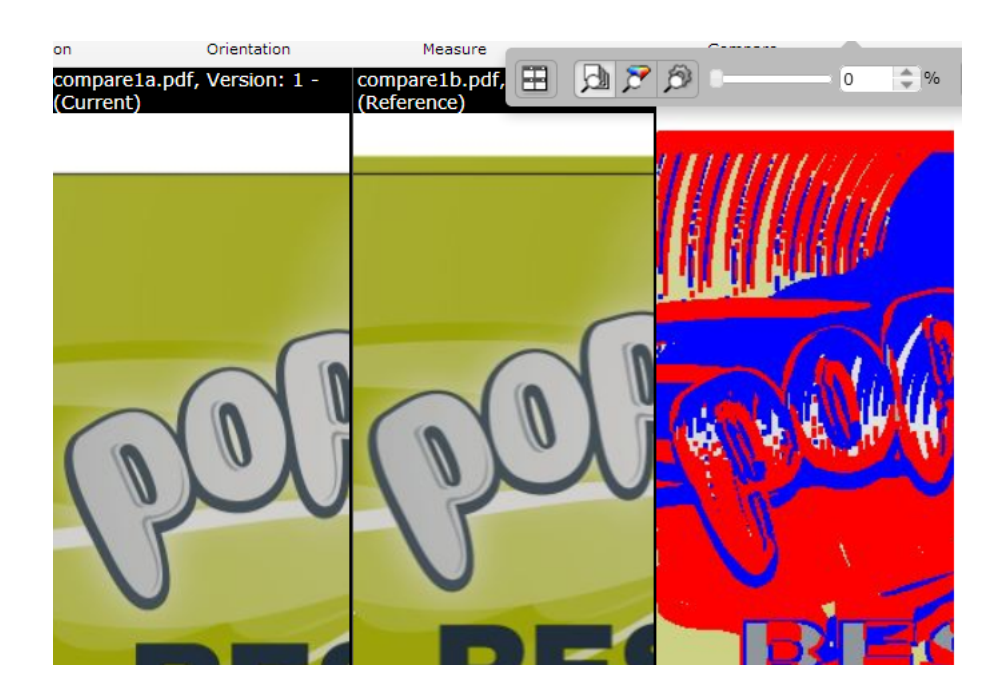

#### <span id="page-156-0"></span>**Using Anchor Points**

- **1.** Select and load your documents to the Viewer.
- **2.** Select the **Current** and **Reference** documents in the *[Document Select](#page-111-0)* on page 112.

The viewer starts the last used Compare mode ( except the **View Reference Version** or **View Current Version** modes ) with those documents.

Your **document select** panel will have **Orientation and Alignment** tools when you select two documents to compare.

**3.**

Select your preferred Compare mode, for example, **View both - side by side** view.

**4.**

# Click on the **Anchor Point Alignment** tool.

The Viewer will transform to the anchor point alignment mode. You can access the **navigation**

and **orientation** tools in the top panel. You can also use the **Auto-align** function in combination with the anchor points.

# **ESKO⊙** WebCenter

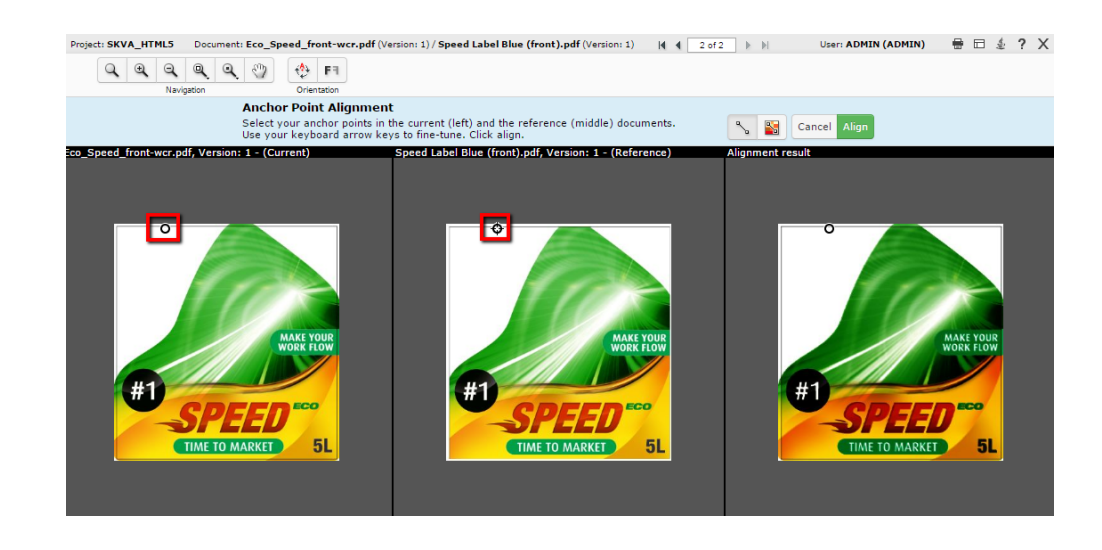

**Note:** The active anchor can be recognized by the crosshair icon.

- **5.** Select your anchor point in the reference document displayed in the middle.
	- click to select a point.
	- use the arrow keys to fine-tune your anchor points
	- you can also drag the selected point to another location.

**Note:** Use zoom tool to help you in finding the anchor point.

**6.** Check the result on the right pane. Click **Align** to confirm.

**Tip:** If you click **auto align** after selecting the anchor points, it will start auto-aligning by moving the reference .

The Viewer will return to its original state when you click **Align**/**Cancel**.

## <span id="page-157-0"></span>**Aligning Graphic Files Using Corner, Trim box or Offset**

You can use the **Alignment** tools to align two graphics files.

**1.** You can align the files to compare using the **Choose corner for alignment of the reference** option. To specify the corner point for alignment, click and select your reference

corner from the alignment drop-down.

```
Top Left
op Center
op Right
 enter Left
 entered
 enter Right
Bottom Left
 ottom Center
Bottom Right
```
#### **2.**

Click on the **Use margins (trim boxes) for alignment Let** option to align the images relative to the trim-boxes of the compared documents. When this option is not on, the alignment will be relative to the document boundaries.

**Note:** If the trim-box information is not included in the document XMP, the document boundary will be used for aligning files.

When you do a specific corner alignment after clicking this option, the trim box alignment will be remembered.

**3.** You can specify numbers in the **Offset** X and Y fields. This offset is added to the corner alignment.

#### **Note:**

If you are aligning two graphics files, the offset will be the distance between the **current** and the **reference** according to the graphics coordinate system (positive horizontal is set to the right and positive vertical is pointing downwards).

For CAD overlay and graphics, the offset is taken as the distance between the CAD overlay and the graphics page using the CAD coordinate system (positive vertical pointing downwards).

While aligning two CAD files, the offset is the distance between the **reference** and the **current** document page (in that order) according to the CAD coordinate system.

#### **Aligning CAD files**

- To open multiple CAD documents, select them and click **Actions** > **Compare in Viewer** . The documents will open in the **compare mode**. Read details in: *[Compare Documents in the](#page-150-0) [Viewer](#page-150-0)* on page 151
- Use the **Rotate Reference**  $\bullet$  tool to rotate it with respect to the **current** document.
- **Mirror Reference Image** will flip your reference (from the centre of the view) with respect to the current document.
- Use the *[anchor point](#page-156-0)* alignment tool to align twoCAD files correctly.
	- a)

**Click on the Anchor Point Alignment** tool.

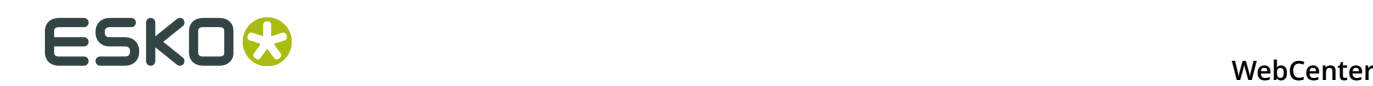

The Viewer will transform to the anchor point alignment mode. You can access the **navigation** and **orientation** tools in the top panel.

**Note:** The active anchor can be recognized by the crosshair icon.

- b) Select the anchor points in the **current** and **reference**documents. Use the arrow keys to fine-tune your anchor points. You can also drag the selected point to a new location.
- c) Click **Align**.
- **Offset X,Y** fields allow you to enter precise offsets for accurate alignment.

#### **Note:**

If you are aligning two graphics files, the offset will be the distance between the **current** and the **reference** according to the graphics coordinate system (positive horizontal is set to the right and positive vertical is pointing downwards).

For CAD overlay and graphics, the offset is taken as the distance between the CAD overlay and the graphics page using the CAD coordinate system (positive vertical pointing downwards).

While aligning two CAD files, the offset is the distance between the **reference** and the **current** document page (in that order) according to the CAD coordinate system.

### **Compare Modes**

#### <span id="page-159-0"></span>**Show Current and Show Reference Modes**

If you click the **View Reference Version** or **View Current Version** button, the tools update their information accordingly. The annotations are also changed to the current document in view.

The *[Approval Details](#page-116-0)* on page 117 will be updated as well. In the **View Reference** mode,you will still be able to perform the approval actions of the **current** document.

#### <span id="page-159-1"></span>**View Both - Blinking**

In this mode, you will see the two selected document pages rapidly one after the other.

- All annotations will be hidden
- Approval details will be unavailable
- If the channels are split in different views, in each view the documents will rapidly change.
- If measure tools are active, the information pop-up will be updated rapidly depending on the visible page.

#### **View Both on Top**

You can view the documents to be compared on top of each other in this mode. You will not see the difference view in this mode.

#### <span id="page-159-2"></span>**Difference Compare Mode (View both highlight differences)**

In **difference compare mode**, you can view a combination of the current and the reference channels in the same window. When you select this mode, you will see an additional tool bar.

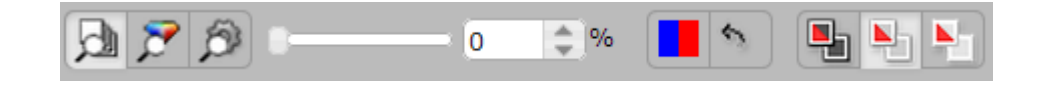

#### **Selecting the Compare color space**

You can use compare color space tools to judge the nature of the differences between the compared documents.

- **Compare: Channels** This is the default mode. Use this to compare Channels one by one. The added and subtracted content is displayed in highlight colors.
- **Compare: HSV** This mode compares the HSV color of the two documents and you can see the relative differences in a graded color overlay. The common parts among the compared documents are shown in a neutral gray color.

The overlay color will be a grade of the selected "Subtracted" color with the strength depending of the magnitude of the difference. Use this to compare documents where the channels are not the same. For example, a CMYK document and a Pantone spot color document.

• **Compare: Automatic** - In this setting, Channels will be used as compare color space if the definition of all the visible channels is the same in the two compared documents. If this is not the case, HSV compare will be used.

#### **Change the difference threshold**

You can change the precision of difference detection using the slider tool. You can also enter a percentage [0-100%] value. If the threshold is higher than 0 is set, you will see a message warning about the hidden differences.

#### **Note:**

Your **difference threshold** will be saved for your next compare session.

#### **Change Difference highlight colors**

Depending on your documents to compare, you may want to change the highlight colors. You can do this by clicking on the color block tool and selecting your preferred colors.

By default,

- the added channels and objects on common channels are displayed in blue to highlight the differences. The left part of the color block button indicates this highlight color.
- the subtracted channels and deleted objects on common channels are displayed in red. The right part of the color block button indicates this.

You can :

- **Change added highlight color**
- **Change subtracted highlight color**
- **Change both highlight colors**

There is a button to reset the changed highlight colors back to red/blue.

#### **Difference Compare Modes**

You can select different compare modes for effective comparison of documents. These modes differ in how they display the unchanged parts in the compared documents. Select from:

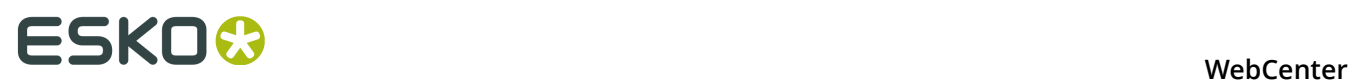

•

•

•

# **View both (default)**

This mode displays the unchanged image parts as it is in its normal colors and changes in its highlight colors.

- **Channels** only present in the current version is indicated with a **+** after the channel name.
- **Channels** only present in the reference version is indicated with a **-** after the channel name.

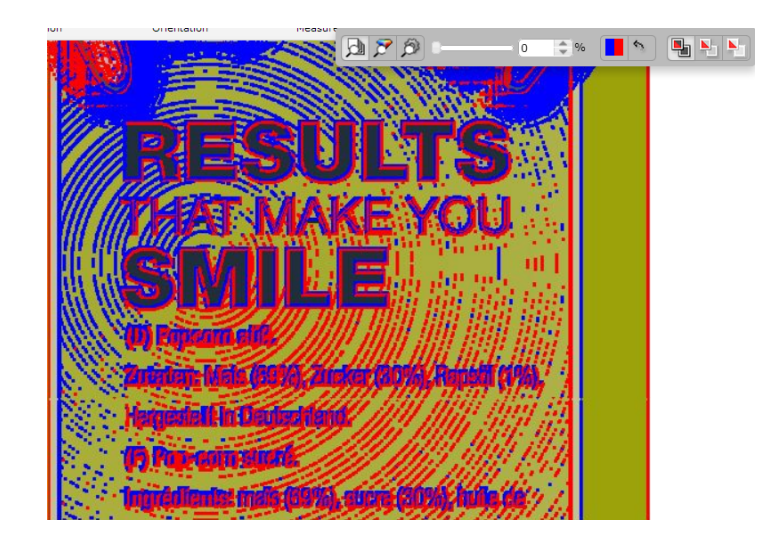

### **View both - highlight difference**

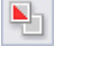

This mode hides the unchanged parts. Select this to view unchanged image parts with lightened colors. This way, you can spot the differences in a colorful image.

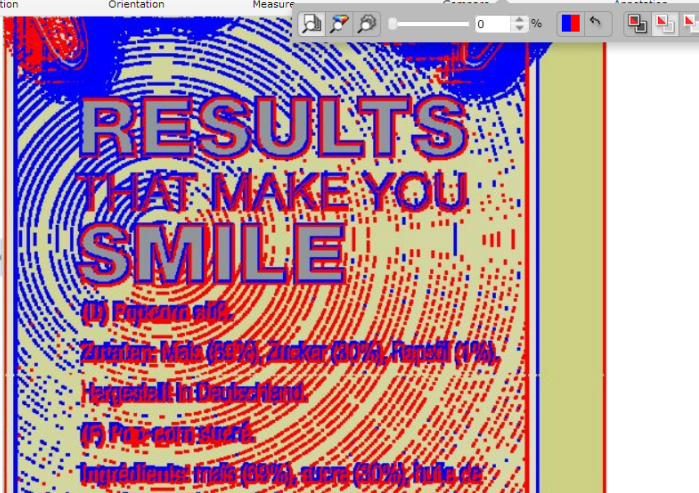

#### 늰 **View both - show difference**

The unchanged image parts are displayed in white. In this mode, you can see the differences in its highlight colors and the rest of the image in white. This way, you can spot even small changes easily.

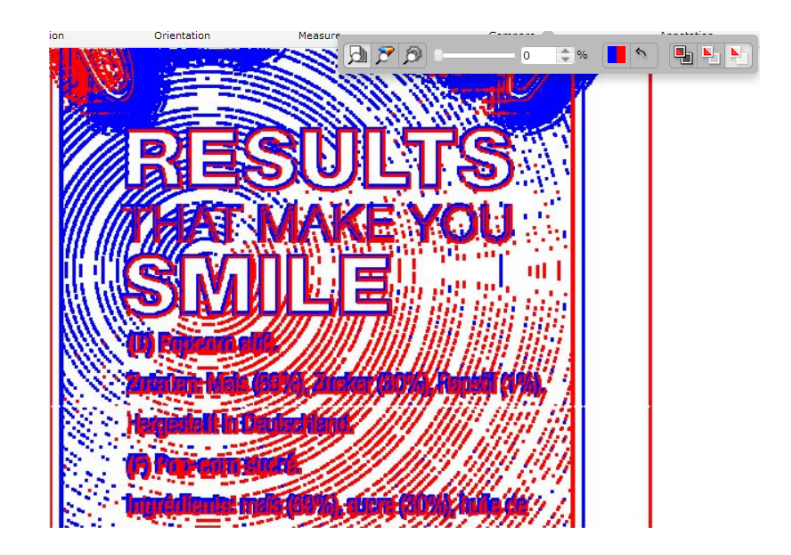

## **Annotations in Compare Modes**

By default, all annotations are hidden and you cannot make new annotations in compare modes. However, in the **annotation list**, you can specify the **Show annotations for:** as either **Current** or **Reference**. Select:

- **Current** to view and make annotations in the current document.
- **Reference** to view the annotations present in the reference document. You cannot draw new annotations in the reference document.

# <span id="page-162-0"></span>**5.2.23 Viewing Multi-Page Documents and Page Lists**

The Viewer has a number of features that make working with Page List and Multi-page documents intuitive:

- *[Reader Spread View](#page-163-0)*
- *[Page List Widget](#page-113-0)*

When you open a Page List or Multi-page document, the Page List widget displays its pages as thumbnails. You can switch the main view to a specific page by clicking on the corresponding page thumbnail.

Special thumbnails are used for Blank and Empty (Non-available) and pages of a Page List. An empty page cannot be selected as the active page.

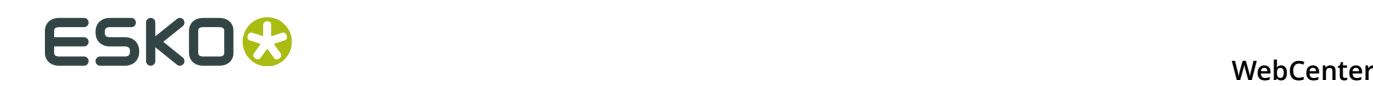

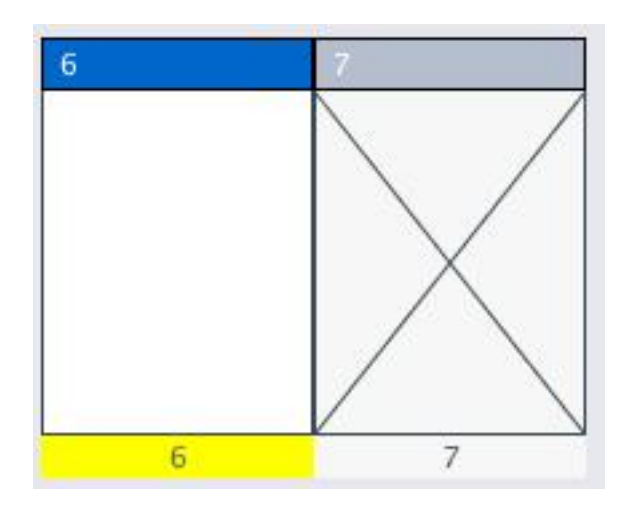

#### **Note:** Blank and Empty page thumbnails are only available for Page Lists.

You can see the page name and folio of each page below its thumbnail. A yellow color bar below the page thumbnail indicates the currently active page. The bar above the thumbnail contains the page number (index) and icons to indicate the page's approval state. In addition to the icon, a *[color code](#page-165-0)* indicates the primary approval state.

Use the Viewer to *[compare](#page-164-0)*, *[annotate](#page-147-0)*, inspect and *[approve](#page-166-0)* the pages.

#### <span id="page-163-0"></span>**Reader Spread View**

The Reader Spread view  $\Box$  allows you to see pairs of pages from a multi-page or page list in the Viewer. This enables you to visualize the document matching the appearance of the final document in print.

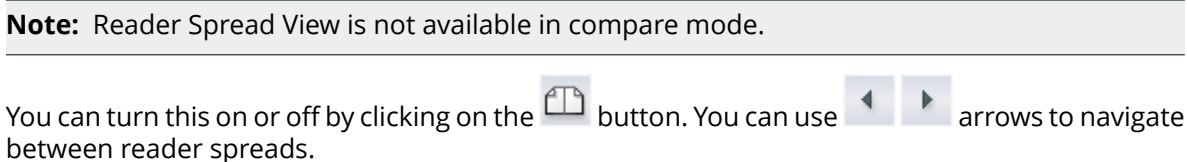

When one of the two pages is absent, the active page is displayed with an empty area next to it.

**Note:** Although you can view two pages at the same time, there can only be one active page. You can make a page active by clicking on its thumbnail.

The pairs will be displayed according to its binding:

• Left edge binding : the first page and the odd numbered pages are displayed on the right. The even numbered pages will be on the left.

#### **WebCenter**

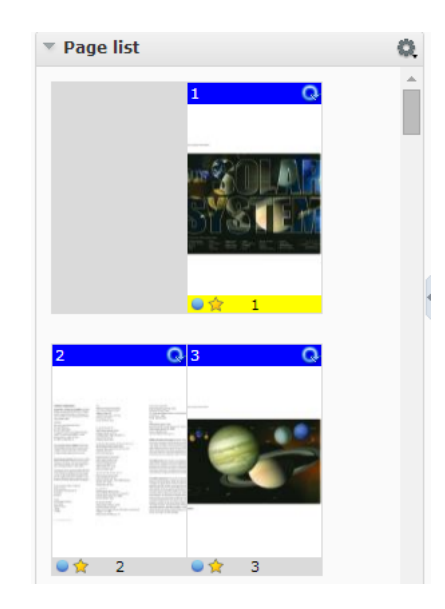

• Right edge binding : the first page and the odd numbered pages are displayed on the left. The even numbered pages are displayed on the right.

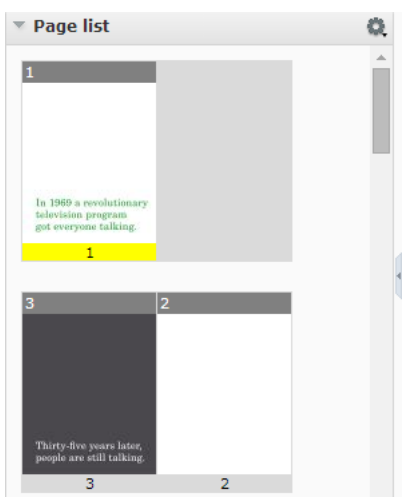

Read also *[Marking Pages in a Page List](#page-168-0)* on page 169

<span id="page-164-0"></span>**Comparing Multi-Page / Page Lists Document Pages**

**1.** Load the Multi-page / Page List documents into the Viewer by selecting them and clicking **Actions** > **View and Annotate** or **Actions** > **Compare in Viewer** .

Special thumbnails are used for Blank and Empty (Non-available) and pages of a Page List. An empty page cannot be selected as the active page.

# **ESKO⊙** WebCenter

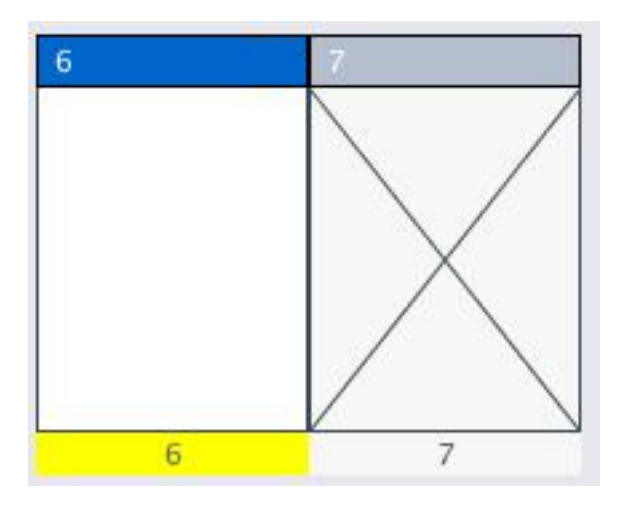

**Note:** Blank and Empty page thumbnails are only available for Page Lists.

**2.** Select specific pages in **Current** and **Compare To** document selectors.

The pages are grouped by document version. Use **Hide all pages** in the **Current** and **Compare To** document selectors to have the display aggregated.

A dialog opens up where you can set your comparison mode.

- **3.** In this dialog, define how the pages of the active document are mapped to the reference pages. Click **OK**.
	- **Current page only** : to map the current active page to the selected reference page. The other pages will follow page number mapping.
	- **Current and following pages**: to map the current active page to the selected reference page. This mapping will be used for the next reference pages.

**Note:** If there are no following reference pages, the last one will be set as the **Compare To** page.

• **All pages**: to map all pages of the two documents. The previous **current** pages will be mapped to the respective reference pages.

**Note:** If there are no previous **reference** pages, the first one will be set as the **current** page.

Any changes in the active page will lead to a corresponding change in the reference page (as defined in the dialog). If you have not defined any comparison mode, the page numbers will be mapped.

**4.** You can use *[the Compare mode](#page-150-0)* tools to compare the details of the pages.

## <span id="page-165-0"></span>**Approval in Page Lists**

You can set up approval cycle on individual pages of a Page List. However, for multi-page documents, the approval cycle is only possible for the entire document. You will see the approval tools when the loaded document is in an approval cycle.

**Tip:** A color coded bar on the page thumbnails display the approval state of the document.

- Grey bar : no approval cycle
- Blue bar : pending approval
- Green bar : approved or force approved
- Red bar : rejected or force rejected

In addition, a blue circle at the bottom of the thumbnails informs you that you need to approve the document.

*[Approval Details](#page-116-0)* on page 117 widget will display the approval information regarding the active page. The widget updates the information when you view a different page of a Page List. When an approval status is submitted, the approval status will be updated for all visible pages.

Read also *[Evaluate a Page List in the Viewer](#page-166-0)* on page 167

#### <span id="page-166-0"></span>**Evaluate a Page List in the Viewer**

- **1.** Navigate to the Page List in a Document list, and click on its thumbnail image. The **Viewer** opens, displaying the Page List in the Page List widget.
- **2.** In the Viewer tool bar, click:

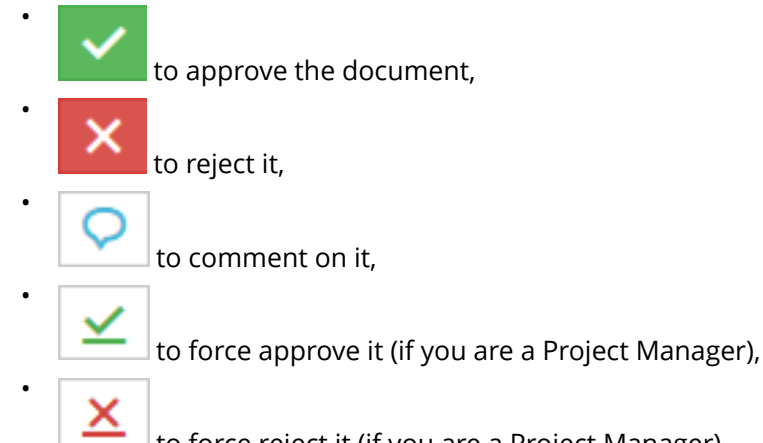

to force reject it (if you are a Project Manager).

**3.** In the pop-up that opens, choose to approve / reject / comment the :

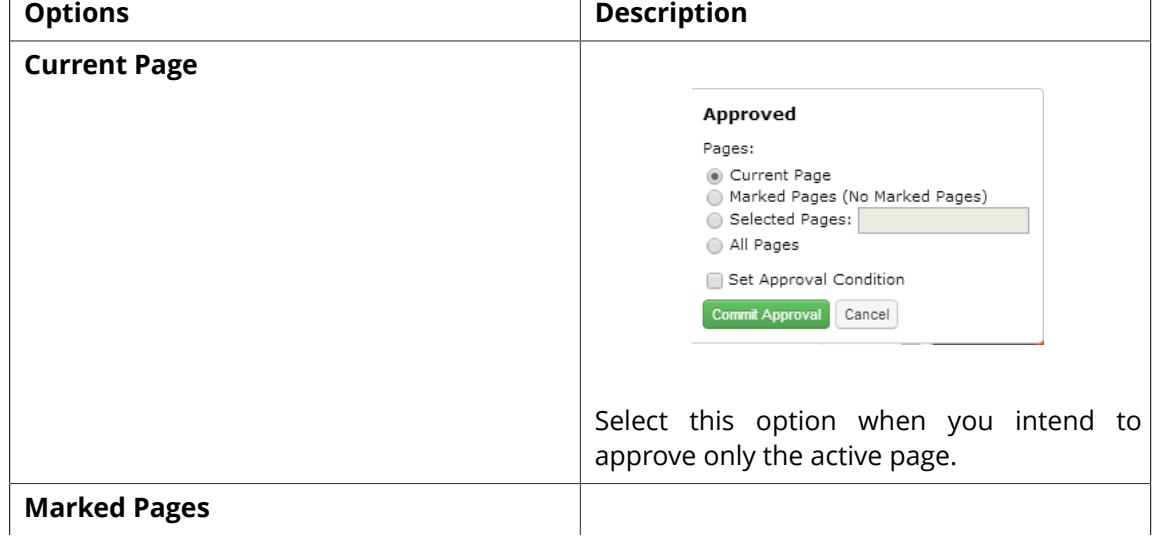

# 5 **WebCenter**

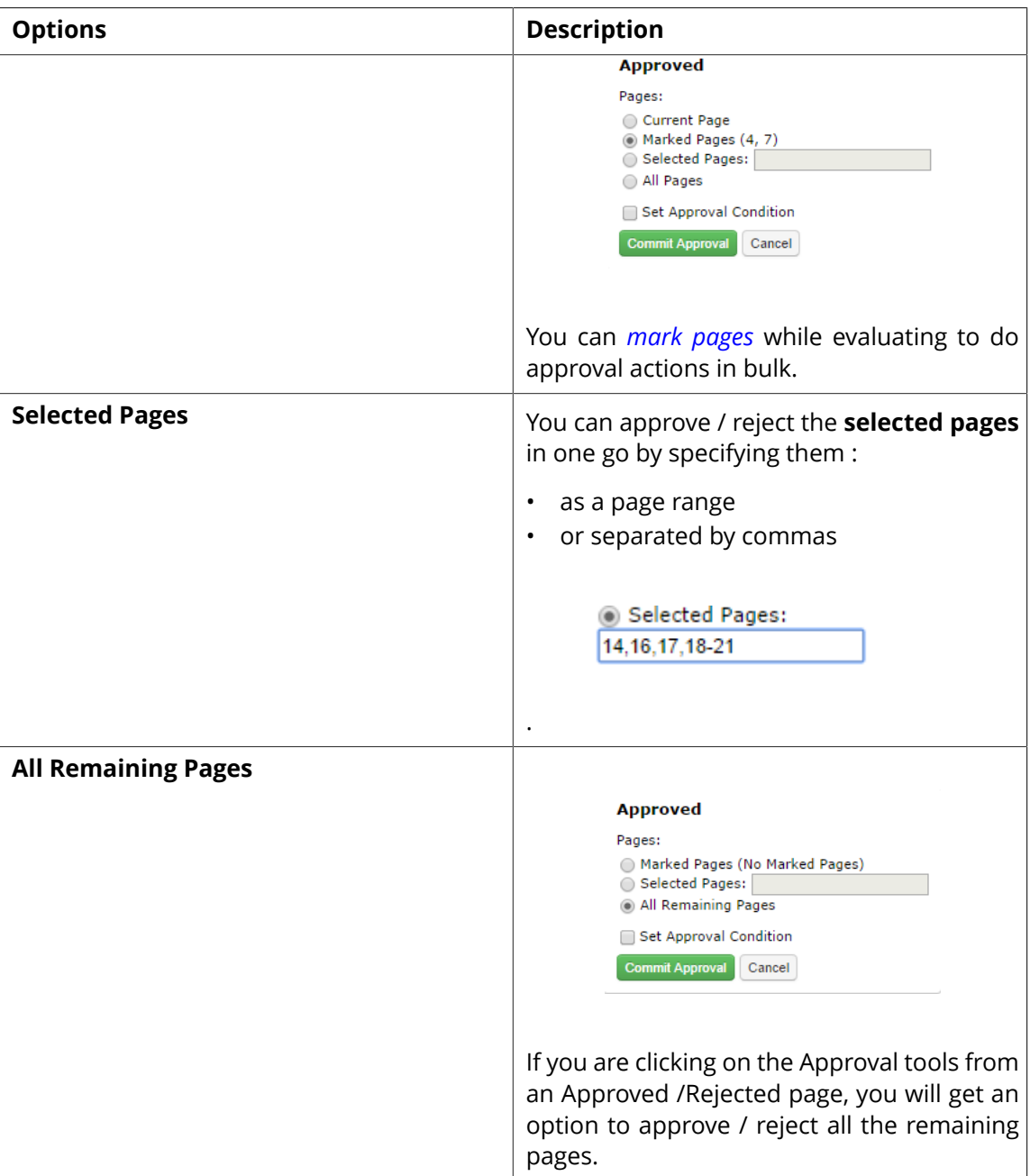

# a) Optionally:

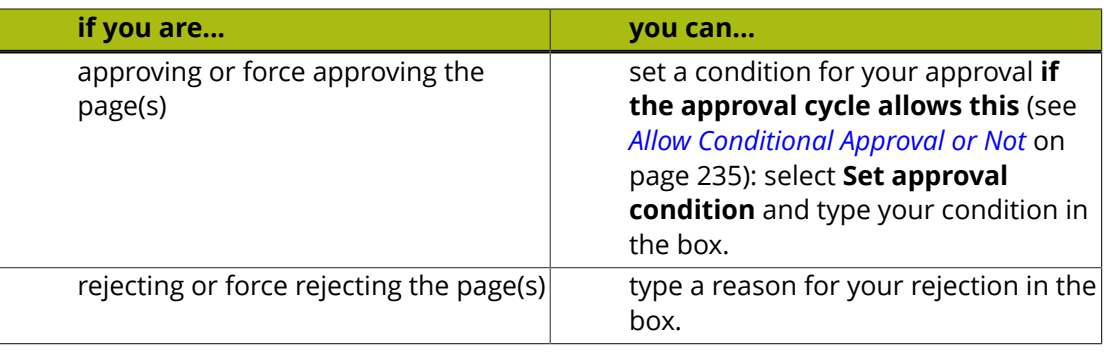

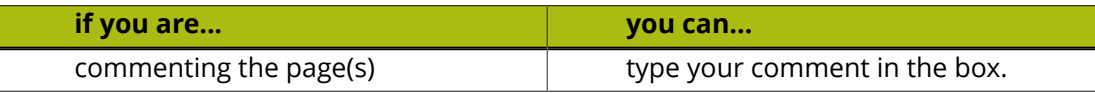

- b) Enter your password if your WebCenter server requires it.
- c) Click the **Commit** button.

## <span id="page-168-0"></span>**Marking Pages in a Page List**

When you need to approve pages of a page list, you can first open it in the Viewer to inspect. You can then mark the pages ready to be approved, rejected or commented. This allows you to do bulk approval actions on marked pages.

**Note:** You cannot mark pages in a multi-page document.

Select the page you want to mark and click on the **Mark** button (from the **Page list** ) tools to mark the active page. For more options, right-click :

• **Mark**

•

•

- **Mark all pages**
- **Clear marks on all pages**
- You can also right-click on any of the page thumbnails in the Page list widget to get the following options :
	- **Mark** / **Clear Mark**
	- **Mark all pages**
	- **Clear marks on all pages**

To clear the mark or marks, click on the **Clear Mark** button For more options, right-click :

- **Clear Mark**
- **Mark all pages**
- **Clear marks on all pages**

# <span id="page-168-1"></span>**5.2.24 Viewing CAD with Graphics**

You can view a graphics document with its CAD overlay for reviewing purposes.

When you open a normalized graphics document (PDF) in the viewer, WebCenter will check the meta-data (XMP) for a linked ArtiosCAD (ARD) resource.

**Note:** This link between graphics and CAD can be made in a desktop application like DeskPack or PackEdge. Here the relative orientation and offset is determined and saved together with the graphics file meta data (XMP).

If a CAD reference is found, you will see this in the *[document select](#page-111-0)* panel with a link <sup>oo</sup> icon. You can select this to view together with the graphics document. If the graphics file does not have a XMP link, you can use the *document references* feature to link them.

# **ESKO⊙** WebCenter

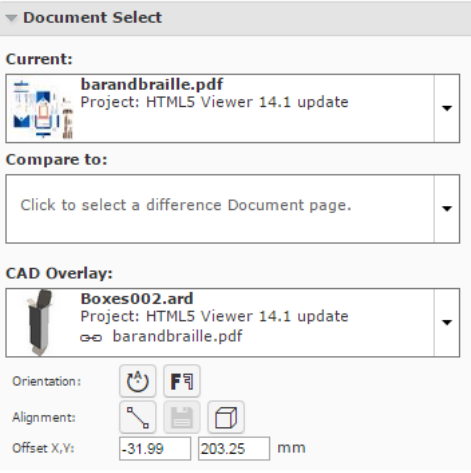

## <span id="page-169-0"></span>**Linking a CAD with Graphics using Document References**

You can assign a **Document Reference Attribute** in your graphics file to refer to a CAD Overlay. To use this feature, you need a few **Attributes** with **specific** names. These are created automatically during installation or update of your WebCenter.

- CAD\_OFFSET\_X (**distance**)
- CAD\_OFFSET\_Y (**distance**)
- CAD\_ORIENTATION ( **integer**).
- CAD\_REFERENCE (**document reference**)
- Add the CAD REFERENCE attribute to a new category or an existing category. You can name this category according to your needs.
	- a) Configure a document source for your CAD overlay files.

Read in: *Adding Document Sources for a Document Reference Attribute*.

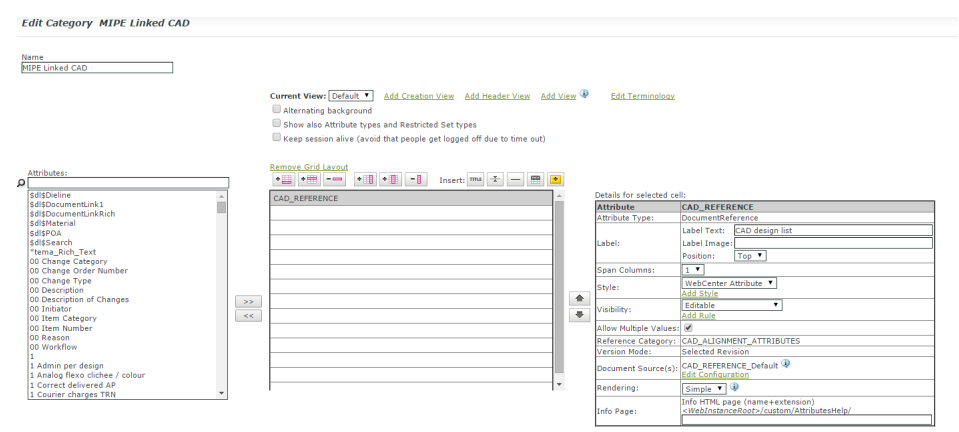

- Assign this **attribute category** to a graphics file. Alternatively, **configure document types** in your Project/Template and assign your attribute category containing CAD\_REFERENCE as the **default attribute category** for graphics.
- Select or upload a CAD overlay file to the category of your graphics document.

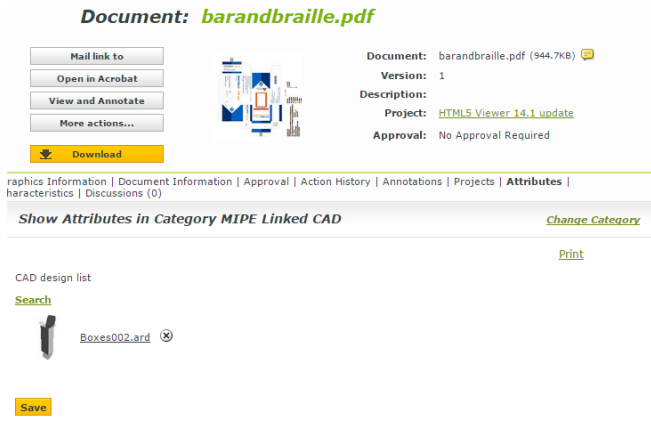

• Open the Graphics file in the Viewer once the View files are prepared. The Viewer will load the linked CAD reference in the **CAD Overlay** section of the **Document Select** widget.

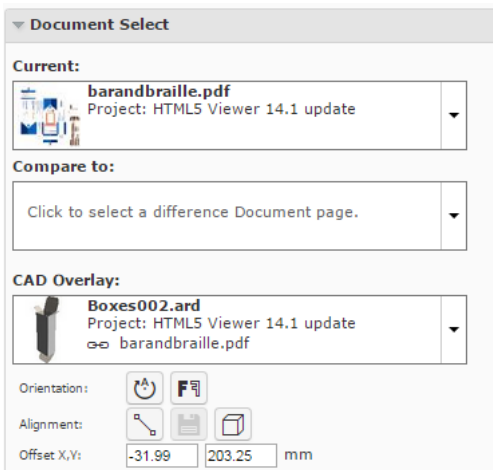

If the CAD reference is stored via a **Document Reference Attribute**, the user can alter and save the CAD Overlay settings to the graphical document.

When a graphics document is opened with the CAD\_REFERENCE attribute, you can **Save** the alignment changes made in the viewer.

**Note:** You need the rights to change a document attribute to get the **o**ption . The administrator has to enable **Document** > **Security Change properties** option for you.

The **Save** option is enabled when:

- you change the alignment. For example, new offset values.
- you select a new CAD overlay.

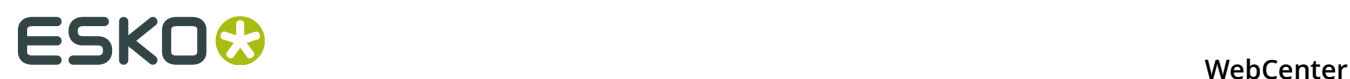

If you select another CAD file as the overlay, the previous file (with link icon) is deleted from the document selector. You will see the new overlay in the selector with an active link.

The new orientation and offset will be saved to the CAD\_REFERENCE attribute of the graphical file.

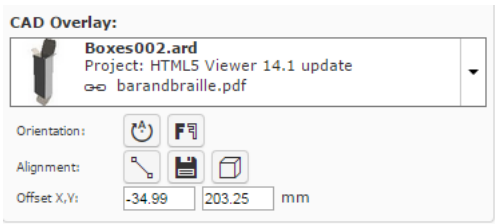

To remove the CAD link from the graphics file, click **Turn off CAD Overlay** in the **CAD Overlay** selector and **Save**.

Read also:

- *[Aligning CAD overlay and Graphics](#page-171-0)* on page 172
- *[Viewing 3D in the HTML5 Collada Viewer](#page-173-0)* on page 174

# <span id="page-171-0"></span>**Aligning CAD overlay and Graphics**

• To open multiple documents (both Graphical and CAD), select them and click **Actions** > **View and Annotate** .

You will see a graphics document as the current document.

If the active document has a *[linked](#page-169-0)* overlay, the Viewer will display this as the linked CAD overlay in the document selector.

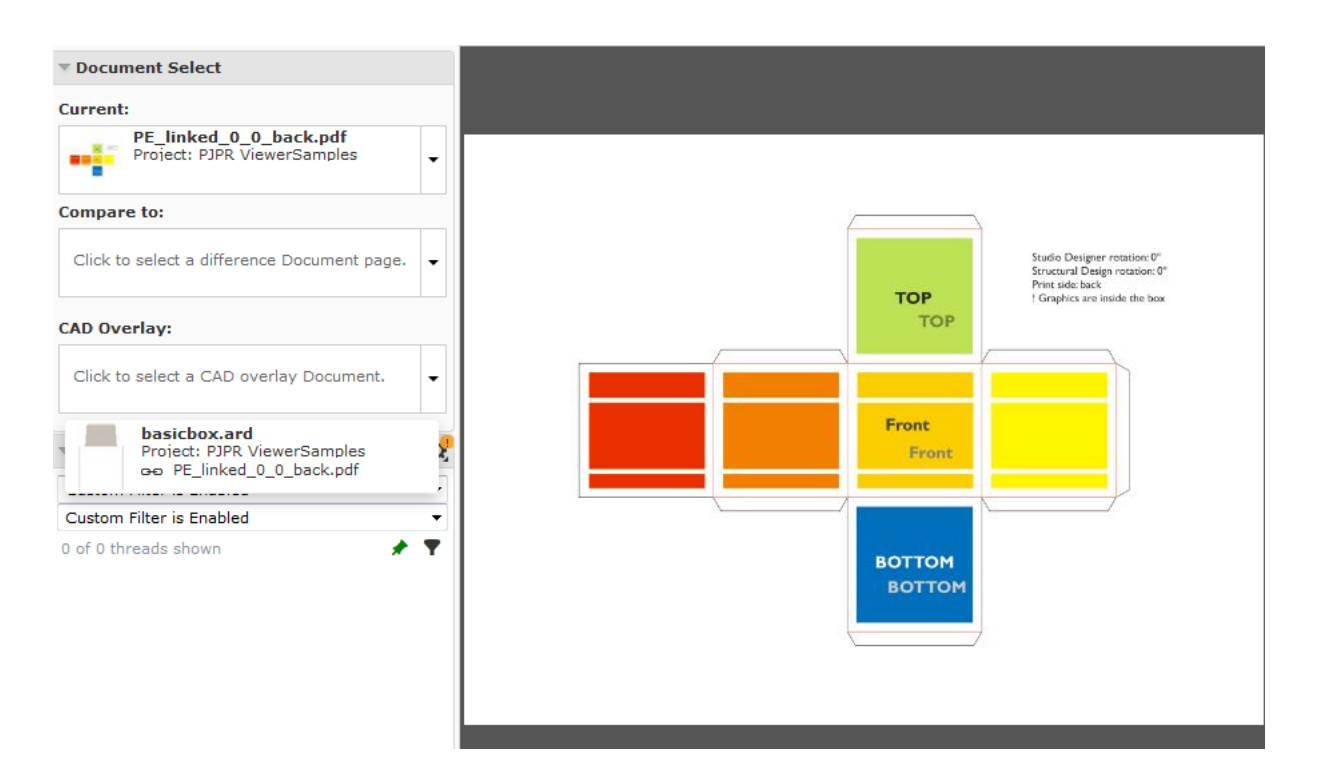

• Select the corresponding CAD overlay from the **CAD Overlay** selector drop down. This drop down will display all the available CAD files including the linked CAD files. The Viewer will display the selected CAD file on top of the graphics file. The **Orientation and Alignment** tools in this view allows you to position the overlay accurately on the graphics file.

**Anchor Point alignment** for CAD overlay.

**Note:** The respective buttons indicate whether the rotation / mirroring / inverting of the reference document is currently on or off.

- **Offset X,Y** for CAD overlay
- Use the **Rotate CAD Overlay**  $\bigcirc$  tool to rotate the overlay to match the graphics correctly.
- **Mirror CAD Overlay F<sup>1</sup>** will flip your overlay with respect to the graphics document. This will show you the opposite side of the CAD overlay. If the current view is the inside of a box, flipping will display the outside view.
- Use the *[anchor point](#page-156-0)* alignment tool to align the CAD overlay on graphics correctly.
	- a)

•

tool. **Click on the Anchor Point Alignment** 

The Viewer will transform to the anchor point alignment mode. You can access the **navigation** and **orientation** tools in the top panel.

# 5 **WebCenter**

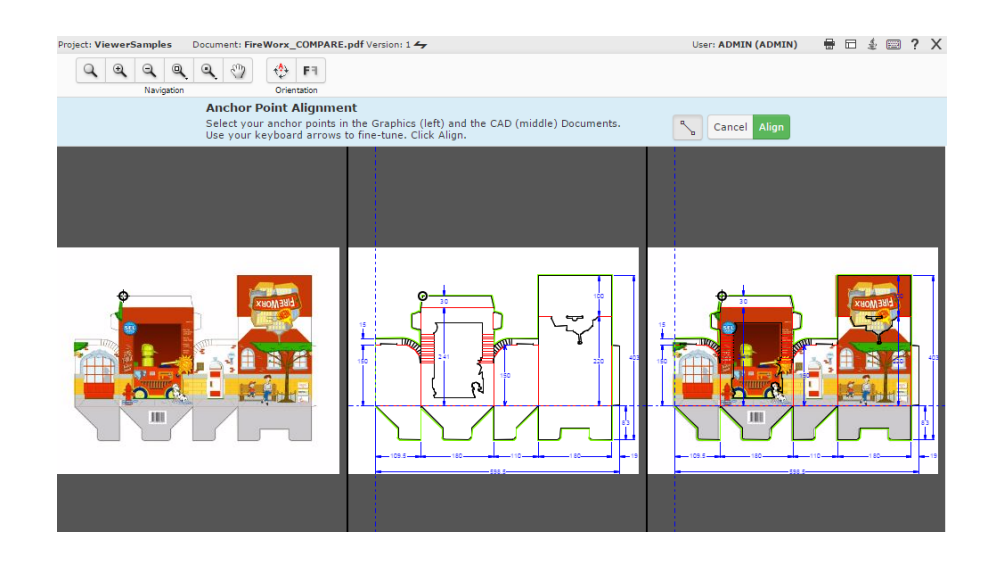

**Note:** The active anchor can be recognized by the crosshair icon.

- b) Select the anchor points in the Graphics and CAD documents. Use the arrow keys to finetune your anchor points. You can also drag the selected point to a new location.
- c) Click **Align**.
- You can change the values in the **Offset X,Y** fields to be precise.

#### **Note:**

If you are aligning two graphics files, the offset will be the distance between the **current** and the **reference** according to the graphics coordinate system (positive horizontal is set to the right and positive vertical is pointing downwards).

For CAD overlay and graphics, the offset is taken as the distance between the CAD overlay and the graphics page using the CAD coordinate system (positive vertical pointing downwards).

While aligning two CAD files, the offset is the distance between the **reference** and the **current** document page (in that order) according to the CAD coordinate system.

- **Save** the alignment changes.
- After aligning the tools, you can generate a *[3D](#page-173-0)*. You can also use the tools in the *[CAD](#page-131-0)* on page 132 widget to further refine the display.

If you did not save the alignment changes before generating 3D, you will see a message: Do you wish to change your CAD overlay alignment? Click **Save** to generate 3D.

# <span id="page-173-0"></span>**5.2.25 Viewing 3D in the HTML5 Collada Viewer**

You can view 3D digital mockups in the HTML5 Collada Viewer. This is very useful when your browser / device does not support Java Applet. You can set the 3D Viewer as the HTML5 Collada Viewer in the *[My preferences](#page-39-0)*.

This will help you to:

• Enhance artwork and shape approval with its 3D representation.

- Communicate the final packaging in the most realistic form.
- Use WebCenter as an online medium to share 3D mockups.

#### **Note:**

The HTML5 based Collada Viewer does not offer the same rendering quality as the Java applet Viewer for Collada files. The advanced material and lightning visualization is not yet available.

In the HTML5 Collada 3D Viewer, you can view the following:

- Collada. When you open Collada files, it will open the HTML5 3D Viewer if your **Preference**is set as HTML5 Collada Viewer
- Aligned CAD and Graphics *[Viewing CAD with Graphics](#page-168-1)* on page 169
- CAD *Viewing CAD Design files as 3D*

#### **Browser Version Requirements**

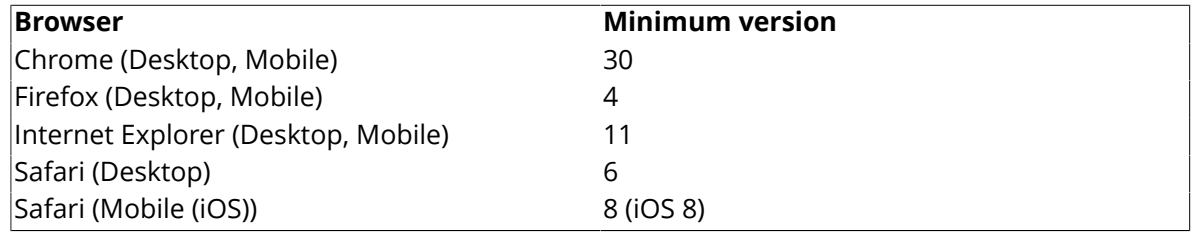

#### **Generating a 3D View from a Graphics file with CAD reference**

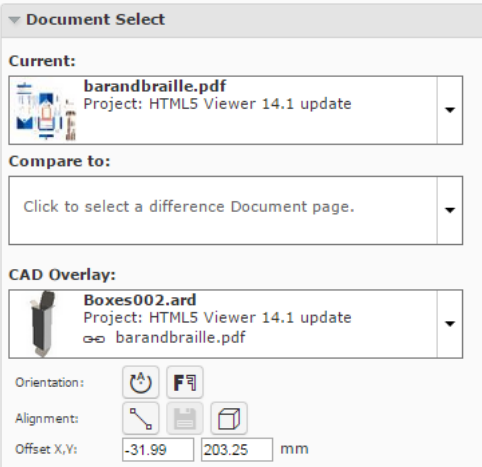

• Open a graphics file with a CAD reference. Align the CAD overlay correctly on the graphics file. Read: *[Aligning CAD overlay and Graphics](#page-171-0)* on page 172.

When you open a graphics file with a CAD reference in the Viewer, the *[document select](#page-111-0)* panel will show a  $\Box$  button.

**Note:** The link between graphics and CAD can be made in a desktop application like DeskPack or PackEdge or using *[document references](#page-169-0)*. *[Aligning CAD overlay and Graphics](#page-171-0)* on page 172

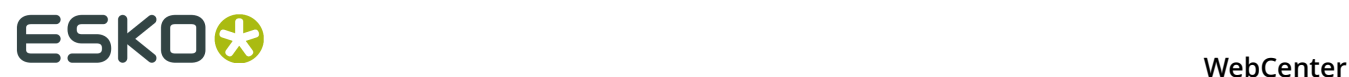

•

Click the **Open 3D View** Dutton.

The Viewer will open the *[3D View](#page-116-1)* widget with a message. Loading the 3D model...

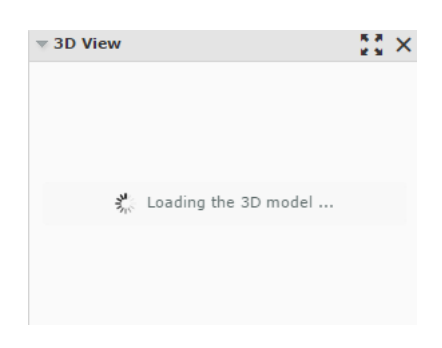

The **3D View** widget always shows the HTML5-version of the 3D viewer. After the 3D generation, you can view the 3D mockups in this widget.

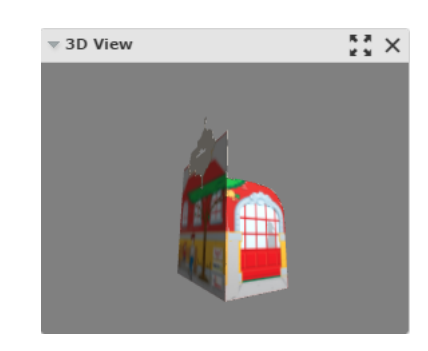

From within this widget, you can:

```
•
  Open the 3D Viewer <b>Ex in a new window
```
- close the **3D View** widget.
- After the 3D perspective is generated, the **Open 3D View D** button is available in:
- the *[top tool panel](#page-100-0)*
- the *[CAD widget](#page-131-0)*

•

• the **Documents** list and from all pages where the **document operations** area available.

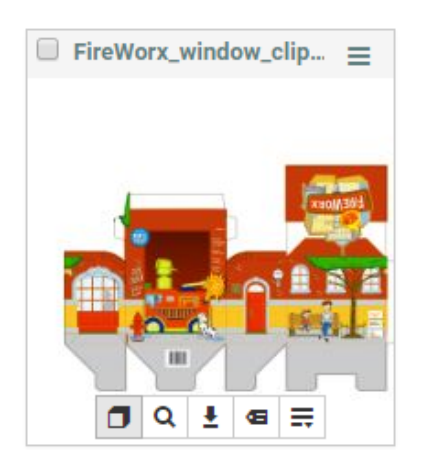

- To generate a 3D Perspective from the **Document Details** page, go to **Document Information** > **More Actions** . Choose **3D View(Collada)**.
- To delete a 3D Perspective, go to **Document Details** > **Document Information** > **More Actions** . Choose **Remove 3D View**.

#### **Opening Documents in the 3D Viewer**

Once you have a generated a 3D perspective by opening it in the HTML5 3D Collada Viewer, you can open this again from different pages in WebCenter.

You can also generate a 3D Perspective from the **Document Details** page. To do this, go to **Document Information** > **More Actions** and choose the **3D View(Collada)** option.

You will have the **Open 3D View D** button next to the normal **document operations**. You will have this option for:

- Graphics Files with aligned CAD reference
- ArtiosCAD Design and Canvas files
- ArtiosCAD 3D files

To open a 3D view, click  $\Box$  from:

• The **Task** execution page:

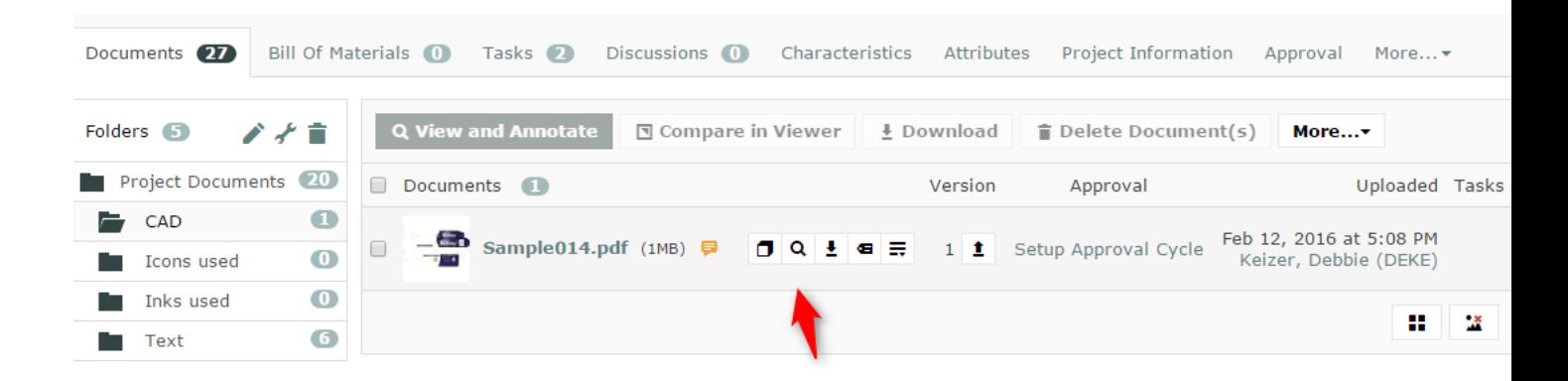

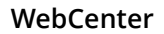

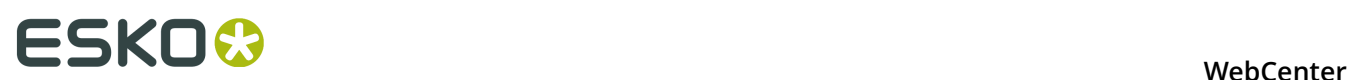

• The **My Work** > **My Approvals** page:

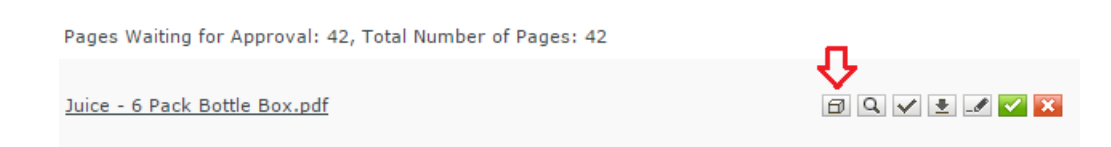

• The Document search results:

**Note:** For this option to be available, enable **Search** > **Documents** > **Show Result Layout Options** > **Document Operations** > **View** . Read more in: *Document Operations in Search*.

(if View is an enabled Document Operation in the search Result Layout Options) – grid and list view

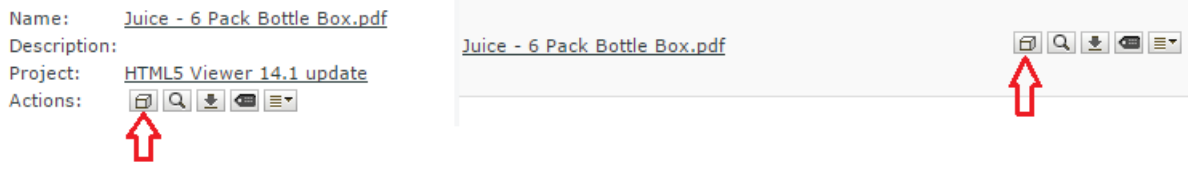

## **Annotations and the 3D Viewer Positions**

The 3D Viewer can remember its view position when you create annotations in the Graphics document.

**Note:** The 3D view that will be remembered along with an annotation will be the view that is currently on. For this feature to work, the 3D view widget has to be open in the Viewer.

- To save a camera position of the 3D viewer into an annotation:
	- a) Open the **3D View** widget by clicking **D** button on the Top Tool Panel.
	- b) Add your Annotation in the view port and click **Save**. The view position in the 3D view is now linked and saved with the annotation

**Note:** You cannot add a 3D View position to replies or linked annotations.

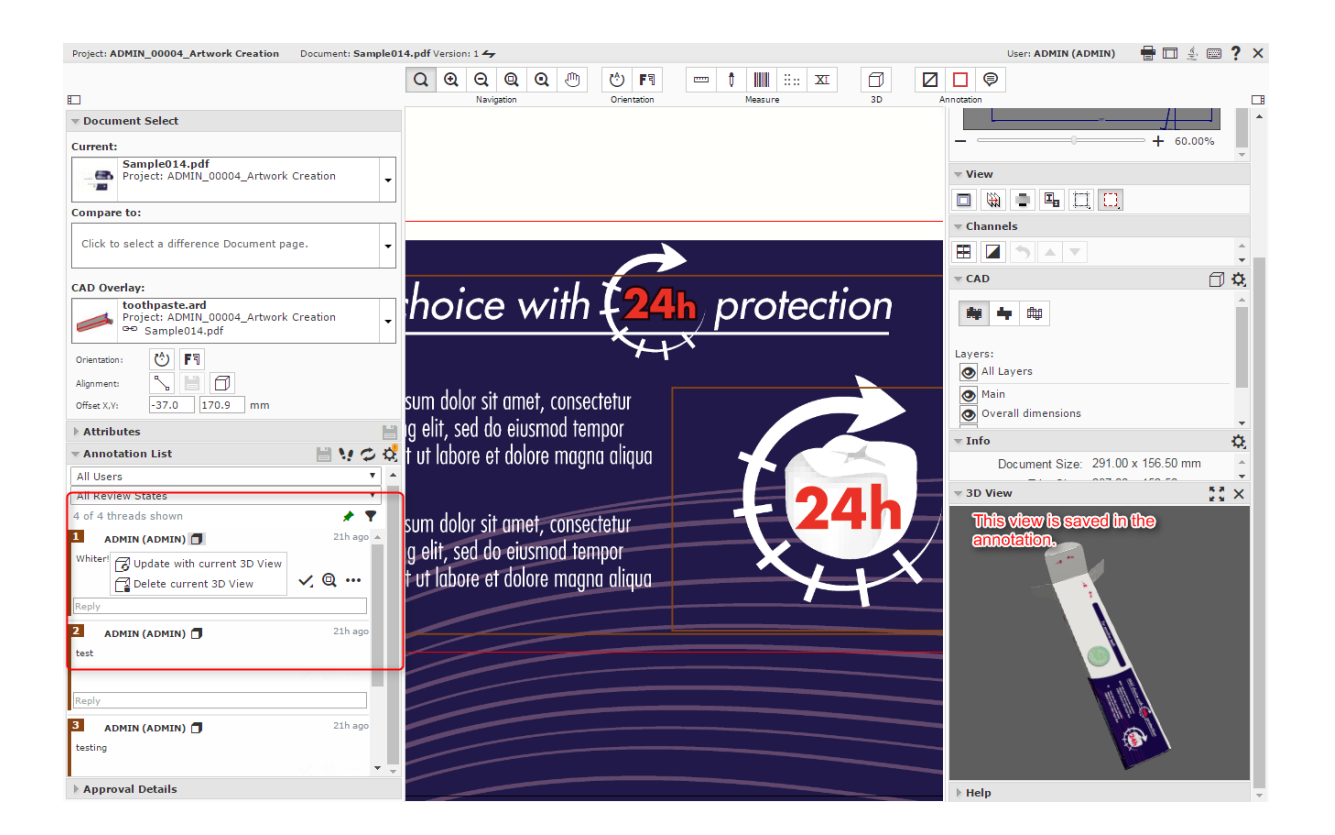

When a 3D view is saved to an annotation, use the  $\Box$  icon in the Annotation List widget to delete or update the 3D view:

- a) Select the saved annotation in the Annotation List.
- b) Use the **Update with current 3D view** from the Actions List from the Annotation List widget or the Annotation pop-up and save the annotation. You can also do this even when there is no previous camera position saved in the annotation.

**Note:** The 3D widget should be open to update or save a new 3D view.

c) Use **Delete Current 3D View** from the Actions List to delete the stored 3D position and save.

# **5.2.26 Viewing Attributes**

If the document in the Viewer has an **Attribute Category** with a Viewer specific View, you will see the **Attributes** widget in the Viewer.

The administrators can create such Viewer specific views. Read in: *Add Viewer Views*

For example, you can create **attribute category** based checklists for different **roles** / **groups**. When a **user** from that **role** or **group** views the documents with that **category**, this attribute checklist will be visible in the viewer. Read more about this use case in: *[https://wiki.esko.com/](https://wiki.esko.com/pages/viewpage.action?pageId=170047115) [pages/viewpage.action?pageId=170047115](https://wiki.esko.com/pages/viewpage.action?pageId=170047115)*.

As another example, you can use this to view your document references in the Viewer. If you have more than one CAD document references associated with your graphics file, you can create

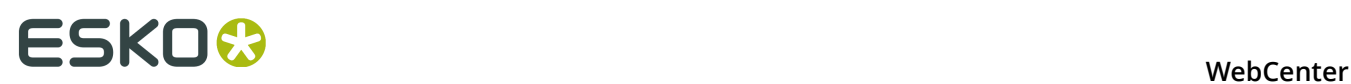

a Viewer view for these attributes with specific *source* and *rendering* configurations. Your user will then be able to change a reference from the Viewer and save this configuration.

**Note:** Only the users with **Project** / **Folder** level **Change Properties** permissions can change and save attributes from the *[attributes](#page-127-0)* widget.

If your document has *document references attributes*, you can view them from the **Attributes** widget. You can also do the *document operations* specified while configuring the document sources for the reference.

**Note:** The administrators can create a Viewer view for the document reference attributes with specific *source* and *rendering* configurations.

You can change a reference from the Viewer and save this configuration. This is only possible when you have**Change Properties** permissions.

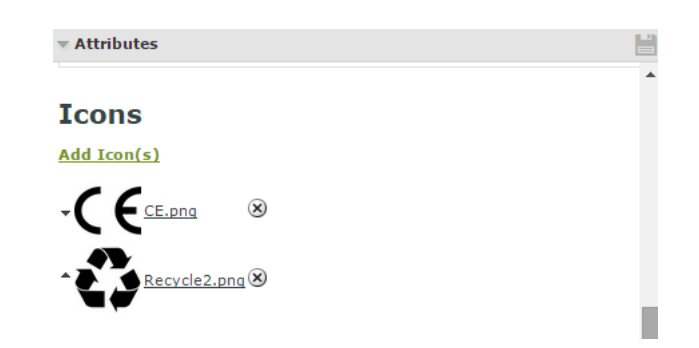

## **5.2.27 Limitations in the HTML5 Viewer**

Following features are not available in the HTML5 Viewer yet:

- Advanced View features such as Seamless View or Advanced Flexo tools for screened data.
- Collaboration mode

See *[https://wiki.esko.com/display/KBA/KB90866114%3A+WebCenter+-+HTML5+Viewer+known](https://wiki.esko.com/display/KBA/KB90866114%3A+WebCenter+-+HTML5+Viewer+known+limitations) [+limitations](https://wiki.esko.com/display/KBA/KB90866114%3A+WebCenter+-+HTML5+Viewer+known+limitations)* for a feature matrix.
# **6. Approving and Rejecting Documents**

You can see documents waiting for your approval on the **My Work** page, under **My Approvals**.

**Note:** If you cannot see **My Approvals**, go to **My WebCenter** > **My Work Setup** to add it to your **My Work** page.

You can approve, reject or comment a document:

- from the **My Work** page,
- from the **Viewer**,
- from the document details page (**Approval** tab).

**Note:** Project Managers have more options when approving or rejecting documents. They can **Force Approve** or **Force Reject** a document. See *[Forcibly Accept or Reject Documents](#page-246-0)*.

Approvals, rejections and comments are shown on the **Action History** page.

**Note:** If you need to setup an approval cycle to have other users approve or reject a document, see *[Defining Approval Settings](#page-228-0)* on page 229.

## **6.1 Evaluate a Document in the Viewer**

When you need to evaluate a graphic file or a page list (see *[Document Types](#page-49-0)* on page 50 for information about the supported file types), you can first open it in the Viewer to look at it in detail. You can then approve, reject or comment it directly from the Viewer.

**1.** Click the document's thumbnail or the **button**.

You can do this from:

- the **My Work** page (under **My Approval** if you have documents to approve or under **Approvals to Follow Up** if you are an **Approval Master**),
- the **Documents** tab in the project,
- the header of the Document Details page.
- **2.** Click:

•

•

- $\vee$  to approve the document,
- **X** to reject it,
- $\circ$  to comment it.

to force approve it (if you are a Project Manager),

to force reject it (if you are a Project Manager).

**3.** In the pop-up that opens, do the following:

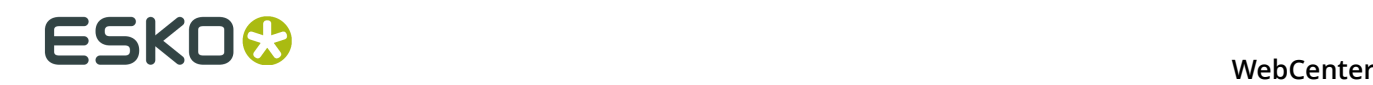

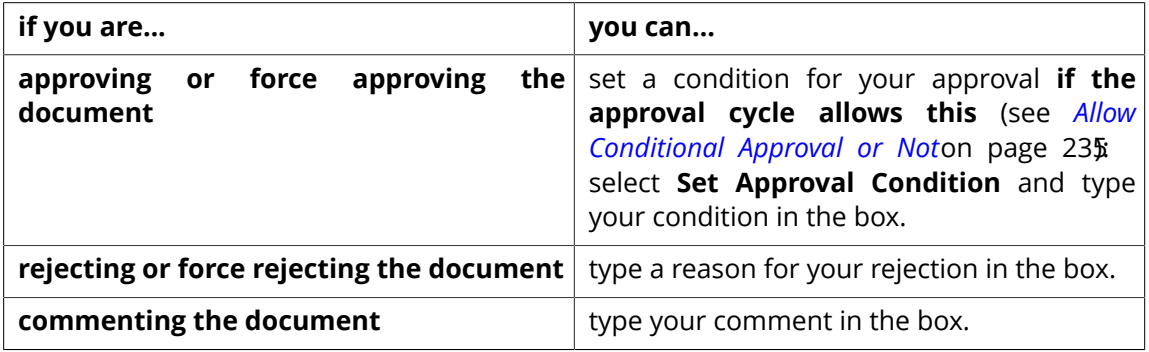

- **4.** Enter your password if your WebCenter server requires it.
- **5.** Click the **Commit** button.

If unsaved annotations are present, the Viewer alerts you about this while trying to Approve / Reject /Comment.

Once you have approved or rejected the document, you may not change its approval status later (only a **Pending** status allows future changes).

If you have entered an approval condition, a rejection reason or a comment, it will be shown in:

- the **Approval** tab of the Document Details page,
- the **Action History** tab of the Document Details page,
- • the Java **Viewer**'s **Document History** panel.
	- the HTML5 **Viewer**'s **Approval Details** panel.

To see all the documents you have recently evaluated, go to **My Work** > **My Recently Submitted Approvals** .

**Note:** If you cannot see **My Recently Submitted Approvals**, go to **My WebCenter** > **My Work Setup** to add it to your **My Work** page.

# **6.2 Evaluate a Document in the Document Details Page**

When you need to evaluate an office file (like Microsoft Word, Excel, PowerPoint etc.), you can first download it and open it in the corresponding application, then evaluate it from the **My Work** or the Document Details page.

To approve, reject or comment a document from the Document Details page:

- **1.** Go to the **Approval** tab.
- **2.** Click:

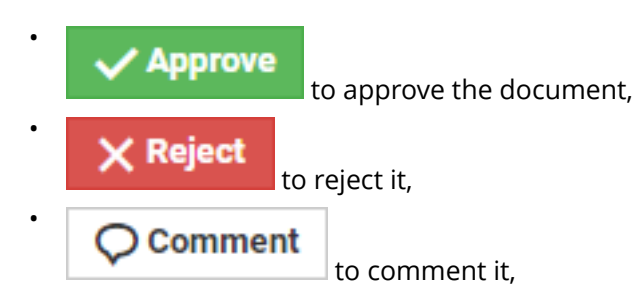

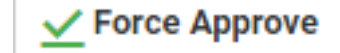

•

•

to force approve it (if you are a Project Manager),

**Force Reject** 

to force reject it (if you are a Project Manager).

**3.** In the pop-up that opens, do the following:

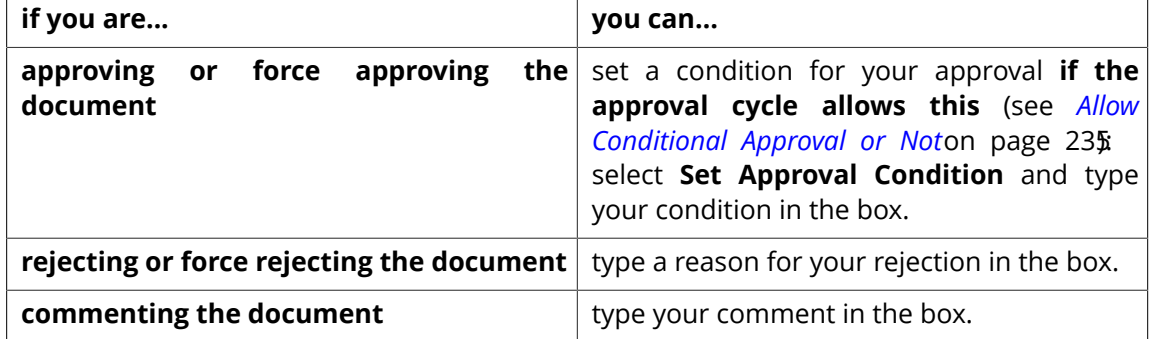

- **4.** Enter your password if your WebCenter server requires it.
- **5.** Depending on your choice, click **Commit Approval**, **Commit Rejection** or **Commit Comment**.

Once you have approved or rejected the document, you may not change its approval status later (only a **Pending** status allows future changes).

If you have entered an approval condition, a rejection reason or a comment, it will be shown in:

- the **Approval** tab of the Document Details page,
- the **Action History** tab of the Document Details page,
- • the Java **Viewer**'s **Document History** panel.
	- the HTML5 **Viewer**'s **Approval Details** panel.

To see all the documents you have recently evaluated, go to **My Work** > **My Recently Submitted Approvals** .

**Note:** If you cannot see **My Recently Submitted Approvals**, go to **My WebCenter** > **My Work Setup** to add it to your **My Work** page.

# **6.3 Evaluate Multiple Documents at Once**

If you have several documents to approve or reject, and you have made the same decision about all of them (you want to either accept them all or reject them all), you can do this in one operation.

- **1.** Go to your **My Work** page.
- **2.** In the **My Approvals** section, select the documents to approve or reject.

**Tip:** To select all the documents at once, select the check box at the top of the documents list.

- **3.** At the top of the document list, click:
	- $\blacksquare$  to approve the documents (you cannot use conditional approval on several documents at once),

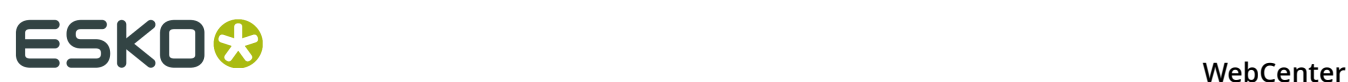

- **x** to reject them,
- $\circ$  to comment them.

#### **Note:**

- Use the buttons at the top of the list and not the ones beside a document, or you will only approve / reject / comment that document.
- If you are not Project Manager for some of the documents you selected, **Forced Approve** and **Forced Reject** are not available.
- **4.** If you are commenting the document, type your comment in the pop-up's box.

If you are rejecting the document, you can enter a rejection reason in the pop-up's box.

- **5.** Enter your password if your WebCenter server requires it.
- **6.** Depending on your choice, click **Commit Approval**, **Commit Rejection** or **Commit Comment**.

The status of the approval action is displayed, listing any documents that could not be updated.

**Note:** You can also do this from within a project (in the **Documents** tab, select the project's documents to approve or reject, then click **Approve / Reject** in the **Actions** menu).

# **7. Working with Page Lists**

# **7.1 About Page Lists**

#### **What is a Page List document?**

Page Lists are a special type of multi-page PDF documents in WebCenter that represent imposed books or magazines. As such they are an important tool for commercial printers.

Page Lists PDFs are generated in Automation Engine from FastImpose imposition files ( $*$ , imp), and uploaded to WebCenter from the Automation Engine production server.

If you are not using a Automation Engine production server, you can also upload Page Lists using the **Upload** feature in WebCenter. You cannot upload imposition files (\*.imp).

Page List documents have two major advantages over other multi-page PDF files:

- You can **upload either the complete document, or specific pages** only (for example, pages 6-12);
- **individual pages can be approved or rejected** in WebCenter (for example, you can approve pages 3, 5 and 7-16 of a 16-page Page List).

**Note:** A multi-page PDF file can only be approved or rejected as a whole.

#### **Working with Page Lists**

Page List documents are **displayed as a single document** in document lists. Click the Page List name to view its pages and details in the dedicated Page List views.

#### **Tip:**

Only FastImpose impositions are recognized as Page Lists in WebCenter. Multi-page files uploaded from within WebCenter (except multi-page PDFs uploaded specifically as a page list), or from Odystar, Nexus, or even other Automation Engine documents will never be treated as Page Lists. Instead, they are considered regular multi-page PDF documents.

## **7.2 Page List Views**

When you want to examine, approve or reject a Page List, you have the choice of a number of views in which to do so:

#### **Page List**

Displays the pages in the imposition in a table.

For every page, the Folio, Sheet Name, Sheet Side (for page lists uploaded from Automation Engine), Thumbnail, Page Version, List Version, and Uploaded Date are displayed.

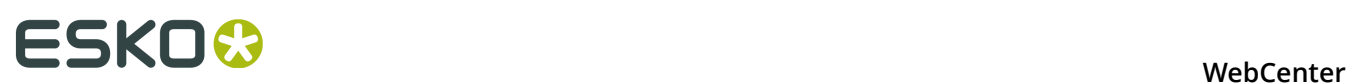

Finally, the approval status per page is listed, and pages that have annotations are marked with a post-it icon.

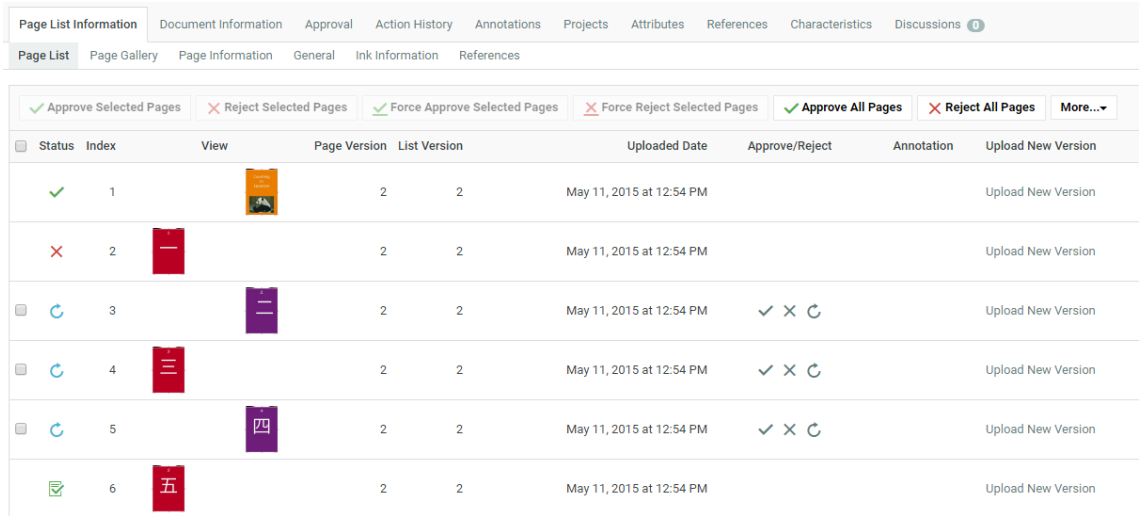

#### **Page Gallery**

Displays the pages in the imposition in a gallery view. This gives you a quick overview of the approval status of the different pages:

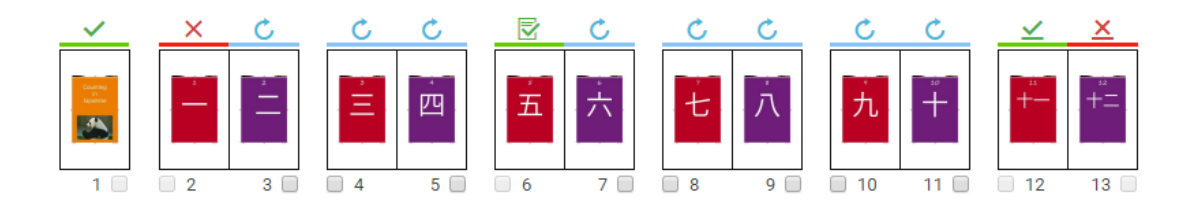

- Pages topped with a blue bar and  $\Box$  icon have not been approved or rejected yet;
- Pages topped with a green bar and  $\blacktriangledown$  icon have been approved;
- Pages topped with a green bar and  $\Box$  icon have been approved with a condition;
- Pages topped with a red bar and  $\blacksquare$  icon have been rejected;
- Pages topped with a green bar and  $\blacksquare$  icon have been force approved;
- Pages topped with a red bar and  $\mathbf{\times}$  icon have been force rejected.

#### **Page List Information**

•

Displays basic information about the Page List (number of pages, binding...). This information is editable for documents that were uploaded using the WebCenter Upload feature.

# <span id="page-186-0"></span>**7.3 Page Lists in the Java Viewer**

#### **Page List-specific features**

The Viewer has a number of features that make working with Page List documents even more intuitive:

- Reader spread mode
- Page List panel
- Show margins (Trim boxes) option

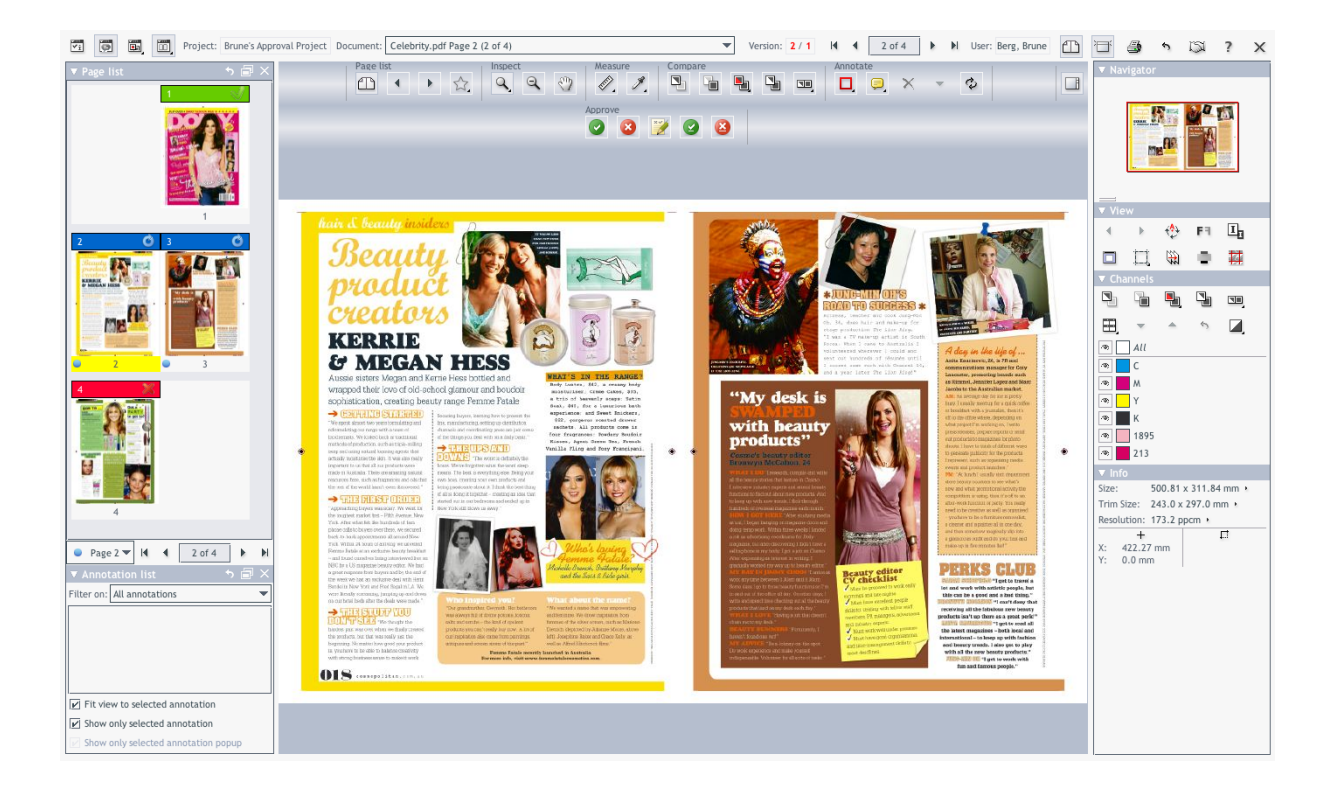

#### **Reader Spread view**

Click the **Toggle Reader Spread View** button in the top toolbar to activate the Reader Spread view mode.

#### **Page List panel**

Click the **Display Page List Panel** button in the top toolbar to display the Page List panel. This panel shows thumbnails of all the pages in the Page List document. Click on a page in the panel to display it in the viewer.

**Tip:** You can dock and undock this panel to optimize your workspace in the Viewer.

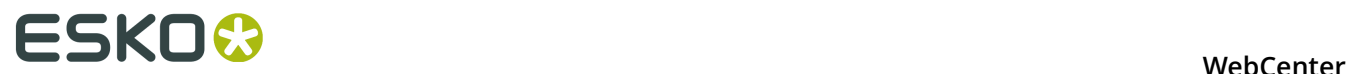

#### **Show Margins option**

Click the **Show Margins (Trim Boxes)** button on the View toolbar on the right hand side of the Viewer to display the trim boxes for the displayed page(s). Trim boxes are displayed in blue.

For more information, see the Viewer's online help.

# **7.4 Notes on Page Lists and Approval Cycles**

#### **Page Properties**

#### **Index**

Represents the sequential position of the page in the Page List.

#### **Folio**

Represents the "name" of the page as it is used in FastImpose.

#### **Page Version**

Represents the version of the individual page in the Page List.

#### **List Version**

Represents the version of the complete Page List. The List Version is updated every time you upload a new version of the imposition from Automation Engine.

#### **Index versus Folio**

For example, the page with Index 7 may have  $v$  i as its Folio, or the page with Index 1 may actually be page 3 when the cover is not part of the imposition.

#### **List Version versus Page Version**

When new versions of a selection of pages are uploaded, the List Version number and the Page Version number of the uploaded pages are incremented.

As a result, in very asynchronous workflows (e.g. magazine printing), you can easily have 15 Page List Versions.

Every update to the Page List increments this version number. However, most of these updates will only affect certain pages: their Page Version will be incremented.

By the time you reach Page List Version 15, many pages will be at version 3 or higher, but some will still be at Page version 3.

#### **Empty and blank pages**

#### **Empty pages are ignored** for approval.

For example, if you upload a 32-page PDF file as a Page List, but change the Number of pages to 64 afterwards, creating 32 empty pages at the end of the Page List. These 32 empty pages are ignored - you cannot approve or reject them.

**Blank pages require approval**. WebCenter detects when PDF pages have been added to the imposition that have no visible content. The blank pages need to be approved just like any other pages.

#### **When is a Cycle Finished?**

The approval cycle's status is changed to Finished when any one of the following conditions are met:

- all Approvers have either approved or rejected it,
- the Project Manager or an Admin has Forced Approved or Forced Rejected it.

Note that in this case, the final status is Forced Approved or Forced Rejected instead of Finished.

A finished approval cycle may not be stopped or started without uploading a new version of the document.

These **status rules apply to each individual page in the Page List**.

Only when **all the pages in the Page List document** have reached their Finished (or Forced) approval status, will the **Page List** get the Finished status.

# **7.5 Approve or Reject a Page List**

To approve the pages in a Page List, you can choose from a number of different methods.

### **7.5.1 Use the Viewer**

- **1.** Navigate to the Page List in a Document list, and click on its thumbnail image. The **Viewer** opens, displaying the Page List.
- **2.** In the Viewer tool bar, click:

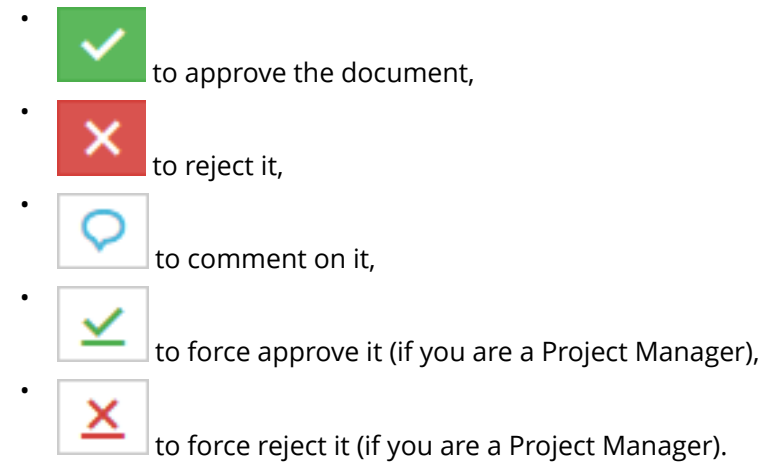

**3.** In the pop-up that opens:

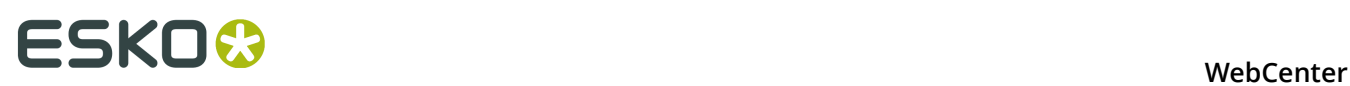

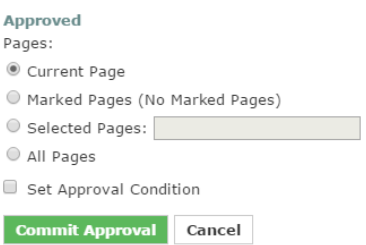

- a) Choose to approve / reject / comment either the **Current Page**, the **Selected Pages** or **All Pages**.
- b) Optionally:

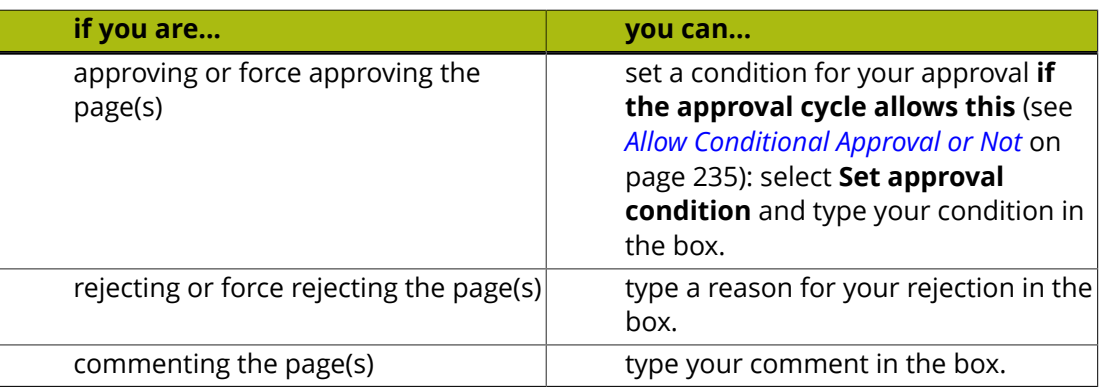

- c) Enter your password if your WebCenter server requires it.
- d) Click the **Commit** button.

For more information, see *[Page Lists in the Java Viewer](#page-186-0)* on page 187.

### **7.5.2 Use the Page Gallery View**

**1.** Navigate to the Page List in a Document list and click on its name.

The Document Details page appears.

- **2.** Select **Page Gallery** from the menu.
- **3.** Select the pages you want to approve or reject and then click **Approve Selected Pages** or **Reject Selected Pages**.

You can also choose to **Approve All Pages** or **Reject All Pages**.

**4.** In the pop-up that opens:

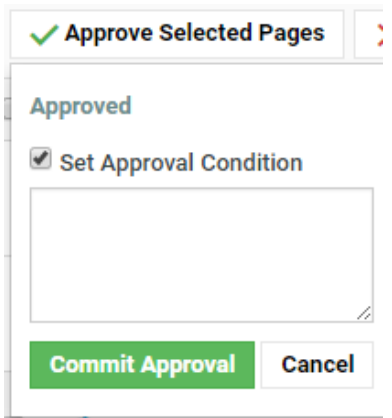

#### a) Optionally:

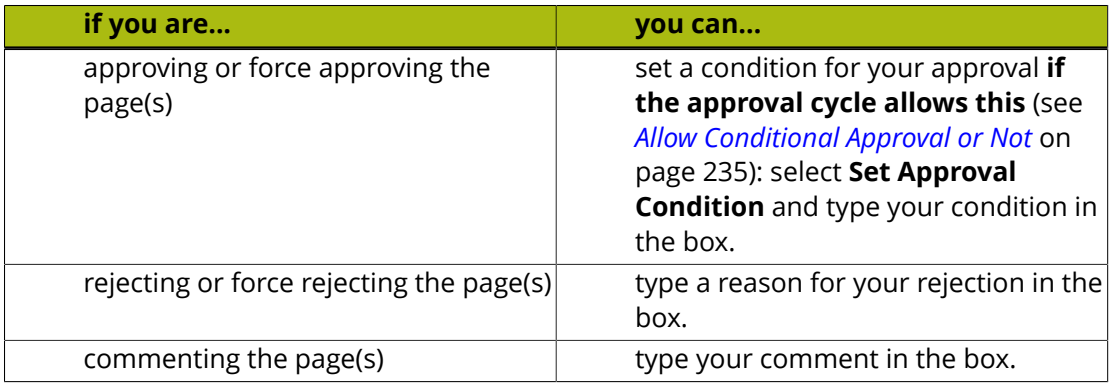

b) Enter your password if your WebCenter server requires it.

c) Click the **Commit** button.

### **7.5.3 Use the Page List View**

**1.** Navigate to the Page List in a Document list and click on its name.

The Document Details page appears.

- **2.** Select **Page List** from the menu.
- **3.** Select the pages you want to approve or reject and then click **Approve Selected Pages** or **Reject Selected Pages**.

You can also choose to **Approve All Pages** or **Reject All Pages**.

- **4.** In the pop-up that opens:
	- a) Optionally:

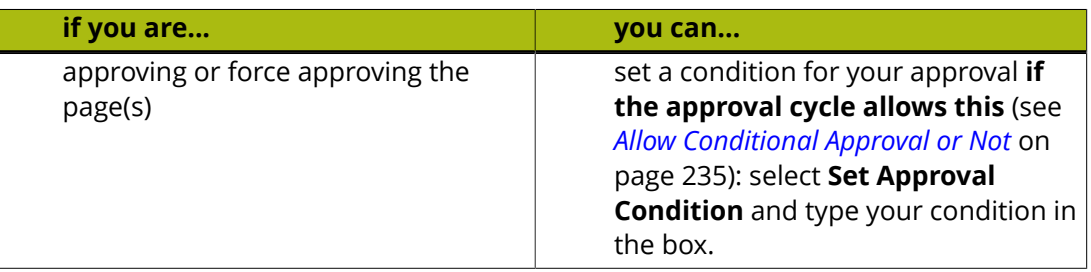

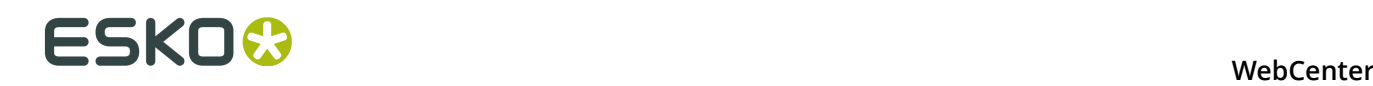

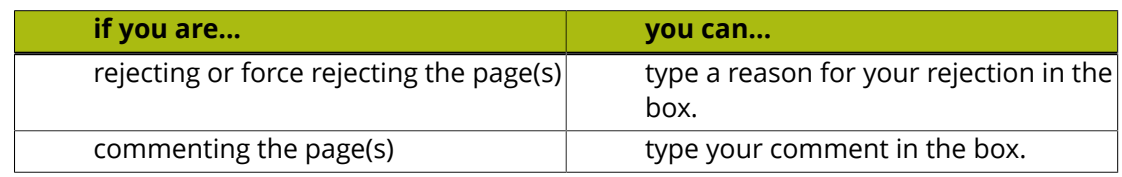

b) Enter your password if your WebCenter server requires it.

c) Click the **Commit** button.

# **7.6 Uploading and Updating Page Lists**

### **7.6.1 Requirements for Page Lists**

Page Lists are supported in WebCenter from version 7.1 onwards.

To publish an imposition from Automation Engine to WebCenter, use the **Publish Imposition on WebCenter** ticket.

WebCenter and Automation Engine must be in the same LAN, or use a Tunnel and Approval client.

### **7.6.2 Upload an Imposition as a Page List from Automation Engine**

Only FastImpose impositions are recognized as Page Lists in WebCenter. Multi-page files uploaded from within WebCenter (except multi-page PDFs uploaded specifically as a page list), or from Odystar, Nexus, or even other Automation Engine documents will never be treated as Page Lists. Instead, they are considered regular multi-page PDF documents.

Proceed as follows to upload an imposition file as a Page List from Automation Engine to WebCenter:

- **1.** Start the Automation Engine Pilot and log on to the production server.
- **2.** Browse to the FastImpose imposition file  $(* . \text{imp})$  you want to upload, or create a new imposition in the Pilot.
- **3.** Right-click the imposition and select **New Task** > **Publish Imposition on WebCenter** .

If the **Publish Imposition on WebCenter** task does not appear in the context menu, choose **More Tickets** and select the task in the **Select Ticket** dialog.

- **4.** Modify the settings for the **Publish Imposition on WebCenter** ticket (the first ticket in the chain) if needed.
- **5.** Modify the settings for the **Send Book to WebCenter** ticket (the second ticket in the chain):
	- a) On the **Destination** tab, select the WebCenter **Site** from the list.
	- b) Enter the **Project**, **Folder**, **Document** and **Project Template** names. You can use SmartMarks to populate these fields.
	- c) Enter your **User Name** and **Password** for the selected WebCenter site.
	- d) Click the **Approval** tab and enable **Approval** if required.
- **6.** Click the **Launch** button to upload the imposition to WebCenter.

**Note:** This automatically adds the imposition to the Pilot's **Pages** view at the same time.

### **7.6.3 Upload an Imposition using the WebCenter Upload Feature**

- **1.** Either go to the project/folder you want to upload the document into and click the  $t$  Upload button, or just click the **Upload** menu from anywhere.
- **2.** On the **Upload** page, select the **Project** and **Folder** you will upload the document into (if you are already in the project/folder, those are filled in automatically, but you can still **Change the Destination**).
- **3.** Select **Browse** in the **Source** list and click the **Browse...** button to open a browser dialog and select your file.
- **4.** Select Page List in the **Document Type** list.
- **5.** Type the index number of the first page in the file in the **Index of First Page** field.

For a new document, this will typically be 1, but it might not be, if you plan on adding additional pages later, or if you are updating a selection of the pages in an existing Page List.

- **6.** The document **Name** is automatically detected. You can still change it if needed.
- **7.** Optionally, specify a **Description** for the document.
- **8.** Click **Upload**.

The Page List is uploaded to WebCenter. You can still edit some properties of the Page List in the **Page Information** view (such as the number of pages, the binding edge, etc.).

### **7.6.4 Update Pages in a Page List**

You can update a specific page of range of pages in a Page List, either from Automation Engine or through the Upload feature in WebCenter.

#### **To Update One or More Pages from the Pilot**

- **1.** In the Automation Engine Pilot's **Imposition Gallery**, select the pages in the imposition that you want to update.
- **2.** Right-click one of the selected pages and re-launch the exact same **Publish imposition on WebCenter Chain** ticket you used to upload the original Page List.

#### **To Update Individual Pages from WebCenter**

- **1.** Navigate to the folder in which the original Page List resides.
- **2.** Click the name of the Page List to open the Document Details page for the Page List.
- **3.** Click **Page List** to open the Page List view.
- **4.** Click the **Upload New Version** link in the row corresponding to the page you want to update.
- **5.** Browse for the PDF document containing the new version of the page you want to update and click **Finish** to upload the new page.

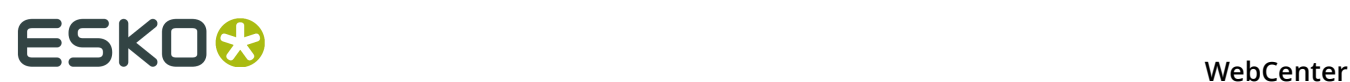

The **Index for First Page** field is already filled in, because you are only updating a single page (at the listed index).

### **To Update Multiple Pages from WebCenter**

- **1.** Navigate to the folder in which the original Page List resides.
- **2.** Click the name of the Page List to open the Document Details page for the Page List.
- **3.** Click **Page List** to open the Page List view.
- **4.** Click the **More Actions...** button and select **Upload New Version**.
- **5.** Browse for the PDF document containing the new versions of the pages you want to update.
- **6.** Provide the **Index of First Page** information: pages from the new PDF you are uploading will update the existing pages in the Page List starting at the Index you specify.

For example, if you upload a four-page PDF document to a 16-page Page List, and enter 5 as **Index of First Page**, WebCenter will update pages 5, 6, 7 and 8 in the Page List with the newly uploaded versions.

**7.** Click **Finish**.

# **8. Working with 3D Files**

With WebCenter, you can upload, view and approve 3D files. This is an option available with the **Advanced Approval** module.

This is based on Esko's **Visualizer** technology, and enables you to:

- Communicate the final packaging in all its realism to clients.
- Use WebCenter as an online medium to share 3D mockups.
- Enhance artwork and shape approval with its 3D representation.

## **8.1 About 3D Files**

WebCenter works with **Collada** (.dae) and **Zipped Collada** (.zae) 3D files.

Collada is an interchange file format for interactive 3D applications. It is an open standard based on XML, managed by the Khronos Group (a not-for-profit technology consortium). For more information, go to *<http://www.khronos.org/collada/>*.

A Zipped Collada file is a zip file containing:

- a Collada file,
- a manifest.xml file with a specified format,
- optionally, other assets such as backgrounds.

**Note:** WebCenter supports having a preview embedded in the archive file and extracting this automatically as a default thumbnail.

# **8.2 Creating and Exporting 3D Files**

You can create Collada files from **Studio Visualizer** and / or **ArtiosCAD**.

### <span id="page-194-0"></span>**8.2.1 In Visualizer**

Studio Visualizer can build 3D models based on the following structural design file formats:

- **ArtiosCAD \*.ard** files;
- **Studio Toolkit for Flexibles \*.bag** files for flexible packaging such as bags and wrappers;
- **Score! \*.vlm** files.
- **Collada \*.zae archives** with arbitrary 3D shapes, with printable areas defined (if supplied by Esko products). Collada archives created by non-Esko products can be used in Studio Visualizer but will not have a printable area.
- **1.** Open the **artwork** in Illustrator, ArtPro or PackEdge.
- **2.** Place and align the **structural design file**.

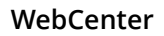

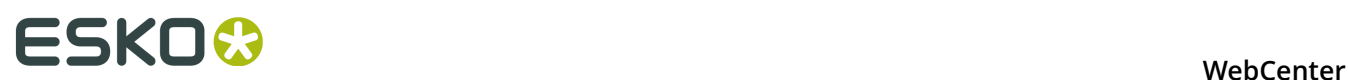

- **3.** Then choose **Open in Visualizer** from the **File** menu.
- **4.** Set the **Substrate** material.
- **5.** Edit your design as necessary:
	- add process and / or spot colors,
	- add special finishes,
	- add an environment (background).
- **6.** Export your 3D design to a **Zipped Collada** (.zae) file using the **Export 3D file for Viewing** option.

You can choose to **Create a preview image file alongside** the Collada file. This will be a . jpeg thumbnail image.

**Note:** If your model includes graphics, saving to . zae and not . dae ensures you have everything in one file (WebCenter doesn't support using multiple files for one 3D design).

See the Visualizer manual or online help for more information.

### <span id="page-195-0"></span>**8.2.2 In ArtiosCAD**

Since ArtiosCAD 7.6, any 3D file can be output to Collada. The output includes the graphics, floor shading etc.

**Note:** This might require additional licensing.

- **1.** Create your model using the ArtiosCAD 3D functionality.
- **2.** When it is ready, go to **File** > **Outputs-3D** > **Collada** to export it.
	- Set the **Graphics resolution**.
	- To export a thumbnail with the Collada file, choose either **PNG** or **JPEG** in the **Include bitmaps as** option (you can select the **Quality** for **JPEG**).
	- Save the file as a **.ZAE file**.

**Note:** If your model includes graphics, saving to . zae and not a . dae ensures you have everything in one file (WebCenter doesn't support using multiple files for one 3D design).

See the ArtiosCAD manual for more information.

# **8.3 Uploading 3D Files to WebCenter**

Collada (.dae) and Zipped Collada (.zae) files can be uploaded to WebCenter using the normal upload functionality available within WebCenter, via Automation Engine or through the WebCenter SDK.

WebCenter automatically recognizes Collada files as the Collada document type.

### **8.3.1 Working with 2D and 3D Files**

We advise using the same name for related 2D and 3D documents, and putting them in the same folder.

Those will be linked automatically in a future version of WebCenter.

### **8.3.2 Creating a Thumbnail**

By default, WebCenter shows the default Collada thumbnail for Collada files:

To add your own thumbnail:

- use the **Create a preview image file alongside** when exporting the Collada file from Vizualiser (see *[Creating a 3D File in Visualizer](#page-194-0)*).
- choose either **PNG** or **JPEG** in the **Include bitmaps as** option when exporting the Collada file from ArtiosCAD (see *[Creating a 3D File in ArtiosCAD](#page-195-0)*).
- upload your own thumbnail in WebCenter:
	- a) in the **Document Details**, go to the **Document Information** tab,
	- b) click **Thumbnail** and upload your thumbnail image.

**Note:** The best sizes for thumbnails in WebCenter are 100x100 and 200x200 pixels.

# **8.4 Viewing 3D Files**

Hyper realistic 3D viewing experience is now available in WebCenter. You can view 3D in:

- the Java Collada Viewer
- the HTML5 Collada Viewer
- Click the thumbnail of a Collada file to open WebCenter's 3D Viewer. As a regular user, you need to have both View and Download rights to use the Collada Viewer.

Ÿ.

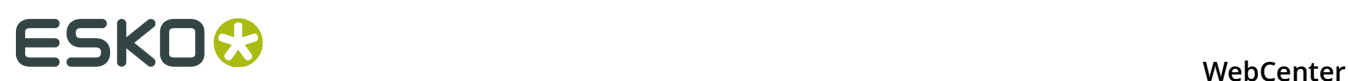

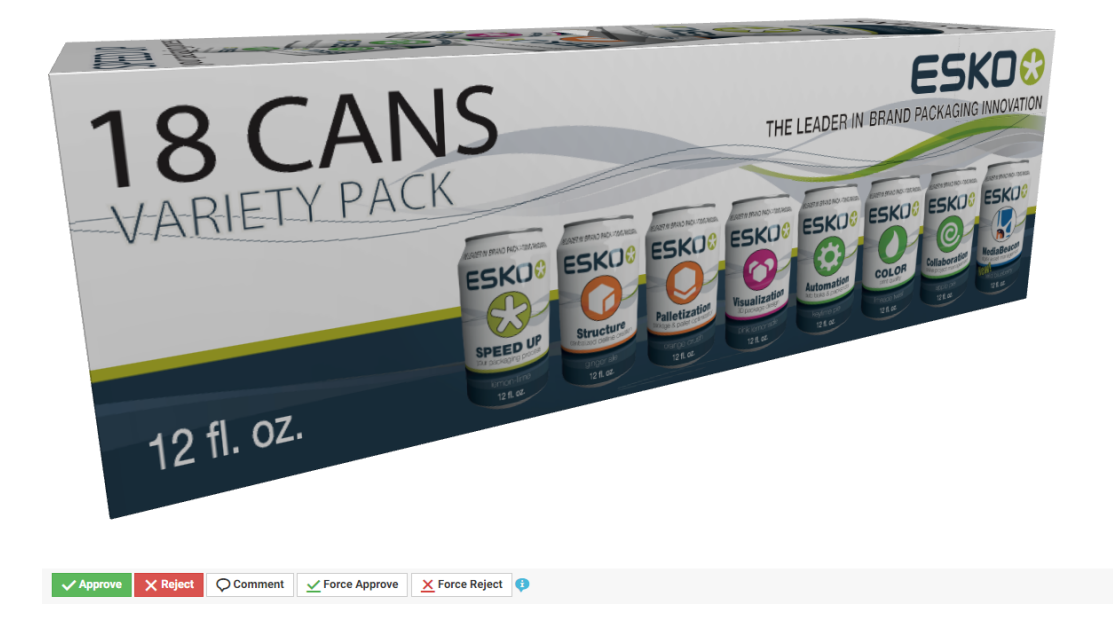

#### **Note:**

If your Collada file contains a background environment (. env file), you will see it in the background.

WebCenter supports all the default Visualizer environments.

- The HTML5 3D Viewer launches much faster than the Java based Viewer and it works on mobile devices. You can use your mouse or touch to perform actions. Read about HTML5 3D viewing in *[Viewing 3D in the HTML5 Collada Viewer](#page-173-0)* on page 174.
	- Makes use of 3D capabilities that are built into modern browsers (WebGL) depending on your browser.
	- Supports the same lighting, print and finishing effects as Java version and the desktop Studio application.
	- For Collada files that are written in Studio, the Viewer will show the lighting environment as configured there. For other Collada files, it will use a neutral photo studio lighting (different from the Java-based Viewer).

### **8.4.1 System Requirements (Java 3D Viewer)**

#### **About System Requirements**

The following system requirements only apply to the Java 3D Viewer. It is however recommended to use the newer HTML5 3D Viewer (the default 3D Viewer since WebCenter 16.0), since this has better browser support and offers a better experience. The system requirements for using the HTML5 3D Viewer are the same as WebCenter usage in general, no special additional requirements.

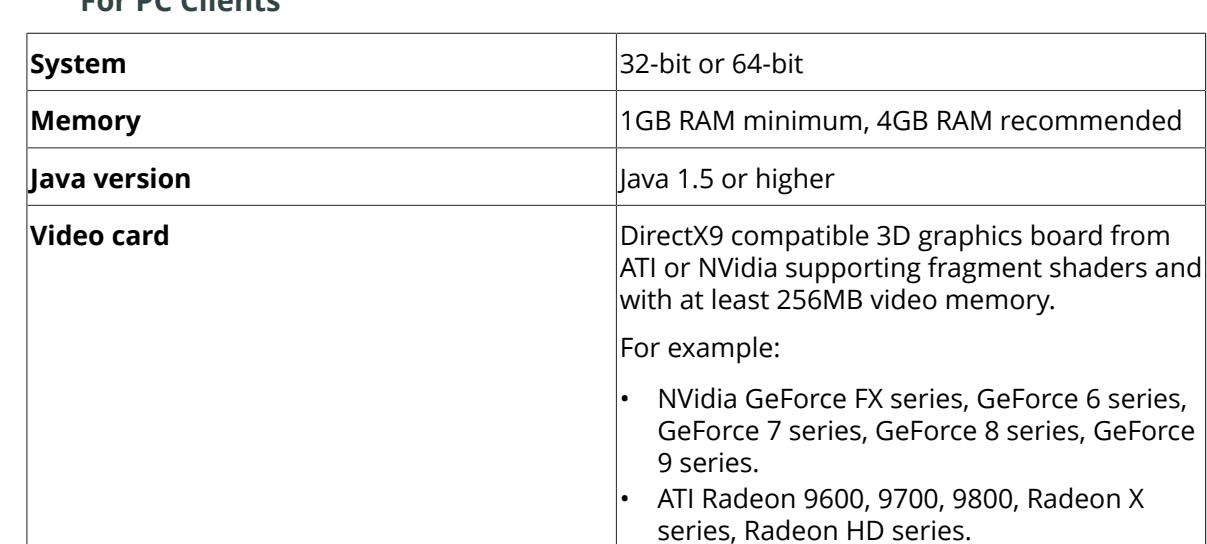

#### **For PC Clients**

#### **For Mac Clients**

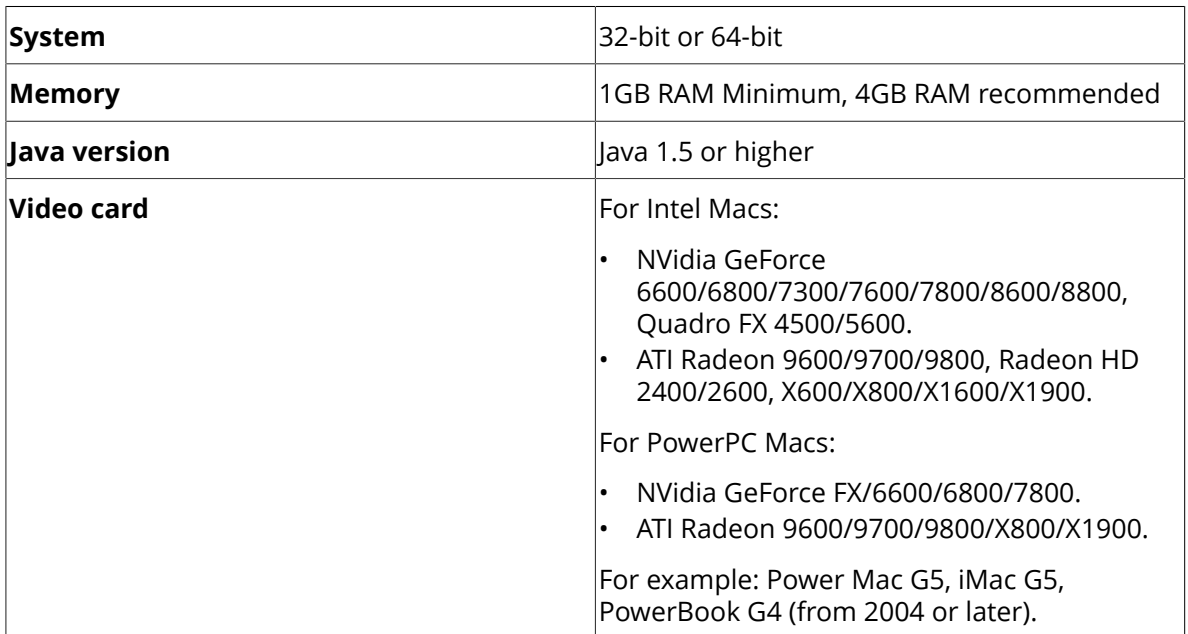

**Note:** ATI FireGL boards and Intel embedded

graphics are not supported!

#### **Browser Limitations**

The Collada 3D viewer is currently not supported for use on Firefox 4 for Mac and Chrome for Mac.

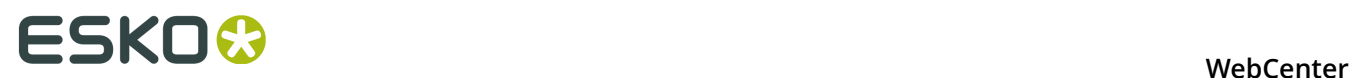

With Firefox 3 for Mac there is a known problem when using tabs: when the Collada 3D viewer is open, opening extra tabs will also display the Viewer image in those tabs.

# **8.5 Approving 3D Files**

Collada files can be approved like any other document in WebCenter. You can approve, reject or comment a Collada file from:

- your **My Work** page,
- the project's **Documents** tab,
- the document's **Approval** tab,
- the 3D Viewer (at the bottom left of the window).

# **9. Working with ArtiosCAD Documents**

You can open your document in the ArtiosCAD application directly from the WebCenter server.

#### **Note:**

This is possible if:

**1.** the document is recognized as any of the following types :

- Design: .ARD and other structural design formats supported by ArtiosCAD
- Manufacturing: .MFG and other structural manufacturing formats supported by ArtiosCAD
- **3D: .**A3D
- **2.** you have been granted rights to download the native ArtiosCAD files by the system administrator.
- **3.** you have been given the download permission to the project folder where the document resides.
	- From the Document Search Results page, you may see the **Open in ArtiosCAD** link even when you do not have the download permission. When you attempt download, you will receive an error message.
- **4.** *WebCenter Preferences > General Preferences > ArtiosCAD > [Open ArtiosCAD documents](#page-43-0)* is set to either the ArtiosCAD Standard Edition or the ArtiosCAD Enterprise edition.

### **9.1 Canvas**

The ArtiosCAD Canvas type document is a container for designing multi-part displays. These individual parts in the Canvas may differ in the board format.

The parts of a Canvas can be saved as separate design files into WebCenter and then referred in a **document reference attribute** with the name Canvas Parts.

**Note:** This document reference attribute is available in WebCenter by default. Read *Canvas related Attribute Categories*

The Canvas document will also contain the meta-data about its parts.

#### **Note:**

- You cannot use the Canvas documents to run a Standard.
- A canvas document cannot be used to create 3D view with aligned graphics. However, you can view the 2D model with aligned graphics in the Viewer.

#### **Canvas Information Tab**

The **Document Details** > **Canvas Information** page has four sub-tabs:

• **Geometry** tab containing:

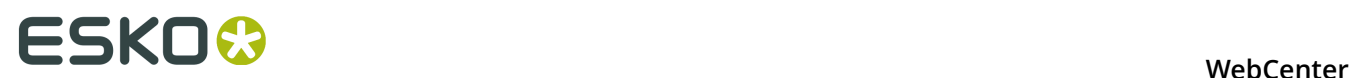

- Detailed design information
- Dimensional details
- Board and flute information,
- Print item details
- Design preview
- **Parts** tab displays the information regarding each part. The information displayed on this tab will depend on whether these parts are managed by WebCenter or saved to WebCenter:

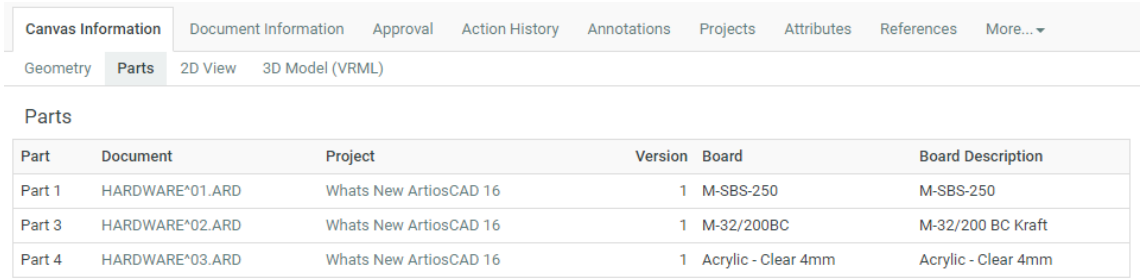

- the **Part** name as defined in ArtiosCAD
- the **Document** file name (when not managed in WebCenter) or a WebCenter document name if it is managed in WebCenter.

If the current user has the rights to view the document, it will be displayed as a hyperlink to the referenced document's details.

If the document is not found, you will see a warning listing the possible causes.

• the **Project** name if the document is managed (separately saved to WebCenter). This will be displayed as a hyperlink to the referenced project's details.

If the project is not found, a warning will be shown hinting at possible causes.

If the part is not managed in WebCenter, the Project field will be empty.

• the **Version** number for the parts managed in WebCenter.

The number will be "0" for the documents not managed in WebCenter.

- the **Board** name
- the **Board Description**  details of the board assigned to this specific part.
- **2D View** tab shows a 2D view of the canvas file (default side)
- **3D Model (VRML)** tab:
	- When you click on this tab, a VRML file (extension .wrl) will open in the browser generating a 3D view.

**Note:** The browser needs a plug-in for VRML format (e.g. Cortona) to generate the 3D view of the document. If this is absent, the browser will download the VRML file.

**Note:** The Canvas documents should have folding angles to be able to render them in 3D. You will see an error message if this information is missing.

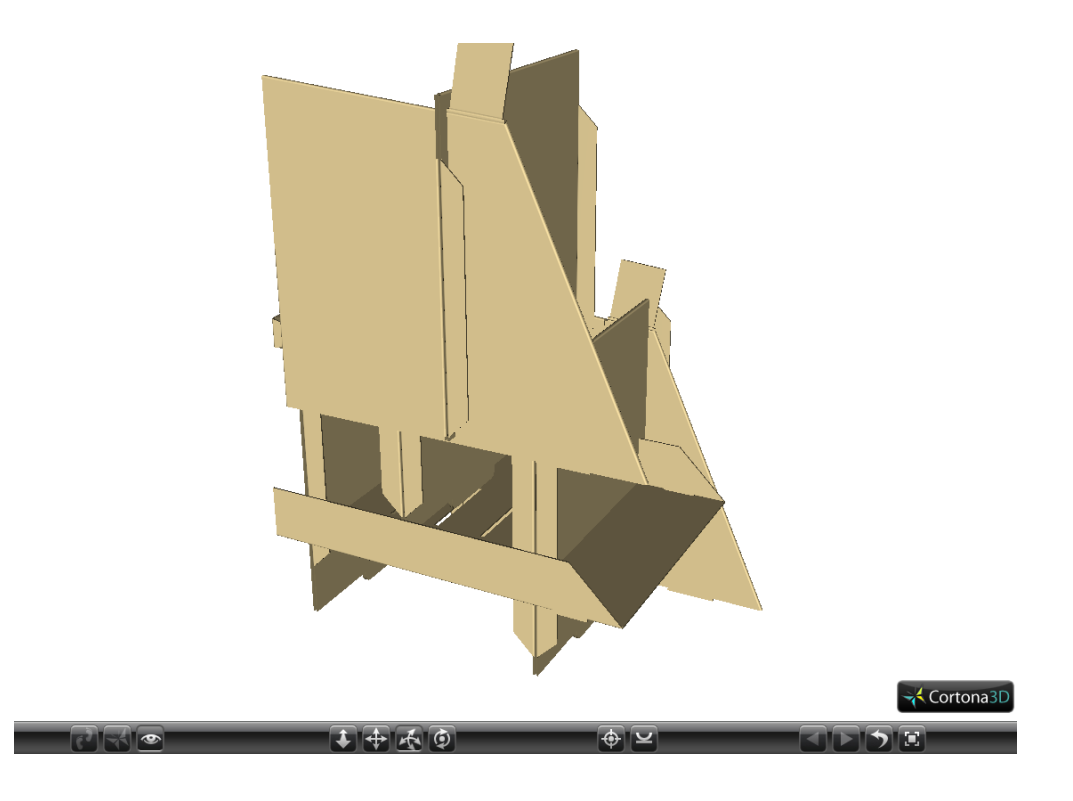

# **9.2 Opening Documents in ArtiosCAD Standard Edition / Enterprise Edition**

Set your **My WebCenter** > **My Preferences** > **ArtiosCAD Preferences** as either :

- ArtiosCAD Standard Edition to download an ArtiosCAD document from the WebCenter site and open it in your ArtiosCAD desktop application.
- ArtiosCAD Enterprise Edition to open the document in the installed ArtiosCAD Enterprise Edition
- **1.** You may open your design / manufacturing /3D file you want to edit in ArtiosCAD desktop application from :
	- the **document details** page using the **Open in ArtiosCAD** button.

•

•

- the **Project Details- Document Overview** page, using the open **f** button.
- the **Task Execution – Documents section** page, using the open **f** button.
- the **Document Search Results** page, using the open **f** button shown next to the document name from the list view / grid view, or when you hover over the document in card view.

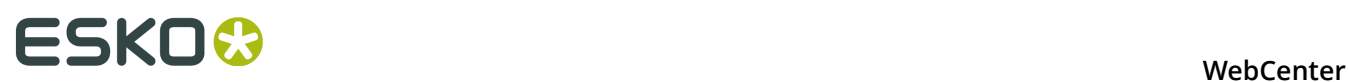

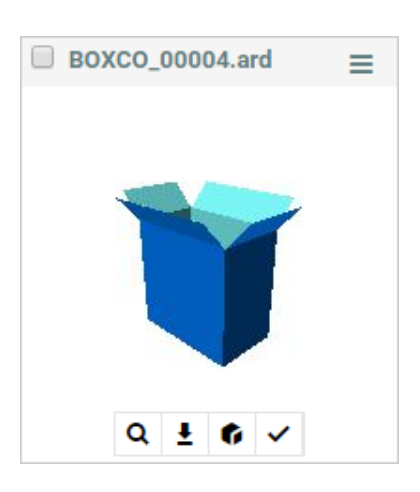

**2.** If your preference is set as ArtiosCAD Enterprise Edition, the system will launch the ArtiosCAD Enterprise desktop application. To open documents in ArtiosCAD Enterprise edition, use the same buttons as described. Also enter your login credentials for the WebCenter server. The document will be loaded to the ArtiosCAD Enterprise workspace in **manage document mode**. In this mode, you can publish the updated version to the same WebCenter project to which the document belonged.

# **10. Discussions in WebCenter**

In WebCenter, you can have simple message boards called discussions for projects and individual documents.

Anyone with View permission for a project or document may start or participate in an ongoing discussion about any subject. Project discussions and document discussions work the same way.

When entering information in a discussion, the **Subject** field is limited to 256 characters and the **Message** field is limited to 800 characters.

## **10.1 Start a New Discussion**

- **1.** Go to the Project or document in which you wish to start a discussion.
- **2.** Click **Discussions** > **Start a new discussion**.
- **3.** Enter a topic for the discussion in the **Subject** field and a message in the **Message** field.
- **4.** Click **Finish**. The discussion is created and you are presented with a list of common subsequent actions.

## **10.2 View a Discussion**

- **1.** Go to the Project or document containing the discussion to view.
- **2.** Click **Discussions**. The most recent discussions are shown first.
- **3.** Click the title of the discussion to view.

The discussion opens with the messages shown in the order in which they were posted.

## **10.3 Add a Message to a Discussion**

- **1.** Go to the project or document containing the desired discussion.
- **2.** Click **Discussions**.
- **3.** Click the title of the discussion to view. The discussion opens.
- **4.** Compose the message.
	- If you want to quote a previous message, click **Quote** in that message. The text of that message appears within <QUOTE> </QUOTE> tags in the Reply: field. You may edit the text as desired, but make sure to leave the two tags intact at the beginning and end of the quote. Quoted text appears in italics with an angle bracket at the beginning of each line. There is only one level of quoting.
	- To add a message without quoting a previous message, enter the message in the **Reply** field.

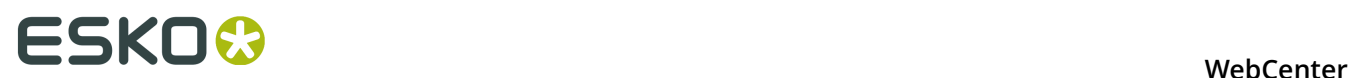

**5.** When you are done entering text in the **Reply** field, click **Post**. Your reply is added to the discussion.

# **10.4 Print a Discussion**

- **1.** Go to the project or document containing the desired discussion.
- **2.** Click **Discussions**.
- **3.** Click the title of the discussion to view.

The discussion opens.

- **4.** Click **Print**.
- **5.** A separate browser window opens containing the entire discussion. Use the browser's **Print** command to print the discussion.

# **10.5 Delete a Message from a Discussion**

#### **Note:**

Only the author of the message, a Project Manager, or a member of the Admins group can delete a message in a discussion. The first message in a discussion thread may not be deleted, because it defines the discussion.

- **1.** Go to the project or document containing the desired discussion.
- **2.** Click **Discussions**.
- **3.** Click the title of the discussion to view. The discussion opens.
- **4.** Click **Delete** in the header of the message to delete.
- **5.** Click **OK** to confirm the deletion.

The message is deleted.

# **10.6 Delete a Discussion**

**Note:** Project and document discussions may only be deleted by the Project Manager or a member of the Admins group.

- **1.** Go to the project or document containing the desired discussion.
- **2.** Click **Discussions** to see a list of available discussions.
- **3.** Click the checkbox for each discussion to delete.
- **4.** Click **Delete** in the **Actions** menu.
- **5.** Click **OK** to confirm the deletion.

# **11. Project Management in WebCenter**

Users designated as Project Managers in their profile have a **Projects I Manage** link on their **Projects** menu. In these projects, they have access to a number of additional features that allow them to manage the projects.

Project Managers can:

- Create projects, either blank or from a Template.
- Invite members to the project and uninvite them.
- Create project folders and add documents.
- Set Characteristics and Attributes on the project and its documents.
- Forcibly Accept or Reject documents requiring Approval.
- Set the security on the project.
- Manage Roles in their project.

**Note:** Only Project Managers who are members of the Admins group can save a project as a Template. See the Administration Guide for more information.

# **11.1 Creating Projects and Folders**

Project Managers can create new projects (either from zero, from a project template, or from an existing project); and they can create new folders inside projects they manage.

### **11.1.1 Create a Project from Zero**

- **1.** Log in as a project manager.
- **2.** In the **Create** or **Projects** menu, click **Create Project**.
- **3.** Choose **Start from a Blank Project** in the **Create** list.
- **4.** Fill in the new project's **Details**.
	- a) Enter the **Name** of the new project.
	- b) By default, you are the **Project Manager**. To make another user or user group the Project Manager for this project, select his / her name, or the group name, from the **Project Manager** list.
	- c) To make the project active, leave the **Status** on **Active**.

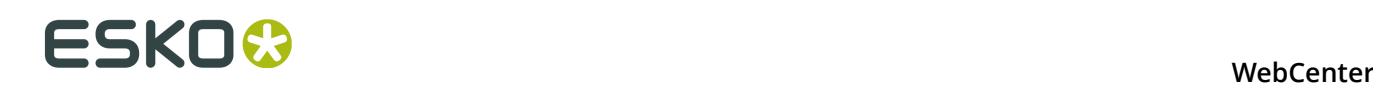

#### **Note:**

If you are not sure that the project will be going forward (you need somebody else to decide first), you can either:

- make the project **Non Active** or **On Hold**,
- (if you have the Task Management module) make the project active, make the decider a project member, and assign him/her a task to confirm/authorize the project as first project task.

See *[Task Management in WebCenter](#page-253-0)* on page 254 for more information about tasks.

- d) If desired, specify a **Customer** for the project, and that customer's **Location**.
- e) To use a custom thumbnail, click **Change** beside the default **Thumbnail**. Select **Specify New Thumbnail** and enter the complete path and filename in the associated field or **Browse** for it. To use the default thumbnail, leave that choice selected.
- f) If desired, enter a project description in the **Description** field.
- g) To specify an optional due date, click the calendar at the end of the **Due Date** field and select the desired due date. To set the due time, click the drop-down list to the right of the calendar control.
- **5.** To add **Documents** to the project, click **Add Item** in the **Documents** section and either:
	- **Browse** to the document to add,
	- **Copy** a document from another project (select the project then the document to copy).

**Tip:** Use the **q** icons to search for a project or document name.

You can then change the document's **Name** and add an optional **Description**.

**6.** Invite members to the project: select each member, role or group to invite in the **Invite members** list.

To remove a member, role or group, click the associated minus sign.

**7.** Click **Create**.

This brings you to the new project's details page.

### **11.1.2 Create a Project from a Template**

- **1.** Log in as a project manager.
- **2.** In the **Create** or **Projects** menu, click **Create Project**.
- **3.** Choose **Use a Project Template** in the **Create** list.
- **4.** Select the **Template** to use.

**Tip:** To view the contents of a Template, click **Show Details**. This opens the Template in another window. Explore the contents as desired and click **Close Window** to return to the **Create Project** page.

**Note:** Depending on the template you chose, the fields you need to fill in may be different.

- **5.** Fill in the new project's *[Details](#page-208-0)*.
- **6.** If desired, add *[Documents](#page-209-0)* to the project.
- **7.** Add *[Members](#page-209-1)* to the project.
- **8.** If the template has attributes defined, fill them in the *[Attributes](#page-210-0)* section.
- **9.** Click **Create**.

This brings you to the new project's details page.

#### **Note:**

The project is created with the same folder structure, documents, characteristics, attributes, members, and security as in the template.

Any documents in the template are copied into the new project as new standalone documents, even if they were linked documents in the template.

The list of Approval Users is copied if it is applicable; if there are conflicts, a warning appears and you will have to configure new approval settings.

#### <span id="page-208-0"></span>**Fill in the Project Details**

In the **Details** section of the **Create Project** page:

- **1.** Enter the **Name** of the new project.
- **2.** By default, you are the **Project Manager**. To make another user or user group the Project Manager for this project, select his / her name, or the group name, from the **Project Manager** list.
- **3.** To make the project active, leave the **Status** on **Active**.

#### **Note:**

If you are not sure that the project will be going forward (you need somebody else to decide first), you can either:

- make the project **Non Active** or **On Hold**,
- (if you have the Task Management module) make the project active, make the decider a project member, and assign him/her a task to confirm/authorize the project as first project task.

See *[Task Management in WebCenter](#page-253-0)* on page 254 for more information about tasks.

- **4.** If desired, specify a **Customer** for the project, and that customer's **Location**.
- **5.** To use a custom thumbnail, click **Change** beside the default **Thumbnail**. Select **Specify New Thumbnail** and enter the complete path and filename in the associated field or **Browse** for it. To use the default thumbnail, leave that choice selected.
- **6.** If desired, enter a project description in the **Description** field.
- **7.** To specify an optional due date, click the calendar at the end of the **Due Date** field and select the desired due date. To set the due time, click the drop-down list to the right of the calendar control.

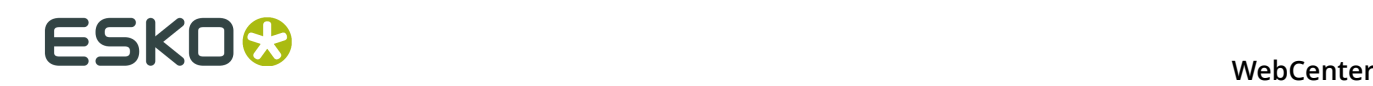

#### <span id="page-209-0"></span>**Add Documents to the Project**

- **1.** To add **Documents** to the project, click **Add Item** in the **Documents** section of the **Create Project** page and either:
	- **Browse** to the document to add,
	- **Copy** a document from another project (select the project then the document to copy).

**Tip:** Use the **q** icons to search for a project or document name.

• Create a document **placeholder** from a document template: select **New** in the **Source** list, select the **Document Template** to use, and fill in any attributes that may be required.

**Note:** This is only available if your Admin has defined document templates.

See *Document Templates* in the Administration Guide for more information about document templates, and *[Assigning Document Attributes](#page-66-0)* on page 67 for more information about attributes.

**2.** You can then change the document's **Name** and add an optional **Description**.

#### <span id="page-209-1"></span>**Add Project Members**

In the **Members** section of the **Create Project** page, you can either:

• Invite members to the project: select each member or group to invite in the **Invite members** list.

To remove a member / group, click the associated minus sign.

• If the template / project you are copying from contains **roles**: you can assign user groups or individual users.

You can see roles the template / original project contains, and are available for assignment at project creation time, in the **Members** section.

- To assign a role to a user group:
	- **1.** Select that user group in the **Group** list.
	- **2.** Select who in the group will be the **User / Assignee**.

**Note:** Leave the option **---Select User---** if you want **any** user of the group, or **all** of the group users (depending on what was set when adding the role to the template / original project) to be **Approver / Task Assignee**.

#### **Note:**

If you are using filtering (the role's name is the first word of the name of the group you want to replace it with), you will only see the groups matching that filter in the **Group** list.

In the example below, the role is called  $Agency$ , and the list shows all groups starting with Agency (followed by a space).

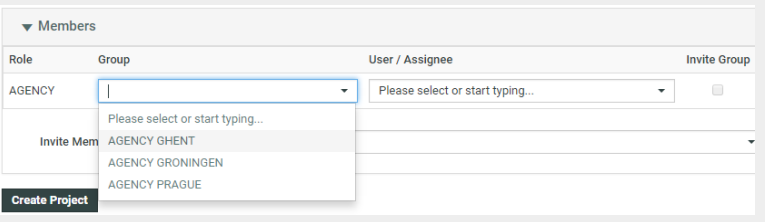

If no group matches the filter you will see the whole list of groups.

- To assign a role to an individual user:
	- **1.** Leave **---Select Group---** in the **Group** list.
	- **2.** Select the individual user in the **User / Assignee** list.
	- **3.** Make sure **Invite Group** is deselected.
- To assign a role to a group with a specific user as assignee:
	- **1.** Select a Group in the **Group** list.
	- **2.** Select the individual user that you want to be the assignee in the **User / Assignee** list.
	- **3.** Make sure the **Invite Group** checkbox is enabled.
- To assign several users and groups to the same role (this option may be enabled/disabled in the parent project or template):
	- **1.** Select a user or group assignee you want to assign to the role.
	- **2.** In the **Actions** column, click the **+** icon to add another row for this role.
	- **3.** You can now assign the same role to multiple users and/or groups, using the **+** every time you need to add a row and using **-** icon to remove a row.

**Note:** You can also assign roles later if you don't have the user information ready.

#### <span id="page-210-0"></span>**Define Project Attributes**

• If the template has attributes defined / you copied attributes from the existing project, you can still edit them (if they are **editable**) in the **Attributes** section.

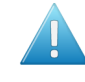

**Attention:** Certain attributes can be **required**. Those have a red asterisk (\*). If the template / project you copied from contains required attributes, you cannot create the new project without filling them in.

For more information about attributes, see *[Assigning Document Attributes](#page-66-0)* on page 67.

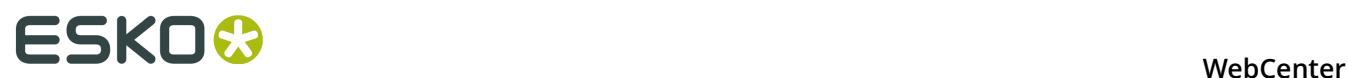

**Uploading documents in project creation**

### **11.1.3 Create a Project Based on Another Project**

- **1.** Log in as a project manager.
- **2.** In the **Create** or **Projects** menu, click **Create Project**.
- **3.** Choose **Copy setup from an Existing Project** in the **Create** list.
- **4.** Select the **Project** to copy from.

**Note:** You can only copy from projects you manage. If you are a project manager, you can also copy a project from the project details **More Actions...** menu.

**5.** In the **Copy setup from an Existing Project** pop-up, select what you want to copy from the old project into the new project (and deselect what you don't want to copy).

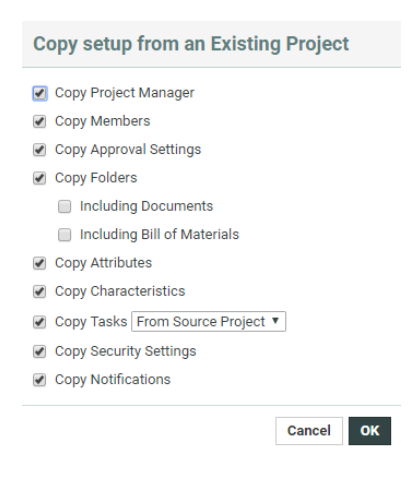

For Tasks, you can choose to copy the **Tasks** from the original Template or from another Template by typing in the template name. The default setting is to copy Tasks from the Project that is being copied.

Click **OK**.

- **6.** Fill in the new project's *[Details](#page-208-0)*.
- **7.** If desired, add *[Documents](#page-209-0)* to the project.
- **8.** Add *[Members](#page-209-1)* to the project.
- **9.** If the template has attributes defined, fill them in the *[Attributes](#page-210-0)* section.

**10.**Click **Create**.

This brings you to the new project's details page.

### **11.1.4 Automatic Project Thumbnail Images from Documents**

When a new graphics, ArtiosCAD or CHILI document is being uploaded to a Project or Template, the user can have an option to check if the document image needs to be taken as the Project Thumbnail.

If this option is checked, the Project thumbnail will be set as the document image after **checking and registering**.

You have to enable **Make project thumbnail** during the upload of documents to use this feature. You can do so by setting up a document attribute with the exact name 'Make project thumbnail', using a restricted set with values 'yes' and 'no' (to create a checkbox).

#### **Note:**

When a document with the **Make project thumbnail** attribute set to "yes" is moved or linked or copied to another project, that project's thumbnail will also be changed to the thumbnail of this document.

**Remember:** This attribute has no effect when the document's thumbnail is manually changed to another thumbnail.

#### **Notes on Thumbnail Images**

When specifying a custom thumbnail, consider the following:

- WebCenter automatically scales the thumbnail as needed to two sizes depending on where it is used. The larger size is 100 x 100 pixels; the smaller, 50 x 50 pixels.
- The maximum file size of a thumbnail is 1 million bytes, whether it is custom or generated. This limit is configurable; contact Professional Services for more information.

### **11.1.5 Create Folders in a Project**

You may only create one level of folders in a project under the **Project Documents** folder.

- **1.** Log in as a project manager.
- **2.** Open the project you manage which will contain the new folder.
- **3.** If it is not selected already, click **Documents** on the **Details** menu.
- **4.** In the **Folders** column at left, click **Add Folder** in the **Actions** menu.
- **5.** Enter the name of the new folder in the **Folder Name** field.
- **6.** Optionally, you can:
	- Select **Workflow Folder (Advanced)** and select a workflow folder from the **Configuration** list.

This will turn the folder into to a **Push Through Folder**. A *[workflow folder](#page-213-0)* automatically copies the files uploaded into it to another folder (on the same or another server).

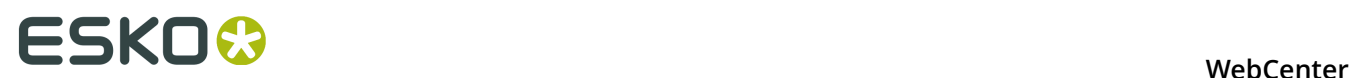

Typically this other folder is a hot folder for a workflow application such as BackStage / Automation Engine, Nexus or Odystar.

• Click **Specify New Thumbnail** to use a custom thumbnail for the folder. Enter the complete path and filename in the associated field, or **Browse** for it.

To use the default thumbnail, leave that choice selected.

**7.** Click **Create**.

The folder is created.

### <span id="page-213-0"></span>**11.1.6 About Workflow Folders**

#### **What is a workflow folder?**

When creating a folder the Project Manager can define it as a **workflow folder**, using a pushthrough configuration defined by the Admin.

Any file that is uploaded into this folder will be automatically copied to a location defined in the configuration. For this reason, workflow folders are sometimes also referred to as "push-through folders".

Workflow folders are particularly useful when that other location is a hot folder of a workflow system such as Nexus, Automation Engine or Odystar, so that the file will automatically be processed by the workflow system.

#### **Note:**

The Configuration for workflow folders needs to be defined by an Administrator.

Project Managers can then select one of the defined configurations when they create a new folder.

#### **Recognizing workflow folders**

Workflow folders have a yellow icon with an arrow on it.

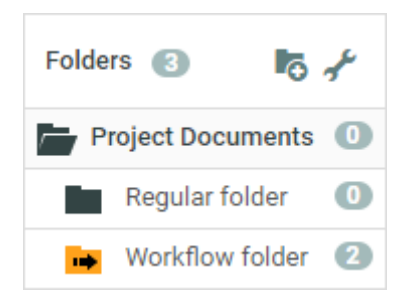

The files in a workflow folder have two extra icons:

The first  $\blacksquare$  shows whether the copy of the file was successful or not.

• The second  $\blacktriangleright$  is a button to copy the file again to the location defined in the configuration.

### **11.1.7 Synchronize the Project with a Workflow Job**

If the Admin has defined a workflow connection, you can create projects that automatically create a workflow job (see "Configure Workflow Connections" in the Administration Guide for more information).

The workflow jobs created will be automatically synchronized to the linked WebCenter projects when certain events occur (as defined by the Admin).

However, if the Admin has enabled this possibility, you can also synchronize the workflow job to the linked project (that you manage) whenever you need to.

• To do this, click the synchronization  $\bullet$  icon in the project header.

### **11.1.8 Create a Project from Automation Engine**

With the **Create WebCenter Project** Automation Engine task, you can create an Automation Engine Job and a corresponding project in WebCenter at the same time.

You can also retrieve information from WebCenter (Project Template, Customer Company...) and associate it with the project you are creating, directly from Automation Engine.

This avoids double entries and duplication errors, and can be triggered from an MIS system for even more automatization.

In this task:

- **1.** Select your **WebCenter Site** (it must be defined in the **Configure** tool).
- **2.** In the **Site Logon** area, fill in your WebCenter **User Name** and **Password**.

You can choose to type in your password (which is then **Encrypted**) or to **Use SmartNames** that resolve into your password.

**Note:** The user you enter here must be a Project Manager in WebCenter to be able to create projects.

**3.** Enter the **Project Name** and **Project Description** to give the new project.

**Tip:** An interesting choice for the project name is the SmartName [JobName]. By selecting the job name as SmartName for the project you can map the jobs in Automation Engine to the projects in WebCenter.

**4.** In **Project Manager Username**, enter the user name of the WebCenter Project Manager that will manage the newly created project.

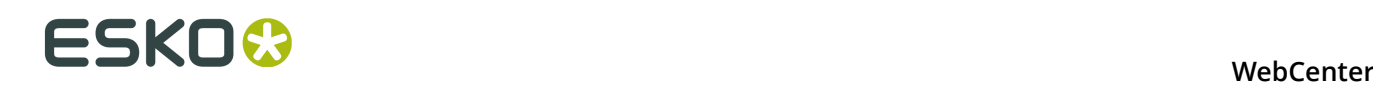

#### **Note:**

- This user must already exist in WebCenter.
- This can be the same user as the one you logged on with, or a different one.
- The user you logged on with must have **at least as much visibility** in WebCenter as the Project Manager you enter here.
- **5.**

Click the Refresh  $\frac{c_2}{c_1}$  buttons.

**6.** The **Project Template**, **Customer Company** and **Customer Location** fields should now contain a list of the WebCenter Project Templates / Customer Companies / Customer Locations visible to that Project Manager.

Choose the **Project Template**, **Customer Company** and **Customer Location** of your choice.

**7.** Click **Launch**.

# **11.2 Editing Projects**

Project Managers can:

- edit the project's general information in the **Project Details** > **Project Information** page,
- add specific information to the project, like characteristics and attributes,
- update the links to documents in the Project,
- change the Project status.

**Note:** Only Administrators can save Projects as a template, so that other Projects can be created based on it. See the Administration Guide for more information.

### **11.2.1 Add a Salesperson**

Project Managers can associate a **Salesperson** with the project. This can be any user in the system, but has no specific rights in the project.

- **1.** On the **Project Details** page, click **Project Information**.
- **2.** Click **Salesperson**.
- **3.** Select a salesperson and click **Finish**.
- **4.** Click **Save**.

**Note:** The salesperson does not gain access to the project unless he/she is invited as a user, Project Manager or is part of the Admins group.
It is possible to search for all projects associated with a certain salesperson across WebCenter.

### **11.2.2 Specify Project Characteristics**

- **1.** Log in as a project manager.
- **2.** Open the Project whose Characteristics you want to specify.
- **3.** Click **Characteristics**.
- **4.** Select the checkboxes of the desired Characteristics. The selected Characteristics will appear in the list of Characteristics. Click the **+** plus sign next to a Characteristic to see its children Characteristics.
- **5.** Click **Change**. The selected Characteristics will be associated with the Project.

To **remove Characteristics from a Project**, do the same as described above, but deselect the checkboxes of the Characteristics to remove them from the list.

### **11.2.3 Specify Project Attributes**

- **1.** Log in as a user who is a Project Manager, or as a user who has the **Change Properties** permission on the root level of the Project.
- **2.** Open the Project whose Attributes you want to specify.
- **3.** Click **Attributes**.
- **4.** Choose the **Attribute Category** and click **Change**.
- **5.** Set the values for the Attributes as desired and click **Change**.

The Attributes are assigned to the Project.

### **11.2.4 About Exporting and Importing Attributes**

To make working with other systems easier, you can export and import project Attributes by using JDF (Job Definition Format) files.

You can export the Attributes, modify them in another system, and then import their changed values back into WebCenter.

**Note:** You cannot add more Attributes to a project this way; this only lets you change the values for existing Attributes.

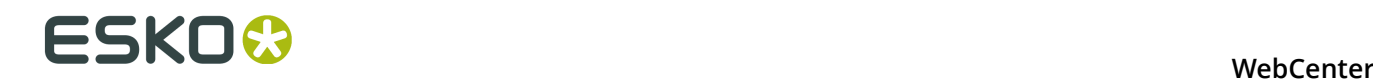

#### **Important:**

If you want to import Attributes that are not generated by another WebCenter system, you should generate a sample JDF file for the people using the other system to use as a reference, so that they format their JDF file correctly.

The important lines are the ones similar to <eq:SmartName Name="Attribute Name" Value="Value"/>; there must be a Value tag for each Name tag.

### **11.2.5 Export Project Attributes**

WebCenter automatically names the exported file <Project name> attrs.jdf.

**Note:** Any periods in the project name will be converted to underscores.

- **1.** Log in as a project manager.
- **2.** Open the project with the attributes to export.
- **3.** Click **Attributes**.
- **4.** Click **Export**.
- **5.** Click **Save**, browse to the desired location, and click **Save**.

### **11.2.6 Import Project Attributes**

- **1.** Log in as a project manager.
- **2.** Navigate to the project with the attributes to import.
- **3.** Click **Attributes**.
- **4.** In the **Import from JDF file** field, enter the path and name of the file, or click **Browse** and select the JDF file.
- **5.** Click **Import**.

The values for existing attributes are updated if necessary.

**Note:** If there are either too few or too many attributes defined in the file as compared to the project, WebCenter will mention it in a status message.

### **11.2.7 Update a Project**

If you have a document that is linked in many Projects, and upload a new version into only one Project, the links in other Projects continue to reference the prior version.

- **1.** Open the Project to update.
- **2.** Click Update on the Project **Actions** menu.
- **3.** All documents in the Project are updated.

A list is shown of the updated document(s), the containing Project, the old version number, and the new version number.

**Tip:** To update more than one Project at once, get a list of the Projects, select them, and click **Update Project(s)** in the **Actions** menu.

### **11.2.8 Project Statuses**

The **Project Status** feature allows you to review the current project standing. This feature can be accessed by an ADMIN or a member of the ADMIN group, Project Managers and an User.

An administrator can add statuses in WebCenter. This works similar to task statuses (whereas the statuses are not shared). A status has a name, an icon and a type. The types are Non-active, Active and Completed. The WebCenter has the functionality to limit the actions possible in notactive and completed projects. It is most typical to add active statuses, for example: **Briefing**, **Design**, **Prepress**, **Printing**. An administrator can limit the statuses for a project and this can be done for every project separately.

The project status is displayed in the project header (and in available other locations such as search):

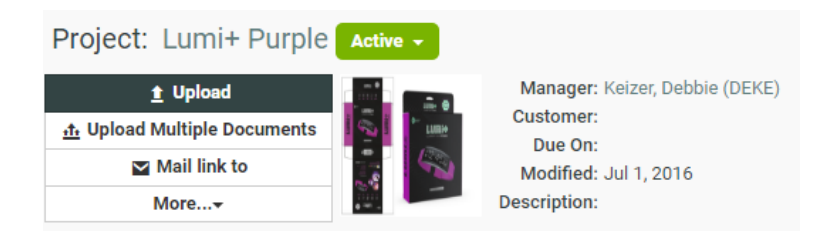

The Project Manager can perform following:

- Set the Project Status.
- View Project Status.
- Search Project Status and Filter projects based on Project Status.

An administrator can limit the statuses for a project and this can be done for every project separately. Go to a project or a template as an administrator and click on the **Configure** tab. By using Add Project Statuses and Remove Project statuses (select with the check boxes and take remove from the action drop down), you can get a specific set of statuses.

# **ESKO⊙** WebCenter

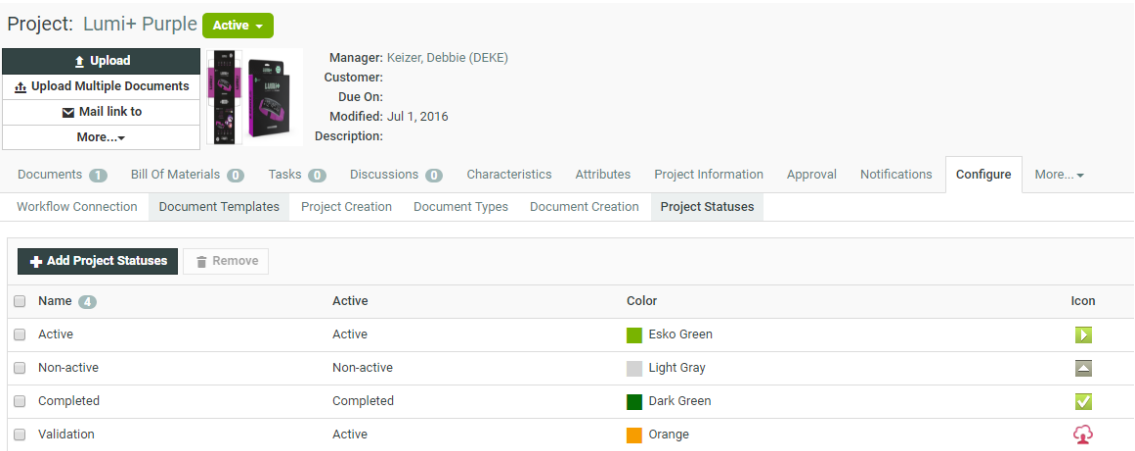

The administrator can decide the sequence of the statuses. This sequence is purely used for sorting. When the projects are sorted based on Project Status, this is the sequence used. The sequence is system wide.

Apart from showing the Project Status in many project overview pages (and also in the search results), the project statuses can be used in the Workflows. For example: To decide different operations or assignees depending on the current project status.

**Note:** By using the **Set Project Status** node in Workflow, you can set the status for the current project.

In the following example, let us consider five statuses allowed for this project. The Project Statuses are set as 01 - Briefing, 02 - Concept, 03 - Artwork, 04 - Prepress and 05 - Closure. The WebCenter has many more statuses, but only these statuses are allowed for this project. The statuses are in this sequence in the entire system.

**Note:** You can only decide per project whether you can have these statuses, but you cannot change the sequence of the statuses per project.

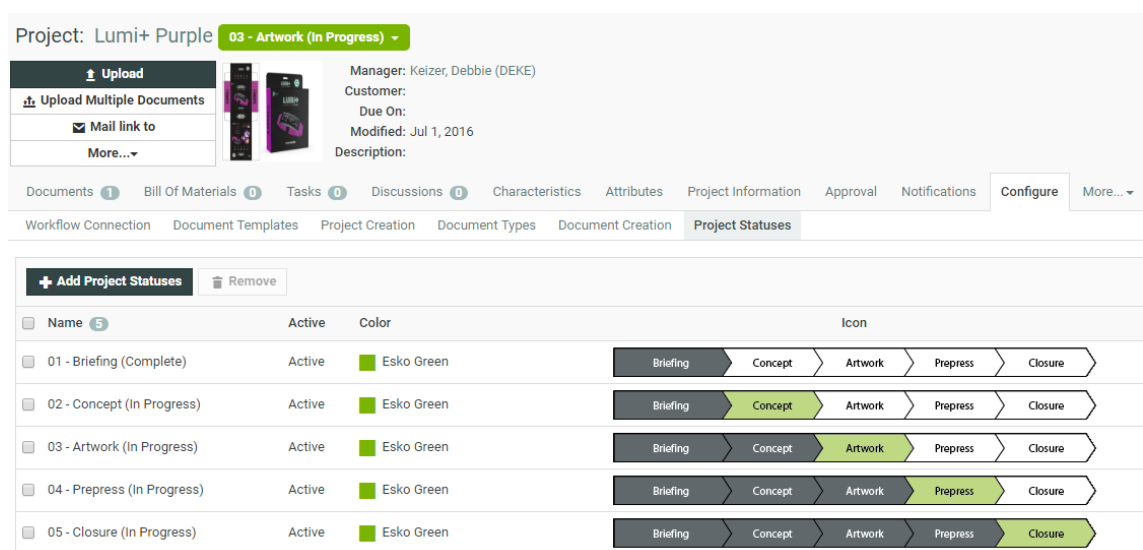

### **11.2.9 Change the Project Status**

A project can have different statuses. For example:

- **Active**
- **Non Active**
- **Completed**

In additional to the standard statuses, custom statuses may have been defined by the system administrator. A project or template can have its own specific set of available project statuses. Every project requires at least one active status.

The project manager can set the project status from the project details header, or in the **Status** list on the **Project Information** page.

When searching, you can search for all projects, or projects that have a specific status like Active, Not Active, or Completed. It is also possible to search for All Active, All Not Active or All Completed projects, this type of search would include different (custom) statuses of the same type.

### **11.2.10 Displaying a Project Status**

The Project Status can be viewed by an Administrator, Project Manager and a Project Member.

The status of a WebCenter project is displayed in following ways:

- The status is displayed in the project header of each page of the project.
- The status is displayed in the columns of the project overview pages (Project I am Invited to, Favorite Projects and Projects I Manage).
- The status is displayed in project search results if this column is requested to appear in the search result.

If an icon is available, the Project Status is displayed as an icon with its status name. If no icon is available, the project status is displayed as a name only. If the option **hide thumbnails** is active, only the status name is shown. The icon is displayed in true size.

### **11.2.11 Customizing a Project Status**

An Administrator can set allowed statuses for Templates or for Projects. By doing this an Administrator can limit the number of Project Statuses to be used for a specific project. When adding a new project status to the system, this status will be also added to all projects and templates. When a project is created from a template or from another project, it inherits the allowed statuses from its source. This happens only once and does not happen when the template changes later.

- **1.** Log in to WebCenter as an Admin user.
- **2.** Click the **Admin** > **Project Management** and select **Projects** or **Templates**.
- **3.** Click the required Project or Template link from the list.

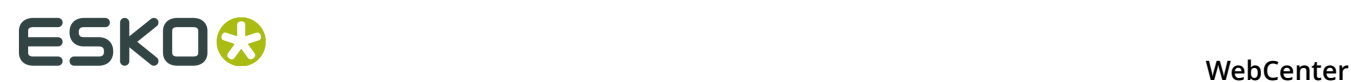

- **4.** Click the **Configure** > **Project Statuses** . This displays a table with the current allowed statuses for this Template or Project.
- **5.** Select the required Project Status from the list and then click the **Add Project Statuses** link.

**Note:** By default a blank Project will get the list of all statuses as allowed statuses.

**6.** Click the **Save** button to make changes.

**Note:** The Project Status cannot be re-ordered here, the order is inherited from the system order.

You can remove allowed statuses for a template or project by selecting the status and select **Remove** from the **Actions** menu.

#### **Set a Project Status using the User Interface**

An Administrator or a Project Manager can set the Project Status for the current project using WebCenter UI. A Project Status is changed by selecting a new project status from the status drop down list in the header of the project pages. The drop down only contains the allowed statuses.

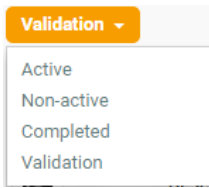

#### **Set a Project Status when creating a Project**

An Administrator or a Program Manger can set the Project Status while creating a new Project. When creating a new project through the WebCenter User Interface, there will be a drop-down allowing to set the project's initial status. The drop-down will default to the first Active status.

**Note:** The Completed statuses are not shown because you cannot create a Project in a completed status. In case the Project is created from a Template (or a copy of another Project) it may be possible that the Project Status field is hidden. If so, the newly created Project will get the first Active status.

### **11.2.12 Searching based a Project Status**

You can search for projects based on their Project Status. Choose **Search** from the menu bar and select Project or Tasks. On the (advanced) Project Search page and the Task Search page, the list box will contain the list of all the Project Statuses.

In addition to all individual project statuses, the list also contains the following:

- Show All (default): show all projects (or tasks of all projects).
- Show All Active: show only projects or tasks of projects with an active status.
- Show All Not Active: show only projects or tasks of projects with a non-active status.

• Show All Completed.

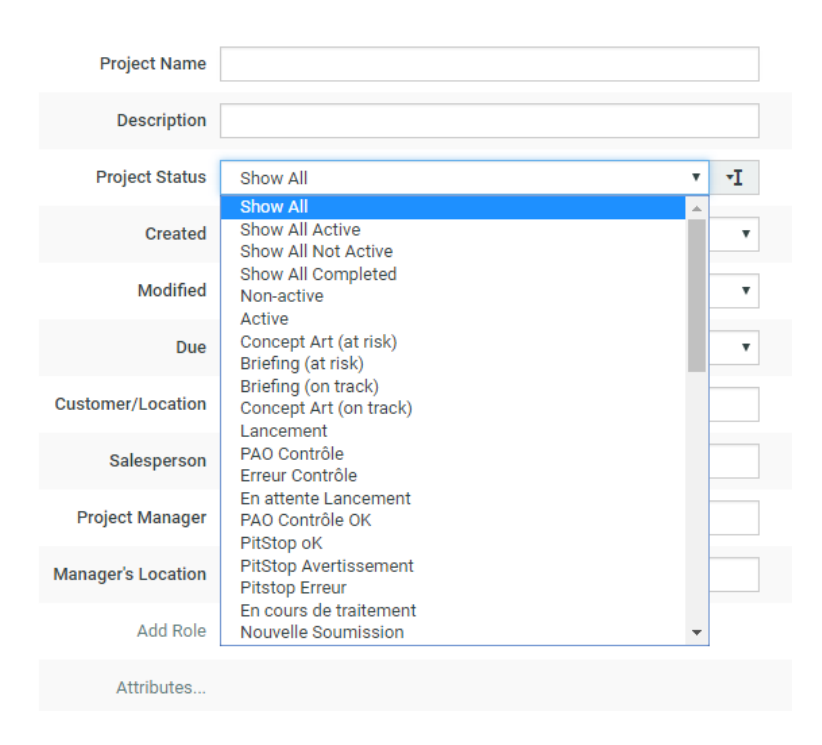

### **11.2.13 Filtering based on Project Status**

In **Favorite Projects**, **Projects I Manage**, and in **Projects I am Invited to**, you can filter on all Project Statuses individually. You can also use the filters to look for a combination of statuses: Show All, Show All Active, Show All Not Active, Show All Completed.

### **11.2.14 Document creation settings in a project**

In a project, go to the **Configure** > **Document Creation** to view the template from which the document upload configuration is taken.

To change this, select the template from the drop down list. You will see a list of templates with a custom document creation configuration. This will update the project document creation settings with the selected template's settings.

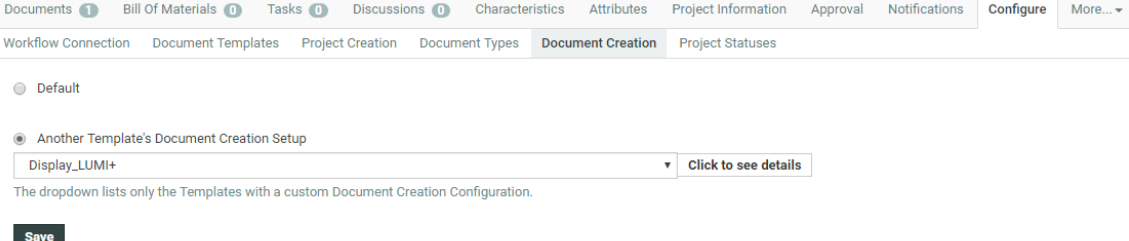

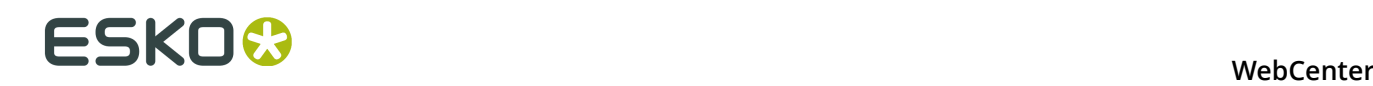

# **11.3 Managing Project Members and Permissions**

Project Managers are responsible for managing who gets access to their Projects: they can add members to a Project, remove members from a Project, and set their permissions.

### **11.3.1 Roles**

**Roles** are created at a global level which the Project Managers (or the selected Project Managers) can use in individual projects and templates. You can invite these **Roles** just like **Users** and **Groups**.

**Roles** are effective after real members (**Groups** or/and **Users**) are assigned to each of the **Roles**. A project Role assignee will be treated like a standard project member. Once you assign the **Role** to a project, these take over the role's security setup, approval setup and task assignments.

Multiple assignments of **Roles** are possible. For example, if you have a "Designer" **Role**, you can invite this Role to all the Projects that require a designer either after creating a Project or via the Project Template with assigned Roles.

**Note:** You need administrator rights to create Roles. The visibility of the Roles can also be determined by the administrators.

Read more about Roles in the WebCenter Administration Guide in *Roles*.

#### **Role Assignments in a Project**

The Project Manager and all the Members of a project can view all existing Role assignments in a project in the **Project Members** page.

**Note:** You can filter on the **Users**, **Roles** and **Groups** in the **Members** tab. Alternatively you can search using the Role name in the field.

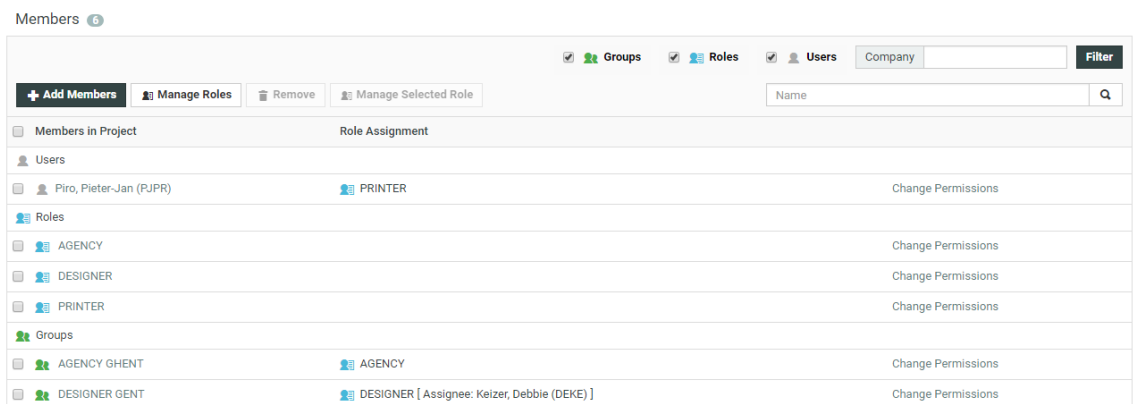

Role members are displayed in the list as regular members under the **Roles** project member type section.

You can see the Roles assigned to the Users and Groups in the **Role Assignment** column for user and group project members.

If a User is specified from the Group for a particular Role, this information is displayed next to the Role reference in the **Role Assignment** column as **[Assignee: USERNAME]**.

#### **Managing Roles in a Project**

- **1.** Log in as a user who is a Project Manager.
- **2.** Open the project for which you want to manage the roles.
- **3.** Click the **Members** tab. A list of the current members is displayed.
- **4.** Click **Manage Roles** link in the column header.

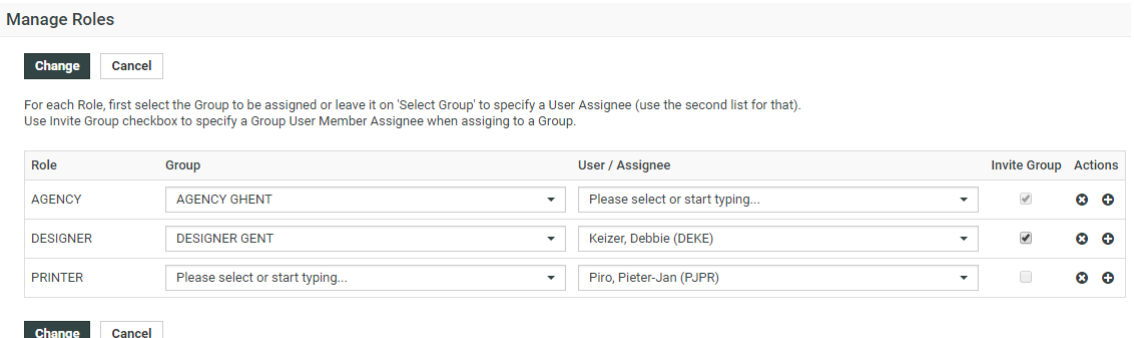

#### **Removing a Role Assignment**

Each Role assignment is represented as a separate project member on the **Members** page. It can be deleted from the project by uninviting it as in the case of removing a project member.

You can also remove the existing role assignments from the **Manage Roles** page.

#### **Removing a Role from a Project**

You can remove a Role from a project in the same way as removing a User or Group. By deleting the entry for the User or Group with the Role combination, you can remove the Roles

**Note:** When you have Roles assigned to Users or Groups, you have to delete the assignments (assigned regular members) before being able to uninvite the Roles from the project.

- **1.** Login as a Project Manger.
- **2.** Open the Project from which you want to remove Roles.
- **3.** Click **Members**.

A list of the current members is shown. If desired, use the filter to refine the list.

- **4.** Select the Roles which need to be uninvited from the Project. Select the User or Group entries assigned to these Roles to unassign them from this role, if the Roles are already assigned.
- **5.** Click **Remove** from the **Actions** in the header.
- **6.** Click **OK** to confirm the removal. The selected Role(s) and its assignments will be removed from the Project.

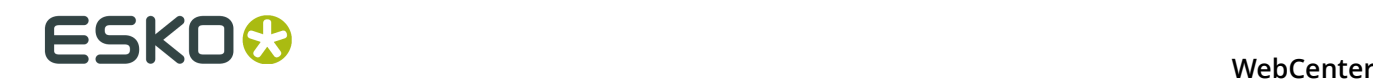

#### **Using Roles in Approval Setup**

You can use Project Roles in approval directly as an **Approval master** and/or as an **Approver**.When adding a Role to an Approval setup as an approver the user doing so has to choose between two options for the **Type**:

• **One of Role**: Only one of the role assignees needs to approve on behalf of the Role. This is the default setting.

**Tip:**

It is possible to change Role assignments after starting the Approval cycle if you select **One of Role** option. Use **One of Role** if there is only one role assignee.

- **All of role One per Group**: All of the User and Group Role assignees will replace the Role as Approvers. When you choose this, for each Group, its representative Role assignee will become the approver on behalf of the whole group.
- **All of Role**: When you select this, all the User and Group role assignees will replace the role as Approvers. In this case all the members of the Role-Groups will become the approvers.

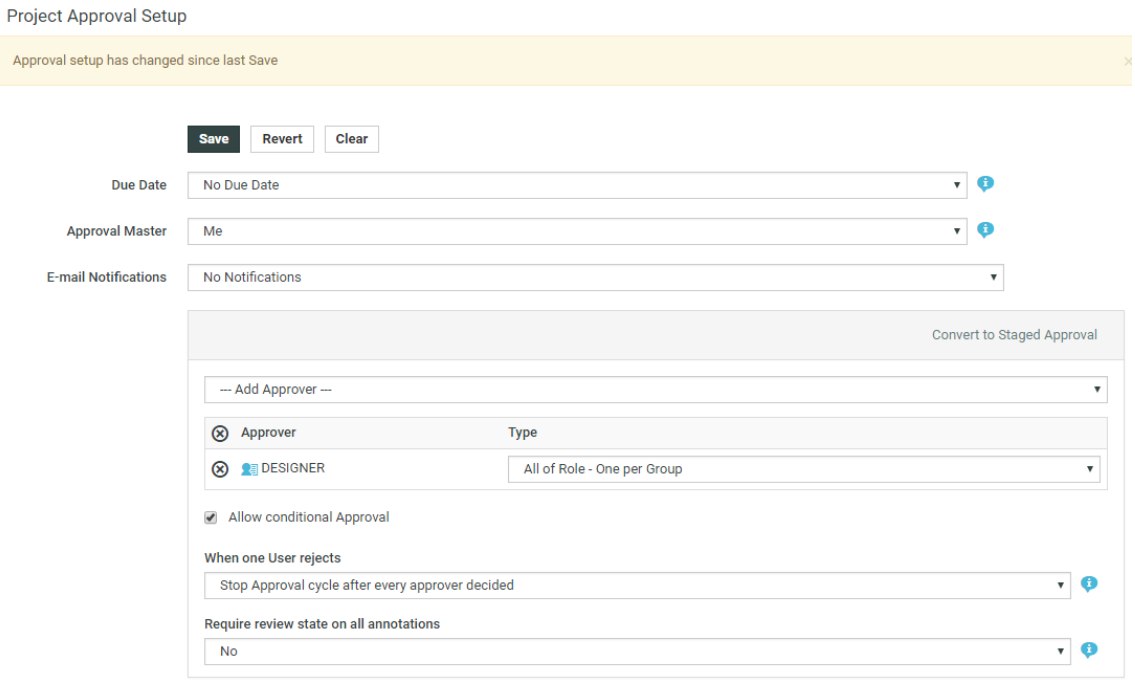

**Note:** You cannot start an Approval cycle with unassigned Roles in the project. When the approval cycle starts, all the Role- approvers are replaced as their assignees and the Roles will no longer be visible in the **Approval Setup**.

If a Role is set as the Approval master, all the Role-assignees(Users and members of the Group) become the real Approval masters.

#### **Changing Role Assignments**

From WebCenter 14 onwards, you can easily change Role assignments within a Project.

**1.** Go to **Project** > **Members** . Click on **Manage Roles** to get to the Role Management page. You can see the list of **Roles** associated with the Project. You may also access this page from **Project Creation** page.

In the **Manage Roles** page, you can see the existing Role assignments. You can change or remove the existing Role assignments from here.

- **2.** You can :
	- add a Group to the Role
	- create a new assignment for the existing Roles. Use the **User/Assignee** dropdown to choose another User as the new Role assignee.
	- add /delete members from the same Role. Use the **+** and **-** controls respectively.

When an existing Role Assignment is changed, all the Role dependent Task and Approval assignments will get transferred to the new Assignee. This transfer of assignments only happens if the current Assignee loses access to the Project by getting unassigned from the Role.

In situations where a User or a Group is only invited to the Project via a Role Assignment, a Role reassignment will result in that user's /group's removal from the project. Approval and Task related dependencies are checked to prevent leaving the Project workflow in an inconsistent or blocked state.

#### **Delegating Roles**

Go to the **Manage Roles** page. If you have been given permissions to assign Members of a Role or to change Role assignments, it will be displayed.

If you do not have the permissions to manage any roles, a message will indicate this.

### **11.3.2 Add Members to a Project**

Users and Groups need to be added to a project before they can access and use it.

- **1.** Log in as a project manager.
- **2.** Open the project to which you want to invite members.
- **3.** Click **Members**.

A list of the current members is shown.

- **4.** Click **Add Members** in the column header.
- **5.** Either filter or click **Go** to show all the users, roles and groups available.
- **6.** Select the users, roles or groups to add and click **Continue**.

**Note:** While inviting a user or group you can assign it to a role by selecting the role name at the top of the page.

**7.** Set the project permissions as desired; these permissions apply to all members being added in this step. Then click **Finish**.

A successful status message appears along with a list of suggested subsequent tasks.

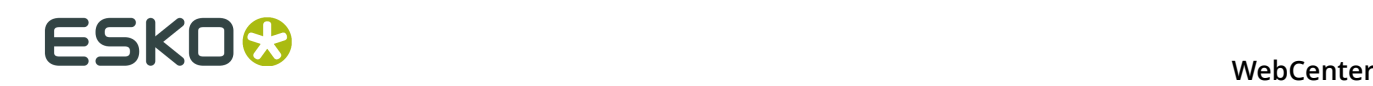

#### **Note:**

If the project already has any number of roles among its members a dropdown list containing these roles is displayed at the top of the 'New Member Selection' step of the 'Add Member to Project' wizard.

By selecting a project role while specifying users/groups to be invited to the project the project manager can at the same time assign the desired new members to the selected roles.

The 'Set Project Security for New Members' step fills up the security matrix with the original setup of the selected role.

Take into account that you cannot assign a role to another role in a project – any role objects selected from the list of the desired new project members will be disregarded (they won't even be invited to the project) if a 'role assignment' is specified using the appropriate dropdown list while picking up new project members.

By introducing roles than can be assigned to multiple user or group members it is now possible to have a same user or group member invited into the project via different role assignments (i.e. Joe Designer can be invited into a project both as assigned to DESIGNERS role and independently without any role assignment). Every such combination of a member and its assignment is considered (and presented) as a separate project member.

### **11.3.3 Remove Project Members**

**Note:** You may only remove Project members who are not Approvers in an active Approval Cycle.

- **1.** Log in as a project manager.
- **2.** Open the Project from which you want to remove members.
- **3.** Click **Members**.

A list of the current members is shown. If desired, use the filter to refine the list.

- **4.** Select the users, groups and roles to uninvite from the Project. In case you want to unassign a user or group from a role, select the specific entry for this combination.
- **5.** Click **Remove** in the actions menu.
- **6.** Click **OK** to confirm the removal.

The member(s) are removed from the Project.

### **11.3.4 User, Group and Role Permissions in a Project**

When a user is invited to a project several times (as an individual user through the **Add Members** function, as part of a Group and/or as part of a Role), his/her permissions on the project are calculated as follows:

- As a general rule, all permissions are added so that the user has the most permissions. For example:
	- **1.** The user is invited to the project with the **View** and **Download** permissions.
	- **2.** He is added to a Role that has the **Add** permission on this project.
	- **3.** Then the user will have the **View**, **Download** and **Add** permissions on this project.
- Exception 1: when a user is already invited directly (as an individual user) to a project, reinviting him/her through a Group doesn't change his/her permissions.
- Exception 2: when a user is only invited to a project through a Role or Group, you can change his/her permissions when re-inviting him/her as an individual user. This allows you to either restrict permissions for a specific user, or give him/her more access.

#### **Note:**

In this case, when inviting the user individually, his/her existing Group or Role permissions for the project will be suggested, and you will see a warning explaining that changing the user's permissions at that point may interfere with his/her ability to perform project tasks.

For example if the user has a "Designer" role, and you remove her **Add** permission, she won't be able to upload designs to the project!

# **11.4 ArtiosCAD Default Projects**

You may see WebCenter projects with names starting with ACadDefaults.

**Do not modify** these projects as they are automatically created by ArtiosCAD (and Cad-X) to store defaults.

They are named with the following patterns:

• ACadDefaults <version> <language-code> Shared, where <version> can be for example 12.0 and <language\_code> en.

These projects are created when you run the ArtiosCAD Defaults Installer. ArtiosCAD users should have View and Download rights on these projects.

Do not delete these projects as this would take away some CAD functionality!

However, if you want to install new defaults, or in case the defaults installation was interrupted, you will have to delete the corresponding ACadDefaults project before reinstalling the defaults (which will create a new ACadDefaults project automatically in WebCenter).

• ACadDefaults <version> <language-code> <login name>, where <login name> is the login name of an ArtiosCAD Enterprise (and WebCenter) user.

These projects are created when a WebCenter user logs into ArtiosCAD and defines defaults to work with. ArtiosCAD will update them automatically if that user changes his/her preferences (in ArtiosCAD).

# **11.5 Defining Approval Settings**

#### **Document, Folder and Project Approval Settings**

You can define approval settings at the document, folder or project level. You can also define approval settings on a number of documents in a folder or project.

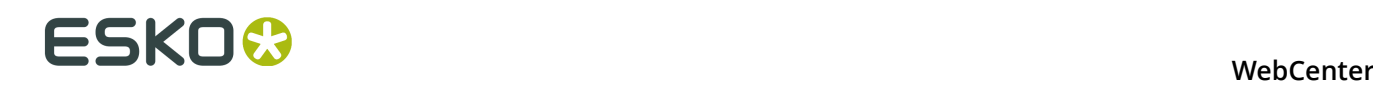

**Note:** Defining approval settings for a project (or folder) does not mean the project (or folder) itself is being approved. Rather, it means that users adding documents to the project can use these pre-defined settings to save time and reduce the chance for error.

When you want to setup an approval cycle for a document, you can:

- define document-level approval settings, that will only be used for that document (**Setup Approval** or **Setup Staged Approval**),
- load the enclosing folder's approval settings, if the document is in a folder that has approval settings defined (**Load Folder Approval Setup**),
- load the project's approval settings, if it has approval settings defined (**Load Project Approval Setup**),
- use the default approval settings for that document (**Start Default Approval Cycle**). Those are: the enclosing folder's approval settings (if the document is in a folder with approval settings), or otherwise the project's approval settings (if they are defined).

#### **Exceptions**

- URL documents may not have approval cycles.
- An approval cycle may not be started on documents in Templates.
- An approval cycle may not be started on linked documents.

#### **Permissions Needed**

- You need the **Change Approval** permission to create or edit an approval setup.
- You need the **Start / Stop Approval** permission to start or stop approval cycles. This is the same as the **Lock / Update** permission.

The project manager and the administrator can always define / edit the approval settings (at the project, folder and document level).

For more information about permissions, see *[Project and Document Security](#page-246-0)* on page 247.

### **11.5.1 Simple Approval and Staged Approval**

#### **What is Simple Approval?**

When a person or a number of people need to approve your document(s) in no particular order. you can use simple approval.

All approvers are notified at the same time and get the same due date (if a due date is defined).

#### **What is Staged Approval?**

When your document(s) need(s) to be approved by several people or groups of people, in a sequential order, you can use staged approval.

The staged approval cycle works with approval **stages**, and each stage only starts when the previous stage is finished.

This allows you to be as close as possible to your company's real life approval process, while taking advantage of WebCenter's automating and tracking capabilities.

For example, if a document needs to be approved by the marketing, finance, and legal departments, you can use three approval stages.

- In the first stage one or several people from the marketing department will be asked to approve the document.
- In the second stage the finance department will have to approve or reject the document,
- In the final stage the document will be sent to the legal department for approval.

### **11.5.2 Setting Up a Simple Approval Cycle**

WebCenter enables you to define a number of approval settings (who approves the document? when? what happens when the document is rejected? etc.), to match your real-life business process as closely as possible.

#### **Note:**

You need the **Change Approval** permission to create or edit an approval setup.

To get to the simple approval setup page (for a project, a folder or a document):

#### **1.** Go to the **Approval** tab:

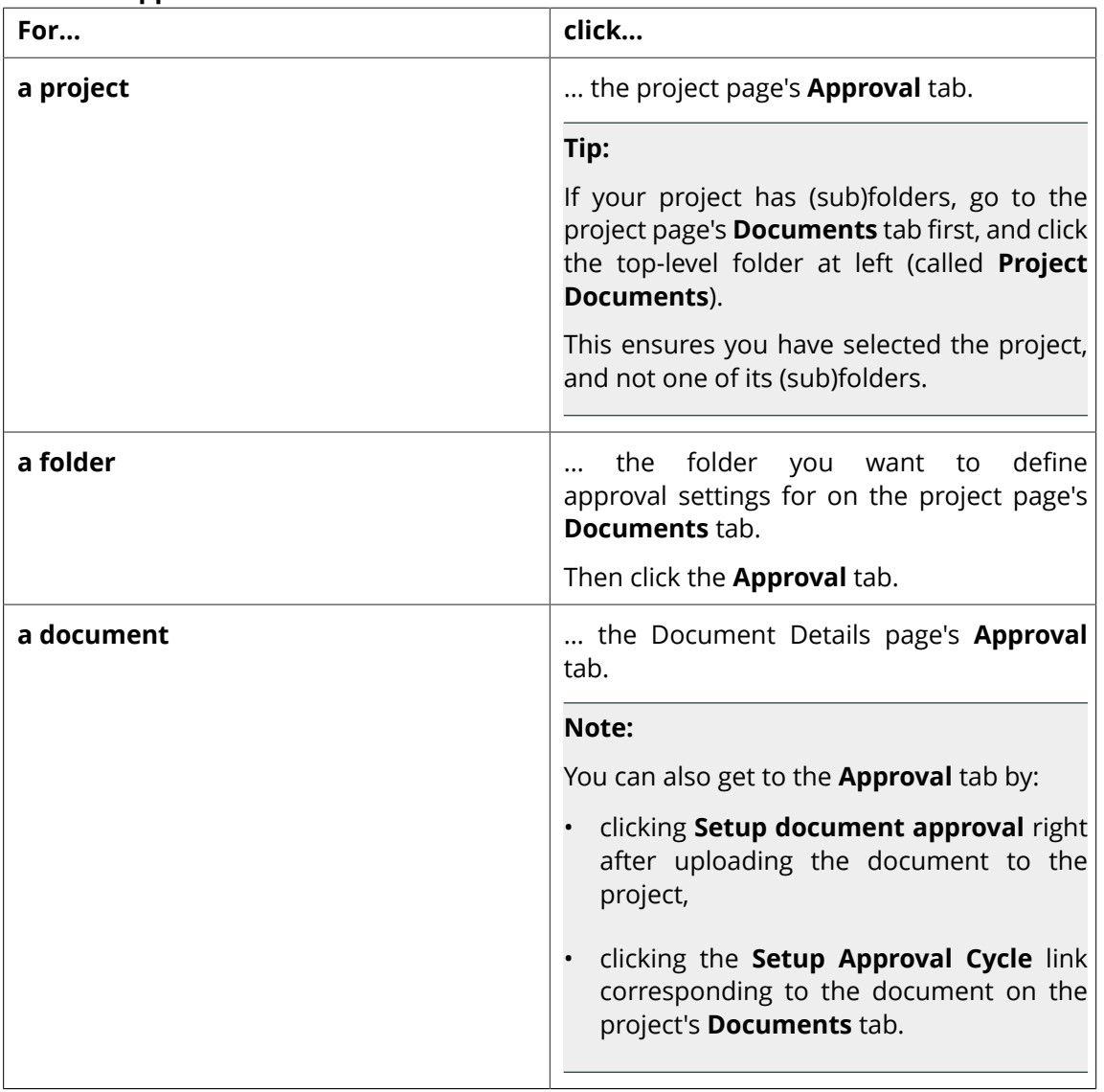

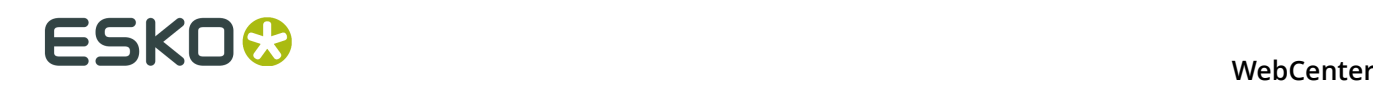

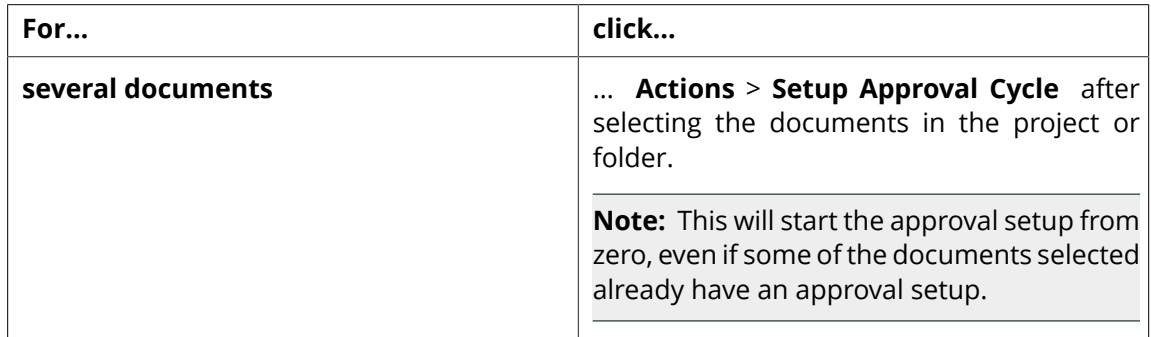

#### **2.** Click **Setup Approval**.

#### **Note:**

- You can only set up an approval cycle for a project/folder/document that does not already have a started approval cycle.
- You can also convert a simple approval to a staged approval: click **Convert to Staged Approval** on the simple approval setup page.

#### **Set the Approval Due Date**

For a simple approval, you can set a single due date, which is the same for all approvers. Choose how to define the **Due Date**:

• Choose **No Due Date** if you don't need a due date for your approval cycle.

**Note:** Approval cycles tend to take longer when they don't have a due date.

• Choose **Fixed Due Date** if you want to give a fixed due date to your approval cycle.

Choose a due date from the calendar, or type it using the one of the following formats: 2 May, 2010, 5/2/2010 or 5/2, 2010.

Then choose a due hour from the list.

• Choose **Lead Time** to define how much time the approval cycle should take (as a maximum).

Define the **Lead Time** in **Days** and / or **Hours**. It is added to the date the cycle starts, to define the cycle's due date. For example if the cycle starts on May 2nd and has a 2 days lead time, it is due to be completed on May 4th.

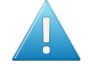

**Attention:** WebCenter only takes week days into account. So if you start the cycle on a Friday with a 3 day lead time, it will be due the next Wednesday and not the next Monday.

• Choose **Lead Time with Final Due Date** to give your approvers a lead time **and** give a final due date for the approval cycle.

If the document has to be re-uploaded and re-approved, it will be given the same lead time again. The final version of the document has to be approved by the final due date.

**Note:** The **Fixed Due Date** and **Lead Time with Final Due Date** options are only available when setting an approval cycle for a document, not for a project or a folder.

#### **Set Up Approval Notifications**

Notifications are electronic mail messages WebCenter sends to users involved in an approval cycle when certain approval events occur (for example **User Rejected Document**, or **Approval Cycle Finished**). You can define which users will receive notifications, and when.

#### **Note:**

The system administrator must configure WebCenter to send e-mail for notifications to work.

Regardless of the e-mail configuration, the **My Approvals** section on the **My Work** page shows items waiting for approval.

- **1.** Choose the type of **E-mail Notifications** to use:
	- **No Notifications** if you don't want to notify any user of the progress of the approval cycle,
	- **Default Notifications** if you want to use the project's or the folder's notifications (if the document is in a folder with notifications defined, they will be used, otherwise the project's notifications will be used),
	- **Custom Notifications** if you want to select who to notify (only for this document).
- **2.** If you have chosen **Custom Notifications**, define who to notify for each approval event:
	- the Project **Manager**,
	- the **Involved People** (the people who are involved in a particular event, for example when an approval comment is posted, the **Involved People** are the document approvers).

**Tip:** Click on **Involved People** to see a list of involved people for each event.

• the Project **Members**.

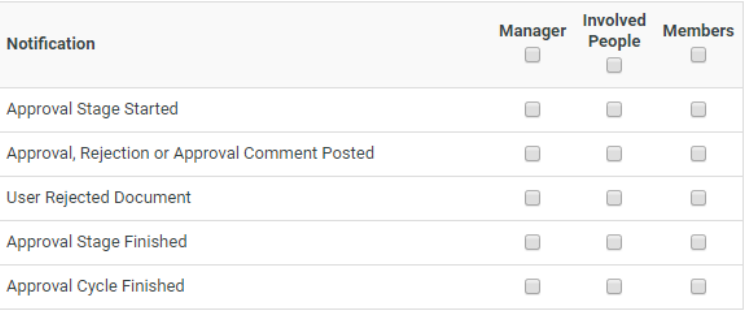

**Tip:** You can use the top check boxes to notify the Project **Manager**, the **Involved People** or the Project **Members** of all approval events.

#### <span id="page-232-0"></span>**Add Approvers**

You can add any member of the project as an approver. You can also add user groups or roles (that have been invited to the project) as approvers.

- To add a project member as an approver, select him / her in the **Add Approvers** list. Repeat for every user you want to add as approver.
- To add a group as an approver, select it in the **Add Approvers** list choosing either:

# **ESKO⊙** WebCenter

• **One of Group** if you want **one** (any) member of the group to be able to approve it for the whole group. (The document will get the **approved** status once one group member approves it.)

A typical example would be a legal review, which is completed as soon as one member of the legal department has approved the document.

• **All of Group** if you want **all** members of the group to approve the document. (The document will get the **approved** status once all group members approve it.)

A typical example would be a management review, which is only completed after all members of the management team have approved the document.

**Note:** When adding a group as **All of Group**, the users who are group members **when the approval cycle is started** become approvers. If you later add or remove users from the group, the list of approvers is not updated.

- To add a role as an approver, select it in the **Add Approvers** list:
	- **One of Role** if you want only one of the role assignees to approve on behalf of the role. This is the default setting.

#### **Tip:**

It is possible to change Role assignments after starting the Approval cycle if you select **One of Role** option. Use **One of Role** if there is only one role assignee.

#### **Note:**

Make sure that the Role is assigned to at least one user/group before starting the approval cycle.

- **All of Role One per Group** if you want all users and **one** (any) member per group assigned to the role to approve the document.
- **All of Role** if you want **all** users and all members of groups assigned to the role to approve the document.

All current assignees of a Role can see the approvals for their Role in their **My Work** > **My Approvals** section.

To remove an approver or a group, use the minus sign in front of it.

#### **Define How to Handle Document Rejection**

- Define what to do **when one user rejects** the document:
	- Choose **Stop approval cycle immediately** if you don't want to bother the rest of the approvers with a document that will have to be corrected and re-approved anyway.

#### **Note:**

That document version gets **rejected** as final approval status.

The approval request is removed from the to-do list of the approvers who haven't evaluated the document yet.

• Choose **Stop approval cycle after every approver decided** if you want to collect as many opinions as possible before creating a new version (to increase the chances that the next version will be approved).

**Note:** That document version only gets the **rejected** status after all approvers have decided.

#### **Save the Approval Cycle**

• When you are finished with the setup, click **Save**.

**Note:** If you were setting up an approval cycle for several documents and some of them already had a started approval cycle, the approval setup will fail for these documents. You will see a list of failed documents on the **Multiple Document Approval Setup - Info** page.

**Tip:**

From the same page, you can also:

- **Revert** the approval settings to the last saved version (when editing an existing approval cycle). See also *[Editing Approval Settings](#page-244-0)* on page 245.
- **Clear** the approval settings (so the project, folder or document has no approval cycle).

For a document, this also clears all settings inherited from the project or folder.

• **Start the Approval Cycle** (see also *[Start or Stop the Approval Cycle](#page-244-1)* on page 245).

### <span id="page-234-0"></span>**11.5.3 Allow Conditional Approval or Not**

Use conditional approval to allow your approvers to give their approval on a certain condition (for example, if a barcode in the document is corrected).

The conditions (like the comments and the reasons for rejection) will be shown in:

- the **Approval** tab of the Document Details page,
- the **Action History** tab of the Document Details page,
- the **Document History** in the Viewer.
- Decide to **allow conditional approval** or not.

**Note:** This option is hidden if the administrators have turned off the **Admin** > **Preferences** > **Security Allow Conditional Approval option in Approval setup** option.

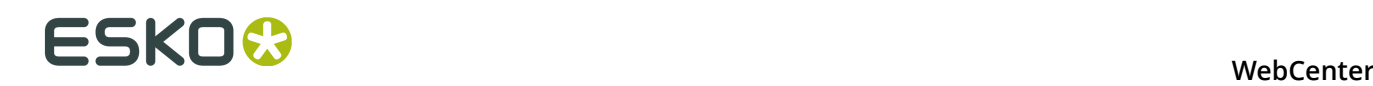

#### **Note:**

When working with an Automation Engine workflow, documents you approve conditionally in WebCenter will go through the **Approved with a Condition** output of the **Publish on Web** task in your Automation Engine workflow.

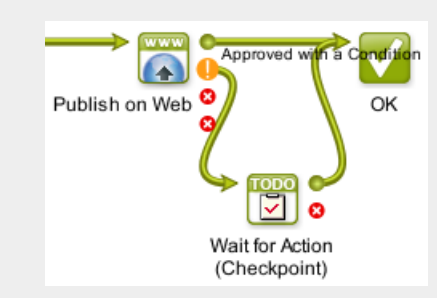

Use a **Wait for Action (Checkpoint)** task for those documents, so the Automation Engine operator can fix them manually.

### **11.5.4 Require Review State on all Annotations**

In the approval Setup, you can set up a mandatory review on all annotations using the **Require review state on all annotations before approving or rejecting** option.

This forces all approvers to review annotations before submitting an approval status.

**Note:** This only applies to viewable documents.

- Select **No** if you want all approvers to submit their Approval Status without the condition of reviewing the annotations. This is the default setting.
- Select **Any Viewer** when you want to enforce that all annotations should be reviewed by at least one person before submitting the Approval status. A warning message will appear when the Approver tries to submit the Approval status for the document containing unreviewed annotations.
- Select **Current Reviewer** when the Approver needs to review all annotations before submitting an Approval status.

A warning message will appear when the Approver tries to submit the Approval status for the document containing annotations he did not review.

#### **Note:**

- The review status **None** will not be accepted as a valid review state.
- This setting is relevant while submitting an Approval Status from the Viewer and the other WebCenter pages.

### **11.5.5 Setting Up a Staged Approval Cycle**

WebCenter enables you to define a number of approval settings (who approves the document? when? what happens when the document is rejected? etc.), to match your real-life business process as closely as possible.

#### **Note:**

You need the **Change Approval** permission to create or edit an approval setup.

To get to the staged approval setup page (for a project, a folder or a document):

#### **1.** Go to the **Approval** tab:

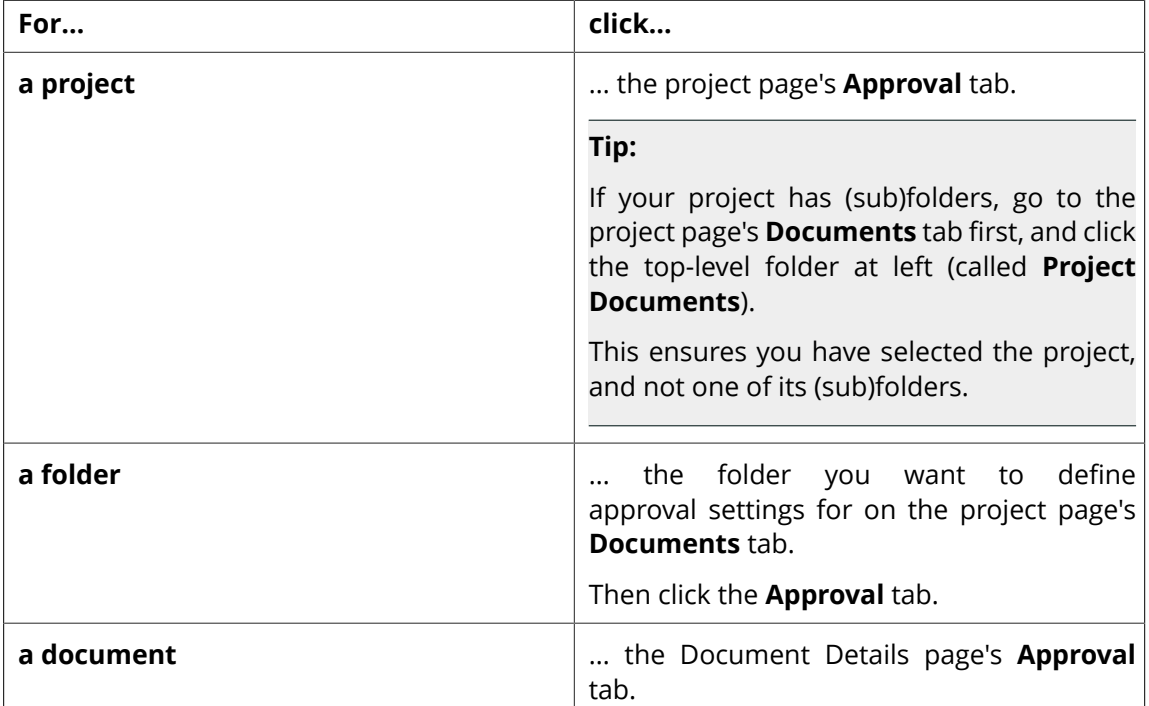

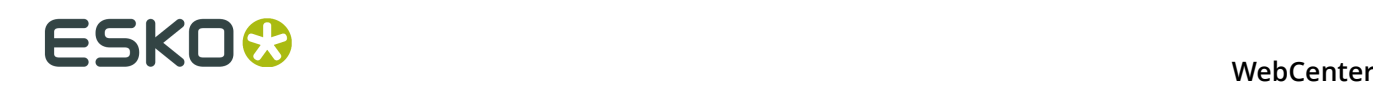

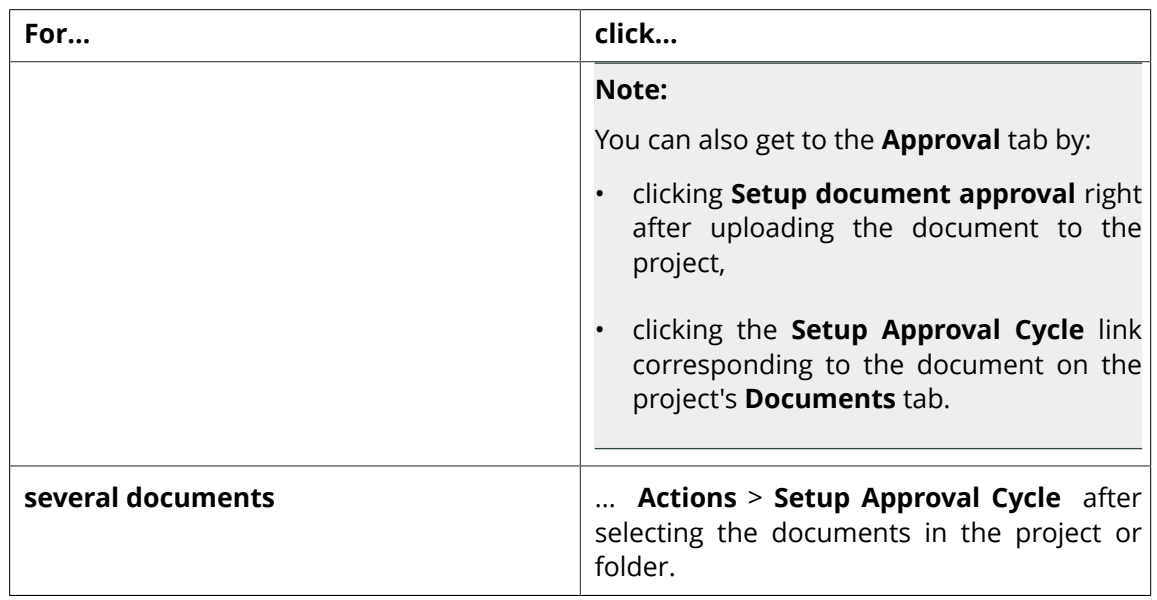

#### **2.** Click **Setup Staged Approval**.

#### **Note:**

- You can only set up an approval cycle for a project/folder/document that does not already have a started approval cycle.
- You can also convert a simple approval to a staged approval: click **Convert to Staged Approval** on the simple approval setup page.

### **Set the Approval Due Date**

For a staged approval, you can set a **Due Date** for each stage. Choose how to define those due dates:

• Choose **No Due Dates** if you don't need to use any due date.

**Note:** Approval cycles tend to take longer when they don't have a due date.

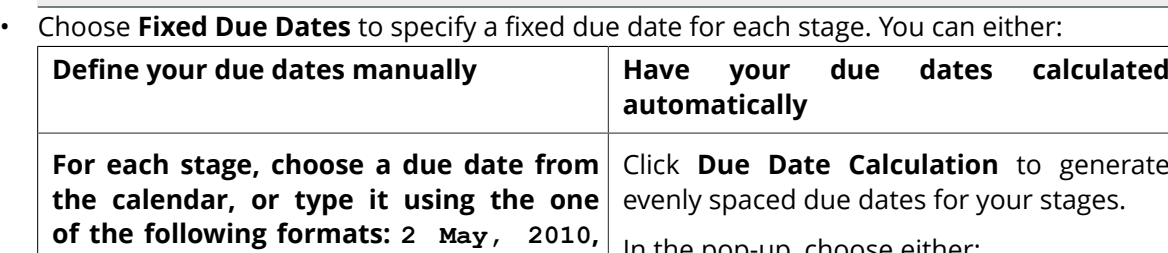

• **Give Each Stage** to specify a number of days and / or hours to allocate each stage.

• **Shift Due Dates with** to shift all stages' due dates by a certain number of days

and / or hours.

**5/2/2010 or 5/2, 2010.** In the pop-up, choose either:

**Then choose a due hour from the list.**

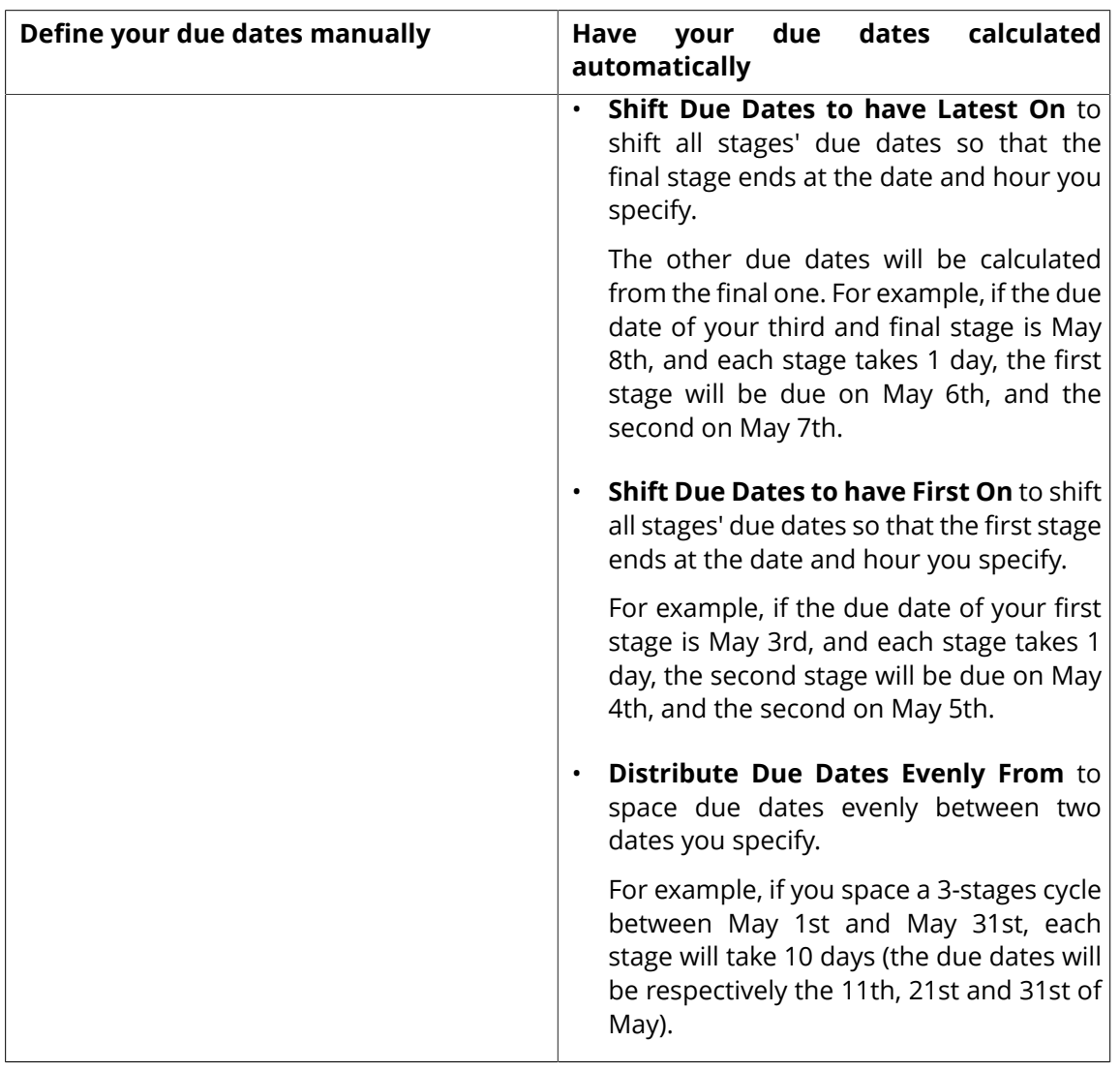

**Note:** By default, stages' due dates are spaced one day apart before you define the fixed due dates.

• Choose **Lead Times** to define how much time each stage should take (as a maximum).

For each stage, define the **Lead Time** in **Days** and / or **Hours**. The lead time is added to the date a stage starts, to define the stage's due date. For example if a stage starts on May 2nd and has a 2 days lead time, it is due to be completed on May 4th.

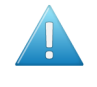

**Attention:** WebCenter only takes week days into account. So if you start a stage on a Friday with a 3 day lead time, it will be due the next Wednesday and not the next Monday.

• Choose **Lead Times with Final Due Date** to give a lead time to each stage **and** give a final due date for the approval cycle.

If a stage has to be repeated it will be given the same lead time again. The final version of the document has to be approved by the final due date.

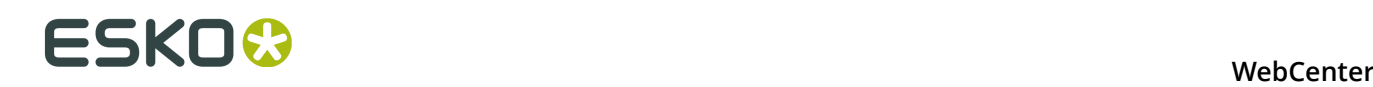

For example, the approval cycle starts on May 1st, and has to be completed by May 11th. The **Final Due Date** is 10 days away.

If you have 3 stages, and give each stage a **Lead Time** of 2 days, the shortest time the approval can take is 6 days. But the final due date leaves room for uploading new versions, restarting stages and people being late.

#### **Note:**

If a stage takes longer than its allocated **Lead Time**, the lead time of the next stages has to be reduced.

If the first stage of our example takes 8 days, the two following stages will have to be completed in 1 day each, to still make the final due date.

Note that stages' lead time will never be reduced by more than half the original lead time (a two-day stage won't be reduced to less than a day).

**Note:** The **Fixed Due Dates** and **Lead Times with Final Due Date** options are only available when setting an approval cycle for a document, not for a project or a folder.

#### **Define How to Handle a New Document Version**

When a document's approval cycle is started, and someone uploads a new version of that document, the approval cycle is automatically stopped. You can define what happens when the approval cycle restarts.

- In the **When a new version is uploaded** setting, choose either:
	- **Approval Restarts from Beginning** to restart the approval cycle from zero. People who already approved / rejected the document will have to evaluate it again.
	- **Approval Restarts from Current Stage** to keep the approval stages already completed (typically approved) and restart the current stage. People who already approved / rejected the document in the current stage will have to evaluate it again.
	- **Approval Continues** to keep all the approval actions already done. Only people who have rejected the document will see it again (to check whether the reason for their rejection was corrected).

#### **Set the Approval Master**

- Choose the **Approval Master**. This can be:
	- **Me** (the person currently editing the approval setup),
	- the **Project Manager**,
	- the document **Uploader**,
	- any project member with **View** access to the document (users, groups and roles).

The approval master is the person who gets the approval follow-up under **Approvals to Follow Up** on his **My Work** page.

#### **Set Up Approval Notifications**

Notifications are electronic mail messages WebCenter sends to users involved in an approval cycle when certain approval events occur (for example **User Rejected Document**, or **Approval Cycle Finished**). You can define which users will receive notifications, and when.

#### **Note:**

The system administrator must configure WebCenter to send e-mail for notifications to work.

Regardless of the e-mail configuration, the **My Approvals** section on the **My Work** page shows items waiting for approval.

- **1.** Choose the type of **E-mail Notifications** to use:
	- **No Notifications** if you don't want to notify any user of the progress of the approval cycle,
	- **Default Notifications** if you want to use the project's or the folder's notifications (if the document is in a folder with notifications defined, they will be used, otherwise the project's notifications will be used),
	- **Custom Notifications** if you want to select who to notify (only for this document).
- **2.** If you have chosen **Custom Notifications**, define who to notify for each approval event:
	- the Project **Manager**,
	- the **Involved People** (the people who are involved in a particular event, for example when an approval comment is posted, the **Involved People** are the document approvers).

**Tip:** Click on **Involved People** to see a list of involved people for each event.

• the Project **Members**.

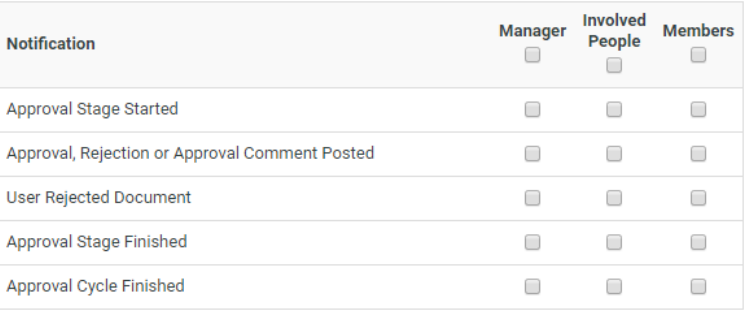

**Tip:** You can use the top check boxes to notify the Project **Manager**, the **Involved People** or the Project **Members** of all approval events.

#### **Add an Approval Stage**

Your staged approval cycle already has one approval stage by default.

- **1.** Give the stage a name.
- **2.** Add **approvers** to the stage (see *[Add Approvers](#page-232-0)* on page 233).
- **3.** Decide to **allow conditional approval** or not (see *[Allow Conditional Approval or Not](#page-234-0)* on page 235).

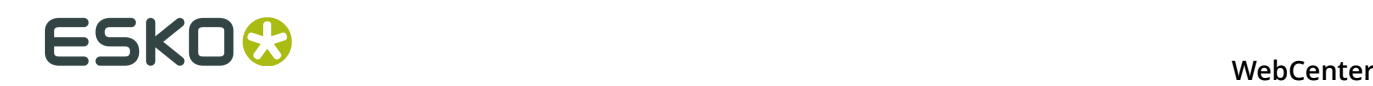

- **4.** Define what to do **when one user rejects** the document (see *[Define How to Handle Document](#page-242-0) [Rejection](#page-242-0)* on page 243).
- **5.** Click **Add Stage** to add another stage.

**Note:** This adds a stage after the last stage. To add a stage before the current stage, click **Insert Stage** above the current stage instead.

- **6.** Repeat steps 1 to 4 for each stage.
- **7.** If necessary, use the **Move Up** and **Move Down** links to reorganize your stages.

To remove a stage, click the minus button in front of it.

#### **Add Approvers**

You can add any member of the project as an approver. You can also add user groups or roles (that have been invited to the project) as approvers.

- To add a project member as an approver, select him / her in the **Add Approvers** list. Repeat for every user you want to add as approver.
- To add a group as an approver, select it in the **Add Approvers** list choosing either:
	- **One of Group** if you want **one** (any) member of the group to be able to approve it for the whole group. (The document will get the **approved** status once one group member approves it.)

A typical example would be a legal review, which is completed as soon as one member of the legal department has approved the document.

• **All of Group** if you want **all** members of the group to approve the document. (The document will get the **approved** status once all group members approve it.)

A typical example would be a management review, which is only completed after all members of the management team have approved the document.

**Note:** When adding a group as **All of Group**, the users who are group members **when the approval stage is started** become approvers. If you later add or remove users from the group, the list of approvers is not updated.

- To add a role as an approver, select it in the **Add Approvers** list:
	- **One of Role** if you want only one of the role assignees to approve on behalf of the role. This is the default setting.

**Tip:**

It is possible to change Role assignments after starting the Approval cycle if you select **One of Role** option. Use **One of Role** if there is only one role assignee.

#### **Note:**

Make sure that the Role is assigned to at least one user/group before starting the approval cycle.

• **All of Role - One per Group** if you want all users and **one** (any) member per group assigned to the role to approve the document.

• **All of Role** if you want **all** users and all members of groups assigned to the role to approve the document.

All current assignees of a Role can see the approvals for their Role in their **My Work** > **My Approvals** section.

**Note:** When adding a role as **All of Role**, the users and group members assigned to the role when the approval stage is started all become approvers. If you later assign or remove users from the role, the list of approvers is not updated. If you add the role as **All of Role - One per Group**, this will make all users approvers and the groups will be used as **One of Group** when the approval stage is started.

To remove an approver or a group, use the minus sign in front of it.

#### **Allow Conditional Approval or Not**

Use conditional approval to allow your approvers to give their approval on a certain condition (for example, if a barcode in the document is corrected).

The conditions (like the comments and the reasons for rejection) will be shown in:

- the **Approval** tab of the Document Details page,
- the **Action History** tab of the Document Details page,
- the **Document History** in the Viewer.
- Decide to **allow conditional approval** or not.

**Note:** This option is hidden if the administrators have turned off the **Admin** > **Preferences** > **Security Allow Conditional Approval option in Approval setup** option.

#### **Note:**

When working with an Automation Engine workflow, documents you approve conditionally in WebCenter will go through the **Approved with a Condition** output of the **Publish on Web** task in your Automation Engine workflow.

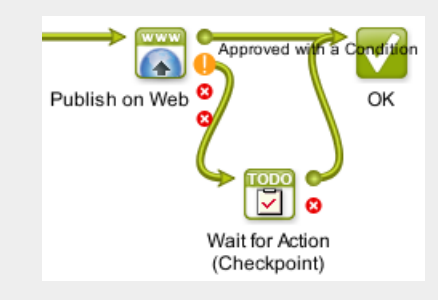

Use a **Wait for Action (Checkpoint)** task for those documents, so the Automation Engine operator can fix them manually.

#### <span id="page-242-0"></span>**Define How to Handle Document Rejection**

• Define what to do **when one user rejects** the document:

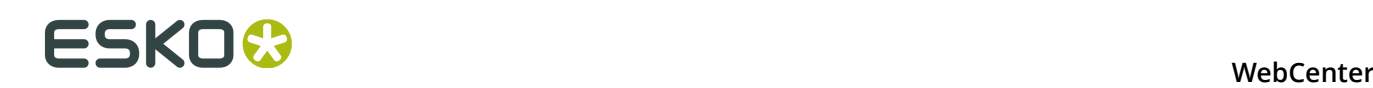

• Choose **Stop approval cycle immediately** if you don't want to bother the rest of the approvers with a document that will have to be corrected and re-approved anyway.

#### **Note:**

That document version gets **rejected** as final approval status.

The approval request is removed from the to-do list of the approvers who haven't evaluated the document yet (in the current and next stages).

• Choose **Stop approval cycle after the stage** if you want to collect the opinion of all the approvers in the stage before a new version is created.

#### **Note:**

That document version gets the **rejected** status at the end of the stage.

The approvers of the next stage(s) don't get an approval request for that version of the document.

• Choose **Continue approval cycle anyway** if you want to use the current stage as a review stage (the approvers are just expected to give their opinion on the document, but do not have a veto power) and to only start the real approval in a later stage.

#### **Note:**

The approvers from later stages can use the opinions and comments given in this review stage to evaluate the document and make a decision.

The result of this stage (a **rejected** status for the document) can be overruled by later stages.

#### **Save the Approval Cycle**

• When you are finished with the setup, click **Save**.

**Note:** If you were setting up an approval cycle for several documents and some of them already had a started approval cycle, the approval setup will fail for these documents. You will see a list of failed documents on the **Multiple Document Approval Setup - Info** page.

#### **Tip:**

From the same page, you can also:

- Revert the approval settings to the last saved version (when editing an existing approval cycle). See also *[Editing Approval Settings](#page-244-0)* on page 245.
- **Clear** the approval settings (so the project, folder or document has no approval cycle). For a document, this also clears all settings inherited from the project or folder.
- **Start the Approval Cycle** (see also *[Start or Stop the Approval Cycle](#page-244-1)* on page 245).

### <span id="page-244-1"></span>**11.5.6 Start or Stop the Approval Cycle**

#### **Note:**

You need the **Start / Stop Approval** permission to start or stop approval cycles. This is the same as the **Lock / Update** permission.

- You can **start** the approval cycle from:
	- the document list on the project page (in the **Approval** column),
	- the document details page's header,
	- the **Approval** tab of the document details page,
	- the upload page (click **Start Approval Cycle** right after uploading your document),
	- your workflow system (select the **Start Approval Cycle** option before sending your document to WebCenter).
- You can **stop** the approval cycle from:
	- the header of the document details page,
	- the **Approval** tab of the document details page.

### <span id="page-244-0"></span>**11.5.7 Editing Approval Settings**

#### **Permissions Needed**

You need the **Change Approval** permission to create or edit an approval setup.

**Note:** When editing a folder or a project's approval settings, the new settings will only affect the documents added to the project / folder after the settings are changed.

#### **Started and Stopped Cycles**

You **cannot** edit approval cycles while they are started.

If you want to edit an approval cycle that is already started, you must first **stop** it. You can do this from:

• the header of the document details page,

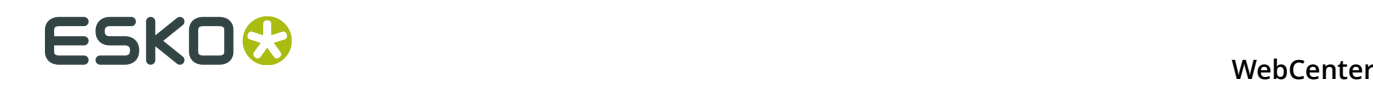

• the **Approval** tab of the document details page.

#### **Editing a Simple Approval Cycle**

After stopping a simple approval cycle that was already started, you can only edit the approvers (you can add or remove approvers, even if they have already approved or rejected the document).

You cannot change anything else (due date, conditional approval...).

#### **Editing a Staged Approval Cycle**

After stopping a staged approval cycle that was already started, what you can edit depends on the stages' status. If a stage is:

- **completed**: you cannot edit anything, and you cannot remove the stage;
- **pending**: you can only add or remove approvers (even if they have already approved or rejected the document!). You cannot change anything else (due date, conditional approval...), or remove the stage.
- **not started yet**: you can change anything you like. You can remove the stage, or add extra stages.

**Note:** You cannot change the Approval Master.

#### **Editing the Approval Cycle for Next Version**

You can also choose to leave the current approval cycle as it is, and only edit the approval setup for the next version of the document. To do this, click **Edit Approval Setup for Next Version** in the document details page's **Approval** tab.

**Note:** If an approval cycle is **finished**, you cannot edit it. In this case, you can only edit the approval setup for the next version of the document.

### **11.5.8 Following Up on Approvals**

If you are an **Approval Master**, you will see the approval cycles you are responsible for under **Approvals to Follow Up** on your **My Work** page. This section shows a summary of each document's approval cycle, with all the necessary details (Approval **Status**, Document **Version**, **Due Date**...).

**Note:** If you cannot see the **Approvals to Follow Up** section, go to **My WebCenter** > **My Work Setup** to add it to your **My Work** page.

In this section, you can:

- Filter the documents:
	- by status (**Pending**, **Rejected**, **Approved** or **Approved with Comments**),
	- by date (**Finished within last 14 days**, **last 7 days** or **last day**).
- Sort the documents list (by **Approval Status**, **Document Name**, **Due Date**...).
- View the documents.

• Get to a document's details page.

### **11.5.9 When is an Approval Cycle Finished?**

The approval cycle's status is changed to **Finished** when either:

- all approvers have approved or rejected it,
- the Project Manager or an admin has Forced Approved or Forced Rejected it (see *[Forcibly](#page-246-1) [Accept or Reject Documents](#page-246-1)* on page 247).

Note that in this case, the final status is **Forced Approved** or **Forced Rejected** instead of **Finished**.

A finished approval cycle may not be stopped or started without uploading a new version of the document.

# <span id="page-246-1"></span>**11.6 Forcibly Accept or Reject Documents**

Project Managers have two special approval status settings available: **Forced Approved** and **Forced Rejected** (unless this is disallowed by the Administrator).

Using either force approval or force reject finishes the approval cycle so that other approval users may not approve or reject the document.

# <span id="page-246-0"></span>**11.7 Project and Document Security**

Project Managers secure projects by setting permissions for users and groups on a project as a whole, and on folders within the project. They can set and change permissions at any time.

#### **Permission types**

The permissions for folders and documents are:

- **View**: This permission allows viewing the project and the list of files and folders in the top level. All users and groups invited to a project get the **View** permission automatically at the project level. At the folder level, **View** allows a user to see that the folder exists. **View** permission is required for a project or document to be listed in the **Search** results. It takes precedence over all other permissions; if a user does not have **View** permission, nothing else is possible.
- **Add**: This permission allows adding a new document to a project or folder by using **Add**, **Copy**, **Copy as Link**, or **Move**.
- **Change Properties**: This permission allows changing database information about a document or project. Project Managers have implicit permission to change the database information about projects they manage.
- **Delete**: This permission allows the removal of a document from a project or folder. This permission is also needed to **Move** a document out of a project. Only Project Managers or members of the Admins group may delete a project.
- **Download**: This permission allows downloading a project or document from the database to a user's computer. This is also required to open documents other than an Esko ArtiosCAD 2D or 3D view, or those viewable in the WebCenter Viewer.

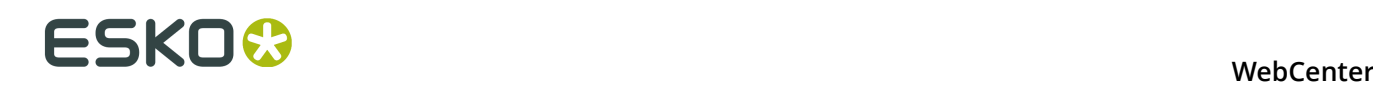

- **Lock/Update Start/Stop Approval**: This permission allows the locking of documents and the subsequent uploading of new versions. It also allows starting and stopping approval cycles.
- **Change Approval**: This permission allows the user to change the approval setup.
- **Change Task**: This permission is only available for WebCenter setups including task management. It allows users to create and change tasks. You can only set this permission at the project level, not at folder level.
- **Change BOM**: This permission allows the user to change the Bill of Materials (Administrators and the Project Manager can always change the Bill of Materials). You can only set this permission at the project level, not at folder level. See *Who Can Edit the Bill of Materials?* in the Administration Guide for more information.

#### **How permissions are inherited**

Documents that are not in a sub-folder inherit project permissions. By default, folder permissions are inherited from the project, but they may be overridden by the Project Manager as desired.

If a user is invited to a project, and is also a member of an invited group, then group permissions for that user are ignored, and only the individual permissions for that user are considered.

If a user is not invited to a project, but is a member of a group that is invited to the project, the group permissions are used.

If the user belongs to more than one group that is invited to the project, the permissions are combined and the user gets the most permissive security setting available.

#### **Permissions and groups: an example**

For example, user USER1 is a member of GROUP1, GROUP2, and GROUP3. PROJECT1 has GROUP1 and GROUP2 as invited members, and GROUP3 is not invited. GROUP1 has Change Properties granted and GROUP2 has it denied, and it is not set for GROUP3 because GROUP3 is not an invited member. USER1 is able to modify database information about PROJECT1 because it is granted through GROUP1.

#### **Project Managers and Admin group members**

Members of the Admins group have full permission to access everything.

Project Managers have full permission within the projects they manage.

### **11.7.1 Set Security on a Project**

- **1.** Log in as a project manager.
- **2.** Open the project.

**Note:** The project should have folders created and members invited already.

**3.** Click the **Security** tab.

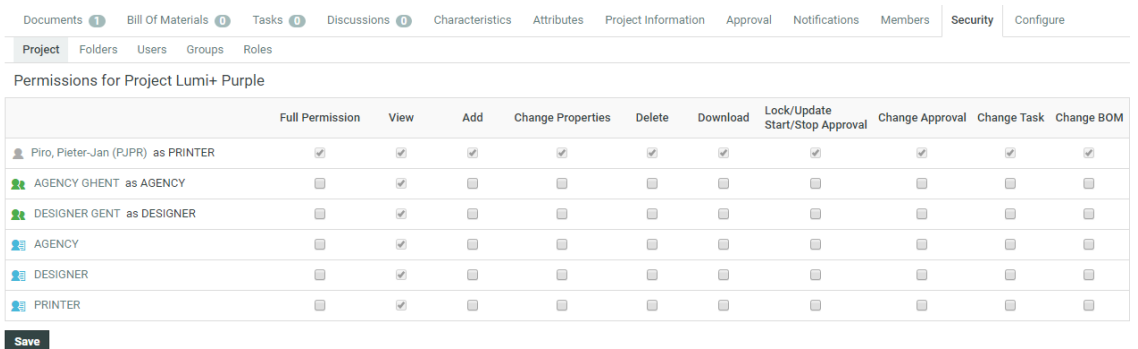

**4.** To set/edit the project permissions: choose **Project** from the menu and check or uncheck the desired permissions for specific users, user groups or roles.

When you first enter a project's security menu, this menu is selected by default. Project level security controls access to the project and whether the contents of the project documents folder are visible and searchable. A checked item indicates a granted permission; no check indicates a denied permission.

**Note:** View is automatically granted upon invitation to a project. View permission to the root of a project cannot be denied for an invited project member.

**Tip:** To grant or deny all permissions, check or clear the **Full Permission** checkbox. The changes are effective immediately.

- **5.** Set folder level permissions:
	- a) Click **Folders**.
	- b) Select the folder to change from the **Permissions for folder** list.
	- c) Check the checkbox in a column to grant it to the user, group or role in that row; clear the checkbox to deny it. To revert to default project permissions, click **Reset**.

**Tip:** To grant or deny all permissions, check or clear the **Full Permission** checkbox. The changes are effective immediately.

- **6.** Set the user specific permissions:
	- a) Choose **Users**.
	- b) Select the user whose permissions are to be modified in the **Permissions for user** list.
	- c) For Project and folder permissions, check the checkbox in a column to grant it to the user or group in that row; clear the checkbox to deny it. To revert to default Project permissions, click **Reset**.

**Tip:** To grant or deny all permissions, check or clear the **Full Permission** checkbox. The changes are effective immediately.

- **7.** Set group level permissions:
	- a) Choose **Groups**.
	- b) Select the group whose permissions are to be modified in the **Permissions for group** list.
	- c) For Project and folder permissions, check the checkbox in a column to grant it to the user or group in that row; clear the checkbox to deny it. To revert to default Project permissions, click **Reset**.

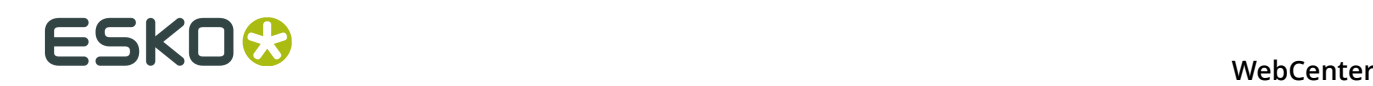

**Tip:** To grant or deny all permissions, check or clear the **Full Permission** checkbox. The changes are effective immediately.

- **8.** Set role level permissions:
	- a) Choose **Roles**.
	- b) Select the role of which you want to modify the permissions in the **Permission for role** list.
	- c) The changes you make in this section define what the default permssions to be used when you assign a user or group to this specific role. Any changes made here will not affect users and/or groups that have already been assigned to the role.

# **11.8 Reassign a Project to Another Project Manager**

Projects may be reassigned to other Project Managers as long as the current Project Manager is not an Approver in ongoing Approval Cycles in that Project.

- **1.** Log in as a project manager.
- **2.** Open the project.
- **3.** Click **General Information**.
- **4.** Click **Manager**. WebCenter performs a dependencies check for the current Project Manager being an Approver on ongoing Approval Cycles. If it finds any, click **OK**, stop the Approval Cycle(s), and retry changing the Project Manager.
- **5.** Assuming there are no dependencies, filter or click Go to generate a list of Project Managers.

This list can also include user groups.

**6.** Click the name of the new Project Manager or group and click **Finish**. The new Project Manager's name will appear on the General Project Information page.

To reassign more than one Project to another Project Manager, generate a list of projects either by searching or by using an item on the main Projects menu, and then click Change Manager in the **Actions** menu. Filter or click Go! to show the list of Project Managers, select the desired Project Manager, and click Finish.

Admins can change Project Managers for more than one project at a time using the **Projects** menu in **Project Management** on the **Admin** menu.

While they can select projects with different Project Managers, they may only assign all the projects to one Project Manager.

# **11.9 Create a User**

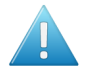

#### **Attention:**

As a Project Manager, you can only create other users if the Admin granted you the **User Can Create User** privilege.

For more information about this privilege, see "Create a User" in the Administration Guide.

**1.** In the **Create** menu, click **Create User**.

**Step 1: User Info** in the **Create New User** wizard appears.

**2.** Type the basic user information into the appropriate fields (**Username**, **First Name**, **Last Name**...).

**Note:** Required fields are indicated with an asterisk \*.

**3.** Provide the user's initial **Password** and confirm it.

Enable the option **Require the user to change the password at first login** to force the user to choose a new password when they first log on to the system.

**4.** Do you want this user to see custom menus instead of the default WebCenter menus?

Custom menus allow you for example to simplify the user interface, so the users only see the menus they need to use. For more information, see "Menus Preferences" in the Administration Guide.

- If yes, choose the menu to assign to the user in **User Menu**.
- If no, leave **Default** in **User Menu**.
- **5.** Click **Continue**.
- **6.** In **Step 2: Assign to a Company**, optionally select a company to which you want to assign the user. Note that this can be very important to filter the content and users the new user will be able to see.
- **7.** Click **Finish**.

Your user is created.

# **11.10 Editing Users and their Preferences**

### **11.10.1 Edit a User**

**1.** In the **My WebCenter** menu, click **My Users**.

This shows all the users you have created.

**2.** On the **My Users** page, filter the list of users if desired, and click the username of the user to edit.

The **Profile** page appears.

**3.** Make the required changes:

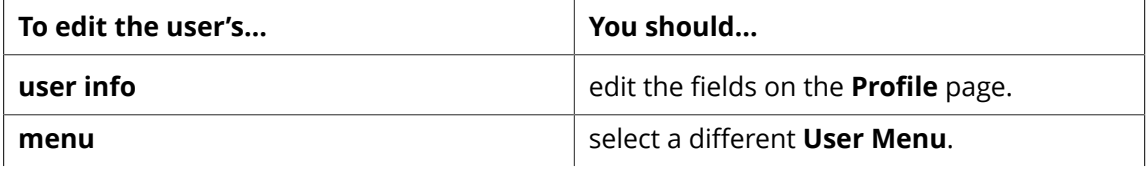

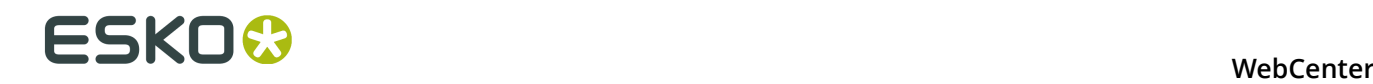

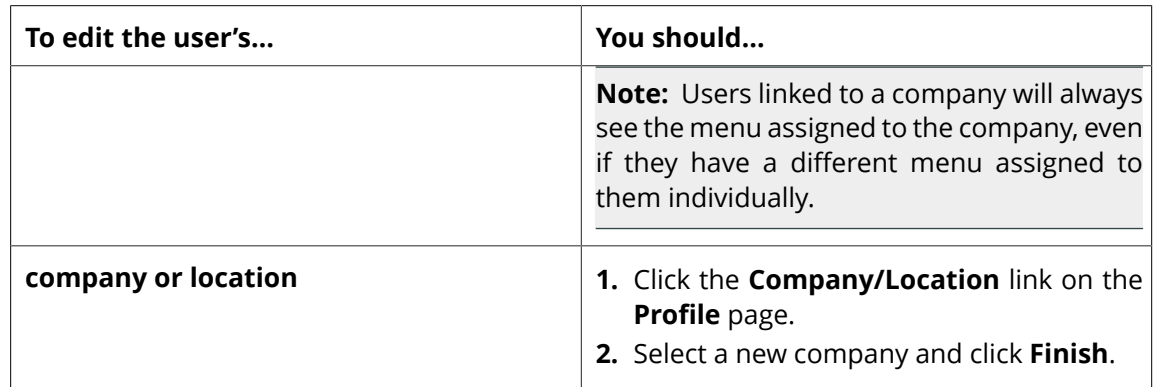

**4.** Click **Save** to confirm.

### **11.10.2 Change the Password for a User**

**1.** In the **My WebCenter** menu, click **My Users**.

This shows all the users you have created.

- **2.** On the **My Users** page, filter the list of users if desired, and click the username of the user to edit.
- **3.** Click **Password** to show the **Password** page.
- **4.** Type a new **Password** and confirm it.
- **5.** Click **Change** to save the changes.

### **11.10.3 Set the Preferences for a User**

**1.** In the **My WebCenter** menu, click **My Users**.

This shows all the users you have created.

- **2.** On the **My Users** page, filter the list of users if desired, and click the username of the user to edit.
- **3.** Click **Preferences** to show the **Preferences** page.
- **4.** Configure the Preferences as needed. For more information on the settings and options, see General Preferences in the Administration Guide.
- **5.** Click **Save** to confirm.

### **11.10.4 Copy Preferences to Users**

Use this to quickly copy previously defined preferences to one or several users.

**1.** In the **My WebCenter** menu, click **My Users**.

This shows all the users you have created.

**2.** Select the user(s) whose preferences you want to change and select **Apply Preferences** in the **Actions** menu.
**3.** In the **Apply Preferences** popup, select the preferences to change, and deselect the preferences to keep.

**Other Preferences** are the user preferences not mentioned above (for example: show thumbnails or not, search results layout, etc.).

- **4.** Select who you want to copy the preferences from: in **Take Preferences From**, select another of your users, or select **Default** to use the default settings for the preferences you selected.
- **5.** Click **OK**.

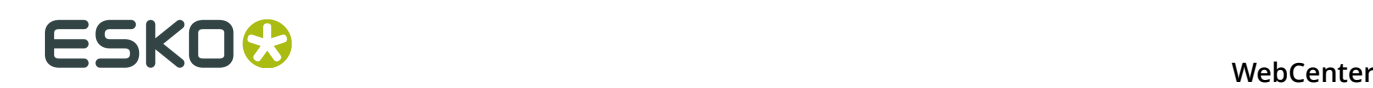

# **12. Task Management in WebCenter**

Task management adds a complete time perspective to your Projects. WebCenter facilitates timeliness by adding extensive notifications on the tasks. The task searching and overview pages facilitate follow-up, finding critical and overdue tasks and creating reports.

Task Management allows adding tasks to WebCenter Projects and assigning these tasks to Project members.

Tasks have due dates, start dates and estimated dates. Tasks also have a specification and a checklist. In addition, you can link documents with tasks and organize a discussion forum around a task. Finally, tasks have statuses.

#### **Note:**

Task Management is an optional feature of WebCenter. If you did not purchase the Task Management license, you won't be able to create tasks or task types and these features won't appear in your user interface.

# **12.1 What You Can Do with Task Management**

A task is work (or part of the work) that you assign to a project member with a specific due date. A task has a **name**, a **description**, a **status**, **due date**, **estimated date**, **starting date**, a **specification**, a **checklist** and a **discussion forum**. Use tasks to:

#### • **assign human tasks to project members, groups or roles**:

The assignees or group of assignees will get a notification by e-mail and via their To Do list. You can describe the task via the task description (free text), the task specification (structured data) or via the checklist.

You can restrict the task type to a dedicated **Main Assignee**.

#### • **create task sequences**:

You can connect the tasks in a way to launch the next task automatically on completion of the preceding task. Alternatively, you may set a delay to start the task automatically. This feature allows you to **build automated workflows that flow from one project member to another**.

You can also set the Project Status to be completed when the tasks are completed.

#### • **monitor critical tasks**:

Use the Gantt chart to view the tasks in their time line. You can monitor the status of the critical tasks according the project delivery time line.

#### • **project definition**:

Define what parts constitute a project. These parts can be human tasks but can often also be physical components to deliver, for example all the parts of a complex box. Each part can have a different due date. You can use the specification to define length, width, depth or any other parameter. You can upload the digital files representing this component to the task representing this physical delivery.

- **Create a project plan according to a project plan template**. This allows making a plan with multiple steps that are shifted in time. You can re-use timings from a previous project to create estimates from where you can start refining.
- **Keep track of quotes or projects in an initial state**.
- **Organize your own To Do list**.

# **12.2 Basic Concepts of Task Management**

#### **Task**

A task is a piece of work you assign to a project member to be done before a certain due date. A task has a name, a description, a status, due date, estimated date, starting date, a specification, a checklist and a discussion forum.

Only the name and due date are needed, the rest can be omitted if they are not interesting or needed. Tasks have a task type.

A task lives in a project. A project can have multiple tasks but a task cannot be in more than one project at the same time.

#### **Task Type**

Task types are templates for tasks. Task types are global for the WebCenter system. Each task follows the task type from which it was created.

The task type contains:

- Estimated duration of the task.
- List of statuses for the task.
- Specifications. This is a set of parameters you want the task creator or assignee to enter into the system (they can be required, in which case the task will not be completed if they are not filled in).
- Checklist. This is a set of items you want to assignee to check off before completing the task. Optionally, the system can enforce this.
- Documents. This is a set of parameters that defines whether you can add or even have to add a document.
- Discussions. You can allow to start a discussion in your task.
- Workflow. In this section you can create a complete workflow using different task types and other nodes.

#### **Specification**

A parameter for a task. Specifications work much in the same way as attributes. The list of specifications is determined by the task type.

#### **Due Date**

The date and time by when a task must be completed. Due dates are visible in all task overviews. Due dates are mentioned clearly in the notifications sent to the person to whom the task is assigned.

If the task is not completed on the due date/time, the assignee will get a reminder. Tasks going overdue are flagged in red in the task overviews and search results.

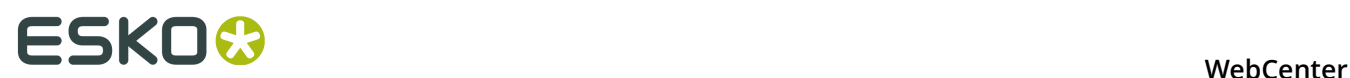

#### **Estimated Date**

The estimated date is a date and time filled in by the task assignee. It gives the best current estimation of when the task will be finished.

Estimated dates are allowed to fall before or after the due date, but when they fall after the due date, they will appear in red in the task overviews. Changing the estimated date will normally send a notification to the Project Manager or task owner.

#### **Started date**

The date and time when the task changed status from Created to In Progress.

#### **Assigned To**

Tasks are assigned to project members. You can assign a task to one project member only (one user or one role or group). You can also assign any task to yourself, which provides a way of notifying the other project members that you will take responsibility for this task.

Tasks can change assignees during their life cycle, in this way handing over the task or responsibility from one person to another.

#### <span id="page-255-0"></span>**Allowed Assignee**

You can restrict the tasks to have a pre-configured **Allowed Assignee**. This feature allows you to restrict the tasks to a group or a role specified in the Project / Template as the only allowed assignee.

- You can specify a **group** or **role** as the allowed assignee of a task type. This allows you to restrict the task assignment to a member of this particular group / role for all tasks derived from it.
- Alternatively, you can enable this feature in the task type and leave it unassigned (**default to task assignee**). This allows you or the user to specify a particular **group** or **role** in the task.

**Note:** This feature is restricted to administrator users.

# **12.3 Getting Started with Tasks**

# **12.3.1 Create a Simple Task**

The system comes with only one task type built in: Simple Task. This is a task with no document, no specification, no checklist, and no estimated duration.

Use the Simple Task type to experiment with creating tasks before figuring out how to make task types. Listed below is a procedure for getting started.

**1.** Open a project (or create one) and click **Tasks**.

**Note:** If you don't have a **Tasks** tab, you probably do not have the Task Management license.

If this is a fresh project, an empty list of tasks appears.

**2.** Click **Create New Task**.

- **3.** On the **Create New Task** page, select the **Task Type**. Since this is the first time you are using tasks, select **Simple Task** from the **Task Type** list.
- **4.** Assign the task to a project member or user group using the **Assigned to** list. For this first task, select yourself.

**Note:** If you assign a task to a user group in WebCenter, all members of this group will see the task show up in their My Work pages, and they will all receive notification e-mails (if set up by your site Administrator). Any member in the group can then take on the task and complete it.

- **5.** Enter a **Name** and **Description** for the task. Fill in other fields as desired.
- **6.** Click **Create**.

You have created a simple task.

# **12.3.2 Use the Task List, Task Search and My Work Page**

- Click **Tasks** to get an overview of the tasks in your Project.
- Create some additional tasks with different due dates and assignees. You'll see a list of tasks building up and you can start experimenting with the **sorting options** in the overview.
- Try a task search: click **Search** in the top menu, click **Tasks** and enter your search criteria.
- Now go to your **My Work** page. You'll see all tasks assigned to you under **My Tasks**.

You'll see the status and the due date. Due dates in the next 24 hours will appear in orange and due dates in the past will appear in red.

Completed tasks are shown under **My Recently Handled Tasks**.

**Note:** If you cannot see **My Tasks** or **My Recently Handled Tasks**, go to **My WebCenter** > **My Work Setup** to add them to your **My Work** page.

# **12.4 Working with Tasks**

## **12.4.1 Create a Task**

**1.** Click the **Tasks** tab in your project.

**Note:** If you don't have a **Tasks** tab, you probably do not have the Task Management license.

- **2.** Click **Create New Task**.
- **3.** On the **Create New Task** page, select the **Task Type**.

To know how to create custom task types, see *[Working with Task Types](#page-283-0)* on page 284.

- **4.** Choose a **Status** among the statuses available for that task type.
- **5.** Assign the task to a project member or user group using the **Assigned to** list.

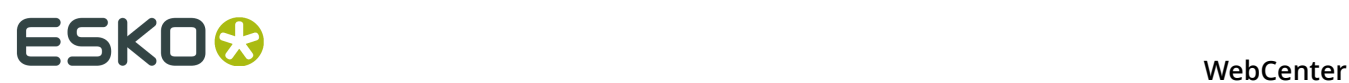

**Note:** If you assign a task to a user group in WebCenter, all members of this group will see the task show up in their My Work pages, and they will all receive notification e-mails (if set up by your site Administrator). Any member in the group can then take on the task and complete it.

- **6.** Enter a **Name** and **Description** for the task.
- **7.** If this task needs to start after another (already created) task, you can **Add predecessor(s)**: hover over **Add predecessor(s)** and select another one of the project's tasks as predecessor.

Repeat to add other predecessors if necessary.

**Note:** See *[Sequential Tasks](#page-267-0)* on page 268 for more information on tasks' links with their predecessors.

You can also choose to **Automatically link documents from predecessor tasks when task is started**.

**8.** Define when the task is due: you can use a **Lead Time** or a **Due Date**.

Use **Lead Time** if you know how long the task will take, but haven't calculated a precise due date for it (for example for a task in the middle of a project). This calculates the **Due Date** automatically by adding the **Lead Time** to the current date.

**Note:** The **Lead Time** only takes working days into account.

The **Estimated** field will be mostly used by the task assignee to indicate when he/she expect(s) to have finished the task.

- **9.** Define when to **Start the task**:
	- Choose **Manually** if you want the assignee to decide when to start the task him/herself.
	- Choose **Automatically at ... (due date minus lead time)** to have the task start automatically a certain number of days (the **Lead Time**) before the due date. This makes sure that the task is automatically started when there is still enough time to finish it.
	- Choose **Automatically after predecessors complete** if the task has predecessors, and you want it to be started as soon as they are finished.
	- Choose **Automatically after predecessors complete and after ... (due date minus lead time)** to have the task start automatically a certain number of days (the **Lead Time**) before the due date, but only after the predecessors are finished.
	- Choose **Automatically after project creation** if you want the task or workflow to be started right after project creation from a template containing this task.

**Note:** If you are making the task start automatically, you can still give the assignee the option to start it manually (select **Assignee can start task manually**).

**10.**If this task is crucial to the project, you can decide to have its completion change the project's status (for example mark it as **Completed**).

Select **Completion of this task changes project status to** and choose your desired project status.

**11.**Click **Create**.

## **12.4.2 Edit a Task**

**Note:** You need the **Change Task** permission to be able to edit a project's tasks.

- **1.** In the project's **Tasks** tab, click the **Edit** link next to a task to go to the **Task Information** page.
- **2.** Edit the task as desired and click **Change**.

**Note:** You can also edit the tasks assigned to you from the task execution page (see *[Working](#page-261-0) [on Tasks Assigned to You](#page-261-0)* on page 262) by clicking the **Edit Task Details** link (if you have the **Change Task** permission).

# **12.4.3 Restricting a Task to Project Roles or Groups**

- **1.** *[Create a Task Type.](#page-283-1)*
- **2.** In the *[Edit Task Type page](#page-288-0)*, enable the option **Restrict Task to an Allowed Assignee (Group or Role)** in the **General Information** tab.
	- After enabling this option, you can either select an *[Allowed Assignee](#page-255-0)* role or group in the task type or leave it as **Default to Task Assignee**.
- **3. Save** the **Task type**.
- **4.** Click **Create New Task** in the **Tasks** tab in your project.
- **5.** Select the **Task Type** you created.
- **6.** Choose a **Status** among the statuses available for that task type.
- **7.** Select an **Allowed Assignee** (a group or a role). This will restrict the task to that specific group or role.
- **8.** In the **Assigned To** field, you can specify:
	- the **Allowed Assignee** role or group. This field will list all the project members.
	- the members of the **Allowed Assignee** role or group.

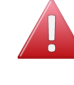

**Warning:** If you specify an **Allowed Assignee** in the task type and select a different role / group / project member in the **Assigned To** field, you will get an error while saving.

**9.** Click **Create** .

Your task is now restricted to the **Allowed Assignee**.

To change the **Allowed Assignee**, go to **Edit Task** > **Task Information** and select another role or group.

**Note:** You need to be an admin user to be able to change the **Allowed Assignee** of the task.

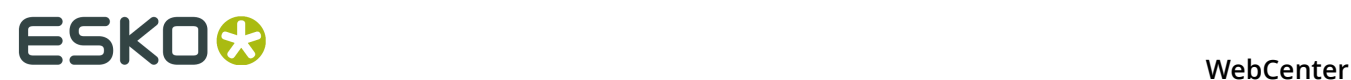

**Note:** If the **Allowed Assignee** role or group is specified in the **Task Type**, you cannot change it in the **Edit Task** page.

# **12.4.4 Reschedule a Set of Tasks**

Often, an entire set of tasks must change its due date. Some possible reasons are:

- The project is delayed.
- The project needs to speed up.
- A set of tasks needs to happen earlier or later in the project.
- The entire set of tasks was copied from a template or another project and it needs to be shifted as a whole to be realistic for the current project.

**Note:** You cannot change the due date of completed tasks.

To reschedule your project's due dates:

- **1.** Open the project and select **Tasks**.
- **2.** Click the **Schedule Tasks** link.

You can see all due dates and lead times of the existing tasks but also their **Estimated Finish Date**.

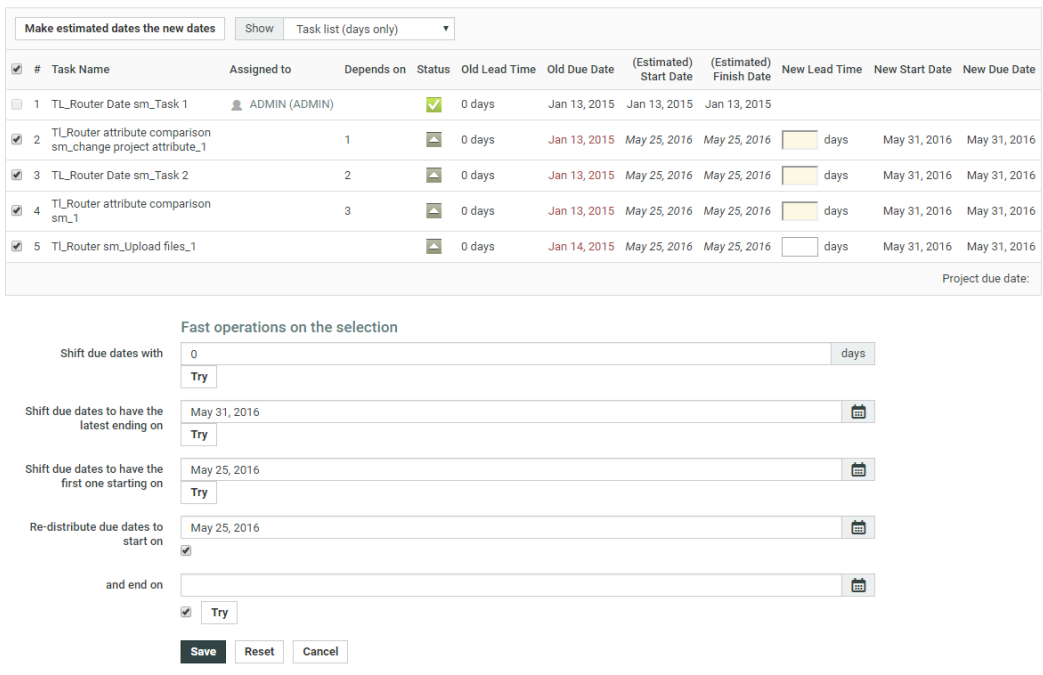

This can differ from the due date because certain tasks are already overdue, or because due dates were chosen without taking the predecessor tasks' due dates into account.

You can view the lead times in **days only** or in **days and hours**. When choosing **days and hours**, you will be able to refine the scheduling to the **hour** a task should start or finish.

**3.** To change the due dates, you can either:

• Manually change the **Lead Time** of certain tasks (enter the **New Lead Time** and press **Enter**). WebCenter then calculates a **New Start Date** (if the task isn't started yet) and a **New Due Date** (all the dependent tasks are moved accordingly).

For example if your project is late, you can shorten some tasks' lead times to make sure it still ends at the planned date.

#### **Note:**

- The **Lead Time** only takes working days into account.
- The fields in yellow show the tasks on the **critical path**. Those are the tasks that directly influence the project's end date (the last task and its predecessors).

To make the project end sooner, you can shorten the lead times of the tasks in the critical path (in yellow).

• Click **Make estimated dates the new dates**: this takes the **Estimated Start Date** and **Estimated Finish Date** as **New Start Date** and a **New Due Date**.

Use this for example if your project is late and you want to update your planning accordingly.

• **Shift due dates with** a certain number of **days** (select the tasks to change, enter a number of days and click **Try**).

**Note:** Selecting a task automatically selects its dependent tasks too.

You can use this if your project is late, or you can enter a negative number to speed the project up.

- **Shift due dates to have the latest ending on** a certain date (select the tasks to change, enter the due date of the last task and click **Try**). This will calculate how many days the latest task needs to shift (to later or to earlier) and apply the same shift to all others.
- **Shift due dates to have the first one starting on** a certain date (select the tasks to change, enter the start date of the first task and click **Try**). This will look how much the task with the first starting date shifts and apply the same shift to the due dates of all tasks.

This would be typical for a set of tasks of which just one is started. This starting date allows calculating the rest of the track.

**Note:** You cannot move tasks to before **Today**.

• **Re-distribute due dates to start on** a certain date **and end on** a certain date (select the tasks to change, enter the new start and end dates and click **Try**). This will compress the selected tasks' lead times to fit within the given dates.

By default, the starting date is today, and the end date is the project due date.

**Tip:** You can also use this to do **backward planning** by only giving an end date and disabling the start date checkbox, or **forward planning** by only giving a start date and disabling the end date checkbox.

**4.** If you are not satisfied with the changes, you can click **Reset** to go back to the original dates. You can then **Try** to change the dates using a different method.

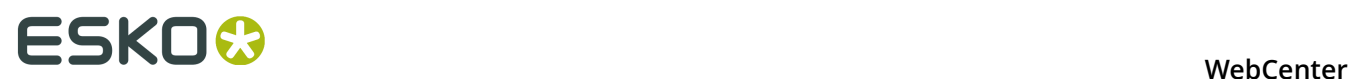

When you are satisfied with the changes, click **Save**. This will send an e-mail notification to the task assignees (if this is configured).

You can also click **Cancel** to return to the task list without saving your changes.

You can also see your tasks in a **Gantt Chart**. You can display them by **Day**, **Week** or **Month**, and you can choose to view the **Original**, **Estimated** or **New** dates.

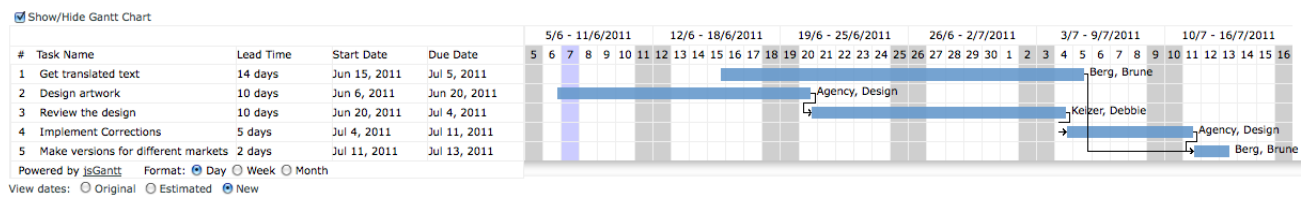

**Note:** You can also **shift due dates** from the project's **Tasks** page: select the desired tasks and click **Change Due Date** in the actions menu.

# **12.4.5 Task Discussions**

You can start a discussion on a task by clicking **Edit Task Details** then **Discussions**.

Task discussions work in the same way as document discussions.

# <span id="page-261-0"></span>**12.5 Working on Tasks Assigned to You**

To work on a task assigned to you, you can either:

- click the link to the task in the notification email you received,
- click the task name in the **My Tasks** section of your **My Work** page,
- in the project details page, click the **Tasks** tab then the name of the task.

This opens the task execution page.

#### **WebCenter**

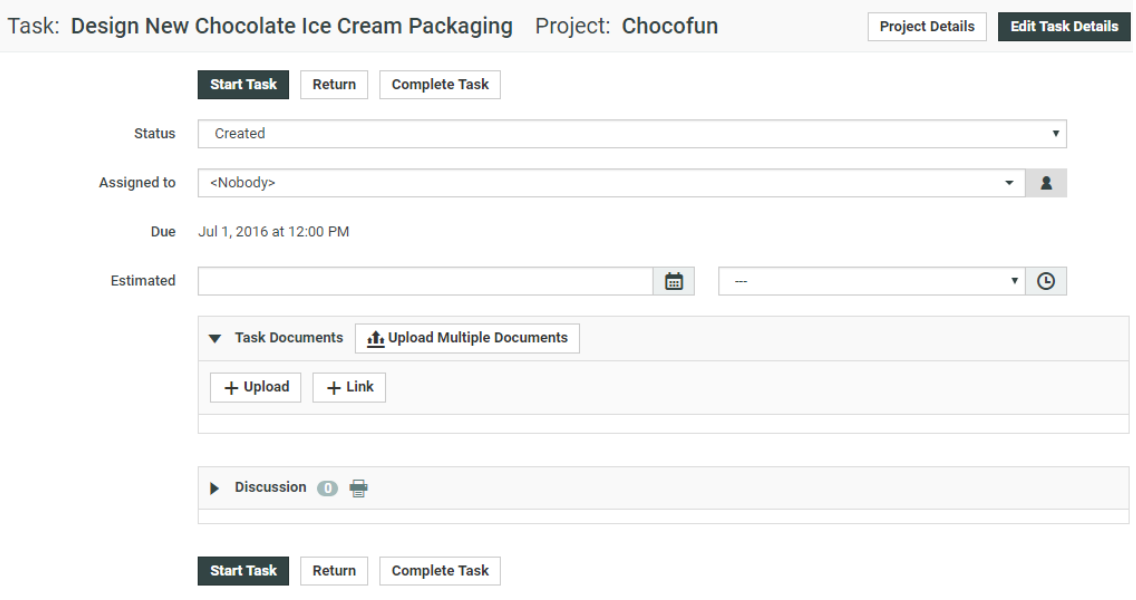

### **12.5.1 Start a Task**

• On the task execution page, click the **Start Task** button. This sets the task status to **In Progress**.

# **12.5.2 Upload Documents to the Task**

On the task execution page:

- **1.** In the **Task Documents** section, click one of the options in the **Task Documents** section. You can either:
	- Upload a document saved on your computer or network (use **Upload / Browse**),
	- Link a document already existing in the project to the task (use **Link**),
	- Create a document placeholder from a document template (use **New**).

**Note:** This is only available if the project has been created from a project/template containing document templates.

This is similar to the general upload document page. For more details, see *[Uploading a](#page-50-0) [Document via Upload](#page-50-0)* on page 51.

- **2.** Choose the project **Folder** in which to upload the document.
- **3.** Click **Change**.

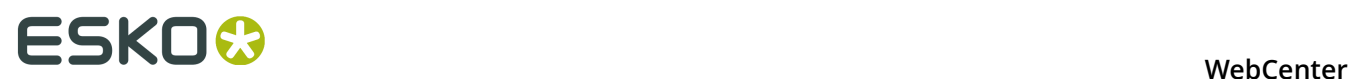

You can also **Upload Multiple Documents** (see *[Copy / Create Multiple Documents](#page-53-0)* on page 54 for more information).

# **12.5.3 Download a List of Documents from the Task**

To download documents from the task execution page:

- Select the documents to download and click **Download** in the **Actions** menu.
	- If you selected a single document (that you have download rights for), it will be downloaded directly.
	- If you selected several documents, you will get a ZIP archive containing all the documents you selected and for which you have download rights.

#### **Note:**

- If you don't have download rights for any selected document, you will see an error message.
- If you selected CAD files as part of a multi-document download, they will be downloaded in the native perspective.

# **12.5.4 Change the Task Status**

When you are working on a task, you may want to change its status to reflect the task progression (especially if the task was created from a task type with many precise statuses).

On the task execution page:

- **1.** Choose the **Status** to give the task.
- **2.** If the task contains a **Checklist**, mark some checklist items as done if necessary.
- **3.** Click **Change**.

## **12.5.5 Complete a Task**

Once you have completed a task, do the following to mark it as **Completed** in WebCenter. On the task execution page:

- **1.** If the task contains a **Checklist**, mark the checklist items as done.
- **2.** If the task contains **Specifications**, fill them in as needed.
- **3.** If the task type allows **Discussions**, you can add a comment if you wish.

Click **Start a New Discussion** if there is no discussion yet, or **Reply** if there is one, enter your **Message**.

**4.** Click the **Complete Task** button.

This sets the task status to **Completed**.

# **12.6 Overview of My Group's Tasks**

**My Group's Tasks** lets the **Group Manager** quickly view the tasks assigned to their group or group members. It also allows to assign, re-assign, or distribute the tasks among the group members.

If a group member is ill or not available, the Group Manager can re-assign the task to an other group member. A Group Manager can also monitor the progress on a selected Group or Group Member. Using the filter options, the Group Manager can have a quick overview of the workload.

# **12.6.1 Group Task Manager**

Every department has a Department Manager. In WebCenter Department Manager are referrred to as **Group Manager**. A group can have any number of Group Managers including 0. Group Manager is always part of a group.

A Group Manager likes to view the tasks assigned to a selected group or group members, which will assist him in distributing the tasks and also get a quick view on the current status of a task.

The **My Group's Tasks** feature allows Group Managers to:

- View task assignments for a selected group and the workload overview.
- View tasks assigned to a group member and the workload overview.
- Re-assign any task assigned to a group member.
- Review the task overview filtering on status and due date.

# **12.6.2 Using My Group's Tasks**

To access **My Group's Tasks** feature, log in as Group Manager. Click **My WebCenter** > **My Group's Tasks** to view the **Group Tasks for Group** page.

#### **Viewing Task Assignments**

You can view the tasks assigned to a selected group and also for a group member within the group.

**1.** The task list for assigned group appears.

**Note:** If a Group Manager manages or is assigned to multiple groups, WebCenter displays the list of managed groups. You can only view the tasks for one group at a time.

- **2.** In the **Tasks assigned to** drop-down list box, select the group or group member for whom you want view the task assigned.
- **3.** A task list assigned to the selected group or group member appears. Also in the list are:
	- Task Name
	- Project Name

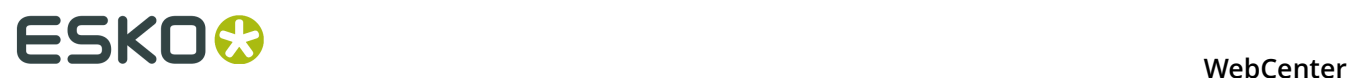

- Assigned to
- **Status**
- Lead Time
- Due Date
- Created Date
- **Started Date**
- Estimated Date
- Task Documents

#### **Viewing a Workload Overview**

During editing/re-assigning, the Group Manager can have an overview of number of tasks assigned and how many are overdue. The Task Count is the number of assignments assigned to a group member. The Task Count displayed is based on the filtering criteria and tasks with past due-date always appears. The non-active projects do not appear and are not counted.

**1.** The task list for assigned group appears.

**Note:** If a Group Manager manages or is assigned to multiple groups, WebCenter displays the list of managed groups. You can only view the tasks for one group at a time.

**2.** The workload overview appears for the selected group.

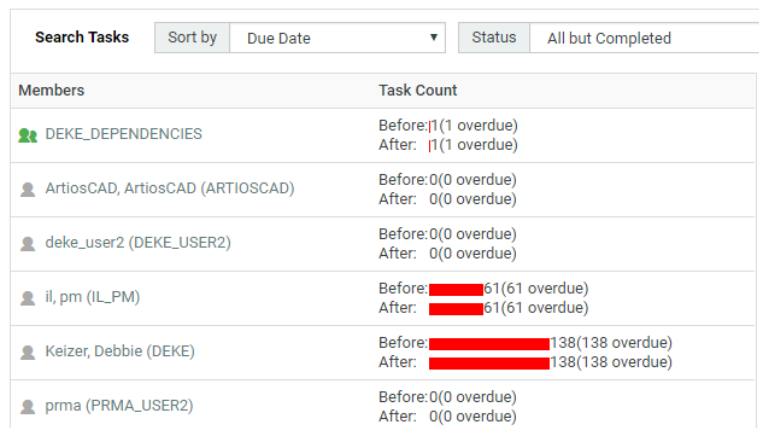

If the task is past the due date, it appears in red.

#### **Reassigning a Task**

A Group Manager can re-assign a task to a group or a group member. A task can be re-assigned only to a group member within the same Group. In addition to this when the task is reassigned, the WebCenter UI displays the previous assignee in **Previous** column.

- **1. Note:** Ensure to log in as **Group Manager**.
- **1.** The task list for assigned group appears.

**Note:** If a Group Manager manages or is assigned to multiple groups, WebCenter displays the list of managed groups. You can only view the tasks for one group at a time.

- **2.** Select the new assignee in the **Assigned** to drop-down list box. This list contains group and group members name.
- **3.** WebCenter shows changed tasks with a yellow background indicating the change.

**Note:** Even if a task is not initially assigned to a group, the Group Manager has all the rights to re-assign the task to a group member.

**4.** Click **Save** to commit the changes.

#### **Filtering Based on Task Status and Due Date**

A Group Manager manages multiple tasks at a time and this might lead to delay. Using the **Search Tasks Status**, one can see tasks in a more specific status.

For example, you can filter the tasks which are in Completed or In Progress status. By filtering the task, a Group Manager need not re-assign completed tasks or tasks which cannot start because a predecessor is not complete.

Similarly the tasks can also be filtered by **Due Date**. This gives a Group Manager a quick view of the task for the required time line. Using this information Group Manager can view what is due this week or this month to make the required planning.

- **1. Note:** Ensure to log in as **Group Manager**.
- **1.** The task list for assigned group appears.

**Note:** If a Group Manager manages multiple groups, WebCenter displays the list of managed groups. You can only view the tasks for one group at a time.

- **2.** In the **Search Tasks Status** drop-down list, select the desired task status.
- **3.** In **Due Date**, select the required due date and then click **Go**.

**Note:** To set the Due Date filtering, setting a task status filter is not necessary. The Due Date changes to completion date, if the task status is filtered to completed.

The following are the default due dates settings available:

- All
- Today
- Next 3 days
- Next week
- Next 2 weeks
- Next month
- Next 3 months
- Overdue
- Week overdue, all the tasks which are overdue for less than five days.

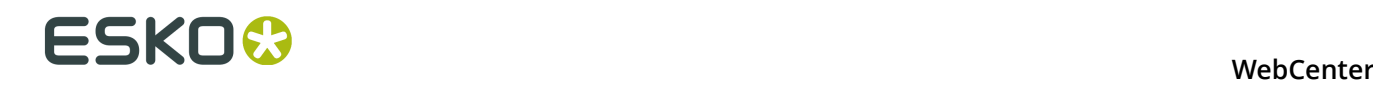

#### **Filtering Based on Column**

By clicking a column header, the Group Manager can view tasks for a selected group in ascending or descending order.

For example, if **Due Date** is selected then the tasks for the selected group appears with the earliest due date. Similarly if **Due Date** is clicked again, then the tasks for the selected group appears with the latest due date.

- **1.** Log in as **Group Manager**.
- **2.** The task list for assigned group appears.

**Note:** If a Group Manager manages multiple groups, WebCenter displays the list of managed groups. You can only view the tasks for one group at a time.

**3.** Click a column header, for example **Due Date**, to sort on this column.

The sorting is indicated by an arrow. For example, if Due Date is selected then it would appear as:

Due Date 1

Jan 29, 2013

# <span id="page-267-0"></span>**12.7 Sequential Tasks**

#### **What is a sequential task?**

Tasks can be made dependent on each other. You can define predecessors for a task, which automatically chains tasks to each other.

For example, if you create a "Review the final design proposal" task for a member, and then add a second task called "Implement design corrections" that has the "Review" task as a predecessor, you can make sure that the "Implement design corrections" task starts automatically when the "Review" task has been completed.

#### **Starting tasks: options**

Tasks can be set to start:

- Manually (the member changes the task status manually).
- Automatically, depending on the due date and lead time (in working days).
- Automatically, depending on the completion of the predecessor task(s).

#### **Note:**

If the **Due Date** is different from the **Due Date** of the predecessor plus the **Lead time** (i.e. the earliest the task can be finished), the **Reset Start Date** button will appear. Clicking this button will set the **Due Date** to the **Due Date** of the predecessor plus the **Lead Time**.

This option is only available if the task is in **Created** status, and if the **Start Task** is set to **Automatically after predecessors complete**.

• A combination of the above options.

Also, task completion can change the project status.

# **12.8 Linking Documents to Tasks**

One of the strengths of Task management is the ability to link documents to tasks.

Documents always sit in a folder in a project. The link to Tasks is optional and comes on top of the positioning inside a folder.

**Note:** If a default folder was defined in the Task Type setup, new files will automatically be uploaded to that default folder. The user can still change the folder manually in the upload dialog.

You can also attach a document table to your Task Type. This gives you multiple referenced documents in the Tasks. You can use the *[Document Rendering](#page-269-0)* on page 270 tab to attach multiple documents (for example, a copy sheet) to a Task Type's tasks.

# **12.8.1 Why Link Documents to Tasks?**

Linking a document to a task gives purpose to the document. Without task management, the purpose of the documents in a project is implicit. You typically figure out what they represent through their name, through their Attributes, or through the name of the folder they are in.

Most documents linked to a task are one of the following:

- The result of the task. Creation type tasks end normally with a digital asset resulting from the creative work. Good examples are ArtiosCAD .ARD files, or PDF files etc.
- The "current state" of the task. When the task is not yet completed, you can already show what you have by linking the current version of the document to the task.
- A specification as a separate file. Although tasks can have structured specifications, it is possible that you want a complete document to specify the task. You can then upload that document and link it to the task.
- The input for a task. Creation of graphics for packaging demands a definition of the cutting shape. So you can link the .ARD file to the graphics creation task or upload it to the task.
- Collateral information.

**Tip:** Documents can be linked to multiple tasks. A typical example is where the same document is the result of a first task and the input for a second task.

# **12.8.2 Documents Tab**

In this tab, you can configure how documents are handled in a **Task Type**. See the options below:

- **Allow Attached Documents**
- **Show link to Multiple Upload**

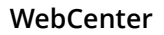

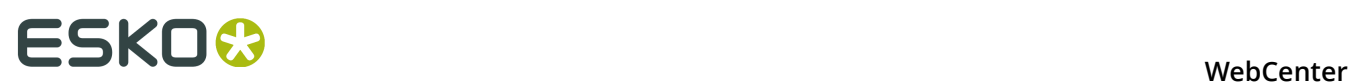

This option is to streamline handling of tasks that do not require any documents. It is common when a task is used to fill specified values (specifications) and/or fulfill defined checklist only.

Disable this to hide the **Upload Multiple Documents** button from the task execution page.

- **Only allow task to complete if it has one or more attached documents**: When this is checked, you have the extra options:
	- **Complete task automatically when all documents are approved**
	- **Only allow task to complete when all attached documents are approved**
- **Start approval cycle on attached documents**
- **Assign Attribute Category to uploaded documents**
- **Automatically update attributes for attached documents from task specifications**
- **Set default folder for uploaded documents**

# **12.8.3 Link a Document to a Task**

There are multiple ways of linking a document to a task:

- From the documents overview, select the document(s) and click **Link to task(s)** in the **Actions** menu. This allows you to quickly associate multiple documents with multiple tasks
- Within the task details, click the **Documents** tab and then click **Link document(s)** in the grey bar. Select the document(s) to link.
- You can directly upload a new document to a task. In the task details, click **Documents** and then click **Upload Document**. This will give you the well-known upload dialog, but you will immediately create a link to this task.

# **12.8.4 Find Documents Linked to a Task**

- In the task, click **Documents**. This shows what documents are linked to this task and it also shows their version, description and approval state.
- In the tasks overview, there is a **Task Documents** column showing the names of the documents linked to this task. Clicking a document name brings you to the document.
- In the documents overview, there is a **Tasks** column. Clicking a task name brings you to the task.

# <span id="page-269-0"></span>**12.8.5 Document Rendering**

You can create **Custom** document rendering options in a Task Type's **Document Rendering** tab. There are two options in this page.

• Default (this is selected by default). See the example of a **Default Rendering**:

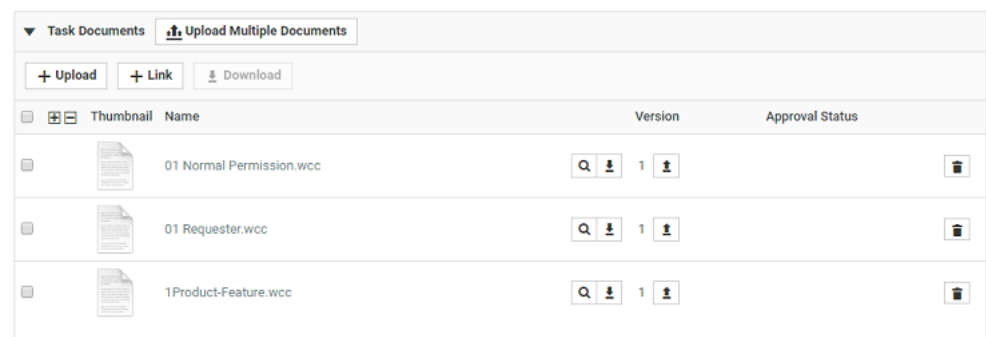

#### • Custom

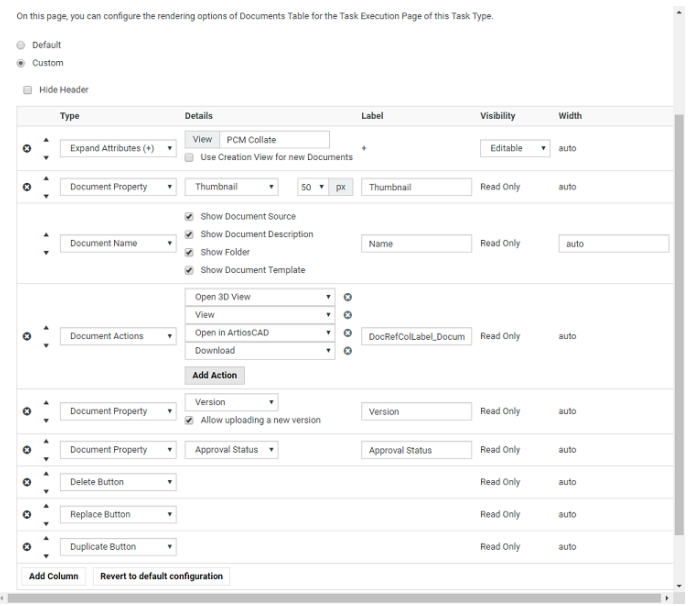

To create a customized document table in the Task Type:

- Enable **Allow Attached Documents** in the **Documents** tab. This option is disabled by default.
- Select **Custom** in the **Task Type** > **Document Rendering** tab to configure the document table.

The options available are exactly the same as Document Reference Rendering. Read details about the options in the *[document references section](#page-271-0)*.

• Configure your table options.

You can attach a *[copy sheet](#page-278-0)* in a task type this way. This allows you to send a copy sheet to edit, translate or approve in a task (therefore automate it in workflows). If you are attaching a copy sheet, also configure options for *[Text Documents](#page-280-0)*.

#### **Note:**

You can configure Master Text and Translation Text widgets to appear in the Text document table.

Read more in:*[Creating a Copy Sheet](#page-278-0)* on page 279

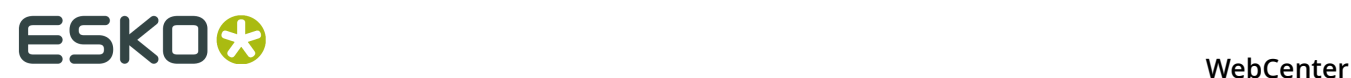

• Remember to **Save**. Only then it takes effect.

Documents section of all tasks created from this Task Type (old and new) are affected by the changes saved on this page. See an example of a Task Document Rendering (Artwork with its copy sheet) below.

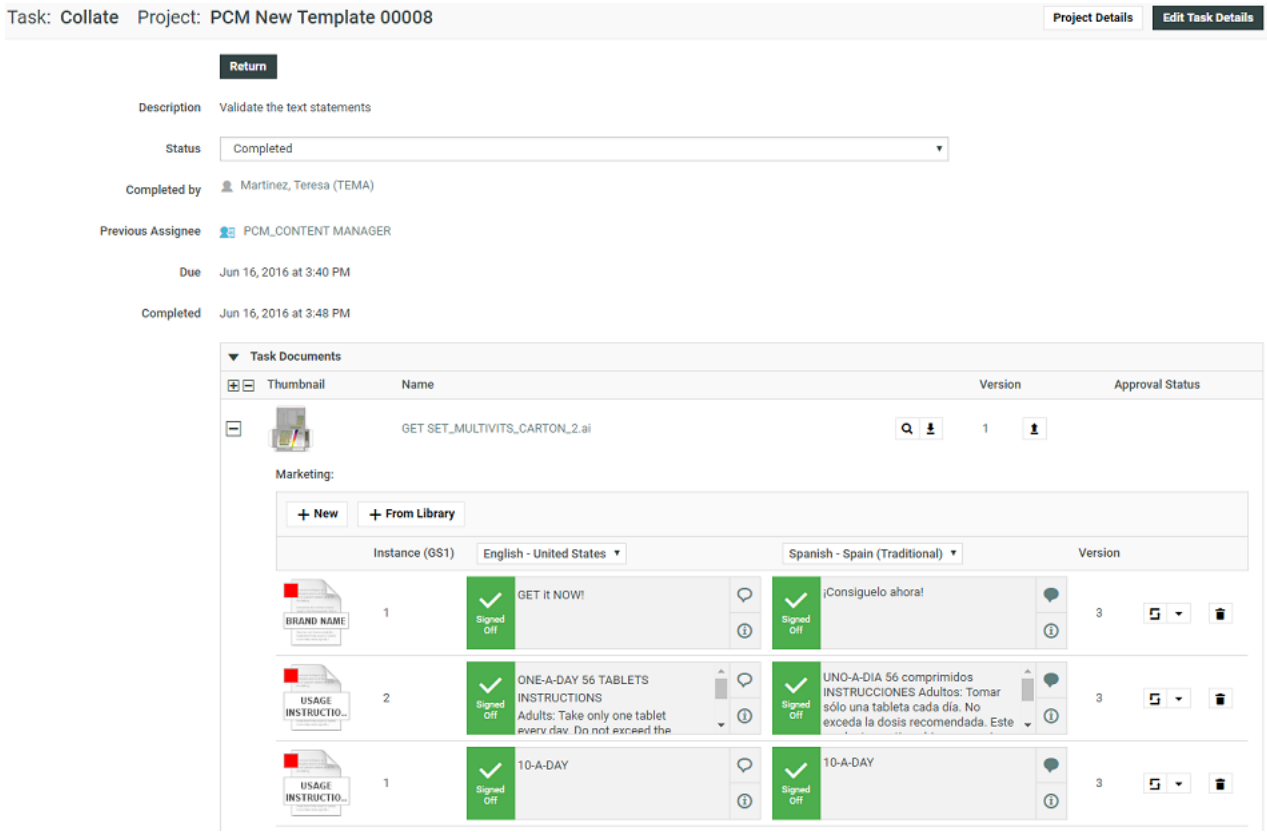

#### <span id="page-271-0"></span>**Create an Advanced Table Rendering**

Adding an advanced table of document references allows you to customize the way your document will be shown to users when they are applied (For example, in a template).

It also allows you to configure advanced features such as making an attribute of the document **required** or **read only**.

**Note:** The document reference attributes will inherit the **style** specified in the **attribute category**. This style is further expanded to the individual document's attributes as well.

• Click **Use Grid Layout** in the **Edit Category** page. Add your document reference attributes.

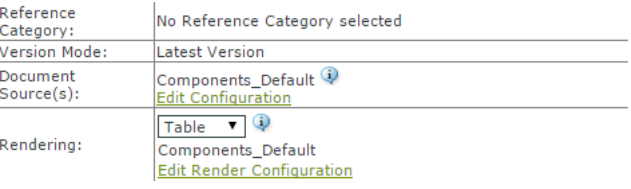

• Select the **Rendering** as **Table** in the *grid layout*.

In the **Edit Render Configuration** dialog, you can set up the advanced rendering.

**Note:** You can create *custom tables* for your different views.

• Enable **Hide Header** if you do not want a header row in the document references table. The labels will be displayed in line for each document.

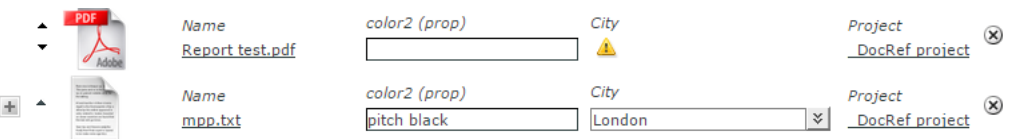

• Click **Add Column** to add more columns to the table.

The rows in the **Edit Render Configuration** pop-up correspond to your document reference columns.

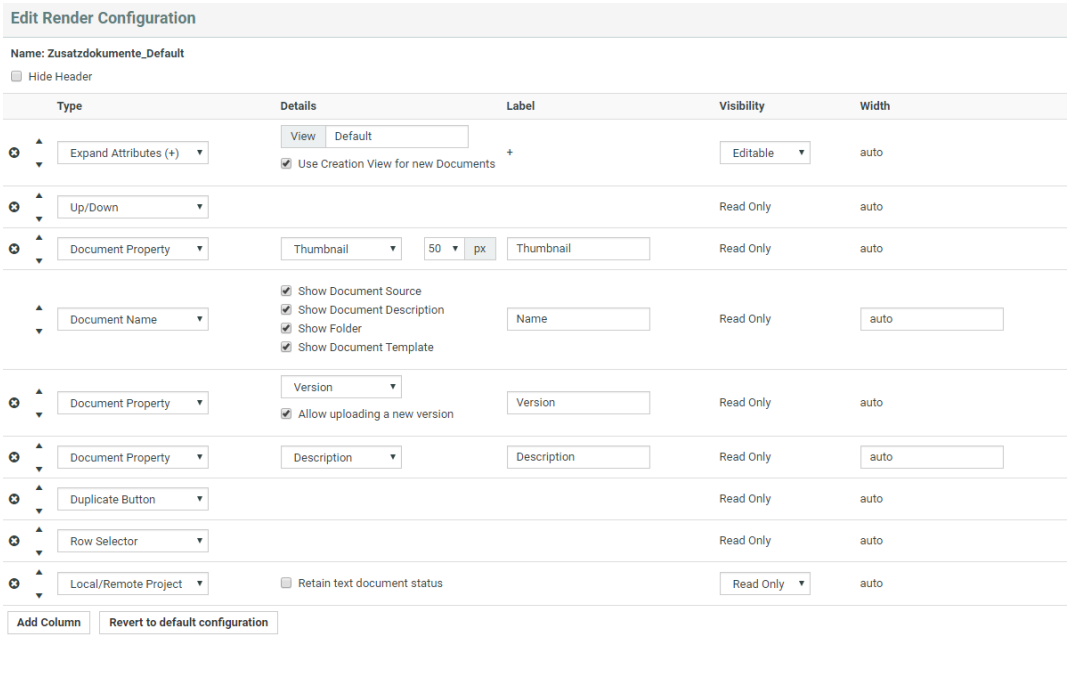

- Select **Type** as **Document Name** which is a mandatory field. In the **Details** section, you can disable:
	- **Show Document Source**
	- **Show Document Description**
	- **Show Folder**
	- **Show Document Template**

Your rendering will have a clickable link to the document depending on the user permissions.

 $OK$ 

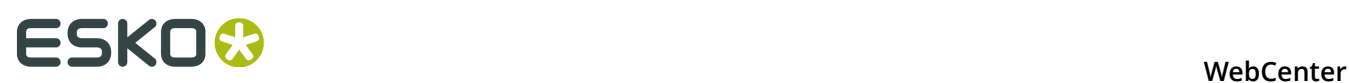

#### box sprint2.ard

The name will not be clickable for users without document view permissions.

• Depending on how your **document properties** should be rendered, configure the table columns. You can create custom **Labels** for your selections. The properties will be displayed as **read-only**.

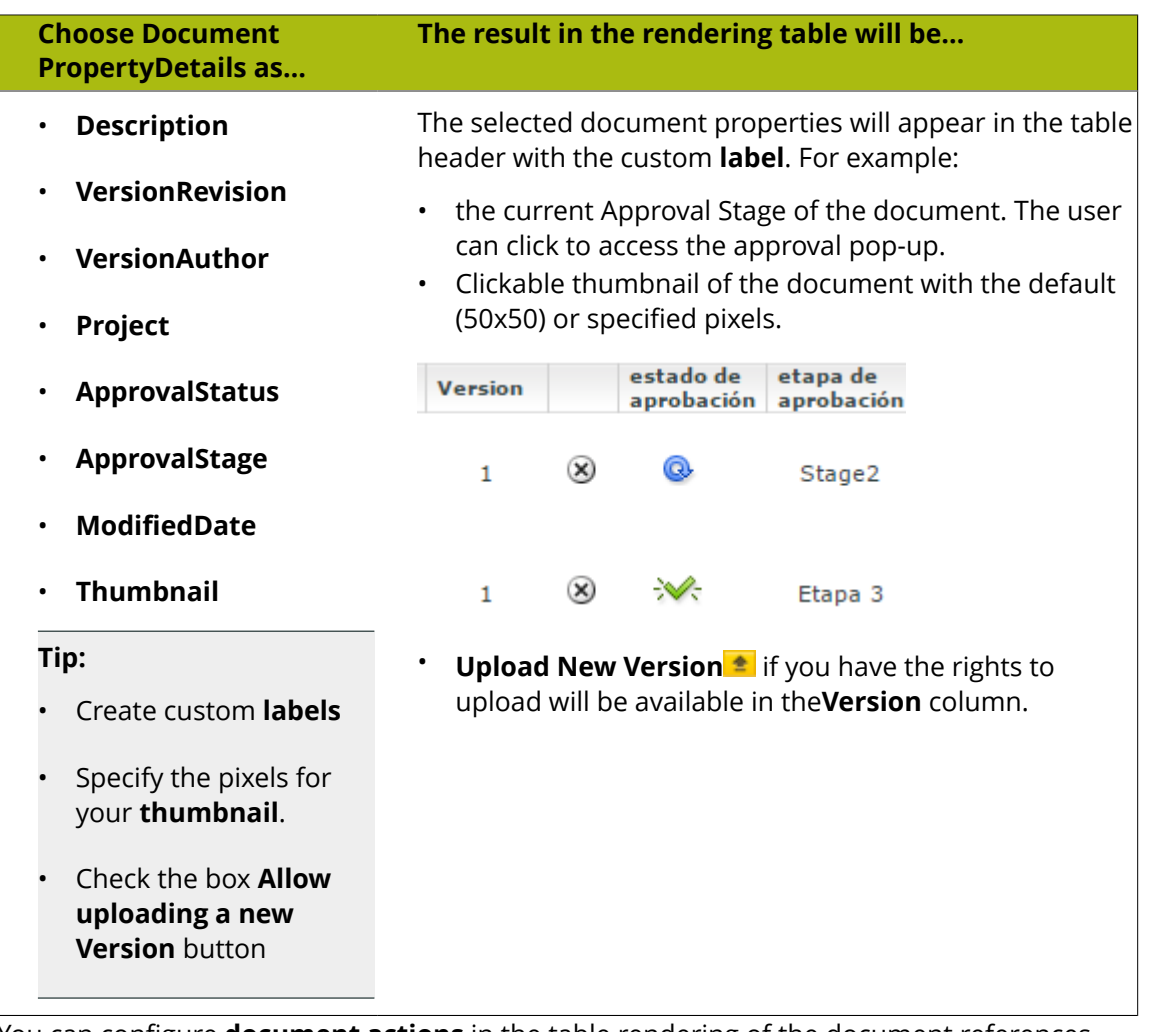

• You can configure **document actions** in the table rendering of the document references. The actions will appear next to the documents listed in the table only when it is relevant.

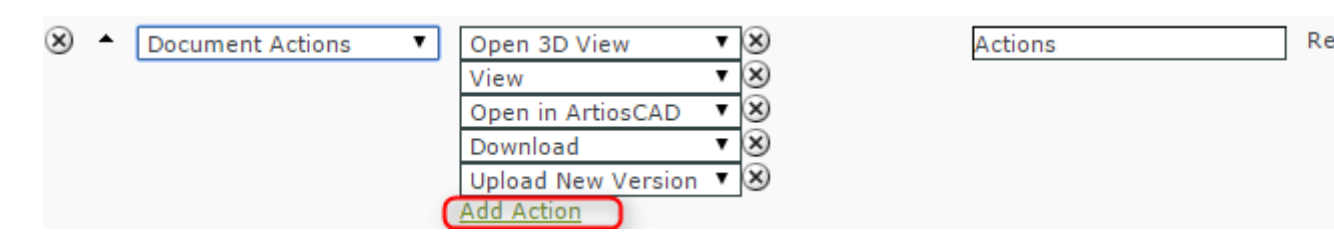

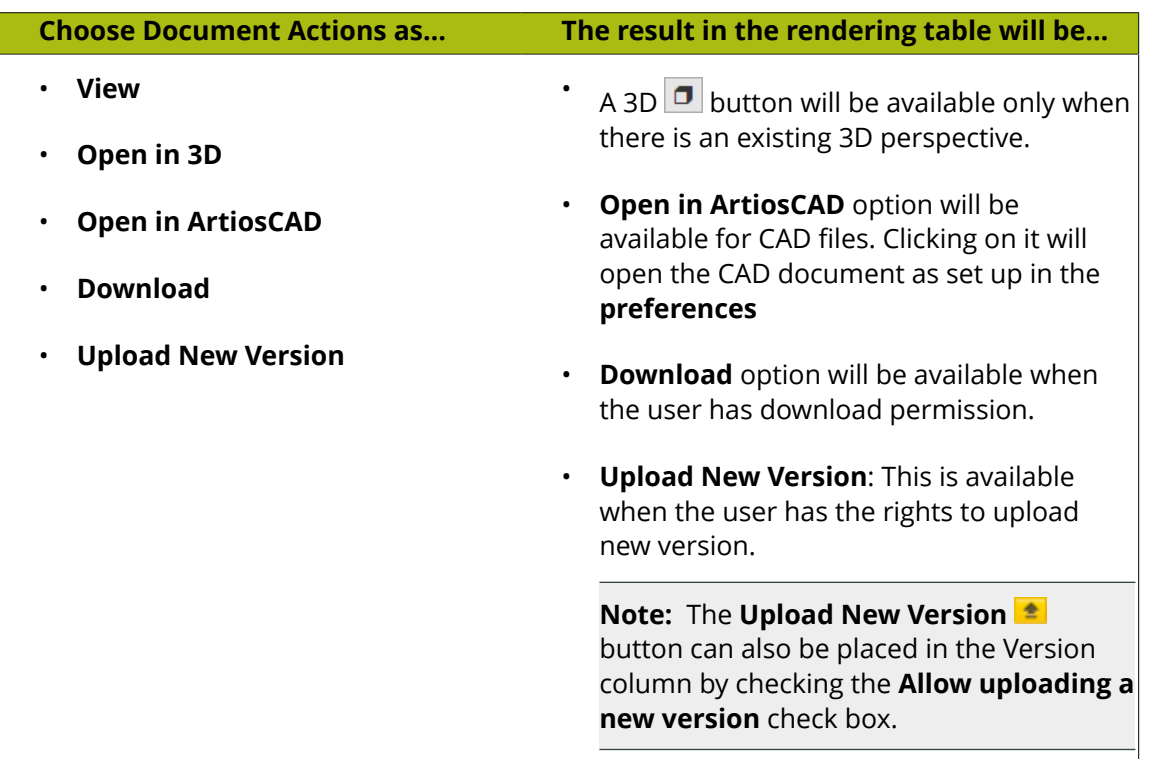

#### **Note:**

- If you change the **attribute** values during the upload of a new version, these are only applied on the new version of the document. The previous version will have the old attribute values.
- If a document version is linked in multiple projects, all linked projects will get the new document version.
- Configure how your **document attributes** should be displayed. Select the relevant **attribute** from the drop down as a specific column (with a custom **label**) in your table.

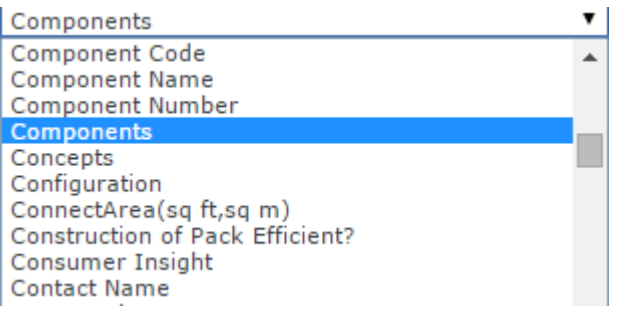

# **ESKO⊙** WebCenter

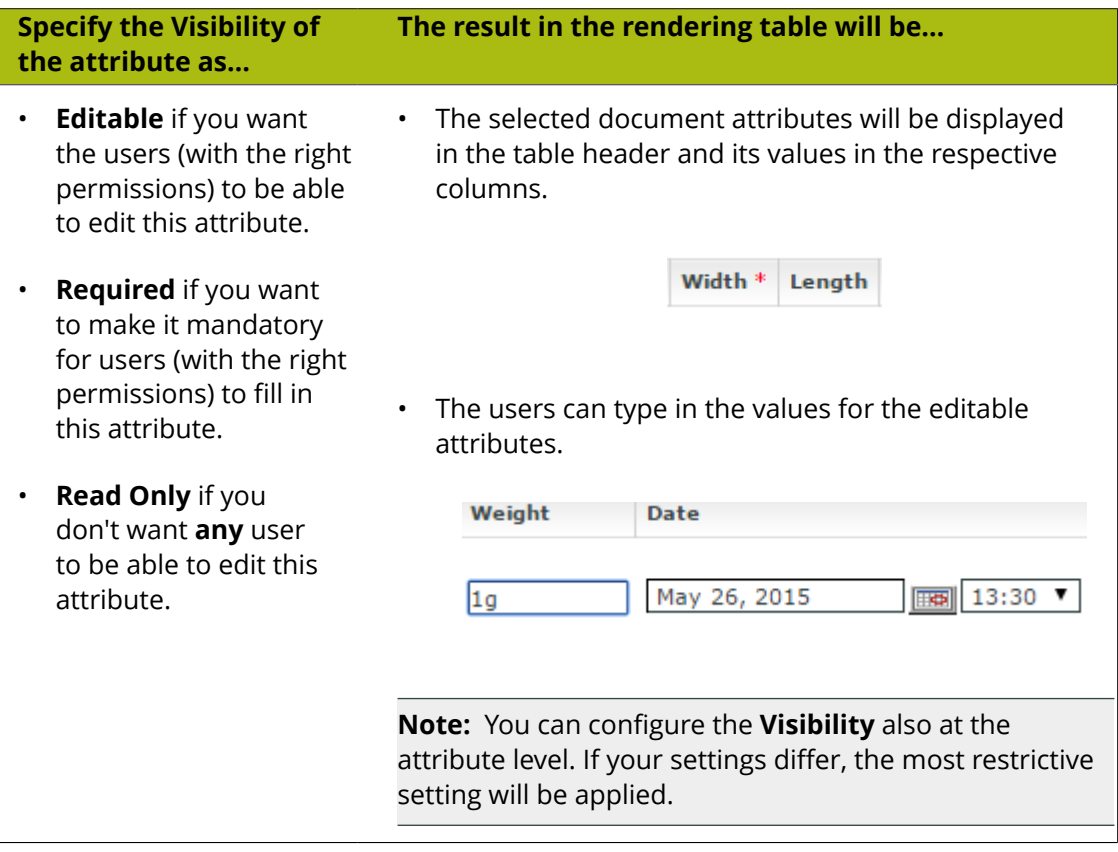

**Tip:** Click **add column** and select another attribute to have more attributes listed in your table.

#### **Tip:**

You can configure a project's **document reference attributes** to be non-editable and still allow the user to edit the **attributes** of the **documents** referenced.

Your user can do this from the project's **attribute category** tab.

#### **Tip:**

•

Optionally, you can setup the **Project** > **Notifications** > **Project Attribute/Category change** to receive notifications about document references.

**Reference category** changes will be notified according to the **Project** > **Notifications** > **Document Attribute/Category change** settings.

Configure **Expand Attributes**  $\begin{bmatrix} + \end{bmatrix}$  / **Collapse Attributes** button for your document references. This allows you to expand or collapse the **document attributes** of your **references**.

**Tip:** You can configure different **expand attributes** settings for different views. Specify the **view** name here.

#### **Note:**

The check box **Use Creation View for new Documents** is switched on by default. As a result, you will get the *creation view* whenever you use **Upload**/ **Browse**, **Copy** or **New** regardless of the view you are creating the rendering for. If this option is disabled, you will see the specific view or the default view.

When you save the view will change to the specified or default view depending on the configuration.

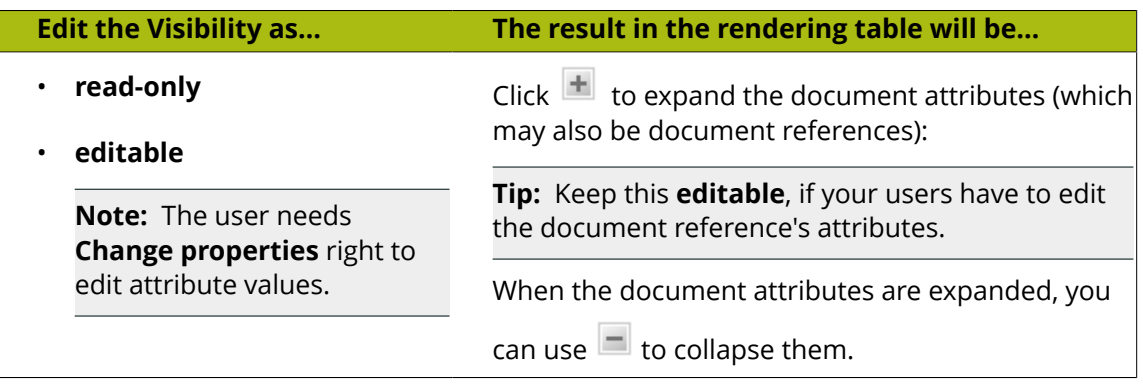

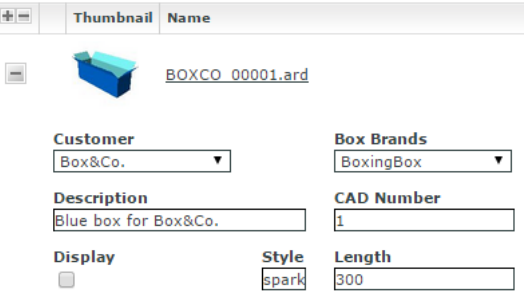

• Select the relevant **reference properties** and specify if you want it to be **Read-only** / **Editable** / **Required** / **Hidden**.

**Reference properties** are **attributes** (*reference category* of the document reference link. You can select one of them from the attribute drop down in the **Details** cell.

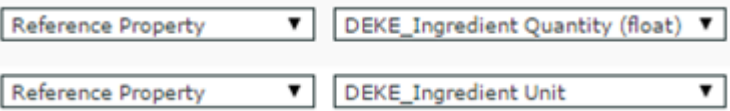

**Note: Reference Property** field is only available when a *reference category* is specified for the document reference.

# <del>ESKO©</del> WebCenter

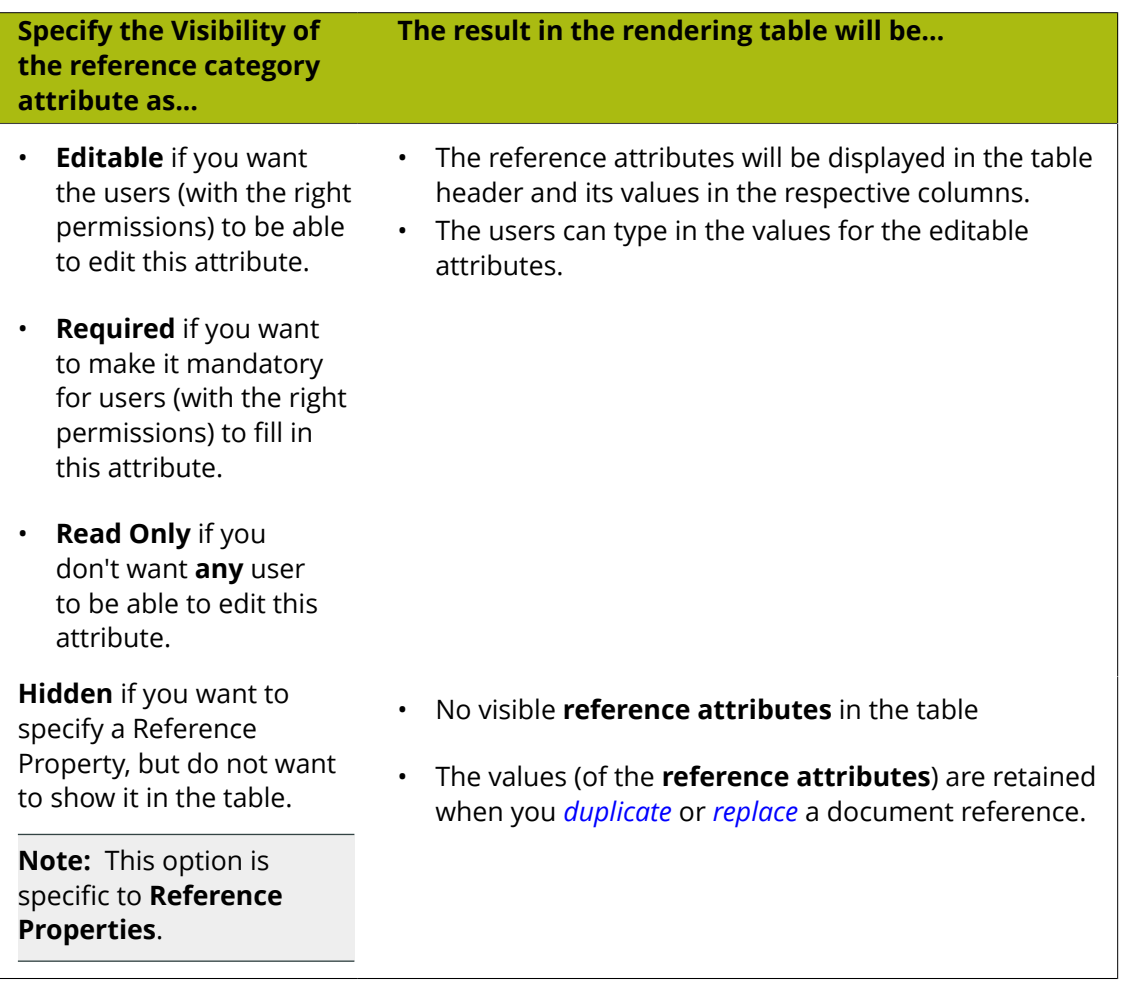

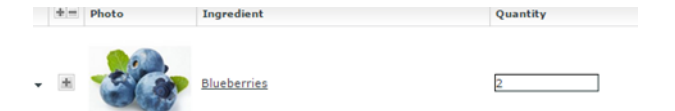

• You can allow the users to move a referenced document into the current project. To set this up, create a column with **Local / Remote** setting. Specify the **visibility** as **editable** or **read-only**.

If the setting is **Editable**, the user can click  $\frac{|\mathbf{x}|}{|\mathbf{x}|}$  to move the document to a local folder. The users need **Change Properties** and **Add** permissions to move a document to local folder. The document reference will point to the local copies.

The user will be able to specify:

- a new name and description
- document template
- target folder

If the setting is **Read-only**, the user will see  $\Box$  indicating remote project.

- When you are creating a Copy Sheet using Text Document References, you can configure text related data to the table. Read more in: *[Create a Table Rendering for Text Documents](#page-280-0)* on page 281
- Optionally, add:
	- a) a **Numbering** column.
	- b) **Up / Down** arrows to let the users change the sequence.
	- c) **Duplicate** button which allows the user to duplicate a reference along with its properties. Read more in: *Duplicate a Document Reference*.
	- d) **Replace** button which allows the user to replace a document reference. Read more: *Replace a Document Reference*.
	- e) a **Delete Button** to let the users delete the document references from the table.
	- f) **Row Selector** to let the users select single or multiple documents. Using this, user can select multiple documents from the document table and perform document actions on them.
- Save the configuration by clicking **OK**. To revert from this configuration, click **Revert to WebCenter Default Configuration**.
- **Save** the **attribute category**.

If the logged in user does not have permissions to view the document, the document table will have (based on the configuration):

- **1. Document name** with **!**. The user will see a warning message.
- **2.** Editable **reference properties** displayed in the specified columns
- **3. Up /Down** arrows
- **4. Delete** button
- **5. Numbering** ("#")

**Note:** If the settings are not **editable**, the document table will have the document name and its sequence number.

#### <span id="page-278-0"></span>**Creating a Copy Sheet**

Copy sheet is a term used to describe all the content together which will be attached to a particular 'Piece of Art' or printed item. A copy sheet containing aggregated content helps you to:

- validate the copy sheet templates for consistency, accuracy and compliance with the established content management process.
- review, proof-read and approve copy sheet in one place.

You can create a copy sheet using Text Content Document References in an Attribute Category. This gives the option to attach this copy sheet to your Projects or artwork documents.

The copy sheet categories allow you to:

- track the content on an artwork.
- easily reuse existing approved content
- configure separate permissions and approval system for each text document.

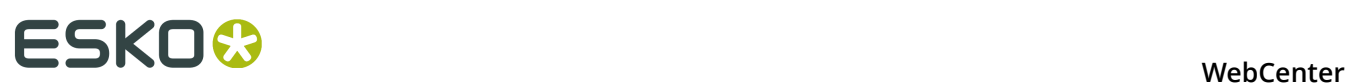

#### **Tip:**

By configuring *[Document Rendering](#page-269-0)* for Text documents, you can attach copy sheets to Tasks. When you configure Workflows with manual tasks for editing or approving, the users can work on the copy sheet directly from their task.

An Attribute Category based copy sheet offers the following advantages:

- the languages. To view a particular translation corresponding to a master, just select that language in the filter drop down.
- the **Instance Sequence** (See more in: *[Dynamic Content documentation](http://docs.esko.com/docs/en-us/dynamiccontent/14.1/userguide/home.html?q=en-us/common/dyc/concept/co_dyc_Introducing_DesignWizard.html)*
- the option to *replace a text document with another*
- the button to *duplicate a document* with the same reference attributes
- *advanced document reference options*

You can *[Edit, Start Approval](#page-310-0)*, *[Approve and Reject](#page-311-0)* actions from the copy sheet depending on your content permission.

#### **Note:**

The text document references are used when you import Dynamic Content into WebCenter. Read about this in: *[Import Dynamic Content](#page-334-0)* on page 335.

See the example screen shot below. The configuration explained here is only an example. You can configure your document references according to your needs.

**Tip:** You can configure the copy sheet with different **Attribute Views** to provide custom views to your users. For example, a content collator and Translation Language Editors can have different *custom views* of the same text document reference category.

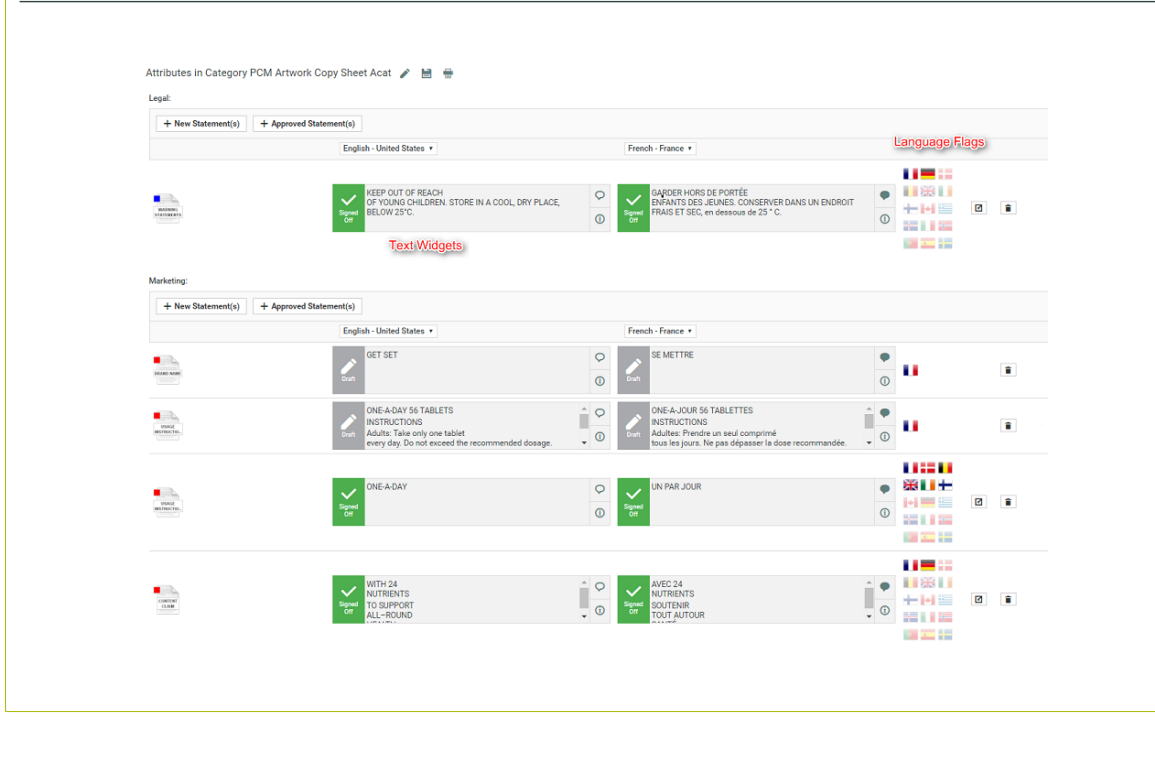

#### <span id="page-280-0"></span>**Create a Table Rendering for Text Documents**

You can configure Text Documents as document references and add them to a Project or Document Attribute category. The configuration and rendering are similar for Task Specifications as well.

To create a Copy Sheet using Text Document References, you can configure text related data to an advanced table rendering.

**1.** *[Create a Table Rendering](#page-271-0)*.

#### **2.** In the **Edit Rendering Configuration** pop-up:

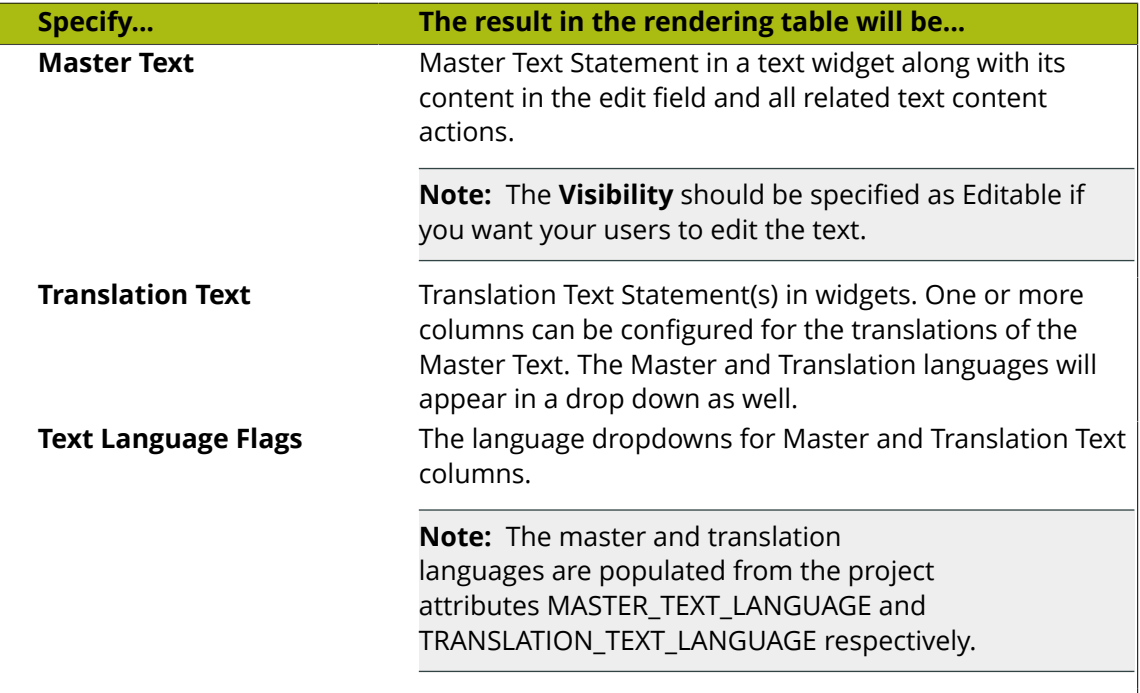

#### **Tip:**

You can specify a default language code for Text statements. The selected language will be the default in the document reference table. If you don't specify a default language, the first language from the language drop down will be selected as the default.

**3.** Specify the width for Master Text and Translation Text.

By default, the width of every column is set to **auto**. However, you can configure the width for the following:

- Document Name
- Master Text
- Translation Text
- Translation Languages

# **ESKO⊙** WebCenter

#### **Tip:**

To change the width of the columns, specify pixels or a percentage (of the width of the table). If the label of the column is too big for the width specified, the column width will be bigger to accommodate this.

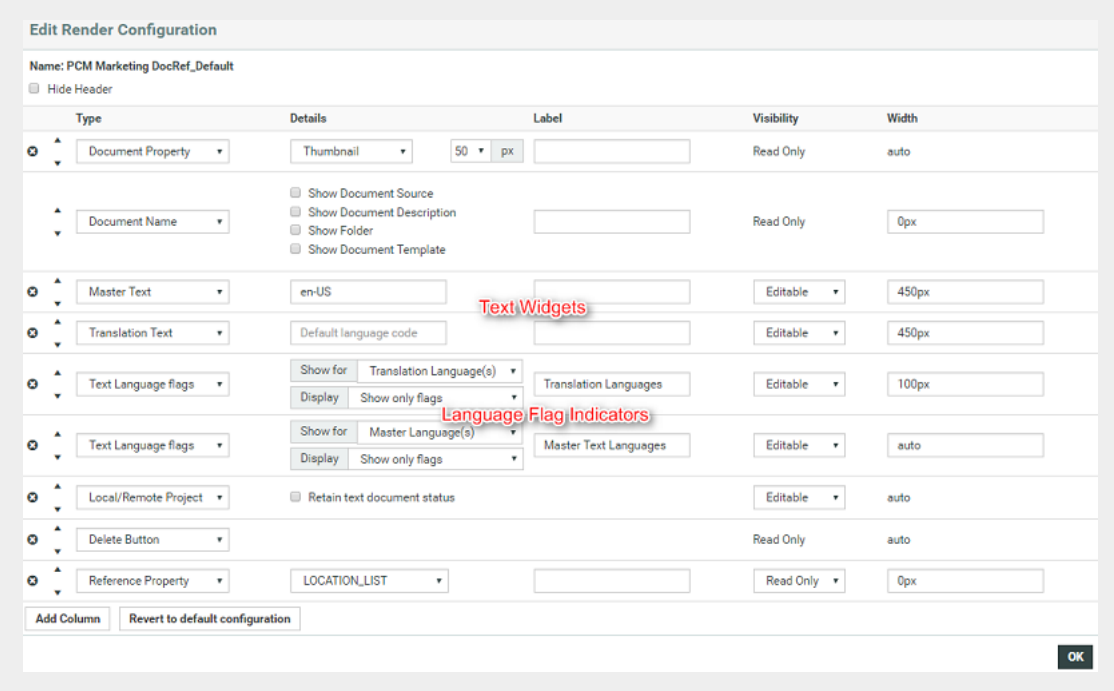

**4.** Configure the display of **Text Language Flags**. You can configure the **Display** as **Show only Flags** or **Show Flags and Languages**.

These flags will be based on the Project Language Attributes.

- In the copy sheet view, all the newly created text documents will have the current Project's *Language attributes* as flags.
- All the sourced content (referenced from other Projects) will have the flags based on the source Project's language attributes.

To add the current project's languages, select them from the available flags.

- You can add or delete flags in this view. Read more in:
- **5.** You can allow the users to move a referenced document into the current project. To set this up, create a column with **Local / Remote** setting. Specify the **visibility** as **editable** or **read-only**.

If the setting is **Editable**, the user can click  $\overline{[k]}$  to move the document to a local folder. The users need **Change Properties** and **Add** permissions to move a document to local folder. The document reference will point to the local copies.

The user will be able to specify:

- a new name and description
- document template

• target folder

If the setting is **Read-only**, the user will see  $\Box$  indicating remote project.

**6.** If you are configuring **Local / Remote** button to allow copying of documents, ensure that you have enabled or disabled **Retain text document status**.

When this option is turned off, if you copy to **Local**, the approval status of the Text Document will be reset to **Draft**.

If **Retain text document status** option is turned on, when you copy the document, the document's approval status will be retained as it is.

**7.** Define adequate permissions to view and edit Text Statements:

Whether or not your user can edit or perform approval actions on a Text Element is determined by the following settings and permissions:

- **Visibility** should be specified as **Editable**.
- If your Text Document Reference is a child of another document (for example an artwork), the **Expand Attributes** (+) column of the Parent document should be configured as **Editable**.
- The user should have appropriate Content Permissions. Read more in: *[Managing Text](#page-305-0) [Permissions](#page-305-0)* on page 306.

#### **Tip:**

Check these Project level permissions ( **Project Details** > **Security** ) to troubleshoot editing problems:

- **Change Properties**
- **Lock/Update**
- **Start/Stop Approval**
- **Upload new version**
- **Change Task**
- **Download**
- **Add**

**Note:** The Text widgets, related languages, and statuses are rendered only for Text Document References.

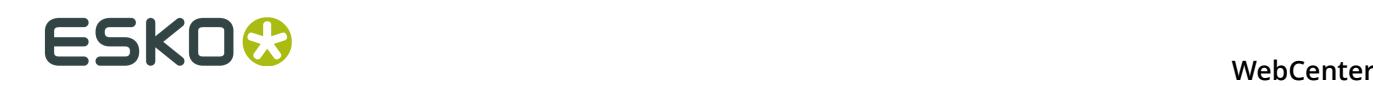

# <span id="page-283-0"></span>**12.9 Working with Task Types**

By now it is clear that even with the limitations of the simple task type, you can already do a lot of interesting things. However, the true value of task management becomes clear when adding new task types.

By adding new task types, you can:

- Set up a template for a large number of tasks.
- Enforce structured specifications for tasks.
- Enforce a checklist for tasks.
- Add extra task statuses.

**Note:** Task types can only be created by Project Managers with the **User Can Create Task Type** permission, or by Admins.

The task types are also used in creating workflows in WebCenter. Read more in *[Workflows](#page-315-0)* on page 316.

A **Task Type** can be either **Manual** or a Task Type with a **Workflow**. Both types can be added to a workflow from the canvas.

The **manual** tasks require human intervention and they can be used as either individual tasks or as workflow nodes.

Read also *[Task Types](#page-348-0)* on page 349

# <span id="page-283-1"></span>**12.9.1 Create a Task Type**

Creating a task type demands some initial planning, certainly if you want to use specifications.

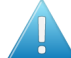

**Attention:** All specifications you want to put in a task type must first be defined by an Administrator.

To create a task type, do the following:

**1.** Click **Task Types** in the main menu bar. You will get an overview of the existing task types.

**Note:** If you cannot see **Task Types** in the main menu bar, you either do not have the **User Can Create Task Type** permission set on your user profile, or you do not have the task management license.

- **2.** Click **Add Task Type**. This brings you to a wizard.
- **3.** Enter a **Name**, and an optional **Description** and **Estimated Duration**. Then click **Continue**.

The Estimated Duration is used to calculate defaults for dates. We advise to only use the Estimated Durations for tasks that really have a typical duration (overnight shipping, die creation…).

**4.** Optionally add **Checklist items** and click **Continue**.

Checklist items can be things you want the operator to check off before marking the task as completed. Another typical usage is to list subtasks.

Checklist items have no due dates but the system does track the day and user that checked off the checklist item, in this way enforcing responsibility.

- If you select **Finish task if all steps from checklist are completed**, it will be impossible to complete a task of this type without having checked off all the checklist items.
- You can also decide that **Only a task assignee can check off checklist items**.

**Note:** You can create an empty checklist (with no checklist item) but in this case do not select **Finish task if all steps from checklist are completed**, as otherwise tasks of this type can never be completed!

**5.** Optionally add **Specifications** and determine whether they are required.

**Note:** If a specification is required, tasks of this type cannot be put **In Progress** before all required specifications are filled out.

• If the Admin enabled **Attribute is also a task specification** when creating some attributes, they will be in the specifications list. If desired, those can be used both as an attribute in your projects, and as a specification for tasks.

You can then select **Automatically update project attributes from task specifications** so that when the task assignee updates the specifications' values and completes the task, the corresponding attributes' values are updated in the project.

• You can also select **Assign roles from task specifications**, if you want to use tasks created from this task type to allow non-project managers to select users or groups (for example to invite people, to assign tasks or approvals to users / groups).

See *[Example: Assign a Role using a Task](#page-298-0)* on page 299 for more information.

**6.** Click **Finish**.

#### **Note:**

You can also:

- *[Add Statuses to a newly created Task Type](#page-286-0)*,
- *[Change settings related to task documents](#page-286-1)*,
- *[Change settings related to task discussions](#page-287-0)*.
- *[Add Custom Document Sources to the Tasks](#page-284-0)*

Now that you have created a new task type, it is a good idea to try to create a task based on your new task type.

Go inside a project, click **Tasks** > **Create New Task** , and follow the wizard.

#### <span id="page-284-0"></span>**Document Sources in Task Type**

Use the **Document Creation** tab to setup the document creation settings. You can configure custom document upload options (in Tasks) this way.

#### • **Default**

The default document creation options will be:

• **Browse**

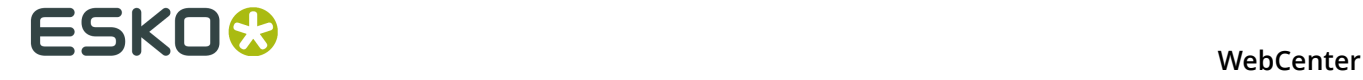

#### • **Copy**

• **New** (when a template library is configured)

**Note: New** document creation is only possible if a **Document Template** library is linked in this template.Read more in: *Create Document Templates*.

#### • **Custom**

When you select this, you will see a list of customizable options:

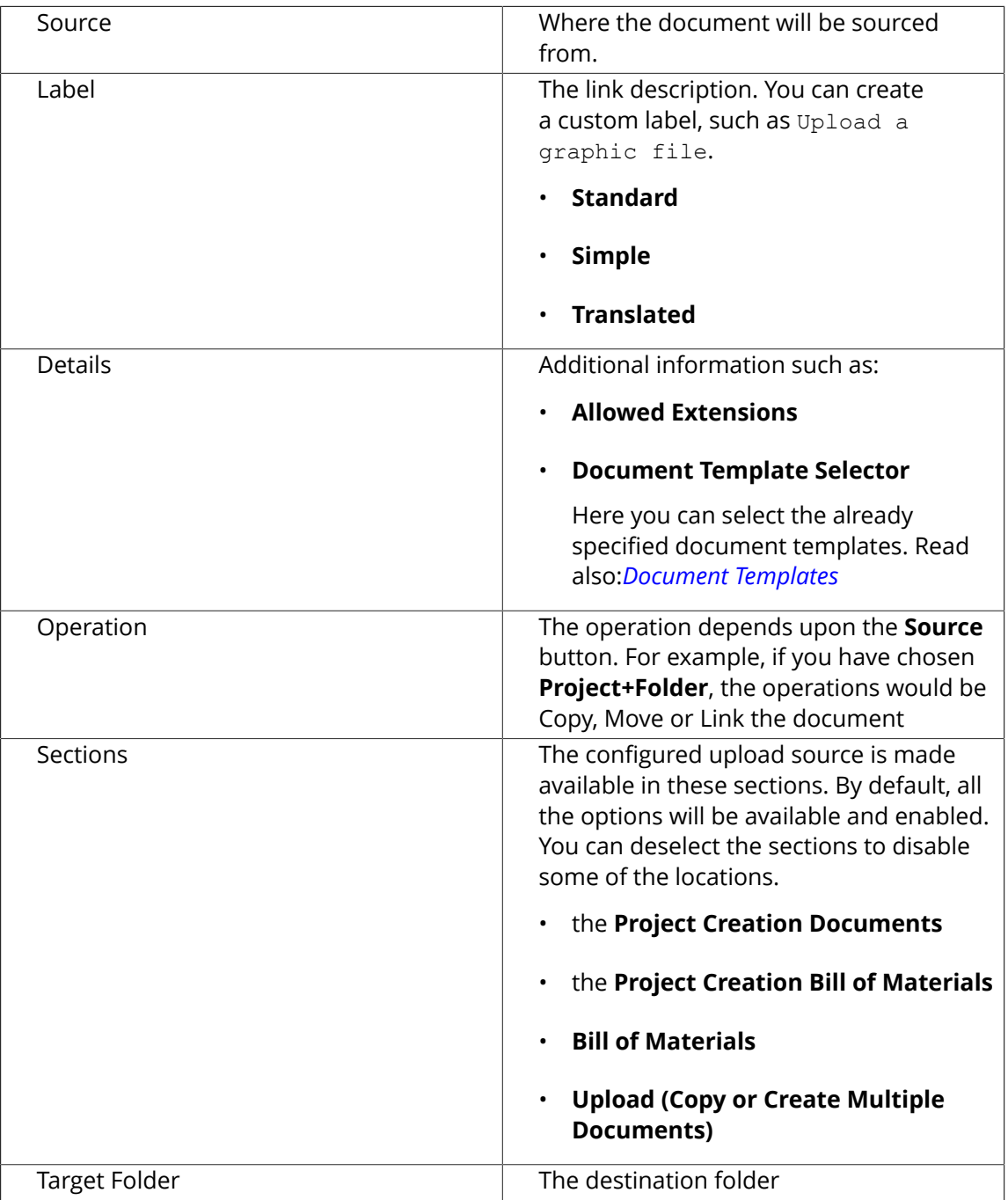

When a task is created from this kind of a task type, you get custom upload options in the task execution page.

#### **Note:**

If the task type does not have a **document creation** setup, the setup defined by the task's project is used as the upload options.

## <span id="page-286-0"></span>**12.9.2 Add Task Statuses**

Tasks have three statuses by default: **Created**, **In Progress** and **Completed**.

Adding more statuses improves the accuracy of task progress. This comes in addition to the estimated date.

The task status is reported in all task overviews. Task statuses can have high-quality icons. This allows making these overviews much more visual.

**Note:** Only Administrators can create task statuses but the task type owner can select task statuses from the list.

Task statuses have a sequence and this sequence is automatically adopted by the task type.

- To create new task statuses, as an Administrator:
	- a) Click **Task Types** > **Statuses** > **Add Status** .
	- b) Type names of extra statuses and browse for an icon.

If you don't add an icon, the name of your status will be displayed in the status column (so avoid long names or use icons). Icons can be jpg/jpeg, png, gif, bmp file type. They are put without any scaling in the task column so you should be careful not to use large icons. Good sizes are between 15 and 30 pixels high and between 15 and 130 pixels wide.

Using wide icons allows showing progress very visually as in the example below:

Briefing Creation Approval

- c) Click **Finish**.
- To add task statuses to a Task Type, as a user with the **User Can Create Task Type** privilege:
	- a) On the **Task Types** page, click your Task Type.
	- b) Go to the **Status** tab and click **Add Status**.
	- c) Select the status you want to add and click **Finish**.

### <span id="page-286-1"></span>**12.9.3 Define Task Documents Settings**

Use the documents settings to define the relationship the tasks created from this task type will have with documents.

**1.** Select **Allow attached documents** if you want to be able to attach documents to the tasks of this task type.

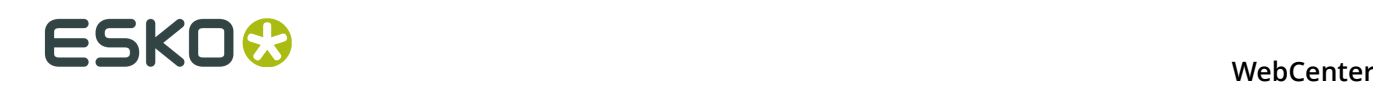

Selecting this makes the other settings available. You can also customize document upload options in the **Document Creation** tab. Read more in *[Create a Task Type](#page-283-1)* on page 284

**2.** If the goal of the task is to produce one or more document, you can choose to **Only allow task to complete if it has one or more attached documents**.

If the document(s) need(s) to be approved, you can also choose to:

- **Complete task automatically when all documents are approved**,
- **Only allow task to complete when all attached documents are approved**.
- **3.** You can also select **Start approval cycle on attached documents** to start an approval cycle automatically when documents are uploaded to the task.

This uses the approval settings defined for the project the task is in (or the folder the document is uploaded into, if it has approval settings defined).

**Note:** If neither the folder nor the project has approval settings defined, the approval cycle will not be started automatically.

**4.** You can also choose to automatically **Assign Attribute Category to uploaded documents**. Select the attribute category to use in the drop-down menu.

**Note:** If the task has specifications that are also attributes, you can use this to assign those specifications / attributes to the task documents as well.

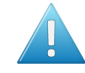

**Attention:** When linking documents that already have an attribute category to the task, the existing attribute category will not be replaced by the one you select here.

**5.** If you want the documents to be uploaded to a predefined folder, you can enter the name of that folder in the text field.

**Note:** This default folder will only be used if there is a folder in the project with that name.

**6.** If:

- the specifications used in the task are also attributes,
- those attributes are assigned to the document(s) attached to the task,

Select **Automatically update attached documents attributes from task specifications** to update the values of the document(s) attributes with the values that the task assignee fills in for the task specifications.

**Note:** The update happens once the task is completed.

**7.** Click **Save**.

## <span id="page-287-0"></span>**12.9.4 Define Task Discussions Settings**

**1.** Select **Allow discussions** to allow project members to start discussions on all tasks created from that task type.
**2.** Click **Save**.

# **12.9.5 Edit a Task Type**

- **1.** Click **Task Types** on the main menu bar. You'll get an overview of the existing task types.
- **2.** Click the name of the task type. You'll see an overview with the following tabs:
	- **General Info**
	- **Specifications**
	- **Checklist**
	- **Status**
	- **Documents**
	- **Document Creation**
	- **Discussions**
	- **Workflow**
- **3.** Consult the following table to consider the impact of your changes to any existing tasks derived from the task type:

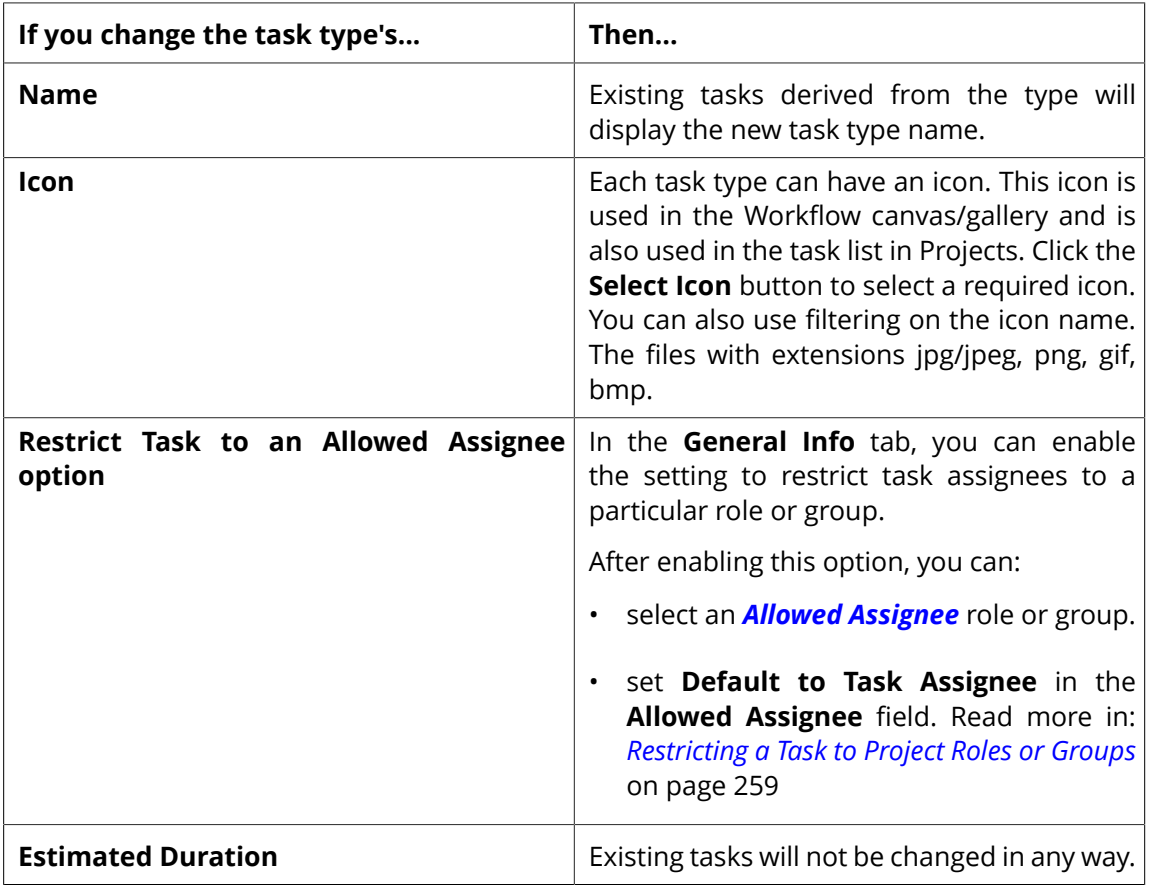

# **ESKO⊙** WebCenter

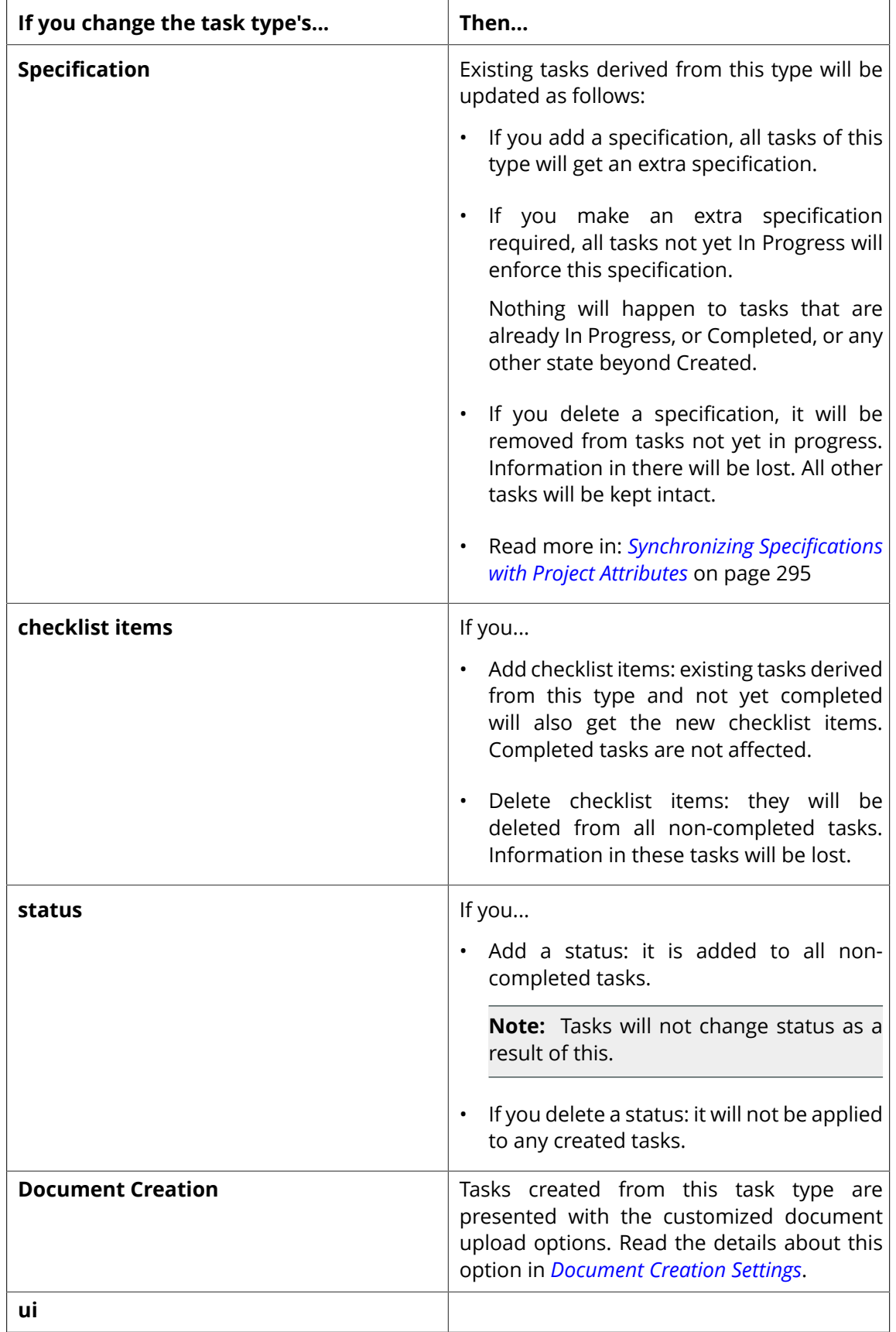

Each Task Type can have an icon. The Icon gallery stores icons for Task Types, Project Statuses and WebCenter statuses.

You can add your own icons to this library as jpg/jpeg, png, gif or bmp images. The Project Statuses, Task Statuses and Task Types can load icons from the icon gallery.

Icons between 15 and 30 pixels high and between 15 and 130 pixels wide appears without scaling.

The gallery allows filtering of icons by its name.

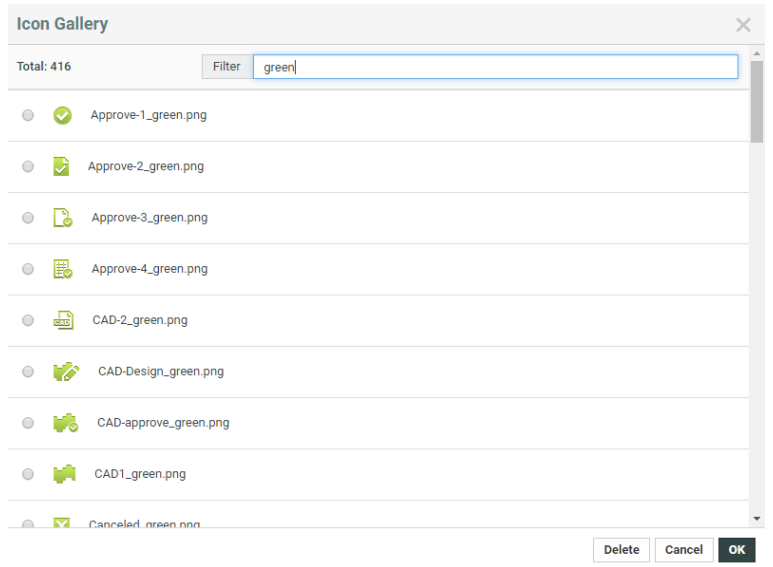

### **12.9.6 Delete a Task Type**

- **1.** Click **Task Types** on the main menu.
- **2.** Select the task type(s) to delete.
- **3.** Click **Delete** in the **Actions** menu.

**Note:** You can only delete task types that are not used in a task.

### **12.9.7 Using Task Specifications**

Specifications work like Attributes and together in a Task Specification page, they act like an Attribute Category. They are used for specifying tasks.

**Note:** Specifications can be made by an Administrator or Project Managers with **Create Task Type** permission.

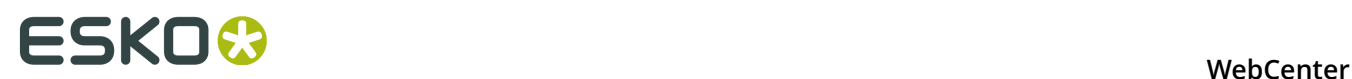

#### **Create a New Task Specification**

#### **1.** Go to **Task Types** > **Specifications** .

A list of specifications opens (this list can be empty if this is the first time you use specifications).

**2.** If your specification will be a restricted set (a drop-down list of items to select from), you need to create this restricted set first. Click **Restricted sets** to do this.

**Note:** The restricted sets are shared with the Attributes' restricted sets.

- **3.** Click **New Specification** on the top right.
- **4.** Enter information in the fields as appropriate:

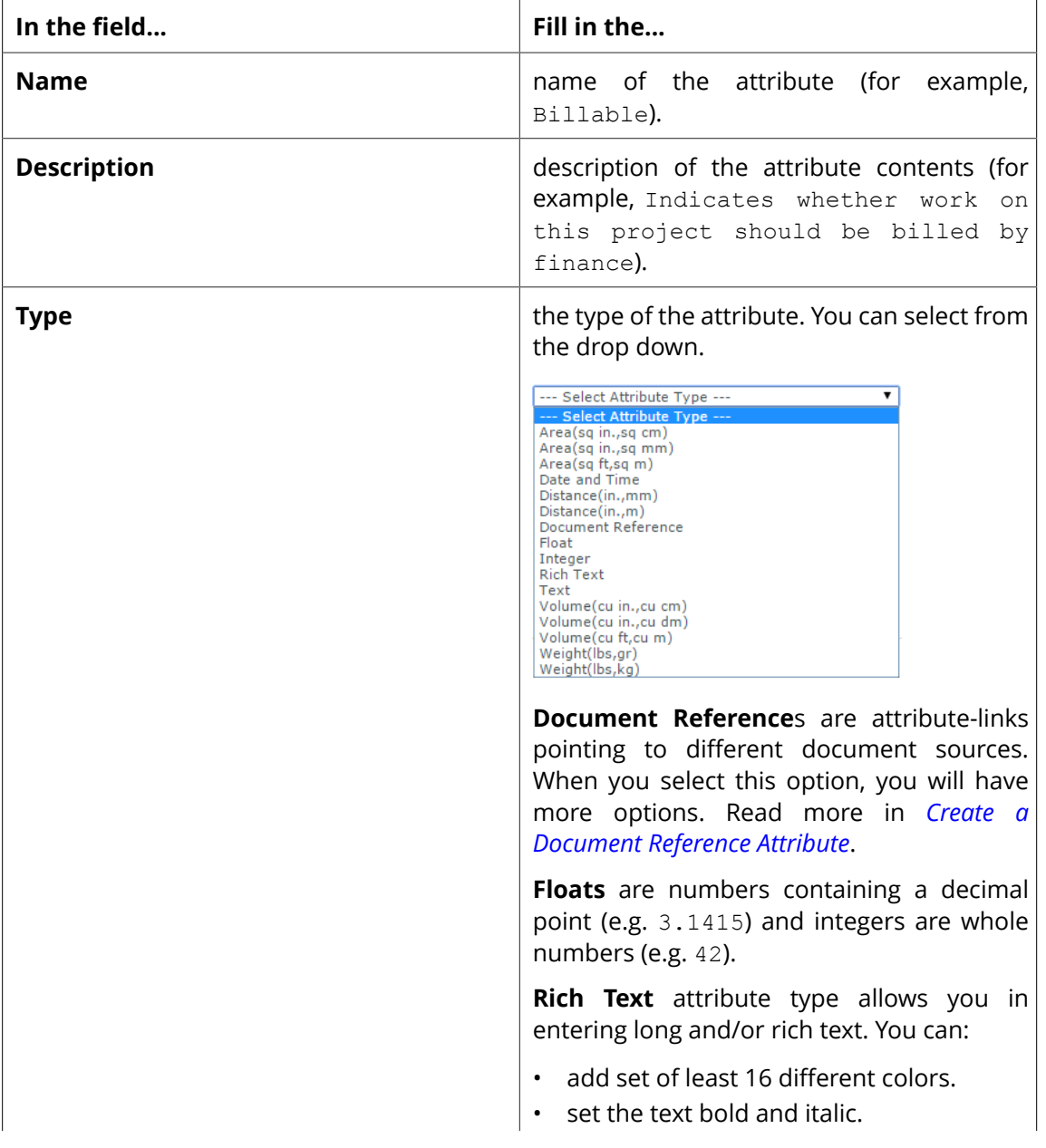

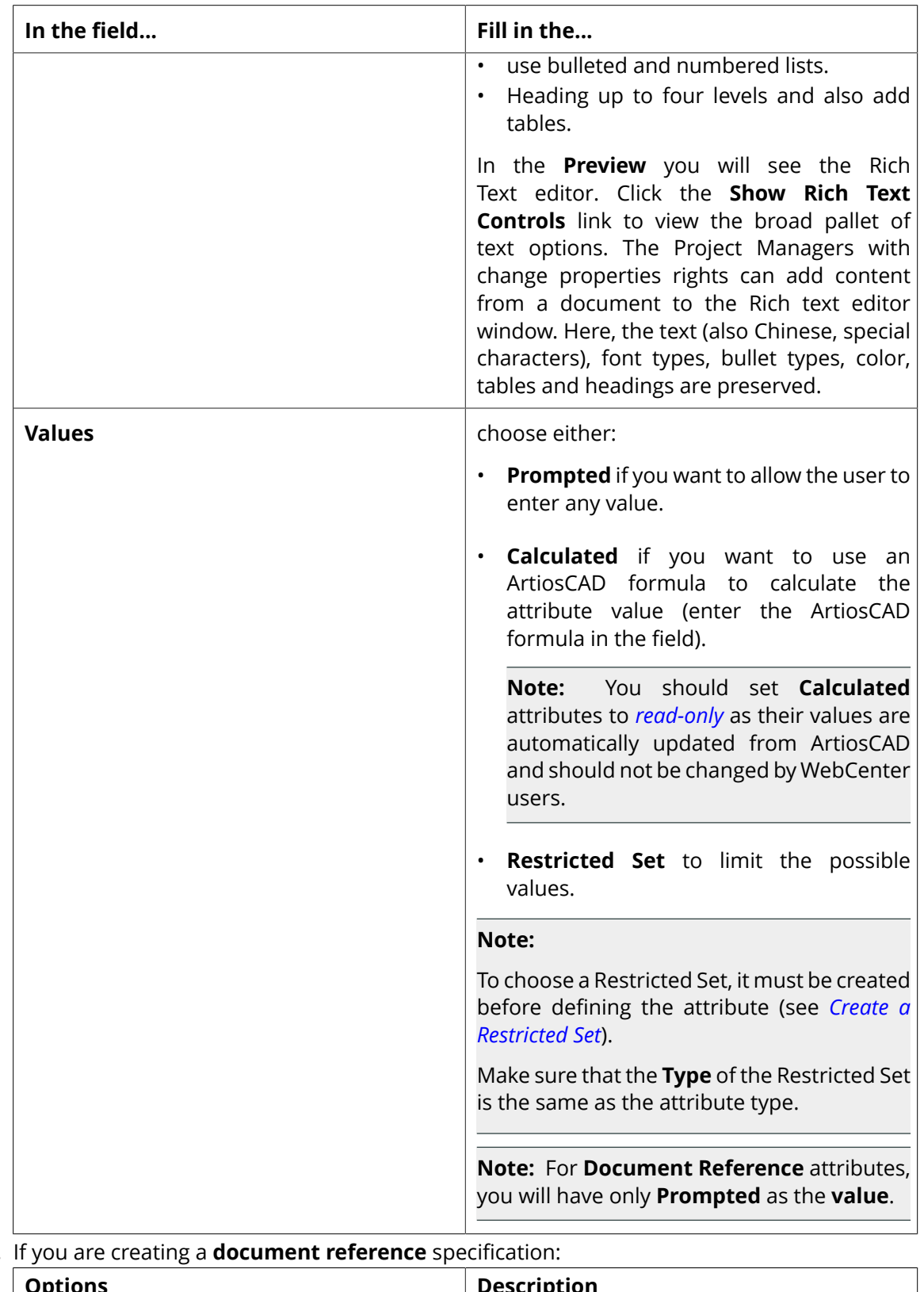

#### **5.** If you are creating a **document reference** specification:

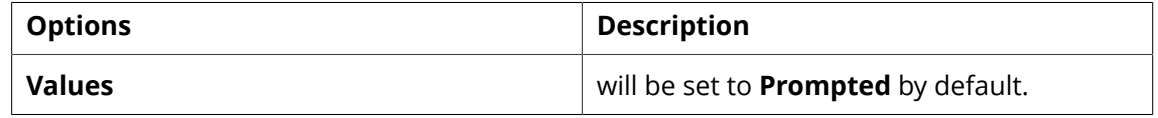

# **ESKO⊙** WebCenter

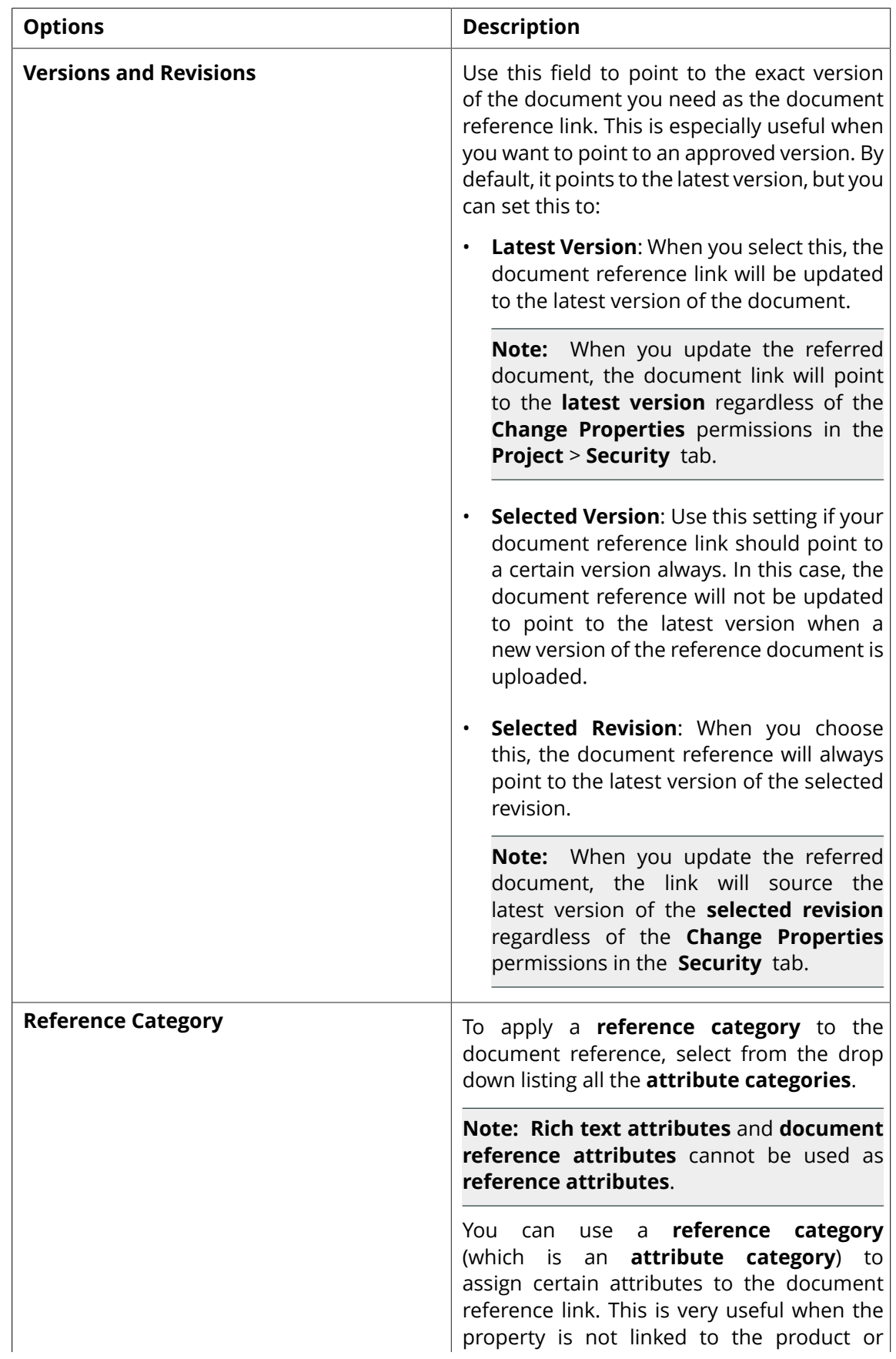

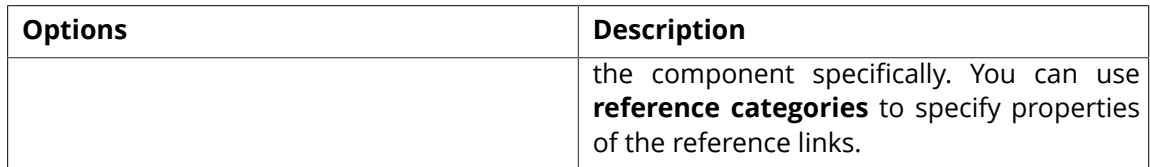

#### **Edit or Delete Specifications**

- To edit a specification, click **Task Types** > **Specifications**. Click the name of the specification and edit it as desired.
- To delete a specification, click **Task Types** > **Specifications** . Select the specifications you want to delete and click **Delete** in the **Actions** menu.

#### <span id="page-294-0"></span>**Synchronizing Specifications with Project Attributes**

You can use **Task Specifications** to ask project members to supply values for Project's attributes or to assign Roles.

You can **Synchronize Project attributes with Task specifications** when the tasks are completed.

#### **Note:**

• While the task is running, **project attributes** and **task specifications** can be different. This is indicated by the **!** warning.

You can also *[assign a role using task specifications](#page-298-0)*.

- **1.** Enable **Synchronize Project Attributes and Task Specifications** option to:
	- automate the process of filling the Project Attributes if they are empty
	- or to copy the values from Project Attributes to the Task specifications

#### **Note:**

- This function works without the user having the necessary **Change Properties** right at the Project level. This allows you to give a user temporary permission to change the Project Attributes.
- If the project attribute is blank, task specifications set in the previous sessions will be saved.
- The Specification values in the Task Execution Page will be filled with the Project Attribute values when the Specifications are empty and when the Task Specification is read-only.
- When the task is completed, the changed Specification Values will be copied to Project Attributes
- When a Task is saved without completing it, the new Specification value will be remembered, but not Project Attribute Value will not be updated.

**Note:** A warning sign will indicate that the Attribute values differ from the Specification value. You can choose to change the Attribute value to the new Specification value.

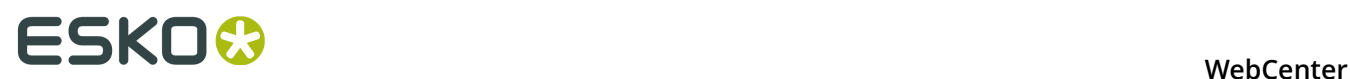

**2.** Optionally, enable **Update empty values**. This option is only available when the **Synchronize Project Attributes and Task Specifications** option is on.

This will result in clearing of the Project Attribute values if the corresponding Task Specifications were left empty when the Task is completed.

#### **Task Forms (Task Execution View)**

You can fully customize your Task Execution Form (just like *Project Creation Form* in WebCenter. This way you can have a uniform customized look for a Task Execution Page. To configure a custom form, you can combine **Specifications** with Task Properties in a dedicated **Task Execution View**.

**1.** Go to the Task Type's **Specifications** page and **Add Task Execution View**.

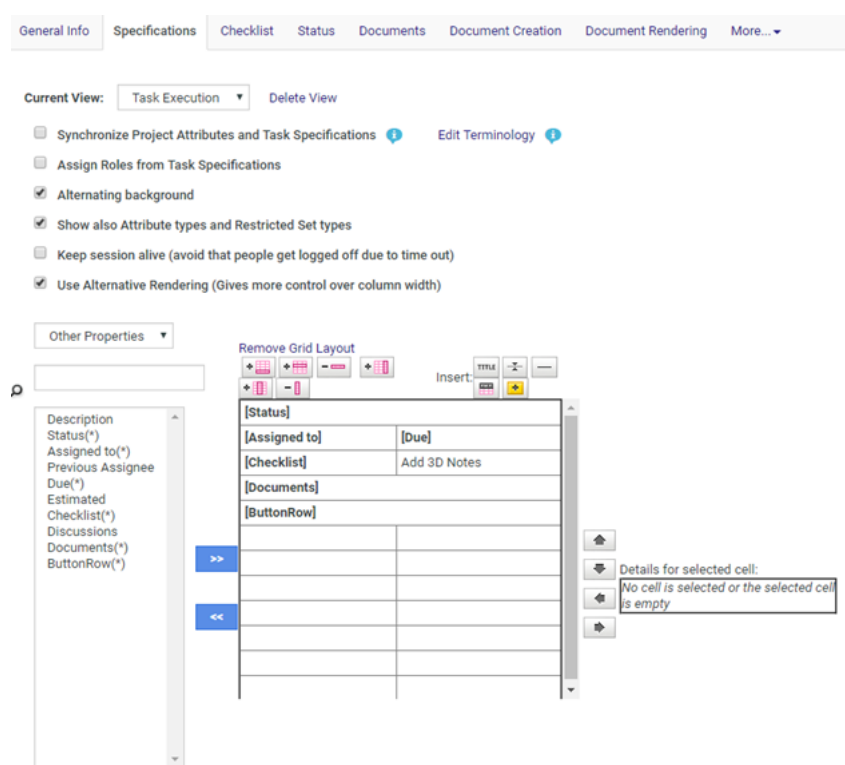

Your Specification page will load all the default Task Properties in the default order.

**2.** Use << to remove Properties (just like Specifications). It is also possible to remove these properties from the form, add them again or place them between the Task Specifications. You can customize these properties just like **Specifications**. See *Grid Layout*.

Keep the following in mind when customizing Properties:

- You can show and hide fields or sections based on attribute values
- You cannot specify them as Read-Only or Required
- You can customize the label or image including their position (left or top).
- You can add Style to these Properties
- You can define the Column Span for them.

When the Task Execution view is defined in the Task Type's Specification, this view (with custom Task Properties) will be loaded on the Task Execution Page. When this view is loaded the whole page will look like one continuous form.

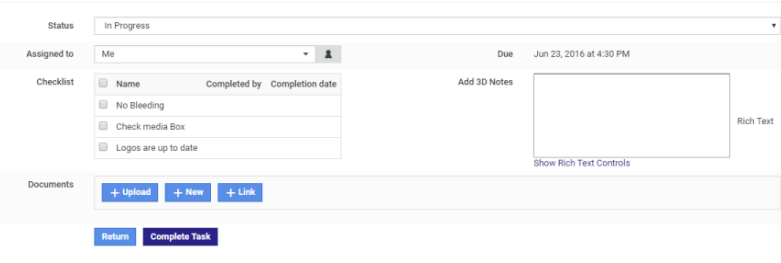

**Note:** Use caution when configuring a Task form:

- If you remove the ButtonRow from the view, you will not be able to save the Task.
- If certain sections are not enabled, but are configured in the Task Execution View, they will not be shown in the Task Execution View

#### **Edit Terminology**

It is possible to change the terminology used in Task Execution page so that it talks about "Designs" instead of "Documents", or "Attributes" instead of "Specifications", for example...

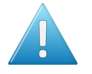

**Attention:** Your custom terms will not be automatically translated, and will show **as you enter them** for all languages in which you run WebCenter.

You can achieve this by customizing the terminology in the Specification page of the Task Type. To edit the terms:

#### **1.** Click **Edit Terminology** in the **Specifications** page

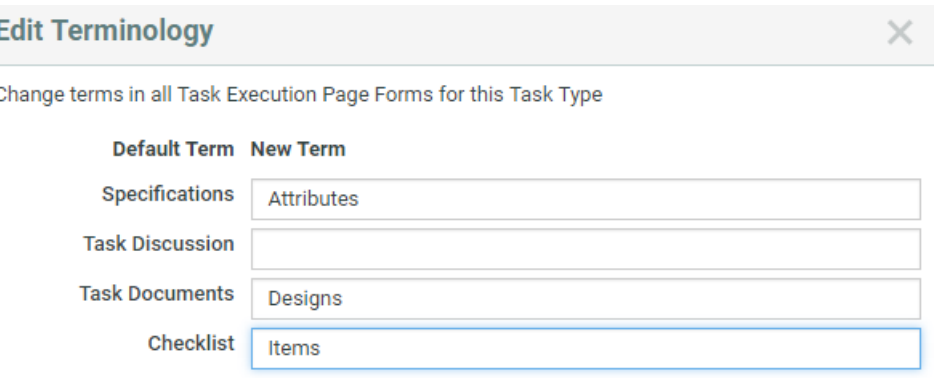

**2.** Specify the new terms next to the default terms.

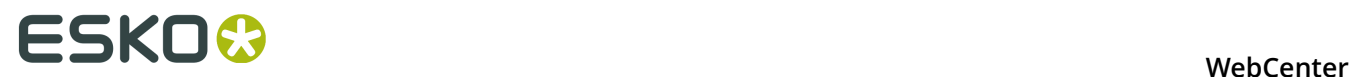

**3.** Click **OK**.

## **12.9.8 Document Reference Task Specification**

You can use a **Document Reference Attributes** as **Specifications** to refer to a document that is located within another project or a document library. You can add documents to tasks this way as references instead of copying them into tasks.

When you create such a **task specification**, select the **specification type** as **document reference**.

**Note:** You can use your **document reference attributes** as **task specifications** if you have checked **Attribute is also a task specification**.

Read more in:

- *Document References*
- *Create a Document Reference Attribute*
- *Edit a Document Reference Attribute*

# **12.10 Setting Up Task Notifications**

The biggest aim of Task Management is to make tasks happen at the right time. As with most production processes, packaging production is a complex process with both sequential and parallel operations.

The critical path is the set of dependent operations defining the total duration of the Project. At each moment, only one task is on the critical path and any delay on that task delays the entire Project. Often, people performing critical tasks are not even aware of the critical nature of their work.

Therefore, it is very **important that people get correctly notified** of what they are supposed to do and that they get **notified again if they cause delay** to the Project.

Currently, WebCenter does not calculate critical paths; it leaves it to the Project manager to set good due dates and it notifies people assigned to a task.

WebCenter also automatically sends **overdue notifications to Project managers and assigned Project members** whenever a task is overdue. Overdue means that the task passes its due date without being completed.

This information assumes that the e-mail environment is already set up. Please refer to the WebCenter Installation Guide for detailed instructions.

## **12.10.1 Set Up Notifications for Tasks**

Task management notifications are set up on the same pages as all other notifications.

The Admin sets system-wide default notifications for all projects at once (see "Notifications Preferences" in the Administrator Guide), but you can change those defaults for the projects you manage.

• To set project-specific task notifications, click the **Notifications** tab in your project.

For example, you can send notifications to the **Involved People**. For task management notifications, the involved people are typically the task creator and the task assignee.

**Tip:** On the notification setting page, click **Involved People** for more information about the involved people for each kind of notification.

# **12.11 Tasks, Templates and Copying Tasks**

- When saving a project to a Template, you also save its tasks to this Template. When creating a new project from this Template, you'll automatically have these tasks in your new project.
- You can also create a project as a (partial) copy of an existing project. After clicking **Create New Project**, click **Copy setup from an Existing Project** (see *[Create a Project Based on Another](#page-211-0) [Project](#page-211-0)* on page 212). There you have the option to copy the tasks.
- A third way to quickly create a task from existing tasks is to create a task as a copy of another task.

### **12.11.1 Copy a Task from Another Task**

**Note:** You can only copy from other tasks in the same project.

- **1.** Go into the task details of the task you want to copy and click **Copy Task** on the right of the screen.
- **2.** Choose if you want to:
	- **Copy Specifications**,
	- **Copy Documents**.

... into the new task.

- **3.** Enter the new task's **Name** and an optional **Description**.
- **4.** Change the due date as desired.
- **5.** Assign it to the project member of your choice.
- **6.** Click **Finish**.

# <span id="page-298-0"></span>**12.12 Example: Assign a Role using a Task**

Use this to allow non-Project Managers to invite people, assign tasks or approvals to users or groups via a task.

For example, use this if you want Marketing Managers or customers to invite an agency without getting to project management details.

You will need your Administrator's help for this (steps 1 to 3).

**1.** As an Administrator, create a **Restricted Set** containing the people or groups that will be used to assign the role in the task.

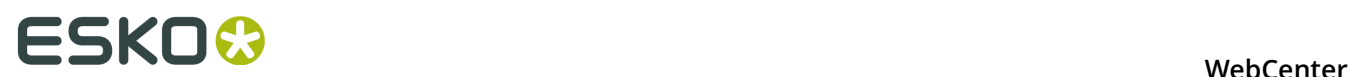

- Use the **Text Type**.
- For groups, use the exact group names.
- For users, use this format: Lastname, Firstname (username). Make sure this is spelled correctly, especially the (username)!

See the Administration Guide for details.

- **2.** Create a **Specification** (from the **Task Types** > **Specifications** menu) with the same name as the role and add the **Restricted Set** you just created.
- **3.** Create a **Task Type** that allows assigning roles with your restricted set values.

**Note:** You can do this part yourself if you have the **User Can Create Task Type** permission. It is possible to assign multiple users/groups to the same role in case you use the option **Allow Multiple Values** for your specification.

In the **Select available specifications** screen of the **Create New Task Type** wizard:

- a) Select **Assign roles from task specifications**.
- b) Add the **Specification** you just created.
- **4.** As a Project Manager, create a task from the task type your Administrator created.

Assign it to the person who needs to take the decision (who to assign the role to).

For example, assign it to the Marketing Manager to have him / her choose a design agency for this project.

**5.** When you run the project, the assignee will get the task on his / her **My Work** page and will assign the role with the appropriate user or group.

# **12.13 Task Reporting**

WebCenter has a number of areas where you can see progress of tasks and sets of tasks.

The most obvious one is the tasks overview within the project. Here you can rapidly see how the project is doing and which tasks are in trouble.

You can also create reports that encompass multiple projects. The way to do this is through the **task searching combined with saved Global Searches**.

**A typical task search for a follow-up report**

#### **WebCenter**

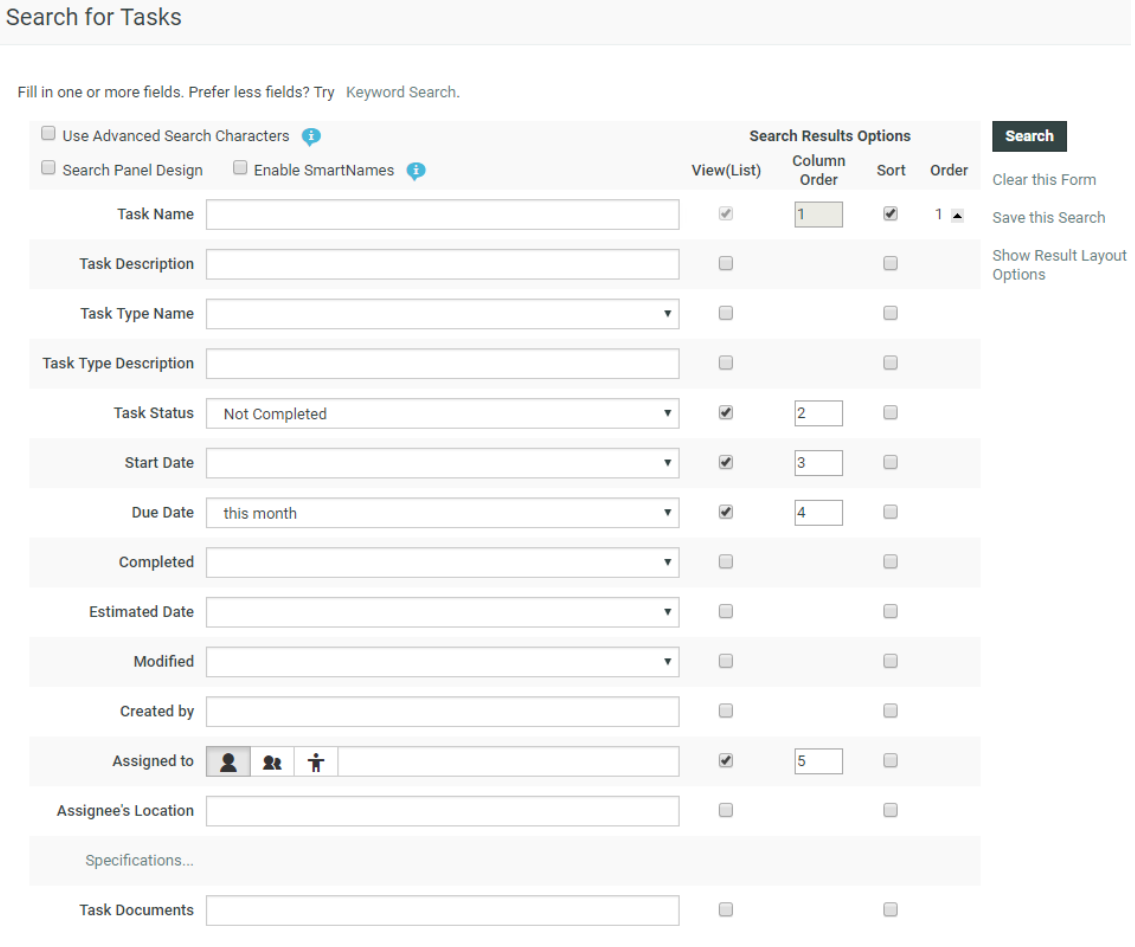

The search pictured here shows all tasks in projects I have access to that need some follow-up.

Completed tasks are excluded and also tasks in non-active projects are not interesting. Tasks with due dates far in the future or a long time ago are also excluded.

The result will show a set of tasks with their due dates. Those overdue will be shown in red and you can rapidly click-through to these tasks and take action.

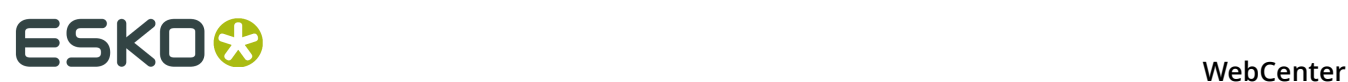

# **13. Packaging Content Mangement in WebCenter**

# **13.1 Introduction to Packaging Content Management in WebCenter**

WebCenter Packaging Content Management offers a simplified platform for creating, translating, approving and managing text / copy assets.

The Packaging Content Management module offers:

- a repository / library for your text content with GS1 tagging
- re-use of your content across multiple projects
- support for a translation based or single language workflow.
- export to and import from industry standard formats
- ability to view and edit your text in the context of your artwork in the WebCenter Viewer.
- a complete approval workflow
- established content rights facilitating the ownership at different stages

# **13.2 Working with Text Content**

With the right *[permissions](#page-305-0)*, you can edit, start approval or approve in all the following pages:

- *Text Information* tab. Here you can only view and perform actions on the single text document and its elements.
- in Copy Sheet (Text Document References) attached to an Artwork or a Project. You will have a view of multiple text documents. You can perform actions on their Master or Translation Elements. Read more in: *[Creating a Copy Sheet](#page-278-0)* on page 279.
- in a Task Document Rendering. Here also, you can view and perform actions on Master or Translation Elements of multiple text elements.
- In the Viewer Text Content Widget. You can perform the same actions, but you can use viewer filters to filter text content. Read in: *Viewing Text Content*

## **13.2.1 Text Document Details**

When you click on a Text Content Document Type, the **document details** will have the **Text Information** tab with the following sub-tabs:

- **Text Content**
- **Role Mapping**

#### **WebCenter**

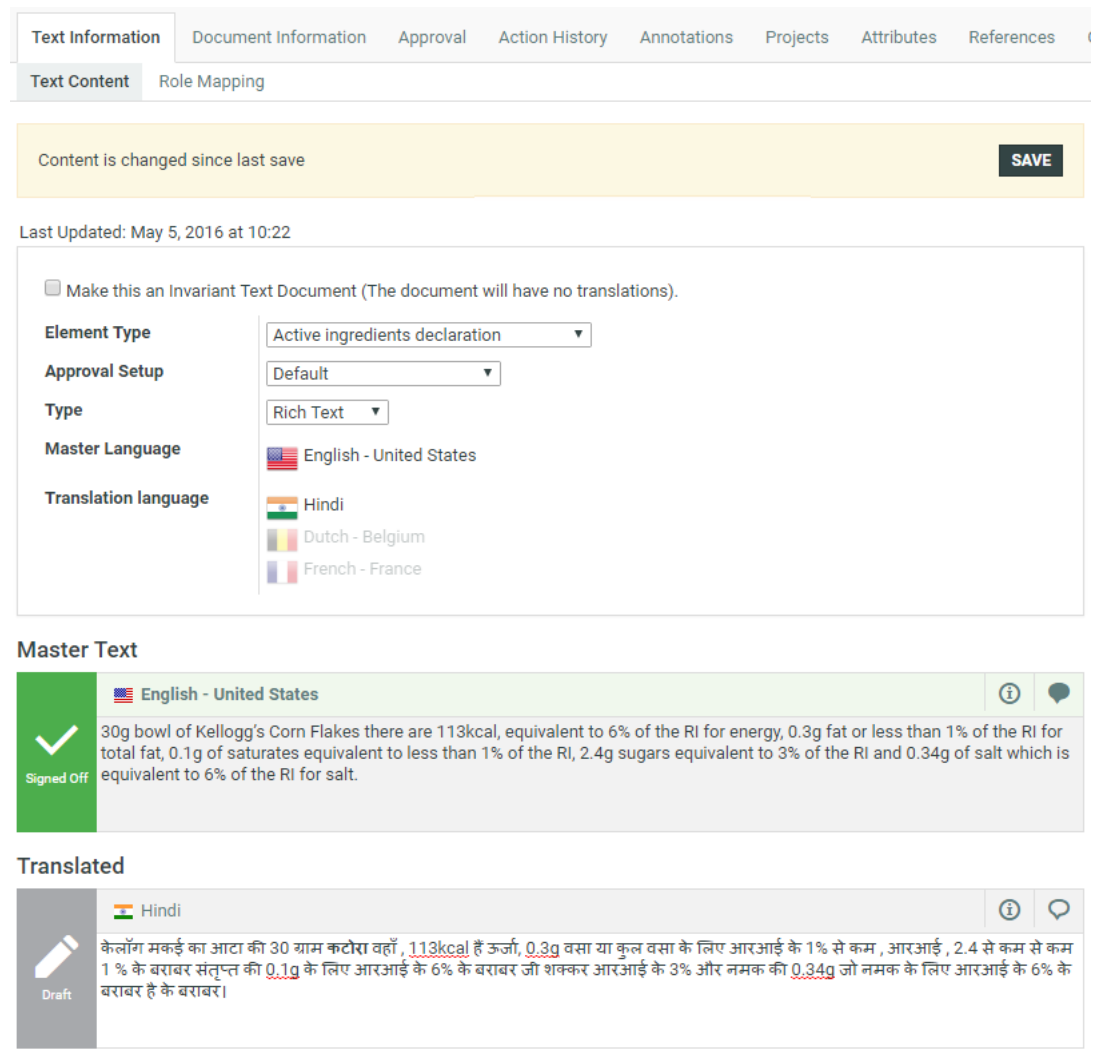

#### **Text Content Tab**

The **Text Document** > **Text Information** > **Text Content** tab displays all the content of Text Content document along with its classification and languages. You can see the following info:

- **Last Updated** date and time
- **Element Type**
- **Invariant** or not
- **Approval Setup** .
- **Type** of Text

**Note:** When you (as the Content Manager) change the text type, the Text Statements affected by this change will be put into **Draft** status.

• **Languages**: The Master and Translation languages will be listed here. You can see the language flags and the respective names.

# **ESKO⊙** WebCenter

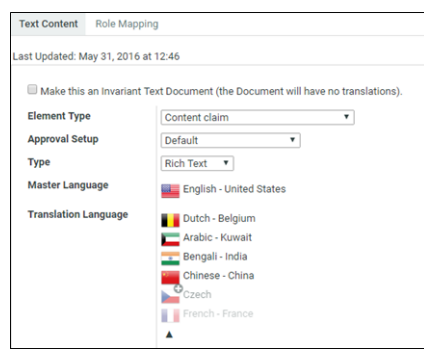

Read more about the concepts in: *Packaging Content Management Basics*.

#### **Working in the Text Content Tab**

You can perform Text Content related actions in this tab if you are a Content Manager / Editor / Approver. What you can do in this tab depends on your permission.

If you are a **Content Manager**, you can:

• Select the **Element Type** of the Text Document.

**Note:** The **Element Type** drop down is configured as a *List* and is only visible for Content Managers. The regular users will see only the specific **Element Type** of the document as a label.

- **Make this an Invariant Text Document**: Enable this if translations are not required for a particular Text Document. For example, Brand Names.
- Define the **Approval Setup**:
	- **Default**: Only one member has to approve. For example, if the approver permission is assigned to two Roles, only one member (from any Role) has to approve.
	- **One of role**: One member of each Roles (assignees) has to approve to complete the signing off. In case a Role is assigned to several members (groups or users), any Group member or user from that Role can approve.
	- **All of Role One per Group** : At least one member from each Role-Group has to approve. If there is a User, then he or she has to approve to complete the cycle.
- *[Add or Delete](#page-309-0)* Master and Translation Languages

This list will contain the document's selected languages. You may have more languages to add from if they are present in the Project's Attribute Category.

If you are an **Editor** or a Content Manager with Editor permissions, you can modify text and save changes:

• Edit content and start Approval in the text widgets if you are an Editor. Read in: *[Editing Text](#page-310-0) [Elements and Starting Approval](#page-310-0)* on page 311.

An Editor user can start Approval or change the status back to Draft.

#### An **Approver** can:

- *[Approve or Reject Text Content if you are an approver](#page-311-0)*
- *[Add new Comments as an Approver/Editor](#page-311-0)*

**Note:** It is important to click **Save** after every action to save changes to the status element. A new document version is created after each **Save** action. You can view these changes in the Document's **Action History** page.

**Note:** The older versions of the Text Content Document are displayed as read-only (even when

you have the right permissions). To **Reload latest version**, click .

**Tip:** There is no direct way (even as the Content Manager) to change the status of the **Signed Off** Text Documents. As a workaround, the Content Manager can change the **Element Type** of a particular Document (and then put it back to the original). As a consequence, all Text Statements of this document will have the **Draft** status.

#### **Role Mapping Tab**

#### **Role Mapping**

This tab displays all the permissions enabled in the Text document.

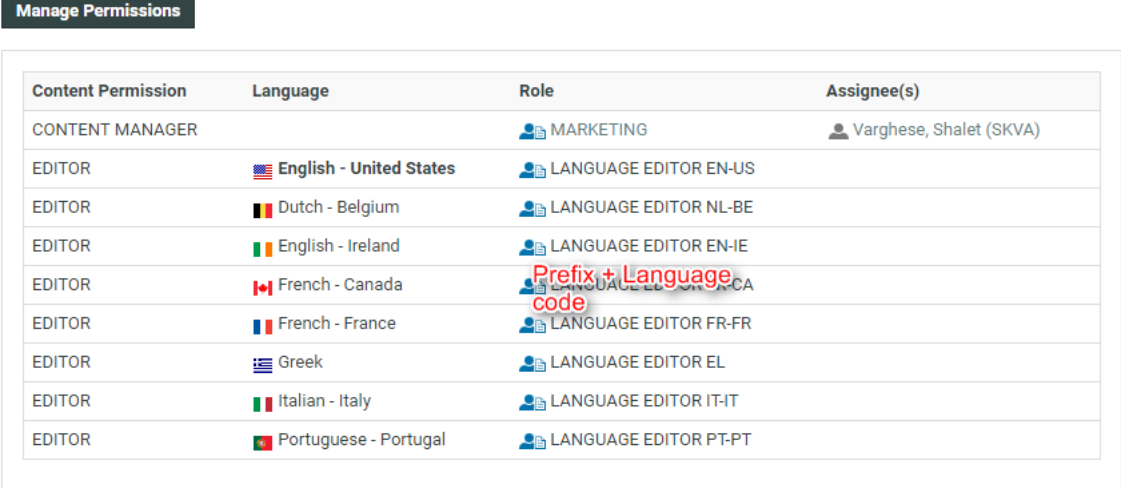

In this tab, you can see:

• the **Content Permission**

**Note: Content Manager** is not associated with any language.

- the **Language** relevant for each permission. For the **Editor** and **Approver** permissions, the language is listed.
- the **Role** assigned to each permission. The **roles** will be links if you are a **Project Manager** or an **Administrator**.

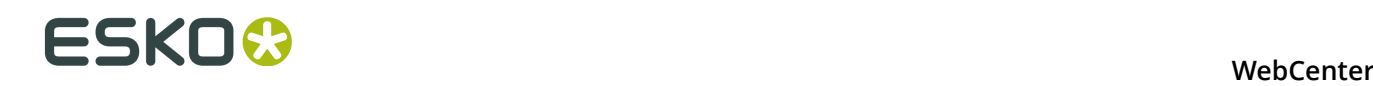

#### **Note:**

- The **Roles** list will have links only if these roles are invited to the project and exists in WebCenter.
- If you do not see **Roles** as links, check if you are looking at the latest version of the document. In older versions, this data will be read-only.
- the **Assignees** (Groups or Users) assigned to a particular **role** with a certain permission.

## <span id="page-305-0"></span>**13.2.2 Managing Text Permissions**

Make sure that:

- you have invited the right **Roles** in your **Project** or **Template** with the Text document.
- you have added the Master and Translation Languages to the Project's Attribute Category to configure Language specific Editor and Approver permissions. This is also necessary to do role mapping in a *[smart way](#page-308-0)*.
- you have enabled the right *Preferences*.

If you are a **Project Manager** / **Admin**, you can manage and assign content permissions.

#### **Note:**

A user without any of these permissions can only view (depending on the view permissions) the text content documents.

**1.** To manage Permissions, go to the **Document details** > **Text Information** > **Role Mapping** .

When you click on a Text Content Document Type, the **document details** will have the **Text Information** tab with the following sub-tabs:

- **Text Content**
- **Role Mapping**
- **2.** Click on **Manage Permissions**. This will open up the**Role Mapping** page.
- **3.** Click **Add Permission**. Repeat this for as many permissions as you want.

#### **WebCenter**

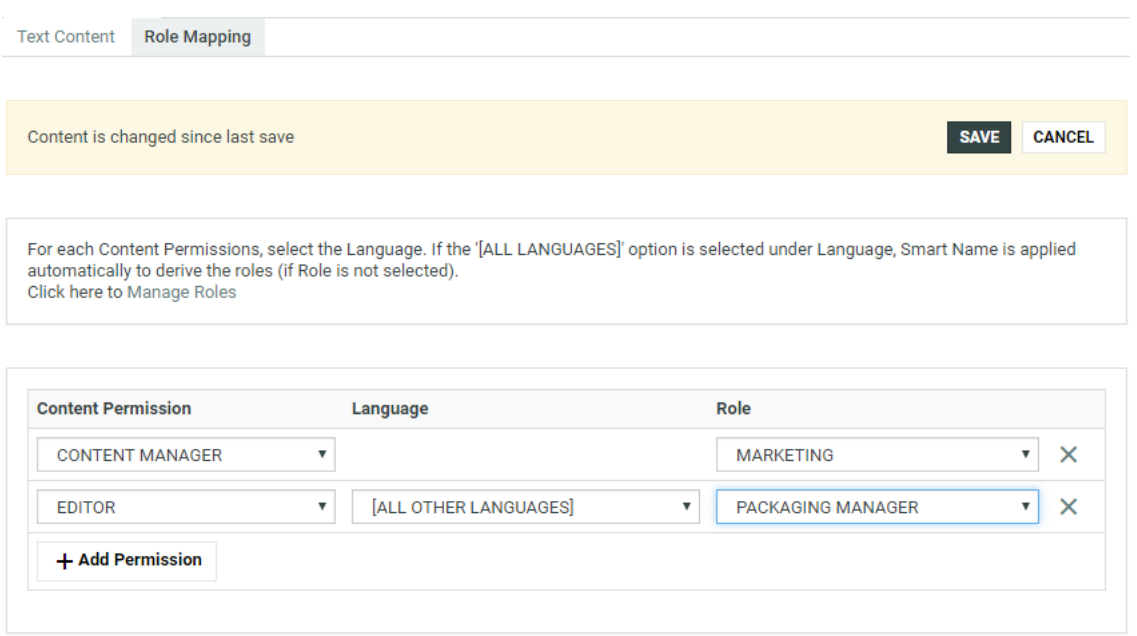

**4.** Choose the **Content Permission** from the drop-down listing:

#### • **Content Manager**

• **Editor**

#### • **Approver**

**5.** For the Content Managers permission, define the appropriate **Role**.

Read about the permissions below:

#### **1. CONTENT MANAGER**:

The WebCenter Role with this permission facilitates the entire content management process to ensure accuracy and compliance. For example, the role Marketing could have this permission where the Marketing has the responsibility of the packaging content. The Content Manager will manage the Master and Translated statements.

**Note:** The Content Manager Role is not associated with a specific language.

This role decides on:

- The Editors and the Approvers in the current document
- The master and translation languages
- The Element type (such as the GS1 standard) of the text
- text format (Simple or Rich)

#### **Note:**

Content Manager Role cannot act as an Editor or Approver unless this permission is granted to the same role.

#### **2. EDITOR**

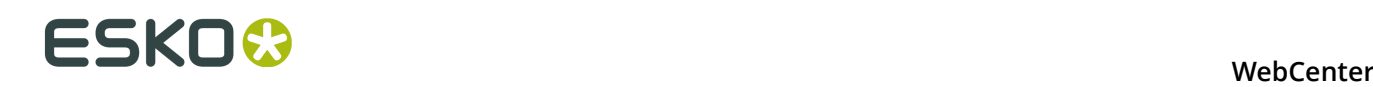

The Content Manager typically assigns this right to the dedicated roles who will create, edit, revise or translate the text. This can be assigned per language.

An Editor Role (for example, a Translator) can edit when a document is in the **Draft** state, not in **Signed-Off** or **Ready for Review** state. After editing, the role can mark it as **Ready for Review**.

**Note:**

Manage Permissions

- The **Content Manager Role** has to configure the list of translation languages to make use of multiple language based **Editor** permissions.
- You can configure **Roles** for all languages to which the content should be translated and grant them the **Editor**permission. For example, **EDITOR fr-FR** can be assigned to the role "TRANSLATOR FRENCH".
- **3. APPROVER**: A **Role** with this permission can approve the text content. This permission can also be configured per language. The approver puts the Text Statement to **Signed-Off** state.

The configuration of Approvers works exactly as in the case of Editors.

**Note:** You may choose to give two types of permissions to a Role. For example, the Content Manager can have Editor permissions as well.

**6.** Define the **Editor** permission and assign it to a role. Select the corresponding **Language** from the drop-down.

You can automatically create **Editor** and **Approver** Roles for all languages in one go. Read about *[Smart Role Naming](#page-308-0)* on page 309. To do this for the editor permission:

- a) Make sure that the **admin** preference section has the right Prefixes. Read *here*.
- b) Next to the **Editor** permission, select **All Other Languages**.

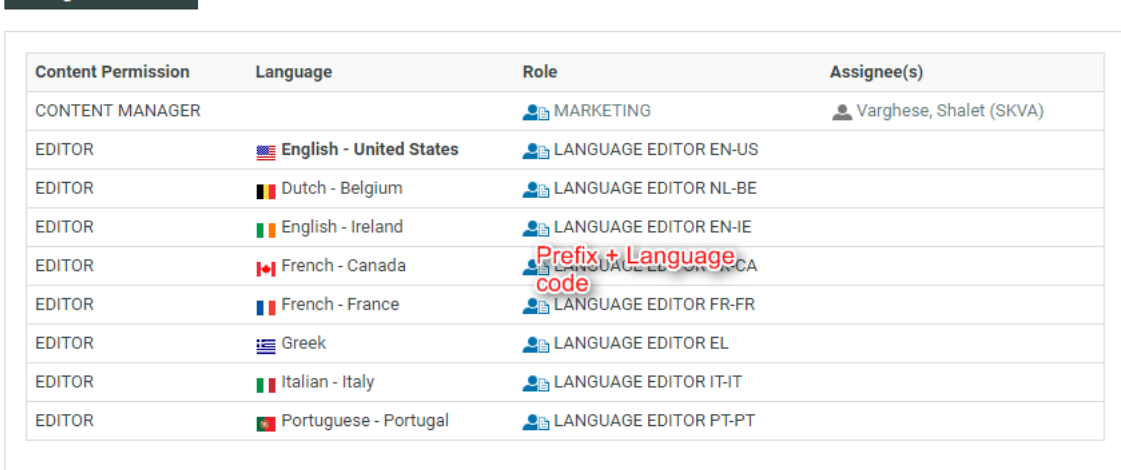

**7.** Define the **Approver** permission and assign it to a role. Select **All Other languages** to create Approver roles with default names in one go. **Note:** You can configure Editors and Approvers individually for some languages and choose the Smart Role Naming for the rest of the languages by selecting **All Other languages**.

- **8.** To edit Content Permissions, click **Manage Permissions** and edit or change the assignment of a permission.
- The Role Mapping page will list all the Content Permissions, respective languages, Roles and their assignees (individual or Group).

The Roles will be clickable if they exist in the system and are invited to the Project.

• The Master Language of the Project will be highlighted in bold.

If you would like to give content editing and approving permission during Project Creation, assign Editor and Approver permission to the REQUESTOR role.

For example, if you assign Editor permission to the REQUESTOR role, the Editor can draft the text during project creation.

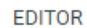

```
English - United States PEAL REQUESTOR
```
BO, Manager (BO\_MANAGER) Keizer, Debbie (DEKE)

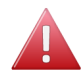

**Warning:** During a Project's creation, you can assign another user as the Requestor. If this happens, the permissions defined for the REQUESTOR role does not get transferred. In this scenario, some updates done during the Project creation may get lost.

#### <span id="page-308-0"></span>**Smart Role Naming**

**Manage Permissions** 

When your content workflow contains translations into different languages, you can have **Editor** and **Approver** permissions assigned to **Roles** (text authors/editors and approvers such as legal or marketing) associated with these languages. To automate the naming of such Roles, you can specify prefixes for these placeholder **Roles**.

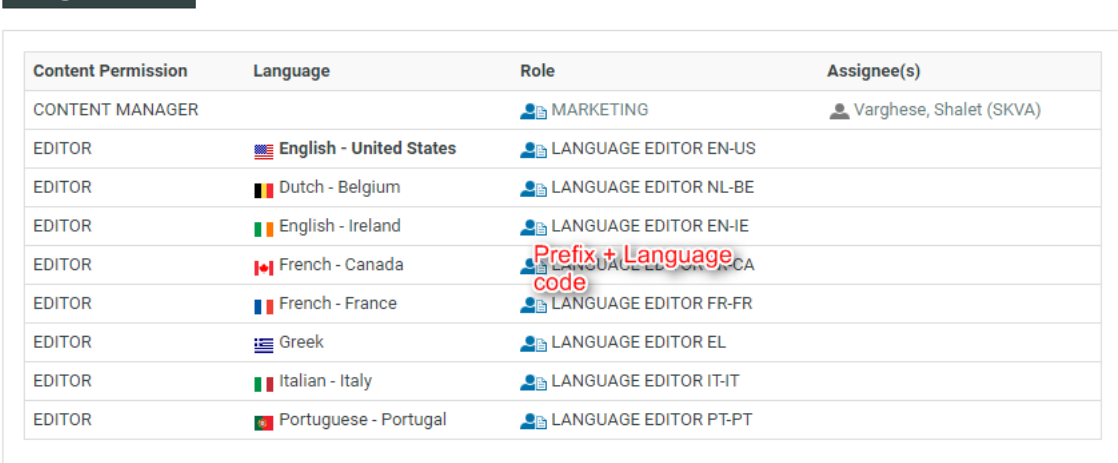

**309**

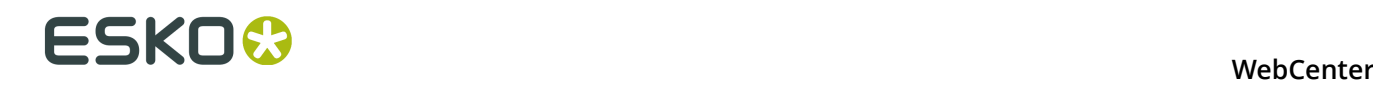

The names of the Roles will have the specified **prefix** (In the example screenshot, Language Editor) and the respective language code.

# <span id="page-309-0"></span>**13.2.3 Adding and Deleting Languages in a Text Content Document**

Go to **Projects** > **Attributes** page and assign the Master and Translation Language Attributes. This will make them available in your Project's text documents.

In the **Text Content Document Details** > **Text Content** tab, you can view and add / delete the Master Text Language and Translation Language(s).

It is also possible to view, add and delete these Languages in the *[Copy sheet](#page-278-0)* view. Read also: *[Creating a Copy Sheet](#page-278-0)* on page 279

**Note:** You can view this only if you have Content Manager Permissions.

• To add a language, hover over the blurred flag indicators and click **+** on the flag image to add a language.

The languages that are added in the list have clear flags. Only four of the selected Translation Languages (Flags) are displayed. Click **...** to view the expanded list of the other selected languages and  $\triangle$  to collapse the list.

- Hover over and click **x** on the flag image to delete a language. You can add or delete multiple languages in one go by clicking multiple language flags.
- To delete a language not present in the Project Attributes, but is there in a text document, click **Delete** icon next to the Text Element.

The language is now marked for deletion in the element status. Hover on **Delete** and click to revert the action.

• To remove all translation text from the document in one go, select the check box **Make this an Invariant Text Document**.

Click **Save** to save the language modifications.

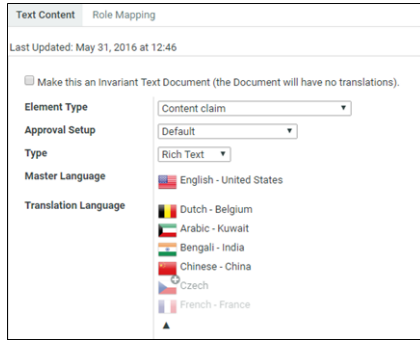

#### **Note:**

The following conditions apply when you delete Master Text Languages:

- If only one Master Text Language is present, it cannot be deleted.
- If two or more Signed Off Master Text Languages are present, then any one of them can be deleted. But if there is only one Signed Off, that language cannot be deleted.
- If none of the Master Text Languages is Signed Off, then any of them can be deleted.
- A language can be deleted even if the Text Content document is linked with multiple projects.

## <span id="page-310-0"></span>**13.2.4 Editing Text Elements and Starting Approval**

#### **Editing Content**

With the Editor permission:

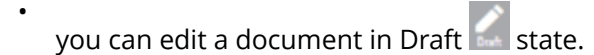

• auto-approve. If you are assigned the role of an Editor and an Approver, you can approve the content you created immediately.

I

#### **Approving after Editing (Auto- Approval)**

For example, Marketing can create and approve Master Text of certain statements. Essentially, you can skip **Start Approval** and **Approve** actions. To do auto-approve:

- Hover over **Draft** state next to the Text widget. You see options to **Approve** or **Start Approval**.
- Approve and **Save**. The document status is now **Signed Off**.

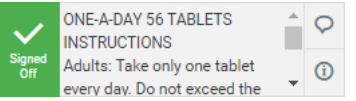

#### **Note:**

If saving fails, check if:

- your Editor permission is revoked.
- there is any conflict from another user regarding content update.

You can **Start Approval** by clicking **(e**ven after you auto-approve).

#### **Note:**

- You cannot **Reject** when a document is set for Auto approval.
- You can auto-approve from all the pages where you have the Text widget ( Text Document Details, Task Execution Page, Document Attribute Category, Project Attribute Category, Project Creation Page and Viewer ).

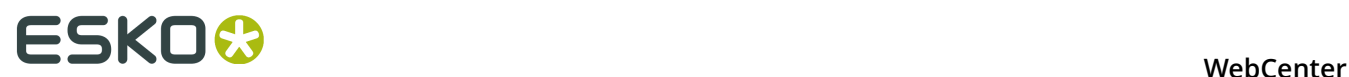

#### **Starting Approval or Reverting to Draft**

Hover over **Draft** status to view and click **Start Approval** to kick start the approval process.

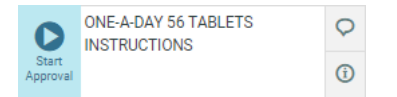

To put the status back to **Draft**, hover and click the **Revert** button.

When you save, the status changes to **Pending SignOff**.

**Note:** Even after starting the approval process, you (Editors) can put the status back to Draft.

### <span id="page-311-0"></span>**13.2.5 Approving or Rejecting Text Elements**

#### **Approving Text Content Element**

To **Sign-off** text statements (as an Approver), hover over the **Pending SignOff** icon next to the Text Element and **Approve**. When you save, the status changes to **Signed Off** or **Pending SignOff (You Approved)** when there are more approvers.

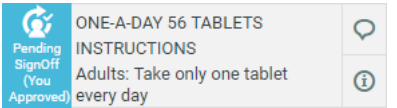

You can revert your action (before you **Save**) by clicking **Revert** .

**Note:** Once **Signed Off**, you cannot makes changes to the text content or the text status.

#### **Rejecting Text Content Element**

To **Reject**, hover and click  $\times$ . When you save, the status changes to **SignOff Rejected**.

If there are more approvers, status remains **Pending SignOff (You Rejected)** until all Approvers approve or reject.

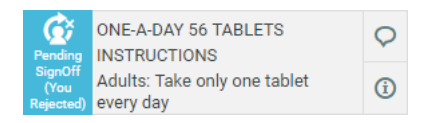

#### **Note:**

If the Admin has enabled **Required password for Approvals/ Rejections** in **Preferences**, your **Approve/Reject** actions require a password.

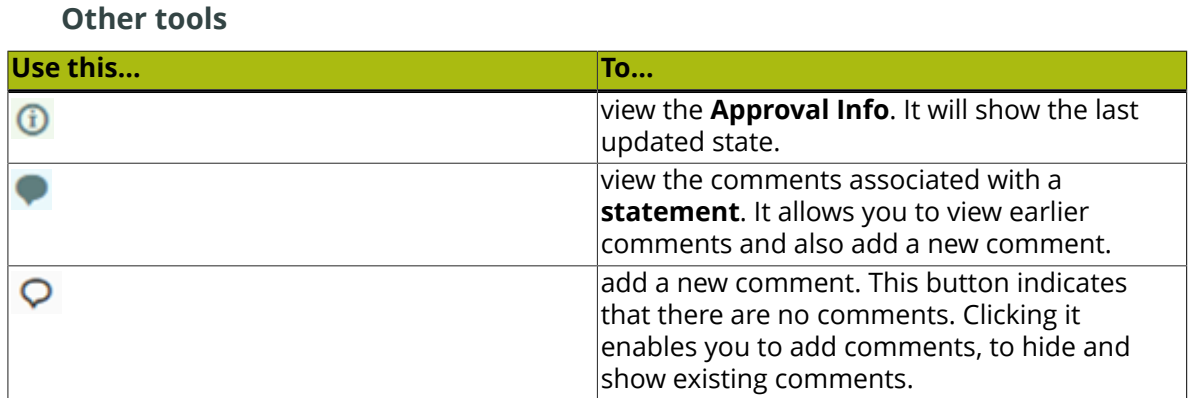

# **13.3 Text Document Actions**

You have additional Project Documents Actions for Text Documents. These actions allow you to export and import Text Documents and copy documents with their Approval State.

## **13.3.1 Importing and Exporting Text Documents**

#### **Export and Import XLIFF**

You can export your Text statements to be translated in a translation software that uses XLIFF content (e.g. Trados or SDL) and import the translated XLIFF files back to WebCenter.

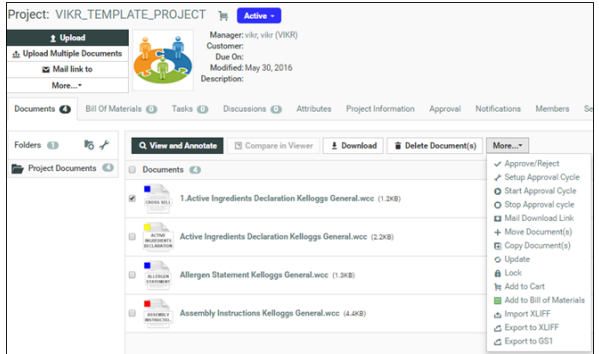

#### To **Export to XLIFF** from a Project:

• Select the Documents and click **Export to XLIFF** in the **Actions** menu or bar.

#### **Note:**

You may have these actions in the **More...** drop down menu depending on your menu configuration.

• In the resulting pop-up, select **Source Language** and **Target Language** and click **Download**. The downloaded file contains the approved source language text and an empty statement of the target language.

To **Import XLIFF** files back:

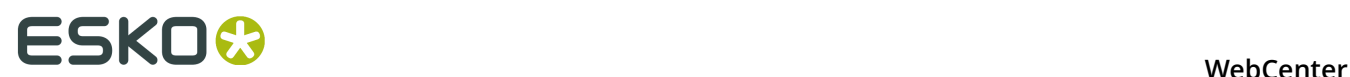

- Click **Import XLIFF** in the **Actions** menu or bar. Click **Browse...** to select the file for importing. The translated XLIFF contents are added to the corresponding Text Content Document(s).
- When you import the translated content, you can directly **approve translation** by enabling the option as well.

**Note:** When you configure translation Workflows, you can use the *[Export](#page-334-0)* and *[Import](#page-334-1)* XLIFF content nodes.

### **13.3.2 Export to GS1 XML**

You can download a GS1 XML file containing all the **text content documents** (**Dynamic Content**). In the Artwork creation process, this GS1 XML file can be sent to the designer to place the content on the artwork in Adobe Illustrator with **Dynamic Content**. The **Dynamic Content** plug-in will match the placeholders in the artwork with the GS1 XML content.

**Note:** Any **User** with download permissions will be able to generate and download GS1 XML content. The resulting file will contain only the **Text Content** that can be accessed by the current **User**.

To generate a GS1 XML:

- Go to the **Project** where the artwork or **text content document**(s) is stored.
- Select the artwork document with text content or **text content documents**.
- Select **Actions** > **Export to GS1** .
- Specify the **Target Language** (one or more) in the **Export to GS1** pop-up.

The **Target Language** drop-down lists the master and translation languages specified in a project.

**Note:** If the project does not have specified language attributes, this drop-down will list the system wide language lists (master and translation).

• Click **Download**.

The GS1 XML will contain the **Text Statements** of the specified **Target Language(s)** including:

- the approval **status**
- the **Instance Sequence** value

### **13.3.3 Copying a Document with Status**

You can copy a Text Content Documents to another project just like any other document. You can also copy the them with their status.

When you select one or more documents in a Project (Signed Off, Pending Signoff..) and choose **Copy Documents(s) Action**,

• you have the option to **Copy Text Content Status**. If you do not select this, the copied document will be in **Draft** state.

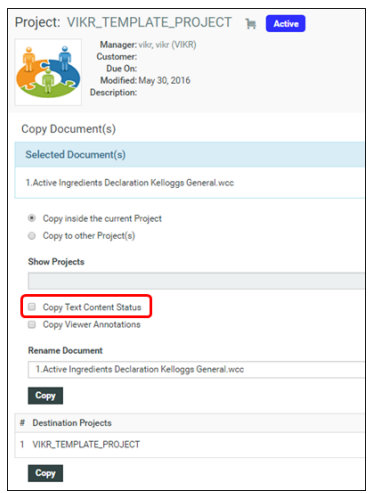

If you are copying from the Document Details Page, you can:

• enable or disable the **Copy Text Content Status** option. If this is diabled, the copied document will be in **Draft** state.

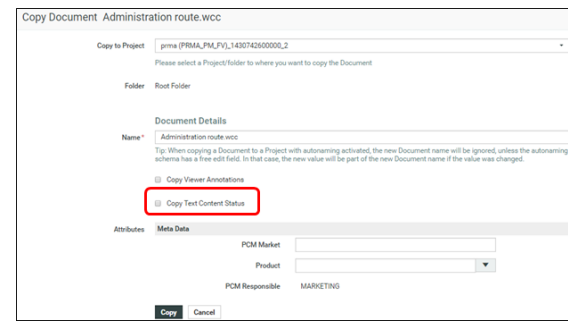

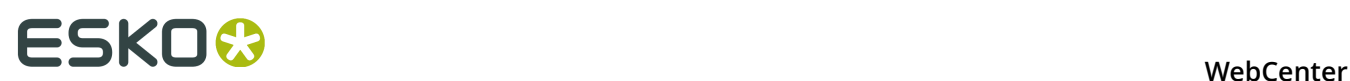

# **14. Workflows**

# **14.1 What is a Workflow**

A Workflow associated with a task enables you to automate actions and events in WebCenter, reducing the number of human interventions during the project. Use these workflows to execute complex business processes in an automated way. You can create smart workflows by using SmartNames, subworkflows, routing and integration steps.

You can use Workflows in:

- task creation and assignment
- approvals
- communication to and from Automation Engine
- project creation
- setting the project status
- content management: translation
- ...

It uses attributes to decide what happens next (for example, who needs to approve a document, perform a task or manage a project). This reduces the number of templates required and also makes it possible to run many tasks in parallel.

# **14.2 Workflow Basics**

#### **Workflow is attached to a Task Type**

The workflows are attached to the Task types. Task types are templates for tasks which can be added into projects.

You can create:

- **Manual** Task types where human intervention is necessary. Read more in *[Working with Task](#page-283-0) [Types](#page-283-0)* on page 284.
- **Workflow** Task types where you attach a workflow to perform the automated action sequence.

#### **Workflow Editors**

There are two types of Workflow Editors.

- The default HTML5 based Editor.
- Java based Editor. To make your default Editor Java, go to **Preferences** and specify the **Workflow Editor Type** as **Java Workflow Editor**.

**Note:** Some of the Workflow nodes and features do not work in Java Workflow Editor.

Read about opening a Java Editor in *Opening the Java Workflow Editor*

#### **Workflow Step / Node**

A step in a workflow is a **Task** which is configured to:

- perform an action on an input file to produce an output file.
- manage files such as selecting or copying a document using an **Auto Task**
- decide the flow (**Router**) of the workflow or decide about other administrative decisions in the workflow such as **wait for action** check points.

The actual workflow operations take place in these steps which are sequentially connected to each other via "tubes".

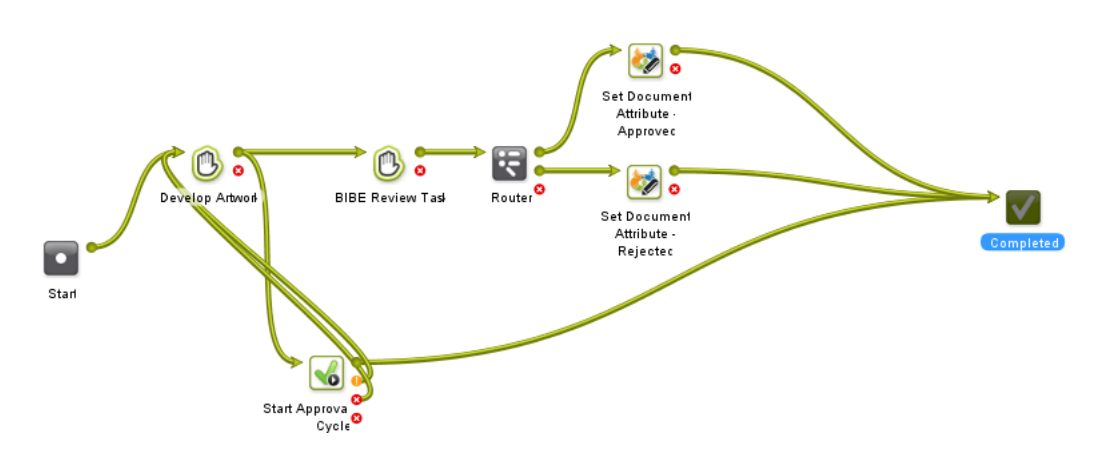

- A **Transition** is the line that connects each step in the workflow. It is a graphical representation of communication of output file or data being sent as the input for the next step.
- By default, each node / step has an OK and an Error **Output Pin**s. If the task ends in the OK state, the output file will be sent to the following step. If it fails, the step connected with the Error output pin will follow.

**Note:** You can have more output pins depending on the possible outcomes.

• Workflow constructs can do administrative actions on the workflow, such as in the case of **Router**.

#### **Documents in the Workflow**

There are a few ways to attach input documents to a workflow.

- You can upload them to the project where the Workflow task is added to. In this case, these are inputs for the **Start** node.
- You can use a *Select Document node* to pick up documents.
- You can have manual **Tasks** (conventional in the workflow. For example, when a designer creates and uploads an artwork.

#### **Workflow Tokens**

Documents and operations processed by the workflow are represented by tokens  $\bullet$  traveling through it. The number indicates the number of tokens. The position of a token indicates what is currently happening (which node is being executed). A red token  $\bullet$  indicates an error.

Using a Router node, you can split a token (and its documents) into multiple tokens based on certain parameters which will follow their own path through the workflow network. After certain

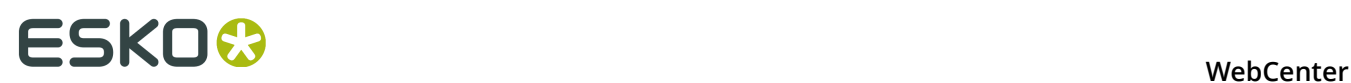

workflow tasks, you can use a Data collector to aggregate these into a single token again. Read more in: *[Data Splitter and Data Collector](#page-358-0)* on page 359.

- You can view the Token information while a workflow is in progress. The route that the Token has taken is highlighted.
- **Open in Viewer** is enabled when you right click some of these tokens
- You can **Retry** (in case of error) or **Relaunch** (in case the workflow is stopped or cancelled) a workflow when you right click on a token.

#### **Workflow Feedback in Project Details**

You can view a workflow's feedback from **Project** > **Tasks** page. To open the workflow feedback page either:

• hover over the task name and click the **Workflow** icon.

**Tip:** You can use the **Edit** button to edit the Task Information.

• or click the **Show Active Nodes<sup> 21</sup>** and **Expand** the mini Feedback view.

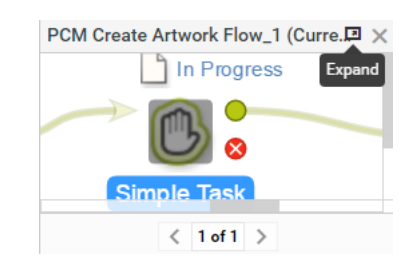

#### **SmartNames**

Certain parameters of the workflow nodes are SmartName enabled. This is a variable that will be resolved only when the node is executed. When the value is resolved (for example, an attribute value is found), this will be used as the value during the execution of the node. Click the SmartName  $\pm$  button in an input field to use this feature.

# **14.3 Building Workflows**

### **14.3.1 Create a Workflow from a Task Type**

#### **Creating and Starting a Workflow**

To create a Workflow, you need to:

**1.** *[Create a new Task Type](#page-283-1)* or use an existing Task Type.

**Note:** Task types can only be created by Project Managers with the **User Can Create Task Type** permission, or by Admins.

**2.** In that Task Type, *open the workflow tab* and *[create a Workflow by combining workflow nodes](#page-372-0)*.

To start the workflow, make the task status active, such as **in progress**.

### <span id="page-318-0"></span>**14.3.2 The Workflow Editor**

To open the Workflow Editor, go to **Task Types** in the menu and:

- Hover over the Task Type Workflow **WALL** where you want to create a Workflow and click the Task Type icon. You can also create Workflows from the **U**Manual Tasks directly from the list.
- Or click the required Task Type. Go to the **Workflow** tab to access the editor.

The workflow editor appears as below. By default, it contains a **Start** node and a **Completed** node. A **node** or **step** represents an individual operation performed in the sequence of a workflow.

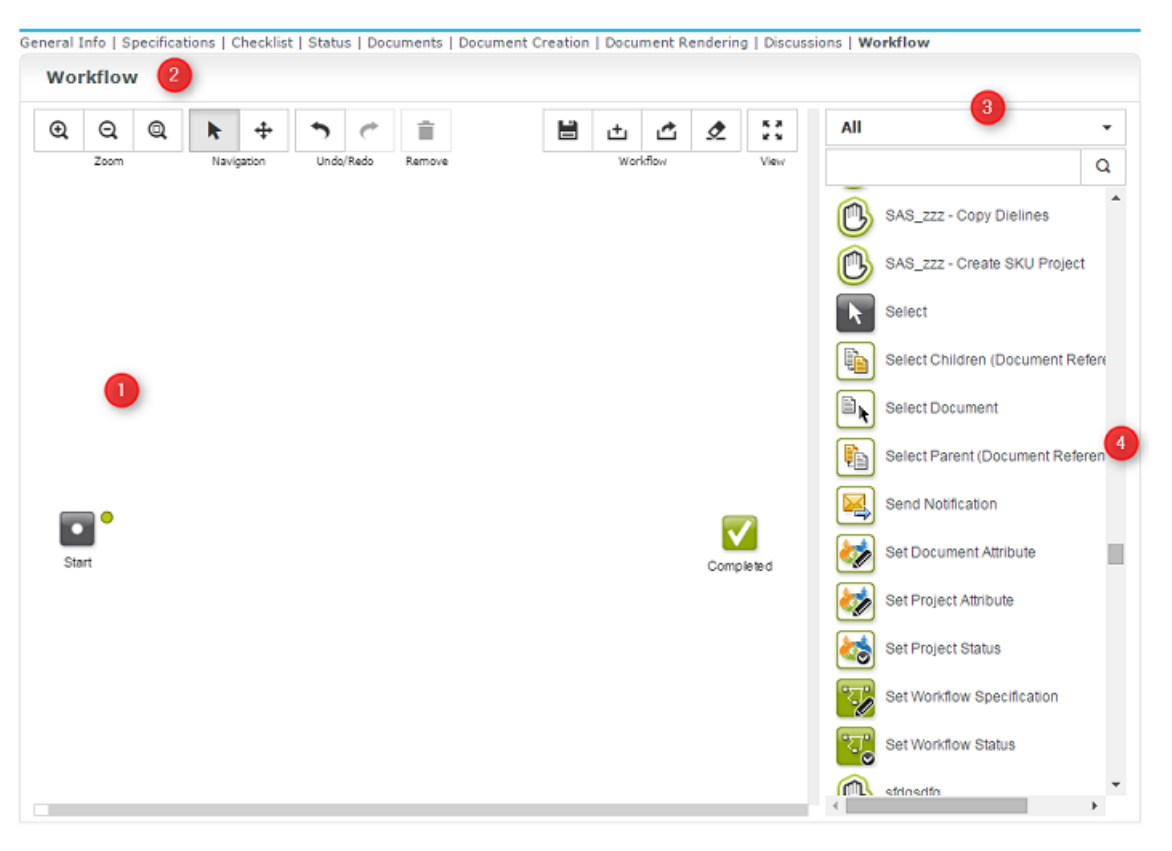

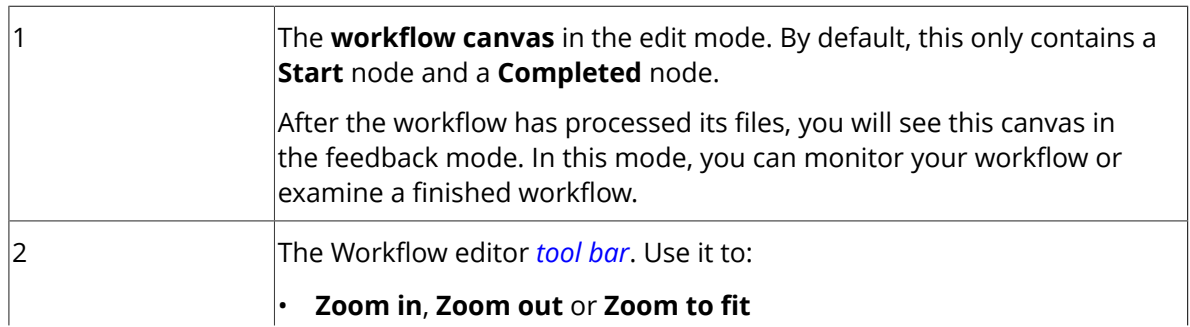

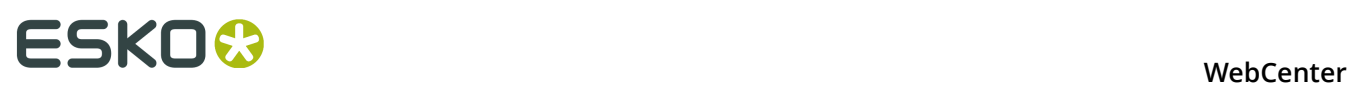

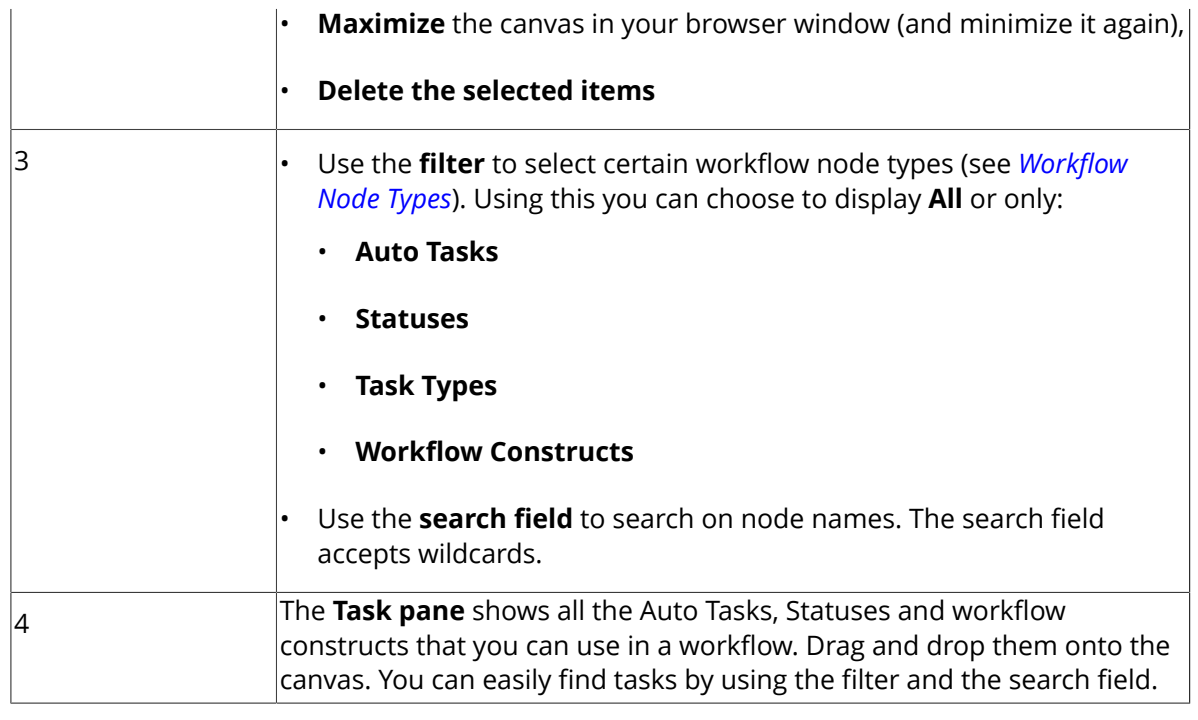

Read more in: *[The Workflow Tools](#page-319-0)* on page 320

### <span id="page-319-0"></span>**The Workflow Tools**

#### **Table: Zoom Tools**

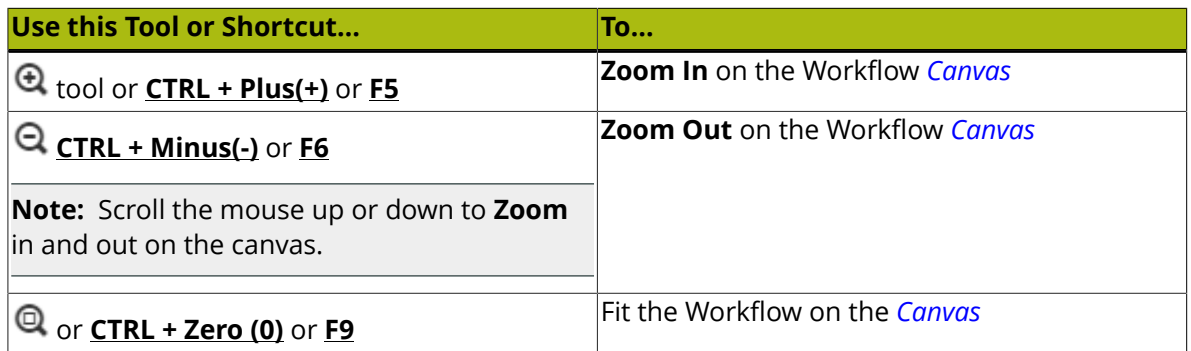

## **Table: Navigation Tools**

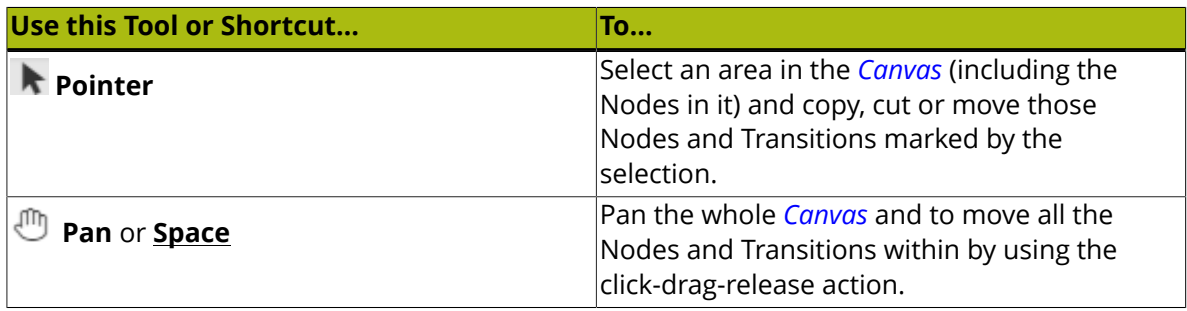

#### **Table: Other Tools**

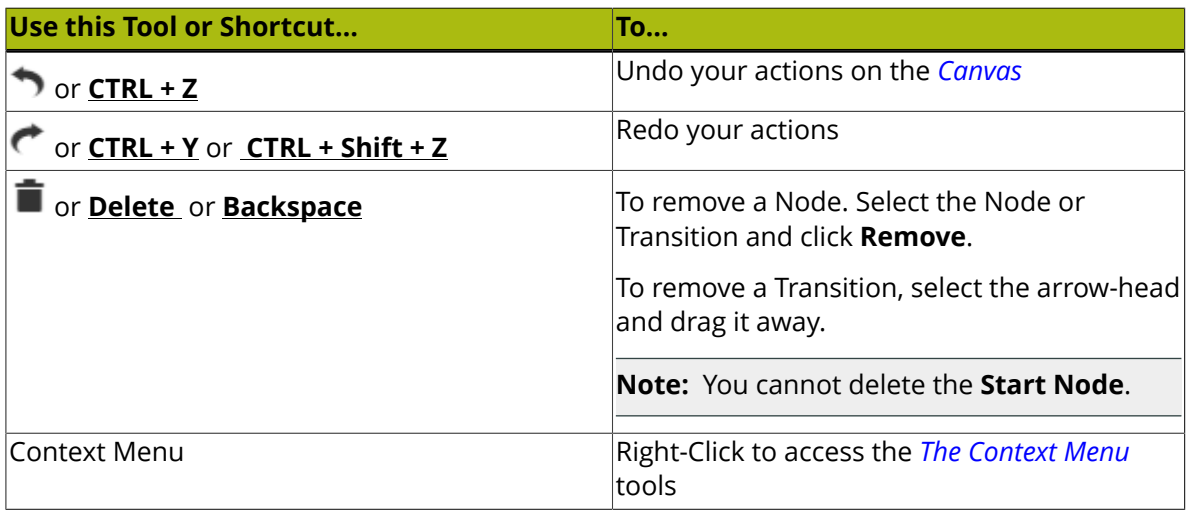

**Tip:** Use **CTRL + click** or click and drag to select multiple steps.

#### **Table: Workflow Tools and View Tool**

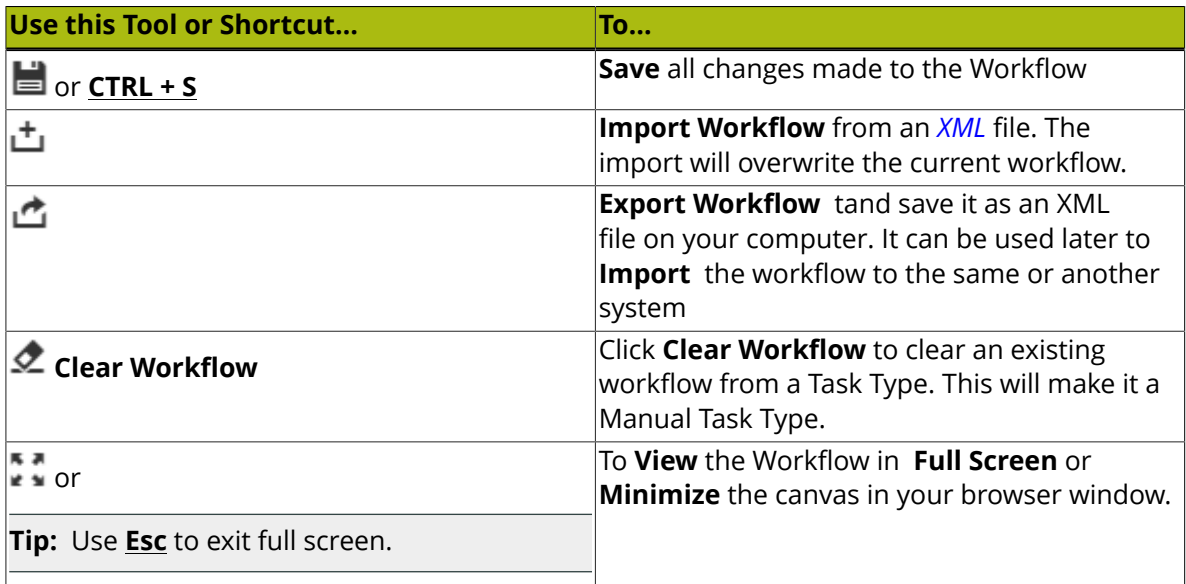

#### **Node Gallery**

It contains all Task Types and Workflow Constructs required to build a workflow. Select using the below filter options:

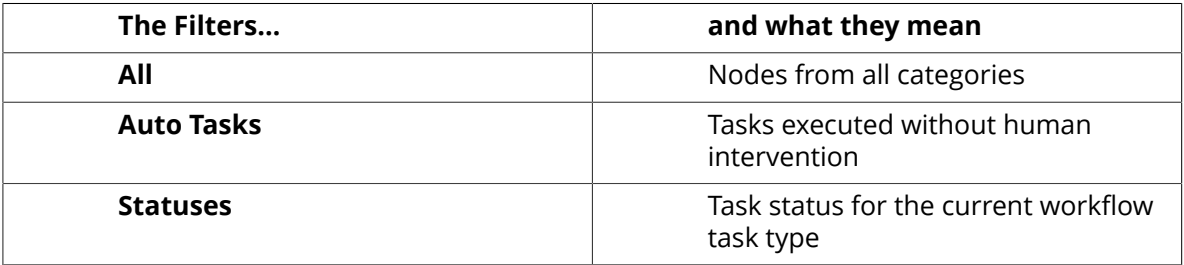

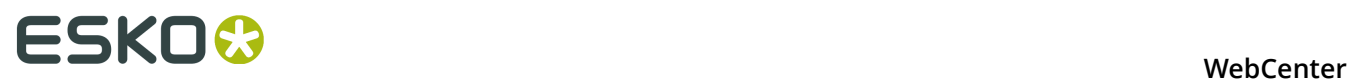

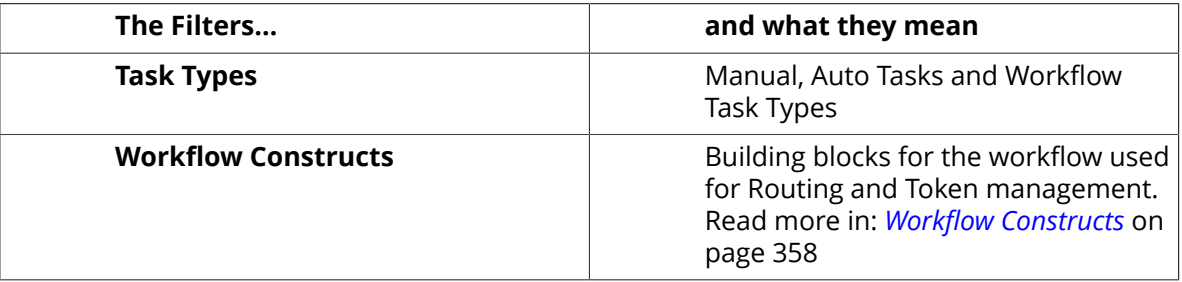

#### <span id="page-321-0"></span>**The Context Menu**

Right-click anywhere on the Canvas or on a Node and access the context-sensitive menu.

#### **Context Menu Actions on a Workflow Node/Canvas**

■ Remove Node(s) **D** Copy Nodes & Cut Nodes ■ Use Ctrl+V/Cmd+V to Paste Nodes 다 Add Sticky Note  $\blacktriangleright$  Edit Parameters Configure Outputs Open Node Help

See the details and keyboard shortcuts below:

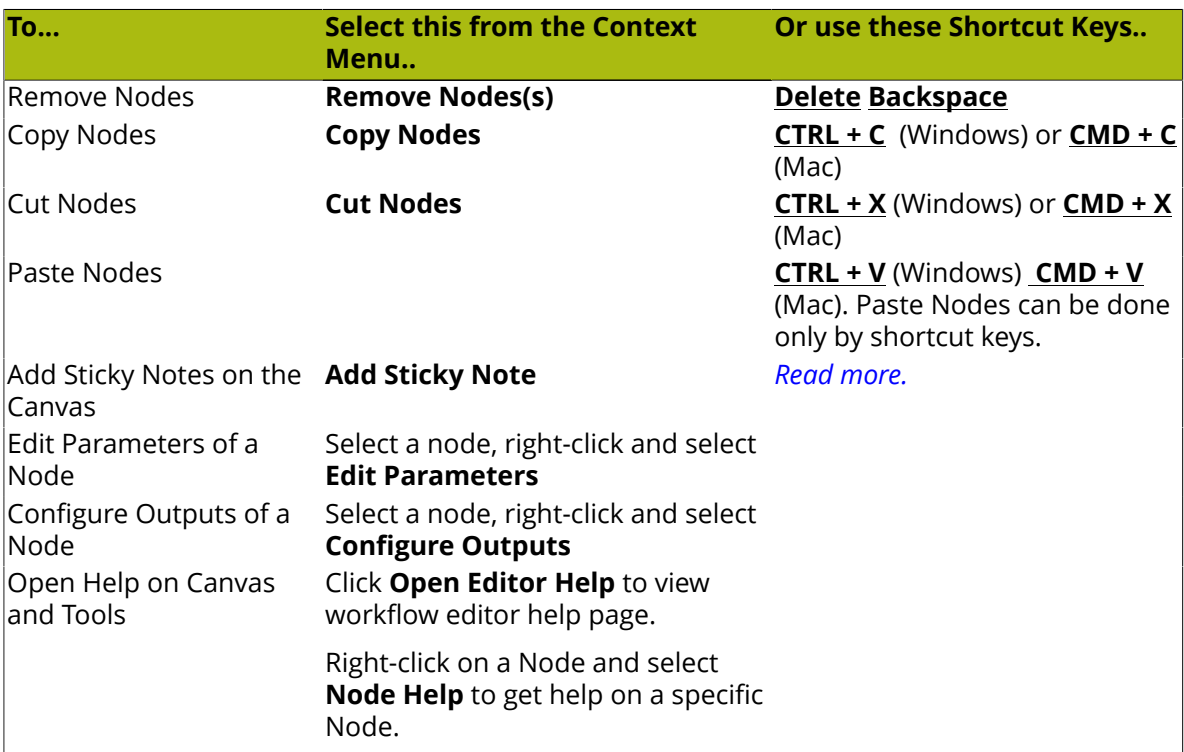

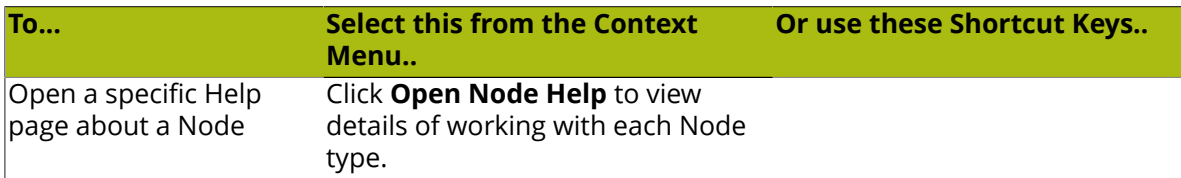

To create a Sticky Note:

<span id="page-322-0"></span>• Select **Add Sticky Note** from the Context Menu.

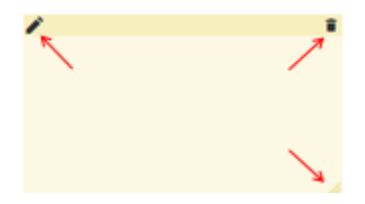

- Click the body or the **Edit Sticky Note** icon in the top-left corner to edit the sticky note
- Type your text and Save using the **Save Sticky Note** . To edit a Note, just click on it.
- **To Remove Sticky Note, use**  $\overline{\phantom{a}}$ **.**
- To resize the **Sticky Note**, drag the resize icon at the bottom-right of the **Sticky Note**
- To move the Note, click and drag to anywhere in the Canvas.

# **14.4 Create a Workflow**

You can create a workflow from the *Workflow Editor* of any Task Type.

- **1.** Click on the **Task Types** from the top menu items.
- **2.** To open the editor:
	- Hover over the Task Type Workflow **W** where you want to create a Workflow and click the Task Type icon.
	- Or click the required Task Type. Go to the **Workflow** tab to access the editor.
	- Read also: *Opening a Java Workflow Editor*

You will get a blank canvas containing only the **Start** and **Completed** nodes.

**3.** Drag and drop your chosen nodes from the workflow nodes list onto the canvas.

You can add nodes to create a workflow. There are four types of nodes:

- *[Auto Tasks](#page-326-0)* on page 327
- *[Manual Task Types](#page-348-0)*
- *[Workflow Constructs](#page-357-0)* on page 358
- *[Statuses](#page-372-1)* on page 373

See *[Workflow Auto Tasks and Constructs](#page-324-0)* on page 325 for more information about nodes.

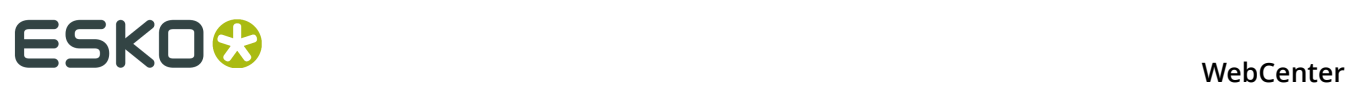

#### **Tip:**

- To find a node quickly, you can either use the filter or the search field on top of the workflow nodes list.
- To delete a node, right-click and select **Delete**.
- **4.** If desired, click your node names to rename them.
- **5.** Connect your nodes with one another.

To do this, click a node's green **pin** and drag it onto the next node. This links the two nodes with a green **transition** or tube.

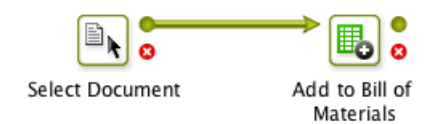

#### **Note:**

- You can connect a node's output to several other nodes.
- To remove a connecting tube, drag its arrow head to a blank area on the canvas.

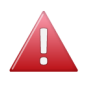

#### **Warning:**

It is not possible to self-reference a node. Self-referencing happens when the error pin is connected again to the input pin of the same node. This will result in an error when when you start the workflow.

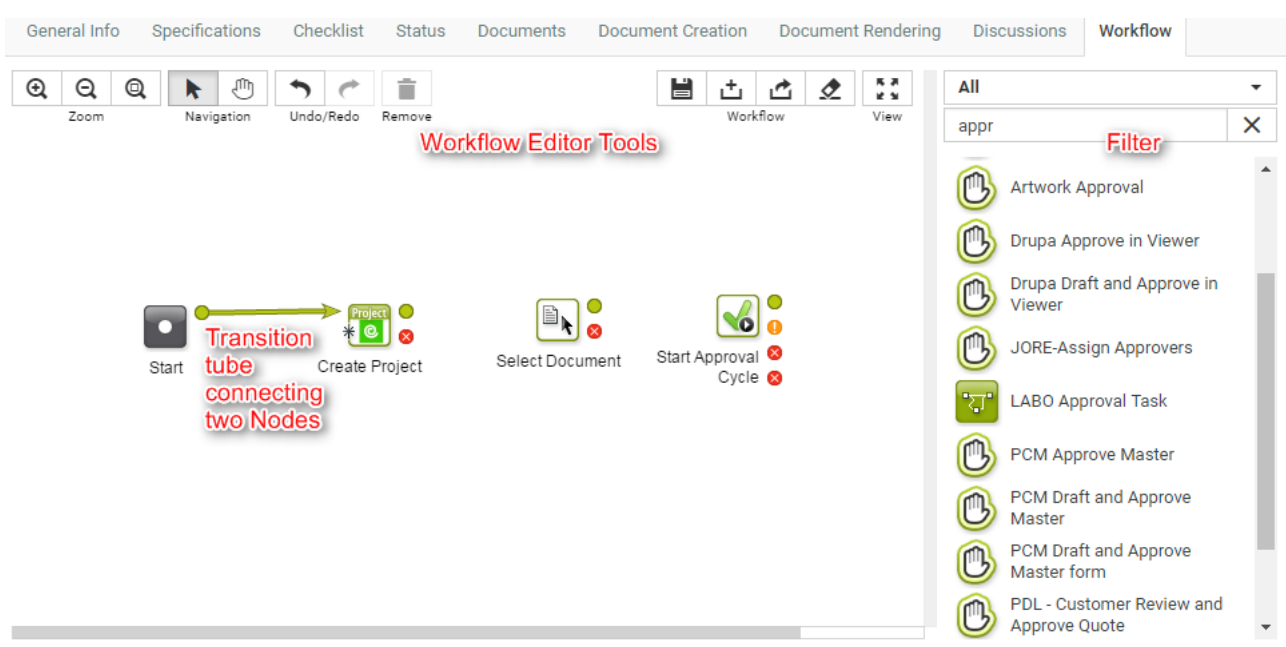
- **6.** Double-click each node and fill in its parameters in the **Edit Parameters** pop-up.
- **7.** When you are done, click the **Save** button to save your workflow.

## **14.5 Workflow Nodes**

### **14.5.1 Workflow Auto Tasks and Constructs**

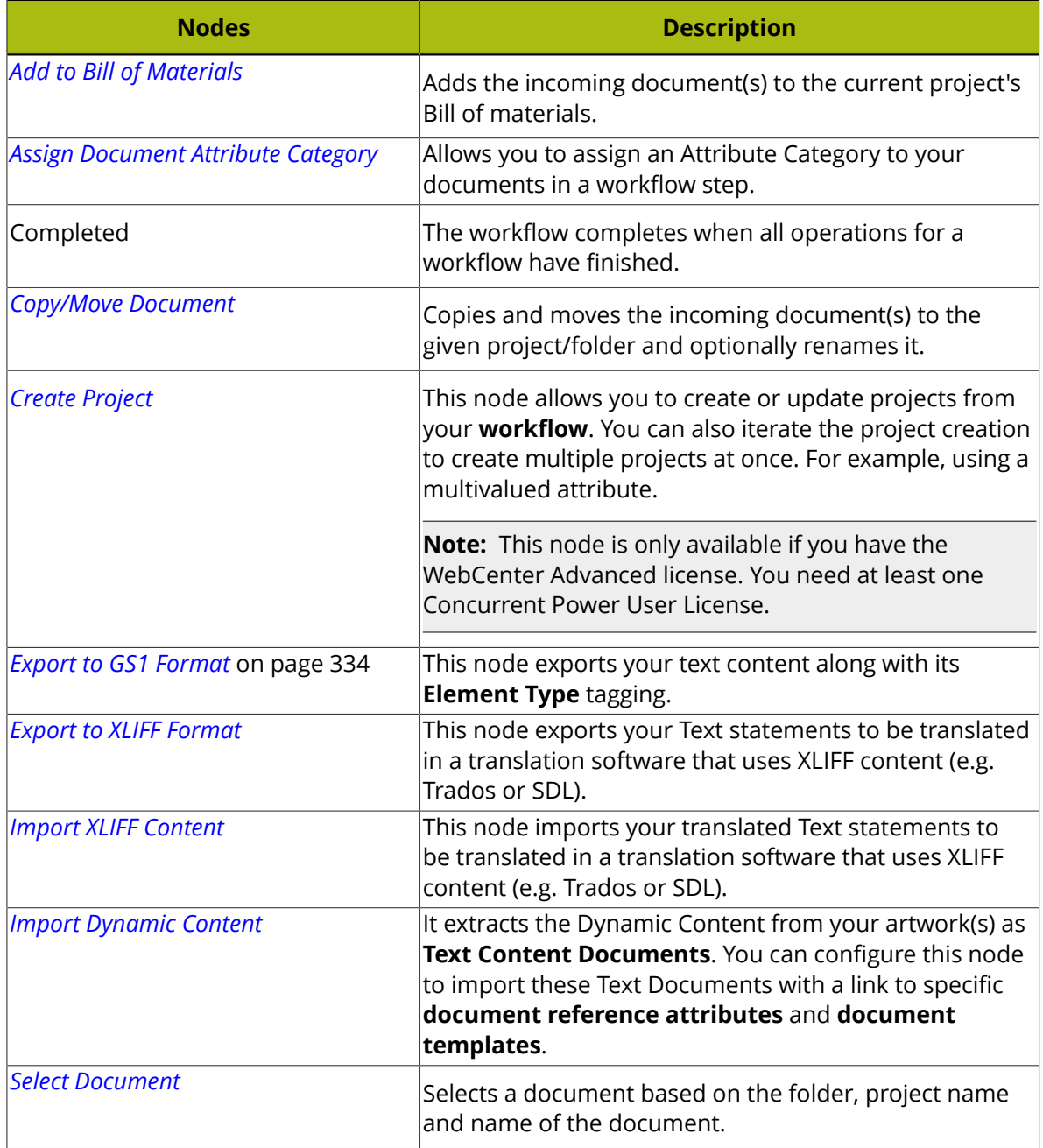

# **ESKO⊙** WebCenter

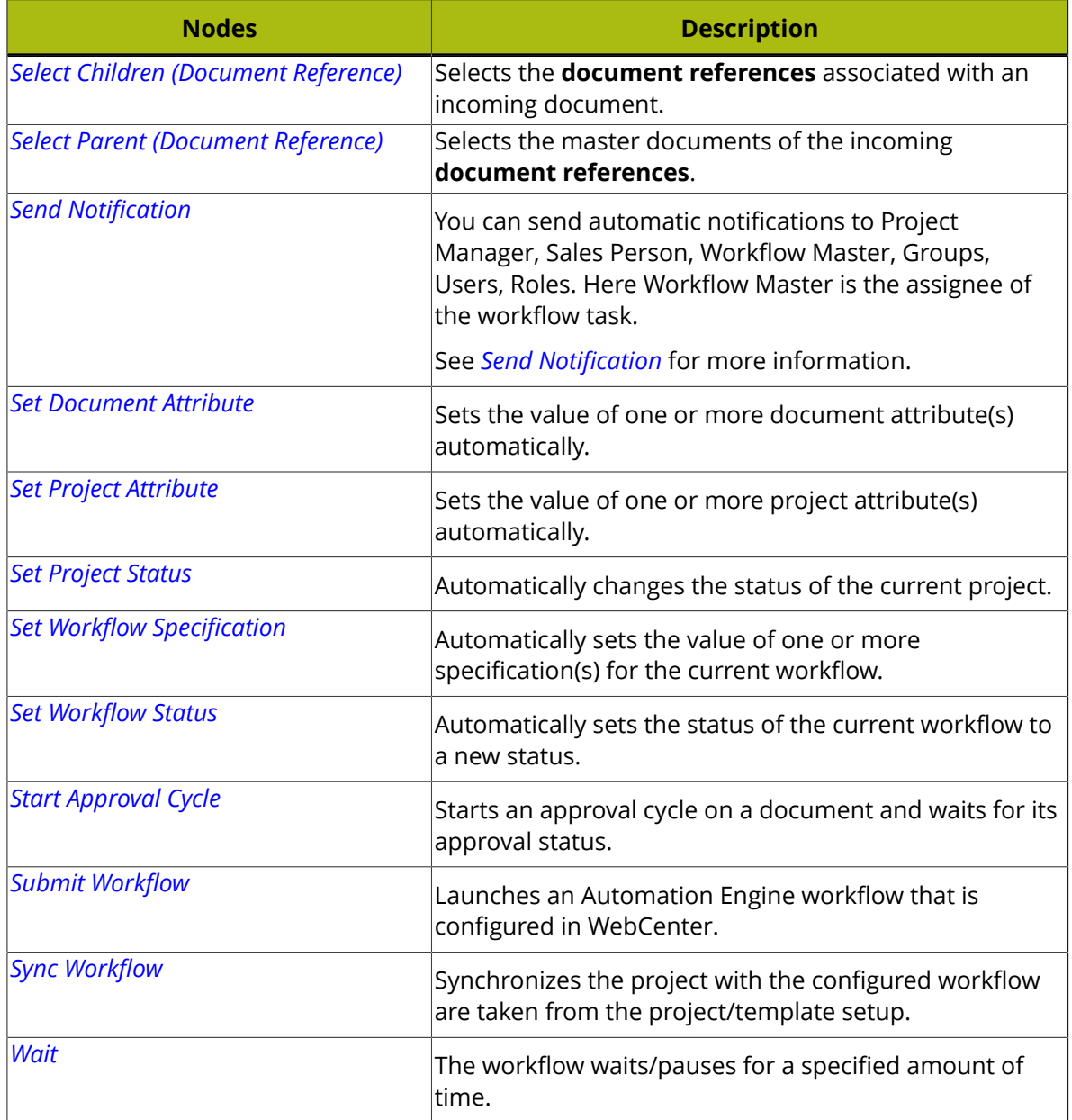

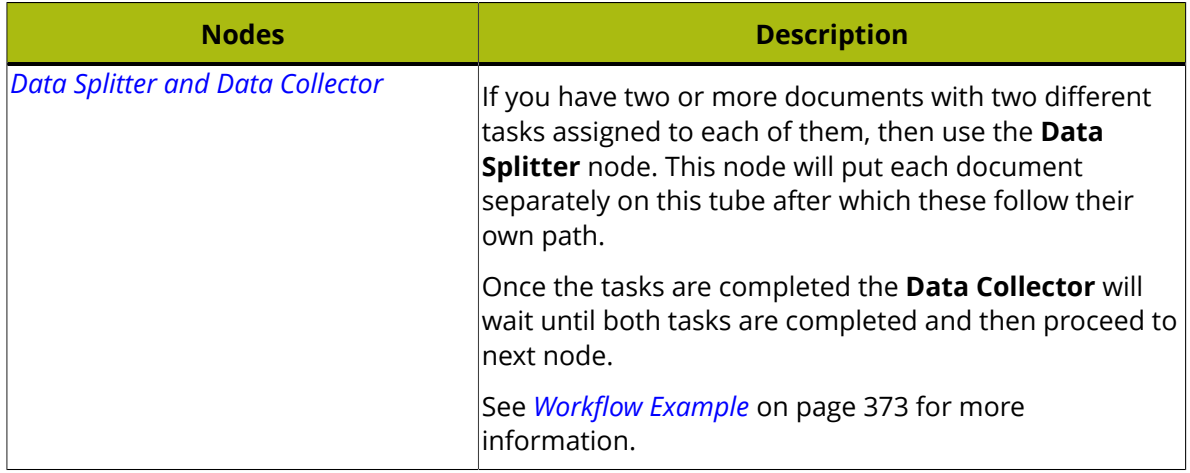

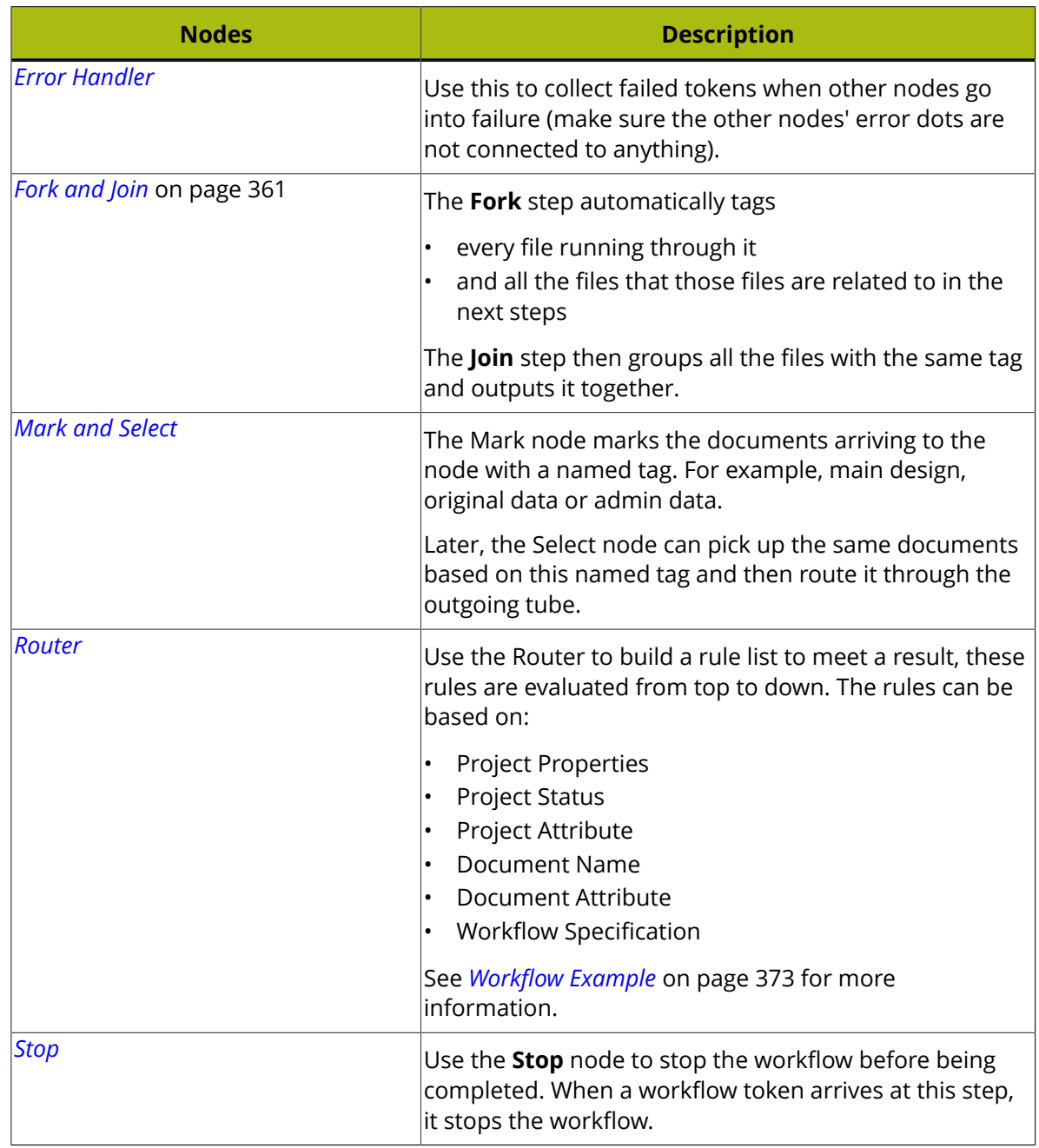

### **14.5.2 Auto Tasks**

An Auto Task is a step in the node which does not demand human intervention. Auto tasks are automatically executed using predefined parameters (the attribute values or SmartNames).

### <span id="page-326-0"></span>**Add to Bill of Materials**

Use this node to add documents to the current Project's Bill of Materials automatically.

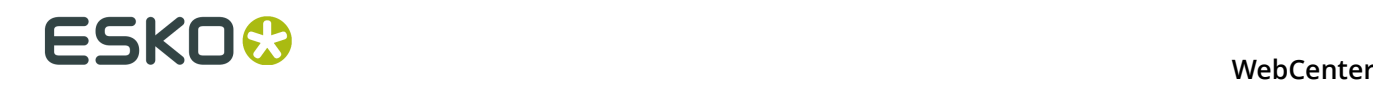

#### **Parameters**

**Count**: Set the documents' **Count** in the Bill of Materials.

**Tip:** You can use a SmartName (for example a document or project attribute) to set the count.

#### <span id="page-327-0"></span>**Copy/Move Document**

Use this node to copy or move one or more document(s) to a new location.

#### **Parameters**

Double click a **Copy/Move Document** node to set up these parameters in its dialog box.

- **Copy**: select this if you want to copy a document to a new location, while keeping it in the original location. You can choose to:
	- **Link** the new document to the original document,
	- Create a **New version if the document already exists** in the new location.
	- **New revision if Document already exists**: enable this to raise the revision while copying or updating. This will raise the revision letter (and create a new version) if the document already exists.

#### **Note:**

The option is visible only if your **Admin** > **Preferences** > **General** > **Allow increment Document Revision when uploading a new Document Version** is on.

- **Copy Viewer Annotations**: use this option to copy annotations of a document to a new one.
- **Update Document References** to remove a current document and add a new document to the document reference. A new version/revision of a document is now created in the target project and added in the document reference attribute.
- **Keep Text Content Element Status** to retain each Text Content element approval status when the document is copied as new version. (by default each element approval status is moved to draft state).

**Note:** You can retain the language content approval status only when the Packaging Content Management Licence is enabled.

• **Move**: select this if you want to move a document to a new location (removing it from the original location).

**Project Name**: Enter the name of the Project into which you want to copy/move the document.

**Folder**: Enter the name of the Project's folder into which you want to copy/move the document.

**Name**: Enter the name to give the document in the new location if desired.

**Tip:** You can use SmartNames for the **Project Name**, **Folder** and **Name** parameters.

These Copy/Move action have below results:

- When Moving, all document versions move along, including all the related features like approval, history, attributes...
- When Copying, only the latest version is copied along with its view data, attribute... and the Approvals reset.
- For each document, a line is added to the Project History stating that the document is deleted/ moved from the source project and added to the target project.

**Note:** The node fails if the target project/folder does not exist.

#### <span id="page-328-0"></span>**Create Project**

This node allows you to create or update projects from your **workflow**. You can also iterate the project creation to create multiple projects at once. For example, using a multivalued attribute.

**Note:** This node is only available if you have the WebCenter Advanced license. You need at least one Concurrent Power User License.

Using this node, you can:

- create or update projects either in the current WebCenter or another WebCenter.
- copy the existing project documents to the new project.
- iterate over an attribute to create multiple projects.
- specify project attributes.

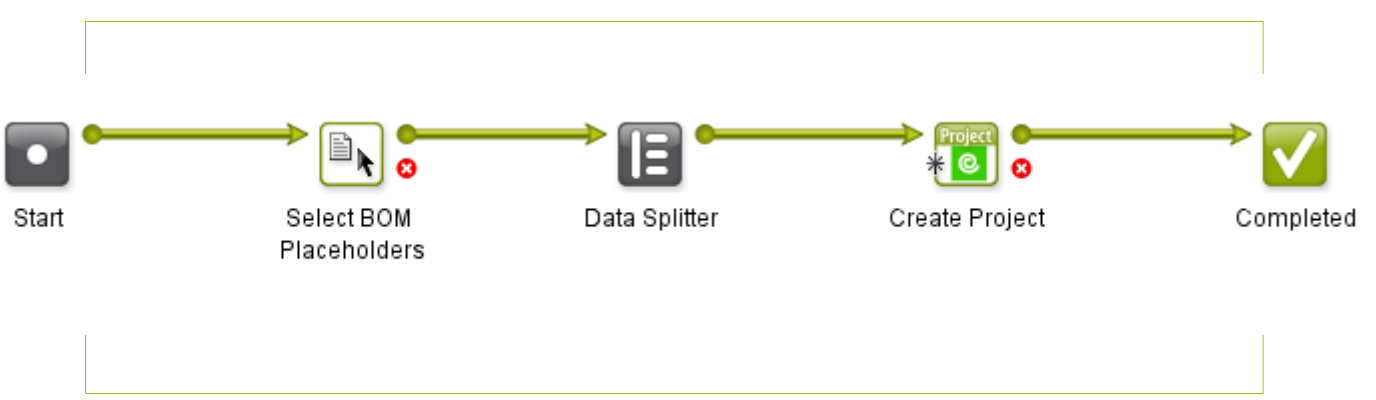

**Project Tab**

# **ESKO⊙** WebCenter

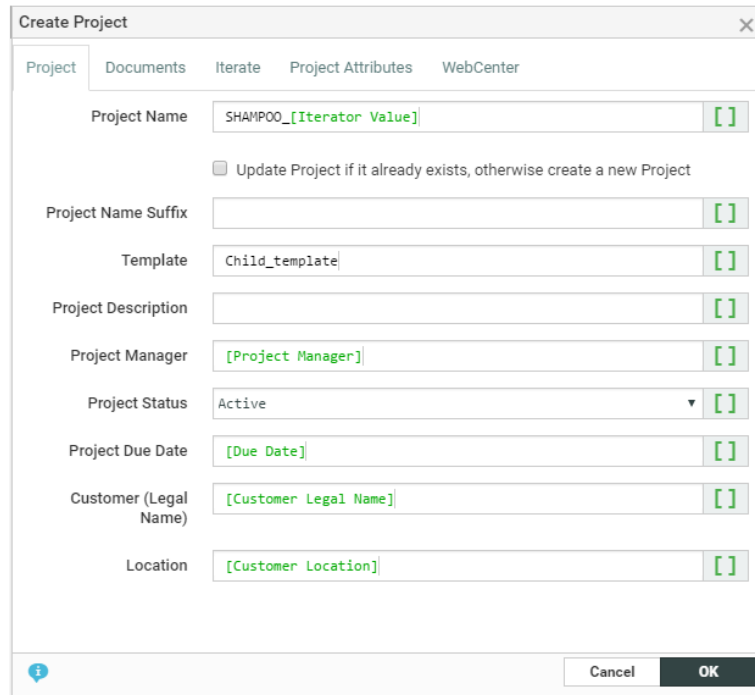

Parameters for creating the project (all smart name enabled):

• **Project Name** is the name of the new project. If not specified, auto-naming is checked in the template or in the **admin** > **general** > **preferences** settings.

#### **Note:**

If the field is left empty without auto-naming in the Project Template, you will receive an error message :

One or more mandatory parameters were not specified

• **Update Project if it already exists, otherwise create a new Project**: Check this option to update a **project** with the specified name if it already exists.

If it is not checked, a new project will be created. If a project with the specified name already exists, it will result in an error. For copying documents, there is an option to be copied as new versions.

- **Project Name Suffix** is required when you are using auto-naming with a **Suffix** field as **Edit**.
- **Template**: The project template on which the new project should be based on. If left empty, a blank project will be created.
- **Project Description** : The description of the new project.
- **Project Status** : The initial status of the new project. This list follows the order of the project statuses as defined in WebCenter and selects the first one.
- **Customer/Company**: The legal name of the company/customer. By default, it will be the customer/company of the current project.
- **Location**: The customer/company location. By default, it will be the location of the current project.
- **Project Due Date**: The due date of the new project. By default, it will be the due date of the current project.
- **Project Manager**: The project manager of the new project. By default, the node takes the current project manager.
	- Use **SmartNames** to choose a Group, Role, User as the Project Manager of the new Project and an attribute (document / project / task) to automate the setup of the node. You may also manually specify these parameters.
		- When a SmartName for Project Manager is not resolved (for example, you choose an attribute (with Group or User as value) and it cannot be resolved because you forgot to add the attribute to the project's attribute category), an error

```
Project manager not found.
```
is shown.

- If you choose a role to assign the Project Manager, the current project is checked for the assignment of that role. A unique User or Group should be assigned to that role. If more than one group / user is assigned to the, you will receive a warning.
	- If you assign a Group, at least one of the group members should be a Project Manager.
	- If you assign a User, the user should be a Project Manager.
- If you choose an attribute to assign the Project Manager, the attribute should resolve to the user name of a user or the name of a group.

#### **Documents Tab**

In this tab, you can set options to copy the incoming documents to the project or projects being created.

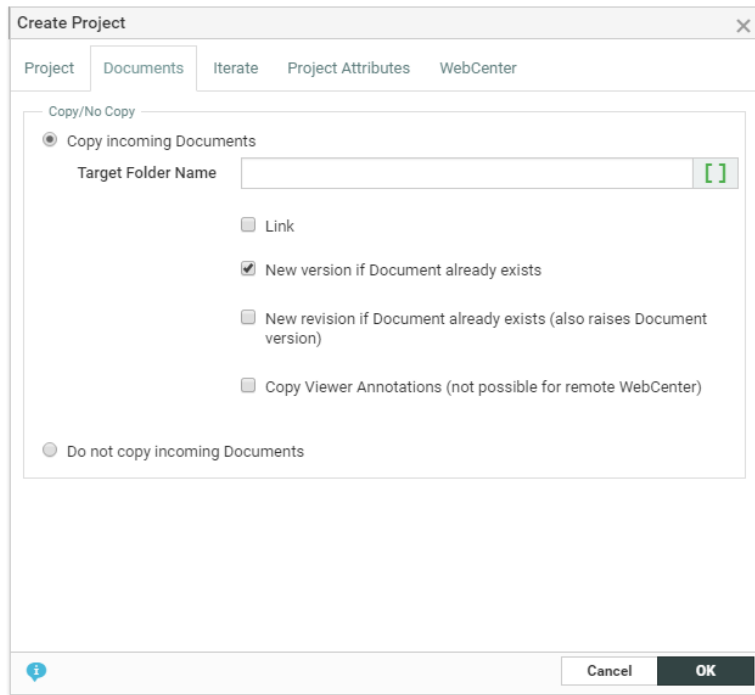

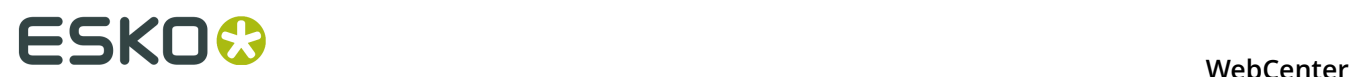

- **Copy Documents** (default): lets you copy the documents to the new project.
	- **Folder Name**: specify the target folder in this field. If you leave it empty, it will take the root folder as the target folder.
	- **Copy incoming documents as Link**: enable this to copy the documents as links in the new project.

**Note:** If you are creating projects in a remote WebCenter, you cannot copy the documents as links.

- **Copy incoming documents as new version if they already exist**: check this to copy the documents as new versions.
- **Raise revision if Document already exists**: enable this to raise the revision while copying or updating. This will raise the revision letter (and create a new version) if the document already exists.

**Note:**

The option is visible only if your **Admin** > **Preferences** > **General** > **Allow increment Document Revision when uploading a new Document Version** is on.

• **Copy Viewer Annotations**: use this option to copy viewer annotations of documents while copying.

**Note:** This will not work if you are copying to a remote WebCenter.

• **Do Not Copy Documents**: choose this option if you do not want to copy the documents to the new project.

When you copy a document (version) via the Copy/Move Document node or via the Create Project node, yo

#### **Iterate Tab**

You can create multiple projects at once using the options in this tab. The default option is **Do not Iterate**.

To create multiple projects over an attribute, choose **Iterate over Attribute**.

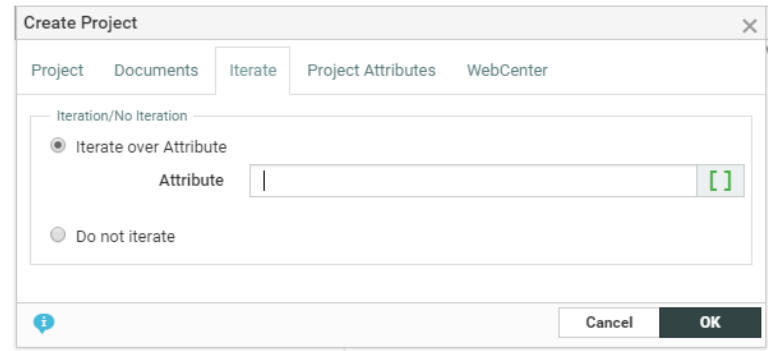

You can select this **attribute** via a SmartName or by manually typing in the attribute. Based on the resolved value of this **attribute**, this node will create multiple projects. For example,

• If the SmartNames resolves to a multi-value (text) attribute indicating languages, the created projects will be language variants. You will get the same result when you type in the attribute values.

For example, if you type in Dutch | French | English, the iterator value will be "Dutch". "French" and "English". As a result of running the task in a Project, you can expect three new Projects corresponding to each language.

**Note:** While iterating project creation, you can send only the related attributes to the created projects by specifying them iterator value as the attribute in the **Project Attributes** tab.

- When multiple documents with a multi-value document attribute (for example,  $Dutch$ )  $|$ Spanish | English as the Iterator) arrive at this step:
	- In case there are two values for the attribute (e.g.  $\text{Dutch}$  and  $\text{English}$ ), this document will be attached to both the Dutch and English projects.
	- If the documents' attribute value is left empty, they will not be added to any of the projects created.
	- The documents without the specified **attribute** will be attached to all the created projects.
- If the SmartName resolves to an integer or if you type an integer (for example, you type 3), the projects will be created based on these numbers.

For example, if the value resolves to 3, the iterator value will be 1, 2 and 3. You will get three new projects when the task is finished.

**Note:** If the attribute is missing in the Project, you will get an error.

Attribute not found

#### **Important:**

• Do not aim to create more than a hundred projects using the **Create Project Node** . You will be warned if you do so.

Maximum number of projects that can be created at once exceeded.

**Tip:** You can use the **Iterator Value** SmartName from the **Iteration** category in the other node parameters such as the Project Name or description.

#### **Project Attributes Tab**

For setting project attributes of the new projects, click on the **+**. Add the

• **project attribute** and the corresponding **value**. Enter this value via a SmartName or by manually typing in.

**Note:** The attribute values are set regardless the Attribute Category of the new project.

**Note:** If the SmartNames are not resolved, it will not fail project creation. However, the attribute value will not be set in the new project.

• You may also assign **roles** via attributes.

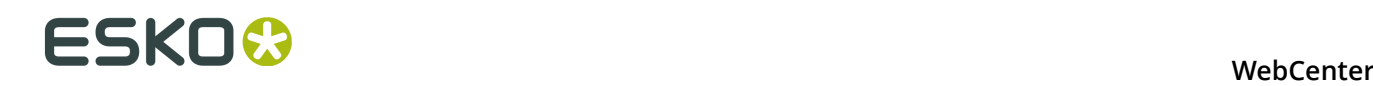

#### **WebCenter Tab**

In this tab, define the WebCenter on which you want the new project :

- **Current WebCenter**(default): Use this to create the new projects on the WebCenter where the workflow is running.
- **Other WebCenter**: Use this to create the new projects on a remote WebCenter. For this to work, the parameters specified in the node (for example, the Project Manager) should be present on the remote WebCenter.
	- **WebCenter URL:** The URL of the remote WebCenter.
	- **WebCenter User Name**: The user name used to log in to the remote WebCenter
	- **WebCenter Password**: The password used to log in to the remote WebCenter for the specified user name.

**Note:** If a user exports a task type containing a node with this option, this field will be blank in the generated XML.

**Note:** You may copy the documents remotely, but you cannot add them as links.

For every project created, you will find a log in the **Project History**.

#### <span id="page-333-0"></span>**Export to GS1 Format**

You can export all of the text content attached to an artwork to XML in GS1 format in a workflow. Use it to export your text content along with its **Element Type** tagging.

In a typical case, the designer creates a design in **Adobe Illustrator** with "placeholders" for text content. These are tagged with appropriate GS1 Element Types (Content Types). You (brand owner) can process and approve the corresponding text content (with Element Type tagging) in WebCenter.

#### Use the **Export to**

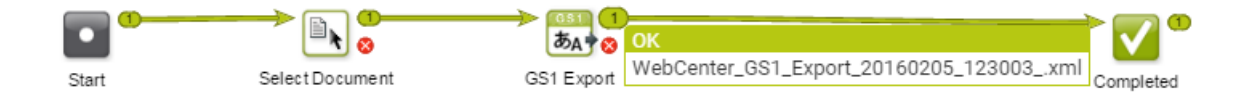

**GS1 Format** node to export this content. The node will add the output file will to the current Project. You can send this GS1 XML file back to the designer to place the content on the artwork.

#### **Specifications**

You can add a row for each language.

**Language Index**: Specify the sequence number referencing the locale of the text statement. **Language Index** represents the GS1 localeSequence tag. This mapping is defined in the header of the GS1 XML.

**Language**: Select the language corresponding to the **Language Index** from the drop-down. The drop-down will list all the master and translation languages listed in the system.

The node will create a GS1 XML document for the specified languages with Language index mapping.

#### <span id="page-334-0"></span>**Export to XLIFF Format**

Use this node to export your Text statements to be translated in a translation software that uses XLIFF content (e.g. Trados or SDL). After translating, you can *[import](#page-334-1)* them back.

#### **Parameters**

- **XLIFF File Name**: Specify the name for your target document.
- **Source Language**: Specify the master language of the text content.
- **Target Language**
- **Note:** You can use **SmartNames** to set the parameters.

This step creates an XLIFF file from the incoming text document (.wcc) and uploads it to the current Project.

#### <span id="page-334-1"></span>**Import XLIFF Content**

In a translation workflow involving third party solutions (e.g. Trados or SDL), you will get your translated content as XLIFF documents (.xlf or .xliff). You can use the **Import XLIFF** step in your workflow to import the translated statements into the WebCenter Text Document (.wcc).

If a particular language is missing in the Text Content document, this step will add that language.

This step will update the document only if the statement is in **Draft** or **Sign off rejected** state. This step will automatically put the imported statement into **Ready for approval** state.

#### **Note:**

- If the statement is in a **Pending Signoff** or **Signed off** state, it will not be updated with the XLIFF content.
- This step may update the Text Document partially, if there are reasons for the other statements (parts) to fail. For example, if there are three languages, it is possible that only one language statement is updated.

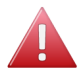

.

**Warning:** This step will update the language statement in WebCenter regardless of the User Permissions.

#### <span id="page-334-2"></span>**Import Dynamic Content**

The **Import Dynamic Content** node extracts the **Dynamic Content** from your artwork(s) as **Text Content Documents**. You can configure this node to import these Text Documents with a link to specific **document reference attributes** and **document templates**.

**Note:** You need a Copy Sheet Attribute Category with Text document references as a prerequisite to configure this node.

#### **Parameters- Configuration tab**

• specify the **Element Type**. You can create a dedicated row per **Element Type** / **Content Type**. Click **+** to add a row. Read also: *Configuring Element Types as a List*.

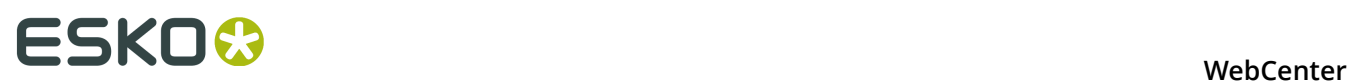

**Tip:** Select **All Element Types** to import content that has no specified **Element Type**.

• select the **Document Reference Attribute** for each row (per **Element Type**). Select the appropriate **document reference** from the drop-down listing all document references.

These document references keep the link between the artwork and its Text Content active while allowing you to process them separately.

• specify the corresponding **Document Template**. You can configure document templates for each of the Element Types in this SmartName enabled field.

Select the **Document Template Project** at the top of this tab. Enter the name of the Project where you have configured your Text content specific templates.

Read also: *Creating a New Text Document*

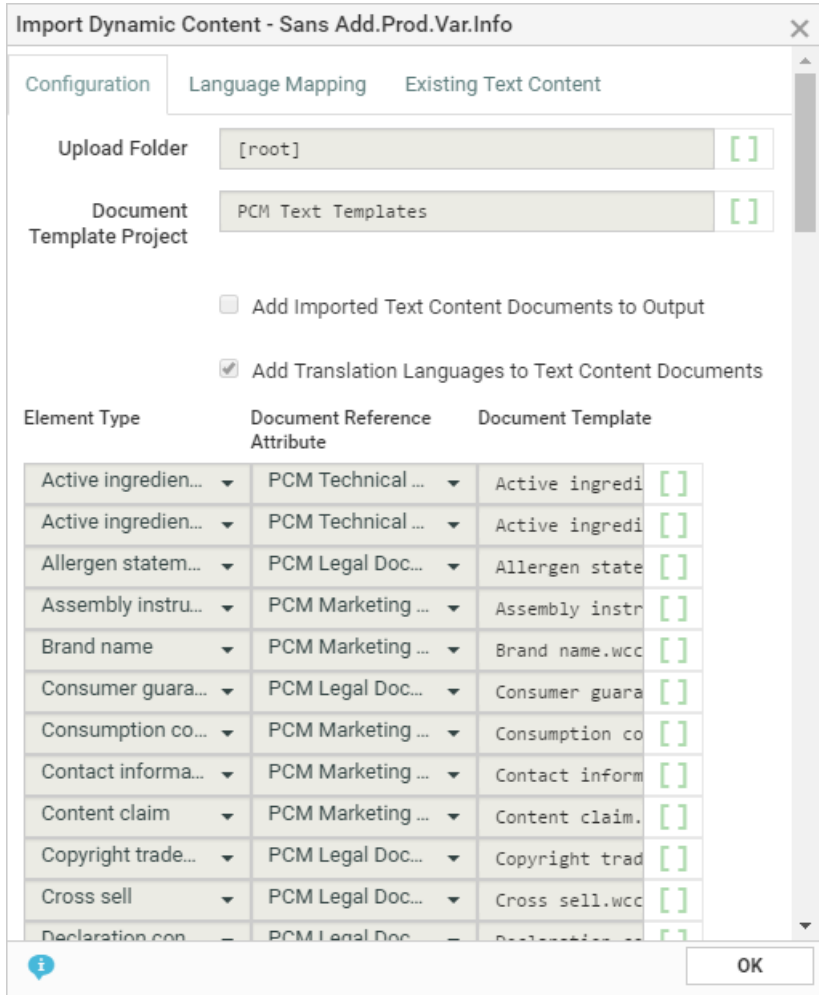

#### **Parameters- Language Mapping tab**

You can map the **Locale ID** of the **Dynamic Content** to the corresponding language in WebCenter.

• **Language Index**: When you create the first row, this field will have the value 1 by default. When you create more rows, they will be numbered serially.

• **Language**: Select the language from a list of languages. Or use a SmartName to dynamically assign the languages.

**Note:** By default, an imported statement is imported as Translated language if it does not exist as a Master Language in the Project's language attribute.

**Note:** If you do not specify language mapping for the imported Dynamic Content, the node will try to find the language in the *Lists* (Master and Translation languages).

–

#### **Parameters-Existing Text Contenttab.**

You can specify the reuse policy for matching Text Content Documents in this tab. Check **Reuse existing Text Content Documents** to match the incoming text with the existing documents.

#### **Note:**

- When you enable this option, the matched Text Documents will be copied to the current Project if it exists in another Project.
- If there is a 100 percent match with regard to the content and languages, the existing Text Documents will not be updated.

If left unchecked, the import will create new documents.

The following settings allow you to handle partial mismatches with regard to content or languages.

If there is a partial text match (with same list of languages), choose from:

- **Replace text and Reset the Status to Draft**: The content will be updated and the document status will become **Draft**.
- **Replace text and Retain the Status**: The content will be updated retaining the current status.
- **Ignore Change**: In this scenario, the changes are ignored and the existing documents will not be updated in anyway.

If document is Invariant, it will be reset to false.

If there is a language mismatch, then you have the option to:

**Add language and Reset the Status to Draft**If document is available in different project, make a copy of document to current project, add language and content and reset the status of full document.

**Add Language and Retain the Status**If document is available in the same project, then add new language and content, and reset the status of full document.

**Ignore Change**: ignore the incoming language.

**Example**

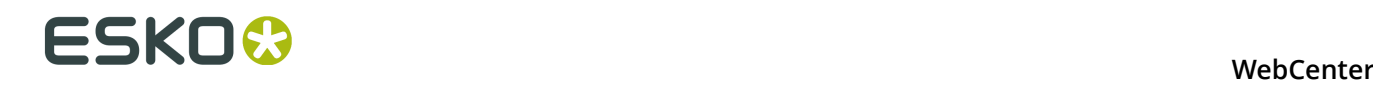

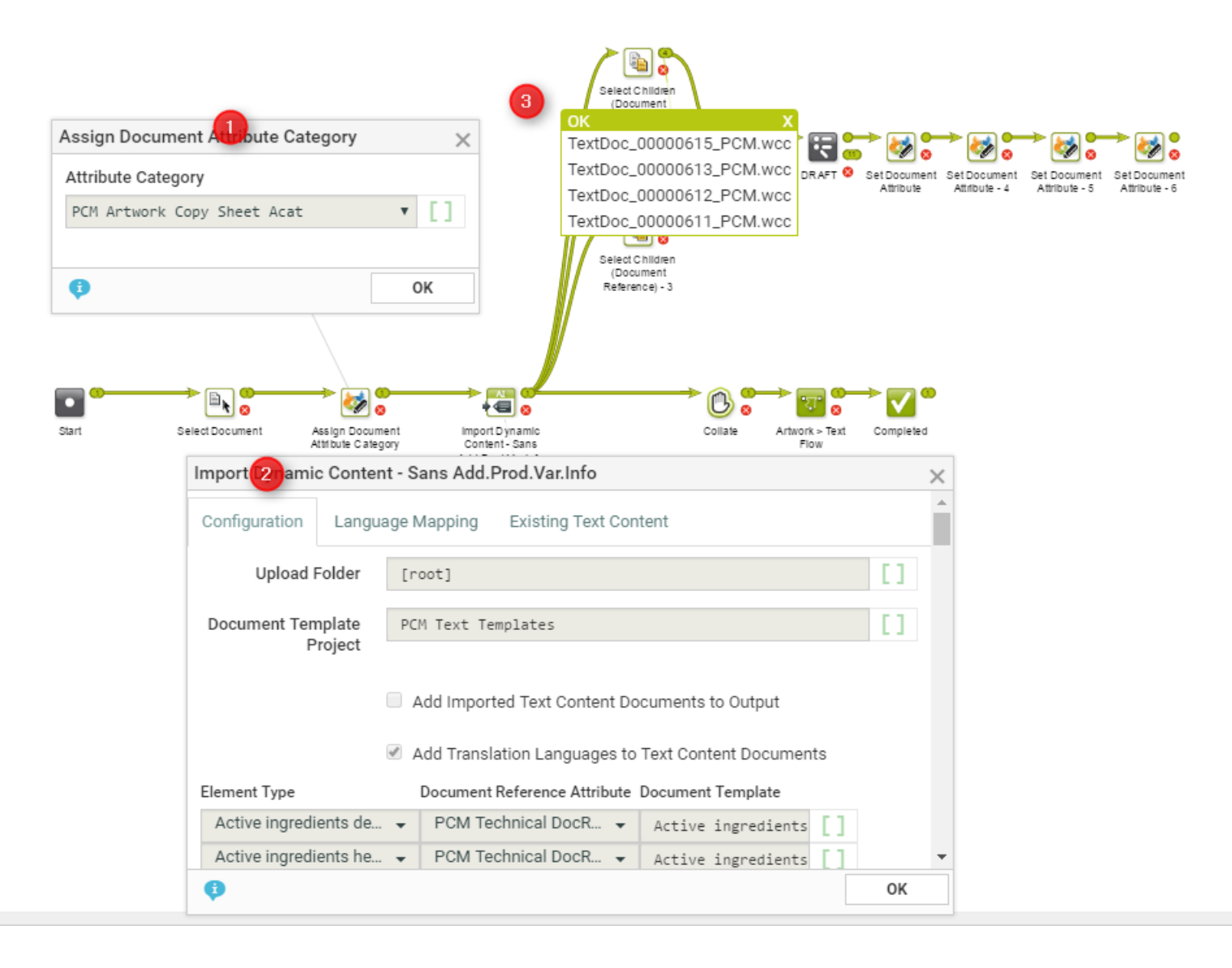

In the example, when an artwork with Dynamic Content arrives at a Packaging Content Management workflow, the following steps happen:

**1.** The workflow assigns a **document attribute category** to the artwork (parent). This 'copy sheet' category contains the **document reference attributes** to which the text content will be imported.

**Note:** If this step is not in the workflow, the **Import Dynamic Content** will use the Project's attribute as the default.

The category contains the **document reference attributes** for:

- technical text statements,
- legal statements and
- marketing statements

to serve as the copy sheet template.

**2.** The **Import Dynamic Content** step maps the various Element Types to appropriate **document reference attributes** as configured.

**3.** The *[Select Children](#page-338-1)* nodes select the text documents (technical, legal and marketing) separately. These documents can be processed as separate text documents while keeping the link between them and the artwork alive.

#### <span id="page-338-0"></span>**Select Document**

Use the **Select Document** node to choose a document to be processed by the rest of the workflow. When a workflow is started with a human task requiring documents, the **Select Document** node can be used to provide documents.

#### **Parameters**

**Project Name**: The name of the Project containing the document to select (by default, this is the project in which the workflow is launched).

You can select either:

- **Documents in the project**; then define the following:
	- **Name**: The name of the document to select.
	- **Folder**: The project folder containing the document to select. By default, this is the root folder.

**Tip:** You can use SmartNames for the **Project Name**, **Folder** and **Name** parameters.

#### • **Documents in the Bill of Materials**.

**Fail if no document found**: select this if you want to stop the workflow with a failed state if there is no document in the defined Project location/Bill of Materials.

#### <span id="page-338-1"></span>**Select Children (Document Reference)**

Using this node, you can select the documents that are referenced in the input document as a document reference attribute value. Read more in: *Document References*.

This node collects the documents referenced in each of the input documents and sends them as the output documents. Based on the settings, this task may output the incoming parent documents as well.

In the following example, the node selects the artwork document referenced in a design file.

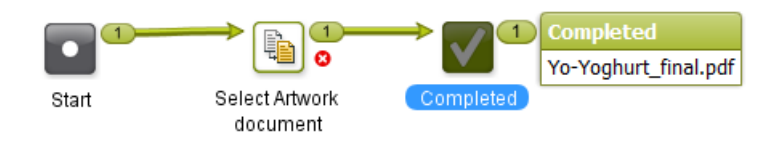

Double-click the node in the canvas to fill in the following options:

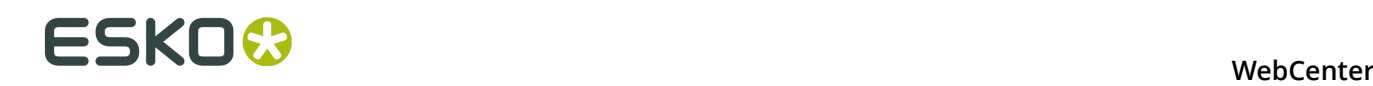

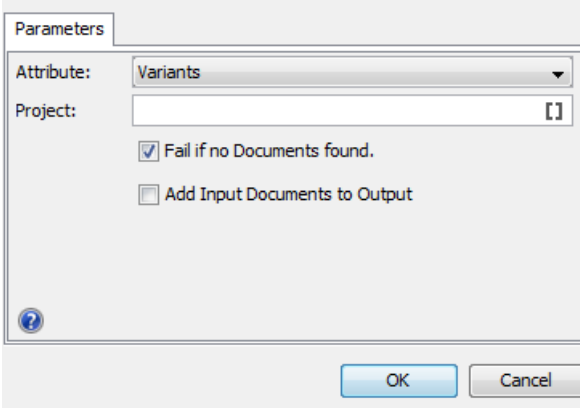

• **Attribute**: drop down listing all the **document reference attributes** defined in the system.

**Note:** When you select the option **Any Document Reference** from the drop down, all document reference children of the incoming documents are selected and added to the set of output documents.

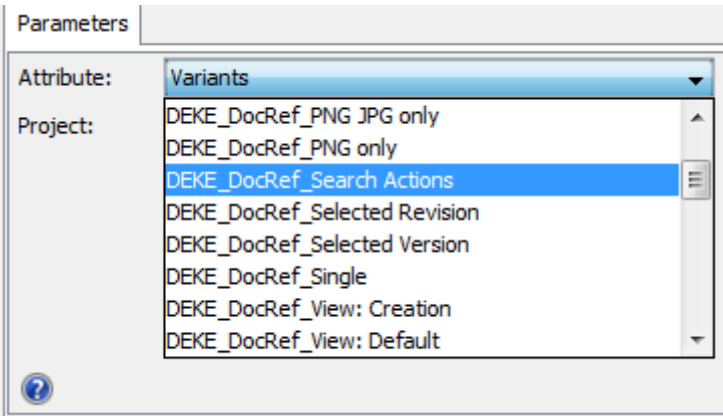

• **Project name**: use SmartNames or type in the name of the project where the referred document is located. This is handy when you want to filter the multi-valued document references located in several projects.

This field is optional and by default empty.

• **Fail if no Documents found**: check this when you want the workflow to stop if there are no document references for the attribute you selected.

This option is turned on by default.

• **Add Input Documents to Output**: check this to send the incoming documents (the documents containing the document references) also to the output pin in addition to the selected document references.

This option is turned off by default.

#### <span id="page-339-0"></span>**Select Parent (Document Reference)**

Using this node, you can select the parent documents where the input documents are being referenced as the attribute value. Read more in: *Document References*.

This node collects the master documents of the input documents (document reference values) and sends them as the output documents.

In the example below, the document Christmas Bottle.zae has an ARD file as a document reference value for the attribute Die Line.

To select the parent when your input document is the CAD008.ard, specify the attribute ( Die Line) in the node. The node will select Christmas Bottle.zae.

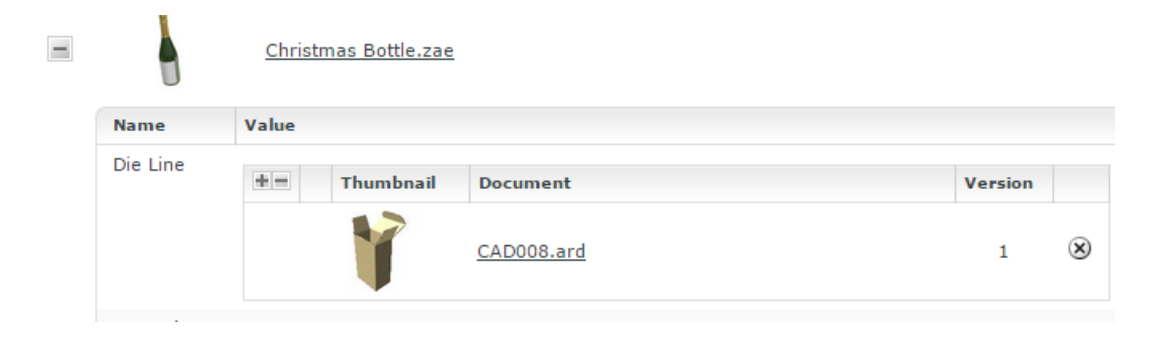

Double-click the node in the canvas to fill in the following options:

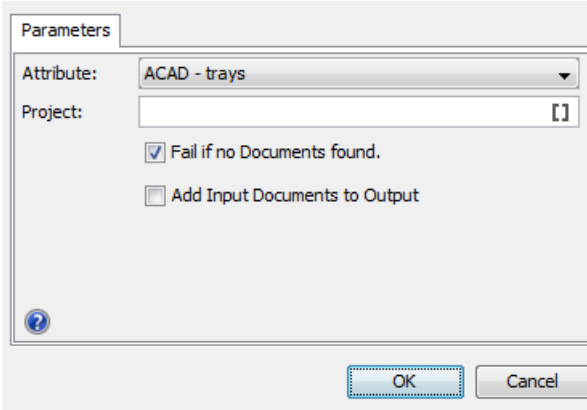

• **Attribute**: drop down listing all the **document reference attributes** defined in the system. Select the attribute name where the input document is the referenced document.

**Note:** When you select the option **Any Document Reference** from the drop down, all parent document referencing the incoming documents are selected and added to the unique set of output documents.

# **ESKO⊙** WebCenter

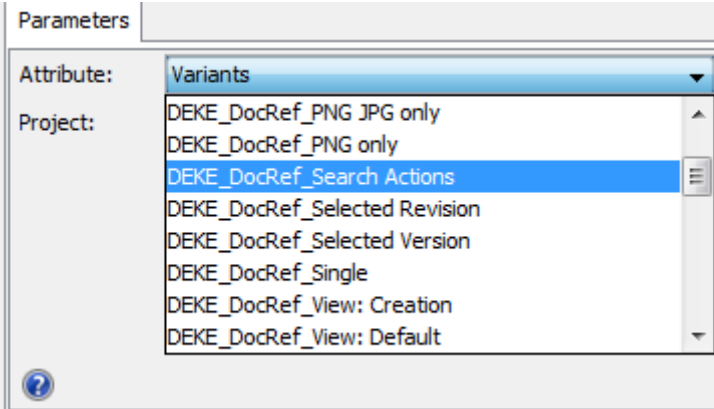

• **Project name**: use SmartNames or type in the name of the project where the parent or master document is located. When the project name is specified, only the parent documents that are in this project are selected.

This field is optional and by default empty.

• **Fail if no Documents found**: check this when you want the workflow to stop if the parent documents are not found.

This option is turned on by default.

• **Add Input Documents to Output**: check this to send the incoming document references also to the output pin.

This option is turned off by default.

#### <span id="page-341-0"></span>**Send Notification**

You can send automatic workflow notifications using the **Send Notifications** node. These notifications are sent as an e-mail with a configurable subject and body. You can customize this according to your needs.

#### **Parameters**

In the To field, type the e-mail addresses of the receivers or select them using SmartName  $\llbracket \textbf{1} \rrbracket$ . The following SmartNames are supported:

- Project Manager
- Sales Person
- Workflow Master (the project member who is assigned the whole workflow as a task in the project)
- Groups
- Users
- Roles (the e-mail will be sent to the current holders of this role in the project)

**Tip:** Use ; as a separator between the receivers.

In the **Subject** field, type the subject of the e-mail. The subject can be configured using SmartNames.

In the **Message** field, type the body of the e-mail. You can use the buttons and options at the top of the field to format your message.

#### **Tip:**

- Click the  $\mathbb{F}$  icon to use SmartNames (for example to add Attributes, a link to a Document, the Project name or a User name).
- Select some text and click  $\mathscr{B}$  to create a hyperlink.

The e-mail body will automatically contain a link to every document coming into the node. If the node gets multiple documents, the e-mail body will have multiple links, one after the other with a space in between.

#### <span id="page-342-0"></span>**Set Document Attribute**

Use this node to automatically add document attributes and their values to the documents processed by the node.

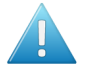

**Attention:** Your documents should have the attribute category (containing the attributes you add) already assigned, otherwise the workflow will fail.

#### **Parameters**

Click **+** to add one of the attributes of the document's attribute category. If this is not the attribute you wanted, click it and select another attribute.

Then double click in the **Value** column to enter the corresponding attribute value. You can use SmartNames.

To remove an attribute, select it and click **-**.

#### <span id="page-342-1"></span>**Set Project Attribute**

Use this node to automatically add project attributes and their values to the current project.

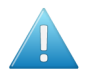

**Attention:** Your project should have the attribute category (containing the attributes you add) already assigned, otherwise the workflow will fail.

#### **Parameters**

Click **+** to add one of the attributes of the project's attribute category. If this is not the attribute you wanted, click it and select another attribute.

Then double click in the **Value** column to enter the corresponding attribute value. You can use SmartNames.

To remove an attribute, select it and click **-**.

#### <span id="page-342-2"></span>**Set Project Status**

Use this node to automatically set the status of the current project.

#### **Parameters**

Choose the project status in the **Status** list (it contains all project statuses configured in your WebCenter system).

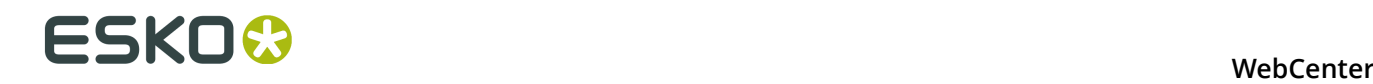

#### <span id="page-343-0"></span>**Set Workflow Specification**

Use this node to automatically set the value of one or more specifications of the workflow you are running.

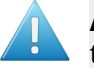

**Attention:** The specifications you want to use should already be added to the workflow task, before starting the workflow.

#### **Parameters**

Click **+** to add one of the workflow specifications to the list. If this is not the specification you wanted, click it and select another of the workflow's specifications.

Then double click in the **Value** column to enter the corresponding specification value. You can use SmartNames.

To remove a specification, select it and click **-**.

#### <span id="page-343-1"></span>**Set Workflow Status**

Use this node to automatically set the status of your workflow (this must be an active status).

#### **Parameters**

Choose the workflow status in the **Status** list (it contains all active workflow statuses configured in your WebCenter system).

#### <span id="page-343-2"></span>**Start Approval Cycle**

Use this node to start an approval cycle on any incoming document, and wait until the approval cycle is finished.

#### **Parameters**

Choose to either:

- **Use the default approval setup**: this is the default approval setup of the incoming document. If no approval setup exists for it, the default approval setup of the folder containing the document, or failing that, of the project containing the document, is used.
- **Use the approval setup of another document**. In this case, enter the **Project Name** of the project containing that document, and the **Document Name**.

You can use SmartNames for both **Project Name** and **Document Name**.

#### **Note:**

- If there is no approval setup in your project (or you chose to use the approval setup of a document that has no approval setup), this node will fail.
- If the approval was already started, it won't change. The node will wait until the document got approved or rejected.
- If the document was already approved or rejected this node will fail.

#### <span id="page-344-0"></span>**Sync Workflow**

Use this node to sync the current WebCenter project with the Automation Engine **job** configured in your *Workflow Connection*. This syncs the WebCenter project data with the Automation Engine job parameters.

This node uses the synchronization settings from the project/template setup by default. However, you can setup alternative synchronization settings in the **Sync Settings** tab.

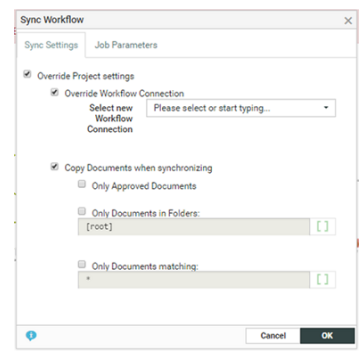

To change the project settings:

- Enable **Override Project Settings** and configure the following settings:
	- To associate the workflow with a different **workflow connection**, select **Override Workflow Connection** and **Select new Workflow Connection** from the dropdown.

**Note:** This dropdown lists all the connections listed on the **Project** > **Configure** > **Workflow Connection** page.

- For overriding the copy document settings, enable **Copy Documents when Synchronizing** and select the specific setting:
	- **Only Documents in Folders**: Select this to specify one or more folders in this editable field. Use  $\,$  as the separator. Only the documents in the specified folders will be synchronized.

#### **Note:**

- If one of the specified folders does not exist in the project, the node will skip the workflow synchronization.
- To specify the root, leave the field empty or as "[root]".
- You may also specify the folders using wildcards. For example,  $A^*$  will match the folders A, ABC,and Amadeus.
- **Only Approved Documents**: Use this setting to synchronise only the approved documents.
- **Only Documents matching**: Type in the names of the specific documents that you want to synchronise. This field accepts wild cards.

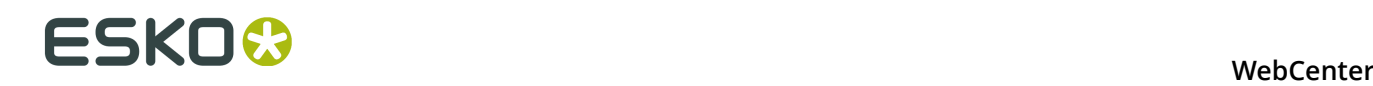

**Note:** If **Copy Documents when Synchronizing** option is not checked, no documents are synchronized.

Specify the WebCenter **Project Attributes** that should be synchronized as Job Parameters in Automation Engine. Configure the settings in the **Job Parameters** tab:

- **Push All (default)**: All the **Project Attributes** from the project attribute category are pushed as **Job Parameters**.
- **Push None** for not pushing any **Project Attributes** to Automation Engine
- **Push Custom List:** When you select this, you see two columns and two buttons:
	- Select from **All Project Attributes** to add one or more attributes listed in the column. The **>>Add All (Filtered) Attributes** adds all attributes listed in the column.
	- Select from **Selected Project Attributes** to remove one or more attributes listed in the column. The **<< Remove All (Filtered) Attributes** removes all attributes listed in the column.

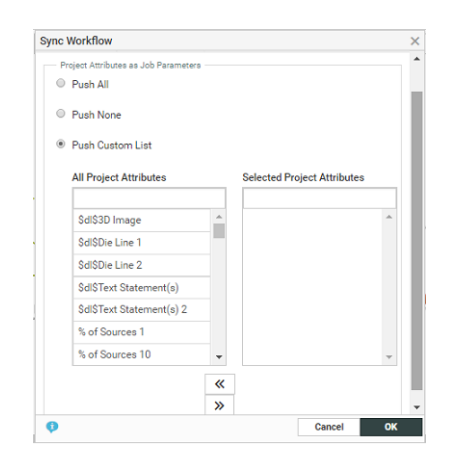

**Note:** The **Sync Workflow** node will push only the attributes that are assigned to the WebCenter project in which the workflow is executed. If the attributes specified in this node are not assigned to the **Project**, these will not be pushed.

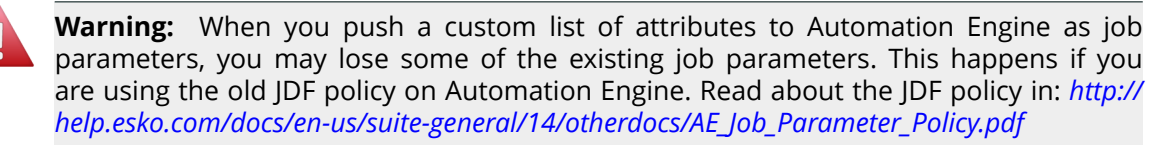

#### <span id="page-345-0"></span>**Submit Workflow**

Use this node to launch a workflow in Automation Engine from WebCenter.

During execution this node will:

- connect to Automation Engine using the specified **Workflow Connection**.
- launch the workflow in the specified Automation Engine **Job** / **Container**

The incoming documents will be processed according to the **Send incoming Documents** option setting. If there are documents to be sent, they will be copied to the specified Job or container and will be added to the start node of the workflow in Automation Engine.

When the workflow is finished in Automation Engine, the WebCenter node will continue over the green output pin. During execution, the workflow feedback shows that it is running on Automation Engine.

**Note:** Your Administrator must have configured a **Workflow Connection** of the type **Project/ Workflow (JDF)** for this to work. See *Configure Workflow Connections* in the Administration Guide.

#### **Parameters Tab**

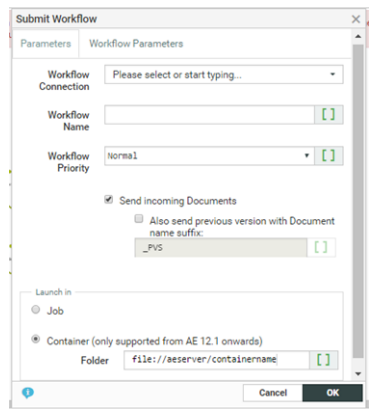

#### **Workflow Connection**:

Select the JMF type workflow connection (configured by your Administrator) from the drop down. Read in: *Configure Workflow Connections*

#### **Workflow Name**:

Enter the name of the Automation Engine workflow to launch. You can use SmartNames.

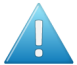

**Attention:** The **Workflow Name** is case sensitive.

#### **Workflow Priority:**

This parameter allows you to launch a workflow with a Normal, Low and High Priority. The default option is Normal. The value is represented as sw.priority.low, sw.priority.normal or sw.priority.high if you are using SmartNames.

#### **Send incoming Documents** (by default):

Check this to send the **incoming documents** to Automation Engine (e.g. because of an earlier submit or a sync operation).

Select the check box **Also send previous version with Document name suffix** to send the previous version of the file as well.

**Note:** Specify the mandatory suffix when enabling this option. The previous version is submitted only when a suffix is specified. For example, if the name of the file name is file.pdf and the suffix is PVS, the previous version will be submitted as file PVS.pdf.

Choose if you want to launch the Automation Engine workflow on the files in:

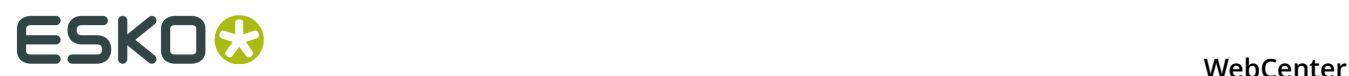

- an Automation Engine **Job**; in this case, enter the **Orderid** and the **Sub-orderid** of that job.
- an Automation Engine **Container** (only if you use Automation Engine 12.1 or newer); in this case, enter the path to the container in the **Folder** field, in the format file://aeserver/ containername.

You can use SmartNames in all of these fields.

#### **Workflow Parameters Tab**

To map your WebCenter **Project Attributes** to the Workflow parameters in Automation Engine, specify them in this tab.

**Note:** This is only supported if you use Automation Engine 12.1 or newer. Read also *Add Documents from Automation Engine*

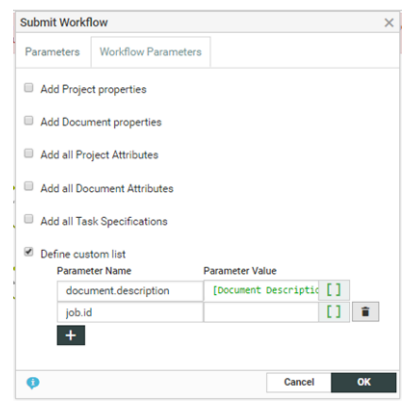

You have the following options that you can enable:

- **Add Project Properties** to add the WebCenter **project properties** as Automation Engine **workflow parameters**.
- **Add Document Properties** to add the project properties as parameters.
- **Add All Project Attributes** to add all the project attributes. They will be available as **project.attributename** in Automation Engine.
- **Add All Document Attributes** to add all the document attributes. They will be available as **document.attributename** in Automation Engine.
- **Add All Task Specifications** to add specifications.
- **Define Custom List** to type in the specific Parameter Name and specify their values manually in the resulting columns below.
	- In the left column, specify the workflow parameter name. It will show up as that workflow parameter name in Automation Engine.

**Note:** This list will overwrite the previously added values (For example, **add all project attributes** as "project.attributename").

• You can type in a text value or use SmartNames to specify the workflow parameter in the right column.

#### **Note:**

The default behavior is to send no parameters unless specified. However, if you had enabled the **Map attributes to Workflow Parameters** in a previous version, all the above options except the **Define Custom List** are sent by default.

#### <span id="page-348-0"></span>**Wait**

Use this node to pause the workflow for a certain amount of time (for example to wait for a user action). The next node will start processing after the wait time is over.

#### **Parameters**

#### **Release date**:

By default, this is set to the current date (using the SmartName [Current Date]). You can change it using any SmartName that resolves to a date (not only the SmartNames from the **Date** category but also for example an **Attributes** or **Specifications** category SmartName resolving to a date).

**Note:** When using an attribute or specification SmartName, the attribute category must be set on the project in which you run the workflow, or the specification must be set on the workflow task. See *Project and Document Attributes* in the Administration Guide for more details about attributes, restricted sets and attributes categories.

In **Days offset**, **Hours offset**, **Minutes offset** and **Seconds offset**, you can add a number of days, hours, minutes and seconds to wait after the **Release date**. For example, if you set the **Release date** to [Current Date] with an **Hours offset** of 2, the node will pause the workflow until two hours after the workflow was started.

You can use SmartNames in all these parameters.

Select **Count only working days** if you are setting the node to wait a number of days and you only want to count business days. For example, if you set it to wait two days and start it on a Thursday, it will start again on the Monday after that. This is selected by default.

### **14.5.3 Task Types**

A **Task Type** can be either **Manual** or a Task Type with a **Workflow**. Both types can be added to a workflow from the canvas.

The **manual** tasks require human intervention and they can be used as either individual tasks or as workflow nodes.

#### **Editing a Task Type**

You can edit a Task Type in a workflow by double-clicking on a node and specifying details in the **Edit Parameters** dialog. This dialog is task specific and has SmartNames-enabled tabs:

- *[Parameters](#page-349-0)*
- *[Specifications](#page-351-0)*
- *[Due Date](#page-356-0)*
- *[Iterate](#page-352-0)*
- *[Notifications](#page-354-0)*
- *[Output](#page-351-1)*

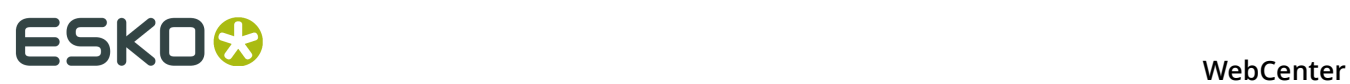

**Note:** Click the **i** icon to use SmartNames in this node.

### <span id="page-349-0"></span>**Parameters Tab**

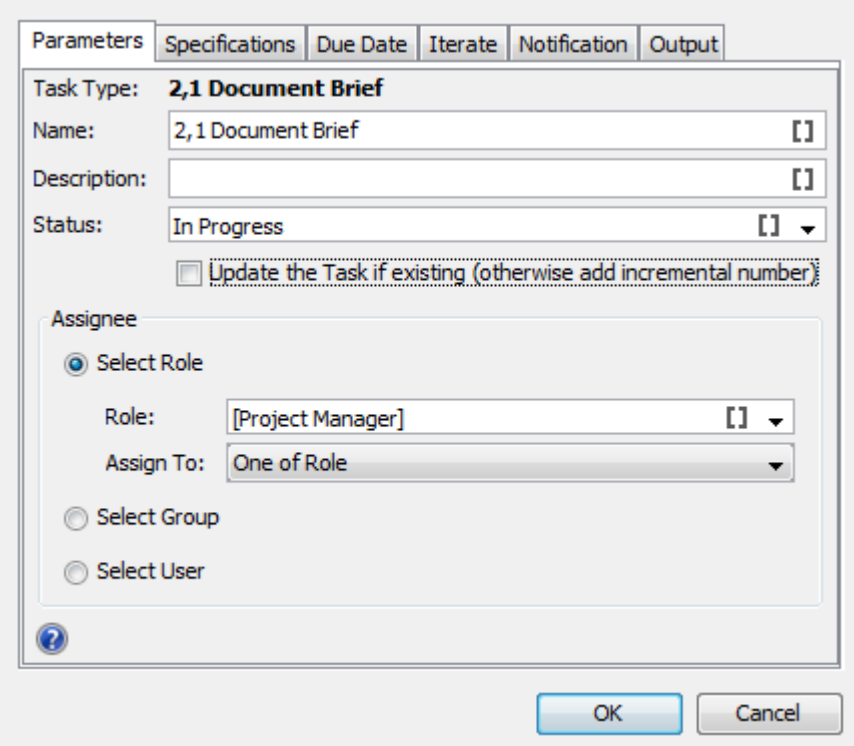

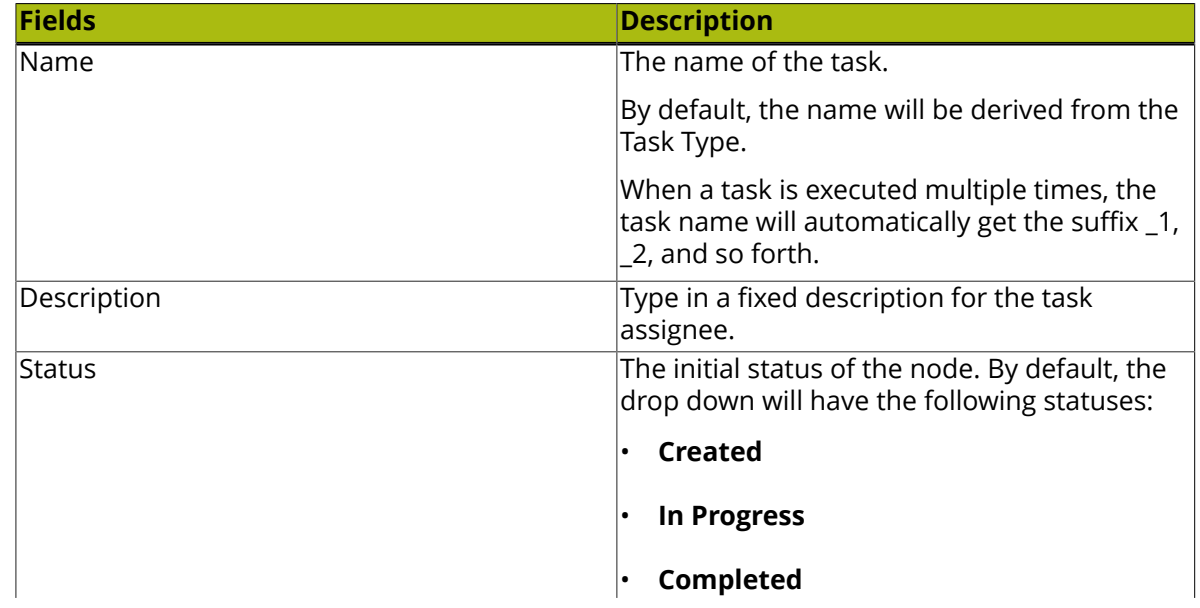

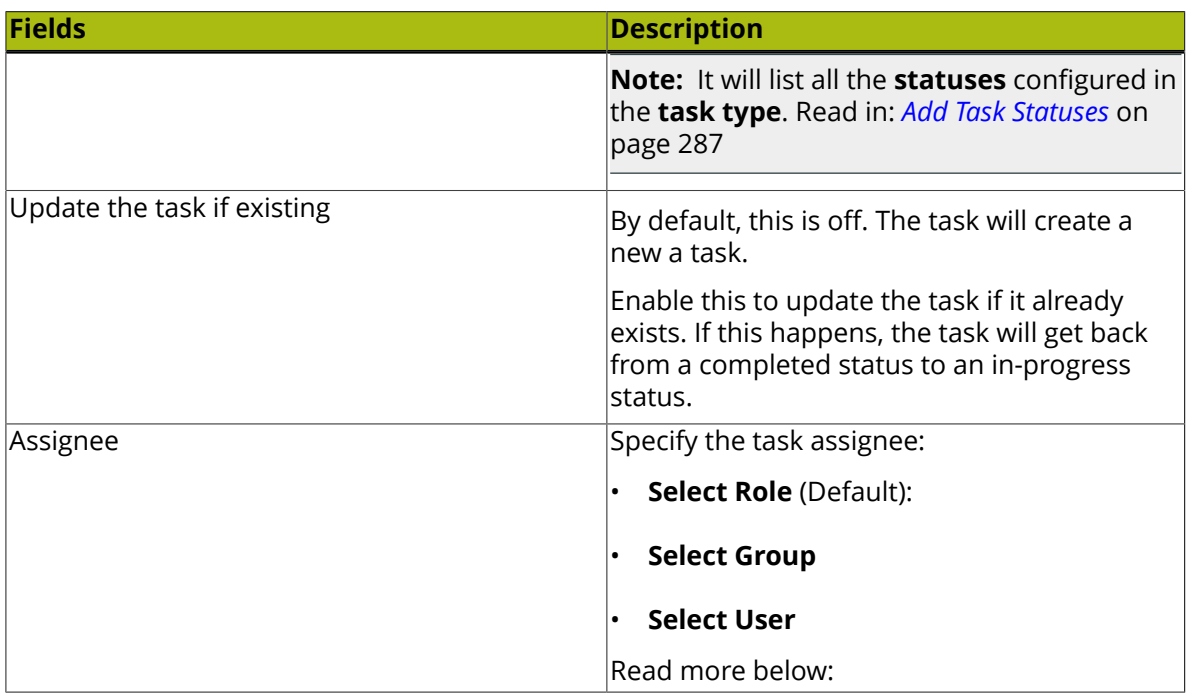

#### **Task Type Assignments**

- **Select Role** (default): You can select the assignee from a SmartName enabled drop down with all the roles in the system (visible to the current user):
	- **Project Manager** (default): The project manager of the project containing the workflow.
	- **Sales Person**: The sales person of the project in which the workflow runs.

**Note:** The **Sales Person** should be invited to the project.

- **Workflow Master**: User/group/role to which the workflow is assigned (task assignee of the workflow task).
- All other configured roles visible to the current user.

Use the **Assign To** field to specify the iteration settings for the task:

- **One of Role** setting for creating and assigning one task for the role.
- **All of Role One per Group** setting for creating and assigning individual tasks for each group / user in that role. Only one task is created and assigned per **group**.
- **All of Role** setting to create and assign individual tasks for each unique user in the role (including users in groups assigned to the role).
- **Select Group**: You can select the assignee from the drop down listing all the visible groups. Specify the **Assign To** field as:
	- **One of Group** to create one task assigned to the group.
	- **All of Group** to create and assign tasks for each user in the group.
- **Select User** from the drop down of all the users visible to the current user. The user should be invited to the project.

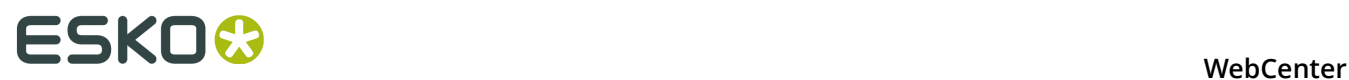

**Note:** The role / group /user should be invited to the project. If you are using a SmartName or free text, the resolved role / group name should be invited in the project.

**Note:** If the Project Manager or the Workflow Master is role / group, it follows the **Assign To** settings.

If your **Assign To** field settings create multiple tasks, the workflow will wait until all of these tasks are finished to progress to the next step.

#### <span id="page-351-0"></span>**Specifications Tab**

Use this tab to set the values for the task specifications. These values can be either fixed values or selected using the SmartNames.

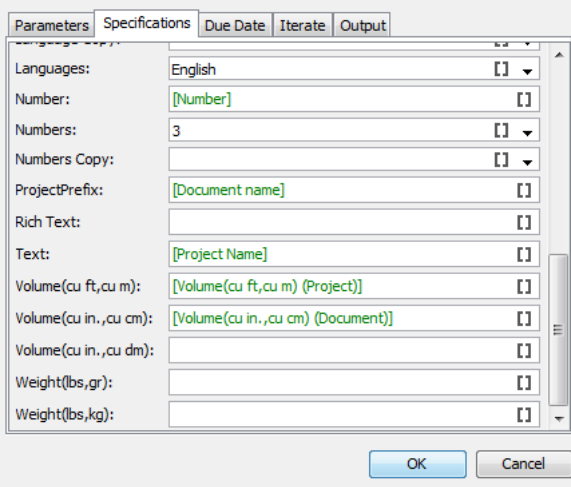

#### **Note:**

If you want to see the **specifications** in the **specifications tab** you should add them in the **task type**.

#### <span id="page-351-1"></span>**Output Tab**

Specify the output documents in this tab. The fields on the Output tab are:

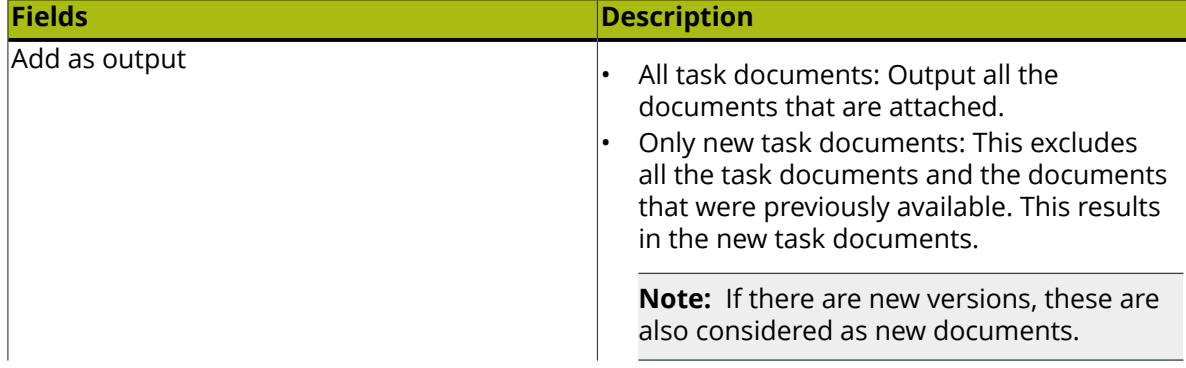

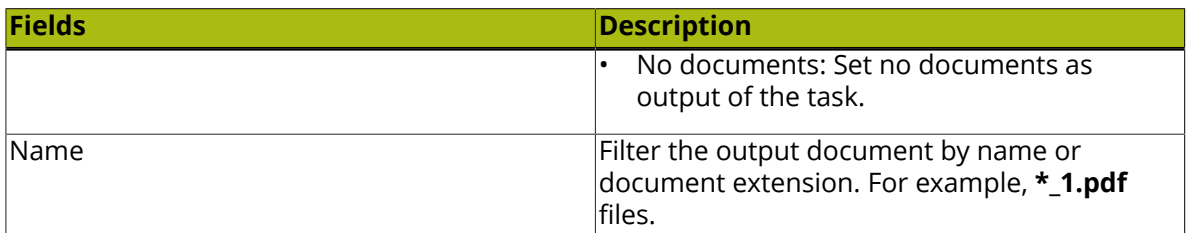

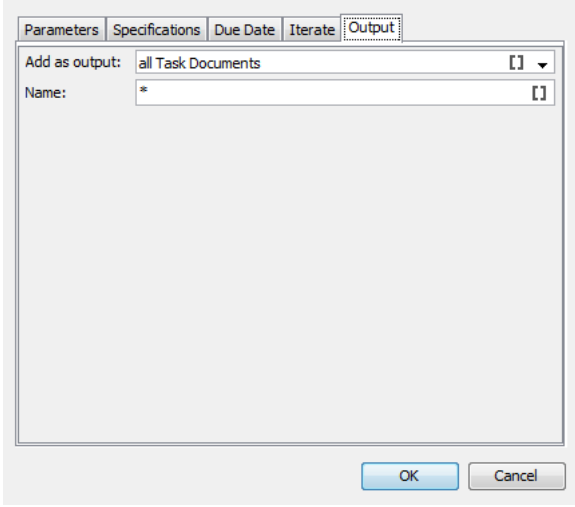

#### <span id="page-352-0"></span>**Iterate Tab**

You can iterate task creation from a **Task Type** node. The **Task Type** node will create tasks depending on the **Iterator** value.

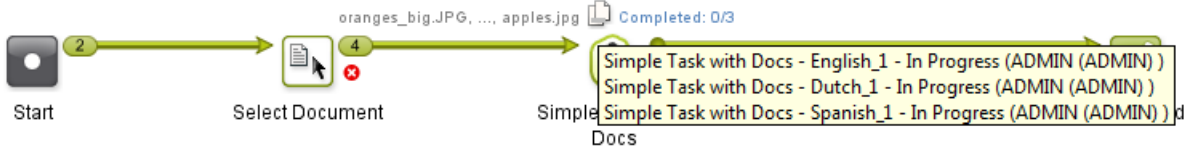

The default option is **Do not Iterate**.

To create multiple tasks over a **Project** /**Document attribute** or a **Task Specification**, select it in the **Iterate over Attribute** field.

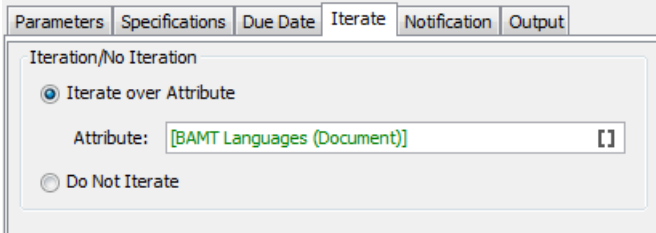

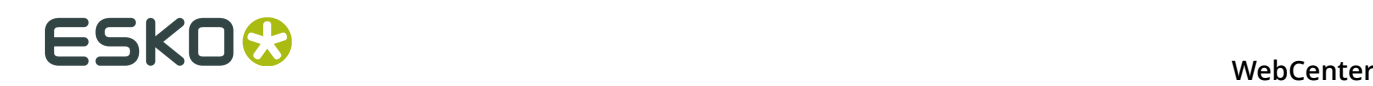

You can select this **attribute** via a SmartName or by manually typing in the attribute. Based on the resolved value of this **attribute**, this node will create the tasks. For example,

• If the SmartNames resolves to a multi-value (text) attribute indicating languages, the node will create tasks based on the language variants. You will get the same result when you type in the attribute values.

For example, if you type in Dutch | Spanish | English, the iterator value will be "Dutch", "Spanish" and "English". As a result, there will be three new Tasks corresponding to each language attribute value.

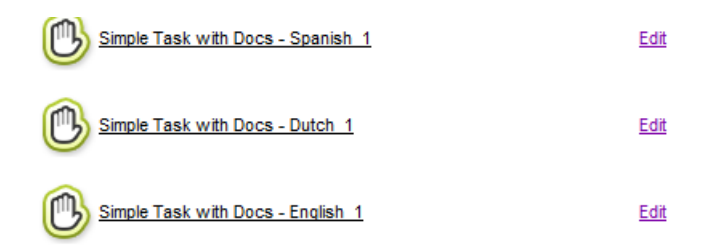

For each **iterator value**, the node will create a task with the value of 'iterator value' filled in as the value for the corresponding parameters.

• If the attribute/task specification is **Integer** type or if the SmartName resolves to an integer or if you type an integer (for example, you type 3), the projects will be created based on these numbers.

For example, if the value resolves to 3, the iterator value will be 1, 2 and 3. As a result, this task type will create three new tasks.

#### **Note:**

- If the attribute is missing in the Project, you will get an error: Attribute not found
- If the resolved attribute is empty, your error message will be: Resolved iterate attribute value is empty

If you iterate over a project attribute or task specification, all incoming documents are added to the tasks.

When you iterate over a multi-value document attribute (for example,  $Dutch$  | Spanish | English):

- if the incoming document has two values for the Languages (the **Iterator**) attribute, Dutch and English, this document will be attached to the Dutch and English Tasks.
- if you have documents where this attribute is empty, they will not be added to the iterated tasks.
- if you have documents without this **attribute**, they are attached to all the created tasks. However, these documents will be transferred to the output pin (of the task type node) only once to avoid duplication.

**Note:** The output of this task type node will depend also on the *[Output Tab](#page-351-1)* settings.

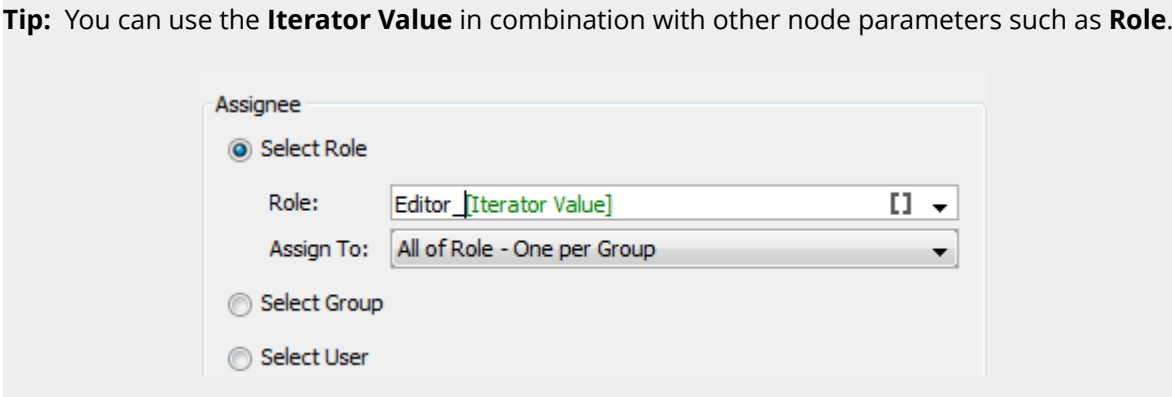

If you select multiple assignees (for example, by selecting **All of Role**) for a task, the node will execute the **Iterate over an attribute** function first. Based on the Iterator value and **Assignee**, it will then create tasks for the multiple task assignees (**all of role** in this example).

This allows using the iterator SmartName in the assignee fields for roles and groups. Read in: *[Parameters Tab](#page-349-0)* on page 350.

#### <span id="page-354-0"></span>**Notifications Tab**

This tab allows you to create and send **Notifications** without adding a *[Send Notification](#page-341-0)* node.

The configuration is almost the same as the *[Send Notification](#page-341-0)* on page 342 node. However, the are extra SmartNames available in this tab to refer to the just created/updated task.

# <del>ESKO⊗</del><br>■ <del>WebCenter</del>

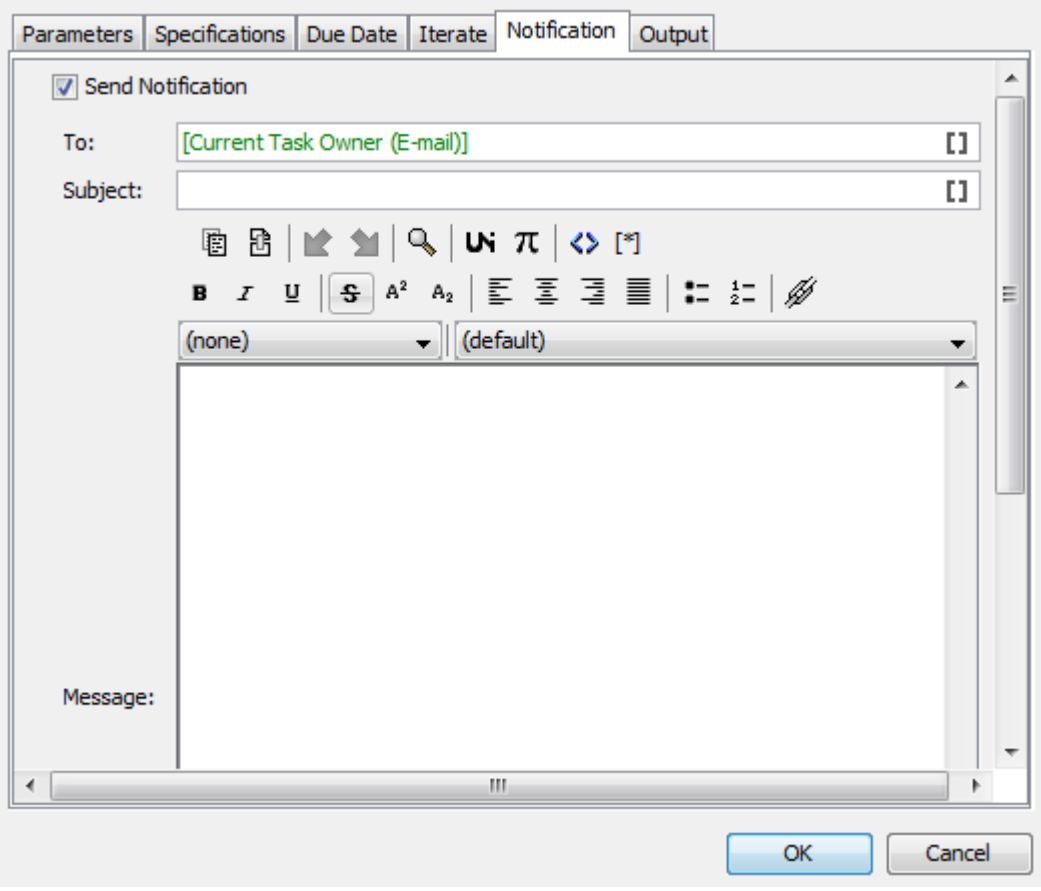

In the To field, type the e-mail addresses of the receivers or select them using SmartName  $\llbracket \textbf{1} \rrbracket$ . The following SmartNames are supported:

- Project Manager
- Sales Person
- Workflow Master (the project member who is assigned the whole workflow as a task in the project)
- Groups
- Users
- Roles (the e-mail will be sent to the current holders of this role in the project)
- Current Task Owner (E-mail). Filled in by default.

**Note:** This is not available in the **Send Notification** node.

In the **Subject** field, type the subject of the e-mail. The subject can be configured using SmartNames.

In the **Message** field, type the body of the e-mail. You can use the buttons and options at the top of the field to format your message.

#### **Tip:**

- Click the  $\mathbb{F}$  icon to use SmartNames (for example to add Attributes, a link to a Document, the Project name or a User name).
- Select some text and click  $\mathscr{U}$  to create a hyperlink.
- Use SmartNames **Link to Current Task** from the category **Links** and **Current Task Due Date** from the category **Date**.

**Note:** This is not available in the **Send Notification** node.

#### <span id="page-356-0"></span>**Due Date Tab**

#### **Due Date Tab**

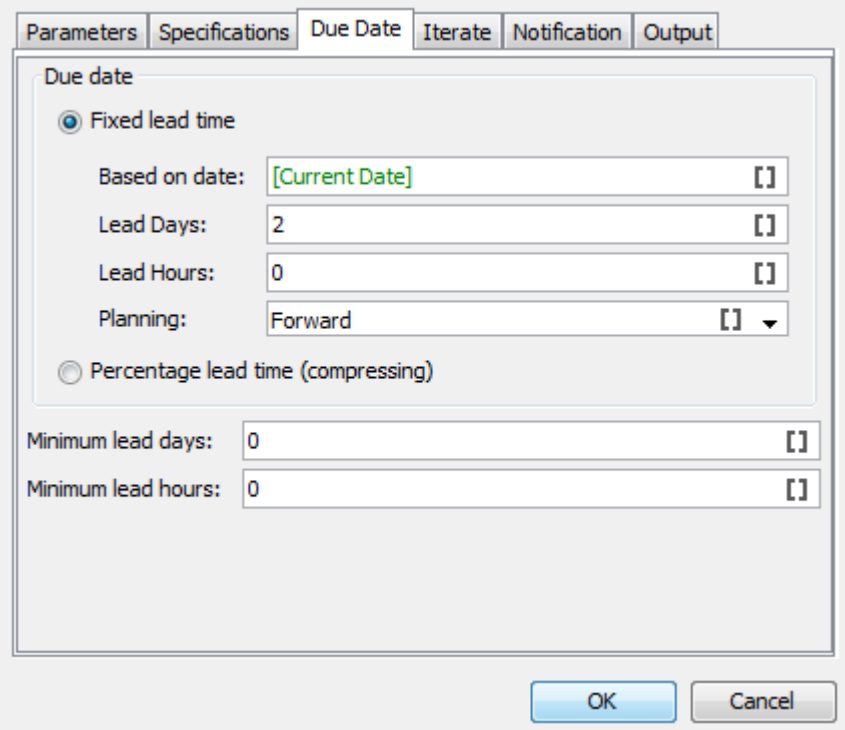

In this tab you can setup the due date by configuring the following fields according to your needs.

#### **Fixed Lead Time**

Specify the **Based on date** as the reference. This field is SmartName enabled and you can use values such as [Current Date], [Workflow Duedate], [Workflow start date] and any date-attribute as the reference.

Also specify the **Planning** as either **Forward** or **Backward**.

The **lead** time is added or subtracted to your reference date depending on this setting:

• If your **Planning** is set to **Forward**, the **Lead** days and hours are **added**.

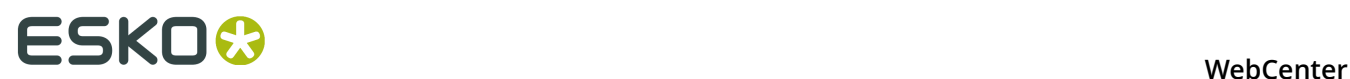

• If your **Planning** is set to **Backward**, the **Lead** days and hours are **subtracted**.

#### **Percentage Lead Time (Compressing)**

Another way to specify the due date is by specifying the lead time in percentage. A percentage of the difference between the current date and the reference date.

The **Based on date** is the SmartName enabled reference date. Use [Current Date], [Workflow Duedate], [Workflow start date] and any date-attribute as the reference.

If your workflow due date is on 27th Thursday and the current date is the 13th,

- The number of days is calculated as 10 working days.
- If your percentage set as 20, the task will add two working days to the current date to calculate the **task due date**.

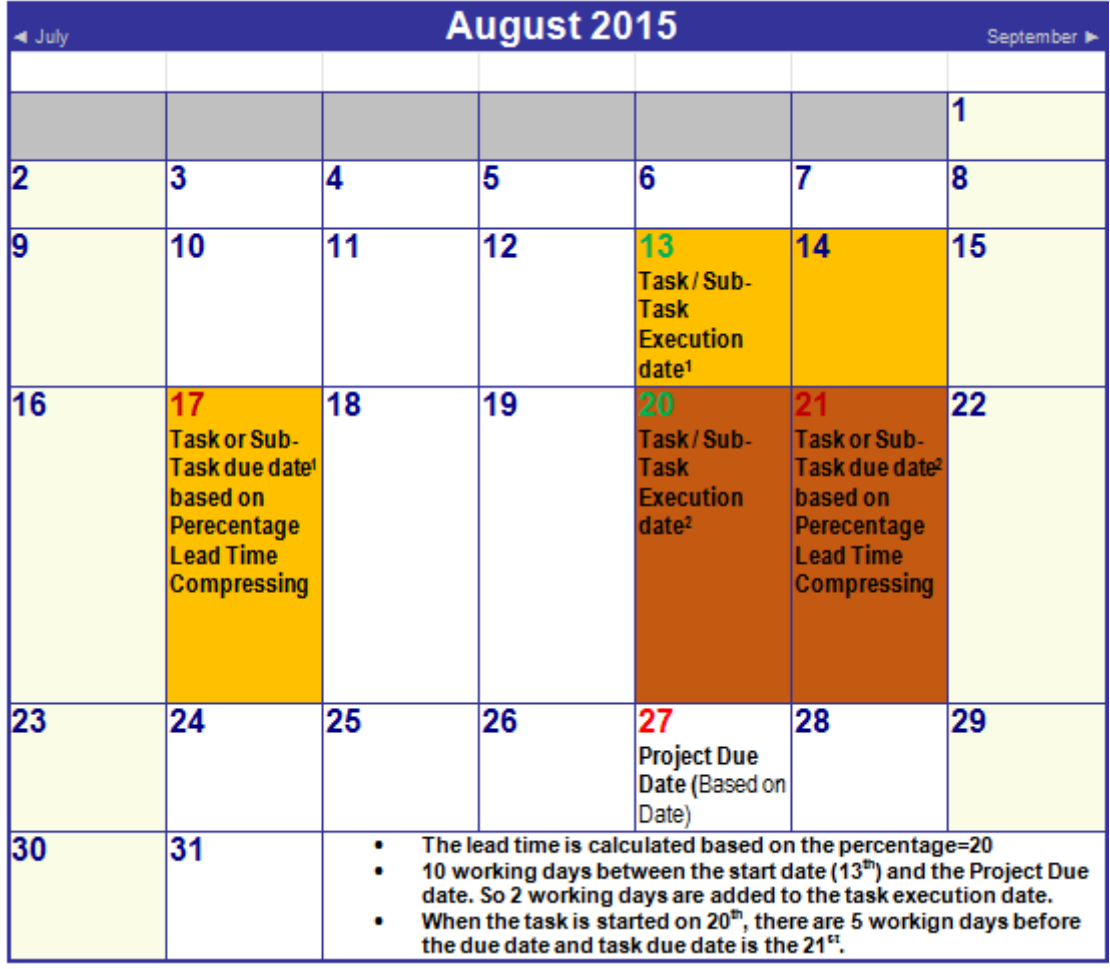

### **14.5.4 Workflow Constructs**

Workflow constructs are "tools", nodes that help you build the workflow. They help control the flow of data and/or documents through the workflow.

#### <span id="page-358-0"></span>**Data Splitter and Data Collector**

#### **Data Splitter**

Use the **Data Splitter** if you want the next step in the workflow to process each file individually.

You cannot specify parameters for this node. When a *[token](#page-316-0)* arrives with multiple documents, **Data Splitter** will be split them up as separate tokens with a single document.

#### **Data Collector**

Use the **Data Collector** workflow control

- to collect all files that travel separately as individual tokens in the workflow and then merge them before sending the group the next step.
- to wait for all files before continuing the workflow.

In the example below, four files arrive at the **Data Splitter** node and are outputted as four tokens with a document each. The **Design** steps (a task per token) collect the design documents and sends it to the **Data Collector**. This step outputs the processed files as a single token to the next step.

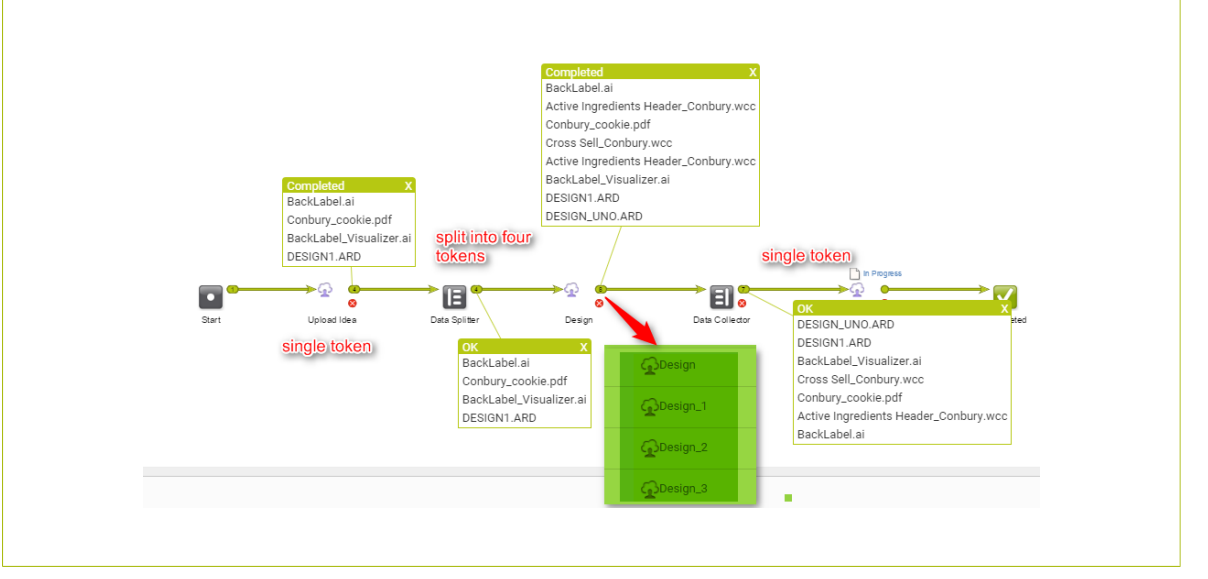

You can set the **Error Policy**:

- to **Fail when errors occur**
- or to **Ignore Errors**

#### <span id="page-358-1"></span>**Error Handler**

The Error Handler node is a **workflow construct** with a single output pin. You can attach this to any other node.

**Note:** This node will not accept input connections.

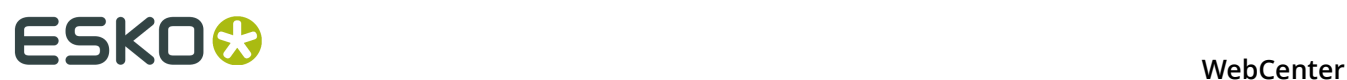

When a workflow node has a failure, the system will check the error dot of the node. If this dot is NOT connected to anything, and there is an error handler node on the canvas, the system will put the token on the output dot of the error handler.

In the example below, if **Start Approval Cycle** fails because there is no approval setup:

- the **Error Handler** will check if the error pin of the node is connected to any other node. When the error pin is not connected to any workflow path, **Error Handler** will receive the error.
- the **Send Error Mail** node will send an e-mail to the person specified in this node.
- after the notification email, the token will be placed on the original node.

The person receiving the e-mail can then take action and retry the approval node.

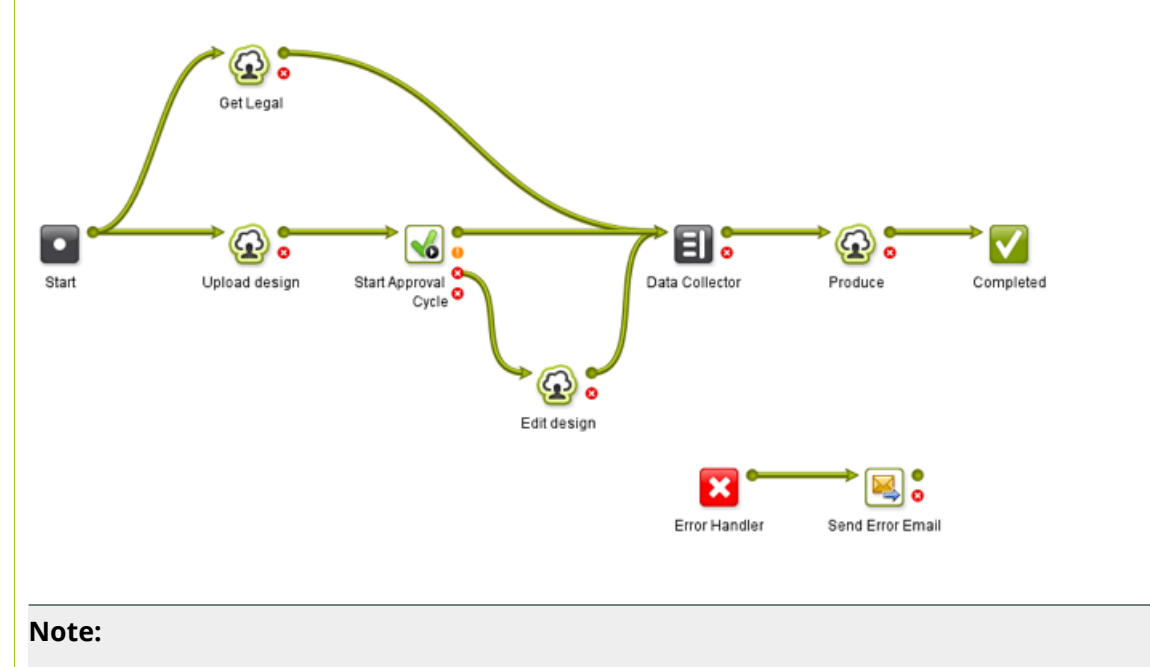

- Do not connect the **Error Handler** node and its following nodes to the main Workflow to avoid unexpected results.
- You only can add one Error Handler node in your canvas.

#### **Feedback from the Error Handler node**

To know the source of the error, click on the output token of the node connected to the **Error Handler**. In the example below, the green output pin of the **Send Error Email** will show the error.
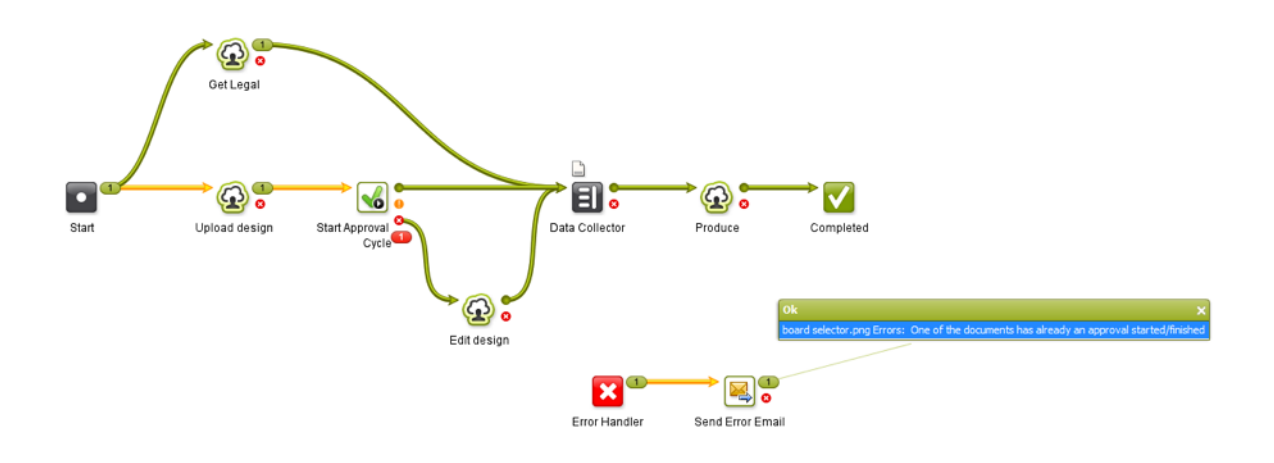

**Fork and Join**

The **Fork** step automatically tags

- every file running through it
- and all the files that those files are related to in the next steps

This creates a tag for the group.

The **Join** step then groups all the files with the same tag and outputs it together.

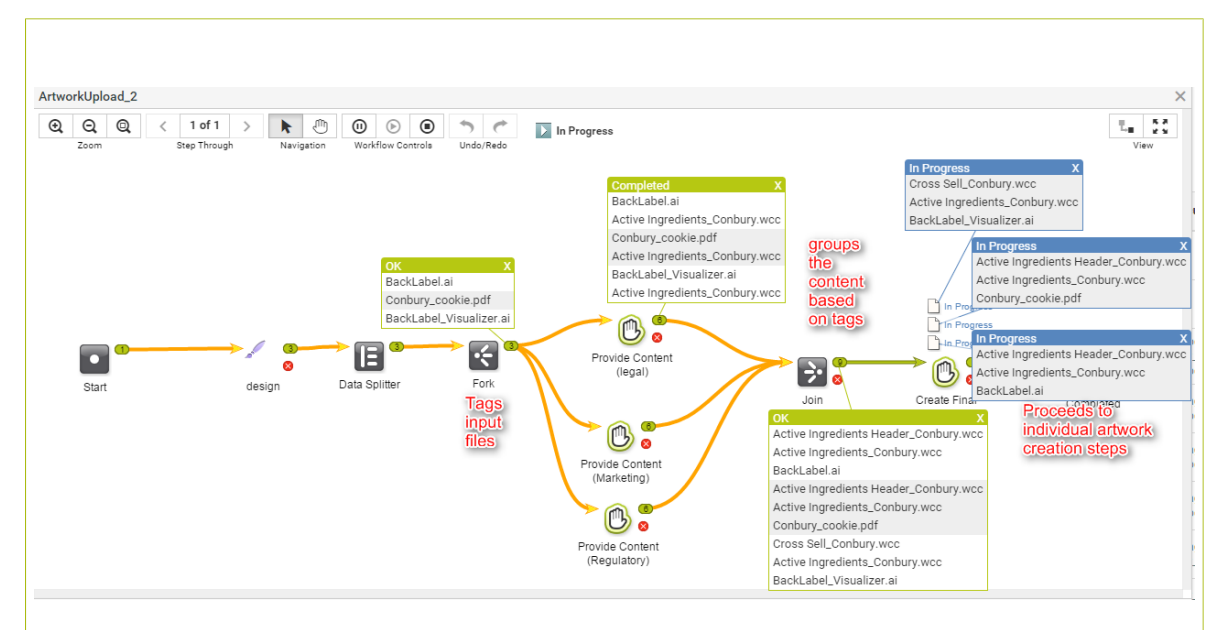

In the example workflow:

- the designer uploads packaging designs (three files). This task will send a single token of three files to the next steps.
- the **Data Splitter** separates them into three tokens
- the **Fork** node **tags** these three files separately
- each design file gets tasks for collecting its own legal, marketing and regulatory content. This results in 9 tasks to gather content.

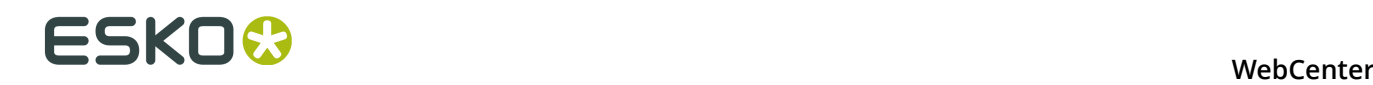

• the **Join** node groups individual design files with related content using the **tags**. This step will result in three groups of files and three create final artwork steps.

#### **Mark and Select**

The **Mark** and **Select** nodes are used as a pair. You can use **Mark** to tag files in the workflow and use **Select** to select those files later in your workflow.

You can have several pairs of **Mark** and **Select** in your workflow. By default, the tags will be set as **tag-1**, **tag-2**, etc.

#### **Mark**

To specify your own **tag**, double-click the node and enter the tag in **Mark all incoming items with tag** field.

#### **Select**

You can use the drop-down in the **Select all items with tag** field to specify the **tag** for this node. The drop-down list will contain tags specified during the **Mark** step.

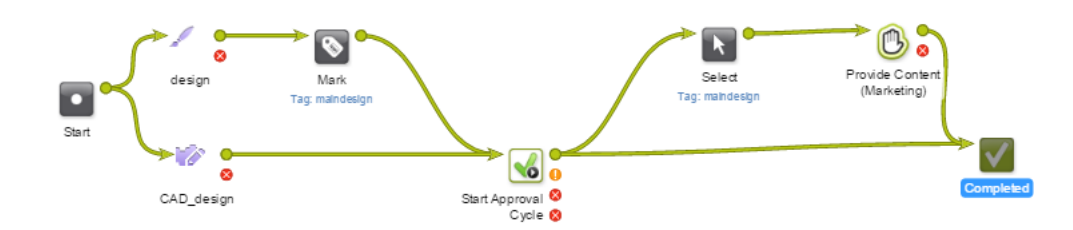

#### <span id="page-361-0"></span>**Router**

The **Router** workflow control serves to automatically decide the route that your workflow (tokens) should follow.

When a workflow arrives at this node, the workflow will continue over one of the configured output dots based on the specified rules.

You can also create SmartName powered rules for routing.

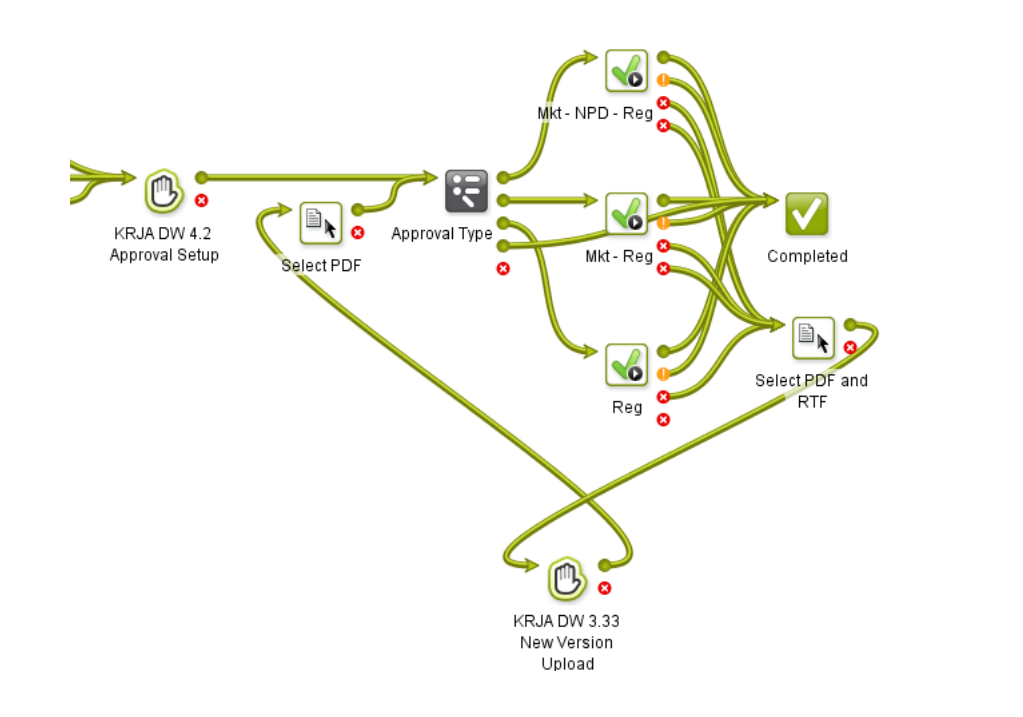

The screen shot above shows how to route a document through different paths depending on its **project attribute**. The router decides which department should approve the document based on this project attribute.

• These are the settings in the Router:

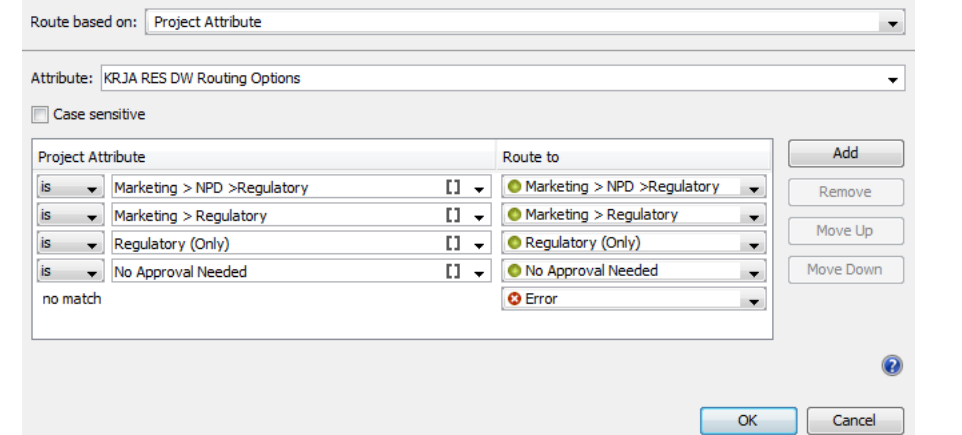

The rules were defined based on the attribute values. The **Route to** names correspond to these values.

**Note:** The rules are executed from top to bottom. Their order can be changed with **Move Up / Move Down**. The last rule, **no match** will be applied when the other options are not applicable. This will result in **Error** or a custom label.

Routing can be based on many different criteria (see the list below).

You can make all of them except the **Project Status Case sensitive**. Enable this option to match the exact case.

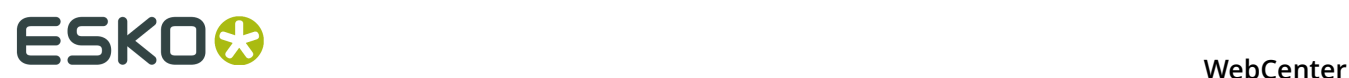

**Note:** The leading and trailing spaces are always ignored.

#### **Adding and deleting rules**

You can **Add** or **Remove** rules. Use the options on the right hand side.

To **Add** a rule:

- **1.** Click the **Add** button. For each additional rule another output dot is added to the node.
- **2.** A new line appears under the current selected row (**no match** always stays at the bottom of the list). Select the operator and value for your rule.

**Note:** The name of the output will be the same as the matching value by default. However, you can edit the name.

**3.** You can choose **Move Up** or **Move Down** to change the order of your rules, except for the **no match** rule. The **no match** rule stays at the bottom.

**Tip:** You can also set the same output token for multiple rules. To do this, select the same from the drop down The node will then have less output dots than there are rules.

To **Remove** a rule:

- **1.** Select the rule you wish to remove.
- **2.** Click the **Remove** button.

It is not possible to delete the **no match** rule.

#### **Routing on Text Content Properties**

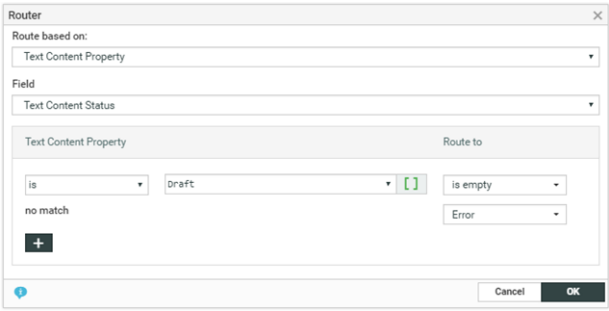

Routing on Text Content Properties can be setup during execution, when setting main routing dropdown on Text Content property, the Field selector allows following values:

Depending on the Text Content property, different options appear in the rule.

The **Text Content Fields** become available only if PCM license is enabled:

- **Text Content Status** : this is the overall status of a Text Content document. Options available are Draft and Signed Off
- **Text Content Element Status**: This is a status of a particular language that needs to be selected from language drop down. Options are Draft, Pending Sign off, Signoff Rejected and Signed off.
- **Element type**: All the Text Content element types supported in the system
- **Approval Type**: Default, All of role, one per group and One of role.
- **Invariant**: True or False
- **Note:** Two rules apply to text Content Properties:
	- Is valid if the Text Content Property value equals the value in the drop down field of the rule
	- Is not valid if the Text Content Property does not equal the value in the drop down filed of the rule.
- When a workflow comes in router having Text Content Property rules, the incoming documents will be checked and put on the corresponding output pin as per the routing rules. If you have multiple documents coming in, each of them is routed and put on the right pin.

Anomaly Handling: If there are no input documents, a **No Input Documents** error is put on the error pin. If the Text Content Property cannot be found (for other type of documents), a **Text Content Property not found** error is put on the error pin.

#### **Routing on Project Field**

#### **Route based on Project Field**

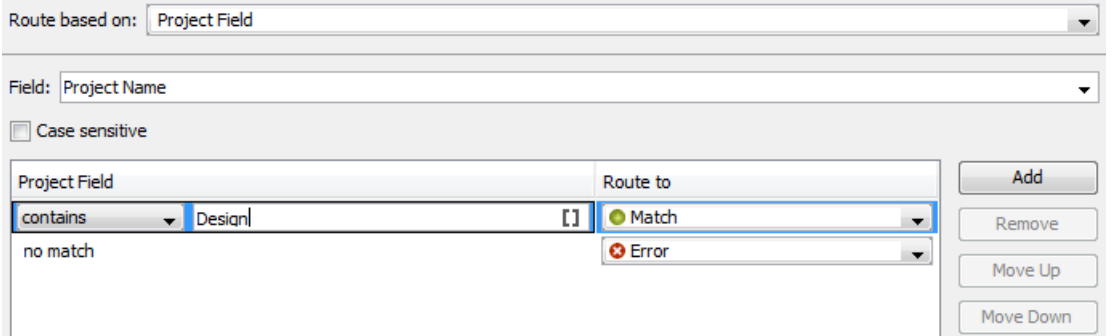

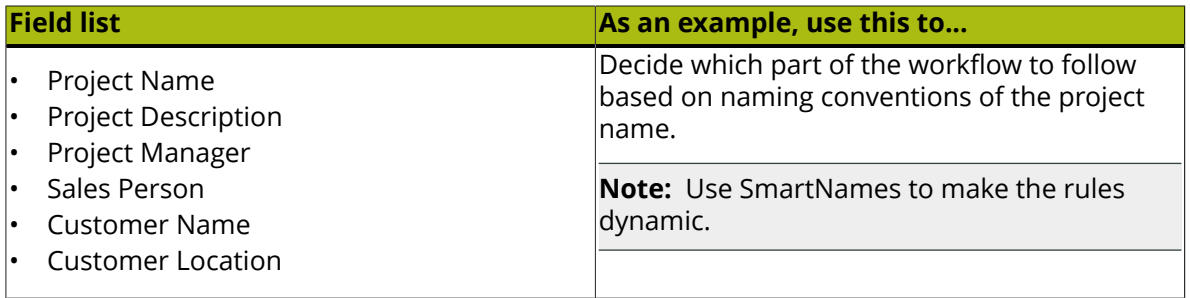

#### **Routing on Project Status**

#### **Route based on Project Status**

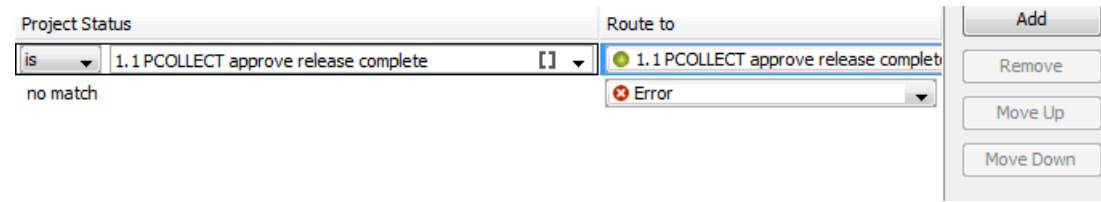

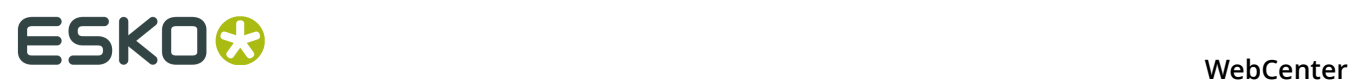

When a workflow comes in a router checking on project status, the status of the project in which the workflow runs is checked at that moment and matched against the values in the rule list.

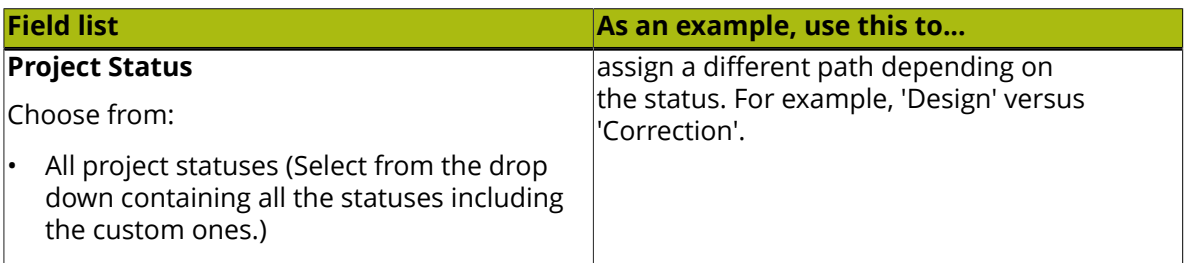

#### **Routing on Project Attribute**

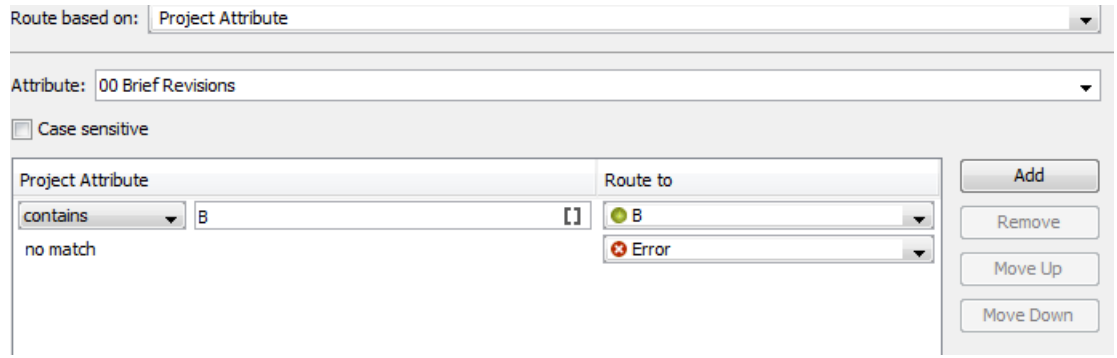

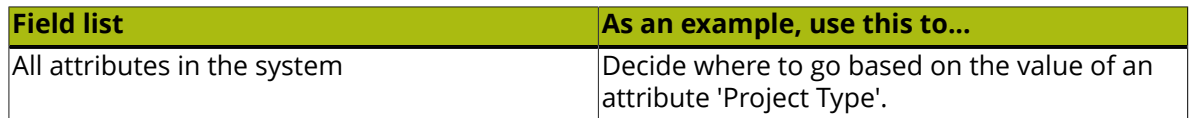

#### **Routing on attribute values**

<span id="page-365-0"></span>When you configure the routing based on the attribute values, the behavior depends on the **attribute type**.

For **Text** attributes:

- **Is empty**: applies when the attribute is not filled out.
- **Is Equal To**: valid if the **attribute value** equals the value in the input field of the **rule**.
- **Is Not Equal To**: applies if the **attribute value** equals the value in the input field of the **rule**.
- **Contains**: applies if the **attribute value** contains the specified **rule** value.
- **Does not contain**: applies if the **attribute value** does not contain the specified **rule** value.
- **Matches**: applies if the **attribute value** matches the specified **rule** value.This value can contain wildcards and regular expressions.
- **Begins With**: valid if the attribute value begins with the **rule** input.

**Note:** Leading spaces are ignored.

- Example: Attribute value = Sales Belgium and the rule says [Begins with] "Sales".
- **Ends with**: Similar to the **Begins with** option. The rule applies if the attribute value begins with the **rule** input.

**Note:** Trailing spaces are ignored.

#### For **Restricted Sets** and **Cascading Attributes**:

• If the selected attribute is a restricted set, the rule options will be limited to **is** and **is not**. The input field will have a drop down list with the restricted set values.

If your restricted set is a check box, the unchecked value resolves to **no match** instead of no.

• The **cascading** drop-downs defined by a list will be treated as text attributes, not as restricted set attributes.

For **Numeric Attributes** (integer, float, weight, dimensions…):

The rule drop-down now has the following options:

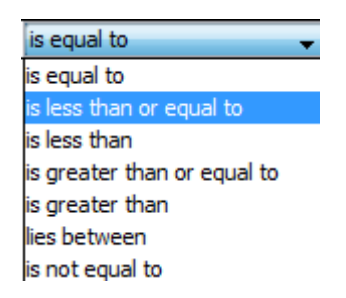

You can specify one or two floating point values in the input field.

**Note:** When you specify **lies between**, the lower and upper limits will be taken in. For example, 4 lies between 4 and 6. To exclude 4, type in 4.00001 (or 5 for an integer attribute).

When a project does not have the selected attribute (not part of the attribute category), the router will always take the **no match** route.

#### For **Multi-value Attributes**:

If you are routing based on a **multi-value attribute**, the values are compared individually to the specified rules.

For example, if your "Packaging Type" attribute has values:

• Label | Folding Carton

and the **rules**:

- is equal to Label'
- 'is equal to Folding Carton'

the **router** will have two outgoing pins with tokens.

#### **Using SmartNames**:

If your rule value is a SmartName that resolves to a multi-value attribute, the rule is evaluated as "OR".

If your packaging project has a language attribute with multiple values, you may want to use this to filter the documents (language variants with a Language attribute) to direct them through different paths. To do this:

- Configure your **Router** to **route based on Project Attribute** Languages.
- Configure your rule to specify Languages (Document)

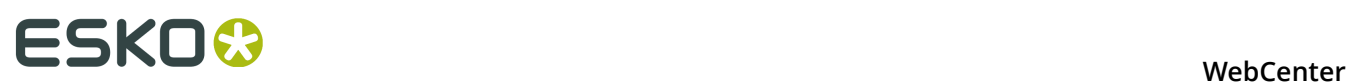

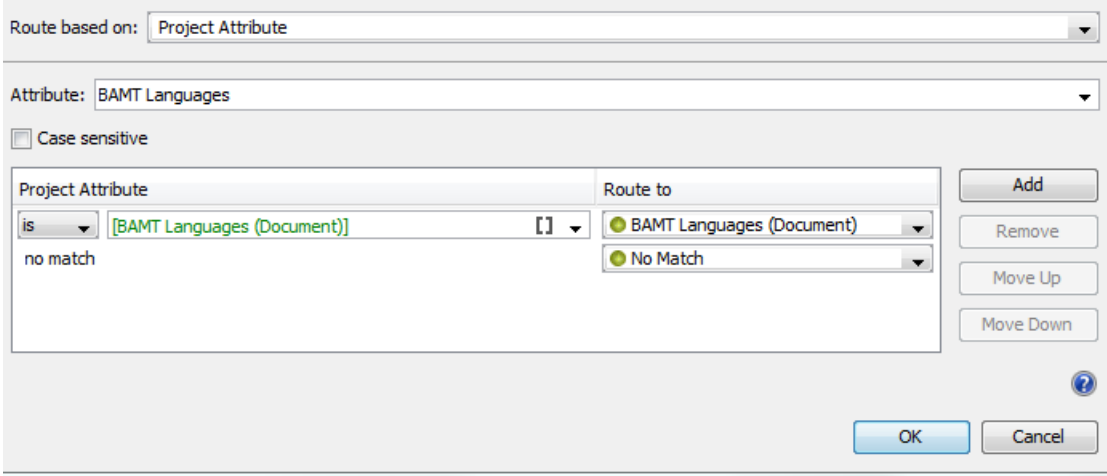

If your **project attribute** "Languages" has the the value "English", the router will select documents with the attribute (a multi value attribute with values as different languages) that resolves to the value "English".

If the **document attribute** values are English and Dutch, the rule will be evaluated as:

- Project "English" is Document "English" OR
- Project "English" is Document "Dutch"

In this example, the router will direct all the documents with "English" to the first output pin and the others with "Dutch" to the **no match**.

**Routing on Document Reference Attributes**: If you are routing on **document reference attributes**, the router will treat it like text attributes. If you have a multi-valued document references, it is possible to route based on the referred documents. It will route based on the **document name** of the references.

#### **Routing on Document Name**

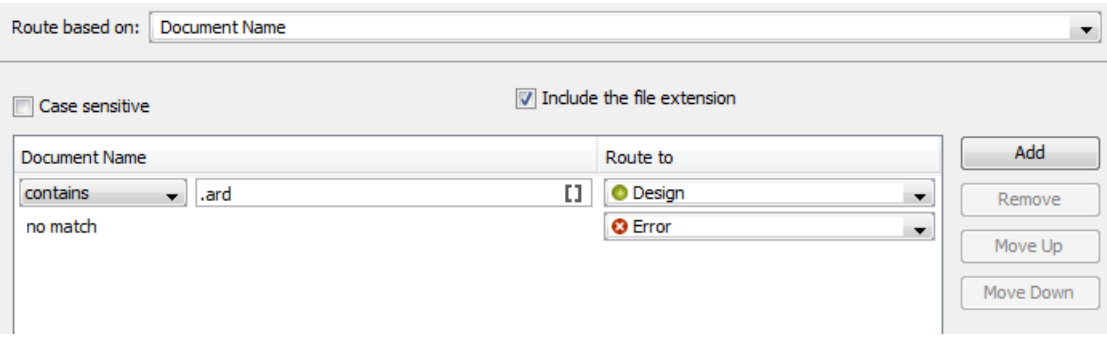

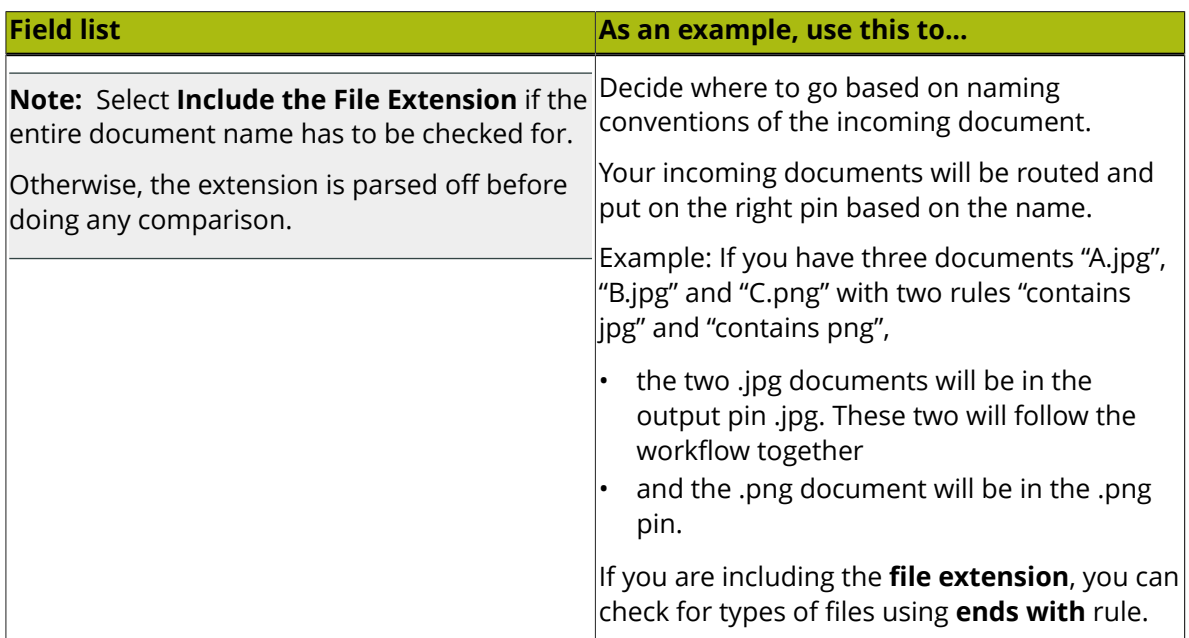

## **Routing on Document Attribute**

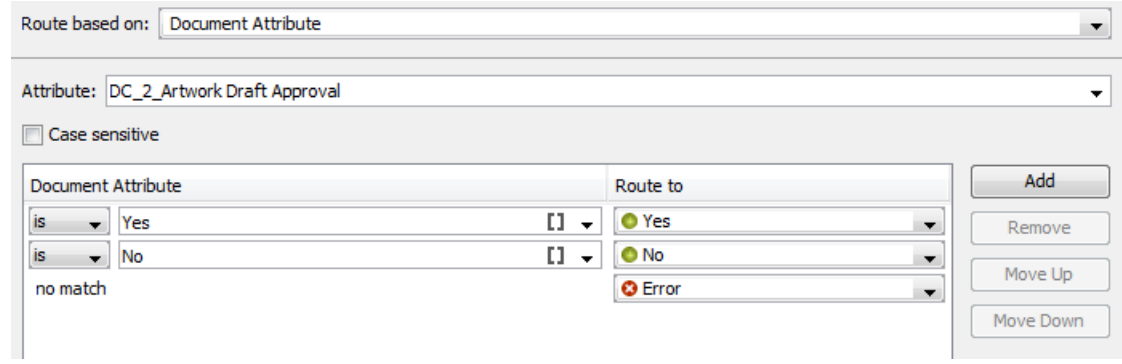

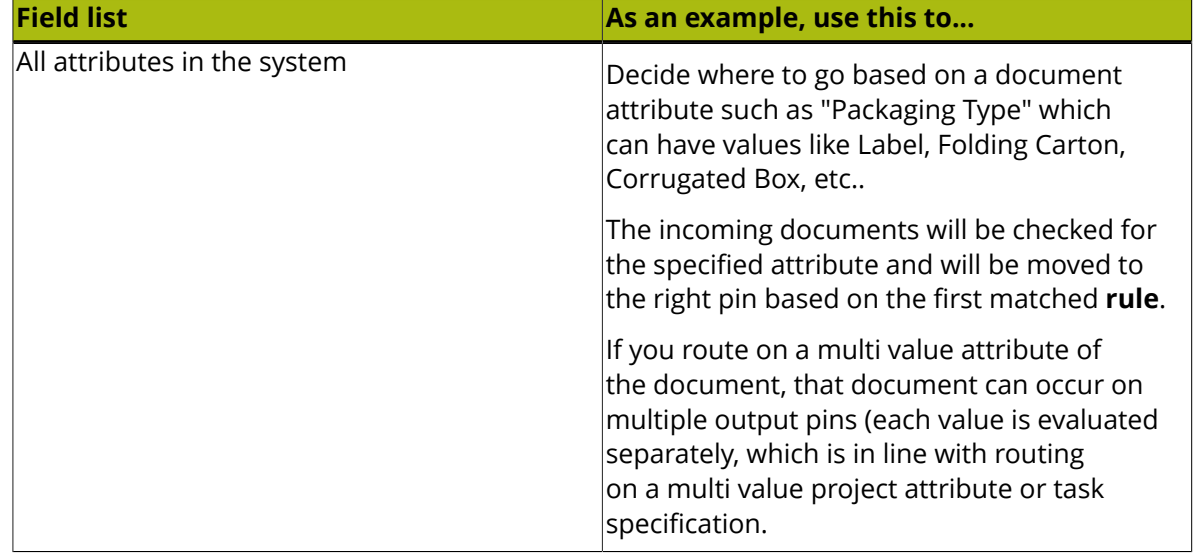

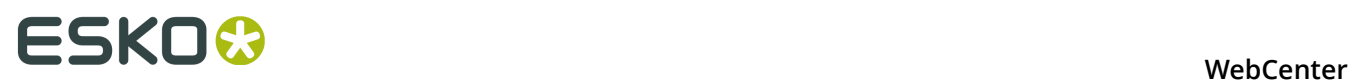

Read about using different types of attributes and **SmartNames** in *[Routing on attribute values](#page-365-0)* on page 366

#### **Routing on Workflow Specifications**

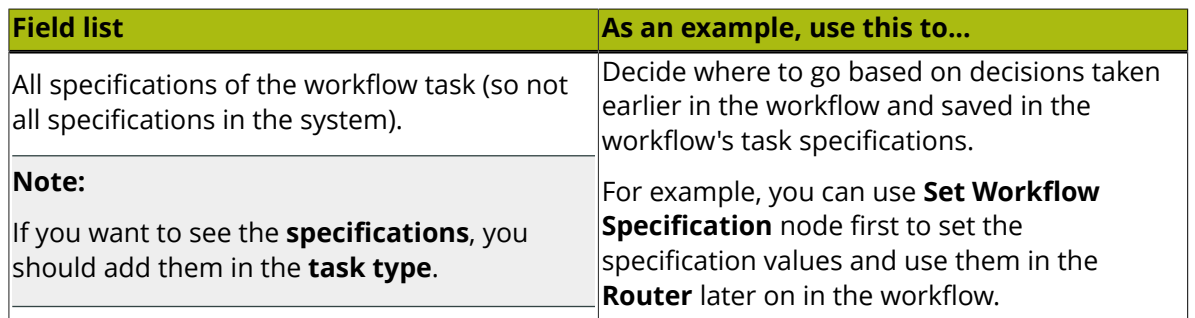

#### **Routing on Text Content Properties**

You can route your Text Content statements according to their **Text Content Property**.

When a workflow arrives at this node, this step will filter the statements and documents based on the Text Content Property and route them based on the rules.

When you select **Route based on Text Content Property**, you have the following options:

#### **Text Content Status**

This is the status of the overall document including the individual language statements. You can route based on whether the document is in **Draft** state or is **Signed Off**.

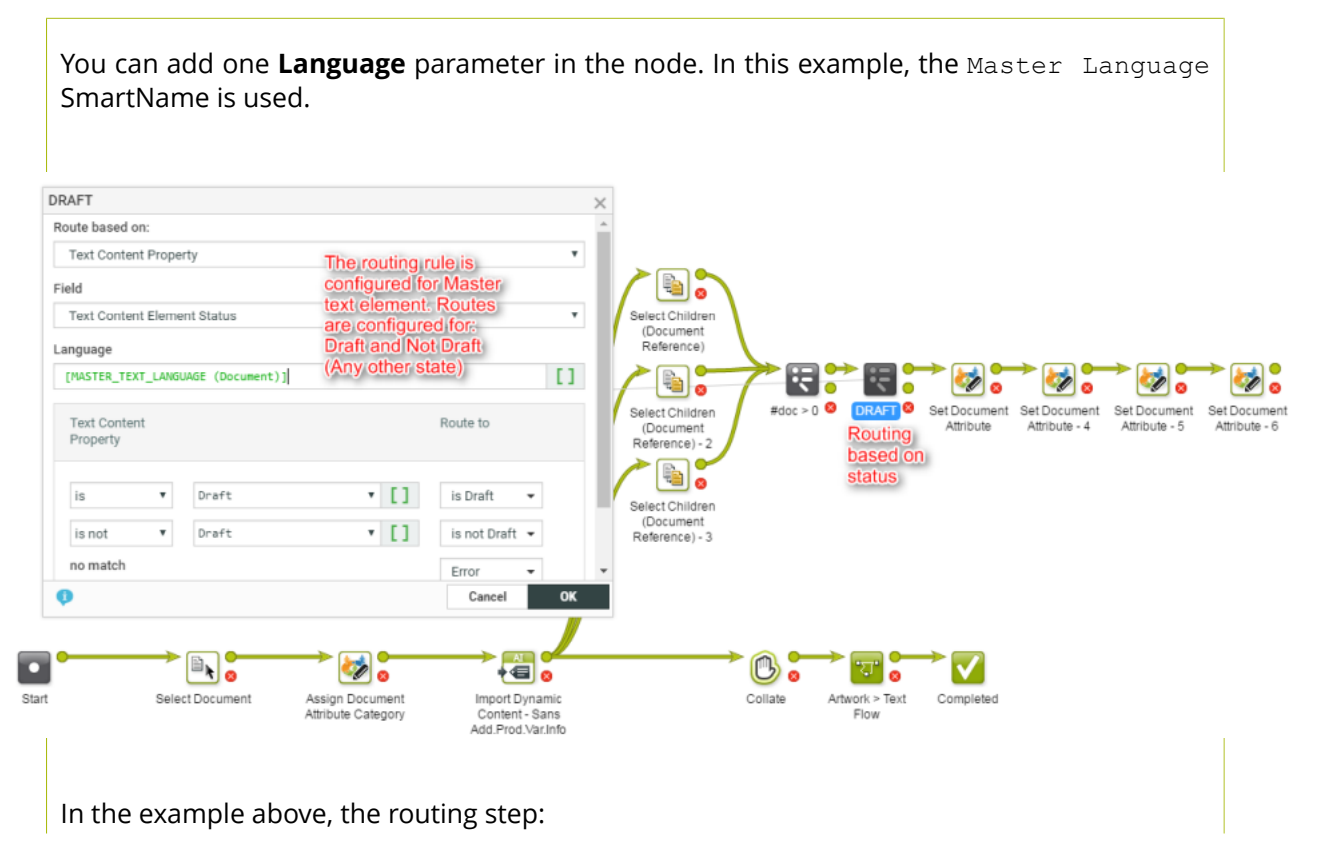

• redirects **Draft** documents to Set Document Attribute step.

#### **Text Content Element Status**

This is status of a particular language Statement that needs to be selected from language drop down. You can route based on:

- **Draft**
- **Pending Sign-off**
- **Sign-off Rejected**
- **Signed Off**

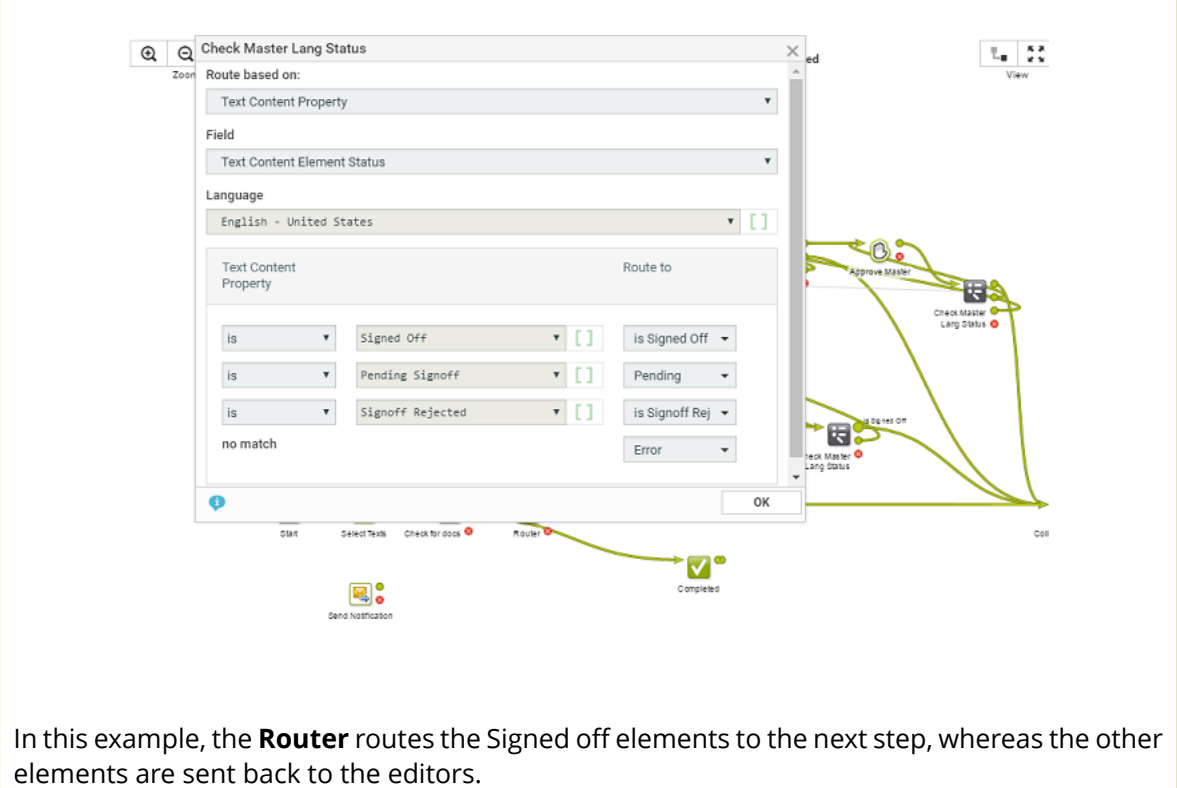

#### **Element Type**

All configured Element Types are available and you can create routing rules based on a type. For example, you can route all Warning statements to Legal Approver.

See the example screen shot below.

# ■ 14 **WebCenter**<br>
NebCenter

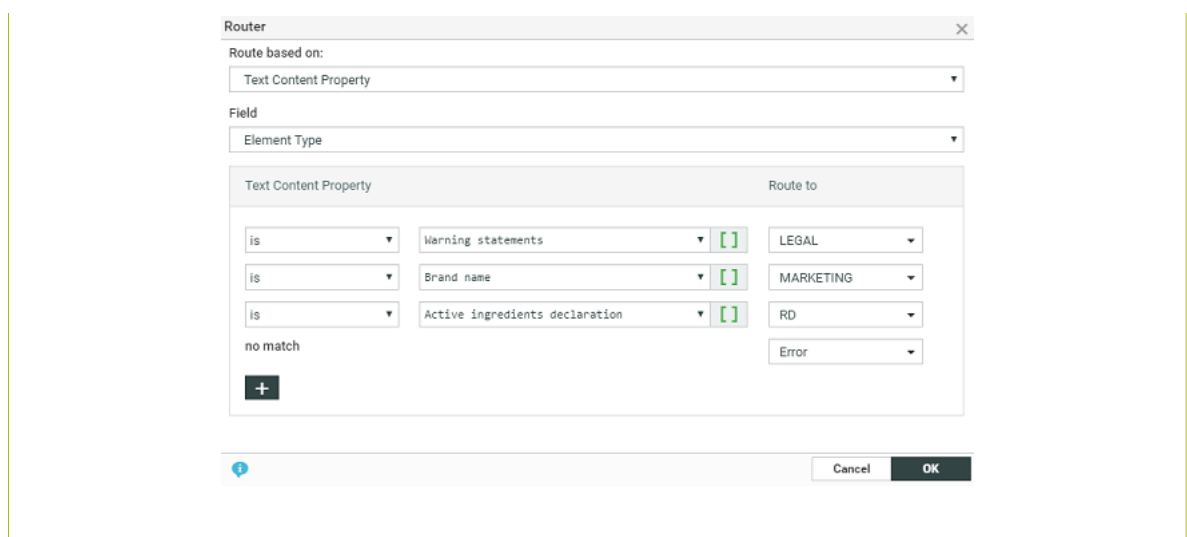

You can route documents based on it's **Approval Type**. Configure the routing rules based on the fields below.

- **Default**
- **All of Role One per Group**

#### • **One of Role**

#### **Invariant**

To route documents based on whether translation is needed or not, you can use the **Invariant** parameter.

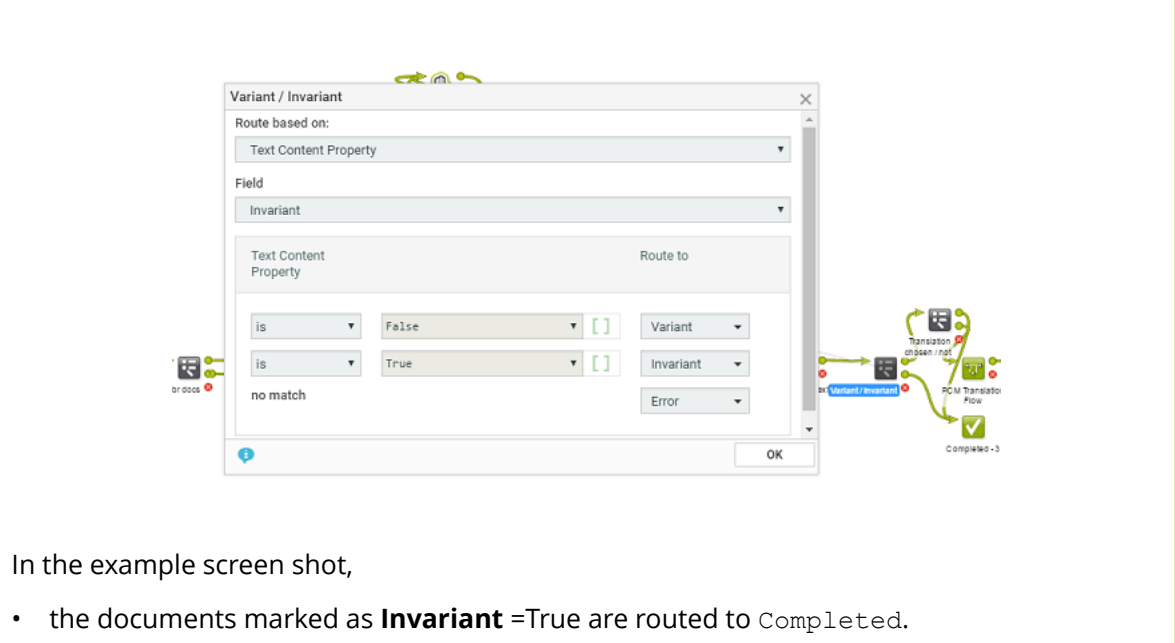

• the documents marked as **Invariant** =False are routed to the Translation flow.

#### **Stop**

Use the **Stop** node to stop the workflow before being completed. When a workflow token arrives at this step, it stops the workflow.

**Note:** The task status will be set as **Completed** if at least one route of the workflow gets completed. If none of the workflow routes are completed, the workflow will end in error state.

#### **14.5.5 Statuses**

Use statuses node to give the workflow task in the project the desired status. The workflow task can have any of the statuses defined in the Task Type it was created from.

This means that you need to:

- **1.** think about which statuses you need before creating the workflow,
- **2.** ask your Administrator to create them if they don't exist in the system yet,
- **3.** add them to the Task Type you want to create the workflow from (see *[Add Task Statuses](#page-286-0)* on page 287),
- **4.** then create your workflow.

If you didn't add any particular status to the Task Type, the workflow will only have the **Completed** status node.

## **14.6 Workflow Example**

The example below describes a workflow from the **Start** node to the **Completed** state.

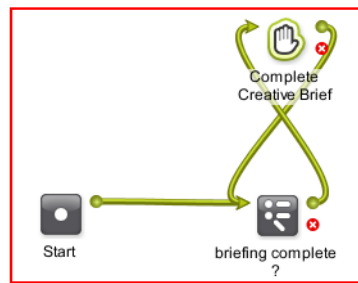

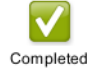

The *[Router](#page-361-0)* (in the example renamed as Briefing Complete?) in the workflow will verify if the briefing is completed.

- It checks if all specified Project Attributes are filled out. If it is all completed, the workflow will continue to the **Conceptual Design** node.
- If the Project Attributes are not all filled out, a manual task **Complete Briefing Data** is created and will be assigned to its assignees.

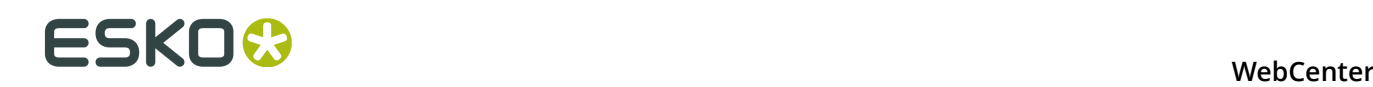

- In the **Conceptual Design** phase, the workflow takes parallel paths. When one of the tasks is completed its token moves to the **Data Collector** node. The Data Collector node will wait for the two tasks to complete and send the tokens to the **Start Approval Cycle** step.
- Depending on the outcome of the **Start Approval Cycle** step, the workflow moves forward or sends the token back to Design phase.

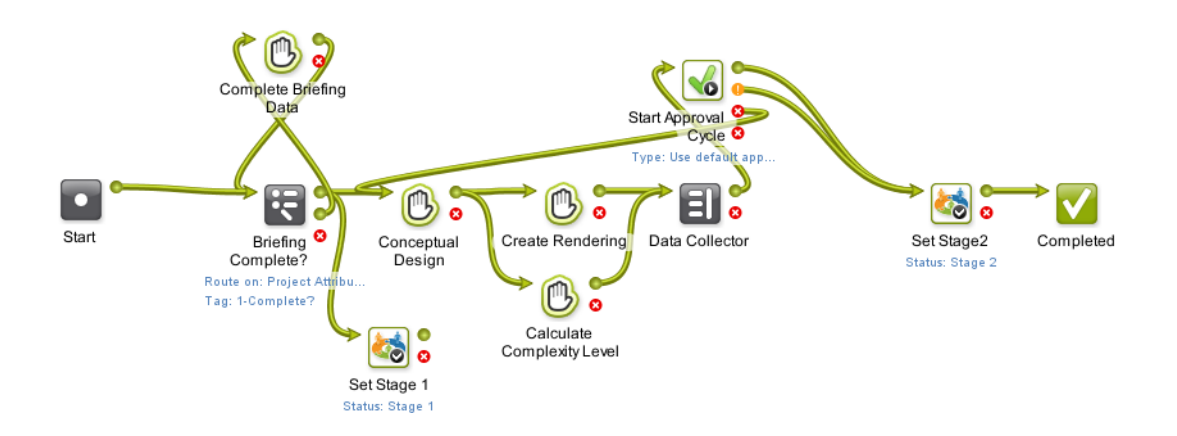

When the workflow is **Completed**, it will show up as completed in the **Project** > **Tasks** list. All tasks that were created during the workflow will show up as subtasks of the workflow task.

## **14.7 Working with Workflows**

**Note:** A workflow can be started by Administrators, Project Managers and people with the **Change Task** right in the Project.

The workflow starts when its task in the Project (created from the workflow task type) is put in an active status (typically **In Progress**).

## **14.7.1 Workflow Feedback and Actions**

#### **Viewing the Workflow Feedback**

You can view a workflow's feedback from **Project** > **Tasks** page. To open the workflow feedback page either:

• hover over the task name and click the **Workflow**  $\overline{P}$  icon.

**Tip:** You can use the **Edit** button to access the *[Workflow Editor](#page-318-0)* and edit it.

• or click the **Show Active Nodes and Expand** the mini Feedback view.

PCM Create Artwork Flow\_1 (Curre.교 X In Progress Expand Simple Task  $\langle 1$  of  $1 \rangle$ 

#### **Tip:**

**Show Active Nodes** View zooms to the currently active node(s). If there are more nodes use the **Step Through** . Read below in *[Troubleshooting tools](#page-375-0)* on page 376.

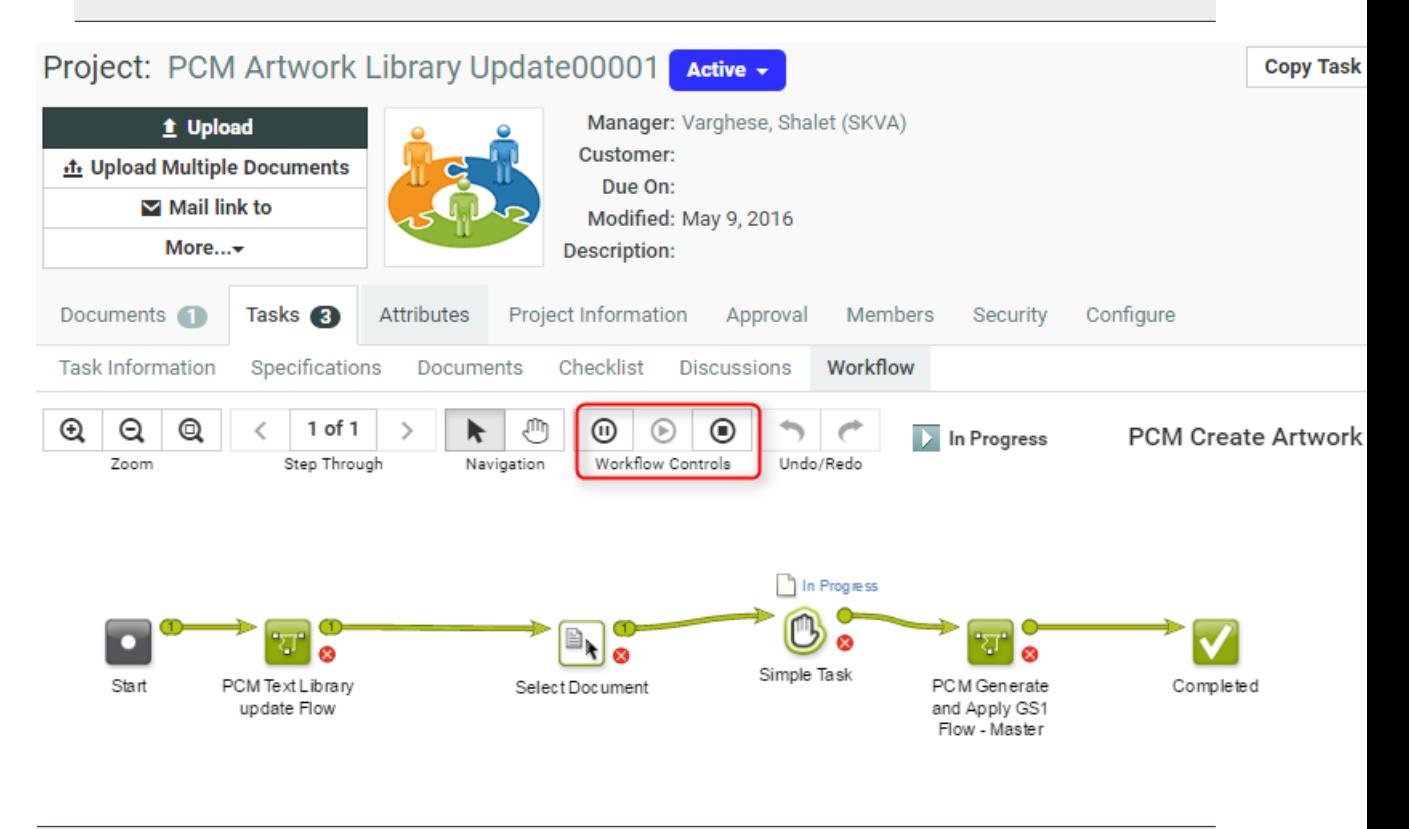

**Note:** When the workflow is not running, all controls are disabled.

In the toolbar of the workflow editor, you will see:

- *[some of the workflow tools](#page-319-0)*,
- controls,
- the status of the workflow,
- the name of the Task Type,
- and view tools.

Read more below:

The following workflow statuses are self-explanatory.

In Progress

**Workflow Canceled** 

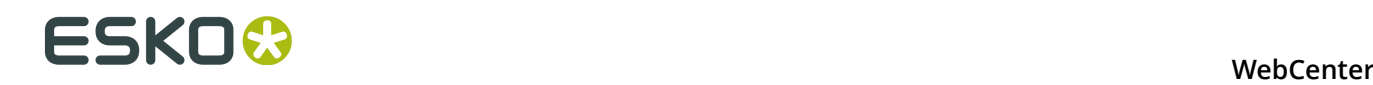

**Workflow Paused** 

- Created
- Completed
- **Workflow Error**

**Workflow Controls**

Use to **Hold Workflow**

Use to **Resume Workflow**

Use to **Cancel Workflow**

**Note:** These actions can be performed only on Active Workflows.

<span id="page-375-0"></span>Read more about *[Pausing and Resuming a Workflow](#page-375-1)* on page 376.

#### **Troubleshooting tools**

Use **the to Highlight** the Active Nodes and Error Nodes. The workflow fades out everything else.

Use  $\left\langle \right|$ <sup>1 of 3</sup>  $\left| \right\rangle$  to **Step Through** all active or nodes in error state by zooming into them one by one.

### <span id="page-375-1"></span>**Pausing and Resuming a Workflow**

The administrators, project managers and users who can edit tasks can pause the workflow by clicking the **Hold**  $\Phi$ . The tokens (in a node) that are in progress will be paused after they finish.

**Note:** The workflow status will change to **in Hold**.

To resume the workflow, click the **Resume b** button. This control becomes active only when a workflow is paused. This will move the tokens to the next step in the workflow.

#### **Tip:**

You can try holding and resuming to get out of workflow "hangs".

After resuming, the workflow status becomes the current status.

#### <span id="page-375-2"></span>**Cancel a Workflow**

A user with task edit rights (Admin, Project Manager and members with task edit rights) can **Cancel a** workflow in progress.

The ongoing workflow tokens will be cancelled and these will be moved to the error pin.

#### **Note:**

- Stopping a workflow will delete all the subtasks that are not completed yet.
- The **status** will change to **Workflow cancelled**. This is logged in the Project History. A canceled workflow will always show the task status as canceled regardless what is already completed. You have to enable **Include in Project History** > **Workflow Canceled** to include the cancellation events in the Project History.

#### **Solving a Workflow Failure**

When a node goes into failure, you can either:

- *[retry](#page-376-0)* the failed node after correcting the cause of failure,
- stop the **workflow**,
- *[relaunch](#page-377-0)*(first, correct the cause of the failure) the workflow.

#### **Note:**

- We recommend you use the *[Error Handler node](#page-358-0)* for troubleshooting your workflow.
- When a workflow has more than 5000 tokens (for example documents traveling through it), it will be canceled and reported in the Project History. This typically happens when the workflow is stuck in an endless loop.

#### <span id="page-376-0"></span>**Retry a Workflow Node**

If you workflow failed due to an issue ( for example a missing approval setup) and you have corrected the problem, you can **retry** the workflow.

Right-click on the failure icon (the red ellipse) and right-click again to **Retry**. Do this after you have fixed the issue that caused the workflow failure.

#### **Note:** The **Retry** is accessible when the user has Task edit rights

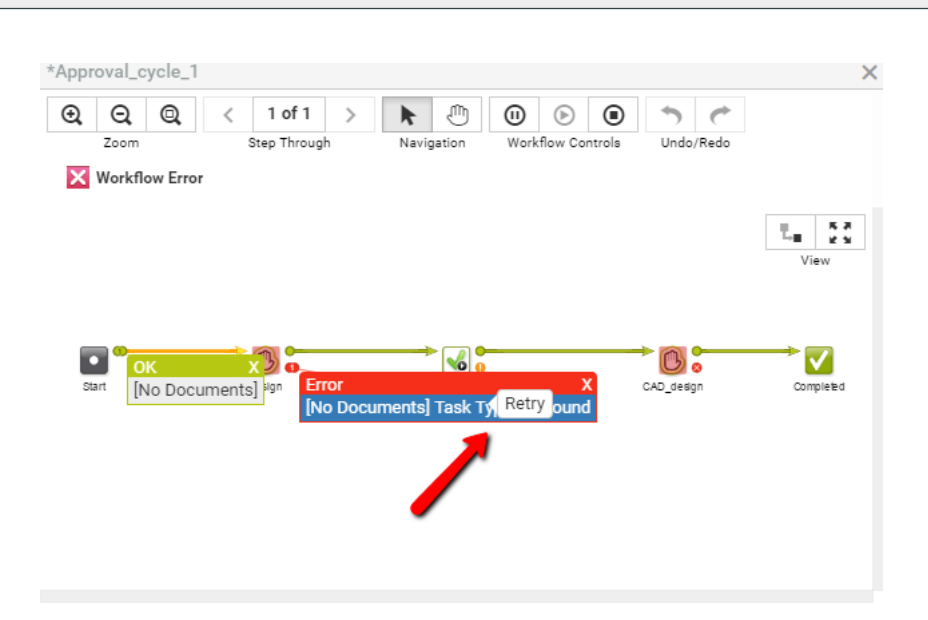

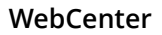

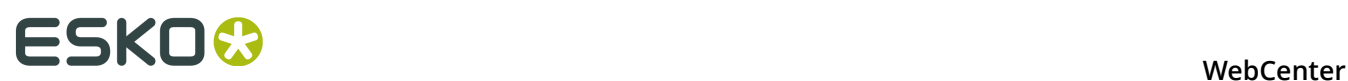

The  $\bullet$  remains to indicate the workflow's history.

#### <span id="page-377-0"></span>**Relaunch a Workflow at a Certain Point**

A user with task edit rights (Admin, Project Manager and members with task edit rights) can rightclick on any output token with a number and **relaunch**.

This will re-create a new workflow task that is similar to the task that gets relaunched.

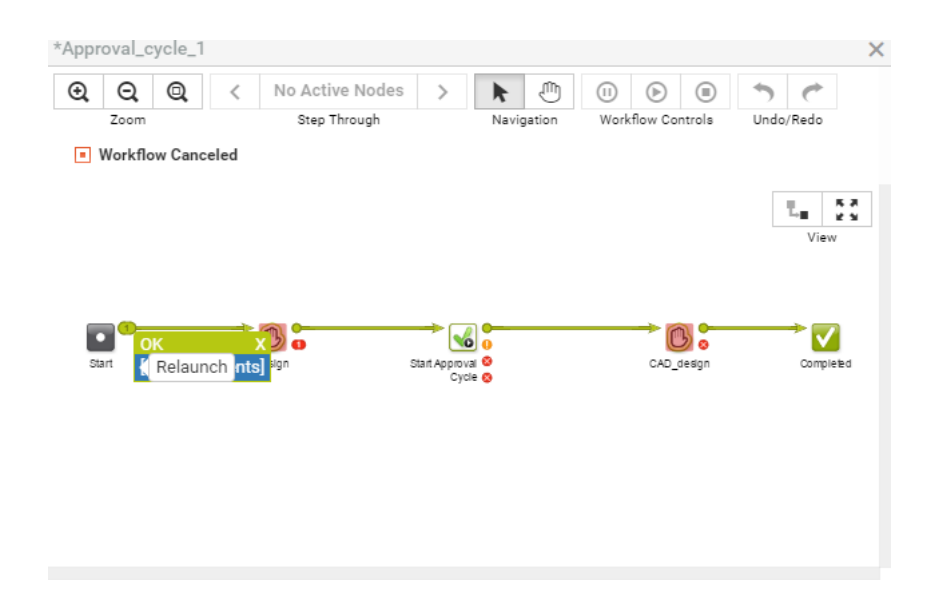

#### **Note:**

- **1.** The workflow needs to be stopped first (see *[Cancel a Workflow](#page-375-2)* on page 376).
- **2.** This only works for first-level workflows, not for workflows which are already started from another workflow.

**Note:** When a workflow is re-launched, WebCenter automatically makes sure that any dependent tasks will depend on the new workflow task, rather than on the cancelled one.